# **OMRON**

## **Machine Automation Controller NJ-series NJ Robotics CPU Unit**

**User's Manual**

**NJ501-4500 NJ501-4400 NJ501-4320 NJ501-4310 NJ501-4300**

<sup>)mron</sup><br>1J501~1500

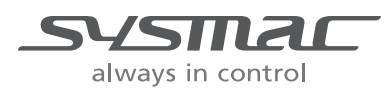

**W539-E1-06**

**CPU Unit**

#### $-$  **NOTE**  $-$

All rights reserved. No part of this publication may be reproduced, stored in a retrieval system, or transmitted, in any form, or by any means, mechanical, electronic, photocopying, recording, or otherwise, without the prior written permission of OMRON.

No patent liability is assumed with respect to the use of the information contained herein. Moreover, because OMRON is constantly striving to improve its high-quality products, the information contained in this manual is subject to change without notice. Every precaution has been taken in the preparation of this manual. Nevertheless, OMRON assumes no responsibility for errors or omissions. Neither is any liability assumed for damages resulting from the use of the information contained in this publication.

#### **Trademarks**

- Sysmac and SYSMAC are trademarks or registered trademarks of OMRON Corporation in Japan and other countries for OMRON factory automation products.
- Microsoft, Windows, Windows Vista, Excel, and Visual Basic are either registered trademarks or trademarks of Microsoft Corporation in the USA and other countries.
- EtherCAT® is registered trademark and patented technology, licensed by Beckhoff Automation GmbH, Germany.
- ODVA, CIP, CompoNet, DeviceNet, and EtherNet/IP are trademarks of ODVA.
- The SD and SDHC logos are trademarks of SD-3C, LLC.

Other company names and product names in this document are the trademarks or registered trademarks of their respective companies.

#### **Copyrights**

Microsoft product screen shots reprinted with permission from Microsoft Corporation.

## <span id="page-2-0"></span>**Introduction**

Thank you for purchasing an NJ-series NJ Robotics CPU Unit (hereinafter called NJ Robotics CPU Unit).

This manual contains information that is necessary to use the NJ Robotics CPU Unit. Please read this manual and make sure you understand the functionality and performance of this product before you attempt to use it.

When you have finished reading this manual, keep it in a safe location where it will be readily available for reference during operation.

This manual describes only the NJ Robotics functions added to NJ501-4 $\square\square\square$  Units and NJ501-R<sub>□□□</sub> Units.

Refer to the NJ-series manuals listed in *[Related Manuals](#page-34-0)* on page 33 for functions which are common in NJ501- $\square\square\square\square\square$  Units including NJ501-1 $\square\square\square\square$  Units.

#### <span id="page-2-1"></span>**Intended Audience**

This manual is intended for the following personnel, who must also have knowledge of electrical systems (an electrical engineer or the equivalent).

- Personnel in charge of introducing FA systems.
- Personnel in charge of designing FA systems.
- Personnel in charge of installing and connecting FA systems.
- Personnel in charge of managing FA systems and facilities.

For programming, this manual is intended for personnel who understand the programming language specifications in international standard IEC 61131-3 or Japanese standard JIS B 3503.

#### <span id="page-2-2"></span>**Applicable Products**

This manual covers the following products.

- NJ-series NJ Robotics CPU Unit NJ501-4500 NJ501-4400 NJ501-4320 NJ501-4310 NJ501-4300 (Robot Version 1.02 or later)
- NJ-series Robot Integrated CPU Unit NJ501-R500 NJ501-R400 NJ501-R300

## <span id="page-3-0"></span>**Relevant Manuals**

The following table provides the relevant manuals for this product. Read all of the manuals that are relevant to your system configuration and application to make the most of this product.

Most operations are performed from the Sysmac Studio Automation Software.

Refer to the *Sysmac Studio Version 1 Operation Manual* (Cat. No. W504) for information on the Sysmac Studio.

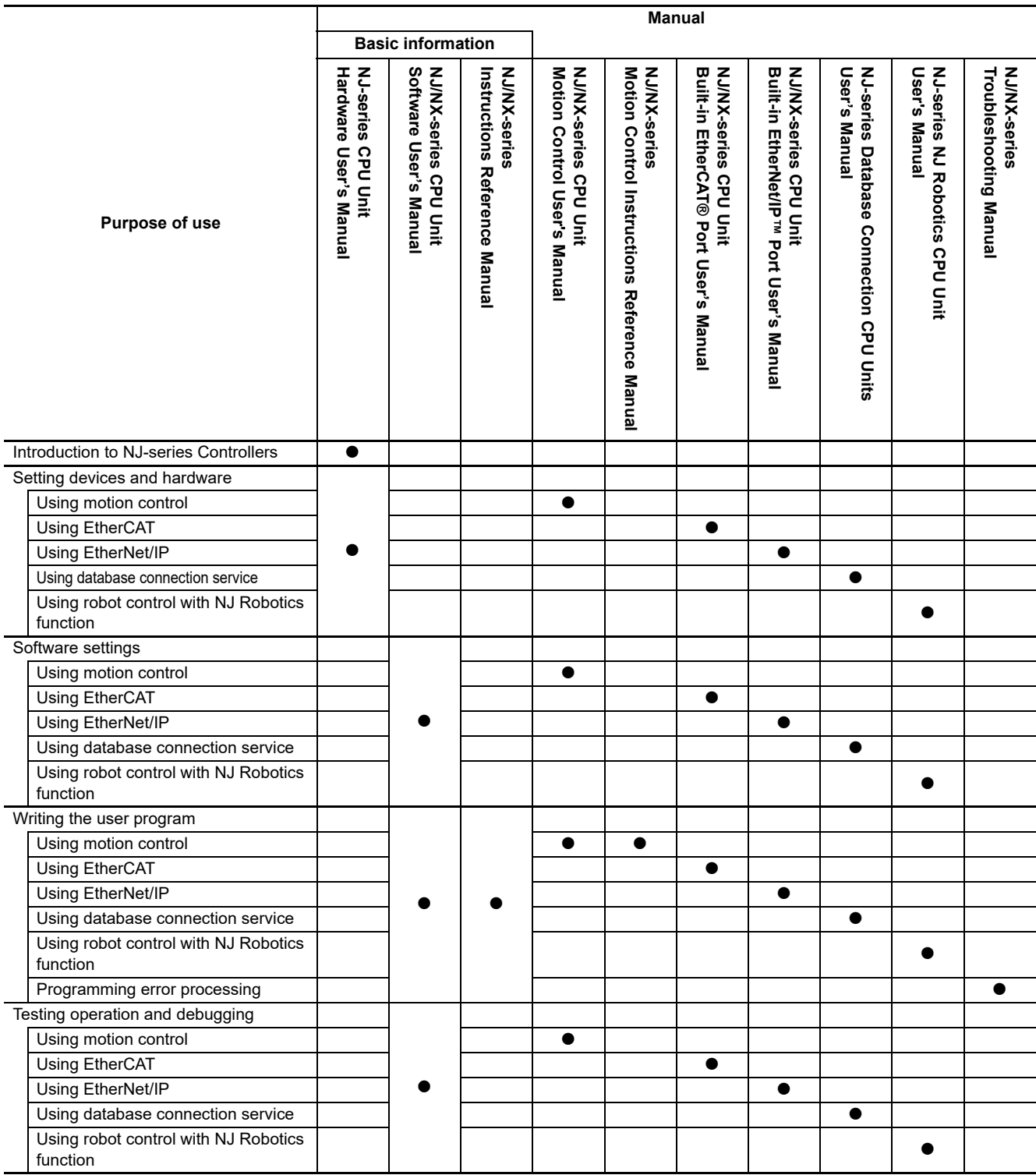

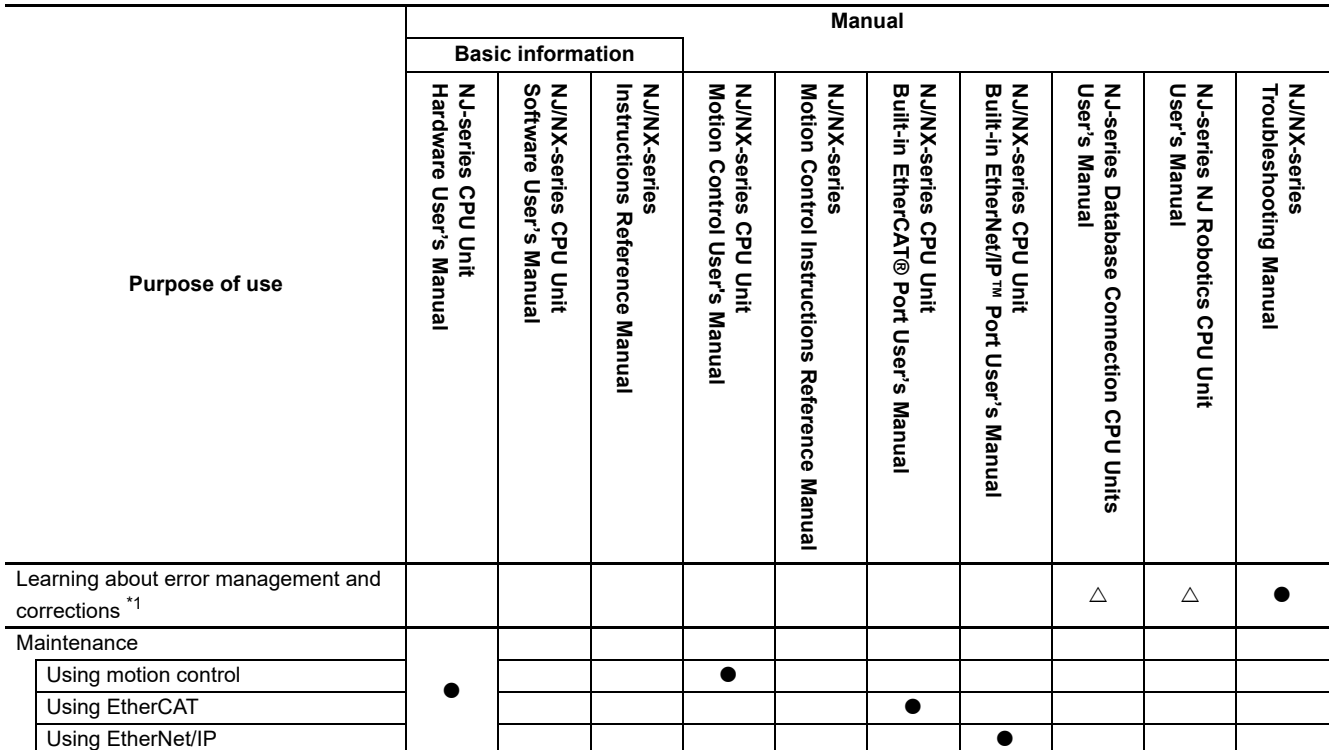

\*1. Refer to the *NJ/NX-series Troubleshooting Manual* (Cat. No. W503) for the error management concepts and an overview of the error items. However, refer to the manuals that are indicated with triangles( $\triangle$ ) for details on errors corresponding to the products with the manuals that are indicated with triangles( $\triangle$ ).

## <span id="page-5-0"></span>**Manual Structure**

#### <span id="page-5-1"></span>**Page Structure and Symbols**

The following page structure and symbols are used in this user's manual.

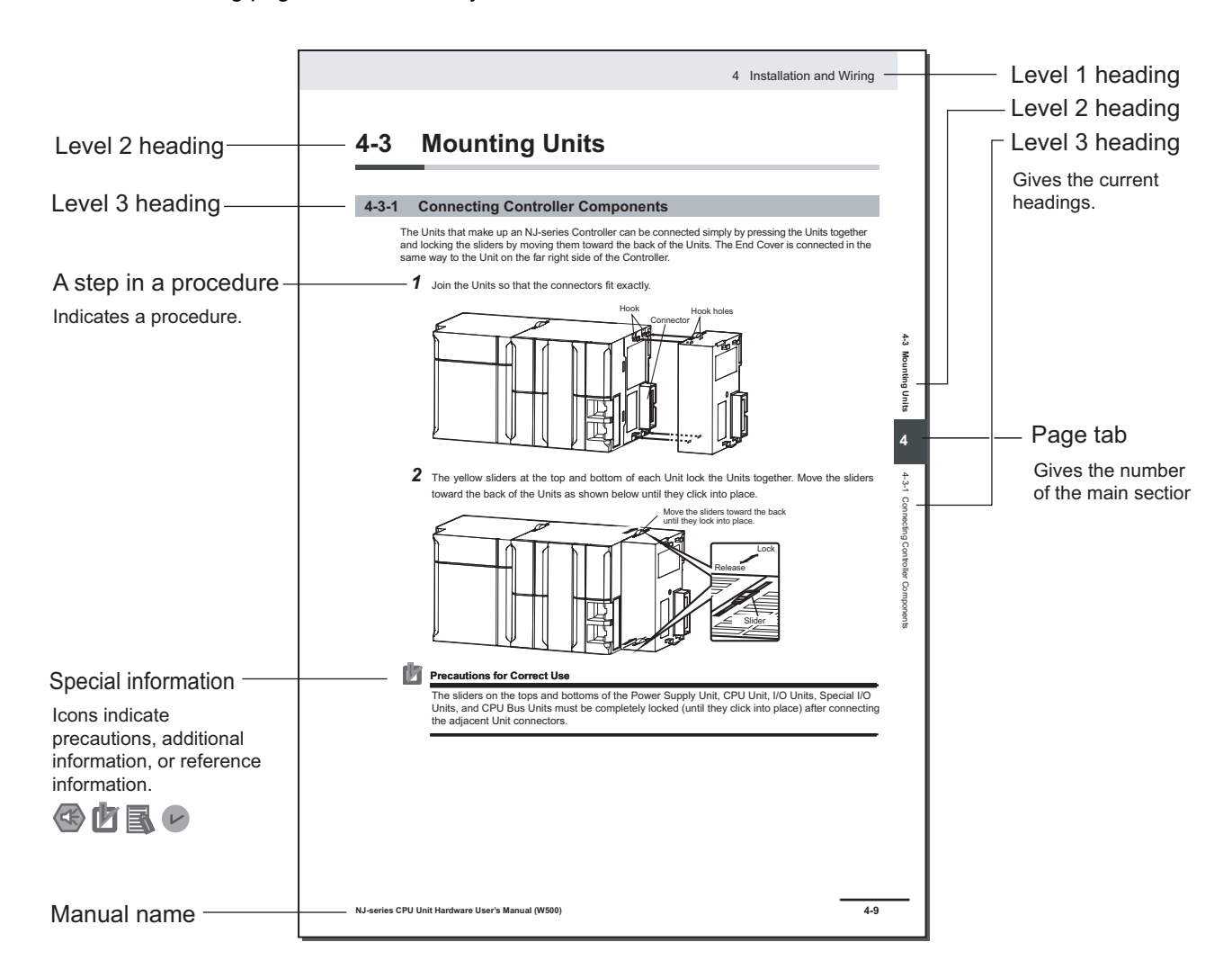

Note This illustration is provided only as a sample. It may not literally appear in this manual.

#### <span id="page-6-0"></span>**Special Information**

Special information in this user's manual is classified as follows:

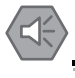

#### **Precautions for Safe Use**

Precautions on what to do and what not to do to ensure safe usage of the product.

#### **Precautions for Correct Use**

Precautions on what to do and what not to do to ensure proper operation and performance.

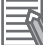

#### **Additional Information**

Additional information to read as required.

This information is provided to increase understanding or make operation easier.

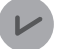

#### **Version Information**

Information on differences in specifications and functionality for CPU Units, Position Interface Units, and the Sysmac Studio with different versions.

### <span id="page-7-0"></span>**Precaution on Terminology**

• In this user's manual, "download" refers to transferring data from the Sysmac Studio to the physical Controller and "upload" refers to transferring data from the physical Controller to the Sysmac Studio.

For the Sysmac Studio, synchronization is used to both upload and download data. Here, "synchronize" means to automatically compare the data for the Sysmac Studio on the computer with the data in the physical Controller and transfer the data in the direction that is specified by the user.

## <span id="page-8-0"></span>**Sections in this Manual**

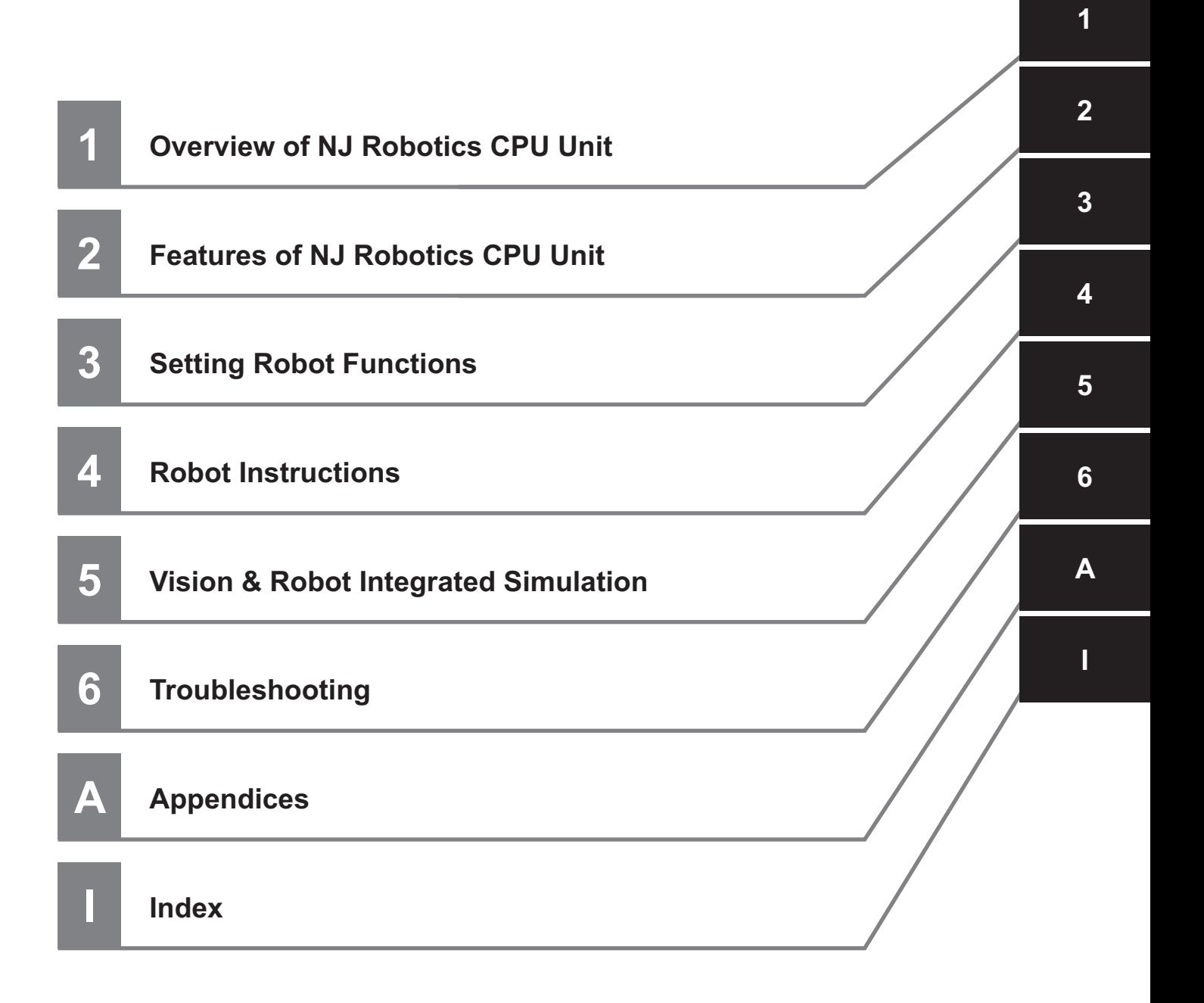

## <span id="page-9-0"></span>**CONTENTS**

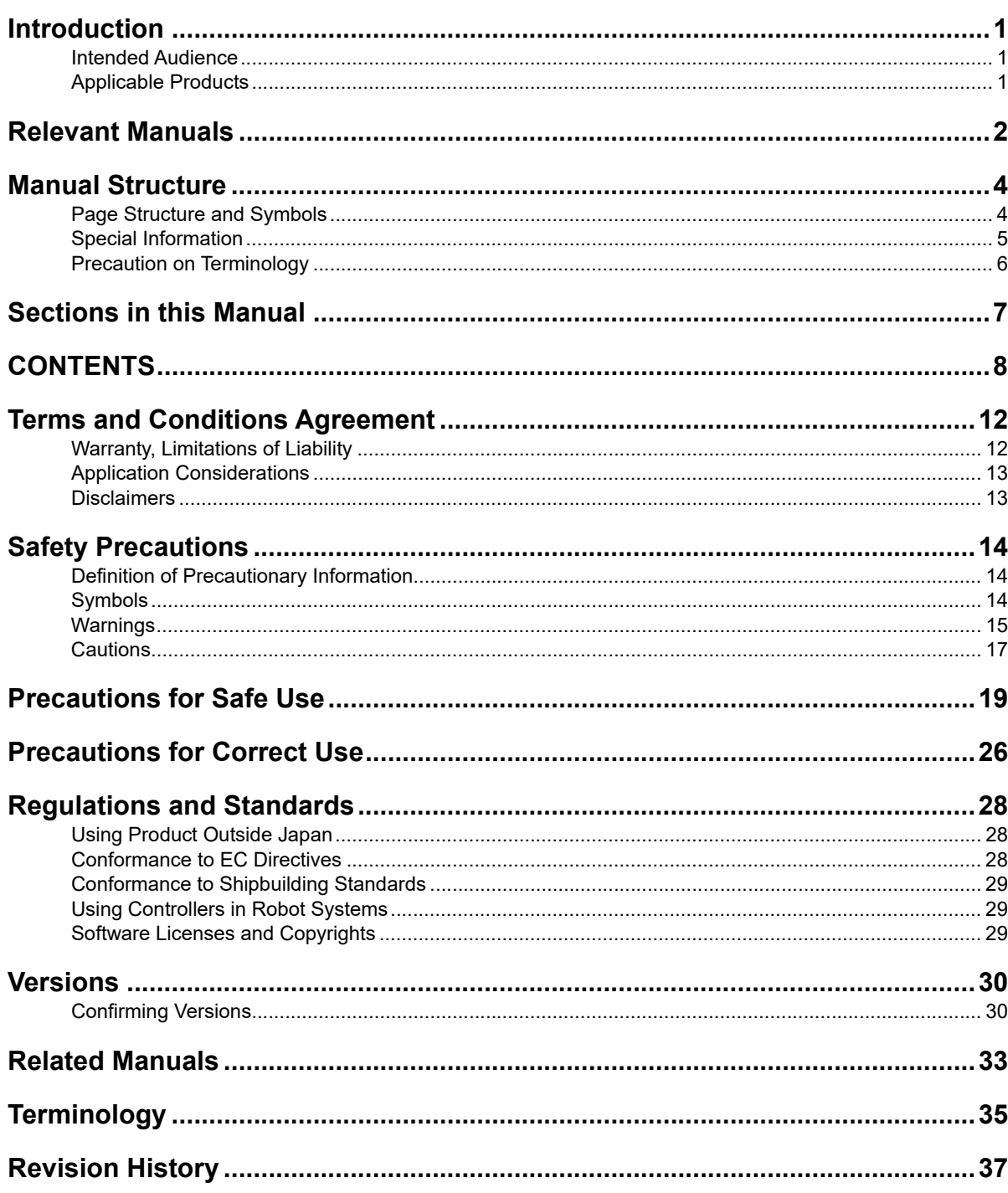

#### **Section 1 Overview of NJ Robotics CPU Unit**

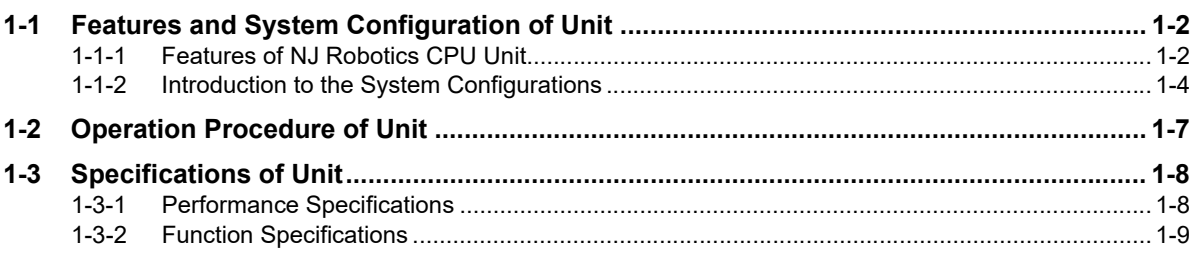

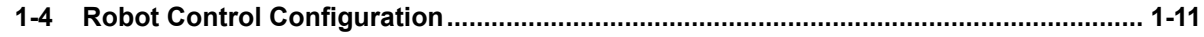

## Section 2 Features of NJ Robotics CPU Unit

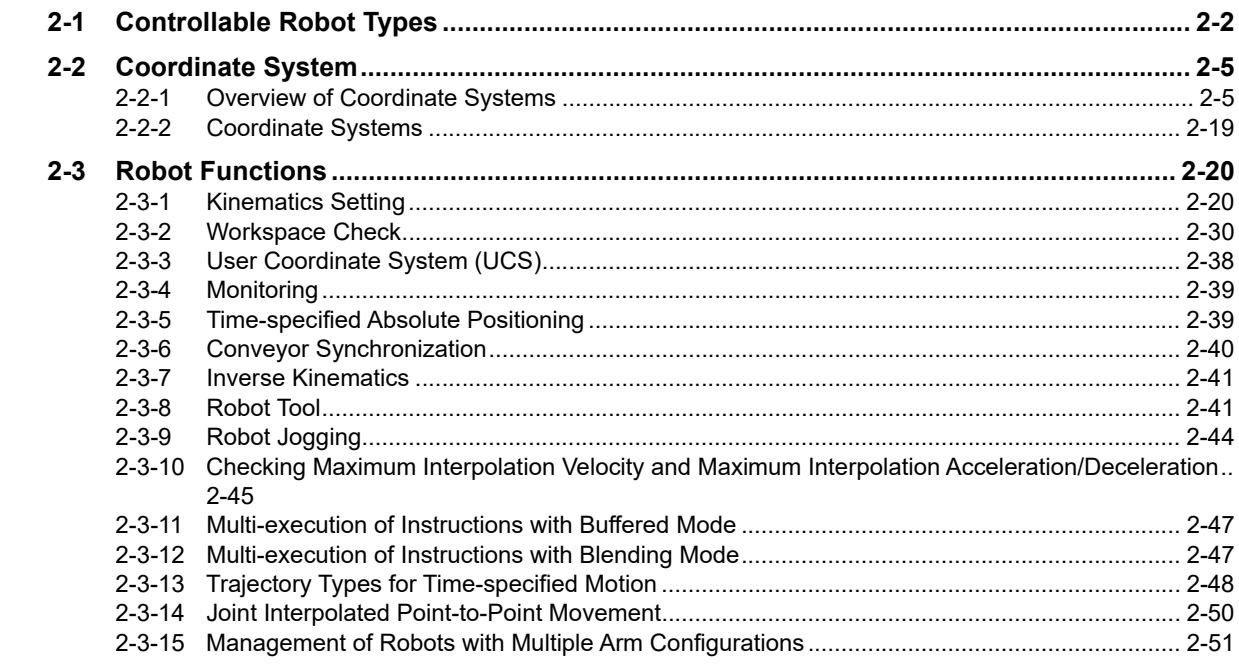

#### **Setting Robot Functions Section 3**

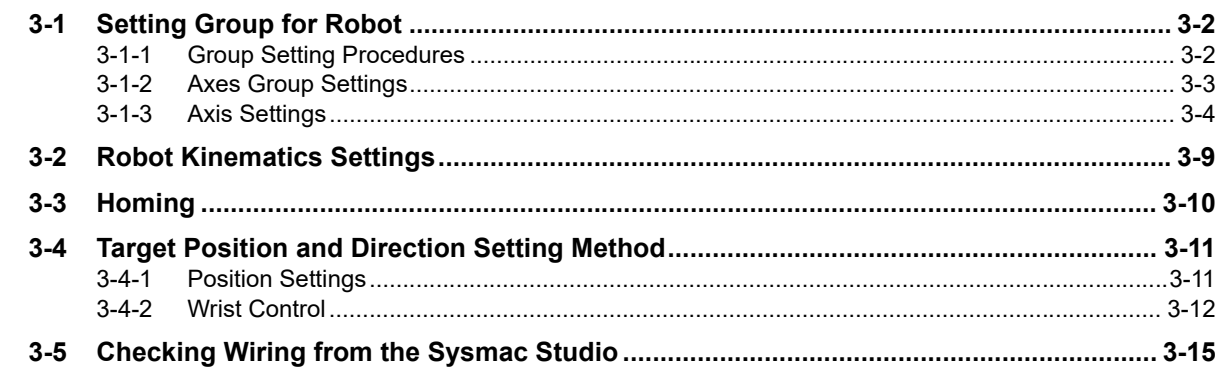

### **Section 4 Robot Instructions**

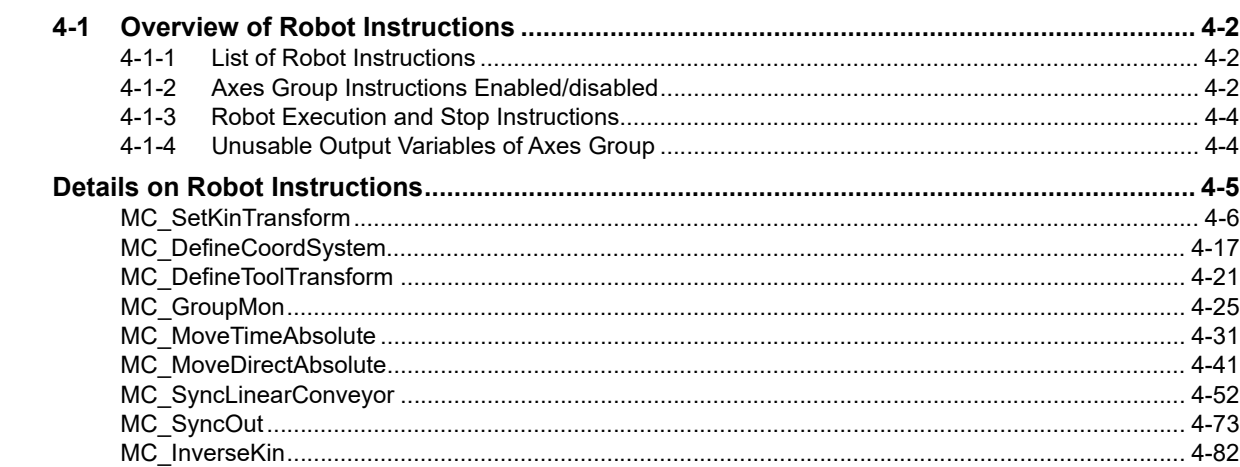

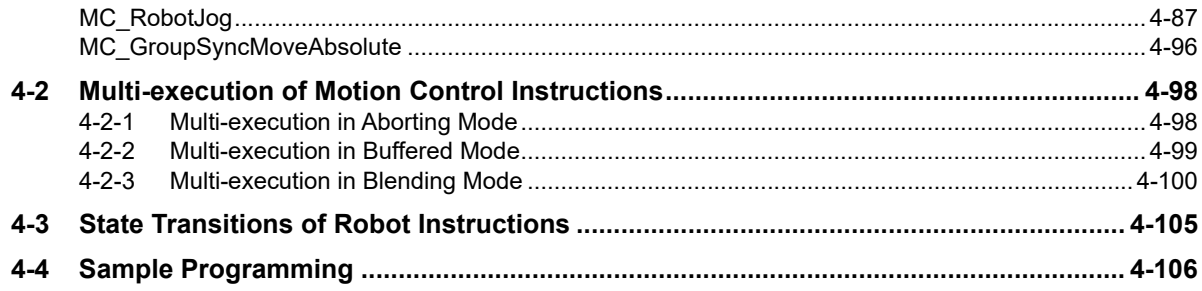

#### **Vision & Robot Integrated Simulation Section 5**

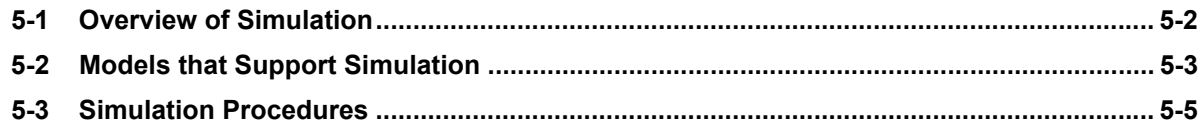

#### **Troubleshooting Section 6**

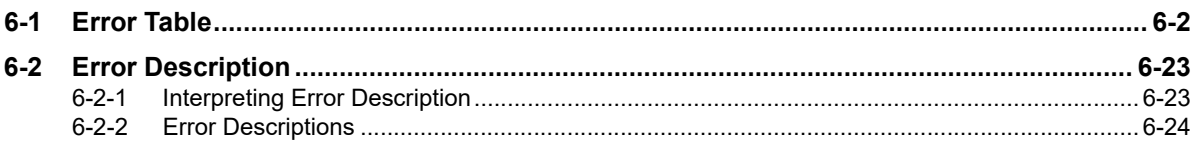

## **Appendices**

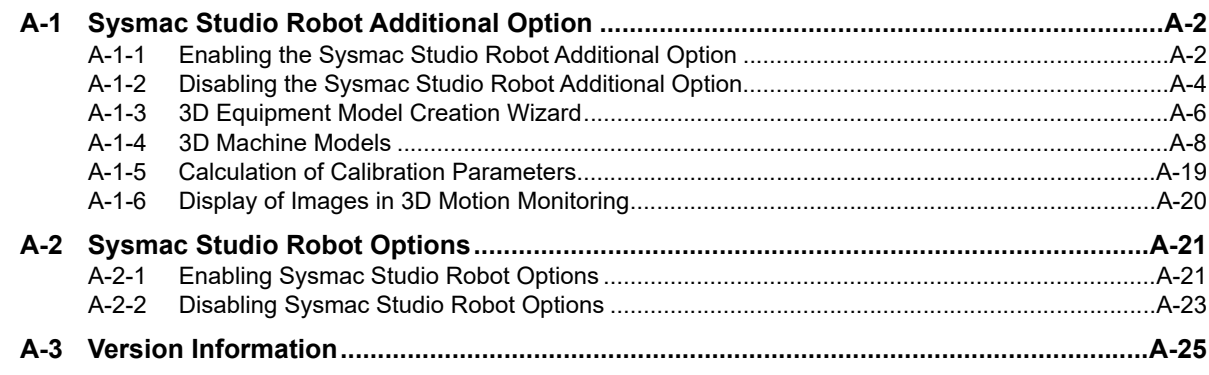

#### **Index**

## <span id="page-13-0"></span>**Terms and Conditions Agreement**

#### <span id="page-13-1"></span>**Warranty, Limitations of Liability**

#### **Warranties**

#### **Exclusive Warranty**

Omron's exclusive warranty is that the Products will be free from defects in materials and workmanship for a period of twelve months from the date of sale by Omron (or such other period expressed in writing by Omron). Omron disclaims all other warranties, express or implied.

#### **Limitations**

OMRON MAKES NO WARRANTY OR REPRESENTATION, EXPRESS OR IMPLIED, ABOUT NON-INFRINGEMENT, MERCHANTABILITY OR FITNESS FOR A PARTICULAR PURPOSE OF THE PRODUCTS. BUYER ACKNOWLEDGES THAT IT ALONE HAS DETERMINED THAT THE PRODUCTS WILL SUITABLY MEET THE REQUIREMENTS OF THEIR INTENDED USE.

Omron further disclaims all warranties and responsibility of any type for claims or expenses based on infringement by the Products or otherwise of any intellectual property right.

#### **Buyer Remedy**

Omron's sole obligation hereunder shall be, at Omron's election, to (i) replace (in the form originally shipped with Buyer responsible for labor charges for removal or replacement thereof) the non-complying Product, (ii) repair the non-complying Product, or (iii) repay or credit Buyer an amount equal to the purchase price of the non-complying Product; provided that in no event shall Omron be responsible for warranty, repair, indemnity or any other claims or expenses regarding the Products unless Omron's analysis confirms that the Products were properly handled, stored, installed and maintained and not subject to contamination, abuse, misuse or inappropriate modification. Return of any Products by Buyer must be approved in writing by Omron before shipment. Omron Companies shall not be liable for the suitability or unsuitability or the results from the use of Products in combination with any electrical or electronic components, circuits, system assemblies or any other materials or substances or environments. Any advice, recommendations or information given orally or in writing, are not to be construed as an amendment or addition to the above warranty.

See http://www.omron.com/global/ or contact your Omron representative for published information.

## **Limitation on Liability; Etc**

OMRON COMPANIES SHALL NOT BE LIABLE FOR SPECIAL, INDIRECT, INCIDENTAL, OR CON-SEQUENTIAL DAMAGES, LOSS OF PROFITS OR PRODUCTION OR COMMERCIAL LOSS IN ANY WAY CONNECTED WITH THE PRODUCTS, WHETHER SUCH CLAIM IS BASED IN CONTRACT, WARRANTY, NEGLIGENCE OR STRICT LIABILITY.

Further, in no event shall liability of Omron Companies exceed the individual price of the Product on which liability is asserted.

#### <span id="page-14-0"></span>**Application Considerations**

### **Suitability of Use**

Omron Companies shall not be responsible for conformity with any standards, codes or regulations which apply to the combination of the Product in the Buyer's application or use of the Product. At Buyer's request, Omron will provide applicable third party certification documents identifying ratings and limitations of use which apply to the Product. This information by itself is not sufficient for a complete determination of the suitability of the Product in combination with the end product, machine, system, or other application or use. Buyer shall be solely responsible for determining appropriateness of the particular Product with respect to Buyer's application, product or system. Buyer shall take application responsibility in all cases.

NEVER USE THE PRODUCT FOR AN APPLICATION INVOLVING SERIOUS RISK TO LIFE OR PROPERTY OR IN LARGE QUANTITIES WITHOUT ENSURING THAT THE SYSTEM AS A WHOLE HAS BEEN DESIGNED TO ADDRESS THE RISKS, AND THAT THE OMRON PRODUCT(S) IS PROPERLY RATED AND INSTALLED FOR THE INTENDED USE WITHIN THE OVERALL EQUIP-MENT OR SYSTEM.

### **Programmable Products**

Omron Companies shall not be responsible for the user's programming of a programmable Product, or any consequence thereof.

#### <span id="page-14-1"></span>**Disclaimers**

### **Performance Data**

Data presented in Omron Company websites, catalogs and other materials is provided as a guide for the user in determining suitability and does not constitute a warranty. It may represent the result of Omron's test conditions, and the user must correlate it to actual application requirements. Actual performance is subject to the Omron's Warranty and Limitations of Liability.

## **Change in Specifications**

Product specifications and accessories may be changed at any time based on improvements and other reasons. It is our practice to change part numbers when published ratings or features are changed, or when significant construction changes are made. However, some specifications of the Product may be changed without any notice. When in doubt, special part numbers may be assigned to fix or establish key specifications for your application. Please consult with your Omron's representative at any time to confirm actual specifications of purchased Product.

### **Errors and Omissions**

Information presented by Omron Companies has been checked and is believed to be accurate; however, no responsibility is assumed for clerical, typographical or proofreading errors or omissions.

## <span id="page-15-0"></span>**Safety Precautions**

#### <span id="page-15-1"></span>**Definition of Precautionary Information**

The following notation is used in this manual to provide precautions required to ensure safe usage of an NJ Robotics Controller.

The safety precautions that are provided are extremely important to safety. Always read and heed the information provided in all safety precautions.

The following notation is used.

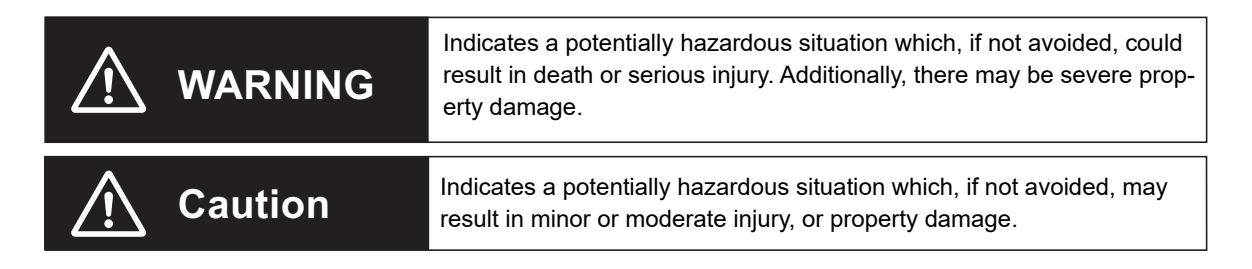

#### <span id="page-15-2"></span>**Symbols**

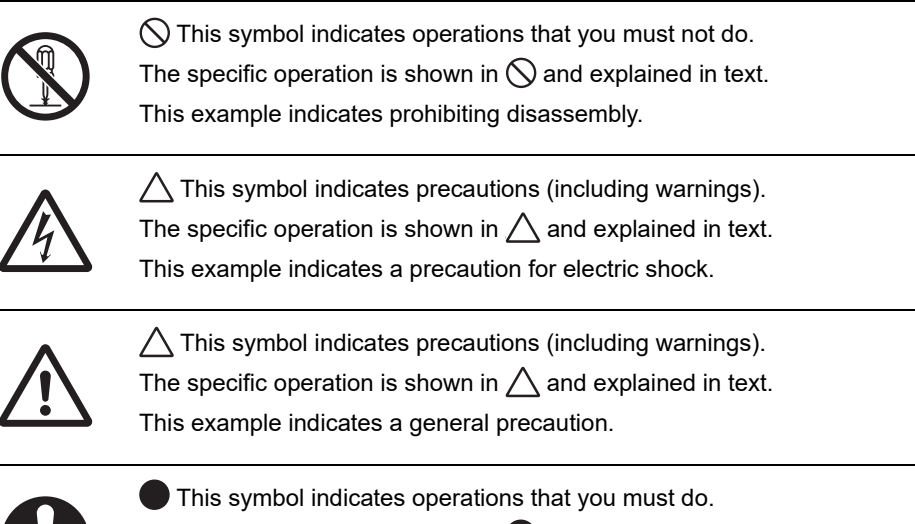

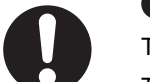

The specific operation is shown in  $\bullet$  and explained in text.

This example shows a general precaution for something that you must do.

#### <span id="page-16-0"></span>**Warnings**

## **WARNING**

## **During Power Supply**

Do not touch any of the terminals or terminal blocks while the power is being supplied. Doing so may result in electric shock.

Do not disassemble any of the Units.

Particularly the power-supplied Units contain parts with high voltages while power is supplied or immediately after power is turned OFF. Touching any of these parts may result in electric shock. There are sharp parts inside the Units that may cause injury.

#### **Fail-safe Measures**

Provide safety measures in external circuits to ensure safety in the system if an abnormality occurs due to malfunction of the CPU Unit, other Units, or slaves or due to other external factors affecting operation.

Not doing so may result in serious accidents due to incorrect operation.

Emergency stop circuits, interlock circuits, limit circuits, and similar safety measures must be provided in external control circuits.

The Controller outputs may remain ON or OFF due to deposition or burning of the output relays or destruction of the output transistors. As a countermeasure for such problems, external safety measures must be provided to ensure safe operation of the system.

The CPU Unit will turn OFF all outputs from Basic Output Units in the following cases.

- If an error occurs in the power supply
- If the power supply connection becomes faulty
- If a CPU watchdog timer error or CPU reset occurs
- If a major fault level Controller error occurs
- While the CPU Unit is on standby until RUN mode is entered after the power is turned ON.

Provide external safety measures so that the system operates safely if all outputs turn OFF when any of the above conditions occurs.

If external power supplies for slaves or other devices are overloaded or short-circuited, the voltage will drop, outputs will turn OFF, and the system may be unable to read inputs. Provide external safety measures in controls with monitoring of external power supply voltage as required so that the system operates safely in such a case.

Unintended outputs may occur when an error occurs in variable memory or in memory used for CJ-series Units. As a countermeasure for such problems, external safety measures must be provided to ensure safe operation of the system.

Provide measures in the communications system and user program to ensure safety in the overall system even if errors or malfunctions occur in data link communications or remote I/O communications.

If there is interference in remote I/O communications or if a major fault level error occurs, output status will depend on the specifications of the product that is used.

Check the product's specifications and see what operation will occur when there is interference in communications or a major fault level error, and implement safety measures.

Set the slave settings correctly for all EtherCAT slaves.

The NJ-series Controller continues normal operation for a certain period of time even when a momentary power interruption occurs. This means that the NJ-series Controller may receive incorrect signals from external devices that are also affected by the power interruption.

Accordingly, take suitable actions, such as external fail-safe measures and interlock conditions, to monitor the power supply voltage of the external devices as required.

You must take fail-safe measures to ensure safety in the event of incorrect, missing, or abnormal signals caused by broken signal lines, momentary power interruptions, or other causes.

Not doing so may result in serious accidents due to incorrect operation.

## **Voltage and Current Inputs**

Make sure that the voltages and currents that are input to the Units and slaves are within the specified ranges.

Inputting voltages or currents that are outside of the specified ranges may cause accidents or fire.

## **Downloading**

Always confirm safety at the destination before you transfer a user program, configuration data, setup data, device variables, or values in memory used for CJ-series Units from the Sysmac Studio.

The devices or machines may perform unexpected operation regardless of the operating mode of the CPU Unit.

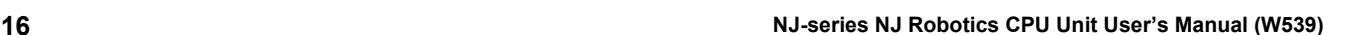

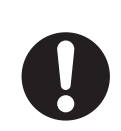

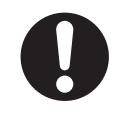

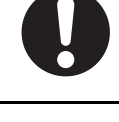

#### <span id="page-18-0"></span>**Cautions**

## **Caution**

## **Application**

Do not touch any Unit while power is supplied or immediately after the power supply is turned OFF. Doing so may result in burn injury.

### **Wiring**

Be sure that all terminal screws and cable connector screws are tightened to the torques specified in this manual or in the reference manuals. The loose screws may result in fire or malfunction.

## **Online Editing**

Execute online editing only after confirming that no adverse effects will be caused by deviations in the timing of I/O. If you perform online editing, the task execution time may exceed the task period, I/O may not be refreshed with external devices, input signals may not be read, and output timing may change.

#### **Error Message**

#### **Precaution on Error Message That Says an Instruction May Cause Unintended Operation**

Instructions may results in unexpected operation and affect the system if you clear the *Detect an error when an in-out variable is passed to specific instruction argument* Check Box in the Program Check Area under the Option settings in the Sysmac Studio.

Always confirm that the conditions for use that are given in the *NJ/NX-series Instructions Reference Manual* (Cat. No. W502) are met before you clear this check box.

#### **Version Information**

This error message is displayed by and the above option setting is available on Sysmac Studio version 1.02.

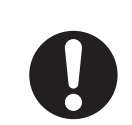

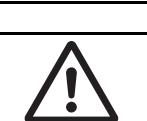

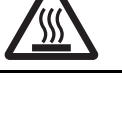

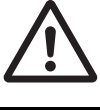

## **Simulation**

Although the Sysmac Studio's simulation function simulates the operations of the Controller and vision sensors, there are differences from the Controller and vision sensors in operation and timing. After you use the simulation function to debug the user program, always check operation and perform adjustments on the physical Controller and vision sensors before you use the user program to operate the controlled system. Accidents may occur if the controlled system performs unexpected operation.

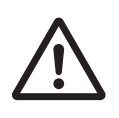

## <span id="page-20-0"></span>**Precautions for Safe Use**

#### **Disassembly and Dropping**

- Do not attempt to disassemble, repair, or modify any Units. Doing so may result in malfunction or fire.
- Do not drop any Unit or subject it to abnormal vibration or shock. Doing so may result in Unit malfunction or burning.

## **Mounting**

The sliders on the tops and bottoms of the Power Supply Unit, CPU Unit, I/O Units, and other Units must be completely locked (until they click into place) after connecting the adjacent Unit connectors.

## **Installation**

Always connect to a ground of 100  $\Omega$  or less when installing the Units. To avoid electric shock, be sure to install a ground of 100  $\Omega$  or less especially when shorting the GR and LG terminals on the Power Supply Unit.

## **Wiring**

• Follow the instructions in the *NJ-series CPU Unit Hardware User's Manual* (Cat. No. W500) to correctly perform wiring.

Double-check all wiring and switch settings before turning ON the power supply.

• Use crimp terminals for wiring.

Do not connect bare stranded wires directly to terminals.

- Do not pull on the cables or bend the cables beyond their natural limit.
- Do not place heavy objects on top of the cables or other wiring lines. Doing so will damage the cable.
- Mount terminal blocks and connectors only after checking the mounting location carefully.
- Make sure that the terminal blocks, expansion cables, and other items with locking devices are properly locked into place.
- Before you turn ON the power supply, be sure to remove any dustproof labels that are put on the top of the Units when they are shipped. If the labels are not removed, heat will accumulate and malfunctions may occur.
- Before you connect a computer to the CPU Unit, disconnect the power supply plug of the computer from the AC outlet. Also, if the computer has an FG terminal, make the connections so that the FG terminal has the same electrical potential as the GR terminal on the Power Supply Unit.

A difference in electrical potential between the computer and Controller may cause failure or malfunction.

• If the external power supply to an Output Unit or slave has polarity, connect it with the correct polarity. If the polarity is reversed, current may flow in the reverse direction and damage the connected devices regardless of the operation of the Controller.

### **Power Supply Design**

• Do not exceed the rated supply capacity of the Power Supply Units used in the Controller system. The rated supply capacities are given in the *NJ-series CPU Unit Hardware User's Manual* (Cat. No. W500).

If the capacity is exceeded, operation may stop, malfunctions may occur, or data may not be backed up normally for power interruptions.

Use only NJ-series Power Supply Units on NJ-series CPU Racks and Expansion Racks.

Operation is not possible if a CJ-series Power Supply Unit is used with an NJ-series CPU Unit or an NJ-series Power Supply Unit is used with a CJ-series Units.

- Do not apply voltages or connect loads to the Output Units or slaves in excess of the maximum ratings.
- Surge current occurs when the power supply is turned ON. When selecting fuses or breakers for external circuits, consider the above precaution and allow sufficient margin in shut-off performance. Refer to the *NJ-series CPU Unit Hardware User's Manual* (Cat. No. W500) for surge current specifications.
- If the full dielectric strength voltage is applied or turned OFF using the switch on the tester, the generated impulse voltage may damage the Power Supply Unit. Use the adjustment on the tester to gradually increase and decrease the voltage.
- Apply the voltage between the Power Supply Unit's L1 or L2 terminal and the GR terminal when testing insulation and dielectric strength.
- Do not supply AC power from an inverter or other device with a square-wave output. Internal temperature rise may result in smoking or burning. Always input a sinusoidal wave with the frequency that is given in the *NJ-series CPU Unit Hardware User's Manual* (Cat. No. W500).
- Install external breakers and take other safety measures against short-circuiting in external wiring.

### **When Power Is Turned ON**

- It takes up to approximately 10 to 20 seconds to enter RUN mode after the power is turned ON. During that time, outputs will be OFF or will be the values specified in the Unit or slave settings, and external communications cannot be performed. Use the RUN output on the Power Supply Unit, for example, to implement fail-safe circuits so that external devices do not operate incorrectly.
- Configure the external circuits so that the power supply to the control system turns ON only after the power supply to the Controller has turned ON. If the power supply to the Controller is turned ON after the control power supply, temporary errors may result in incorrect control system signals because the output terminals on Output Units may momentarily turn ON when power supply is turned ON to the Controller.

## **Actual Operation**

Check the user program, data, and parameter settings for proper execution before you use them for actual operation.

## **Turning OFF the Power Supply**

• Do not turn OFF the power supply to the Controller while the BUSY indicator flashes. While the BUSY indicator is flashing, the user program and settings in the CPU Unit are being backed up in the built-in non-volatile memory. This data will not be backed up correctly if the power supply is turned OFF. The next time that the Controller is started, a Controller error in the major fault level will occur and operation will stop.

- Do not turn OFF the power supply or remove the SD Memory Card while SD Memory Card access is in progress (i.e., while the SD BUSY indicator flashes). Data may become corrupted, and the Controller will not operate correctly if it uses corrupted data. To remove an SD Memory Card from the CPU Unit when power is supplied to the CPU Unit, press the SD Memory Card power supply switch and wait for the SD BUSY indicator to turn OFF before you remove the Card.
- Do not disconnect the cable or turn OFF the power supply to the Controller when downloading data or the user program from the Sysmac Studio.
- Always turn OFF the power supply to the Controller before you attempt any of the following.
	- a) Mounting or removing I/O Units or the CPU Unit
	- b) Assembling the Units
	- c) Setting DIP switches or rotary switches
	- d) Connecting cables or wiring the system
	- e) Connecting or disconnecting the connectors

The Power Supply Unit may continue to supply power to the rest of the Controller for a few seconds after the power supply turns OFF. The PWR indicator is lit during this time. Confirm that the PWR indicator is not lit before you perform any of the above.

## **Operation**

- Confirm that the controlled system will not be adversely affected before you perform any of the following operations.
	- a) Changing the operating mode of the CPU Unit (including changing the setting of the Operating Mode at Startup)
	- b) Changing the user program or settings
	- c) Changing set values or present values
	- d) Forced Refreshing
- Always sufficiently check the safety at the connected devices before you change the settings of an EtherCAT slave or Special Unit.
- If two different function modules are used together, such as when you use CJ-series Basic Units and EtherCAT slaves, take suitable measures in the user program and external controls to ensure that safety is maintained in the controlled system if one of the function modules stops. The relevant outputs will stop if a partial fault level error occurs in one of the function modules.
- Always confirm safety at the connected equipment before you reset Controller errors with an event level of partial fault or higher for the EtherCAT Master Function Module.

When the error is reset, all slaves that were in any state other than Operational state due to a Controller error with an event level of partial fault or higher (in which outputs are disabled) will go to Operational state and the outputs will be enabled.

Before you reset all errors, confirm that no Controller errors with an event level of partial fault have occurred for the EtherCAT Master Function Module.

• Always confirm safety at the connected equipment before you reset Controller errors for a CJ-series Special Unit. When the Controller error is reset, the Unit where the Controller error with an event level of observation or higher will be restarted.

Before you reset all errors, confirm that no Controller errors with an event level of observation or higher have occurred for the CJ-series Special Unit. Observation level events do not appear on the Controller Error Tab Page, so it is possible that you may restart the CJ-series Special Unit without intending to do so.

You can check the status of the CJB UnitErrSta[0,0] to CJB UnitErrSta[3,9] error status variables on a Watch Tab Page to see if an observation level Controller error has occurred.

#### **Battery Backup**

The user program and initial values for the variables are stored in non-volatile memory in the CPU Unit. The present values of variables with the Retain attribute and the values of the Holding, DM, and EM Areas in the memory used for CJ-series Units are backed up by a Battery.

If the Battery is not connected or the Battery is exhausted, the CPU Unit detects a Battery-backup Memory Check Error.

If that error is detected, variables with a Retain attribute are set to their initial values and the Holding, DM, and EM Areas in memory used for CJ-series Units are cleared to all zeros.

Perform thorough verifications and provide sufficient measures to ensure that the devices perform safe operation for the initial values of the variables with Retain attributes and the resulting operation.

## **Debugging**

- Forced refreshing ignores the results of user program execution and refreshes I/O with the specified values. If forced refreshing is used for inputs for which I/O refreshing is not supported, the inputs will first take the specified values, but they will then be overwritten by the user program. This operation differs from the force-set/reset functionality of the CJ-series PLCs.
- You cannot upload or download information for forced refreshing with the Sysmac Studio. After downloading data that contain the forced refreshing targets, change to RUN mode and then

execute forced refreshing from the Sysmac Studio.

Depending on the difference in the forced status, the control system may operate unexpectedly.

• Do not specify the same address for the AT specification for more than one variable.

Doing so would allow the same entity to be accessed with different variable names, which would make the user program more difficult to understand and possibly cause programming mistakes.

#### **General Communications**

• When you use data link communications, check the error information that is given in ErrSta (Controller Error Status) to make sure that no error has occurred in the source device. Create a user program that uses reception data only when there is no error in the source device.

If there is an error in the source device, the data for the data link may contain incorrect values.

- Unexpected operation may result if inappropriate data link tables are set. Even if appropriate data link tables have been set, confirm that the controlled system will not be adversely affected before you transfer the data link tables. The data links start automatically after the data link tables are transferred.
- All CPU Bus Units are restarted when routing tables are transferred from Support Software to the CPU Unit. Confirm that the system will not be adversely affected by restarting before you transfer the routing tables.
- Tag data links will stop between related nodes while tag data link parameters are transferred during Controller operation. Confirm that the system will not be adversely affected before you transfer the tag data link parameters.

## **EtherNet/IP Communications**

- All related EtherNet/IP nodes are reset when you transfer settings for the built-in EtherNet/IP port (including IP addresses and tag data links settings). Confirm that the system will not be adversely affected by resetting nodes before you transfer the settings.
- If EtherNet/IP tag data links (cyclic communications) are used with a repeating hub, the communications load on the network will increase. This will increase collisions and may prevent stable communications. Do not use repeating hubs on networks where tag data links are used. Use an Ethernet switch instead.

### **EtherCAT Communications**

• Make sure that the communications distance, number of nodes connected, and method of connection for EtherCAT are within specifications.

Do not connect EtherCAT communications to other types of networks such as EtherNet/IP and a standard in-house LAN. An overload may cause the network to fail or malfunction.

- Malfunctions or unexpected operation may occur for some combinations of EtherCAT revision numbers of the master and slaves. If you disable the revision check in the network settings, you must use the Sysmac Studio to check the slave revision numbers in the master settings against the actual slave revision numbers. Check the functional compatibility by referring to the manuals or other references of the slaves before using. You can check the actual slave revisions from the Sysmac Studio or on slave nameplates.
- After you transfer the user program, the CPU Unit is restarted and communications with the Ether-CAT slaves are cut off. During that period, the slave outputs behave according to the slave settings. The time that communications are cut off depends on the EtherCAT network configuration. If the EtherCAT network configuration contains only OMRON EtherCAT slaves, communications are cut off for a maximum of 45 seconds.

Before you transfer the user program, confirm that the Units will not be adversely affected.

- If the *Fail-soft Operation Setting* parameter is set *Stop*, process data communications will stop for all slaves when an EtherCAT communications error is detected in a slave. For this reason, if Servo Drives are connected, the Servo Drives for all axes will be turned OFF. Make sure that the *Fail-soft Operation Setting* results in safe operation when a device error occurs.
- EtherCAT communications are not always established immediately after the power supply is turned ON. Use the system-defined variables in the user program to confirm that communications are established before attempting control operations.
- If frames sent to EtherCAT slaves are lost due to noise or other causes, slave I/O data is not transmitted, and unexpected operation may occur. If noise countermeasures are required, use the *\_EC\_In-DataInvalid* (Input Data Disable) system-defined variable as an interlock condition in the user program.

Refer to the *NJ/NX-series CPU Unit Built-in EtherCAT Port User's Manual* (Cat. No. W505) for details.

The slave outputs behave according to the slave settings. Refer to the manuals for the slaves for details.

- When an EtherCAT slave is disconnected, communications will stop and control of the outputs will be lost not only for the disconnected slave, but for all slaves connected after it. Confirm that the system will not be adversely affected before you disconnect a slave.
- If you disconnect the cable from an EtherCAT slave to disconnect it from the network, any current communications frames may be lost. If frames are lost, slave I/O data is not transmitted, and unexpected operation may occur. Perform the following processing for a slave that needs to be replaced.
	- a) Create the program using the *EC* InDataInvalid (Input Data Disable) system-defined variable as an interlock condition.
	- b) Set the *PDO communications timeout detection count* to at least 2 in the EtherCAT master settings pane.

Refer to the *NJ/NX-series CPU Unit Built-in EtherCAT Port User's Manual* (Cat. No. W505) for details.

#### **Motion Control**

- Confirm the axis number carefully before you perform an MC Test Run.
- The motor is stopped if communications are interrupted between the Sysmac Studio and the CPU Unit during an MC Test Run. Connect the communications cable between the computer and CPU Unit securely and confirm that the system will not be adversely affected before you perform an MC Test Run.
- Always execute the Save Cam Table instruction if you change any of the cam data from the user program in the CPU Unit or from the Sysmac Studio. If the cam data is not saved, the previous condition will be restored when the power is turned ON again, possibly causing unexpected machine operation.
- The positive drive prohibit input (POT), negative drive prohibit input (NOT), and home proximity input (DEC) of the Servo Drive are used by the MC Function Module as the positive limit input, negative limit input, and home proximity input. Make sure that the signal widths for all of these input signals are longer than the control period of the MC Function Module. If the input signal widths are shorter than the control period, the MC Function Module may not be able to detect the input signals, resulting in incorrect operation.
- During setting, ensure a correct relationship between the direction of commands issued by the Controller and the motor rotation direction of the Servo Drive. Otherwise, a robot may operate unexpectedly.
- Select a correct combination of the kinematics type and workspace type for the MC SetKinTransform (Set Kinematics Transformation) instruction to ensure proper workspace check. Check that the workspace check function is performed as intended.
- Adjust the home of the robot before you start robot operation.
- In case of SCARA singularity, the following 2 situations require special attention:
	- a) After executing a Home operation of SCARA robot axes, the robot needs to be moved with a Point-to-point movement (MC\_MoveDirectAbsolute) where the arm configuration is set by the instruction.
	- b) After commanding a SCARA robot to a singularity position and re-starting the controller, the robot needs to be moved with a point-to-point movement (MC\_MoveDirectAbsolute) where the arm configuration is set by the instruction.
- Do not operate the robot outside the workspace while the workspace check function is disabled. If you do so, the robot may be damaged.
- The Workspace Check is a robot protection but not a safety function. It checks only the robot end-effector against the workspace, but not the robot arms, neither the entire robot tool, if it is attached to the robot.
- Use the MC\_SyncOut (End Synchronization) instruction to stop the operation caused by the MC\_SyncLinearConveyor (Start Conveyor Synchronization) instruction.
- If you set 0 for the MaxVelocity (Velocity Error Detection Value) or MaxAcceleration (Acceleration Error Detection Value) parameter for input variables, or if you use the default (0) of these variables, the velocity error check or acceleration error check is not performed. Properly set the MaxVelocity (Velocity Error Detection Value) and MaxAcceleration (Acceleration Error Detection Value) to avoid an unexpected velocity and acceleration.
- If a robot tool (ToolID: 1 to 16) other than TCP0 is selected, the system does not perform the pre-check of the MaxVelocity (Velocity Error Detection Value) and MaxAcceleration (Acceleration ErrorDetection Value) parameters in the robotics instruction.
- When using Cartesian 2D kinematics, configure Plane correctly. Otherwise, a robot may operate unexpectedly.
- When Synchronized stop with Deceleration is selected in MC\_SyncOut (End Synchronization) instruction and Deceleration target time T5 is set to long time, it is possible to reach out of the workspace during deceleration. Do not disable workspace check.
- Select *Immediate stop* or *Immediate stop and Servo OFF* when using Delta 3, Delta 3R, Delta 2, Cartesian 2D Gantry or Cartesian 3D Gantry robot.
- Set 0 for Maximum Deceleration of axes, which are linked mechanically, when using Delta 3, Delta 3R, Delta 2, Cartesian 2D Gantry or Cartesian 3D Gantry robot.

### **Battery Replacement**

- The Battery may leak, rupture, heat, or ignite. Never short-circuit, charge, disassemble, heat, or incinerate the Battery or subject it to strong shock.
- Dispose of any Battery that has been dropped on the floor or otherwise subjected to excessive shock. Batteries that have been subjected to shock may leak if they are used.
- UL standards require that batteries be replaced by experienced technicians. Make sure that an experienced engineer is in charge of Battery replacement.
- Apply power for at least five minutes before you change the Battery. Install a new Battery within five minutes (at temperature of 25°C) after you turn OFF the power supply. If power is not supplied for at least 5 minutes, the saved data may be lost.

### **Unit Replacement**

• We recommend replacing the Battery with the power turned OFF to prevent the CPU Unit's sensitive internal components from being damaged by static electricity and to prevent malfunctions. The battery can be replaced without turning OFF the power supply. To do so, always touch a grounded piece of metal to discharge static electricity from your body before starting the procedure.

After you replace the Battery, connect the Sysmac Studio and clear the *Low Battery Voltage* error.

• Make sure that the required data, including the user program, configurations/setup data, variables, and memory used for CJ-series Units, is transferred to the new CPU Unit and externally-connected devices before you restart operation. Be sure to include the routing tables, network parameters, and other CPU Bus Unit data, which are stored in the CPU Unit.

## **Disposal**

• The disposal of the product and Batteries may be subject to local government regulations. Dispose of the product and Batteries according to local ordinances as they apply.

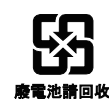

• The following information must be displayed for all products that contain primary lithium batteries with a perchlorate content of 6 ppb or higher when shipped to or transported through the State of California, USA.

Perchlorate Material - special handling may apply.

See www.dtsc.ca.gov/hazardouswaste/perchlorate

• The CPU Unit contains a primary lithium battery with a perchlorate content of 6 ppb or higher. Place the above information on the individual boxes and shipping boxes when shipping finished products that contain a CPU Unit to the State of California, USA.

## <span id="page-27-0"></span>**Precautions for Correct Use**

- Do not install or store the Controller in the following locations. Operation may stop or malfunctions may occur.
	- a) Locations subject to direct sunlight
	- b) Locations subject to temperatures or humidity outside the range specified in the specifications
	- c) Locations subject to condensation as the result of severe changes in temperature
	- d) Locations subject to corrosive or flammable gases
	- e) Locations subject to dust (especially iron dust) or salts
	- f) Locations subject to exposure to water, oil, or chemicals
	- g) Locations subject to shock or vibration
- Take appropriate and sufficient countermeasures when installing the Controller in the following locations.
	- a) Locations subject to strong, high-frequency noise
	- b) Locations subject to static electricity or other forms of noise
	- c) Locations subject to strong electromagnetic fields
	- d) Locations subject to possible exposure to radioactivity
	- e) Locations close to power supplies
- Before touching a Unit, be sure to first touch a grounded metallic object in order to discharge any static build-up.
- Install the Controller away from sources of heat and ensure proper ventilation. Not doing so may result in malfunction, in operation stopping, or in burning.
- An I/O bus check error will occur and the Controller will stop if an I/O Connecting Cable's connector is disconnected from the Rack. Be sure that the connectors are secure.
- Do not allow foreign matter to enter the openings in the Unit. Doing so may result in Unit burning, electric shock, or failure.
- Do not allow wire clippings, shavings, or other foreign material to enter any Unit. Otherwise, Unit burning, failure, or malfunction may occur. Cover the Units or take other suitable countermeasures, especially during wiring work.
- For EtherCAT and EtherNet/IP, use the connection methods and cables that are specified in the *NJ/NX-series CPU Unit Built-in EtherCAT Port User's Manual* (Cat. No. W505) and the *NJ/NX-series CPU Unit Built-in EtherNet/IP Port User's Manual* (Cat. No. W506). Otherwise, communications may be faulty.
- Use the rated power supply voltage for the Power Supply Units. Take appropriate measures to ensure that the specified power with the rated voltage and frequency is supplied in places where the power supply is unstable.
- Make sure that the current capacity of the wire is sufficient. Otherwise, excessive heat may be generated. When cross-wiring terminals, the total current for all the terminals will flow in the wire. When wiring cross-overs, make sure that the current capacity of each of the wires is not exceeded.
- Do not touch the terminals on the Power Supply Unit immediately after turning OFF the power supply. Residual voltage may cause electrical shock.
- If you use reed switches for the input contacts for AC Input Units, use switches with a current capacity of 1 A or greater.

If the capacity of the reed switches is too low, surge current may fuse the contacts.

### **Error Processing**

When you create programs for applications that use the results of instructions that read the error status, consider how the detected error affects the system. For example, if a minor error is detected during Battery replacement, it can affect the system operation depending on the processing of the user program.

### **Unit Replacement**

- Refer to the CPU Bus Unit and Special I/O Unit operation manuals for details on the data required by each Unit.
- The absolute encoder home offset is backed up with a Battery in the CPU Unit.

When you change the combination of the CPU Unit and Servomotor, e.g., when you add or replace a Servomotor, define home again.

To restore the information without changing the CPU Unit-Servomotor combination, remove the absolute encoder home offset from the data to restore.

## **Task Setup**

If a Task Period Exceeded error occurs, shorten the programs to fit in the task period or increase the setting of the task period.

## **Motion Control**

- Use the system-defined variable in the user program to confirm that EtherCAT communications are established before you attempt to execute motion control instructions. Motion control instructions are not executed normally if EtherCAT communications are not established.
- Use the system-defined variables to monitor for errors in communications with the slaves that are controlled by the motion control function module. Motion control instructions are not executed normally if an error occur in slave communications.
- Before you start an MC Test Run, make sure that the operation parameters are set correctly.
- Do not download motion control settings during an MC Test Run.

#### **EtherCAT Communications**

- Do not disconnect the EtherCAT slave cables during operation. The outputs will become unstable.
- Set the Servo Drives to stop operation if an error occurs in EtherCAT communications between the Controller and a Servo Drive.

## **Battery Replacement**

- Be sure to install a replacement Battery within two years of the production date shown on the Battery label.
- Turn ON the power after replacing the Battery for a CPU Unit that has been unused for a long time. Leaving the CPU Unit unused again without turning ON the power even once after the battery is replaced may result in a shorter battery life.
- When you replace the Battery, use the CJ1W-BAT01 Battery Set.

## **SD Memory Card**

- Insert the SD Memory Card all the way.
- Do not turn OFF the power supply to the Controller during SD Memory Card access. The files may be corrupted.

If there is a corrupted file in the SD Memory Card, the file is automatically deleted by the restoration function when the power supply is turned ON.

## <span id="page-29-0"></span>**Regulations and Standards**

#### <span id="page-29-1"></span>**Using Product Outside Japan**

If you export (or provide a non-resident with) this product or a part of this product that falls under the category of goods (or technologies) specified by the Foreign Exchange and Foreign Trade Control Law as those which require permission or approval for export, you must obtain permission or approval (or service transaction permission) pursuant to the law.

#### <span id="page-29-2"></span>**Conformance to EC Directives**

#### **Applicable Directives**

- EMC Directives
- Low Voltage Directive

## **Concepts**

#### **EMC Directives**

OMRON devices that comply with EC Directives also conform to the related EMC standards so that they can be more easily built into other devices or the overall machine. The actual products have been checked for conformity to EMC standards.<sup>\*1</sup>

Whether the products conform to the standards in the system used by the customer, however, must be checked by the customer. EMC-related performance of the OMRON devices that comply with EC Directives will vary depending on the configuration, wiring, and other conditions of the equipment or control panel on which the OMRON devices are installed. The customer must, therefore, perform the final check to confirm that devices and the overall machine conform to EMC standards.

\*1. Applicable EMC (Electromagnetic Compatibility) standards are as follows: EN 61131-2 and EN 61000-6-2 for EMS (Electromagnetic Susceptibility), and EN 61131-2 and EN 61000-6-4 for EMI (Electromagnetic Interference). EN 61000-6-4 (Radiated emission) is conformed based on 10-m regulations.

#### **Low Voltage Directive**

Devices operating at voltages of 50 to 1,000 VAC and 75 to 1,500 VDC must meet the required safety standards. The applicable directive is EN 61131-2.

#### **Conformance to EC Directives**

The NJ/NX-series Controllers comply with EC Directives. To ensure that the machine or device in which the NJ/NX-series Controller is used complies with EC Directives, the Controller must be installed as follows:

- The NJ/NX-series Controller must be installed within a control panel.
- You must use reinforced insulation or double insulation for the DC power supplies connected to DC Power Supply Units and I/O Units.
- NJ/NX-series Controllers that comply with EC Directives also conform to the Common Emission Standard (EN 61000-6-4). Radiated emission characteristics (10-m regulations) may vary depending on the configuration of the control panel used, other devices connected, wiring, and other conditions.

You must therefore confirm that the overall machine or equipment complies with EC Directives.

#### <span id="page-30-0"></span>**Conformance to Shipbuilding Standards**

This product complies with the different shipbuilding standards. Applicability to the shipbuilding standards is based on certain usage conditions. It may not be possible to use the product in some locations. Contact your OMRON representative before attempting to use a Controller on a ship.

### **Usage Conditions for NK and LR Shipbuilding Standards**

- The NJ-series Controller must be installed within a control panel.
- Gaps in the door to the control panel must be completely filled or covered with gaskets or other material.
- The following noise filter must be connected to the power supply line.

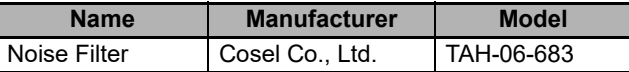

#### <span id="page-30-1"></span>**Using Controllers in Robot Systems**

The NJ501-4 $\Box$  and NJ501-R $\Box$  $\Box$  Controllers do not conform to laws and regulations relating to the safety of industrial robot application.

When you use the NJ501-4  $\Box$  and NJ501-R $\Box$  Controllers in robot systems that uses industrial robots, be sure to verify the conformance to laws and regulations relating to the safety of industrial robot application.

#### <span id="page-30-2"></span>**Software Licenses and Copyrights**

This product incorporates certain third party software. The license and copyright information associated with this software is given in the web pages relating to the NJ501-1300/-1400/-1500 Controllers at http://www.fa.omron.co.jp/nj\_info\_e/.

## <span id="page-31-0"></span>**Versions**

Hardware and software upgrades relating to the NJ-series Units and EtherCAT slaves are managed with the number called "unit version". If any change is made in specifications of hardware or software, the unit version number is replaced. Even when Units or EtherCAT slaves have the same model number, they will have differences in functions and performance if they have different unit versions.

#### <span id="page-31-1"></span>**Confirming Versions**

You can confirm versions in the ID information indications on the product or with the Sysmac Studio.

### **Confirming Versions with ID Information Indications**

The version is given on the ID information indication of the products.

The following figure shows the design of the ID information for NJ Robotics NJ501-4500 CPU Units.

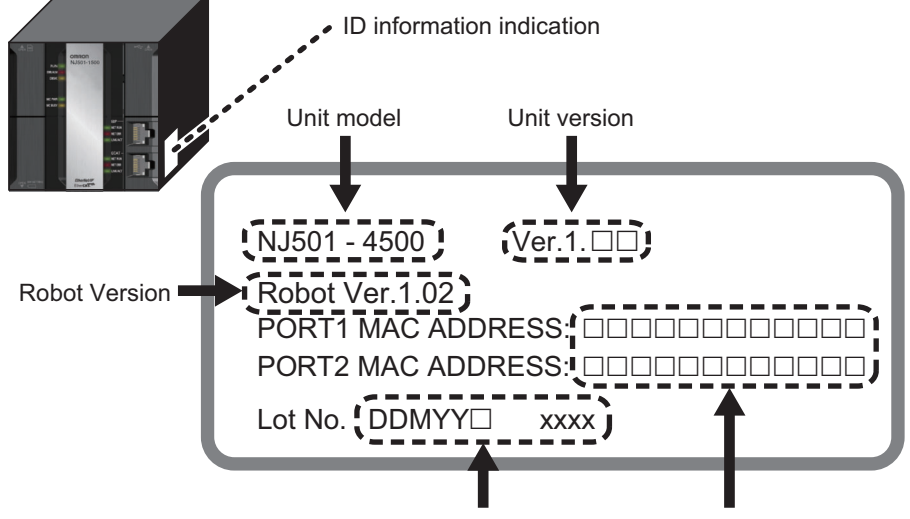

Lot number and serial number MAC addresses

## **Confirming Versions with Sysmac Studio**

You can use the Sysmac Studio to check the version. The procedure to check the versions differs between a Unit and an EtherCAT slave.

#### **Version of Units**

The version of Units are given in the Production Information when the Sysmac Studio is online. You can check the versions of the following Units: CPU Unit, CJ-series Special I/O Units, and CJ-series CPU Bus Units. You cannot check the versions of CJ-series Basic I/O Units from the Sysmac Studio.

Use the following procedure.

*1* Double-click **CPU/Expansion Racks** under **Configurations and Setup** in the Multiview Explorer. Or, right-click **CPU/Expansion Racks** under **Configurations and Setup** and select *Edit* from the menu.

The Unit Editor is displayed.

*2* Right-click any open space in the Unit Editor and select *Display Production Information*.

The Production Information Dialog Box is displayed.

#### **Changing Information Displayed in Production Information Dialog Box**

*1* Select either **Show Outline** or **Show Detail** on the lower right corner of the Production Information Dialog Box.

The displayed information in the Production Information Dialog Box is switched between the outline and detail.

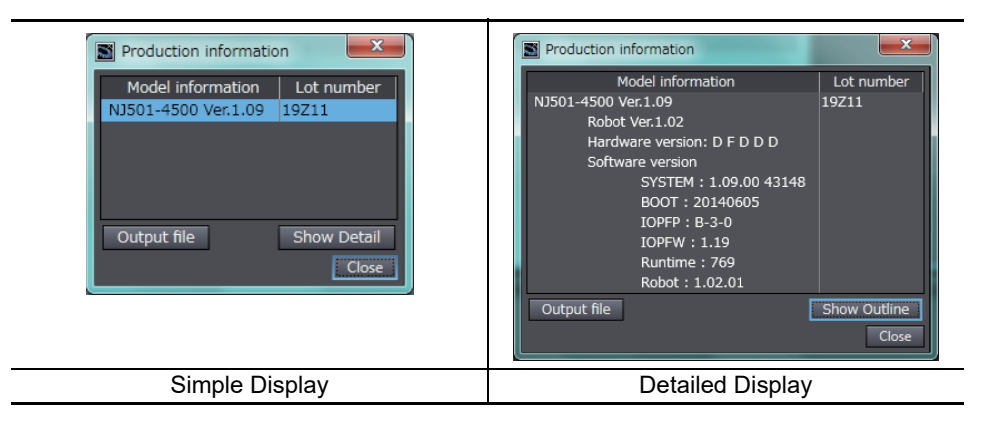

The displayed items differ between the simple display and detailed display. The detailed display gives the unit version, hardware version and software version. The simple display gives the unit version only.

#### **Version of EtherCAT Slaves**

The version of EtherCAT slaves are given in the Production Information Dialog Box when the Sysmac Studio is online. Use the following procedure.

*1* Double-click **EtherCAT** under **Configurations and Setup** in the Multiview Explorer. Or, right-click **EtherCAT** under **Configurations and Setup** and select *Edit* from the menu.

The EtherCAT Tab Page is displayed.

*2* Right-click the master in the EtherCAT Tab Page and select *Display Production Information*.

The Production Information Dialog Box is displayed.

The unit version is shown after "Rev".

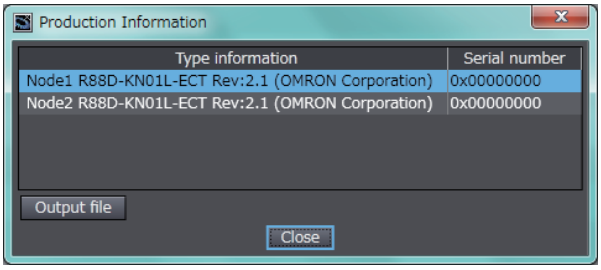

## <span id="page-34-1"></span><span id="page-34-0"></span>**Related Manuals**

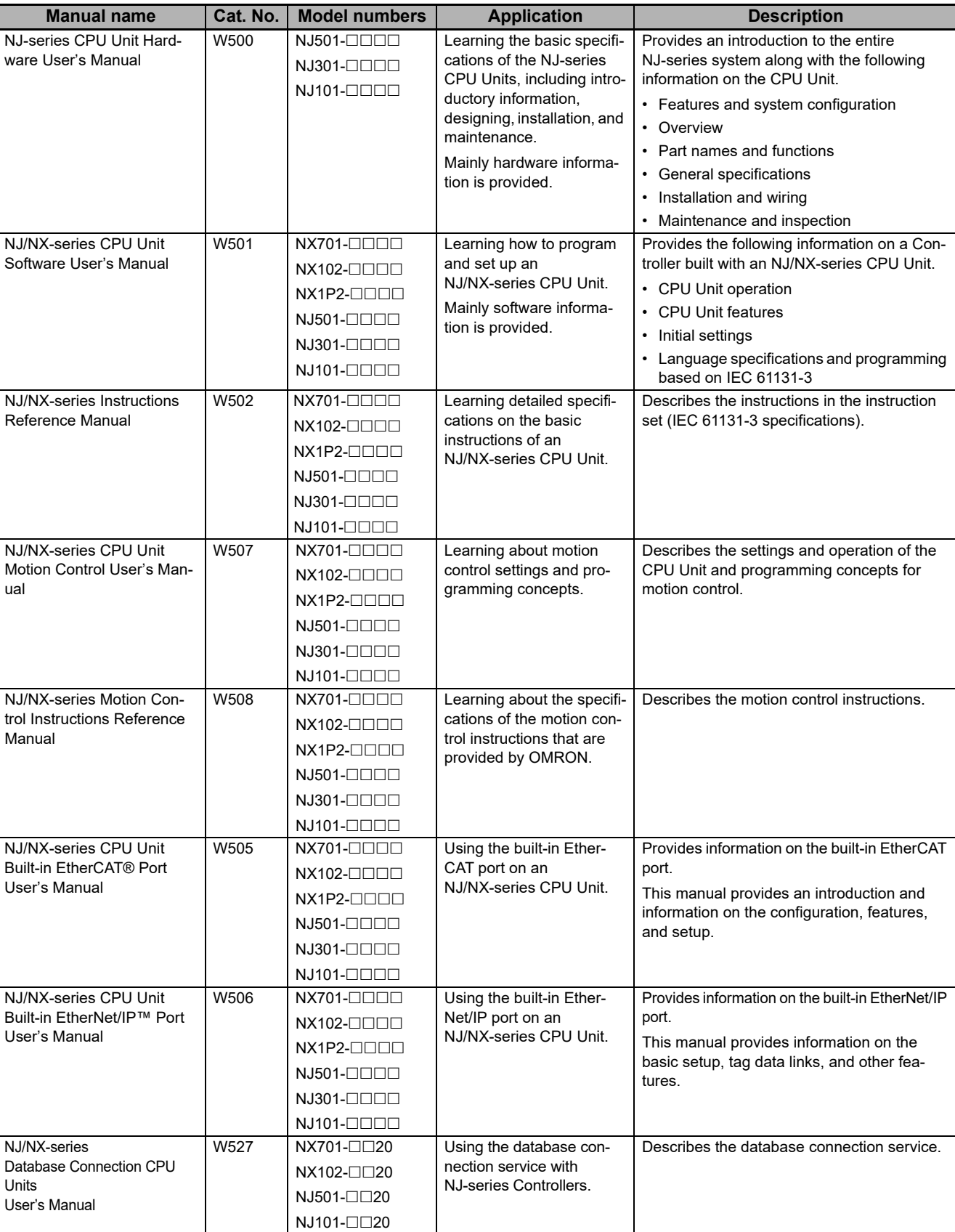

The following manuals are related. Use these manuals for reference.

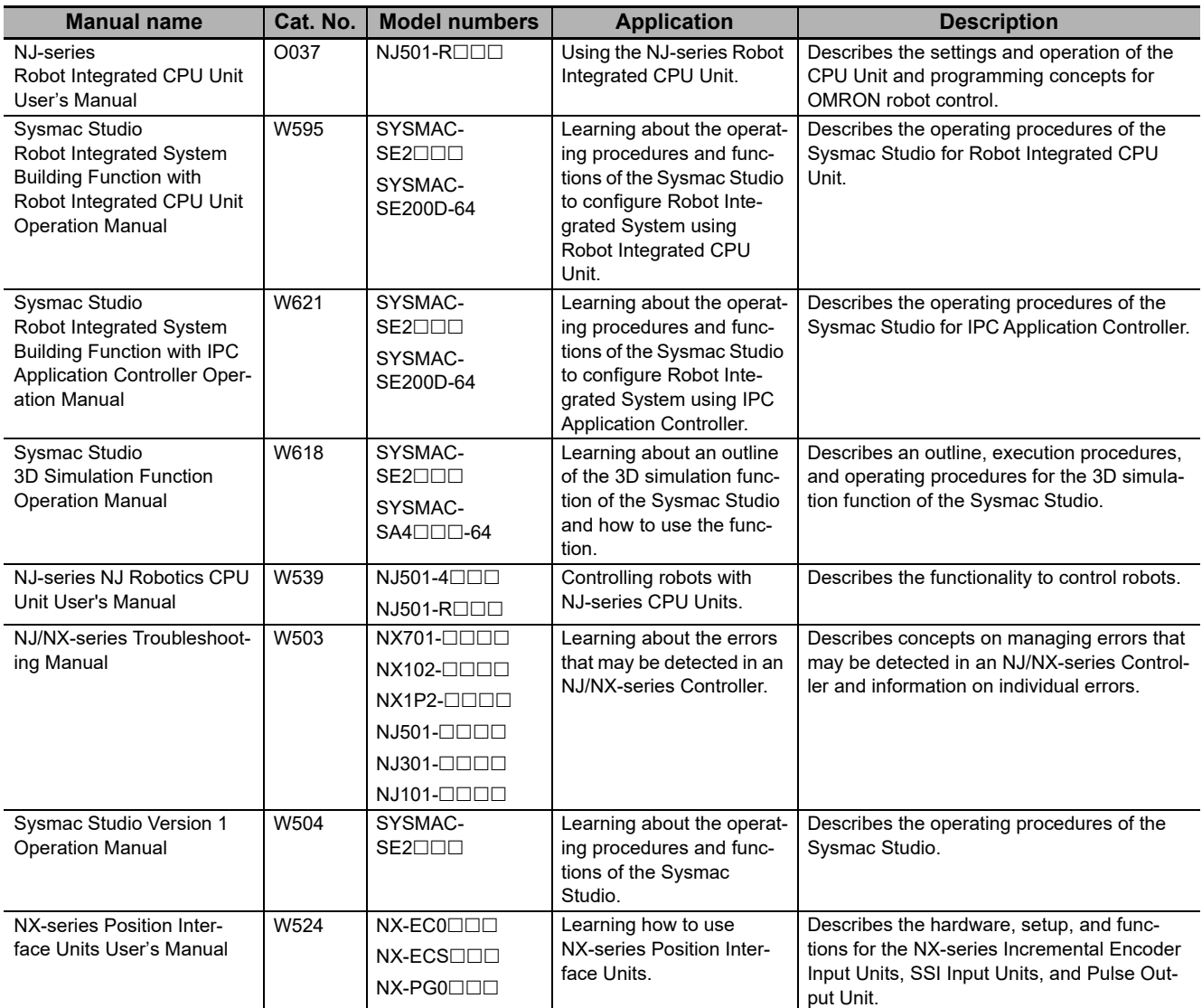
# **Terminology**

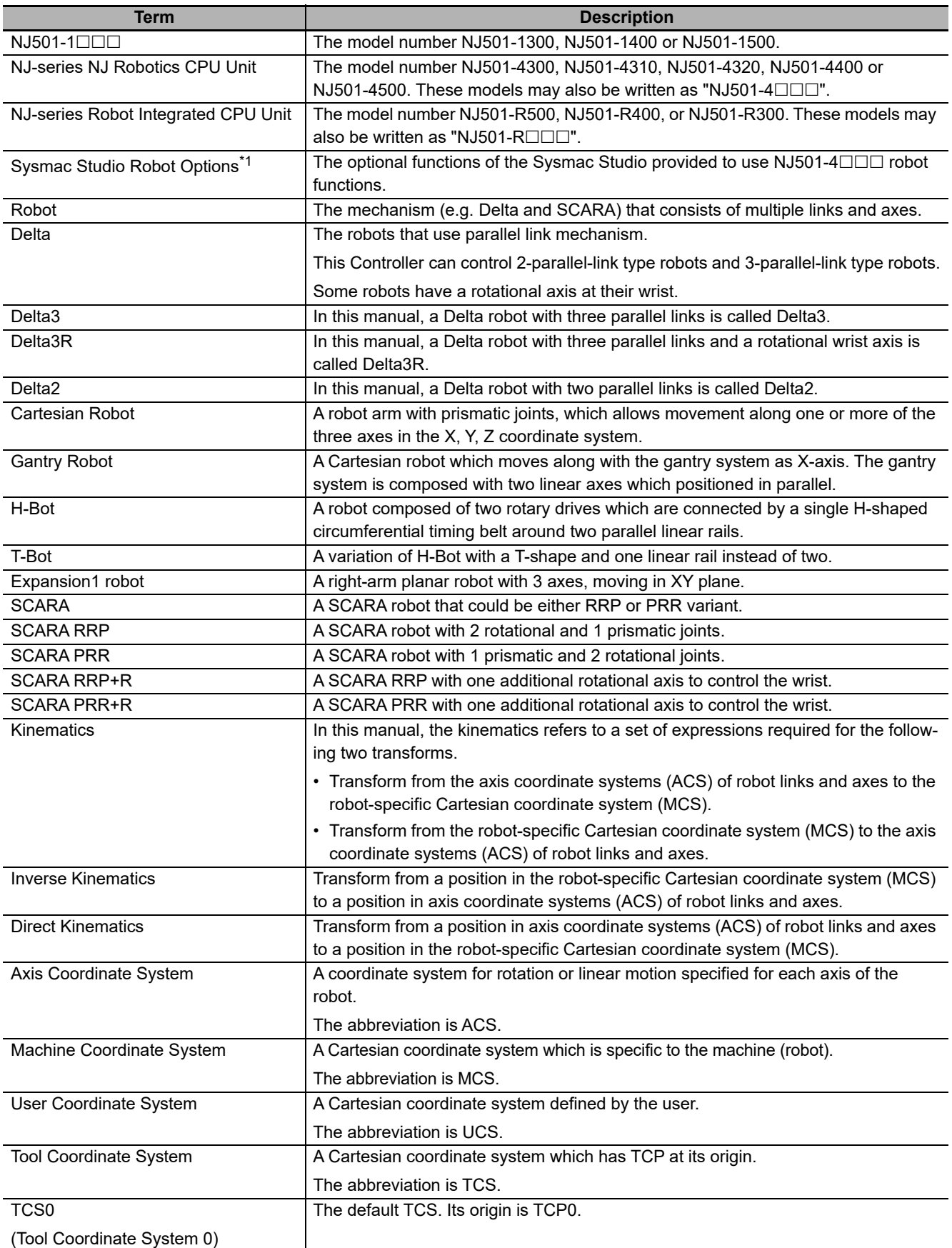

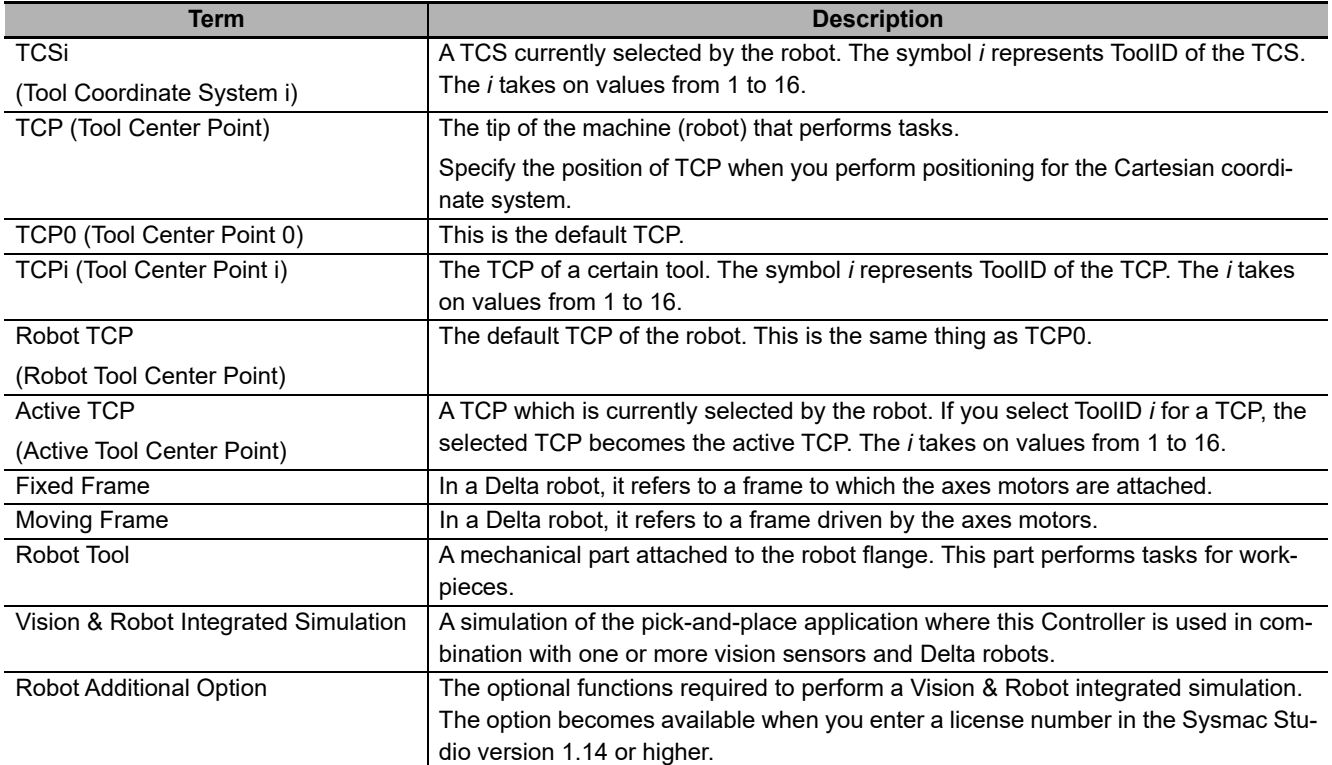

\*1. For the Sysmac Studio version 1.13 or lower, this is necessary to use robot functions for the NJ501-4  $\Box$  $\Box$  Units.

# **Revision History**

A manual revision code appears as a suffix to the catalog number on the front and back covers of the manual.

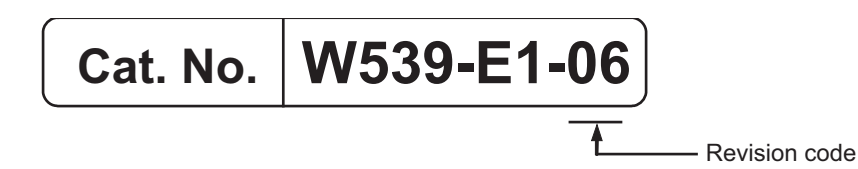

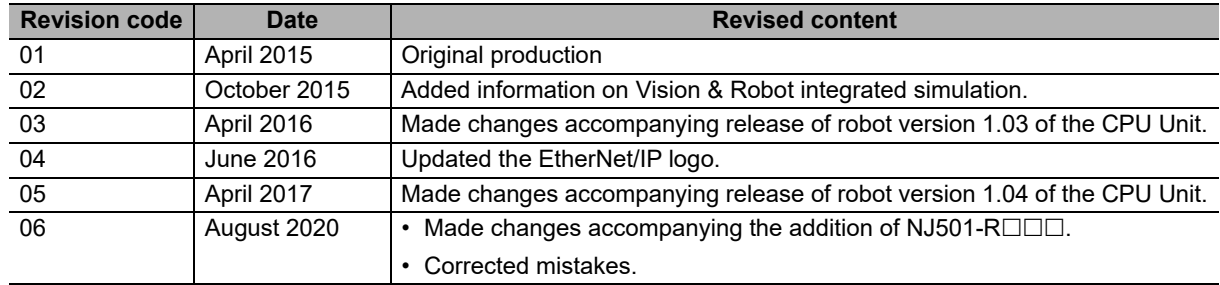

# **Overview of NJ Robotics CPU Unit**

This section describes the features, system configuration, operating procedure, specifications and control configuration of an NJ-series NJ Robotics CPU Unit.

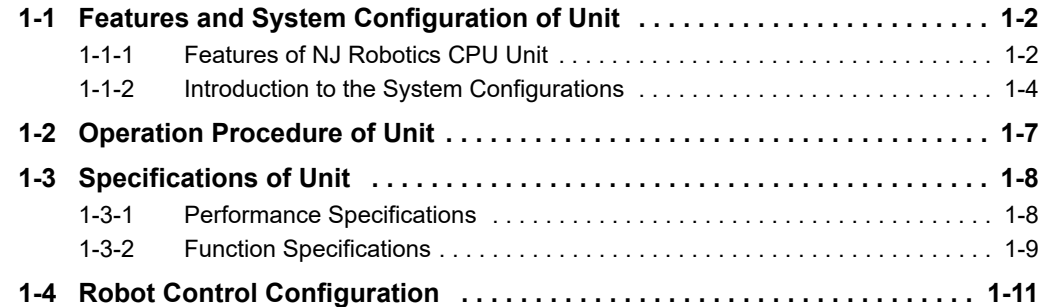

# <span id="page-41-0"></span>**1-1 Features and System Configuration of Unit**

The NJ-series Machine Automation Controllers are next-generation machine automation controllers that provide the functionality and high-speed performance that are required for machine control. They provide the safety, reliability, and maintainability that are required of industrial controllers.

The NJ-series Controllers provide the functionality of previous OMRON PLCs, and they also provide the functionality that is required for motion control. Synchronized control of I/O devices on high-speed EtherCAT can be applied to safety devices, vision systems, motion equipment, discrete I/O, and more.

OMRON offers the new Sysmac Series of control devices designed with unified communications specifications and user interface specifications. The NJ-series Machine Automation Controllers are part of the Sysmac Series. You can use them together with EtherCAT slaves, other Sysmac products, and the Sysmac Studio Automation Software to achieve optimum functionality and ease of operation.

With a system that is created from Sysmac products, you can connect components and operate the system through unified concepts and usability.

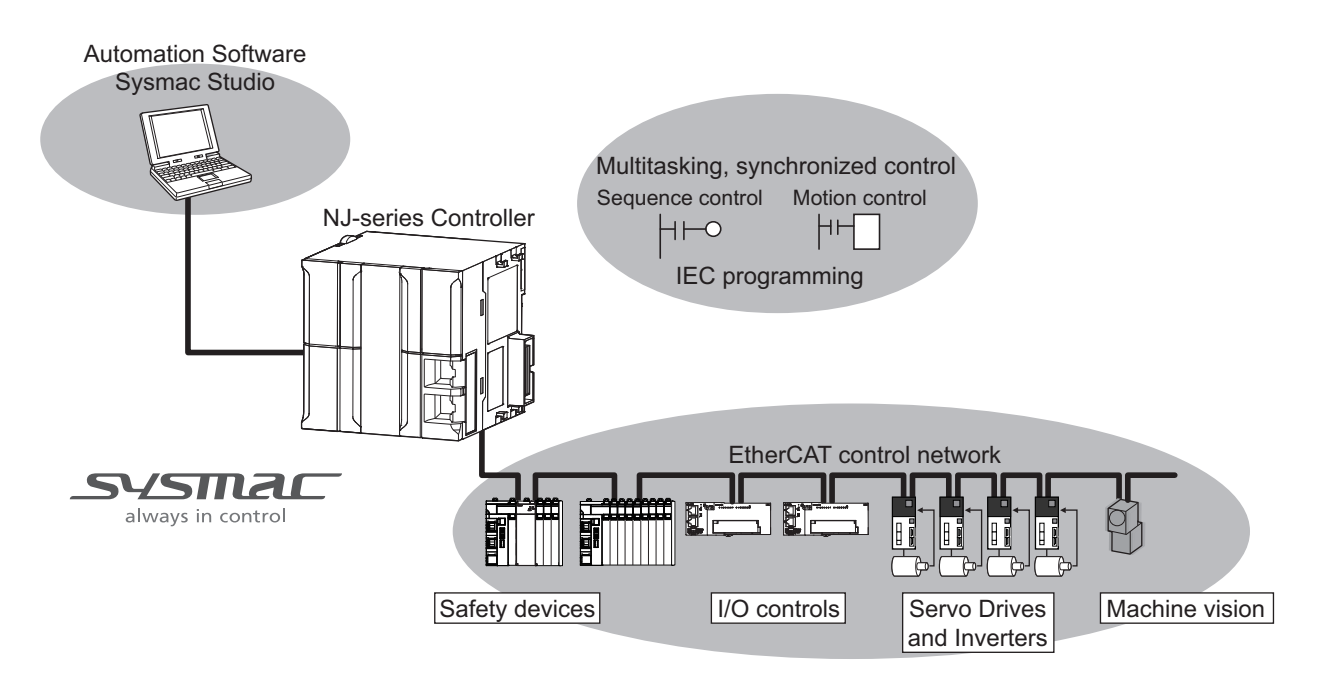

# <span id="page-41-1"></span>**1-1-1 Features of NJ Robotics CPU Unit**

The NJ Robotics CPU Unit has the following features.

#### **Integrated Sequence Control and Motion Control**

An NJ-series CPU Unit can perform both sequence control and motion control. You can simultaneously achieve both sequence control and multi-axes synchronized control. Sequence control, motion control, and I/O refreshing are all executed in the same control period.

The same control period is also used for the process data communications cycle for EtherCAT. This enables precise sequence and motion control in a fixed period with very little deviation.

# **Multitasking**

You can assign I/O refreshing and programs to tasks and then specify execution conditions and execution order for them to flexibly combine controls that suit the application.

# **Robot Instructions Supported**

Robot operation, single-axis operation and synchronized operation can all be achieved with the Motion Control Function Module (hereinafter called "MC Function Module").

# **Programming Languages Based on the IEC 61131-3 International Standard**

The NJ-series Controllers support language specifications that are based on IEC 61131-3. To these, OMRON has added our own improvements. Motion control instructions that are based on PLCopen standards and an instruction set (POUs) that follows IEC rules are provided.

# **A Wealth of Security Features**

The many security features of the NJ-series Controllers include operation authority settings and restriction of program execution with IDs.

# **Complete Controller Monitoring**

The CPU Unit monitors events in all parts of the Controller, including mounted Units and EtherCAT slaves.

Troubleshooting information for errors is displayed on the Sysmac Studio or on an HMI. Events are also recorded in logs.

# **• Sysmac Studio Automation Software**

The Sysmac Studio provides an integrated development environment that covers not only the Controller, but also covers peripheral devices and devices on EtherCAT. You can use consistent procedures for all devices regardless of the differences in the devices. The Sysmac Studio supports all phases of Controller application, from designing through debugging, simulations, commissioning, and changes during operation.

# **A Wealth of Simulation Features**

The many simulation features include execution, debugging, and task execution time estimates on a virtual controller.

**1**

# <span id="page-43-0"></span>**1-1-2 Introduction to the System Configurations**

The NJ Robotics CPU Unit supports the following system configurations.

# **Basic System Configuration**

The NJ-series basic configurations include the EtherCAT network configuration and the Support Software.

#### **EtherCAT Network Configuration**

You can use the built-in EtherCAT port to connect to EtherCAT Slave Terminals, to general-purpose slaves for analog and digital I/O, and to Servo Drives and encoder input slaves. An EtherCAT network configuration enables precise sequence and motion control in a fixed cycle with very little deviation.

#### **• Support Software**

The Support Software is connected to the peripheral USB port on the CPU Unit with a commercially available USB cable. You can also connect it through an Ethernet cable that is connected to the built-in EtherNet/IP port.

Refer to the *NJ/NX-series CPU Unit Software User's Manual* (Cat. No. W501) for details on the connection with the Support Software.

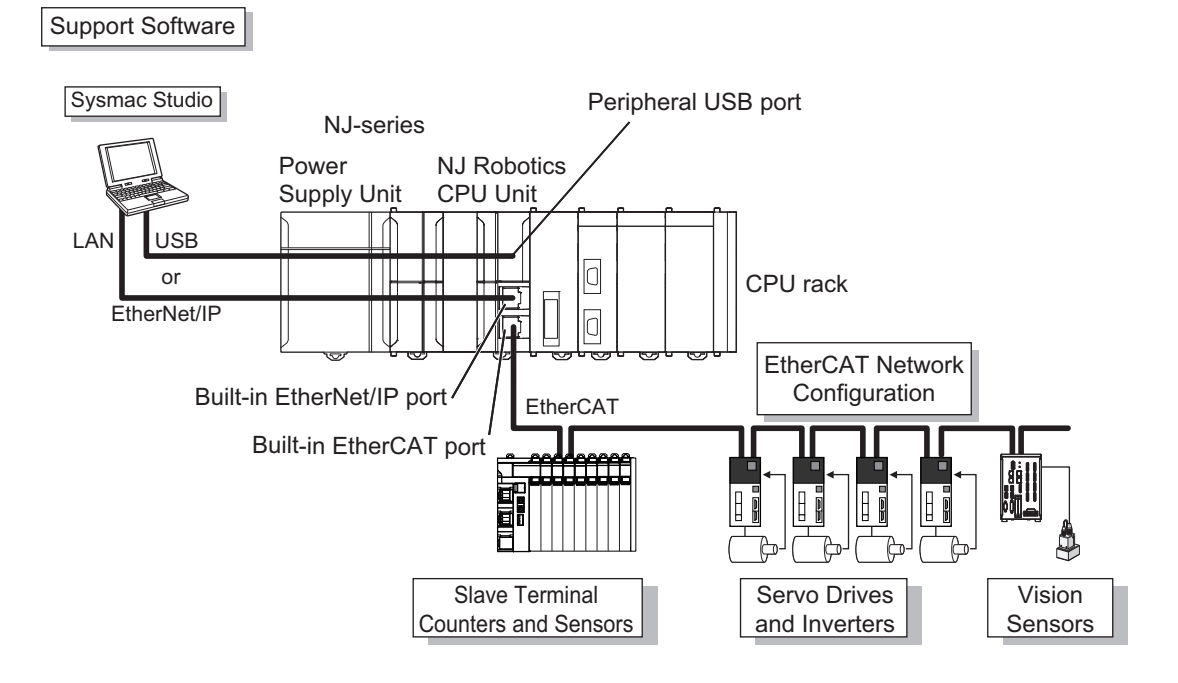

**1**

# 1-1-2 Introduction to the System Configurations 1-1-2 Introduction to the System Configurations

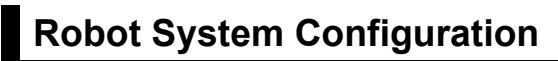

The following figures show the robot system configurations.

# **Packing 1**

The sensor detects workpieces and the robots put them into boxes.

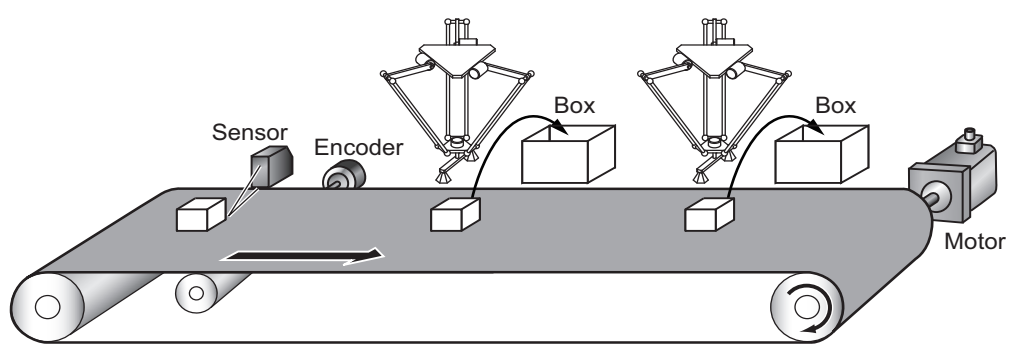

# **Packing 2**

The vision sensor detects workpieces conveyed randomly, and the robots put them into boxes.

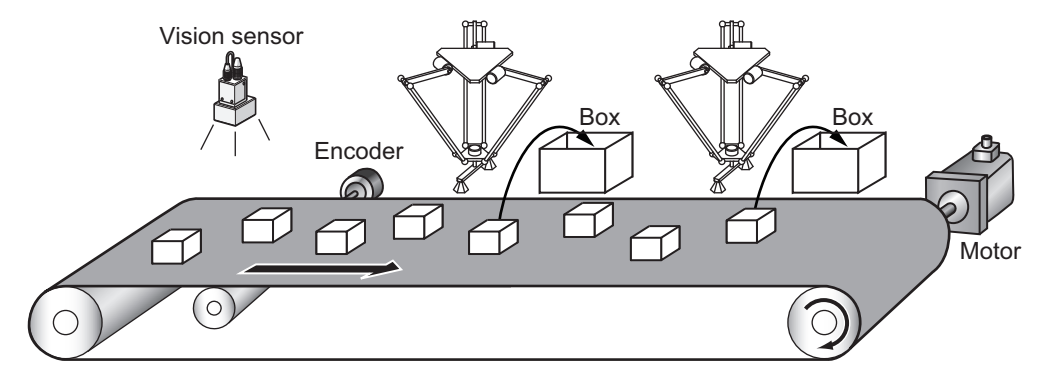

# **Packing 3**

The vision sensor detects different shapes of workpieces and the robots put them into boxes accordingly.

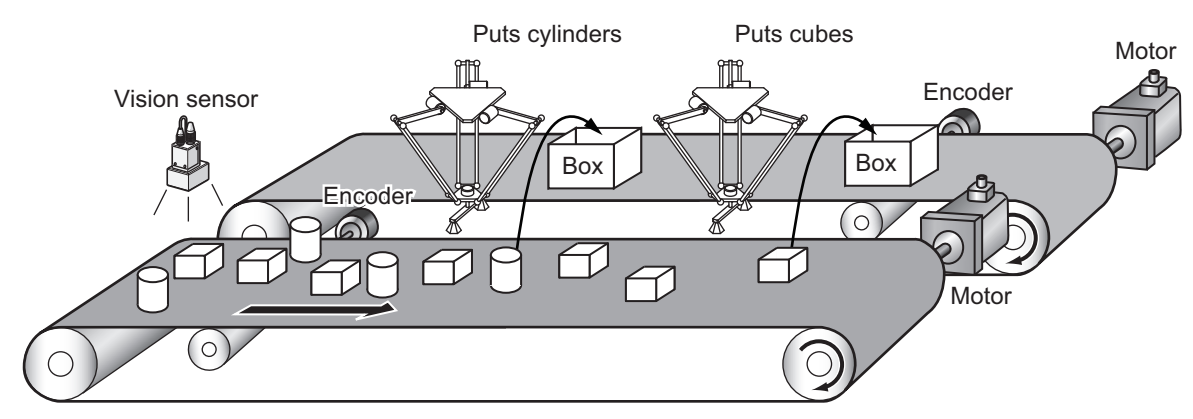

# **Alignment**

The robots align workpieces conveyed randomly, and line them up on another conveyor.

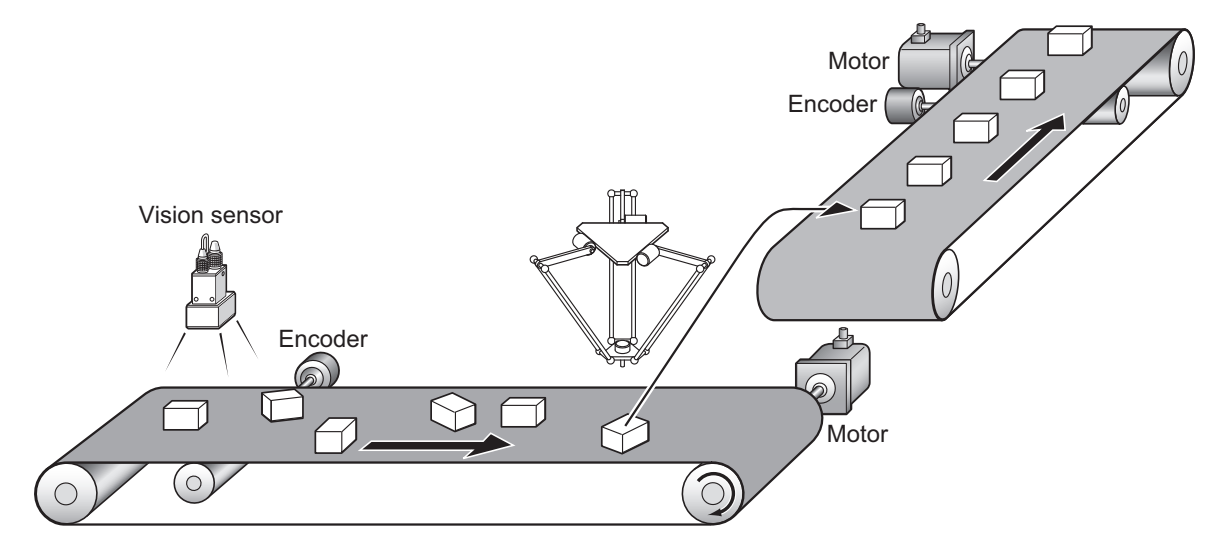

# <span id="page-46-0"></span>**1-2 Operation Procedure of Unit**

This section provides the procedure to operate a robot.

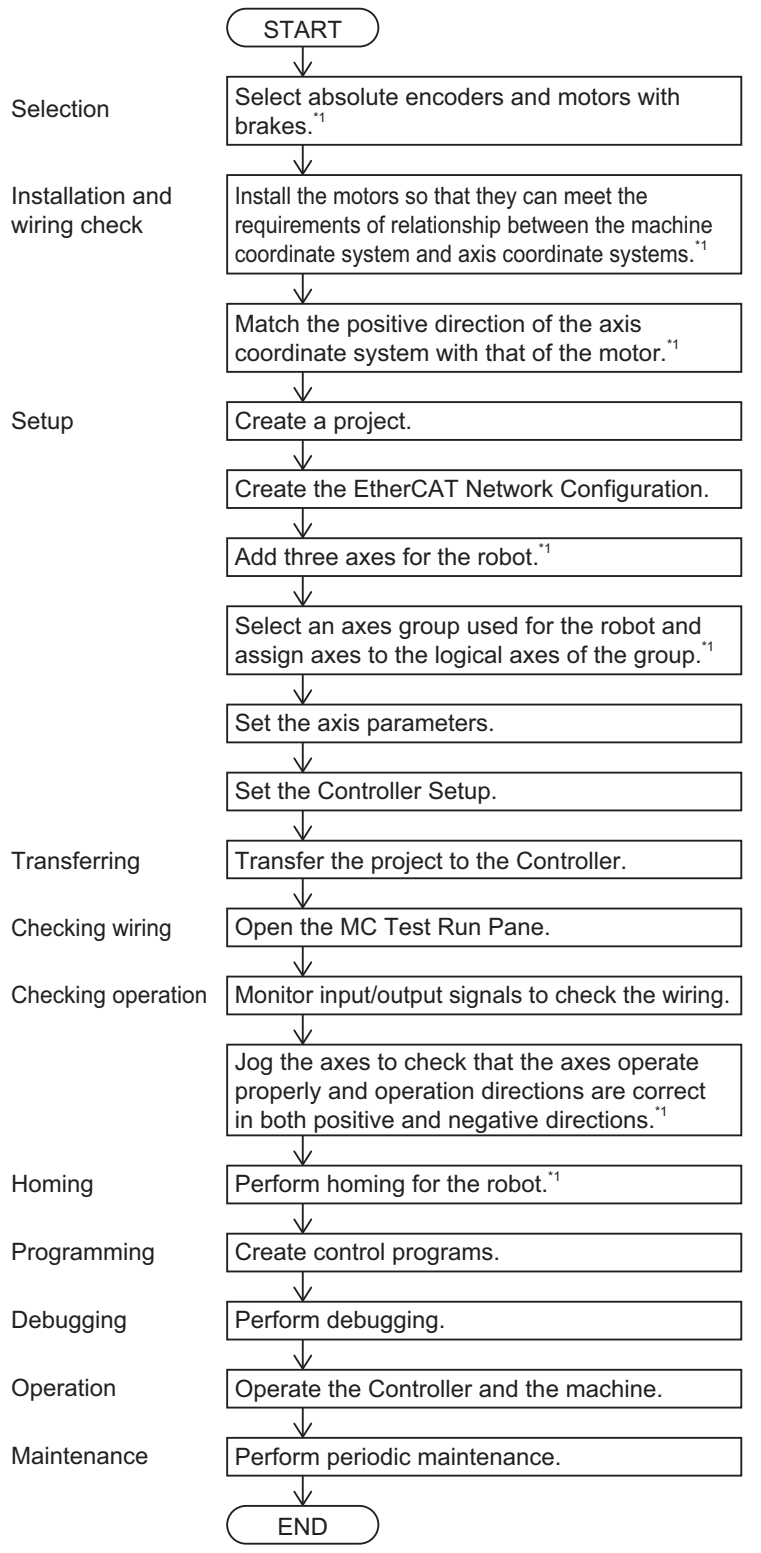

\*1. This procedure is different from that for NJ501-1 Units. Refer to the *NJ/NX-series CPU Unit Motion Control User's Manual* (Cat. No. W507) for information on other procedures.

**1**

# <span id="page-47-0"></span>**1-3 Specifications of Unit**

This section gives the performance specifications and function specifications of an NJ Robotics CPU Unit and a Robot Integrated CPU Unit.

# <span id="page-47-1"></span>**1-3-1 Performance Specifications**

The following NJ Robotics functions are added to the MC Function Module for NJ Robotics CPU Units and Robot Integrated CPU Units with model numbers NJ501-1

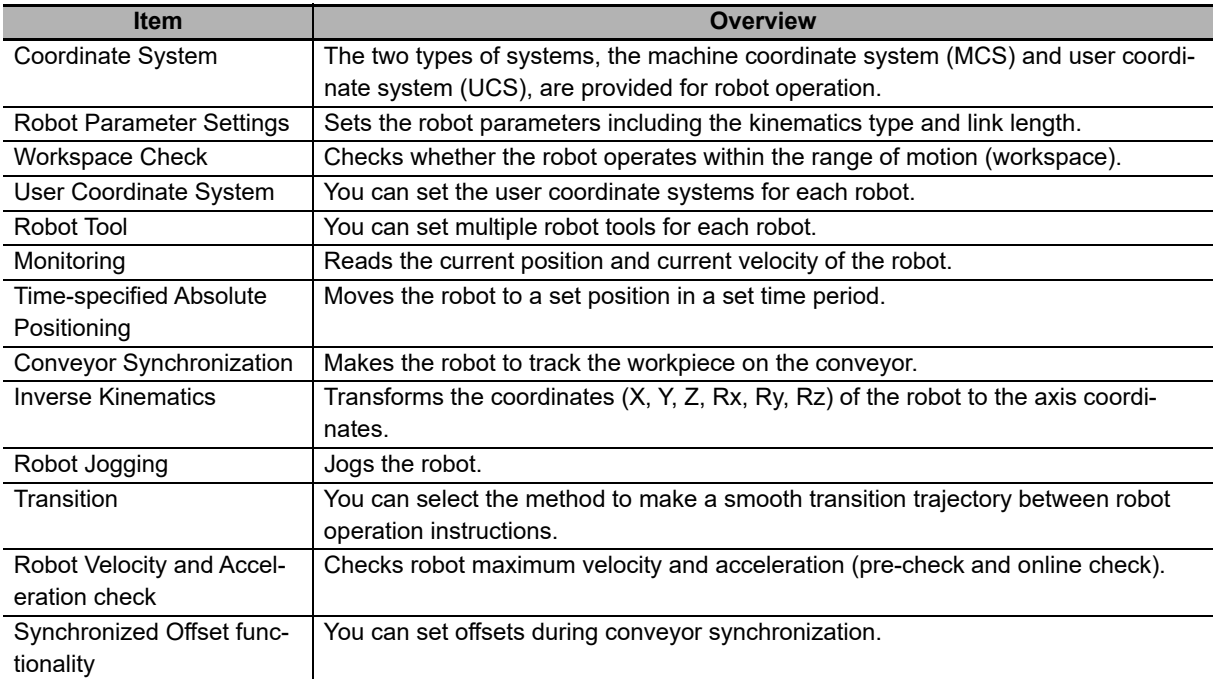

# <span id="page-48-0"></span>**1-3-2 Function Specifications**

The following table shows the function specifications of an NJ Robotics CPU Unit and a Robot Integrated CPU Unit.

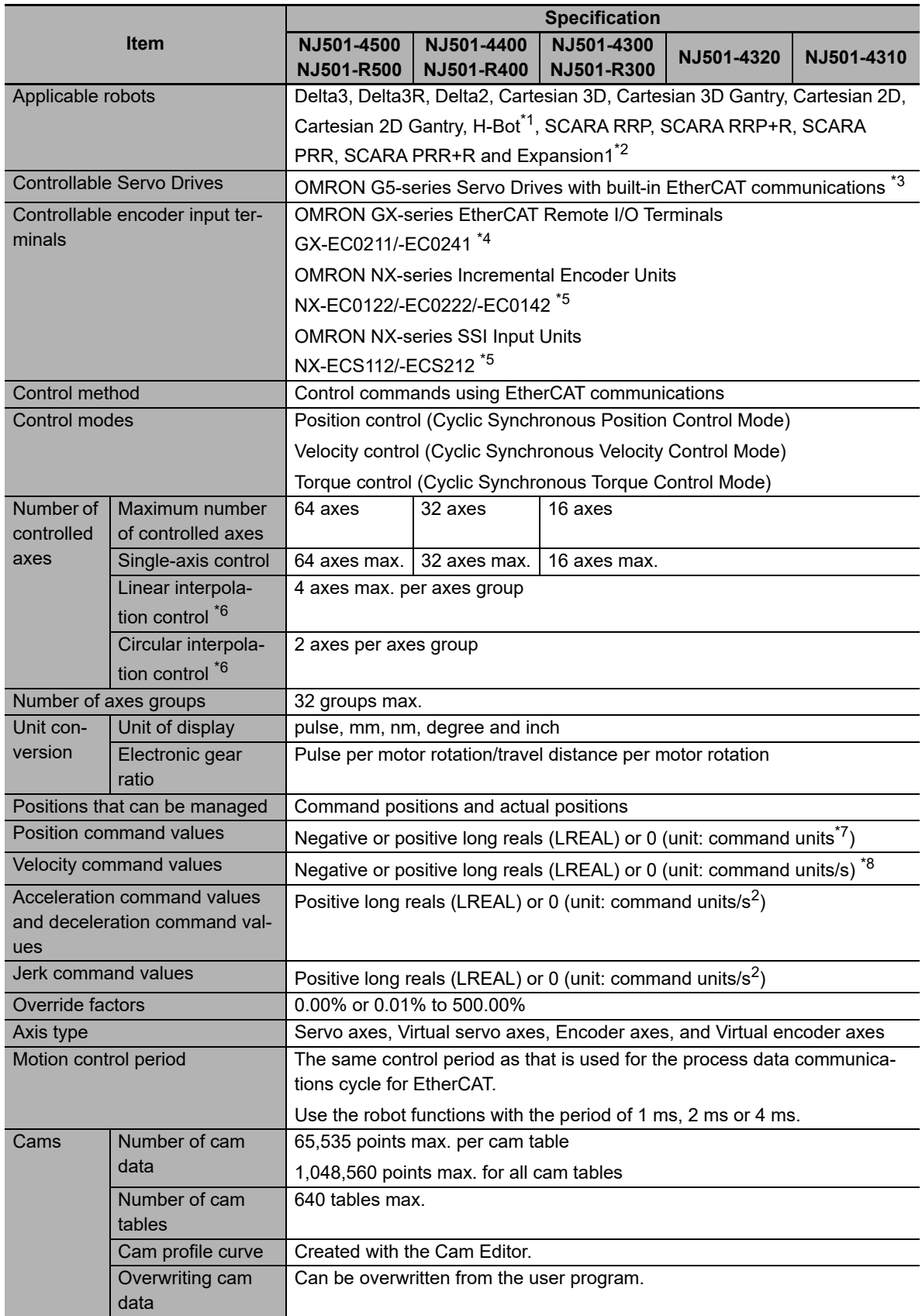

**1**

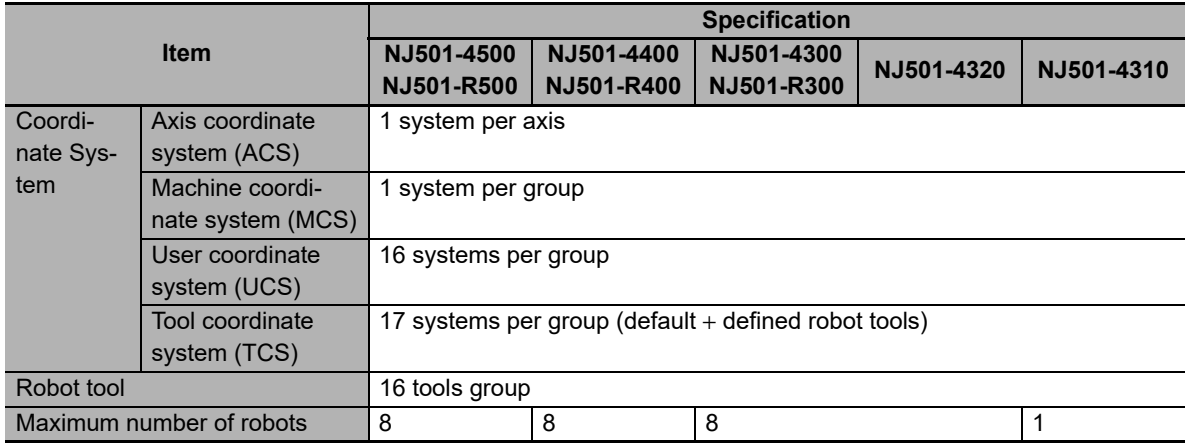

\*1. Cartesian 3D, Cartesian 3D Gantry, Cartesian 2D, Cartesian 2D Gantry and H-Bot are applicable only in Robot Version 1.03 or later.

- \*2. SCARA RRP, SCARA RRP+R, SCARA PRR, SCARA PRR+R and Expansion1 are applicable only in Robot Version 1.04 or later.
- \*3. Unit version 2.1 or later is recommended.
- \*4. Unit version 1.1 or later is recommended.
- \*5. Attach the unit to a NX-ECC201 EtherCAT Coupler Unit.
- \*6. You cannot use this function for robot control.
- \*7. Positions can be set within a 40-bit signed integer range when converted to pulses.
- \*8. The maximum velocity command value is 400 Mpps (in pulses) when you use OMRON G5-series Servo Drives.

#### **Version Information**

SCARA RRP, SCARA RRP+R, SCARA PRR, SCARA PRR+R and Expansion1 are applicable only in Robot Version 1.04 or later.

# <span id="page-50-0"></span>**1-4 Robot Control Configuration**

A control system built with Servo Drives generally controls motor operation with a semi-closed loop. The semi-closed loop uses an encoder attached to the motor to detect the amount of rotation that has been performed by the motor in response to the command value. This is provided as feedback of the machine's travel distance. The following error between the command value and actual motor rotation is calculated and control is performed to bring the following error to zero.

In a machine configuration that uses the MC Function Module, no feedback information is provided for the commands from the user program in the CPU Unit. A feedback system is built into the Servo Drive.

The NJ Robotics CPU Units are the NJ501-1 Units to which the instructions and data processing for robot operation were added, as shown in the following figure.

With these instructions and data processing, the NJ Robotics CPU Unit can perform robot control in the same way as other NJ501-1 $\square\square\square$  Units' motion control, using function blocks based on IEC 61131-3.

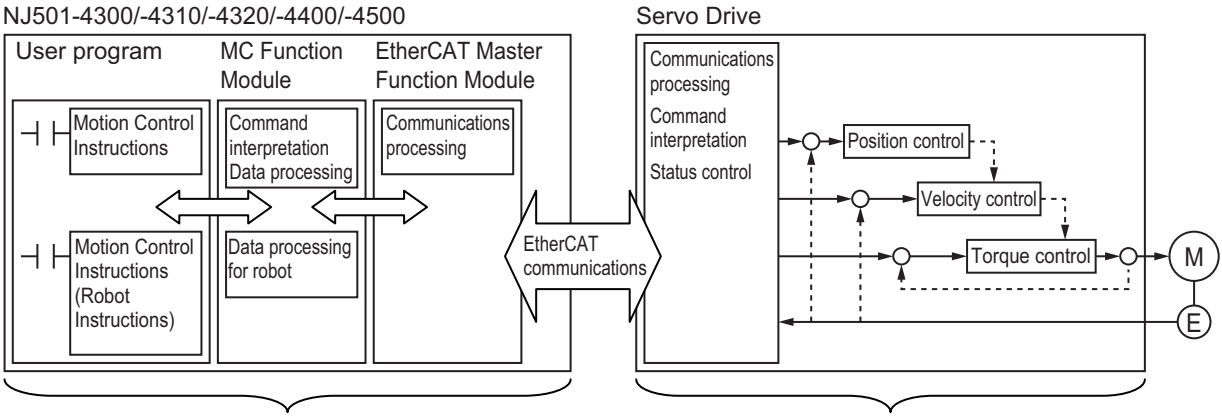

A feedback system is not configured. A feedback system is configured.

For details on the configuration and principles of the motion control system, refer to the *NJ/NX-series CPU Unit Motion Control User's Manual* (Cat. No. W507).

**1**

# 2

# **Features of NJ Robotics CPU Unit**

This section describes the types of robots you can control, their coordinate systems and functions.

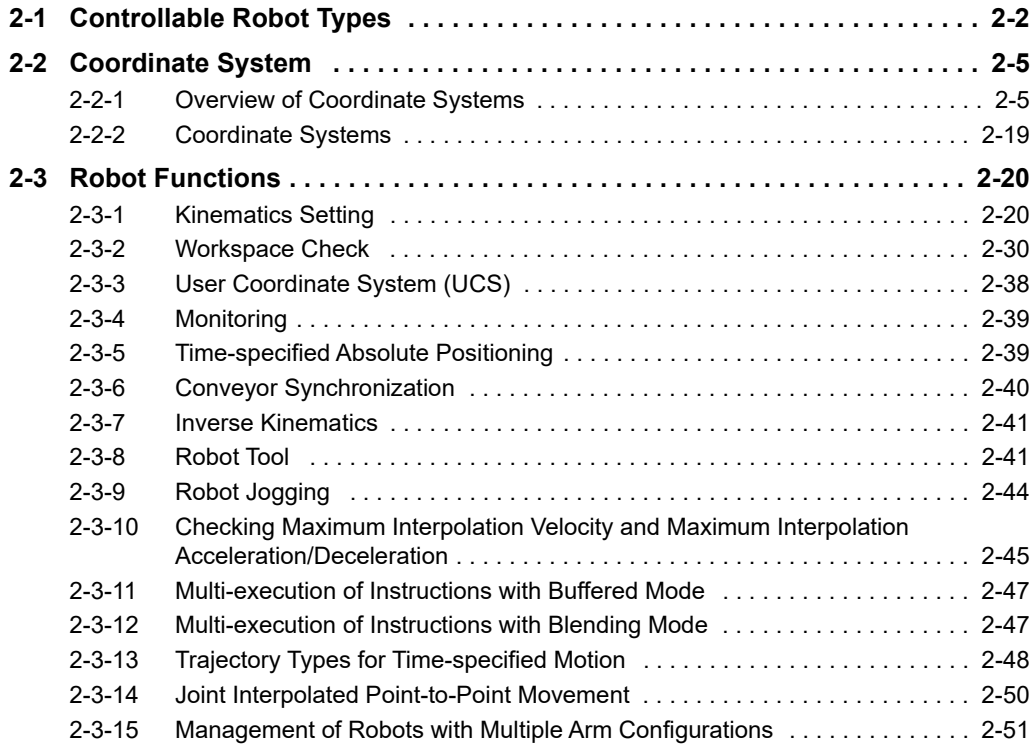

# <span id="page-53-0"></span>**2-1 Controllable Robot Types**

The robot types that can be connected to the NJ Robotics CPU Unit and the Robot Integrated CPU Unit are as follows: Delta3, Delta3R, Delta2, Cartesian 3D, Cartesian 3D Gantry, Cartesian 2D, Cartesian 2D Gantry, H-Bot, SCARA RRP, SCARA RRP+R, SCARA PRR, SCARA PRR+R and Expansion1.

The following figure is an example of Delta3.

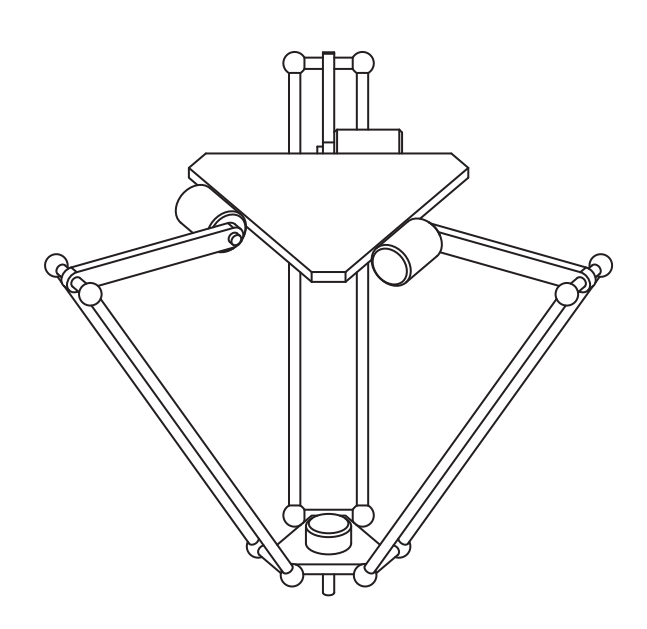

The following figure is an example of Delta2.

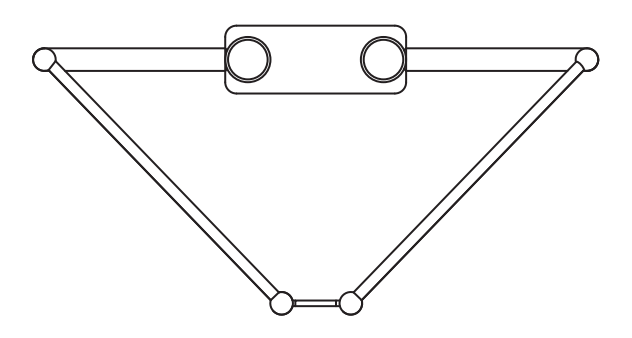

The following figure is an example of Cartesian 2D.

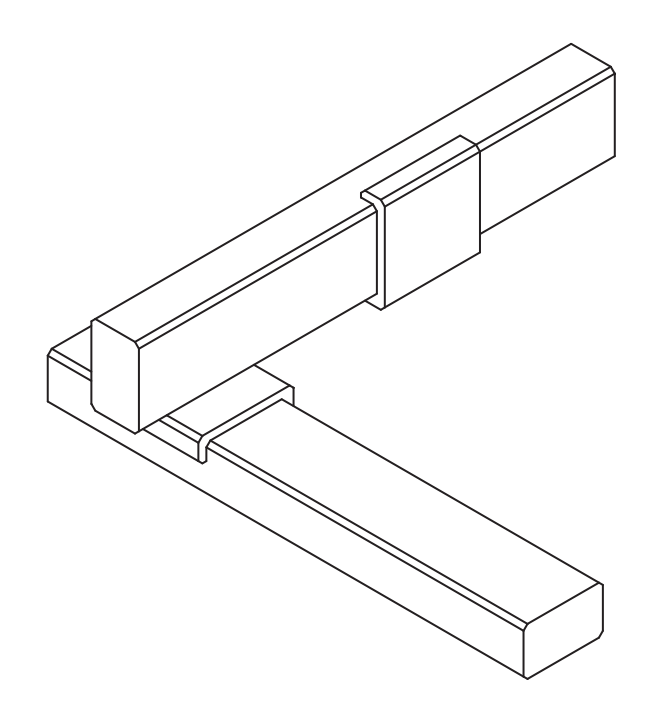

The following figure is an example of Cartesian 3D Gantry.

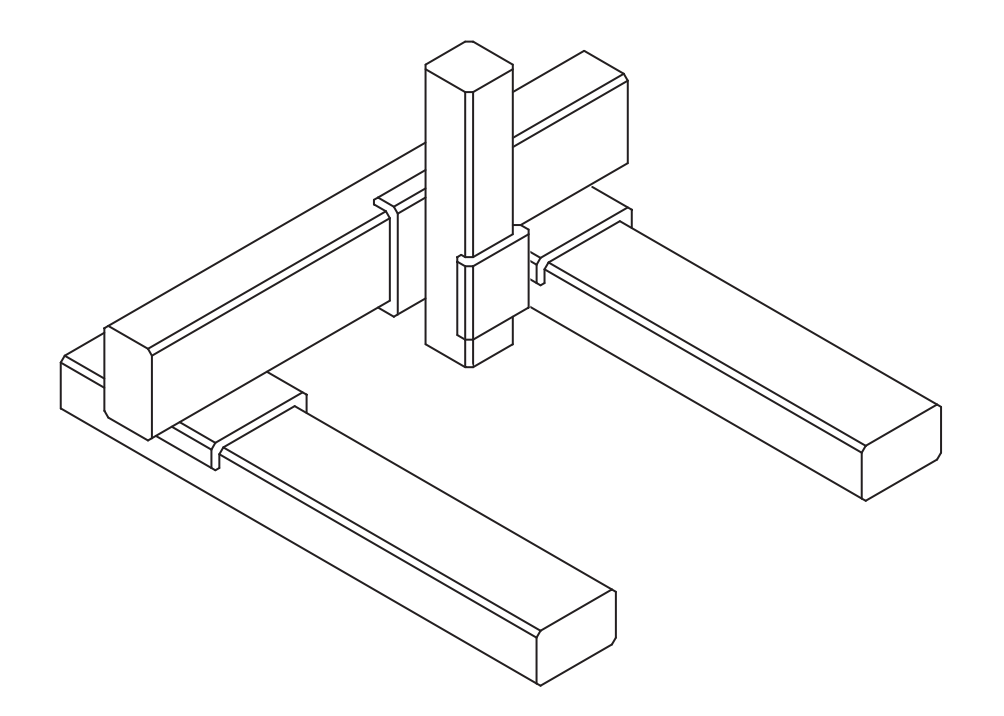

The following figure is an example of H-Bot.

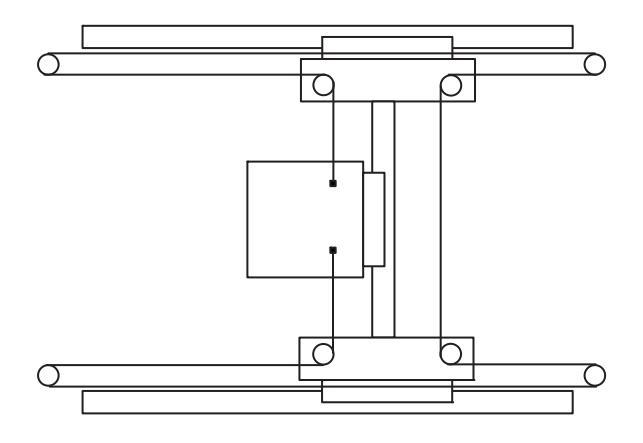

The following image is an example of SCARA.

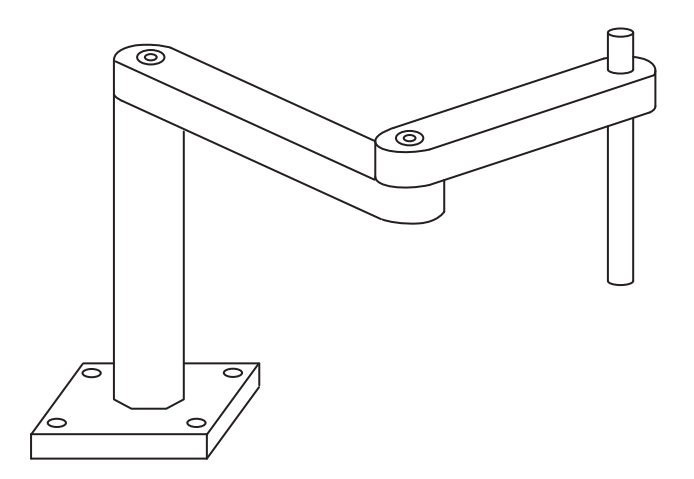

The following figure is an example of Expansion1.

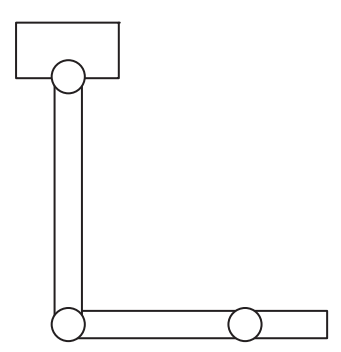

# <span id="page-56-0"></span>**2-2 Coordinate System**

This section describes the coordinate systems used by an NJ Robotics CPU Unit and a Robot Integrated CPU Unit.

# <span id="page-56-1"></span>**2-2-1 Overview of Coordinate Systems**

This section describes the types of coordinate systems, the directions of axis coordinate systems (ACS), and the positional relationship between the axis coordinate systems (ACS) and the machine coordinate system (MCS).

# **Types of Coordinate Systems**

An NJ Robotics CPU Unit and a Robot Integrated CPU Unit use the following coordinate systems to control the robots.

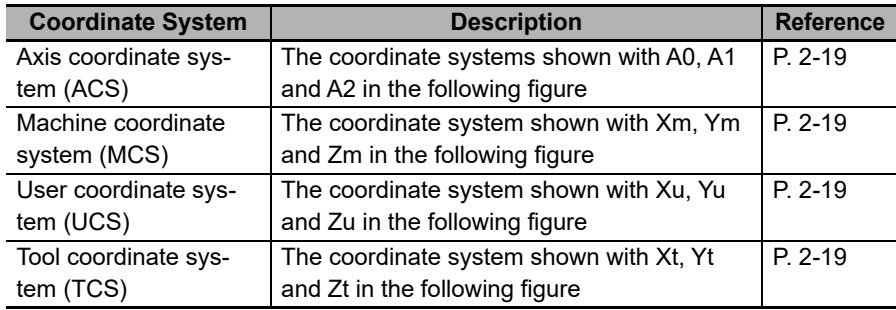

# **Coordinate Systems for Delta3**

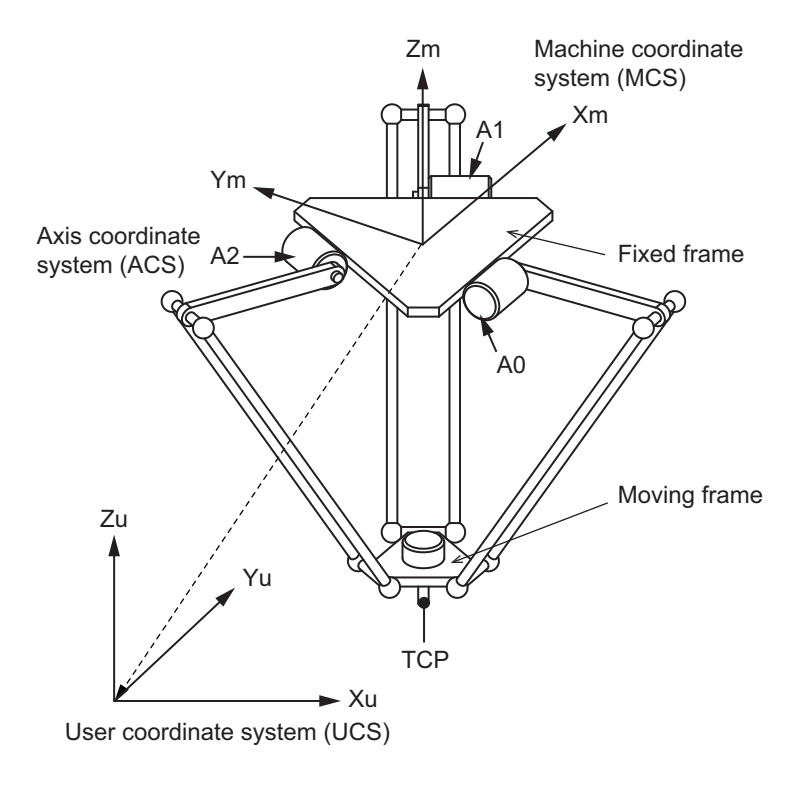

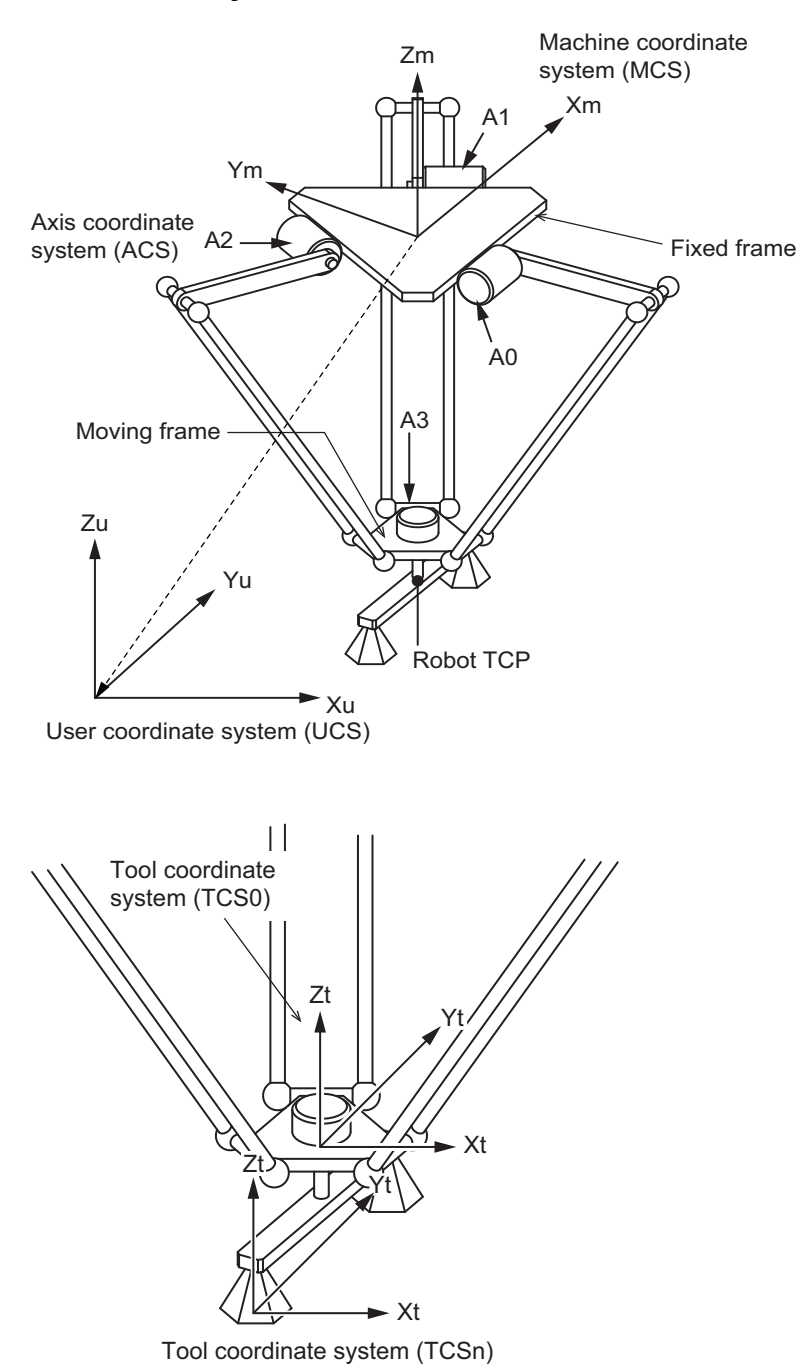

**Coordinate Systems for Delta3R**

# **Coordinate Systems for Delta2**

The figure shows Delta2 viewed from Ym direction.

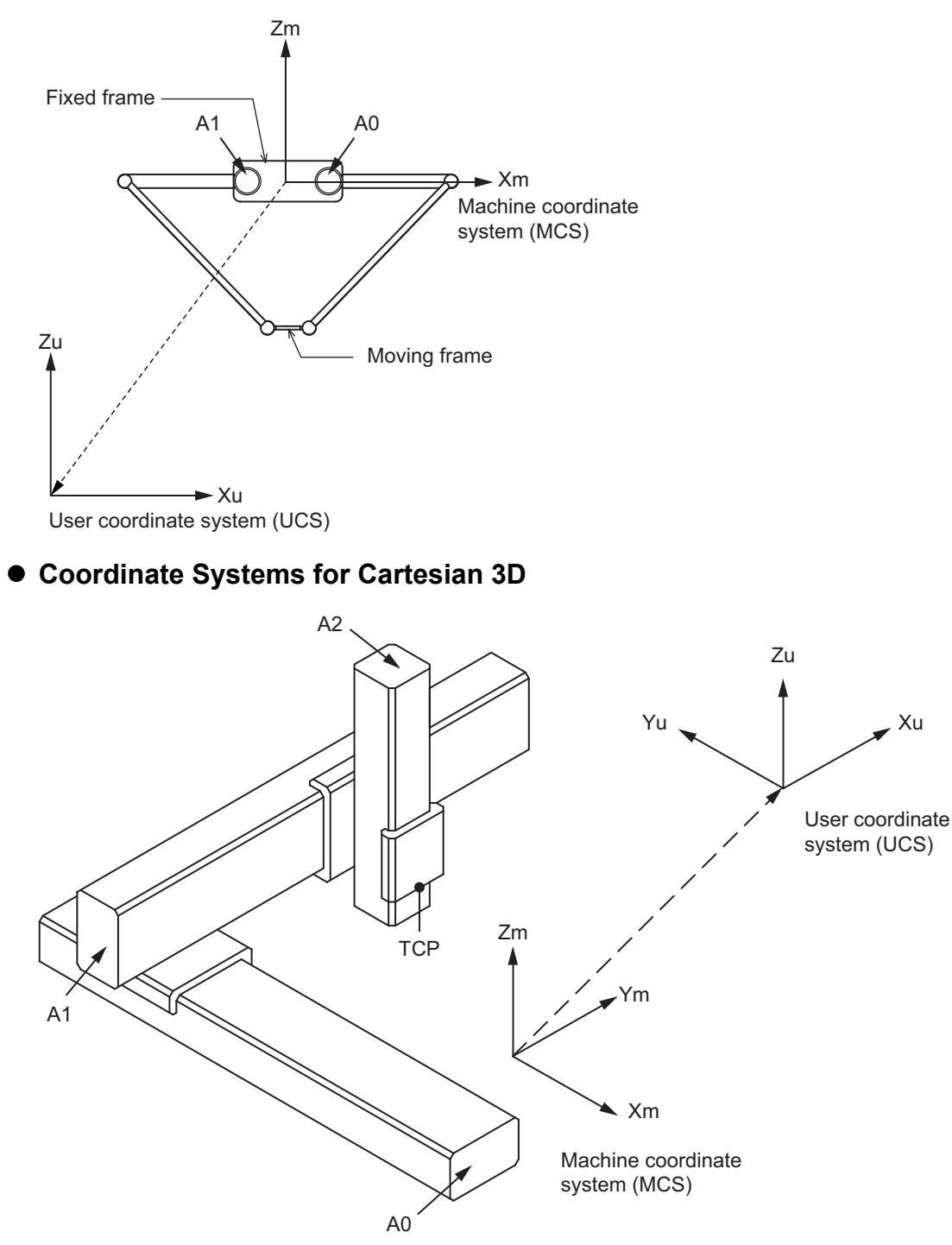

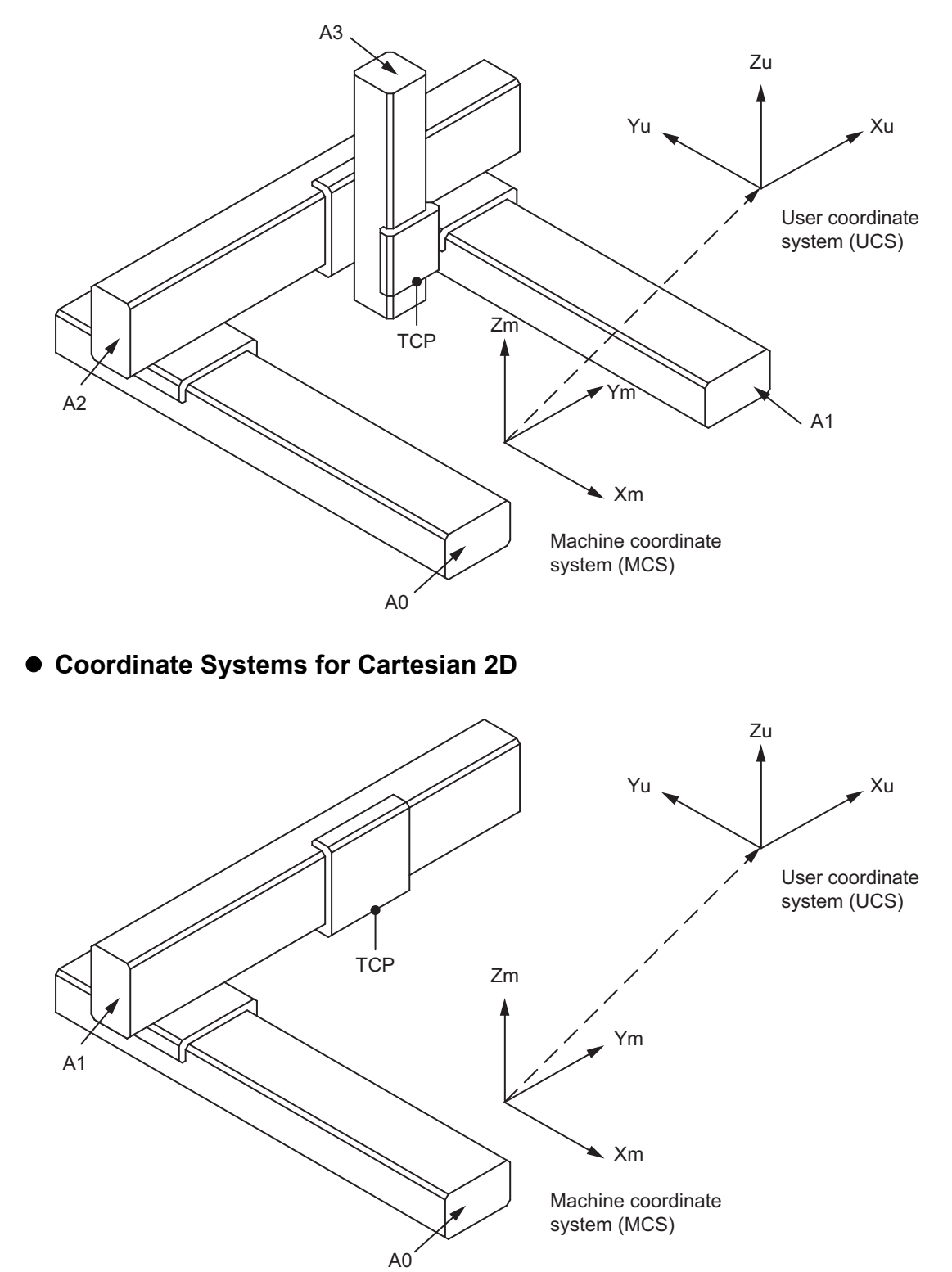

**Coordinate Systems for Cartesian 3D Gantry** 

The Cartesian 2D kinematics can be arranged in the three coordinate planes:

- Cartesian XY kinematics
- Cartesian XZ kinematics
- Cartesian YZ kinematics

The figure is an example of Catersian XY kinematics.

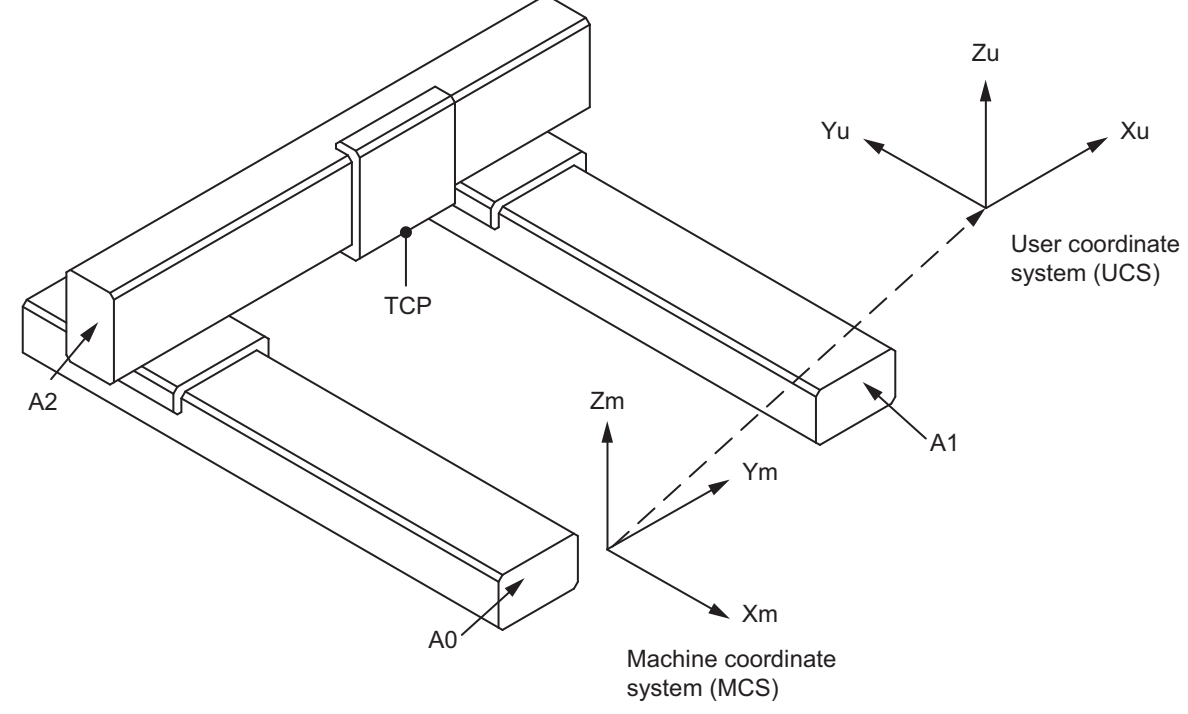

**Coordinate Systems for Cartesian 2D Gantry**

The Cartesian 2D Gantry kinematics can be arranged only in XY coordinate plane.

# **Coordinate Systems for H-Bot**

The H-Bot kinematics has 4 sub types.

Direction of TCP movement depends on direction of the axes A0 and A1, and depends on H-Bot type.

• H-Bot type 1

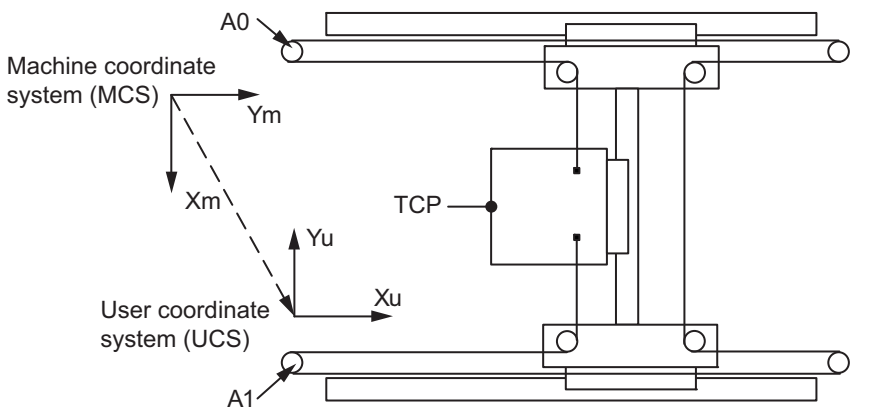

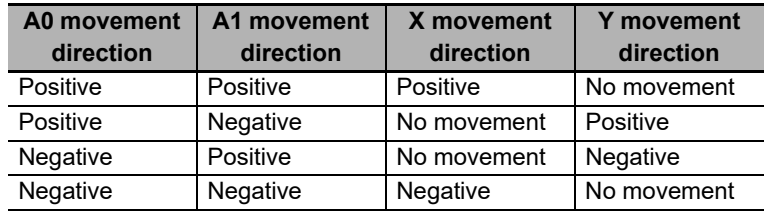

A0 Machine coordinate  $\overline{O}$ σ system (MCS) Ym Xm **TCP**  $\overline{\bigcirc}$ n A1

H-Bot1 kinematics can be used also with CoreXY robot.

• H-Bot type 2

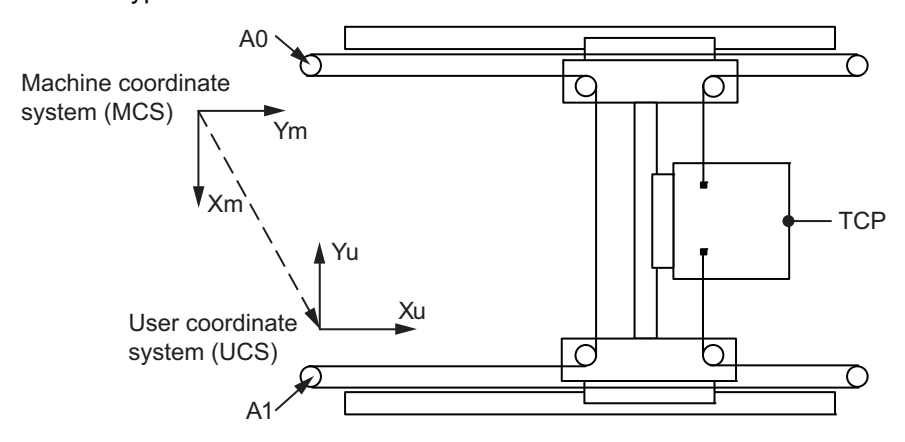

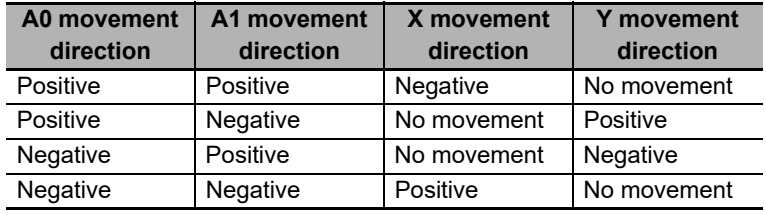

• T-Bot type 1

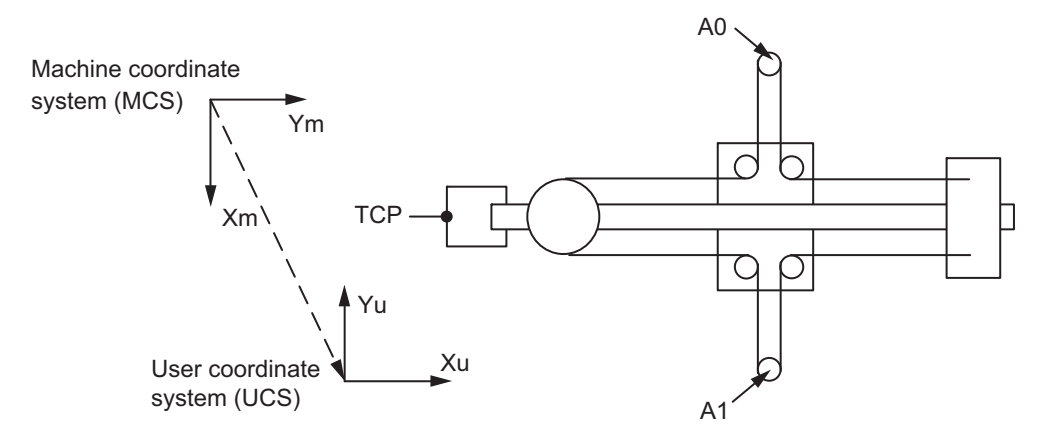

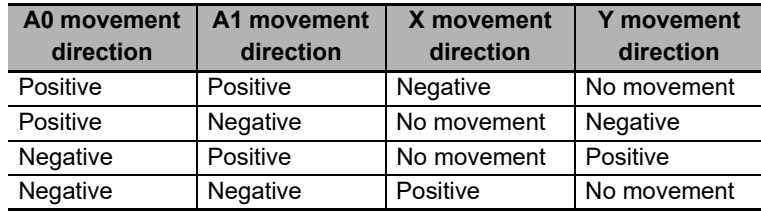

#### • T-Bot type 2

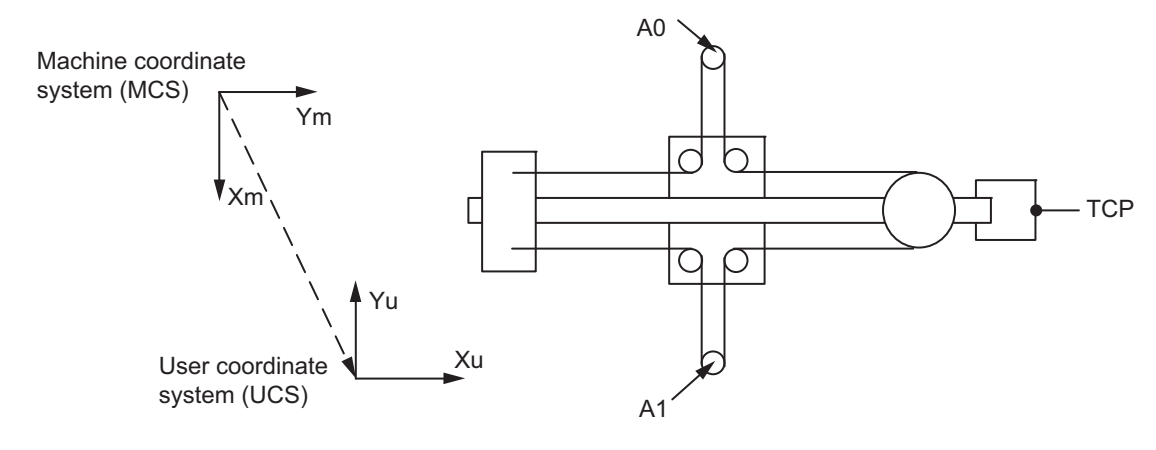

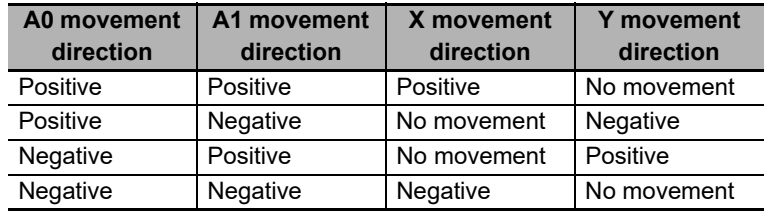

# **Coordinate Systems for SCARA RRP**

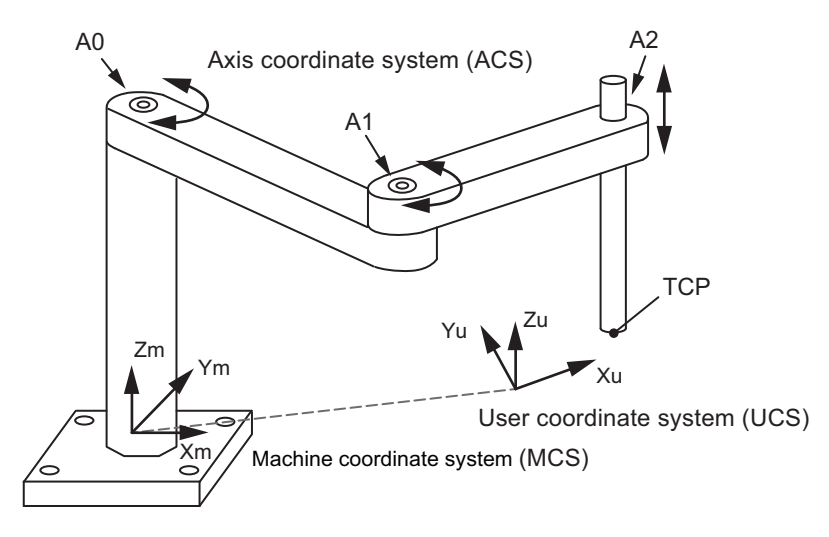

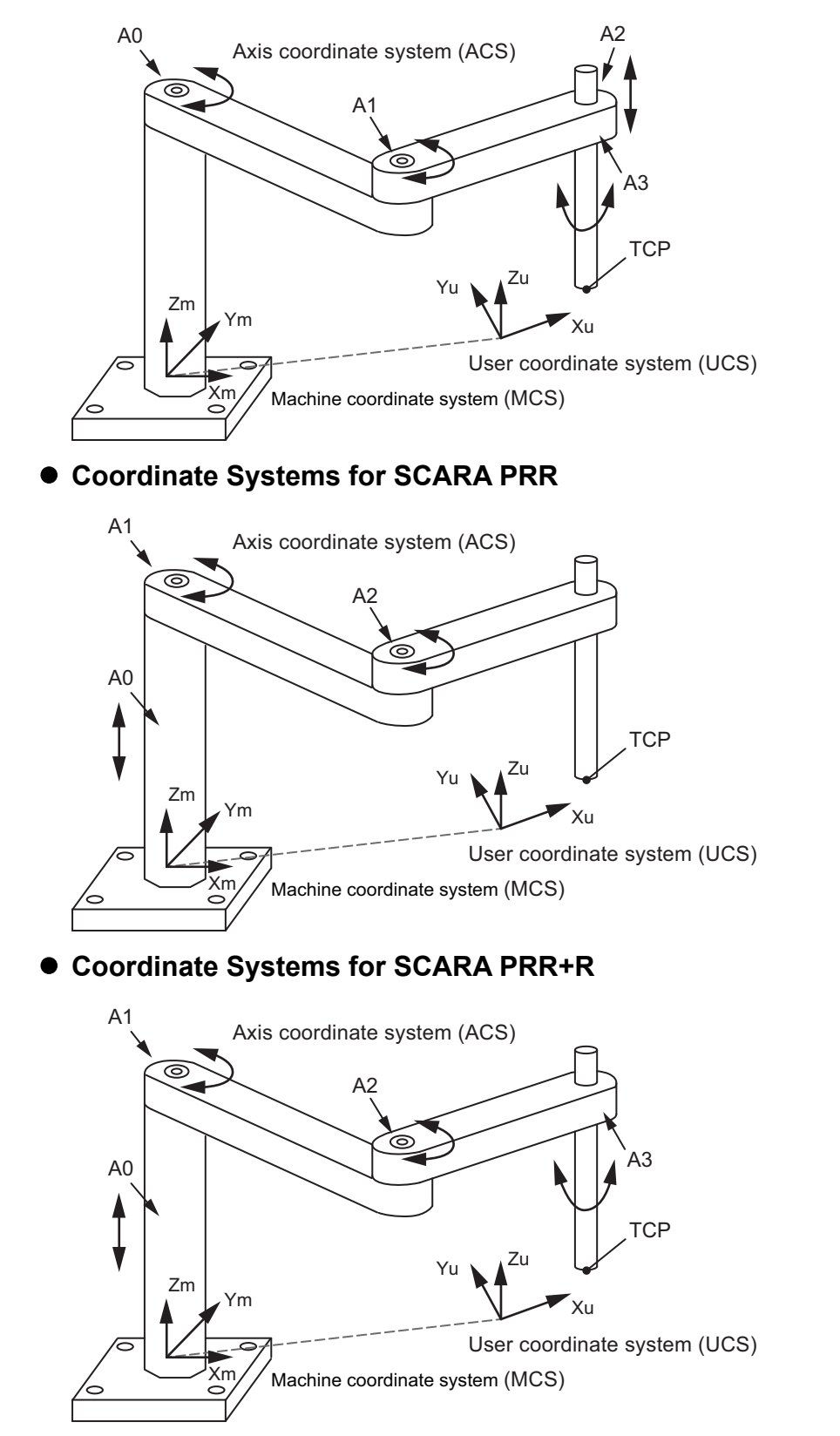

### **Coordinate Systems for SCARA RRP+R**

**NJ-series NJ Robotics CPU Unit User's Manual (W539)**

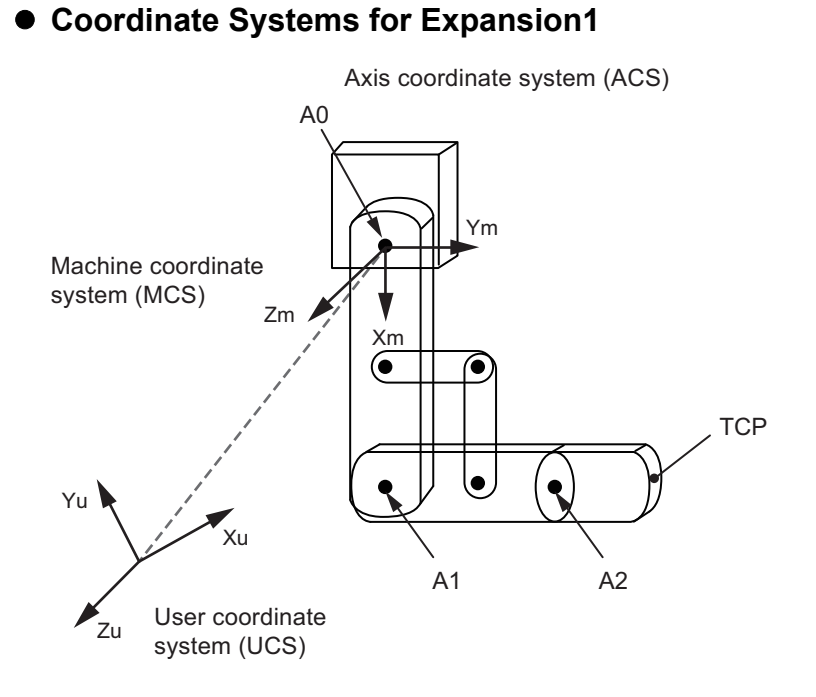

# **Directions of Axis Coordinate System (ACS)**

#### **Directions of ACS for Delta Robots**

This coordinate system is applied to three axes, A0 to A2, of Delta3 and Delta3R, and two axes, A0 and A1, of Delta2.

"0 Degree" refers to an axis position at which the fixed frame and link 1 form a straight line. The direction below the 0 degree line is called Positive Direction, and the direction above the 0 degree line is called Negative Direction. The settings of axes (Servo Drives) must conform with this axis coordinate system (ACS).

You must wire so that an axis operates in a downward direction if a positive command velocity is given, and the axis operates in an upward direction if a negative command velocity is given.

Wire a Servomotor so that the motor rotates in the directions shown in the following figure.

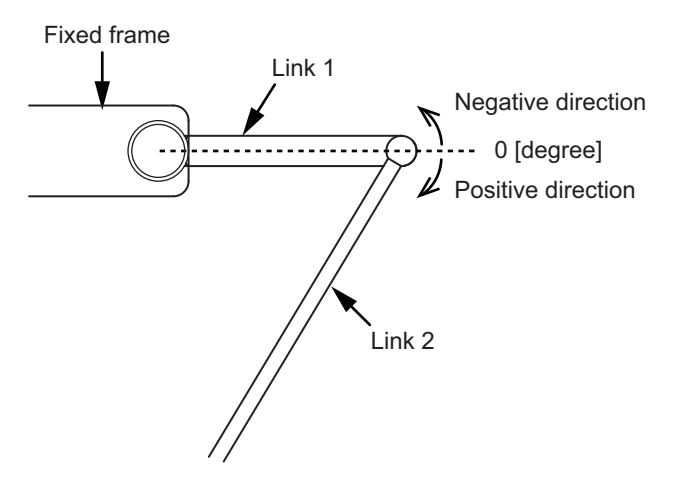

#### **Directions of ACS for Cartesian Robots and Gantry Robots**

In these robots, each axis is corresponding to one of coordinate X, Y or Z. See the following table.

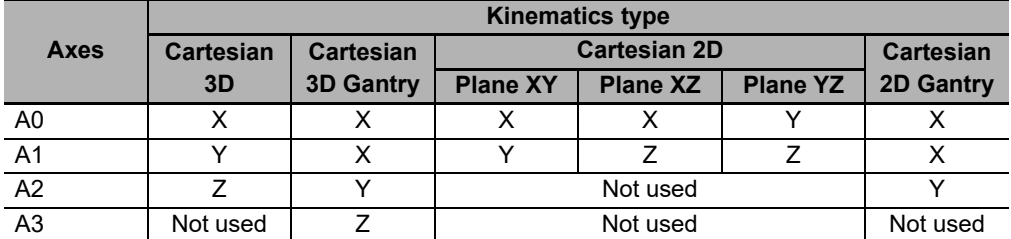

Then, positive direction of each axis must follow the positive direction of the corresponding coordinate.

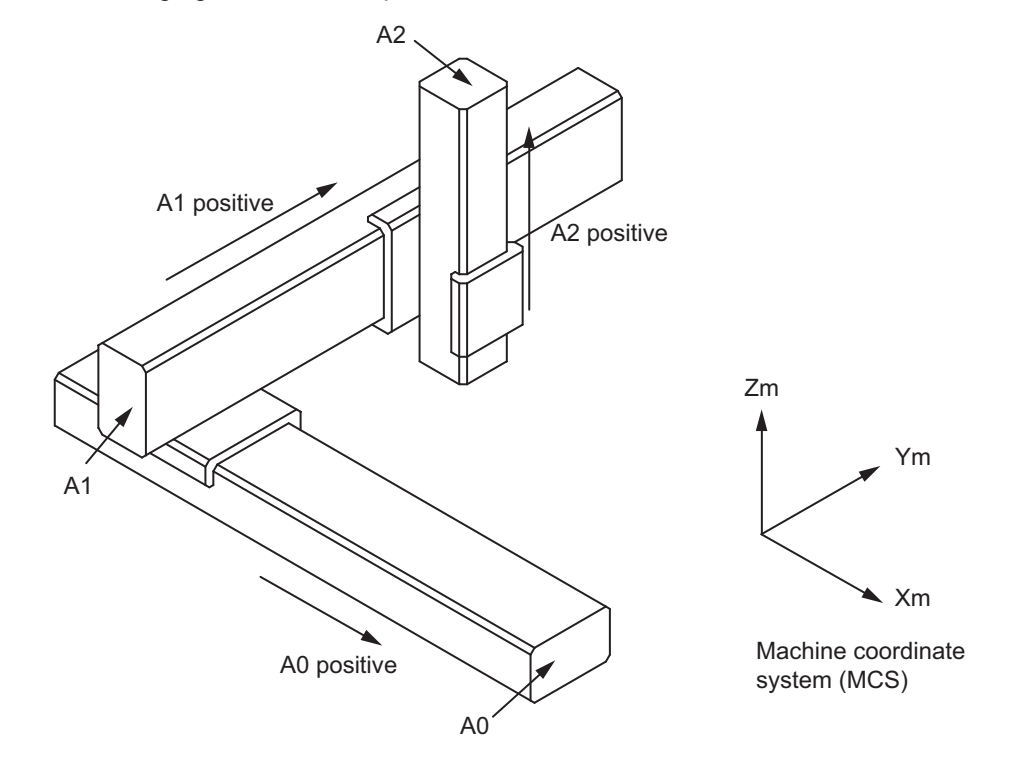

The following figure is an example of Cartesian 3D.

# **Directions of ACS for H-Bots and T-Bots**

In these robots, positive direction of each axis is counter-clockwise in plane XY. The following figure is an example of H-Bot type 1.

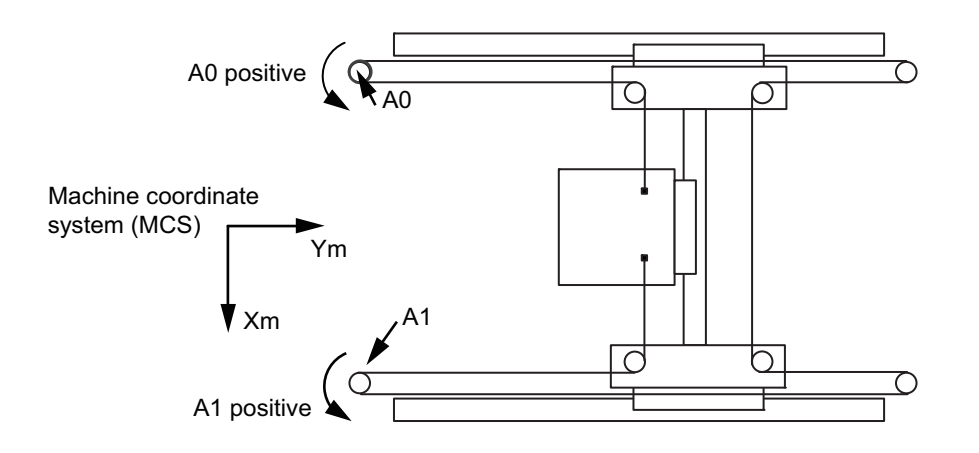

# **Directions of ACS for SCARA**

For a SCARA robot, the position when link L1 is aligned with link L2 (L1 aligned with Xm) is defined as "0 degree". Positive direction of each axis is counter-clockwise in plane XY.

#### Directions in SCARA RRP+R

RRP type keeps the same directions, but it is without A3.

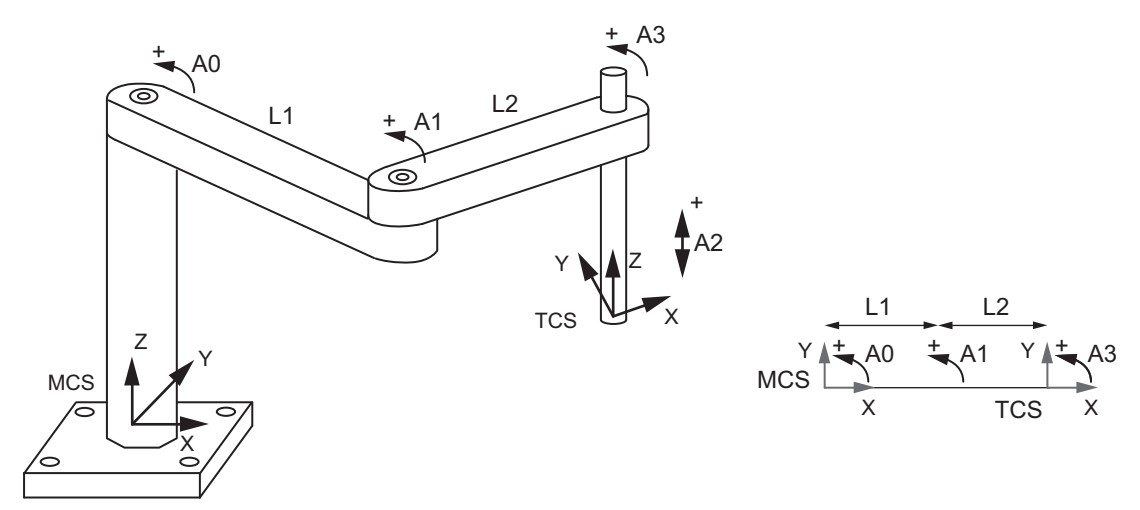

Directions in SCARA PRR+R

PRR type keeps the same directions, but it is without A3.

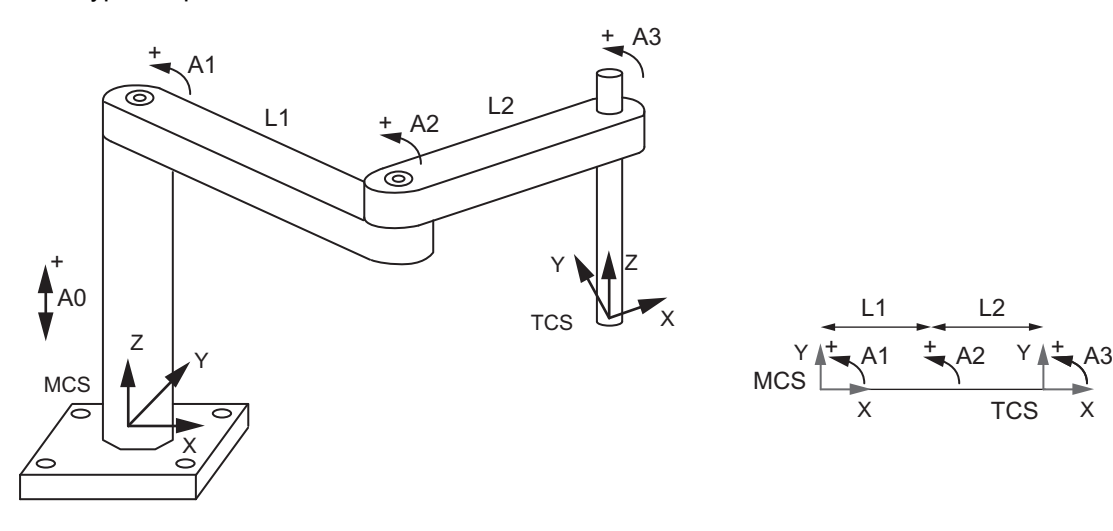

**TCS** 

 $\pm$ 

X

# **Directions of ACS for Expansion1**

For the Expansion1 robot, the position when link *i* is aligned with link *i-1* (in case of first axis link 1 aligned with Xm) is defined as "0 degree" for the axis *Ai-1*.

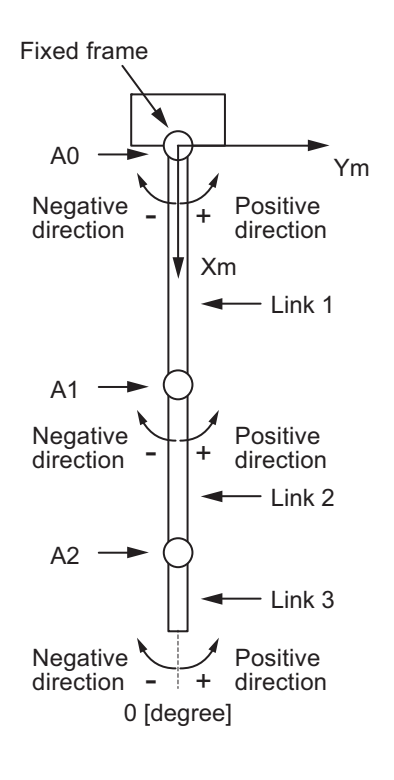

# **Positional Relationship between Axis Coordinate System (ACS) and Machine Coordinate System (MCS)**

The following figure shows the directions of the axis coordinate system (ACS) of each axis (A0 to A2 and A3) and the directions of the machine coordinate system (MCS).

The figure shows the fixed frame of a Delta3 robot viewed from Zm direction.

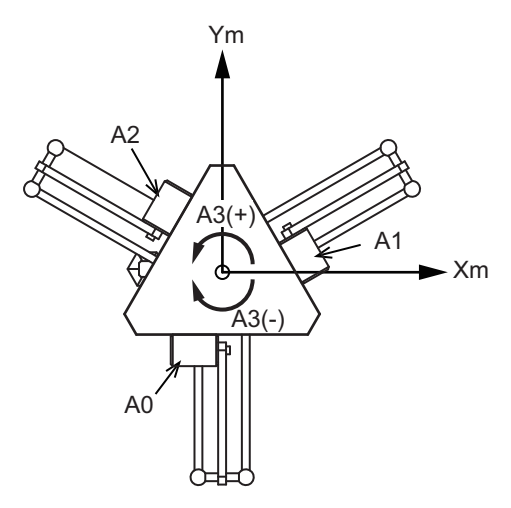

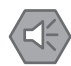

#### **Precautions for Safe Use**

Set a correct relationship between the direction of commands given by the Controller and the motor rotation direction of the Servo Drive.

Otherwise, the robot may operate unexpectedly.

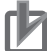

# **Precautions for Correct Use**

The positional relationship between axes, and the directions of their coordinate systems are fixed and cannot be changed.

# <span id="page-70-0"></span>**2-2-2 Coordinate Systems**

This section describes the axis coordinate system (ACS), the machine coordinate system (MCS), the user coordinate system (UCS), and the tool coordinate system (TCS).

# <span id="page-70-1"></span>**Axis Coordinate System (ACS)**

The axis coordinate system (ACS) is a rotation or linear motion coordinate system specified for each axis.

This system is also called the Joint Coordinate System or the Link Coordinate System.

Each axis has one coordinate system.

# <span id="page-70-2"></span>**Machine Coordinate System (MCS)**

The machine coordinate system (MCS) is a Cartesian coordinate system specified for each robot.

Use the position of the robot TCP viewed from the origin of the machine coordinate system to set the target position for robot operation.

Each robot (one axes group) has one machine coordinate system.

# <span id="page-70-3"></span>**User Coordinate System (UCS)**

The user coordinate system is a Cartesian coordinate system defined by the user.

Use the rotation and the position relative to the origin of the machine coordinate system to set the origin position (Tx, Ty, Tz, Rx, Ry, Rz) of the user coordinate systems. The rotation is also called Pose.

You can set up to 16 user coordinate systems for each robot.

# <span id="page-70-4"></span>**Tool Coordinate System (TCS)**

The tool coordinate system is a Cartesian coordinate system set by the user according to the tool to be used.

The reference position of the tool coordinate system is the position of the tool TCP. You can set up to 16 tool coordinate systems for each robot, and select from the total of 17 systems that include the default tool coordinate system.

# <span id="page-71-0"></span>**2-3 Robot Functions**

This section gives information related to the robot functions that include the kinematics, workspace and coordinate systems.

# <span id="page-71-1"></span>**2-3-1 Kinematics Setting**

To operate a robot, you need to set the kinematics type and the transform parameters for the axes group.

This section describes the settings of the kinematics type and kinematics parameters.

To set an axes group, use the MC\_SetKinTransform (Set Kinematics Transformation) instruction.

Refer to *MC* SetKinTransform on page 4-6 for details on the MC SetKinTransform (Set Kinematics Transformation) instruction.

# **Setting Kinematics Type**

Select the kinematics type from the following options: Delta3, Delta3R, Delta2, Cartesian 3D, Cartesian 3D Gantry, Cartesian 2D, Cartesian 2D Gantry, H-Bot, SCARA RRP, SCARA RRP+R, SCARA PRR, SCARA PRR+R and Expansion1.

# **Setting Kinematics Parameters**

In this section, the settings for each kinematics are described. The restriction on kinematics is also explained here.

# **Setting for Delta3 and Delta3R**

Set the following parameters for Delta3 and Delta3R.

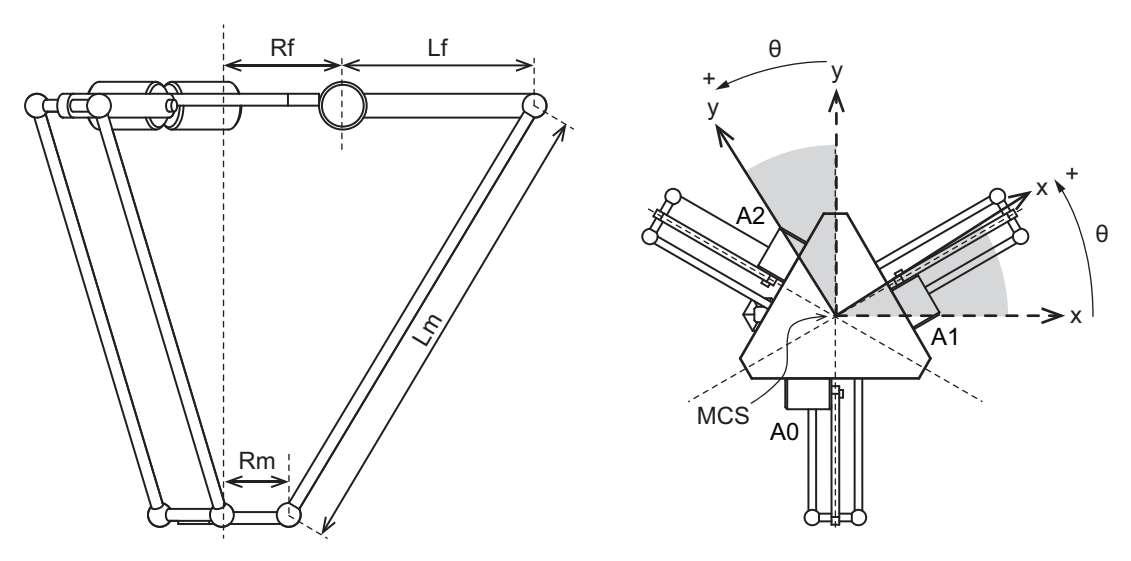
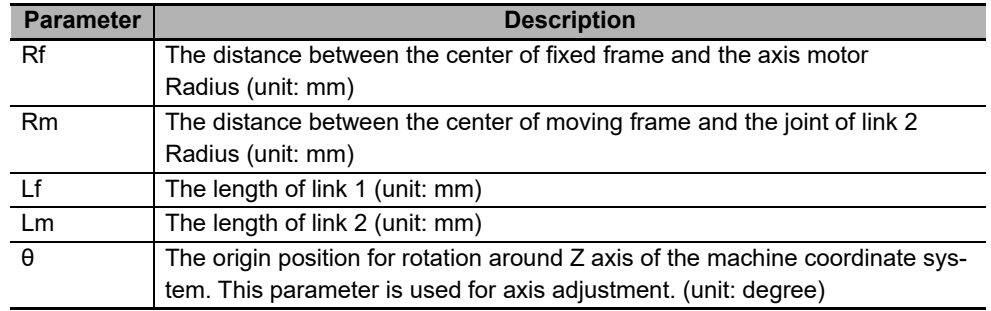

- The kinematics parameters for Delta3R are the same as Delta3.
- A wrist axis must be controlled as a single axis in Delta3 kinematics.
- In Delta3R kinematics, the robot instructions control the wrist axis as a part of the axes group (4 axes).
- θ parameter (Angle Offset) enables to rotate (around Z) default MCS of the robot to be aligned with the desired Coordinate System to be used when defining robot kinematics.

#### **Precautions for Correct Use**

If you select a robot tool in Delta3R kinematics, the wrist axis is controlled as a part of the axes group. This means that the wrist axis may operate unexpectedly.

The  $0^\circ$  for the wrist axis is located in the direction of X axis of the machine coordinate system (MCS). Note that if you rotate the machine coordinate system around Z axis with the parameter θ, the 0° position of the wrist axis will also be rotated.

#### **Setting for Delta2**

Set the following parameters for Delta2.

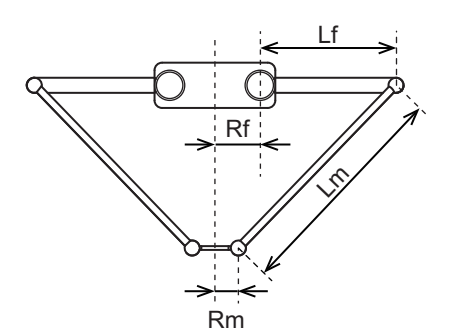

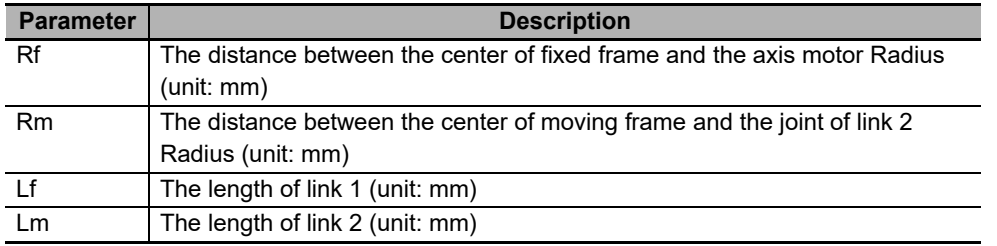

• You cannot use the wrist axis in Delta2.

 $\bullet$  **Setting for Cartesian 3D** 

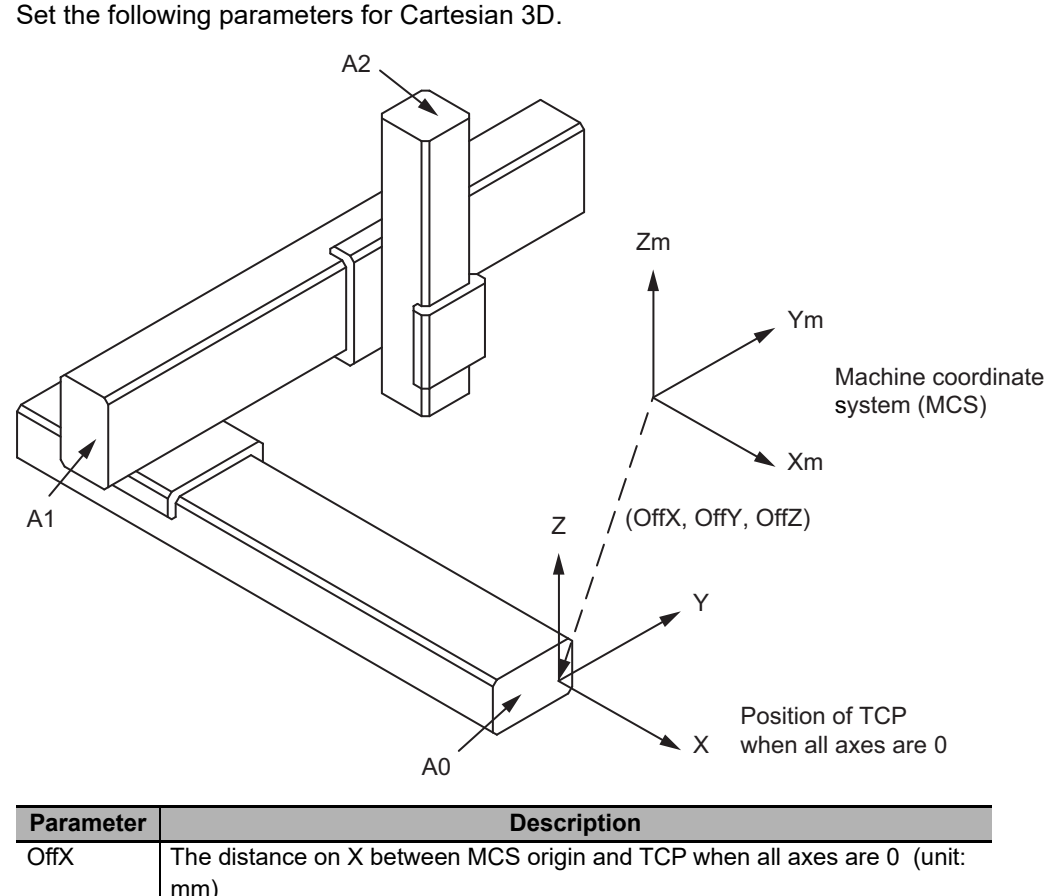

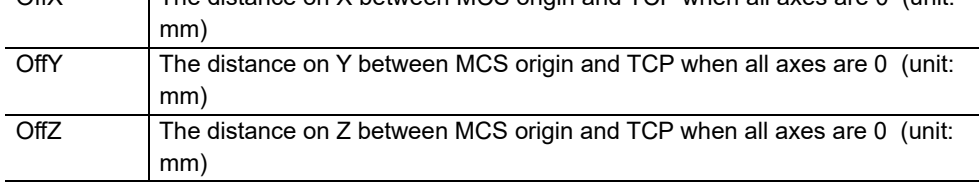

• This kinematics does not mean \_eMC\_GROUP\_TYPE#\_mcXYZ for *\_MC\_GRP[0-31].Kinematics.GrpType*.

When this kinematics is set, some functionalities are limited. Refer to *[4-1 Overview of Robot](#page-121-0)  Instructions* [on page 4-2](#page-121-0).

<span id="page-74-0"></span>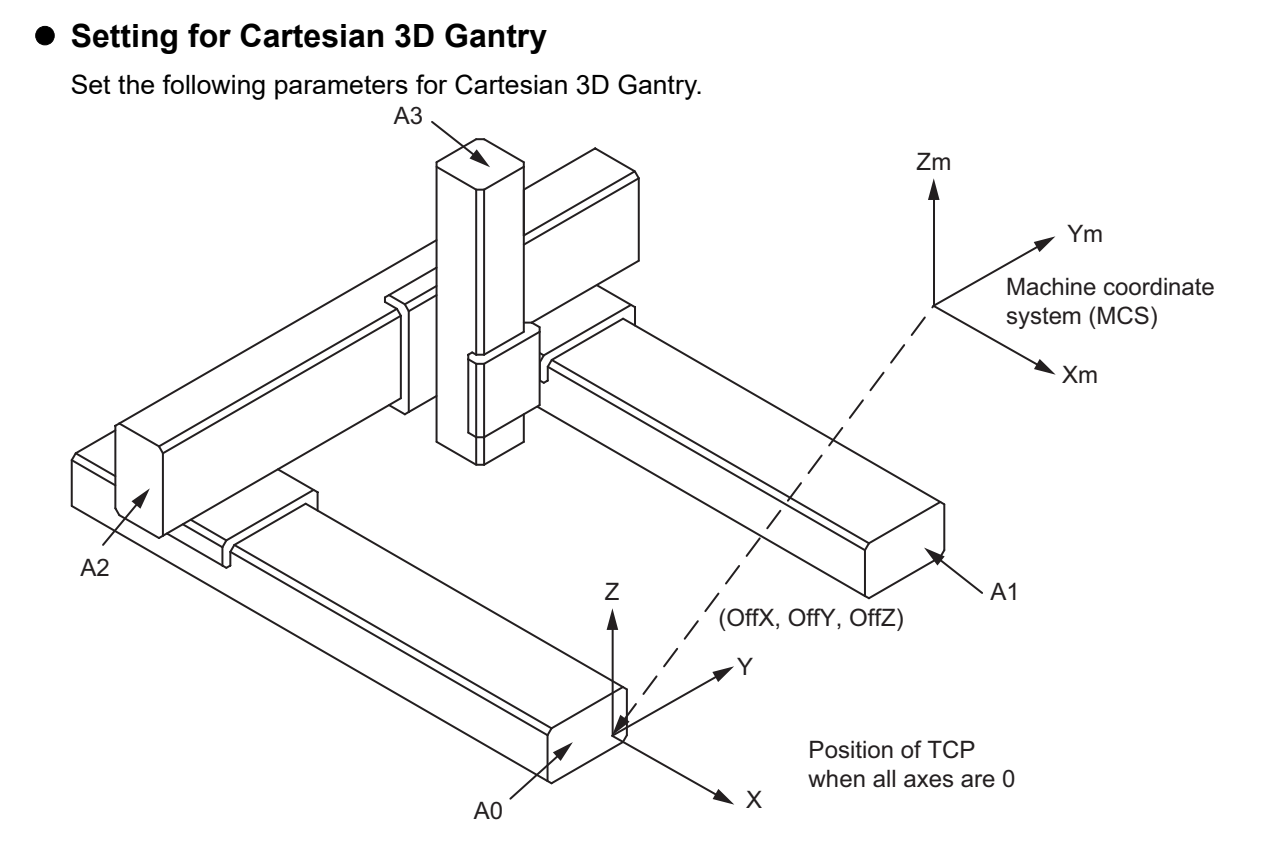

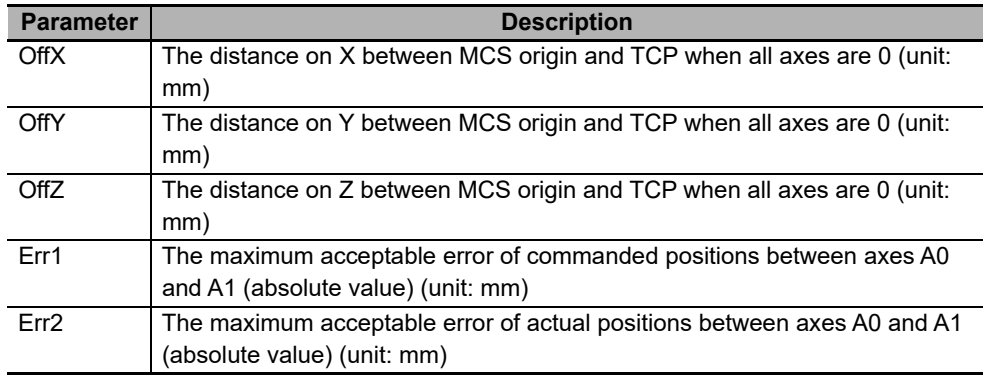

Gantry kinematics is based on the assumption that two linked axes (A0 and A1) are perfectly aligned and equal. But in the actual robot, there is always a difference in positions between the two linked axes of the gantry, A0 and A1.

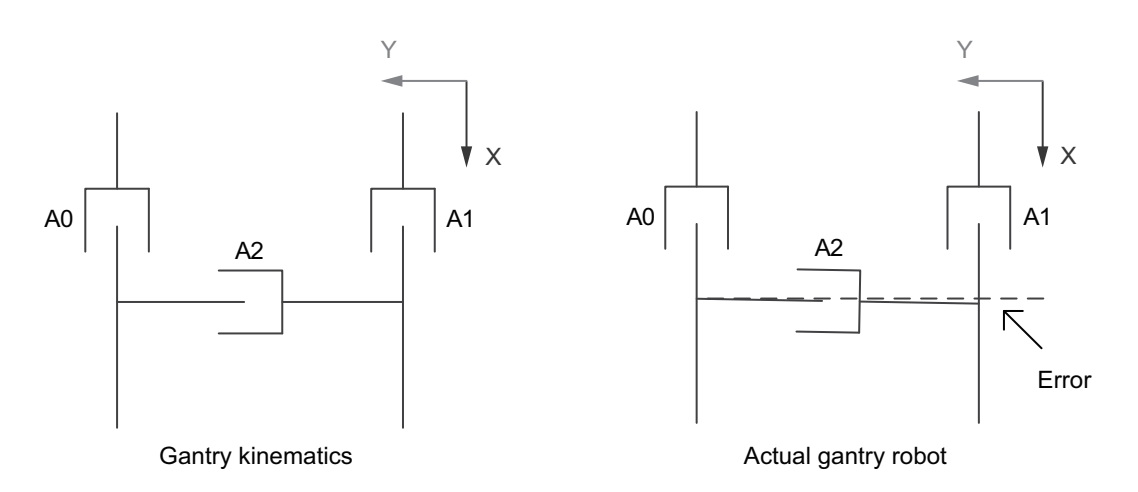

**2**

When there is this difference (between axes A0 and A1) and a robotics movement is executed, there could be a position jump at the beginning of the movement because same position is output to axes A0 and A1. This might cause a mechanical shock and damage the robot when there is a high misalignment between the axes A0 and A1.

The system implements two checks in order to prevent possible problems:

- a) Commanded axes position error (A0 and A1) is checked against parameter **Err1** before executing robotics movement commands. In the case commanded position error |A0-A1| is higher than **Err1**, the error "570F Cannot Calculate Kinematics" occurs.
- b) Actual axes position error (A0 and A1) is checked against parameter **Err2**. When actual position error |A0-A1| is higher than **Err2**, Cartesian position is not valid. In this case *Valid* output variable of the MC\_GroupMon instruction changes to FALSE.

If the error 570F occurs and the commanded axes position error is higher than **Err1**, user can compensate the axes position error using a motion movement instruction to align the position of A0 and A1 (e.g. MC\_GroupSyncMoveAbsolute).

#### **Precautions for Correct Use**

- When using Cartesian 3D Gantry Kinematics, you have to configure parameters **Err1** and **Err2**. Those default values are 0, but cannot be used.
- Program to stop the robot if MC\_GroupMon returns FALSE in *Valid* output because of actual position error |A0-A1|.

In case our gantry robot mechanics cannot work in this simple solution, an alternative solution is used to command the gantry axes (A0 and A1) by using a gearing of the two axes with a torque feedback of A1 to ensure same position of the axes and equal distribution of torque.

For example, user could implement this solution by:

- Using the Cartesian 3D kinematics ( mcCartesian3DType1) with the axis A1 excluded from the axes group (A0 as X coordinate, A2 as Y coordinate and A3 as Z coordinate). Applying its own compensation algorithm to control A1 based on A0 commanded position.
- Using the Cartesian 3D kinematics ( mcCartesian3DType1) with two axes A0, A1 excluded from the axes group (A4 as X virtual coordinate, A2 as Y coordinate and A3 as Z coordinate). Applying its own compensation algorithm to control A0 and A1 based on A4 commanded position.

When monitoring Cartesian position of an AxesGroup with Cartesian 3D Gantry Kinematics set by using the MC\_GroupMon instruction, it is calculated assuming that A0 is equal to A1 in terms of commanded and actual position.

# $\bullet$  **Setting for Cartesian 2D**

Set the following parameters for Cartesian 2D.

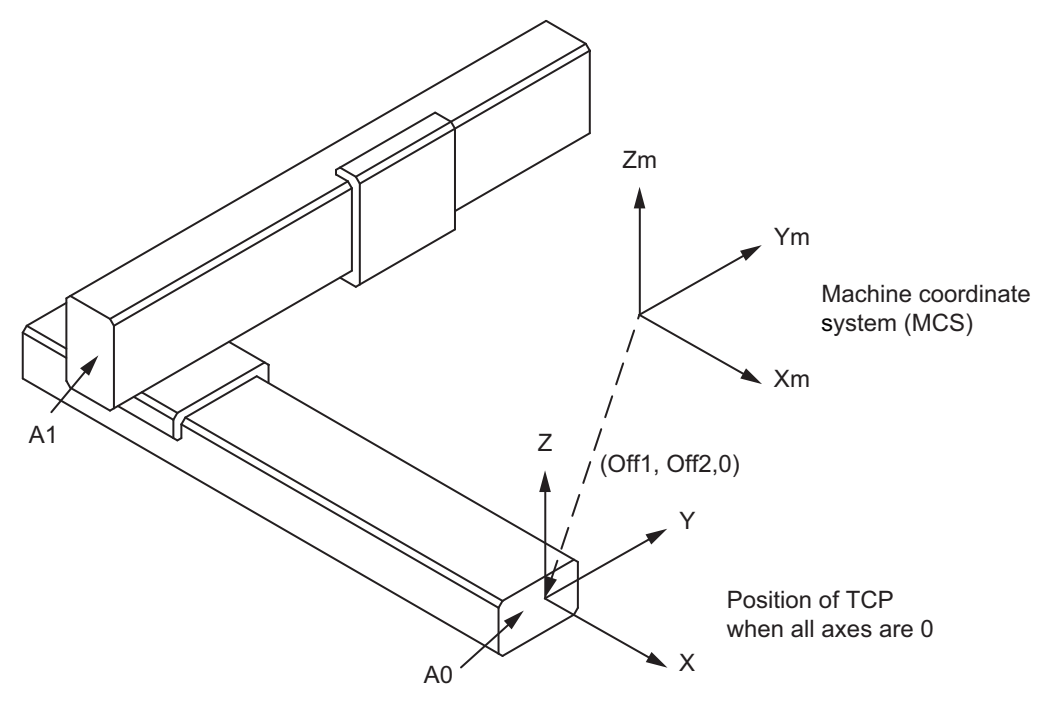

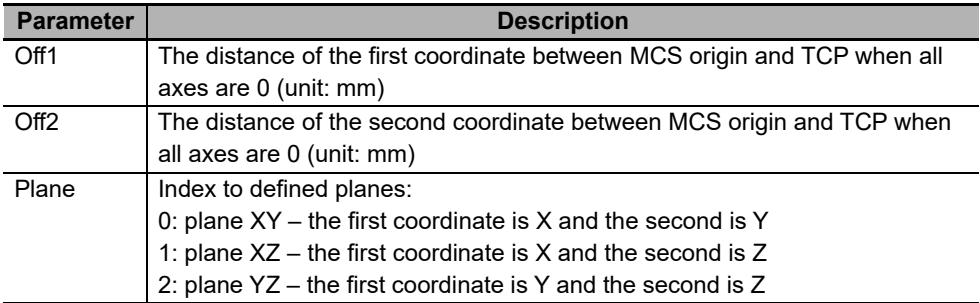

• This kinematics does not mean \_eMC\_GROUP\_TYPE#\_mcXY for *\_MC\_GRP[0-31].Kinematics.GrpType*.

When this kinematics is set, some functionalities are limited. Refer to *[4-1 Overview of Robot](#page-121-0)  Instructions* [on page 4-2.](#page-121-0)

# **Precautions for Safe Use**

When using Cartesian 2D kinematics, configure Plane correctly. Otherwise, a robot may operate unexpectedly.

# $\bullet$  **Setting for Cartesian 2D Gantry**

Set the following parameters for Cartesian 2D Gantry.

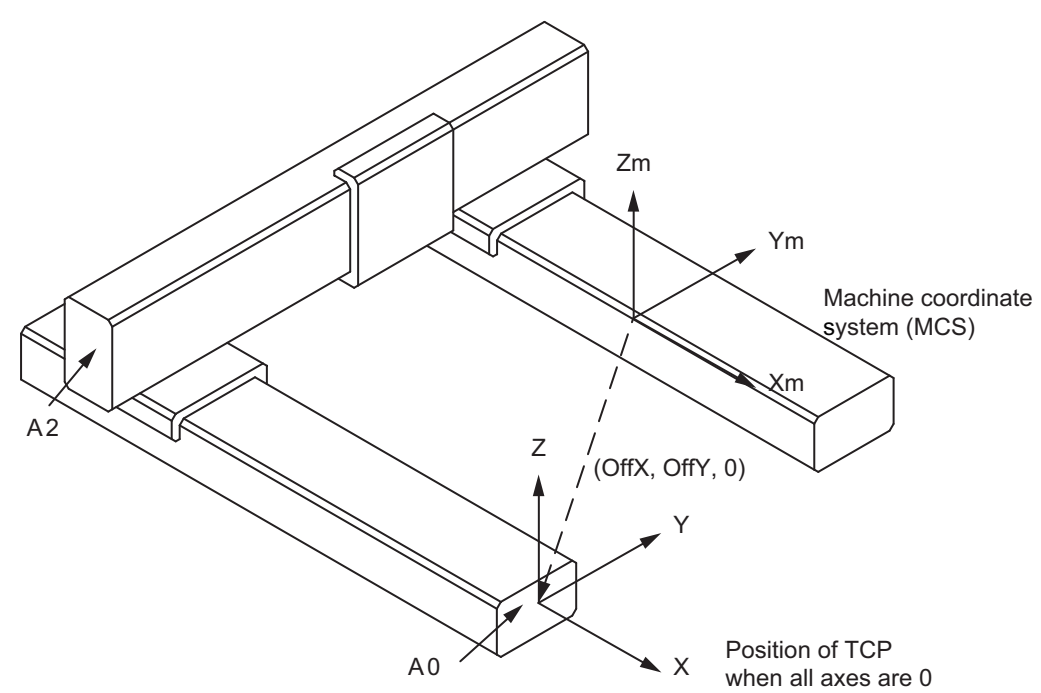

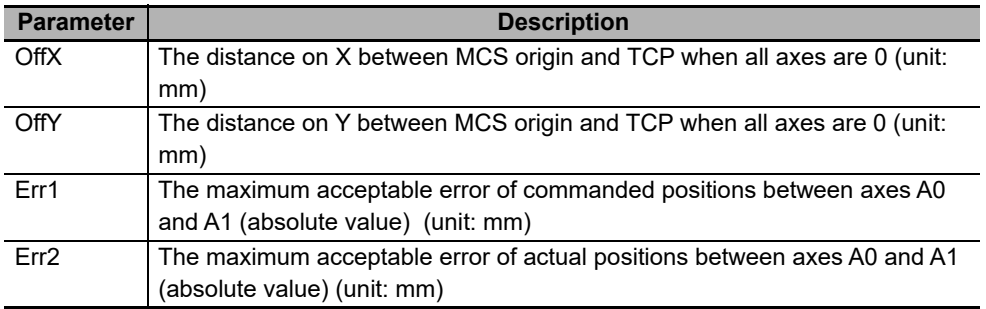

Gantry kinematics is based on the assumption that two linked axes (A0 and A1) are perfectly aligned and equal. But in the actual robot, there is always a difference in positions between the two linked axes of the gantry, A0 and A1.

Refer to *[Setting for Cartesian 3D Gantry](#page-74-0)* on page 2-23 to prevent possible problems.

#### **Precautions for Correct Use**

ſИ

- When using Cartesian 2D Gantry Kinematics, you have to configure parameters **Err1** and **Err2**. Those default values are 0, but cannot be used.
- Program to stop the robot if MC\_GroupMon returns FALSE in *Valid* output because of actual position error |A0-A1|.

# $\bullet$  **Setting for H-Bot**

Set the following parameters for H-Bot.

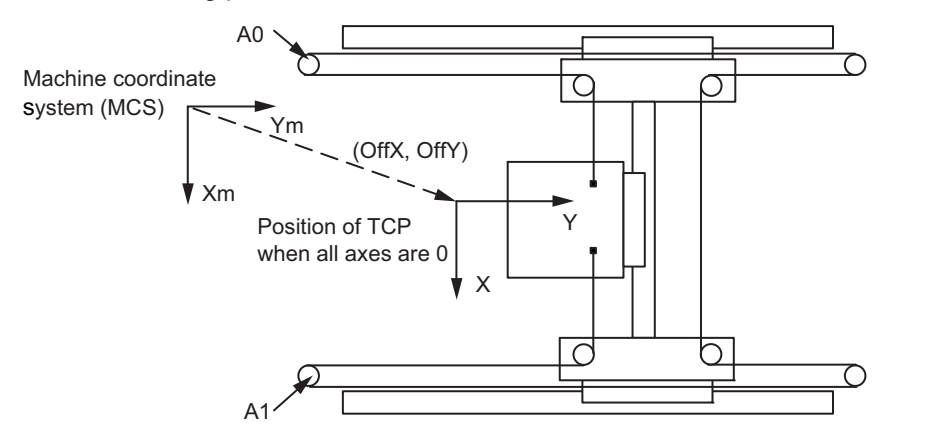

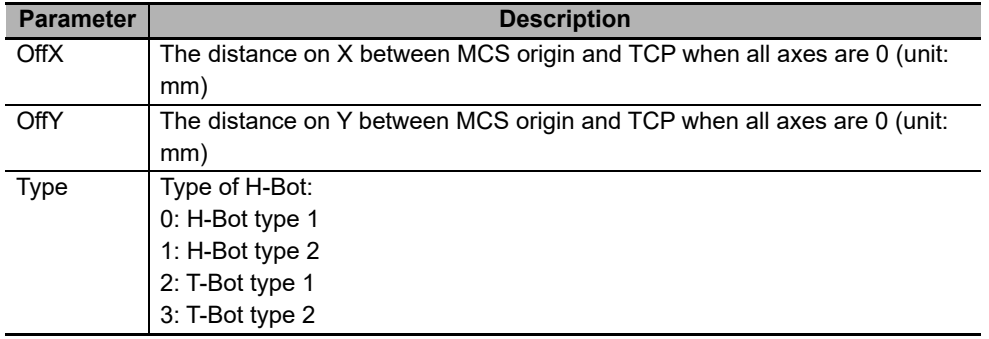

# **Restriction on Kinematics**

The Delta3, Delta3R and Delta2 kinematics must satisfy all the following conditions for operation with an NJ Robotics CPU Unit and a Robot Integrated CPU Unit.

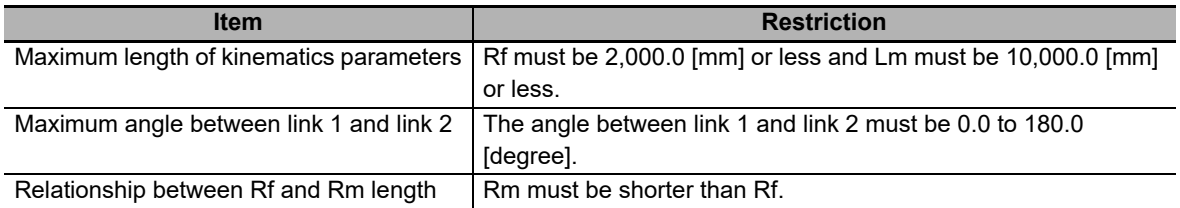

#### $\bullet$  **Setting for SCARA**

SCARA kinematics consists of 3 or 4 axes, depending of if wrist is part of it or not.

In all types of SCARA kinematics, the origin of the robot default Machine Coordinate System (MCS) is fixed on the base of robot.

All SCARA kinematics types support the both, right- and left-arm positions. There is no kinematics parameter for setting arm configuration. Robotics instructions detect and keep operation in the current arm configuration of robot.

Set the following parameters for SCARA RRP and RRP+R.

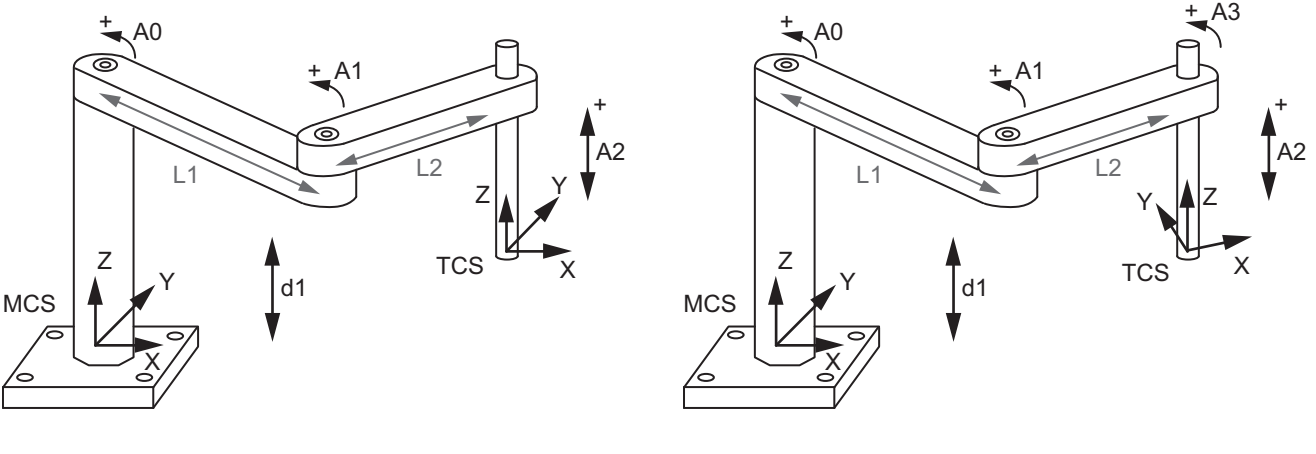

RRP RRP+R

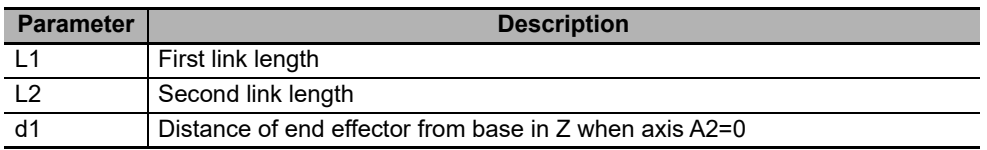

The kinematics parameters for SCARA RRP are the same as SCARA RRP+R.

A wrist axis must be controlled as a single axis in SCARA RRP kinematics. In SCARA RRP+R kinematics, the robot instructions control the wrist axis as a part of the axes group (4 axes).

Set the following parameters for SCARA PRR and PRR+R.

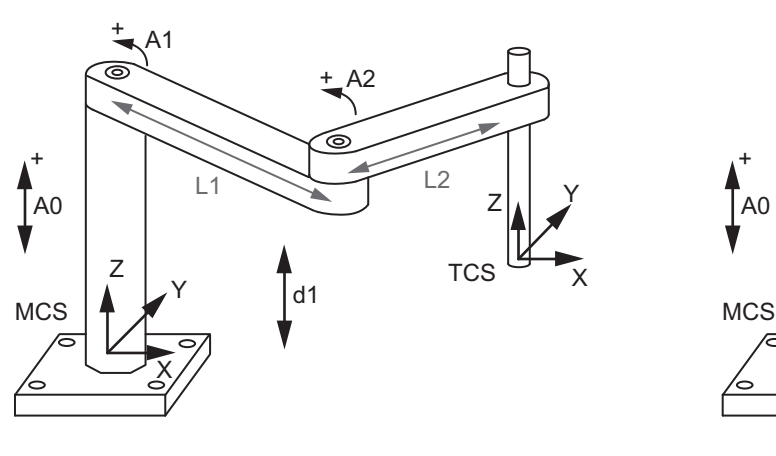

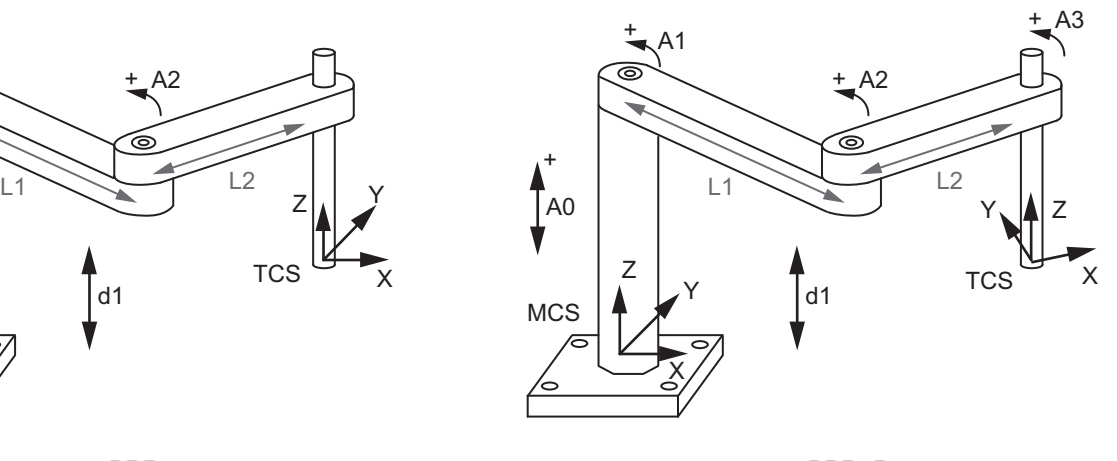

PRR PRR+R

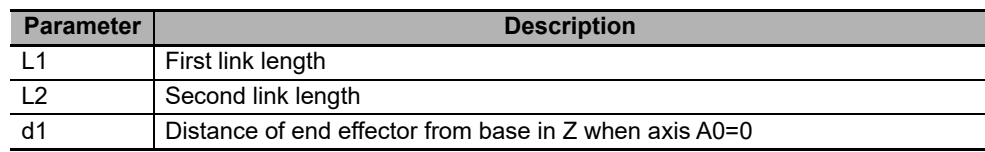

The kinematics parameters for SCARA PRR are the same as SCARA PRR+R.

A wrist axis must be controlled as a single axis in SCARA PRR kinematics. In SCARA PRR+R kinematics, the robot instructions control the wrist axis as a part of the axes group (4 axes).

# **• Setting for Expansion1**

Set the following parameters for Expansion1.

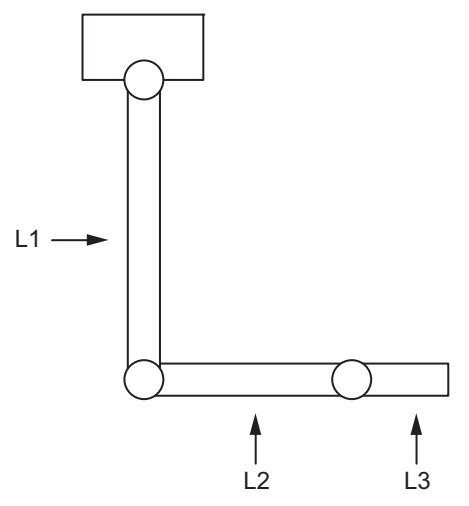

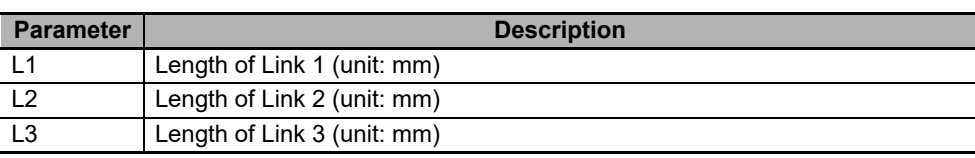

The Expansion1 robot is a serial manipulator composed by three revolute joints and three links. Expansion1 robot has the characteristic of having two inverse kinematics solutions. In current implementation only one solution is allowed (right elbow).

This robot requires an axis group composed of just 3 axes. The robot default Machine Coordinate System (MCS) origin is placed on the first axis. It means that the valid range of A1 axis is 0º≤θ≤180º. The valid range of the other 2 axes (A0, A2) is -180º<θ≤180º. When commanded position of one of the axes is 180º, the actual position might go over the limit. In that case MC\_GroupMon will set the output Valid to False and will not show the position.

#### **Precautions for Safe Use**

Expansion1 kinematics supports a right-arm Planar robot only. Do not use the kinematics if a robot is in a left-arm position.

If the robot was in a left-arm position and you used the kinematics and MC\_InverseKin instruction to calculate target joint positions on ACS and you provided the positions to the joints, the robot might break or one or more axis might go in an error state.

If a Planar robot is in a left-arm position, it has to be moved first to a right-arm position before using the Expansion1 kinematics to control it. There are 2 ways to do that:

- After the servo off is applied to each axis of the Robot, ensure your safety and manually move the robot to a right-arm position.
- Reset the Axis group of the robot and move the "elbow" axis by a single-axis motion command to form right-arm robot position.

## **2-3-2 Workspace Check**

The workspace check refers to a function that checks the range of motion of the robot TCP.

If the robot TCP is placed outside the workspace, an error occurs and operation of the axes group stops.

When a robot operation instruction is executed, the check function checks whether the TCP position meets the following four conditions.

- Target position of robot TCP when starting robot instruction
- Command position of robot TCP each motion cycle when robot instruction is ongoing
- Current command position of robot TCP when starting robot instruction

To use the workspace check, you need to set the workspace check parameters for the axes group. This section describes the settings of the workspace parameters.

To set an axes group, use the MC\_SetKinTransform (Set Kinematics Transformation) instruction.

Refer to *[MC\\_SetKinTransform](#page-125-0)* on page 4-6 for details on the MC\_SetKinTransform (Set Kinematics Transformation) instruction.

# **Types of Workspaces**

There are seven types of workspaces: Delta3Workspace, Delta2Workspace, Cartesian3DWorkspace, Cartesian2DWorkspace, HBotWorkspace, ScaraWorkspace and Expansion1Workspace.

Select the workspace according to the robot type.

#### **Precautions for Safe Use**

Be sure to select a correct combination of *KinType* (Kinematics Type Selection) and *WorkspaceType* (Workspace Type Selection) variables for the MC\_SetKinTransform (Set Kinematics Transformation) instruction.

Check that the workspace check function is performed as intended.

# **Setting Workspace Parameters**

This section describes details on parameter settings for each workspaces.

#### **Delta3Workspace**

The shape of Delta3Workspace consists of a combination of a cylinder and a truncated cone.

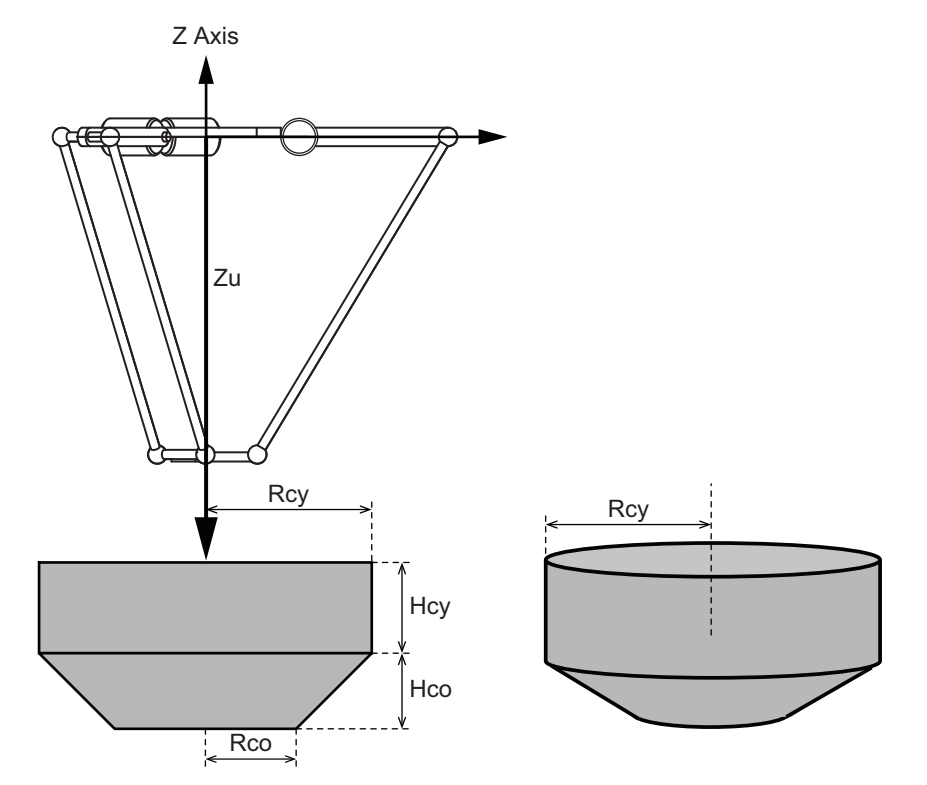

Set the following parameters.

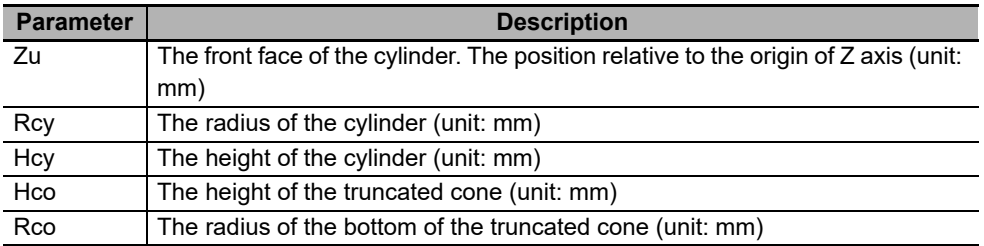

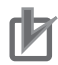

#### **Precautions for Correct Use**

A Delta3R with the motor of the fourth axis attached to the fixed frame generally has a smaller range of motion than other Delta3 robots. In this case, you need to adjust workspace parameters to fit the smaller range of motion.

# **Delta2Workspace**

The shape of Delta2Workspace is a trapezoid.

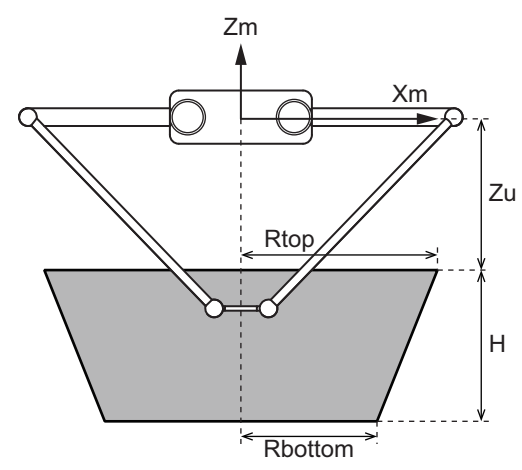

Set the following parameters.

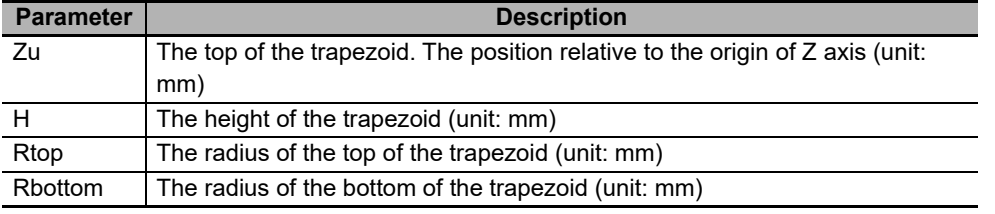

#### **Cartesian3DWorkspace**

The shape of Cartesian3D workspace is a rectangular solid.

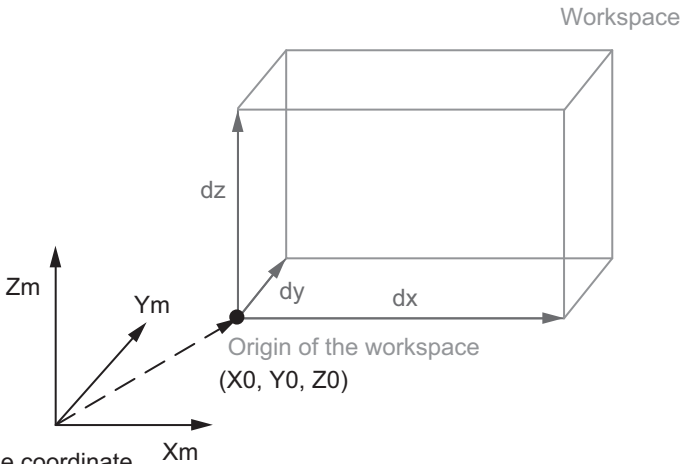

Set the following parameters. Machine coordinate system (MCS)

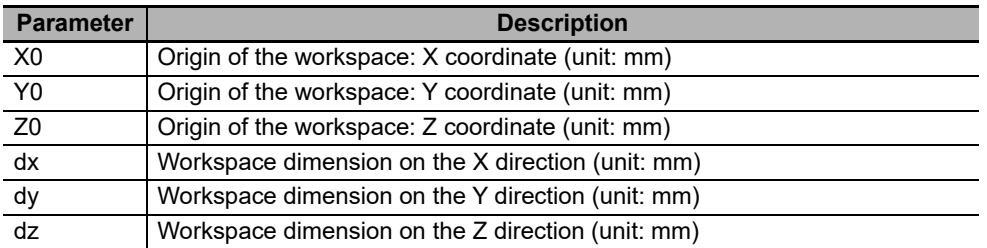

# **Cartesian2DWorkspace**

The shape of Cartesian2D workspace is a rectangular in specified plane.

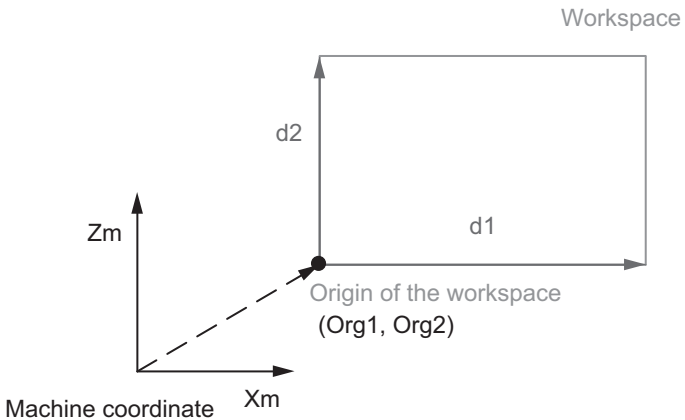

system (MCS)

Set the following parameters.

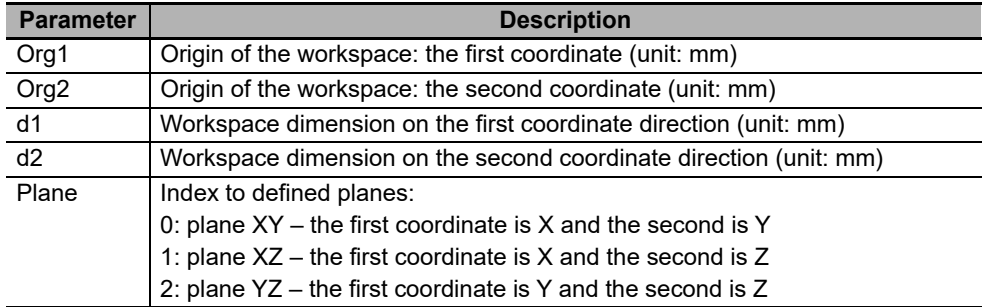

#### **HBotWorkspace**

The shape of H-Bot workspace is a rectangular in plane XY.

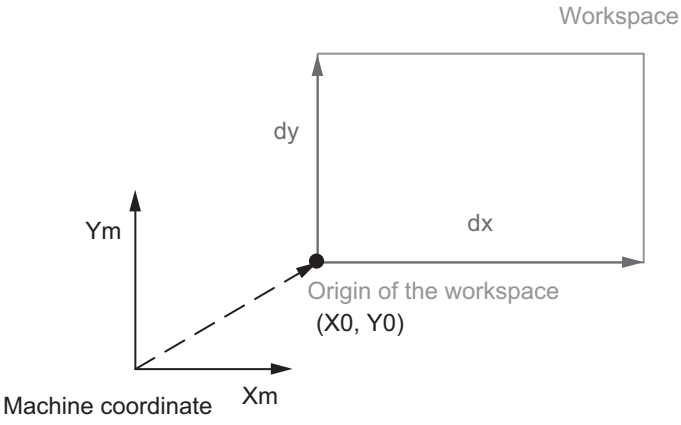

system (MCS)

Set the following parameters.

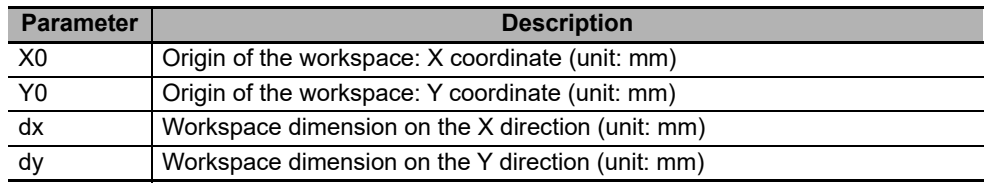

# $\bullet$  **ScaraWorkspace**

The shape is a volume bounded by two concentric cylinders and two planes intersecting the outer cylinder.

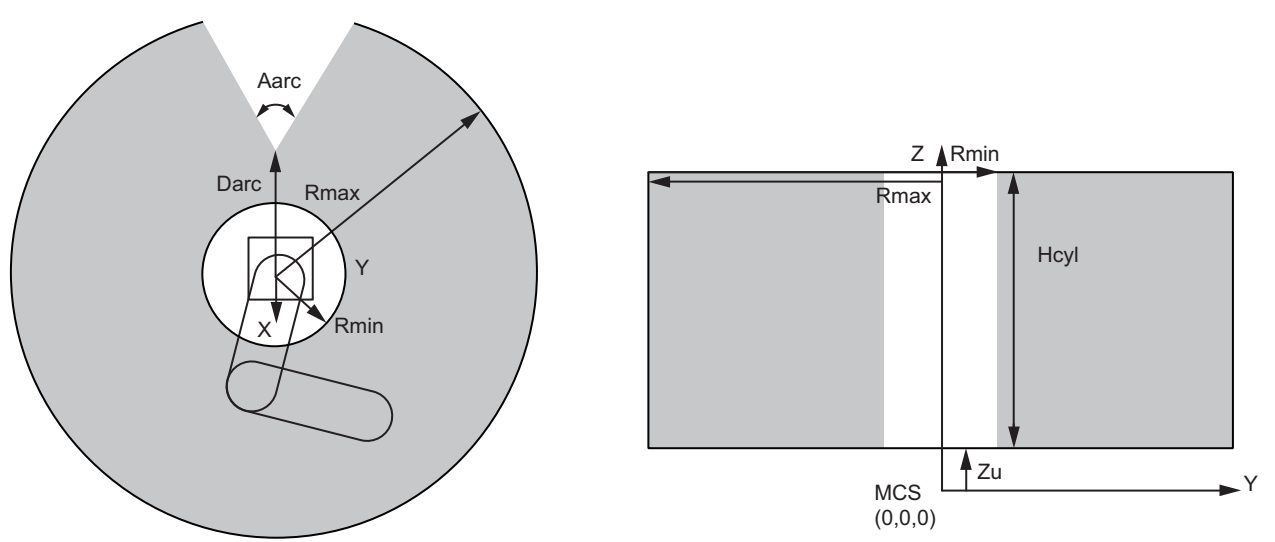

Set the following parameters.

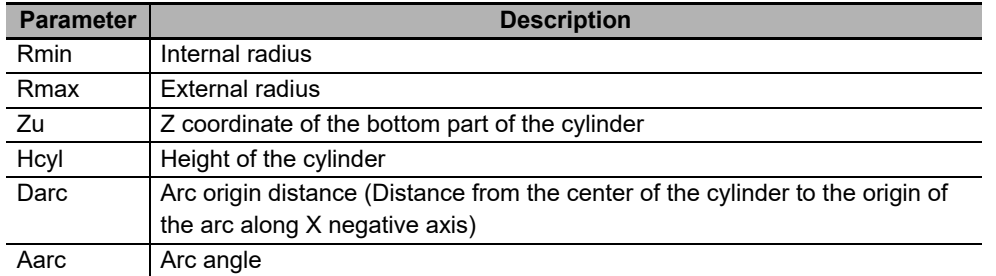

# **Expansion1Workspace**

The Expansion1Workspace is an annulus that is a ring-shaped object, especially a region bounded by two concentric circles.

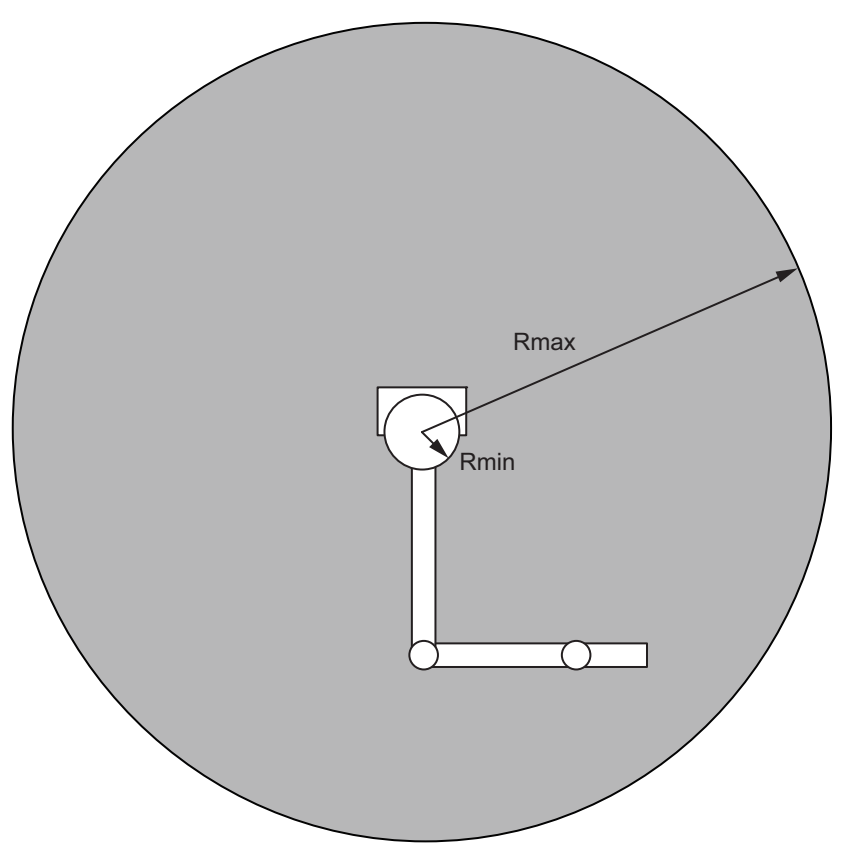

Set the following parameters.

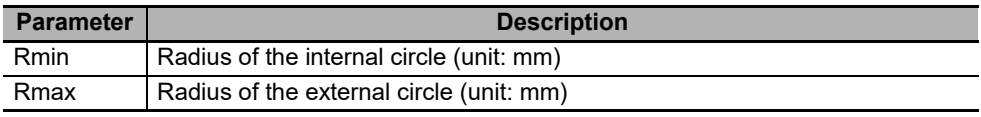

#### **Precautions for Safe Use**

Choose the correct combination of Kinematics type and Workspace type which are set by MC\_SetKinTransform.

Confirm if the workspace check works as expected.

# **Robot Motion Range**

The space of the robot motion range exists 0.1 mm back from each edge of the workspace set by the MC SetKinTransfrom (Set Kinematics Transformation) instruction.

For the following kinematics: Delta-3, Delta 3R, Delta-2, Cartesian 3D, Cartesian 3D Gantry, Cartesian 2D, Cartesian 2D Gantry and H-Bot, the robot motion range is 0.1 mm smaller in all dimensions from the Workspace that is set by the MC\_SetKinTransform.

For SCARA and Expansion1 kinematics, the robot motion range is same in all dimensions as the Workspace that is set by the MC\_SetKinTransform.

If the TCP target position or the TCP actual current position is outside the robot motion range shown below, an error is detected and the robot stops immediately.

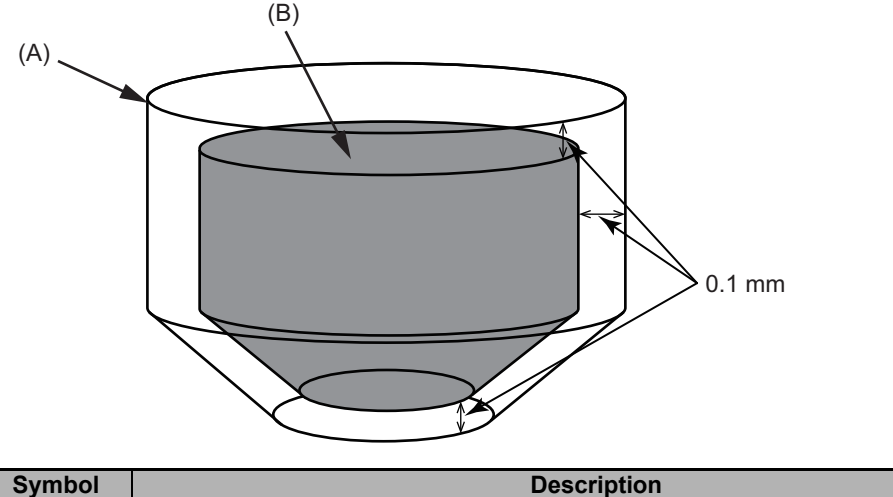

The following figure shows an example of Delta3Workspace.

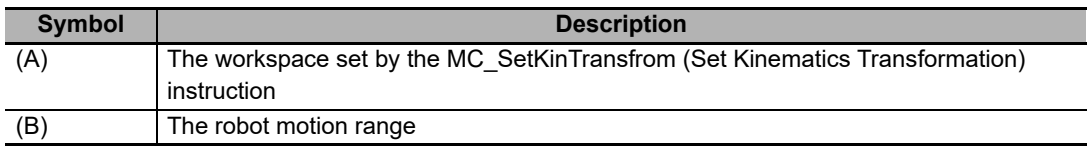

# **Precautions on Using Robot Tool**

When a robot tool is used, the robot TCP is always used for the workspace check.

#### **Precautions for Correct Use**

If you select a robot tool other than the robot TCP, the robot TCP (TCP0) placed outside the workspace may cause an error, even if the robot tool TCP (TCP1) is within the workspace. Confirm safety before use.

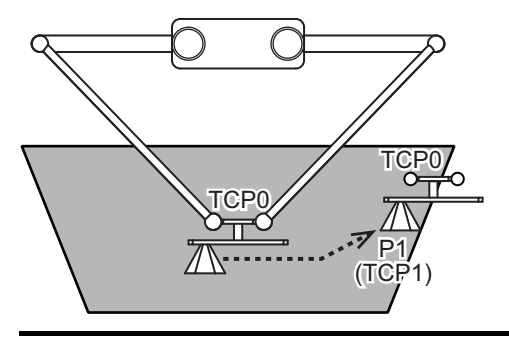

The robot tool TCP placed outside the workspace does not cause an error if the robot TCP is within the workspace.

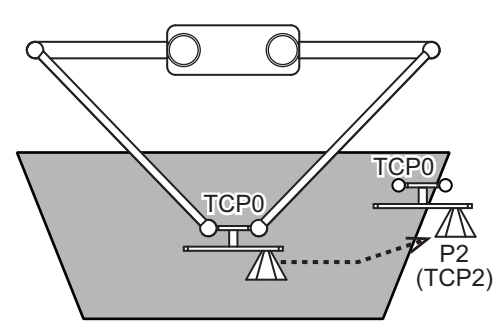

# **2-3-3 User Coordinate System (UCS)**

Use the MC\_DefineCoordSystem (Define Coordinate) instruction to set origin positions (Tx, Ty, Tz, Rx, Ry, Rz) of user coordinate systems (UCS).

This section describes the origin positions you set.

Refer to *[MC\\_DefineCoordSystem](#page-136-0)* on page 4-17 for details on the MC\_DefineCoordSystem (Define Coordinate) instruction.

# **Position Setting (Tx, Ty, Tz)**

First you must set the origin of the user coordinate system (UCS) with the distance (Tx,Ty, Tz) from the origin of the machine coordinate system (MCS).

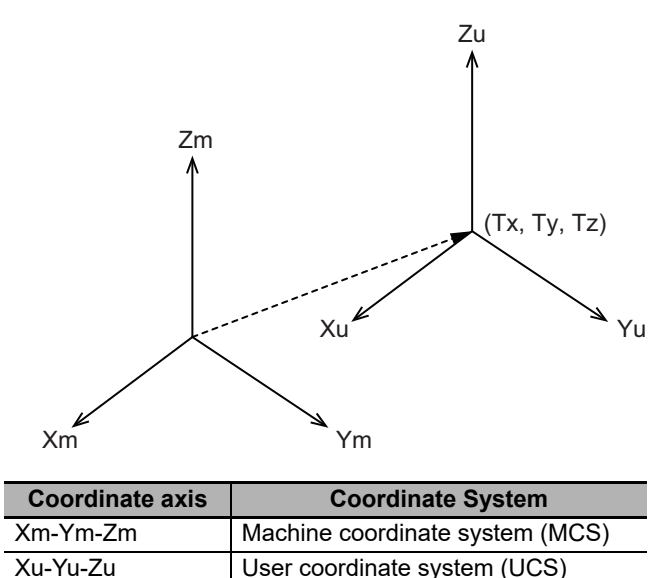

# **Rotation Setting (Rx, Ry, Rz)**

Set the rotation Rz around Z axis. The positive direction of rotation Rz is a clockwise direction from Xu axis to Yu axis when Z axis positive direction is viewed from the origin.

Set the rotation Ry around Yu1 axis. Yu1 is an axis of the user coordinate system Xu1-Yu1-Zu1 created by the rotation Rz. The positive direction of rotation Ry is a clockwise direction from Zu1 axis to Xu1 axis when Yu1 axis positive direction is viewed from the origin.

Set the rotation Rx around Xu2 axis. Xu2 is an axis of the user coordinate system Xu2-Yu2-Zu2 created by the rotation Ry. The positive direction of rotation Rx is a clockwise direction from Yu2 axis to Zu2 axis when Xu2 axis positive direction is viewed from the origin.

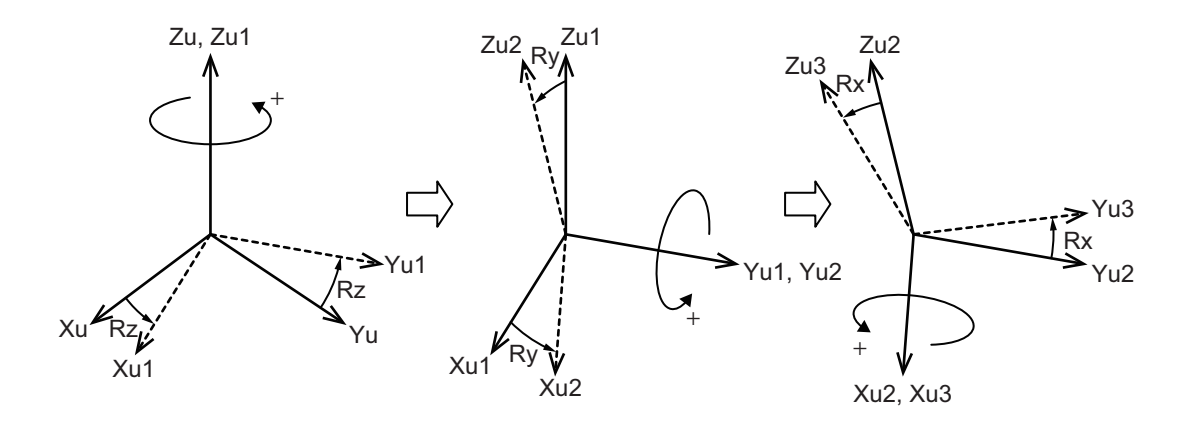

# **Precautions for Correct Use**

User coordinate systems (UCS) are set in relation with a machine coordinate system (MCS).

If you re-execute the MC\_SetKinTransform (Set Kinematics Transformation) instruction for a robot, you must re-define all user coordinate systems for the robot.

Use the MC\_DefineCoordSystem (Define Coordinate) instruction to set user coordinate systems.

# **2-3-4 Monitoring**

You can monitor the following robot information.

- The command current position and the actual current position of TCP in the selected coordinate system for the selected robot tool
- The actual current velocity of TCP in the selected coordinate system for the selected robot tool, and the actual current velocity in the directions of X axis, Y axis and Z axis

Use the MC\_GroupMon (Group Monitor) instruction to monitor the information. Refer to *[MC\\_GroupMon](#page-144-0)* [on page 4-25](#page-144-0) for details on the MC\_GroupMon (Group Monitor) instruction.

# **2-3-5 Time-specified Absolute Positioning**

This function moves the robot from the current position to the set target position (X, Y, Z, Rx, Ry, Rz) in the specified time.

A robot could be moved using a polynomial function (3rd degree) or an Universal CAM Curve function for each Cartesian coordinate; it generates a linear movement in 3D Cartesian space.

- Polynomial 3 curve. It uses a simple 3rd degree polynomial to interpolate the path between initial position and final position.
- Modified sine curve. It is based on a combination of sinusoidal trajectories. It allows controlling acceleration and belongs to Universal CAM Curve family.
- Modified constant velocity curve. It is based on combination of sinusoidal and linear trajectories. It has a constant velocity during one half of trajectory time. It belongs to Universal CAM Curve family.

Use this function to move the robot to a desired position.

Use the MC\_MoveTimeAbsolute (Time-specified Absolute Positioning) instruction to move the robot with this function.

Refer to *[MC\\_MoveTimeAbsolute](#page-150-0)* on page 4-31 for details on the MC\_MoveTimeAbsolute (Time-specified Absolute Positioning) instruction.

# **2-3-6 Conveyor Synchronization**

Conveyor tracking is a process in which an object (workpiece) laying on a moving or stationary conveyor belt is followed-up by a robot. Robot can perform action when is synchronized with the object, it depends on the application. In the most typical application the robot picks-up the object and places it in another place (box, conveyor…). Objects laying on the conveyor could be detected by a vision system or by a sensing device (magnetic sensor, etc.).

By using robotics functions you can make the robot to move from the current position and track the specified workpiece on the conveyor.

After catching up, the robot moves in synchronization with the workpiece.

The synchronization is canceled when the robot moves to the next target position.

Use the MC\_SyncLinearConveyor (Start Conveyor Synchronization) instruction to start synchronization with the conveyor. To cancel the synchronization, use the MC SyncOut (End Synchronization) instruction.

Refer to *[MC\\_MoveDirectAbsolute](#page-160-0)* on page 4-41 for details on the MC\_SyncLinearConveyor (Start Conveyor Synchronization) instruction, and *MC\_SyncOut* [on page 4-73](#page-192-0) for the MC\_SyncOut (End Synchronization) instruction.

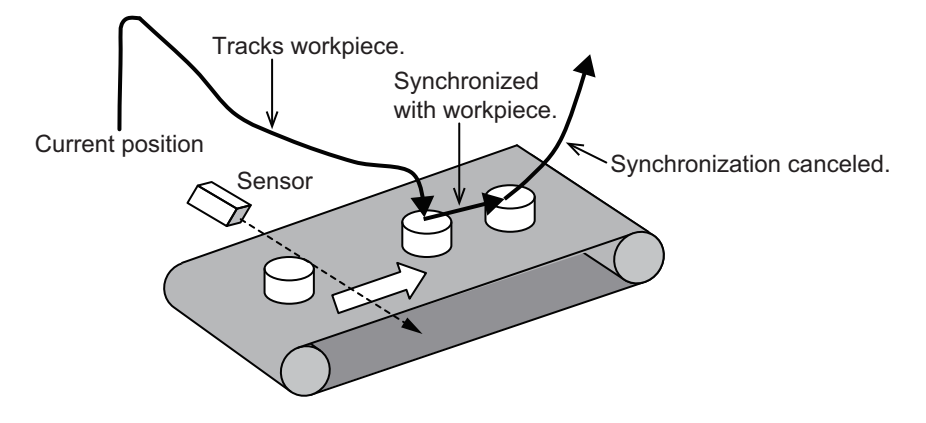

# **Offset Setting**

You can set offsets during conveyor synchronization.

If an offset is enabled, the offset value is added to the position of the workpiece on the conveyor, and TCP moves to the calculated position.

The offset value is applied in every control period. Therefore, the robot can operate in different ways while synchronization with the conveyor is maintained.

Refer to *[Setting Offsets](#page-186-0)* on page 4-67 for details.

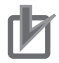

#### **Precautions for Correct Use**

- You can enable offsets only when TCP is in synchronization with the workpiece. If you enable offsets when synchronization is not performed, an error will occur.
- If an offset is changed from Disabled to Enabled, the offset value of the moment is applied. Note that the motion of TCP may change suddenly depending on the offset value.
- If an offset is changed from Enabled to Disabled, the offset value of the moment is maintained.

# **2-3-7 Inverse Kinematics**

This function transforms a robot TCP position in the machine coordinate system (MCS) to a position in the axis coordinate system (ACS) of each robot axis.

When you want to move the robot along a desired trajectory, use this function together with the MC\_GroupSyncMoveAbsolute (Axes Group Cyclic Synchronous Absolute Positioning) instruction.

For the inverse kinematics, use the MC\_InverseKin (Inverse Kinematics) instruction.

Refer to the *NJ/NX-series Motion Control Instructions Reference Manual* (Cat. No. W508) for details on the MC\_GroupSyncMoveAbsolute (Axes Group Cyclic Synchronous Absolute Positioning) instruction, and *[MC\\_InverseKin](#page-201-0)* on page 4-82 for the MC\_InverseKin (Inverse Kinematics) instruction.

# **2-3-8 Robot Tool**

You can define/select robot tools for a robot for which the kinematics is already set.

Use the MC\_DefineToolTransform (Define Tool Coordinate) instruction to make axes group settings.

Refer to *[MC\\_DefineToolTransform](#page-140-0)* on page 4-21 for details on the MC\_DefineToolTransform (Define Tool Coordinate) instruction.

# **Robot Tool Definition**

You can define up to 16 robot tools with IDs 1 to 16 for each robot.

Together with the default TCP, the total number of robot tools is 17.

TCPi denotes a TCP with ID *i*. You can select TCPi after you define a robot tool.

To define a robot tool, use the coordinates (Tx, Ty, Tz, Rx, Ry, Rz) with the reference point TCS0 of the tool coordinate system (TCS).

The coordinates (Tx, Ty, Tz) represent a relative position of TCPi to TCP0.

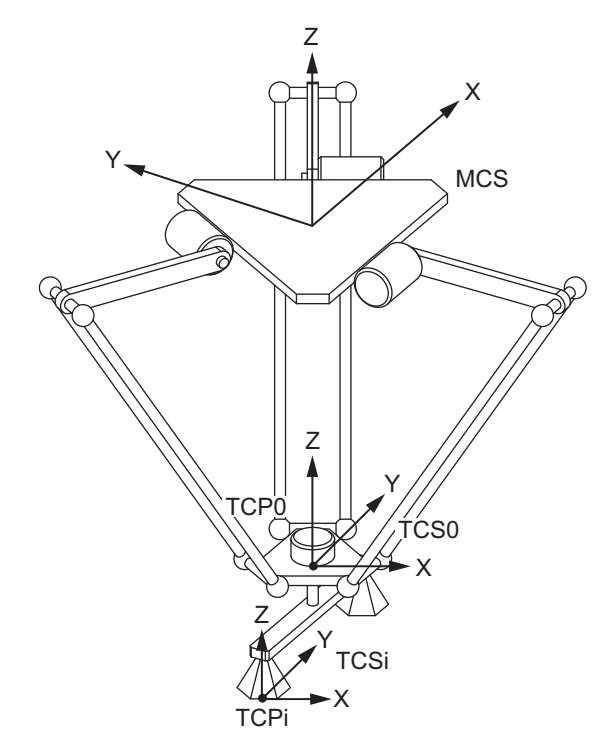

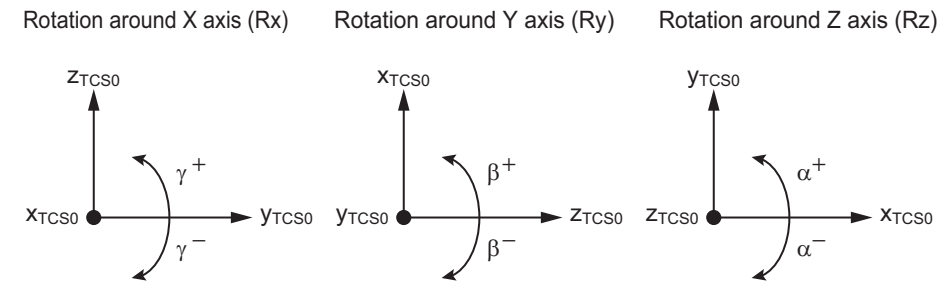

Some parameters for robot tool definition are invalid depending on the kinematics type. In such a case, the values set for invalid parameters are ignored.

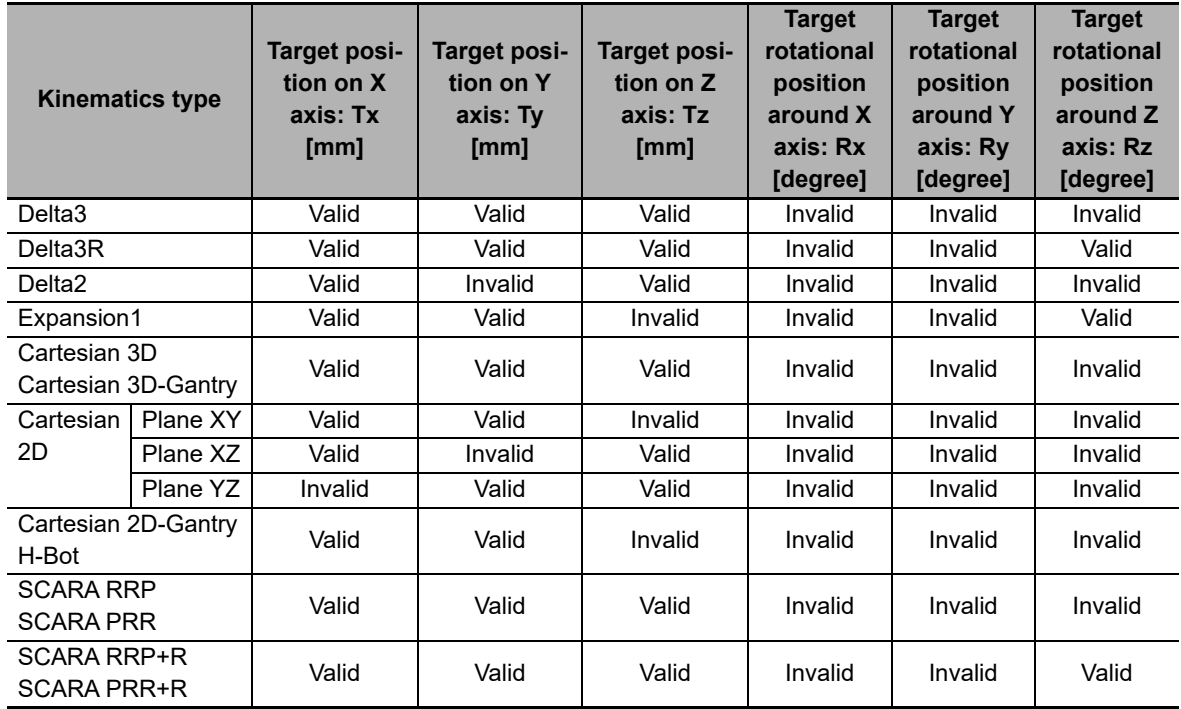

# **Example of Robot Tool Operation**

If you select a robot tool, TCS0 of the selected tool coordinate system (TCS) becomes the base point for the robot.

In this example, the robot tool is defined as follows, and the selected robot tool ID1 moves to the target position P2.

#### **Robot Tool Definition**

 $TCP1 = (20.0, 0.0, -5.0, 0.0, 0.0, 0.0)$ 

The unit for X, Y, Z is mm, and the unit for Rx, Ry, Rz is degree.

#### **Coordinate Position on MCS**

The current position P0 of TCP0 is set as follows.

 $P0 = (0.0, -20.0, -750.0, 0.0, 0.0, 0.0)$ 

The following is the current position of TCP1.

 $P1 = (20.0, -20.0, -755.0, 0.0, 0.0, 0.0)$ 

The target position P2 is set as follows.

 $P2 = (70.0, 0.0, -750.0, 0.0, 0.0, 30.0)$ 

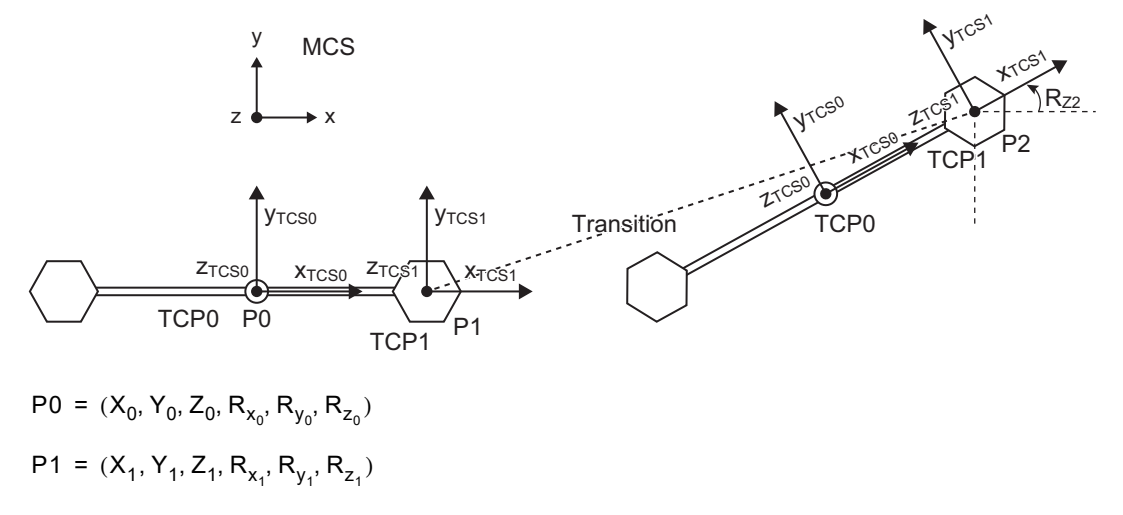

 $P2 = (X_2, Y_2, Z_2, R_{x_2}, R_{y_2}, R_{z_2})$ 

#### **Precautions for Correct Use**

Robot tools are set in relation with a machine coordinate system (MCS).

If you re-execute the MC\_SetKinTransform (Set Kinematics Transformation) instruction for a robot, you must re-define all robot tools for the robot.

Use the MC\_DefineToolTransform (Define Tool Coordinate) instruction to define robot tools.

# **2-3-9 Robot Jogging**

This function performs jogging in a specified direction.

Jogging is performed in the specified coordinate system.

You can select machine coordinate system (MCS), user coordinate system (UCS), or tool coordinate system (TCS).

Use the MC\_RobotJog (Axes Group Jog) instruction to execute jogging.

Refer to *[MC\\_RobotJog](#page-206-0)* on page 4-87 for details on the MC\_RobotJog (Axes Group Jog) instruction.

# **Rotational Axis Jogging**

During jogging (rotation) of a rotational axis (Rx, Ry, Rz), the position of the selected tool is maintained. The following figure shows an example of jogging executed for Rz axis of the active TCP.

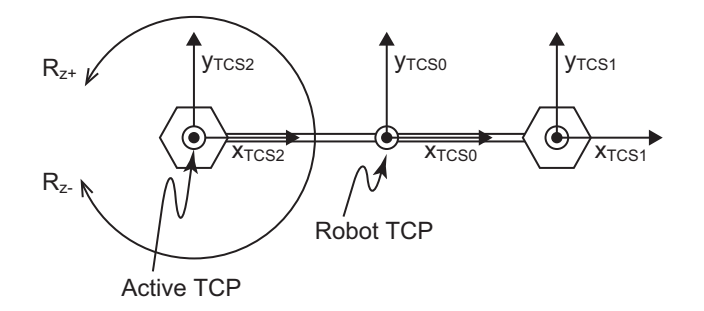

# **2-3-10 Checking Maximum Interpolation Velocity and Maximum Interpolation Acceleration/Deceleration**

The maximum interpolation velocity check and maximum interpolation acceleration/deceleration check are performed for the robot TCP and the active TCP.

The maximum interpolation velocity and maximum interpolation acceleration/deceleration for the robot TCP are set to protect the robot.

The maximum interpolation velocity and maximum interpolation acceleration/deceleration for the active TCP are set to protect workpieces.

The following table shows the frequency of maximum interpolation velocity check and maximum interpolation acceleration/deceleration check.

Details are provided below.

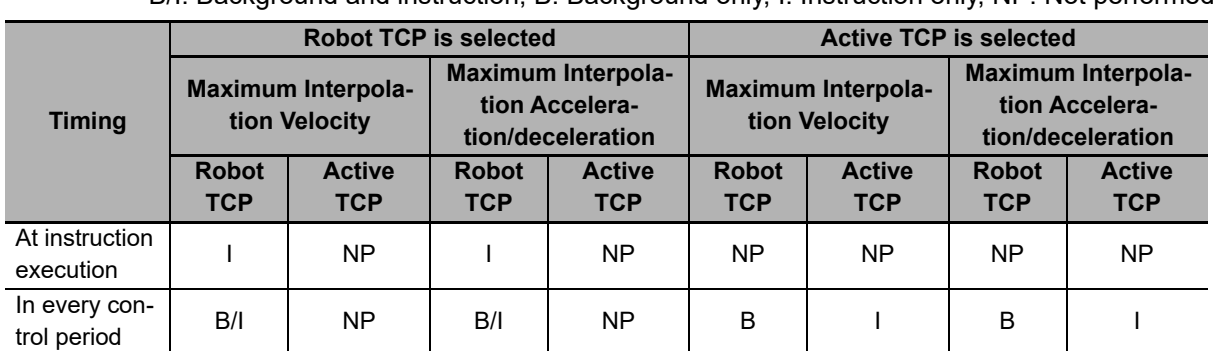

B/I: Background and instruction, B: Background only, I: Instruction only, NP: Not performed

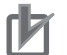

#### **Precautions for Correct Use**

The checks are disabled if the maximum interpolation velocity and maximum interpolation acceleration/deceleration are set to 0.0.

# **Checks in Background**

You can set the values detected as the velocity error and acceleration error of the robot TCP.

The maximum interpolation velocity check and maximum interpolation acceleration/deceleration check are enabled when the following conditions are met.

- The kinematics are set and the axes group is enabled.
- The maximum interpolation velocity and maximum interpolation acceleration/deceleration are set to the values other than 0.0.
- The background velocity error check and acceleration error check are enabled only for command values. They are disabled for actual values.
- If the command value exceeds the maximum interpolation velocity or maximum interpolation acceleration/deceleration, an axes group error occurs and instruction execution stops.
- The velocity error check and acceleration error check are executed for the robot TCP.
- Use the MC\_SetKinTransform (Set Kinematics Transformation) instruction to set the maximum interpolation velocity and maximum interpolation acceleration/deceleration. The checks are disabled if the values are set to 0.0.
- The factory default value is set to 0.0 (disabled).
	- To enable the checks, set the values other than 0.0.
- Depending on the instruction, the background checks are enabled/disabled. See the following instruction list.

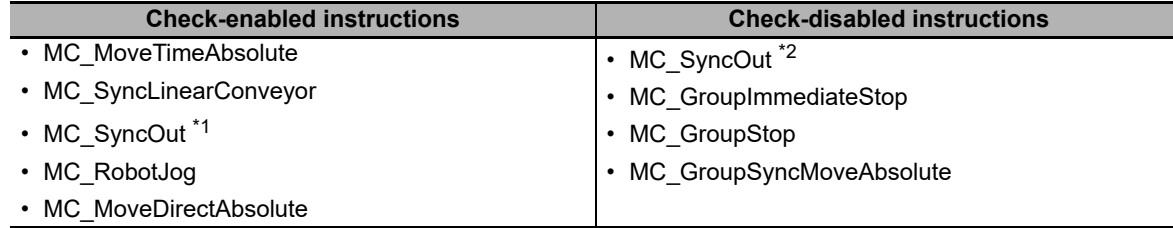

- \*1. When the Sync Stop Type Selection is set to *Synchronized stop* or *Synchronized stop with Deceleration*
- \*2. When the Sync Stop Type Selection is set to *Immediate stop*

# **Checks in Instructions**

The maximum interpolation velocity and maximum interpolation acceleration/deceleration are checked in the following timings in instructions.

- At an instruction execution. The checks are enabled only when the robot TCP is selected.
- In every control period
- While execution of the instruction is in progress, the command velocity and command acceleration of the selected TCP are checked in every control period.
- If the command velocity exceeds the maximum interpolation velocity, or if the command acceleration/ deceleration exceeds the maximum interpolation acceleration/deceleration, an axes group error occurs and instruction execution stops.
- The following are the instructions for which the checks in instructions are enabled. The checks are disabled if the set value is 0 or instruction execution is completed.

#### **Check-enabled instructions**

- MC\_MoveTimeAbsolute
- MC\_SyncLinearConveyor
- MC\_SyncOut<sup>\*1</sup>
- MC MoveDirectAbsolute<sup>\*2</sup>
- \*1. When the Sync Stop Type Selection is set to *Synchronized stop* or *Synchronized stop with Deceleration*
- \*2. Only the check "In every control period" is performed but not at "At an instruction execution".

#### **Checks at Instruction Execution**

The following two types of checks are performed at instruction execution.

- Sets the values detected as the velocity error and acceleration error for the trajectory data.
- Calculates the command velocity and command acceleration/deceleration during instruction execution. If the calculated value exceeds the maximum interpolation velocity or maximum interpolation acceleration/deceleration, an axes group error occurs and instruction execution stops.

#### **Precautions for Correct Use**

The checks at instruction execution are enabled only when the robot TCP is specified. If a TCP other than robot TCP is specified, the checks are disabled.

#### **Checks in Every Control Period**

The following two types of checks are performed in every control period.

- Checks for the velocity error and acceleration error during instruction execution.
- If the command velocity or command acceleration/deceleration exceeds the maximum interpolation velocity or maximum interpolation acceleration/deceleration, an axes group error occurs and instruction execution stops.

In the first control period after instruction execution, only the velocity error is checked.

#### **Checks During Transition**

During transition between two instructions, the velocity error and acceleration error are checked in both instructions.

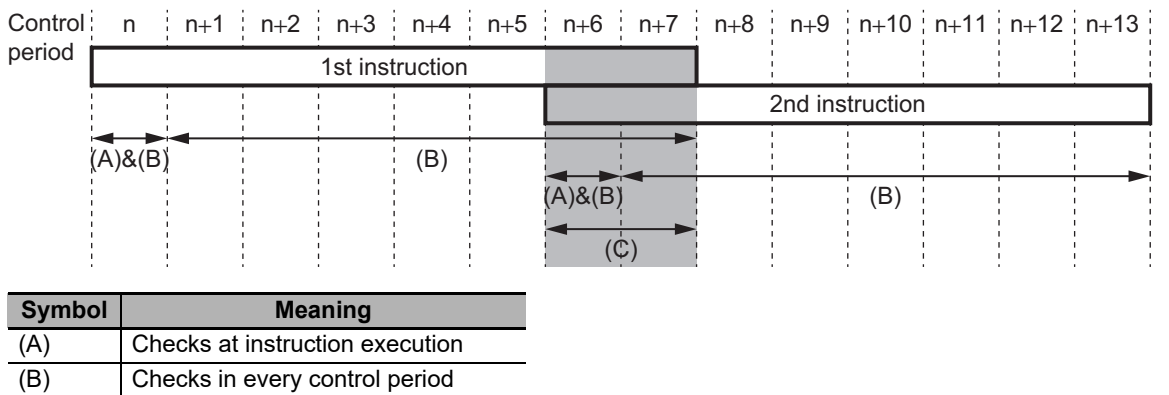

<sup>(</sup>C) Transition period

# **2-3-11 Multi-execution of Instructions with Buffered Mode**

The NJ Robotics CPU Units and the Robot Integrated CPU Units support multi-execution of instructions with the buffered (standby) mode.

Refer to *[4-2-2 Multi-execution in Buffered Mode](#page-218-0)* on page 4-99 and the *NJ/NX-series CPU Unit Motion Control User's Manual* (Cat. No. W507) for details.

# **2-3-12 Multi-execution of Instructions with Blending Mode**

The NJ Robotics CPU Units and the Robot Integrated CPU Units support multi-execution of instructions with the blending (mixing) mode.

Because the robot control requires smooth transitions, you need to select the *TransitionMode* (Transition Mode) input variable to blend robot instructions.

You can select the type of transition between instructions using the *TransitionMode* (Transition Mode) input variable in robot instructions.

Refer to *[4-2-3 Multi-execution in Blending Mode](#page-219-0)* on page 4-100 and the *NJ/NX-series CPU Unit Motion Control User's Manual* (Cat. No. W507) for details.

# **2-3-13 Trajectory Types for Time-specified Motion**

There are three options for the trajectory type of time-specified motion: the polynomial 3 curve, modified sine curve, and modified constant velocity curve.

# **Polynomial 3 Curve**

A polynomial 3 curve takes 0.0 as the start velocity and end velocity.

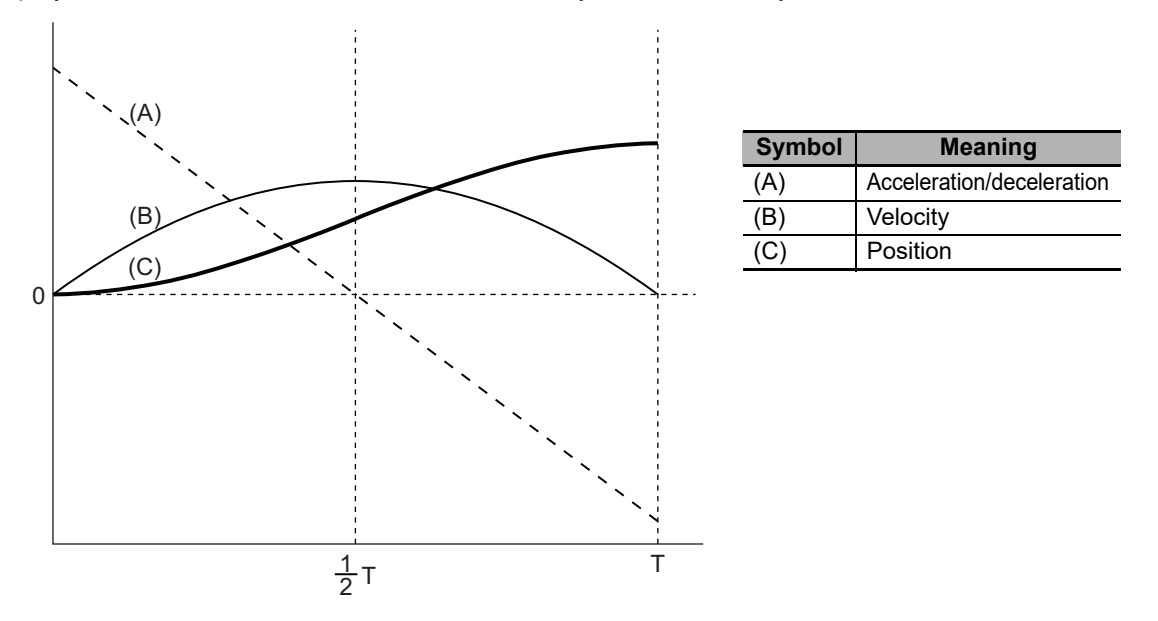

# **Modified Sine Curve**

A modified sine curve consists of a combination of sine waves.

This is a type of universal cam curves to that can control acceleration.

It is recommended to select the modified sine curve to use the transition function.

Also use this curve for high-velocity, medium-load equipment.

The modified sine curve is effective in reducing the impact of load variations on the motor.

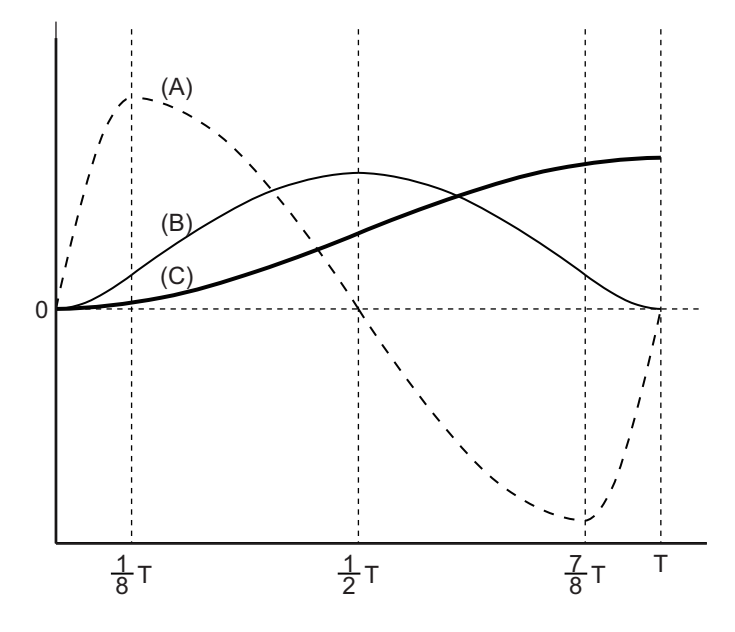

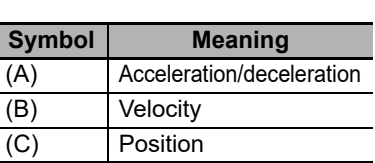

# **Modified Constant Velocity Curve**

A modified constant velocity curve consists of a combination of sine waves and straight lines.

This is a type of universal cam curves in which the velocity is constant for the half of the trajectory time period.

Use this curve for middle-velocity, high-load equipment.

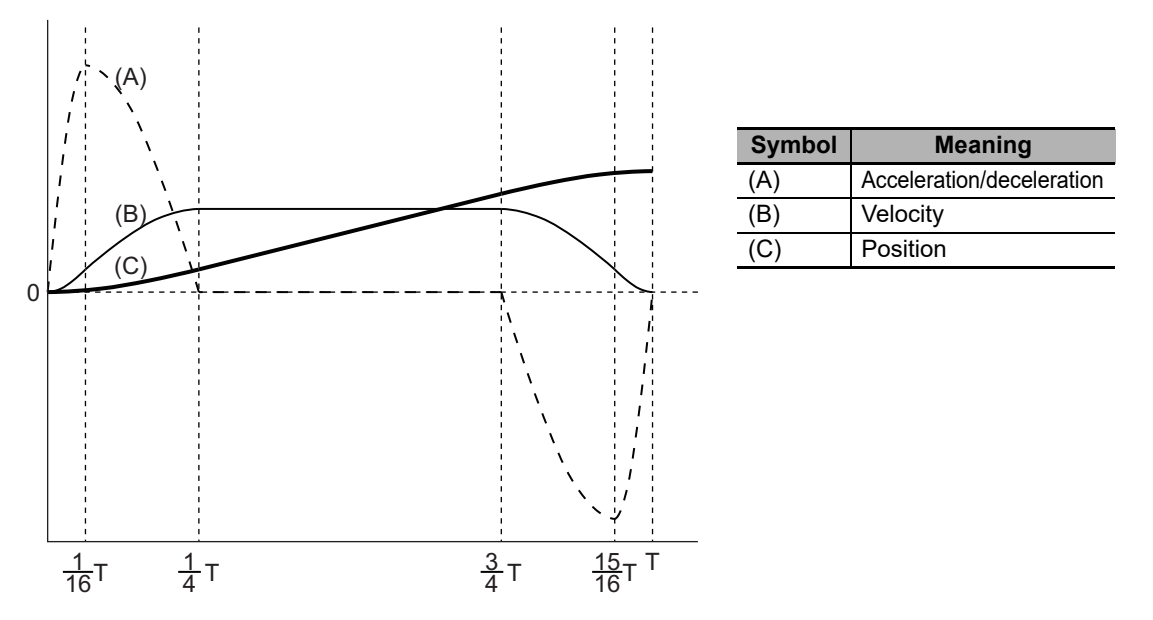

# **2-3-14 Joint Interpolated Point-to-Point Movement**

This function moves the robot from the current position to the set target position (X, Y, Z, Rx, Ry, Rz), by doing multi-synchronized movements of its joints in joint space. Robot path between the points depends on the robot posture and is not always a straight line.

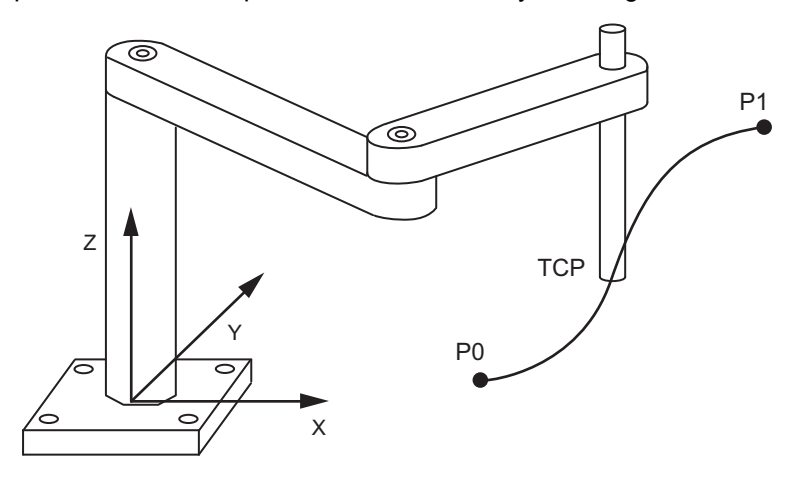

Target velocity of each joint is percentage (Velocity Ratio) of maximum velocity of each of them. Target acceleration and deceleration of each joint is determined in the same way by using Acceleration Ratio/Deceleration Ratio and maximum acceleration/maximum deceleration. The axis that needs the longest time to complete its movement is the limiting axis. Velocities, accelerations and decelerations of the other joints will be calculated in a way to complete their movements at the same time with the limiting axis. The function will create the shortest movement in joint space.

The function uses Trapezoidal and DoubleS profiles. It can make acceleration and deceleration "softer" by setting Jerk.

For a given value of Jerk and some combinations of path distance and axes dynamics (velocity, acceleration and deceleration), it might happen that axes-synchronization could not be achieved. In that case, the Jerk value will be respected and trajectory will be executed without scaling down values of some of the dynamics (velocity, acceleration, and deceleration) of an axis. The axis that is not scaled down will finish before the scaled ones.

The following are the good practices to avoid such situation:

- Avoid big difference in distance travel among axes.
- Review A/V (Acceleration-Velocity) relation in the axes configuration, ratio should be as similar as possible among robot axes.
- Avoid low ratios of J/A (Jerk-Acceleration) and very low values of Jerk. For example, J/A<10 or Jerk<1000.

Due to robot settings and/or MC\_MoveDirectAbsolute instruction inputs, it is possible that good practices could not be applied and axes-synchronization not achieved for certain parameters.

Note Joint interpolated movement of robot is different than a movement in Cartesian space (e.g. MC\_MoveTime-Absolute) because acceleration times of each separate axis are not equal, neither deceleration times, but only the total movement times.

Use this function to move the robot to a desired position by doing shortest movement in joint space.

Use this function also to change arm-configuration of SCARA robots.

Use the MC\_MoveDirectAbsolute instruction to move the robot with this function.

Refer to *[MC\\_MoveDirectAbsolute](#page-160-0)* on page 4-41 for the details of the instruction.

# **2-3-15 Management of Robots with Multiple Arm Configurations**

Some robots could have more than one arm configuration (axes position) to achieve a Cartesian pose. The one to be used must be selected by user or automatically by control system.

An example of a robot with multiple configurations is SCARA, which has left and right arm configuration.

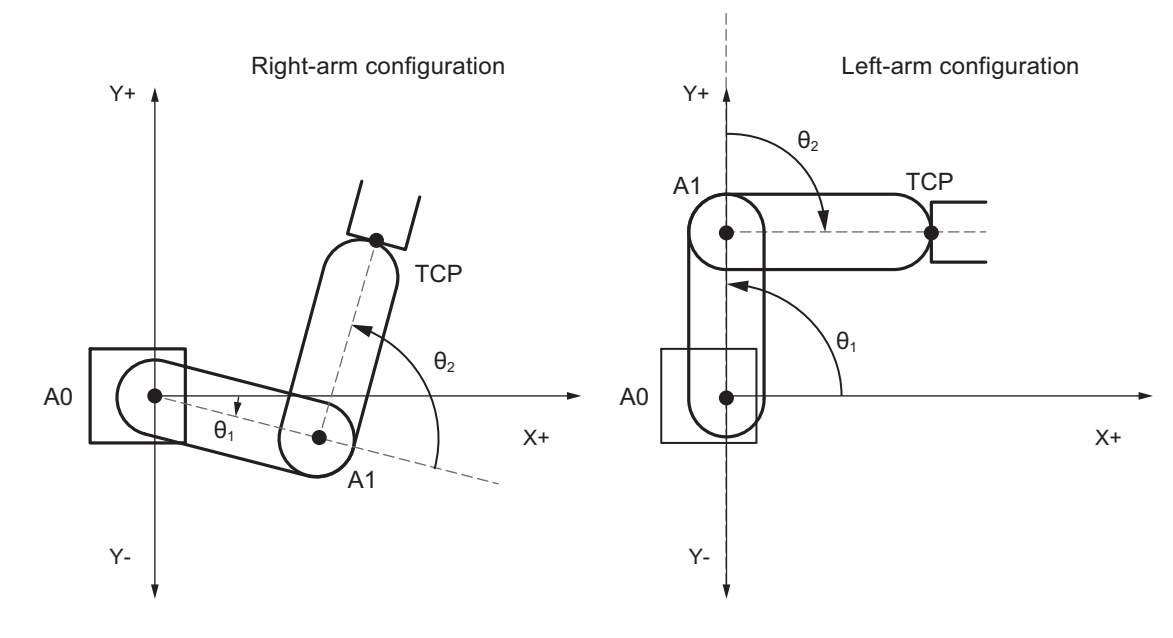

For SCARA RRP:

- Right-arm configuration: θ2(A1)>=0.0º
- Left-arm configuration: θ2(A1)<0.0º

For SCARA PRR:

- Right-arm configuration: θ2(A2)>=0.0º
- Left-arm configuration: θ2(A2)<0.0º

Arm configuration of a SCARA robot can only be changed by user by using the following operations:

- Joint interpolated point-to-point movement with MC\_MoveDirectAbsolute by selecting Arm Configuration.
- Synchronized axes movement with MC\_GroupSyncMoveAbsolute by using points in ACS provided by MC\_InverseKin that also supports selecting Arm Configuration.
- Single axis movements by reset Axes group and moving the "elbow" axis by using a single-axis motion movement.

The following robot movements detect and keep the current arm configuration of robot.

- MC MoveTimeAbsolute
- MC\_SyncLinearConveyor
- MC SyncOut
- MC\_RobotJog

i.e. they do not have an input to select an arm configuration and they do not change the current arm configuration when the movement is performed, even when they start or finish movement in singularity configuration.

A singularity exists for SCARA when the rotary joints are aligned i.e. in case of RRP when A1=0º±360º or A1=180º±360º and in case of SCARA PRR when A2 has one of these values. In a case of singularity, the robot loses 1 degree of freedom and the detected arm configuration is the right-arm one

(default), if the previous command was not a robot movement instruction with left-arm configuration. In that case, the left-arm configuration will be kept.

In case of singularity, the following 2 situations require special attention though:

- (a) After executing a Home operation of SCARA robot axes, the robot needs to be moved with a point-to-point movement (MC\_MoveDirectAbsolute) where the arm configuration is set by the instruction.
- (b) After commanding a SCARA robot to a singularity position and re-starting the controller, the robot needs to be moved with a point-to-point movement (MC\_MoveDirectAbsolute) where the arm configuration is set by the instruction.

Arm configuration in the system is reset by executing MC\_SetKinTransfrom, MC\_GroupDisable or a command with target position in ACS e.g. MC\_GroupSyncMoveAbsolute and MC\_MoveDirectAbsolute.

Monitoring robot pose doesn't depend on arm configuration because direct kinematics has always solution and it is unique. Therefore for any set of axes position in ACS (A0, A1, A2) there is always solution in MCS  $(X, Y, Z)$ .

# 3

# **Setting Robot Functions**

This section describes the settings required to use robots.

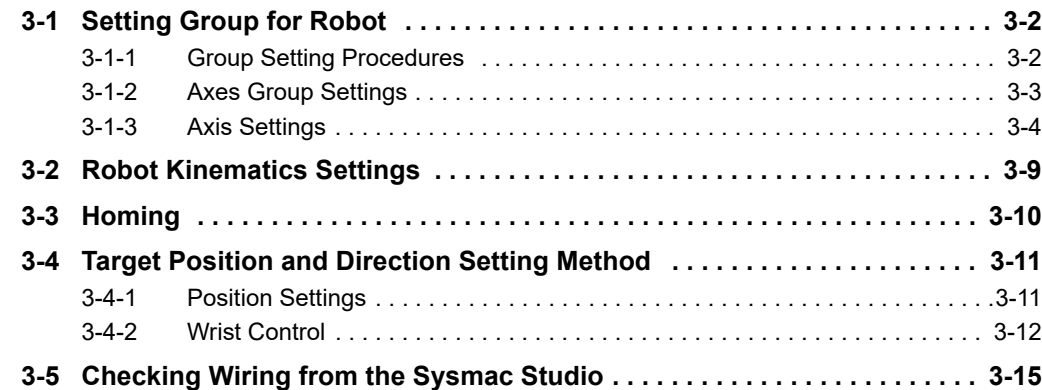

# <span id="page-105-0"></span>**3-1 Setting Group for Robot**

This section describes how to set the group assigned to the robot and the specific items to set with the Sysmac Studio.

In this section, Delta3 is used as the example for the group setting procedure.

Refer to the *NJ/NX-series CPU Unit Motion Control User's Manual* (Cat. No. W507) for details on axes and axes group settings.

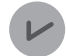

#### **Version Information**

For the Sysmac Studio version 1.13 or lower, you need to enable the robot options. Refer to *[A-2 Sysmac Studio Robot Options](#page-366-0)* on page A-21 for how to enable the Sysmac Studio robot options.

# <span id="page-105-1"></span>**3-1-1 Group Setting Procedures**

Use the following procedures.

- *1* Create a project.
- 2 Select NJ501-4 $\square$  for CPU.
- *3* In the **EtherCAT Network** field, register Servo Drives for three axes that are used for the robot.
- *4* Add three axes under **Axis Settings**.
- ${\bf 5}$  Assign a Servo Drive to each axis added in the previous step.
- **6** Add an axes group for the robot.
- *7* Set **Axes Group Settings**.

Refer to *[3-1-2 Axes Group Settings](#page-106-0)* on page 3-3 for specific settings.

*8* Set **Axis Settings** according to the mechanical specifications of each axis. Refer to *[3-1-3 Axis Settings](#page-107-0)* on page 3-4 for specific settings.

This completes the settings of the axes group for the robot.

If necessary, set items for the Controller, save the project and transfer the data to the Controller.

# <span id="page-106-0"></span>**3-1-2 Axes Group Settings**

Use the Sysmac Studio to set the axes group parameters for each axes group.

# **Axes Group Basic Settings**

Set whether to use the axes group. If you use the axes group, set the axis configuration and the axes to use.

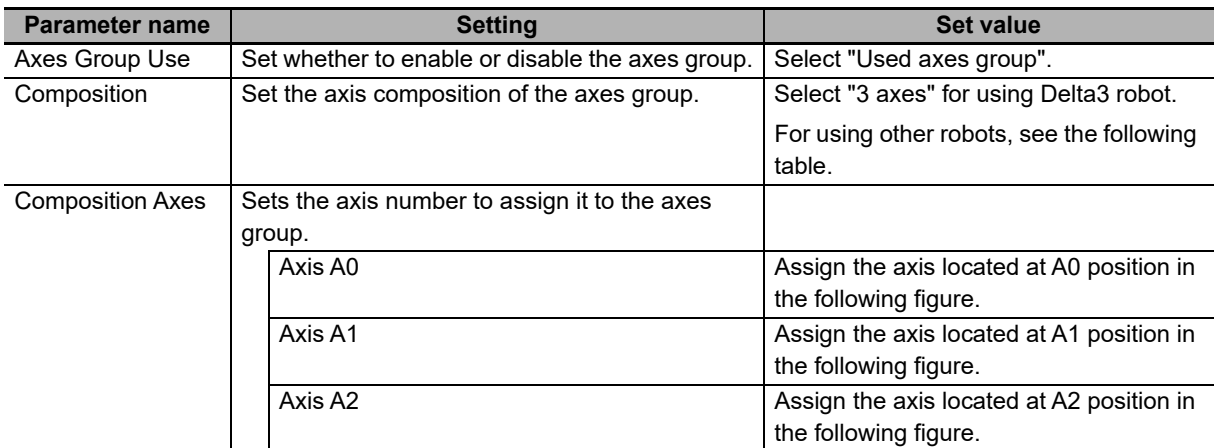

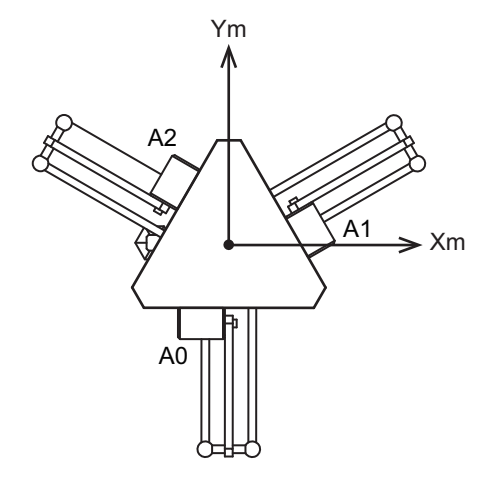

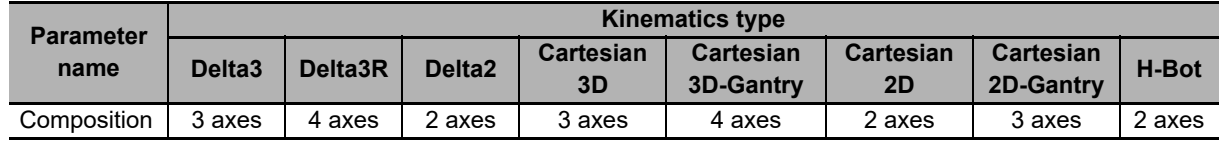

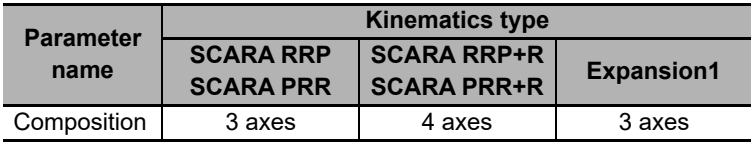

# **Axes Group Operation Settings**

Use these parameters to set the items related to the axes group operation such as the maximum interpolation velocity and axes group stopping method. Set these items according to the specifications of the devices you control.

You set only the Axes Group Stop Method among these operation parameters. As for other operation parameters, their default values are used.

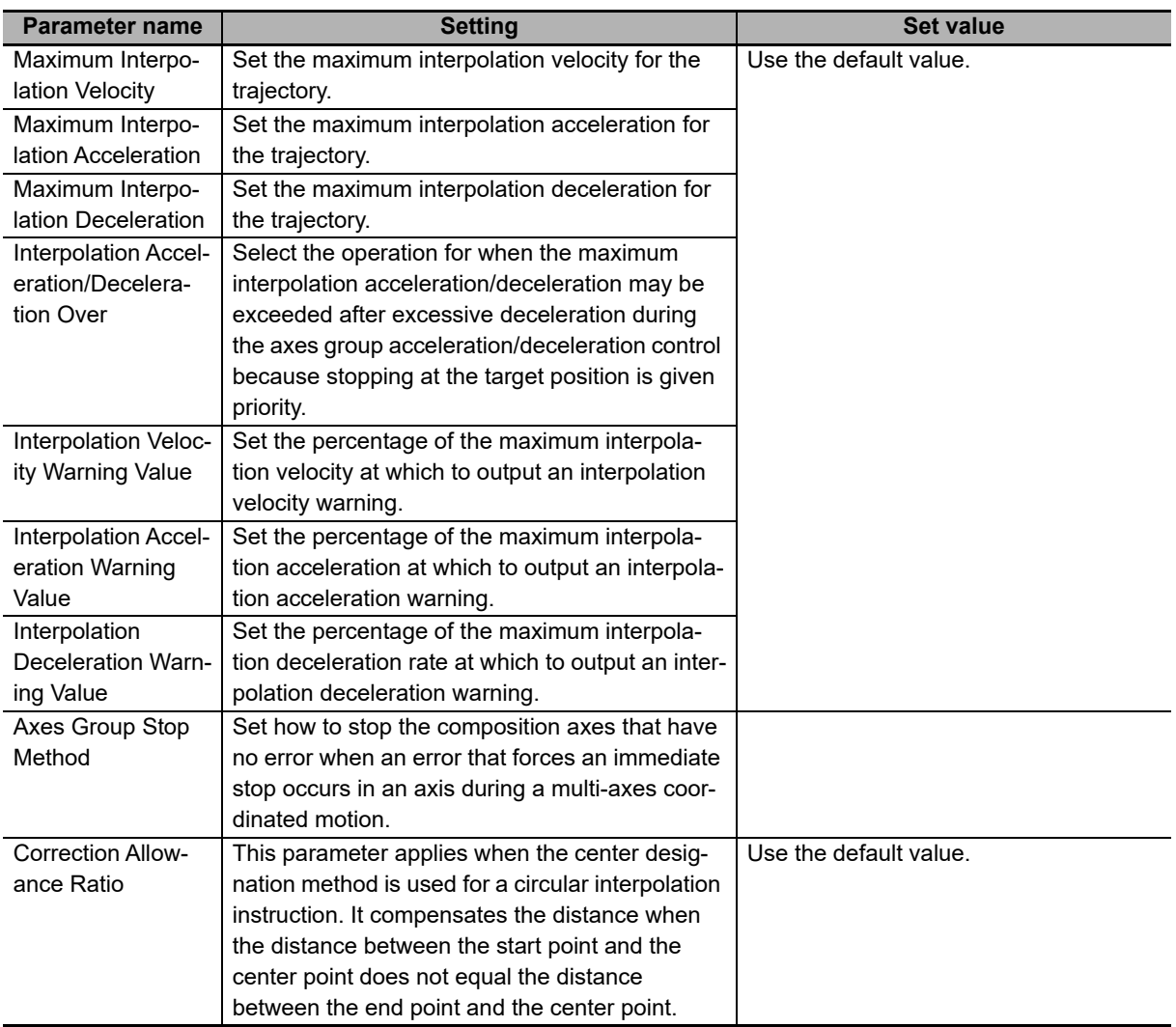

#### **Precautions for Safe Use**

Select *Immediate stop* or *Immediate stop and Servo OFF* when using Delta 3, Delta 3R, Delta 2, Cartesian 2D Gantry or Cartesian 3D Gantry robot.

# <span id="page-107-0"></span>**3-1-3 Axis Settings**

Use the Sysmac Studio to set the axis parameters for each axis.

When axes of the robot operates separately, each axis operation follows its **Axis Settings**. The settings of three axes must be the same.

If you use the MC\_SyncLinearConveyor (Start Conveyor Synchronization) instruction, you must also set the conveyor axes.
# **Axis Basic Settings**

The Axis Basic Settings are used to set whether to use the axis. If you use the axis, set the axis type and the node address of the EtherCAT slave device.

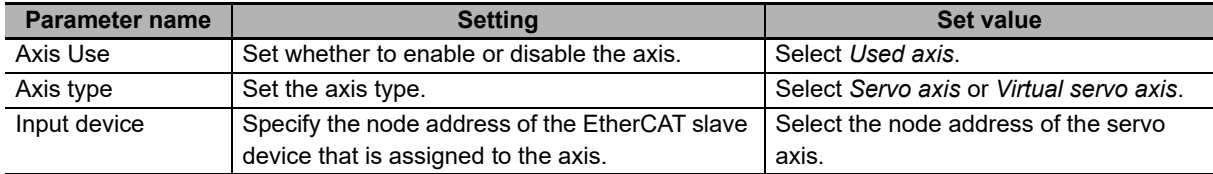

# <span id="page-108-0"></span>**Unit Conversion Settings**

These parameters set position units.

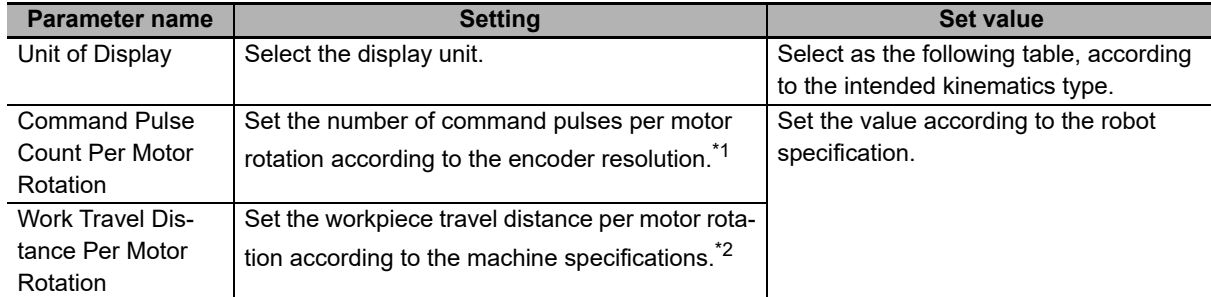

\*1. For example, if the encoder resolution is 10,000 pulses per rotation, set 10,000.

\*2. When using H-Bot kinematics type, the radius of the pulley must be considered.

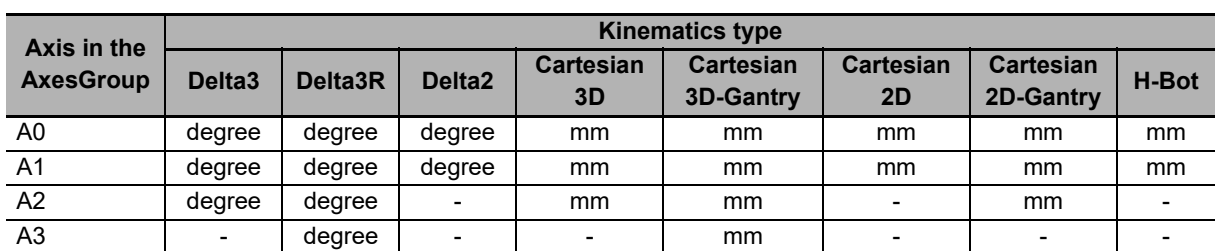

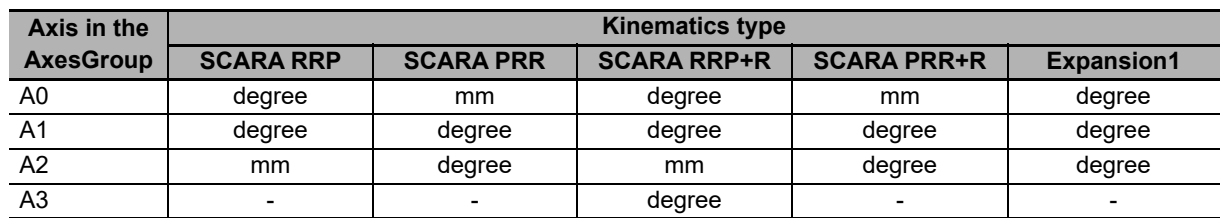

# **Operation Settings**

These parameters set items for axis operation, such as the maximum velocity and maximum acceleration/deceleration rate. Set them according to the specifications of the device you control.

The following table shows the list of parameters used for robot control.

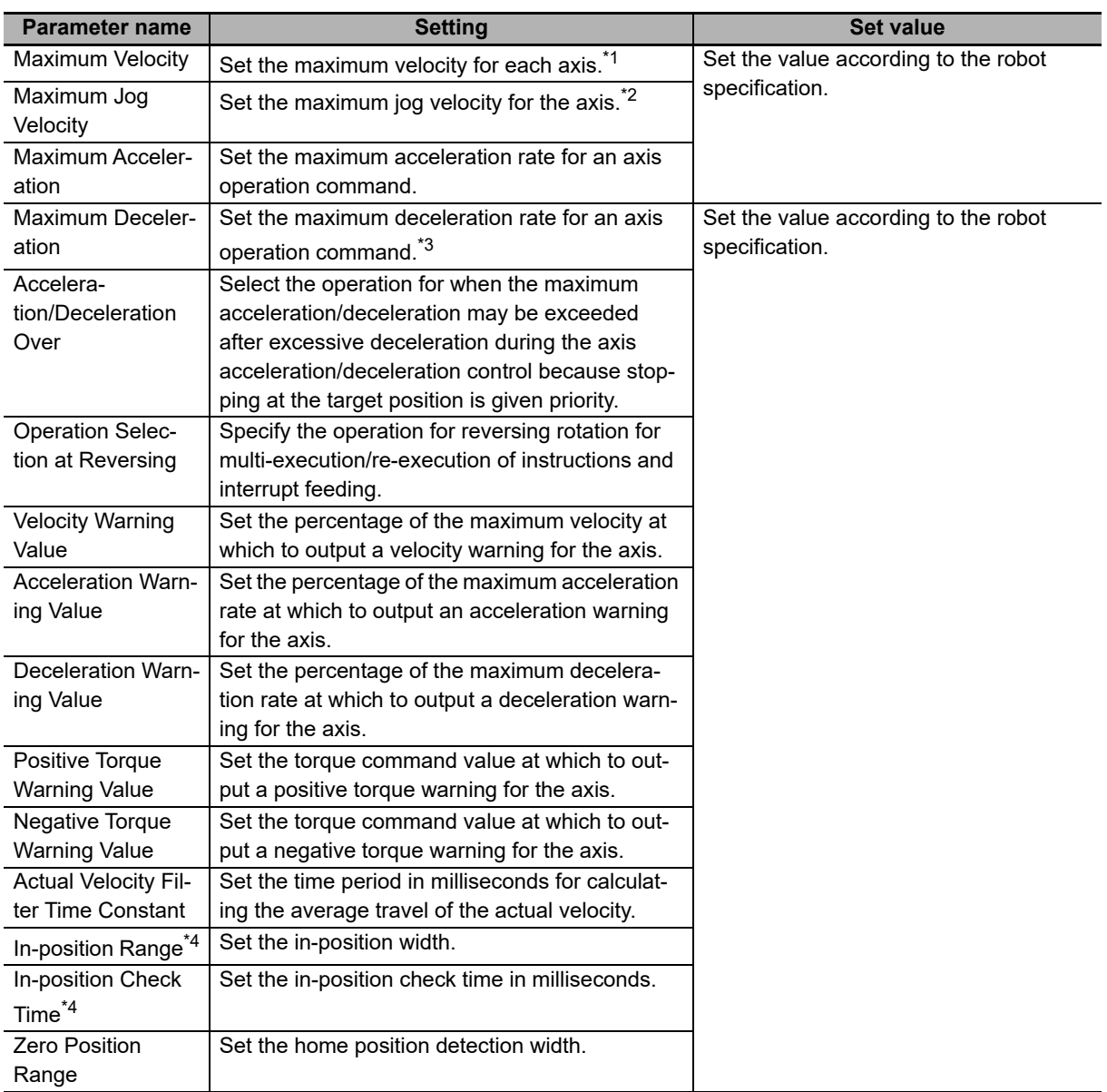

\*1. The operation stops immediately if you specify a velocity command value that is greater than the maximum velocity.

\*2. The maximum jog velocity is used as the command velocity if you specify a velocity command value that is greater than the maximum jog velocity.

\*3. When the AxesGroup for the robot is disabled during the robot moving, each Axis in the group starts deceleration-stop with its maximum deceleration independently. This causes when MC\_GroupDisable (Disable Axes Group) instruction is executed, when the operating mode of the CPU Unit changes to PROGRAM mode, or when MC Test Run is started. With the default value "0", the Axis immediately stops without deceleration ramp.

\*4. The in-position check is processed by the MC Function Module. The function in the Servo Drive is not used.

#### **Precautions for Safe Use**

Set "0" for Axes which are linked mechanically, when using Delta 3, Delta 3R, Delta 2, Cartesian 2D Gantry or Cartesian 3D Gantry robot.

# **Other Operation Settings**

These parameters set the items such as the stopping methods at input signals ON and the torque limits.

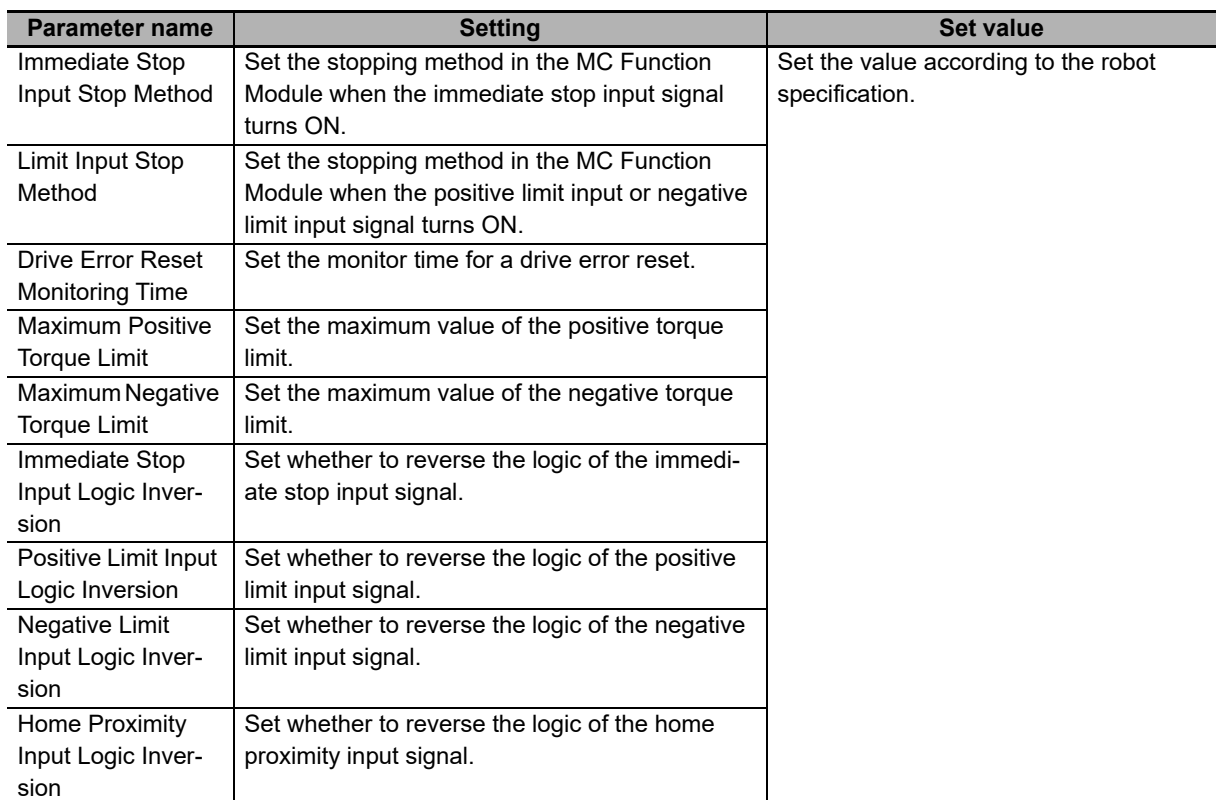

# **Limit Settings**

Use the following parameters to select functions for limiting the following error and for software limits.

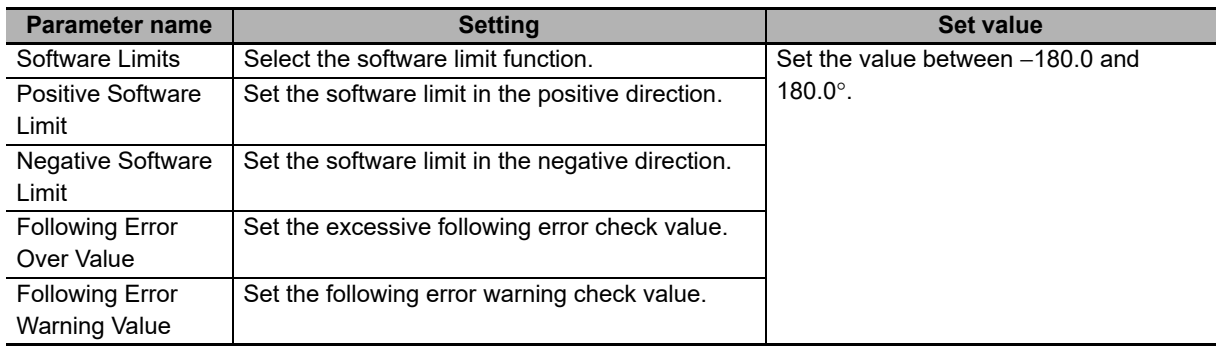

## **Position Count Settings**

#### Set the count mode for the position.

Refer to the *NX-series Position Interface Units User's Manual* (Cat. No. W524) for information on using the NX-series Position Interface Units.

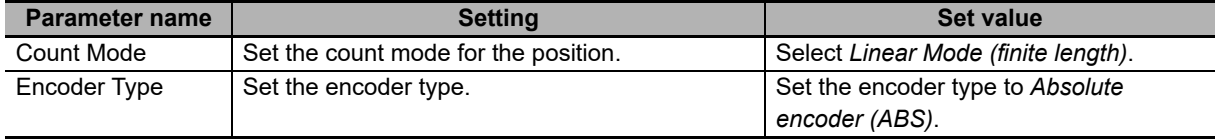

Set the Count Mode to "Rotary Mode" if you use the MC\_SyncLinearConveyor (Start Conveyor Synchronization) instruction. Use the unit of mm.

#### **Homing Settings**

Set the motor operation to use to determine home.

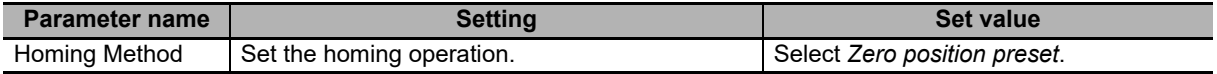

# **3-2 Robot Kinematics Settings**

You need to set the following items in user program to operate robot.

• To set items such as the robot link length and workspace, use the MC\_SetKinTransform (Set Kinematics Transformation) instruction while all homes for axes are already determined.

Refer to *[MC\\_SetKinTransform](#page-125-0)* on page 4-6 for details on the MC\_SetKinTransform (Set Kinematics Transformation) instruction.

# **3-3 Homing**

This section describes how to define the home of the robot.

For example, you need to take the following steps to define the home of Delta3.

*1* Move the robot axis to the home and fix it.

Refer to the manuals and other references related to your robot, and carry out this step.

- *2* Select *Absolute Encoder* in the Sysmac Studio and set the multiple rotation to 0.
- *3* Execute homing with the MC Test Run of the Sysmac Studio to set the current position to 0.0. During this operation, the Homing Method must be set to *Zero position preset*.

By doing this operation, the absolute encoder compensation value, which is used to set the current position to 0.0, is saved in the NJ-series CPU Unit's non-volatile memory.

It is also possible to set the current position to 0.0 with the MC Home (Homing) instruction in the user program instead of using the MC Test Run for homing.

Refer to the *NJ/NX-series CPU Unit Motion Control User's Manual* (Cat. No. W507) for how to use the MC Test Run.

*4* Repeat the above steps until the homes of all robot axes are determined.

# **3-4 Target Position and Direction Setting Method**

This section describes how to set the positions for different types of robots and how to control the rotational axis of Delta3R.

#### **3-4-1 Position Settings**

The target position values set with the *Position* (Target Position [X, Y, Z, Rx, Ry, Rz]) input variables vary depending on the selected robot type.

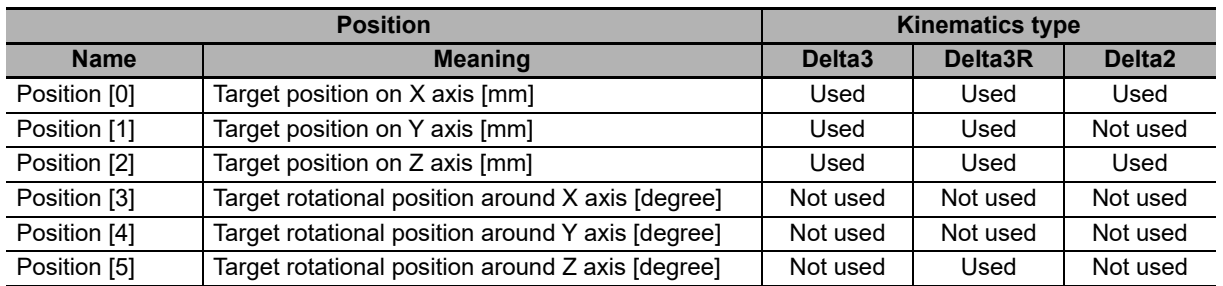

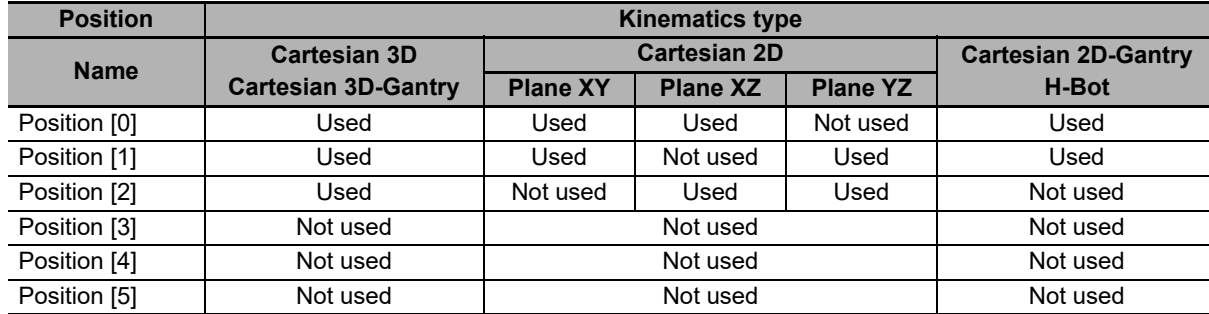

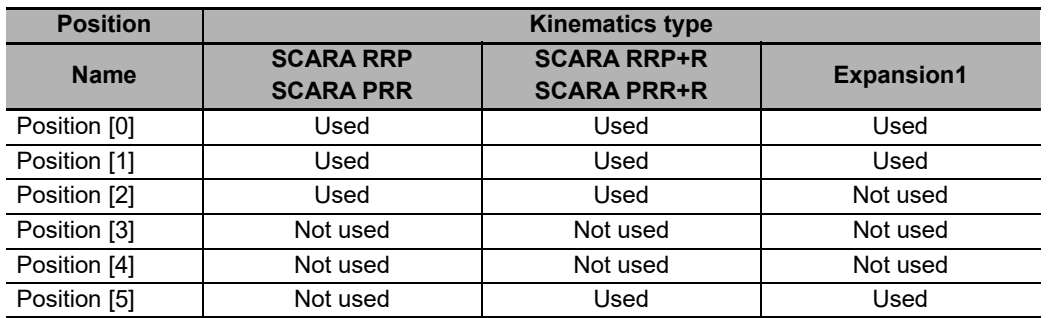

#### **3-4-2 Wrist Control**

For the robots with one additional axis to control the wrist, the rotational axis control is determined with the rotation (angle) around Z axis and the rotation direction.

#### **Setting Rotation around Z Axis**

The setting range of the rotation around Z axis is  $-180.0 < \theta \le 180.0$ .

The following figure shows the relationship with the positions in the axis coordinate system (ACS).

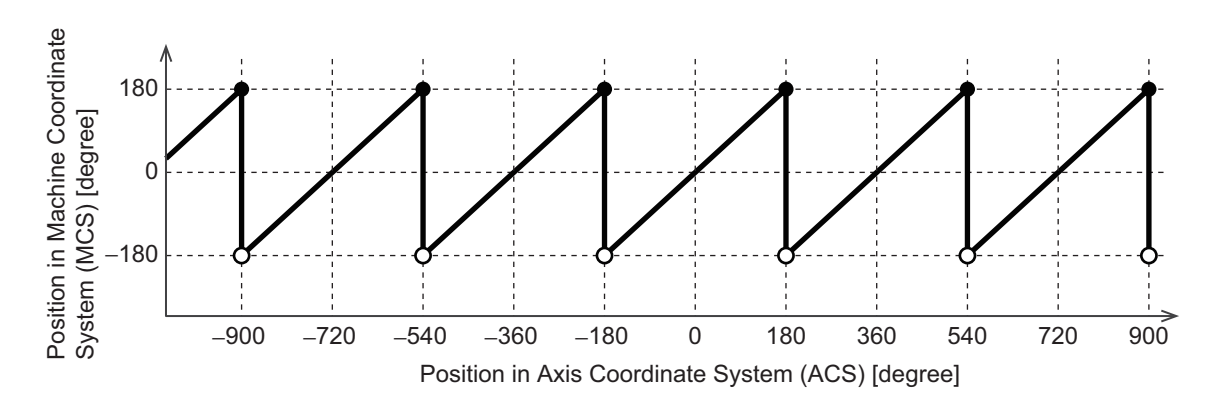

The range of command position for rotation around Z axis is limited. It is the same as the range of command position for the Linear Mode in the Motion Control Function Module.

If a command position exceeds the range, an undefined home error occurs. To avoid the undefined home error, set the software limit for the axis.

For information on the Linear Mode, refer to the *NJ/NX-series CPU Unit Motion Control User's Manual* (Cat. No. W507).

For the robots with the additional rotational axis (A3) to control wrist, a Cartesian pose is defined by (X, Y, Z, 0, 0, Rz); position (X, Y, Z) and rotation around Z coordinate:

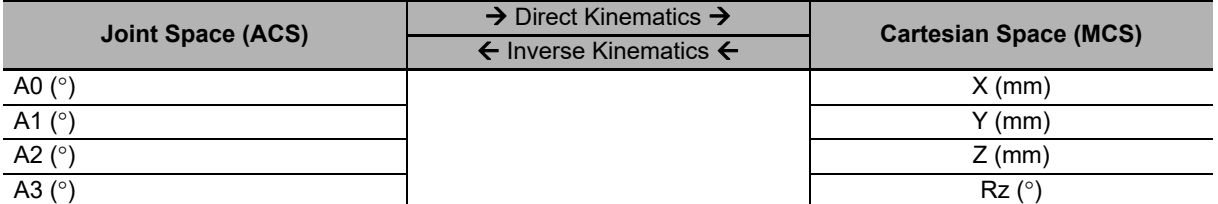

The range of the rotation around Z (Rz) of the robot is angular position within one turn; from  $-180.0^{\circ}$  to 180.0°. The lower limit (−180°) is not reachable, therefore the kinematics range of rotation around Z (Rz) is −180.0° < Rz ≤ 180.0°.

# **Setting Rotation Direction**

*Direction* input specifies the direction followed by the rotational axes, which control the wrist when positioning the robot to the target position.

*Direction* input is only applicable to the kinematics that provides orientation (Rx, Ry, Rz).

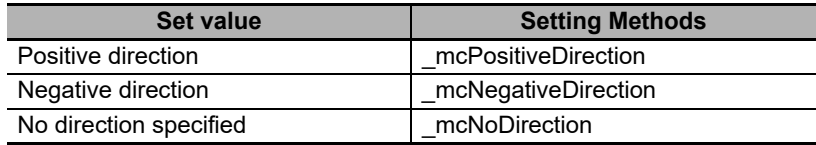

#### **\_mcPositiveDirection**

Rotation axis is set to move in the positive direction (counter clockwise) so that the robot achieves the target position set in the Position input.

#### **\_mcNegativeDirection**

Rotation axis is set to move in the negative direction (clockwise) so that the robot achieves the target position set in the Position input.

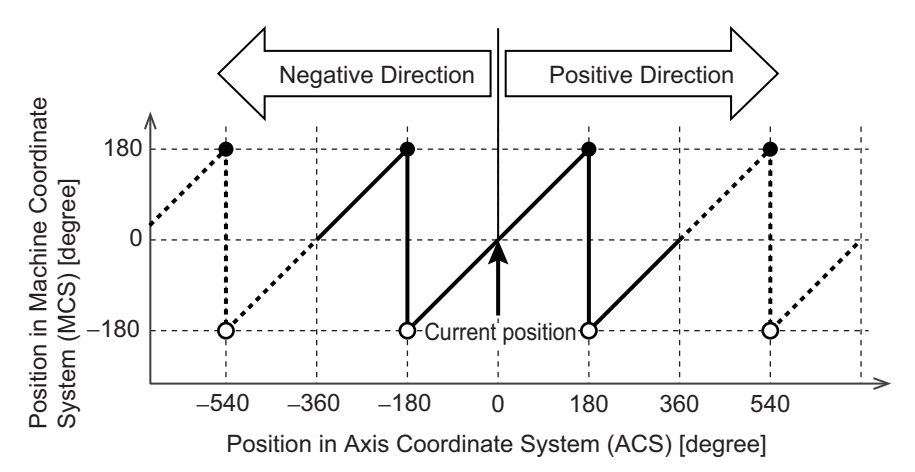

#### **\_mcNoDirection**

Direction of rotation axis is not set. Robot will move the rotation axis so that it achieves the target position keeping the rotation around Z (Rz) position in the same turn of its kinematics range (ring).

The robot operates in the ring which is the same as that the current position belongs.

Therefore, the robot may take a longer way.

The following is an example of settings which causes a longer way operation when controlling a Delta-3R robot.

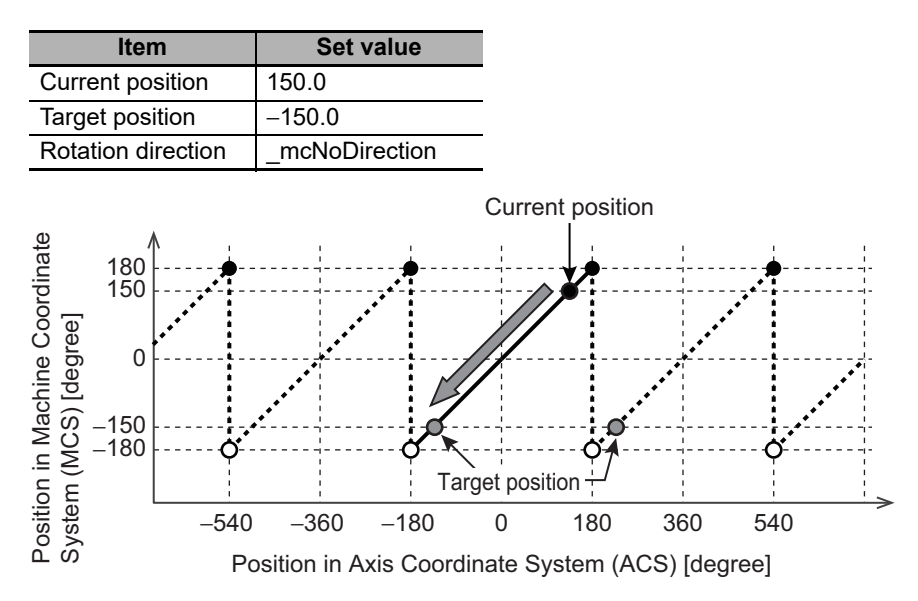

In the same example from above, a SCARA with wrist would have the same behavior, with the only difference of the range of the Rz rotation. Instead of the ±180 degrees, the Rz range in that case is in line with the link L2 of the robot arm in the moment of starting the movement.

For example:

Robot SCARA RRP+R with start joints in [ $\theta_1^{}$ =45°,  $\theta_2^{}$ =30°,  $\theta_3^{}$ =0°]

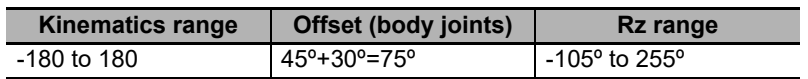

Robot SCARA PRR+R with start joints in [θ<sub>1</sub>=30°, θ<sub>2</sub>=-20°, θ<sub>3</sub>=0°]

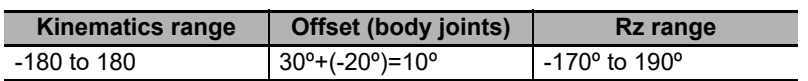

Where  $\theta_1$  is the angle between the link L1 and the X axis of MCS,  $\theta_2$  is the angle between the link  $\,$ L2 and the link L1,  $\theta_{\overline 3}$  is the angle between the wrist and the link L2 axis.

# **3-5 Checking Wiring from the Sysmac Studio**

This section describes how to check the wiring and electronic gear ratio setting of robot axis.

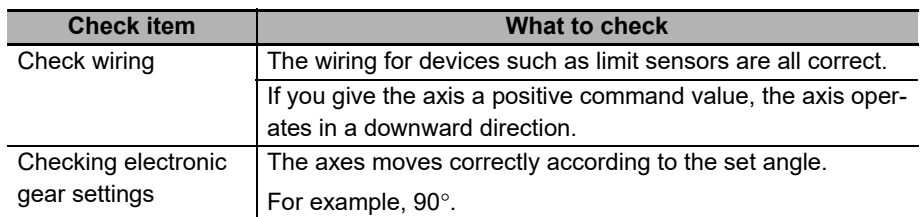

Use the MC Test Run of the Sysmac Studio or the user program to check the operation.

Refer to the *NJ/NX-series CPU Unit Motion Control User's Manual* (Cat. No. W507) for how to use the MC Test Run.

Take the following steps to check the operation.

*1* Remove the moving frame if it is attached.

This ensures free movement of each axis.

*2* Check the operation.

See the above table for check items. Refer to *[Directions of Axis Coordinate System \(ACS\)](#page-65-0)* on [page 2-14](#page-65-0) for details on axis operation direction.

*3* After you check that all operations are performed as shown in the above table, turn OFF the Servo for all axes. Attach the moving frame.

# 4

# **Robot Instructions**

This section describes the robot instructions.

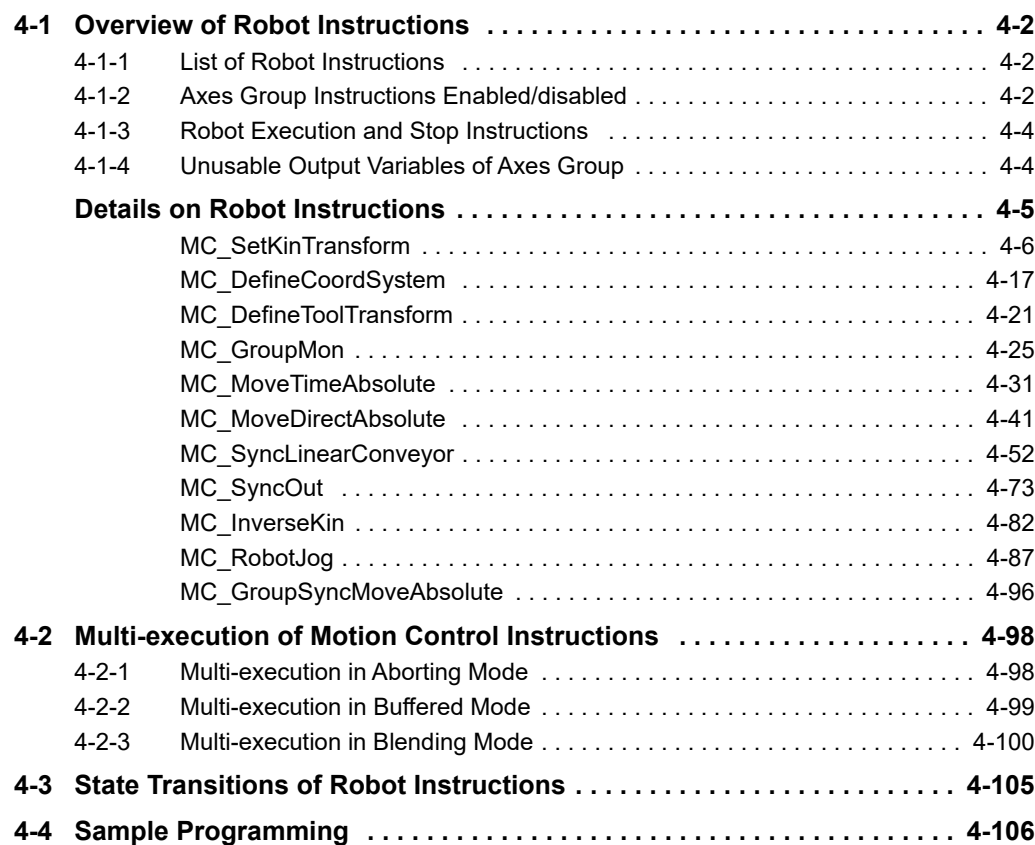

# <span id="page-121-0"></span>**4-1 Overview of Robot Instructions**

This section gives the list of the robot instructions, and the information on the axes group instructions that you can execute with kinematics settings and on the instructions to start or stop robot operation.

#### <span id="page-121-1"></span>**4-1-1 List of Robot Instructions**

In addition to the instructions that you can use with an NJ501-1 $\square\square\square$  Unit, you can use the following robot instructions with an NJ501-4  $\Box$  Unit and an NJ501-R  $\Box$  Unit.

The robot instructions are categorized as the axes group instructions.

Refer to the *NJ/NX-series Motion Control Instructions Reference Manual* (Cat. No. W508) for the instructions that you can use with an NJ501-1 $\square\square\square$  Unit.

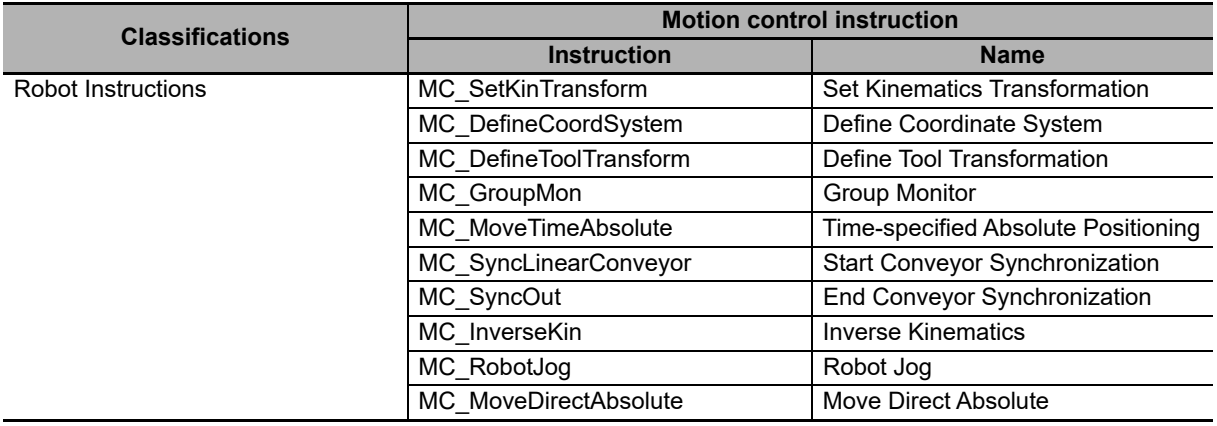

#### <span id="page-121-2"></span>**4-1-2 Axes Group Instructions Enabled/disabled**

The following table shows the axes group instructions that you can execute with the kinematics settings. The axes group instructions that you cannot execute with the kinematics settings are also provided.

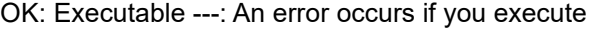

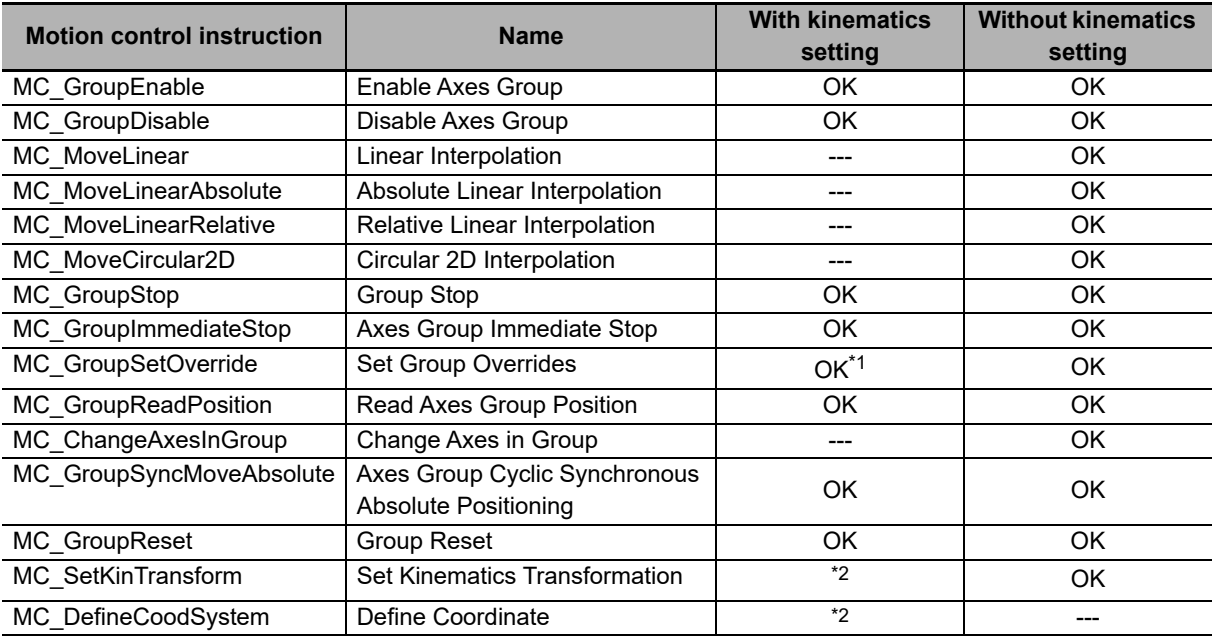

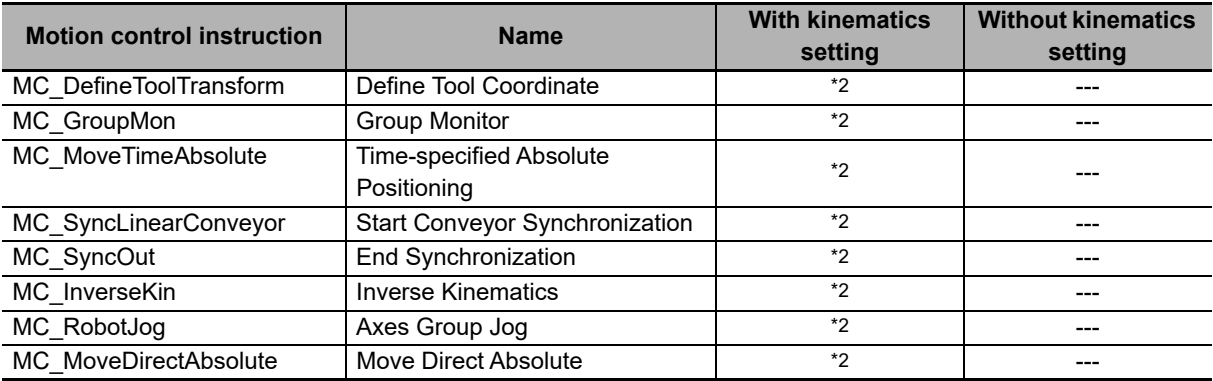

\*1. You can executable the instruction, but the set value will be invalid. The robot operation is not affected.

\*2. Refer to the following table. The support of instructions depend on the setting of KinType.

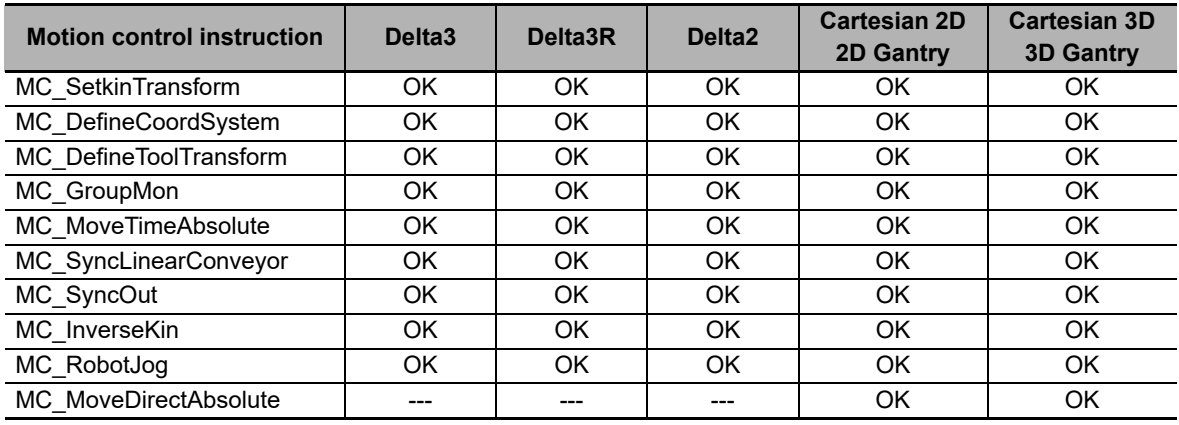

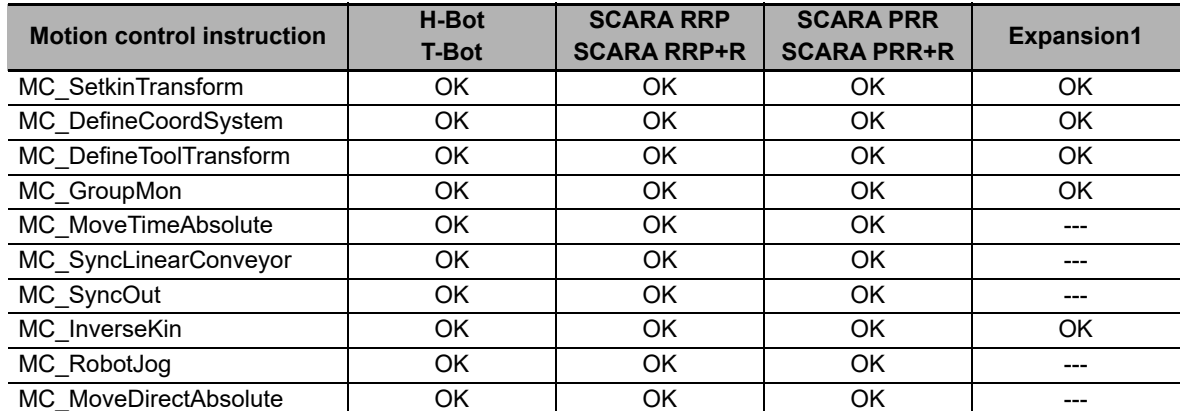

#### **Precautions for Correct Use**

- If you execute instructions other than MC\_GroupSetOverride (Set Group Overrides) instruction, an error occurs and the axes operation stops immediately. Refer to *[4-2 Multi-execution](#page-217-0)  [of Motion Control Instructions](#page-217-0)* on page 4-98 for details.
- You cannot use the MC\_WriteAxisParameter (Write Axis Parameters) instruction if the kinematics is set for the axes group.

#### <span id="page-123-0"></span>**4-1-3 Robot Execution and Stop Instructions**

Use the following instructions to execute or stop robot operation.

#### **Robot Execution Instructions**

Use the following four instructions to start robot operation.

- MC MoveTimeAbsolute (Time-specified Absolute Positioning) instruction
- MC SyncLinearConveyor (Start Conveyor Synchronization) instruction
- MC\_RobotJog (Axes Group Jog) instruction
- MC GroupSyncMoveAbsolute (Axes Group Cyclic Synchronous Absolute Positioning) instruction
- MC\_MoveDirectAbsolute (Joint Interpolated Point-to-Point Movement) instruction

Note Not all instructions are supported by each robot type, refer to *[4-1-2 Axes Group Instructions Enabled/dis](#page-121-2)abled* [on page 4-2](#page-121-2).

#### **Robot Stop Instructions**

Use the following three instructions to stop robot operation.

- MC SyncOut (End Synchronization) instruction
- MC GroupStop (Group Stop) instruction
- MC\_GroupImmediateStop (Axes Group Immediate Stop) instruction

If you execute the MC\_GroupStop (Group Stop) instruction, the robot stops immediately regardless of the input variable settings.

#### **Precautions for Correct Use**

The robot operation stops if any of the following errors occurs during robot operation.

- Note that the robot stops immediately in such a case.
- An error that occurs in the MC Function Module.
- An error that occurs in the EtherCAT Master Function Module.
- An error that occurs in the Built-in EtherCAT communications port (hardware).
- An error that occurs in an EtheCAT slave.

#### <span id="page-123-1"></span>**4-1-4 Unusable Output Variables of Axes Group**

While axes operates for a robot instruction, the value of the following output variables of the axes group is 0.0.

You cannot use these variables for monitoring.

- MC GRP[0-31].Cmd.Vel
- MC GRP[0-31].Cmd. AccDec

#### **Additional Information**

When the robot stops for the MC Stop (Stop) instruction or an error, the command value for stopping operation is output to the output variable.

# <span id="page-124-0"></span>**Details on Robot Instructions**

This section describes the robot instructions and the MC\_GroupSyncMoveAbsolute (Axes Group Cyclic Synchronous Absolute Positioning) instruction, which is a group motion instruction that you can use for robot operation.

For details on other instructions, refer to the *NJ/NX-series Motion Control Instructions Reference Manual* (Cat. No. W508).

# <span id="page-125-1"></span><span id="page-125-0"></span>**MC\_SetKinTransform**

The MC\_SetKinTransform instruction makes the axes group settings required for robot control. The settings include the kinematics setting, workspace check setting, and maximum interpolation velocity setting.

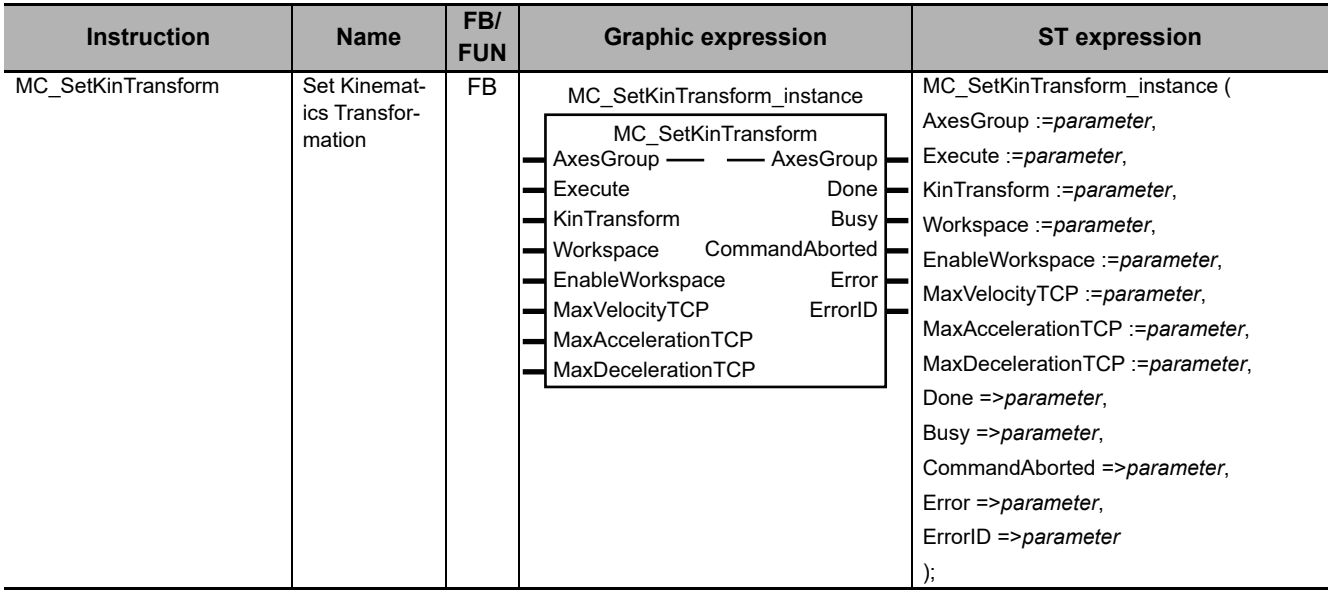

#### **Variables**

This section describes the input variables, output variables and in-out variables for the MC\_SetKinTransform (Set Kinematics Transformation) instruction.

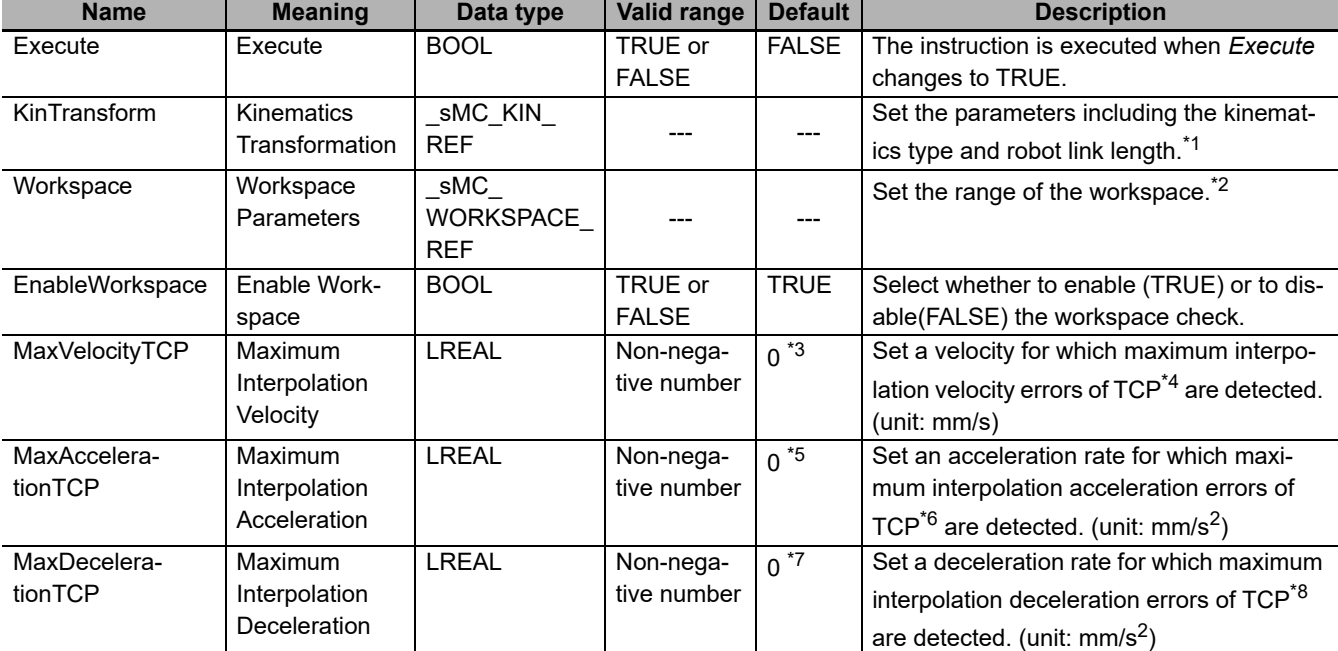

# **Input Variables**

\*1. Refer to *[\\_sMC\\_KIN\\_REF](#page-126-0)* on page 4-7 for details.

\*2. Refer to *[\\_sMC\\_WORKSPACE\\_REF](#page-127-0)* on page 4-8 for details.

\*3. If *MaxVelocityTCP* (Maximum Interpolation Velocity) is set to 0, interpolation velocity errors of TCP are not detected.

\*4. A maximum interpolation velocity error indicates that the maximum interpolation velocity is exceeded.

- \*5. If *MaxAccelerationTCP* (Maximum Interpolation Acceleration) is set to 0, interpolation acceleration errors of TCP are not detected.
- \*6. A maximum interpolation acceleration error indicates that the maximum interpolation acceleration is exceeded.
- \*7. If *MaxDecelerationTCP* (Maximum Interpolation Deceleration) is set to 0, interpolation deceleration errors of TCP are not detected.
- <span id="page-126-0"></span>\*8. A maximum interpolation deceleration error indicates that the maximum interpolation deceleration is exceeded.

#### **\_sMC\_KIN\_REF**

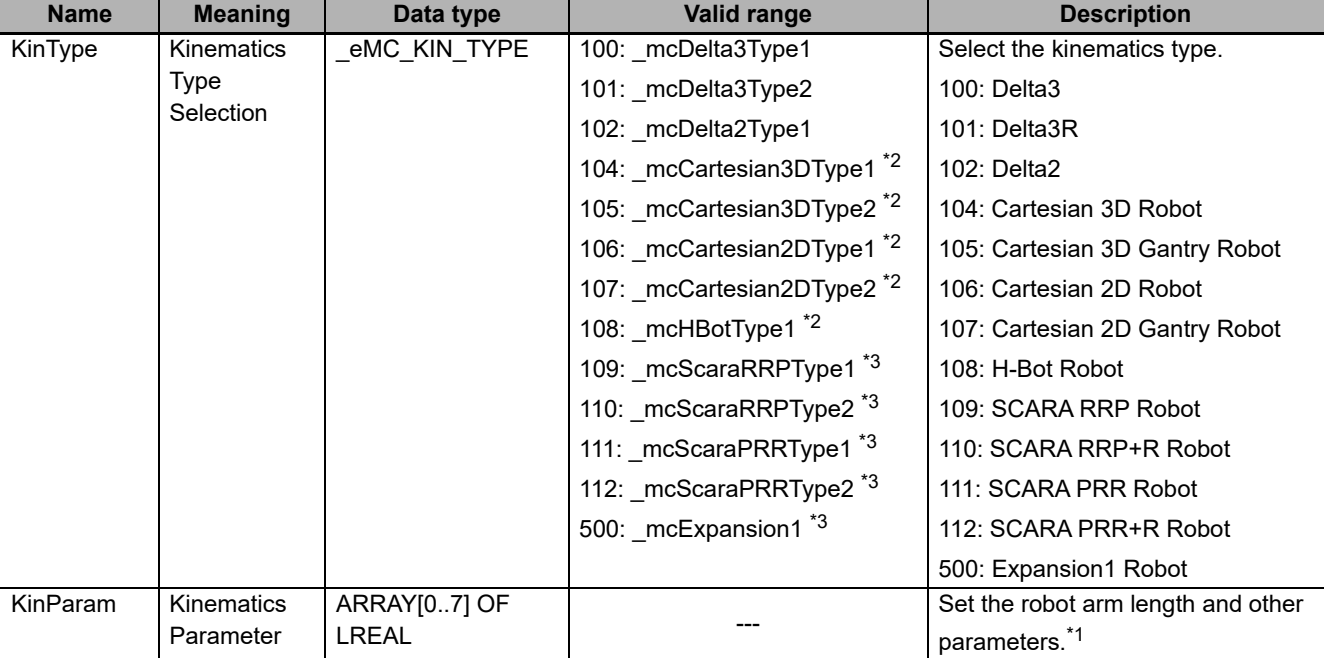

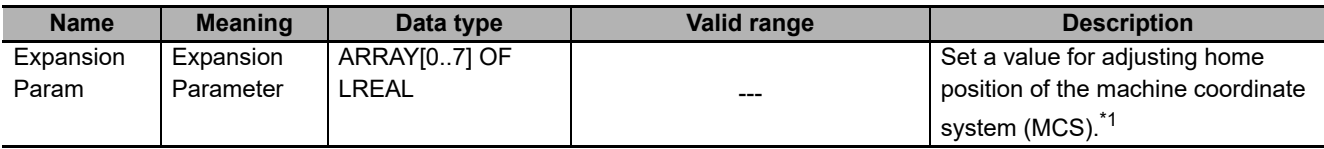

\*1. Refer to *[Details on \\_sMC\\_KIN\\_REF](#page-130-0)* on page 4-11 for details.

\*2. Those kinematics types are applicable only in Robot Version 1.03 or later.

<span id="page-127-0"></span>\*3. Those kinematics types are applicable only in Robot Version 1.04 or later.

#### **\_sMC\_WORKSPACE\_REF**

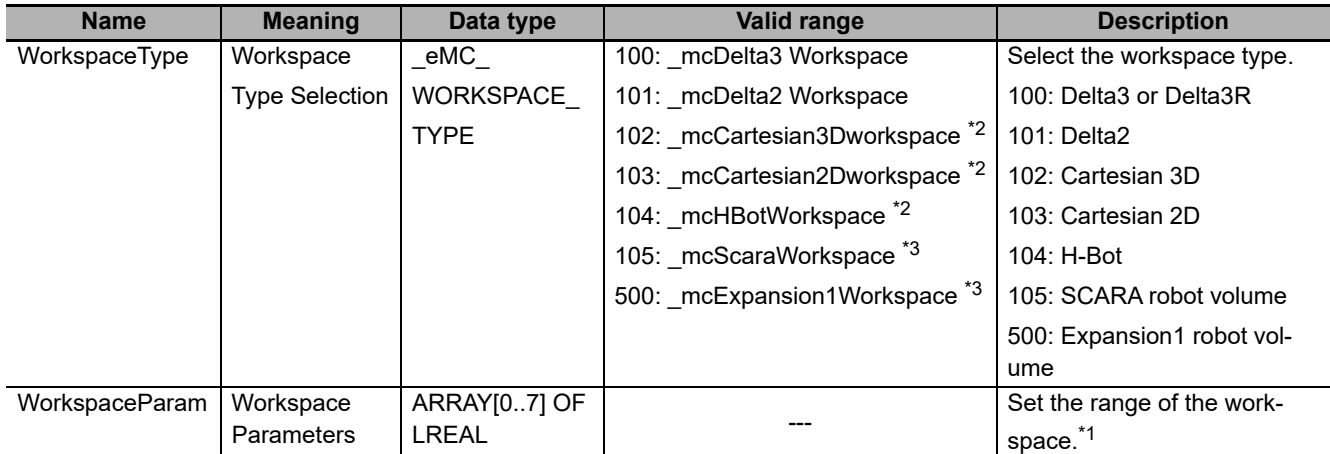

\*1. Refer to *[Details on \\_sMC\\_WORKSPACE\\_REF](#page-133-0)* on page 4-14 for details.

\*2. Those workspace types are applicable only in Robot Version 1.03 or later.

\*3. Those workspace types are applicable only in Robot Version 1.04 or later.

# **Output Variables**

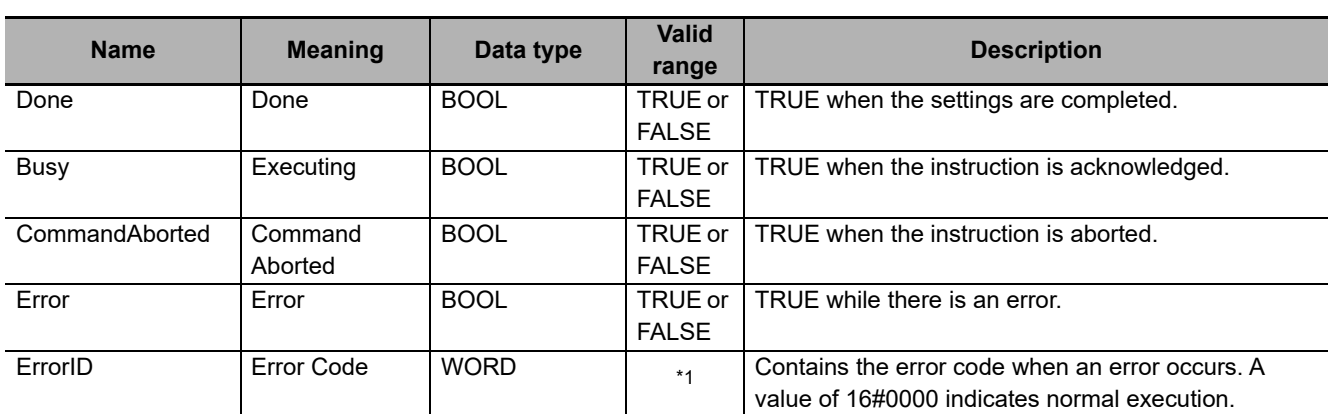

\*1. Refer to *[Section 6 Troubleshooting](#page-236-0)* for details.

#### **Output Variable Update Timing**

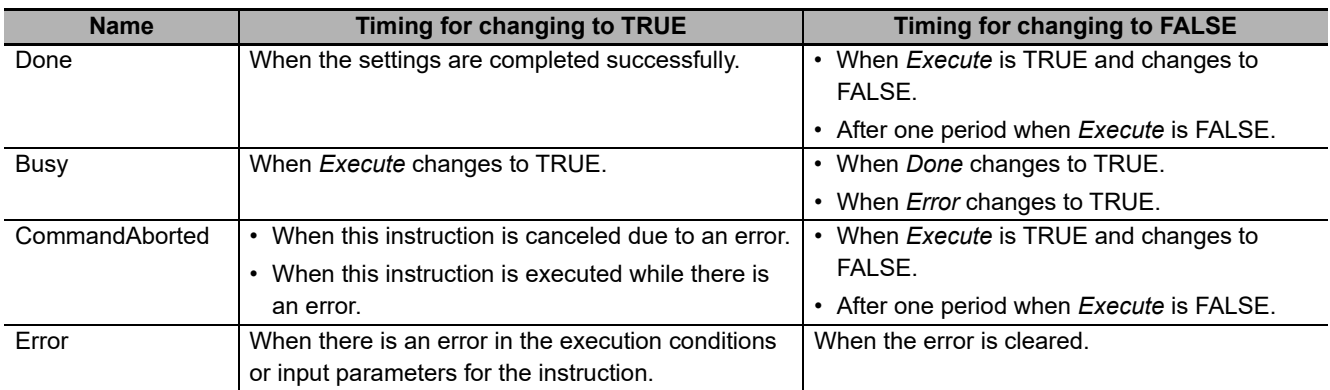

# **In-Out Variables**

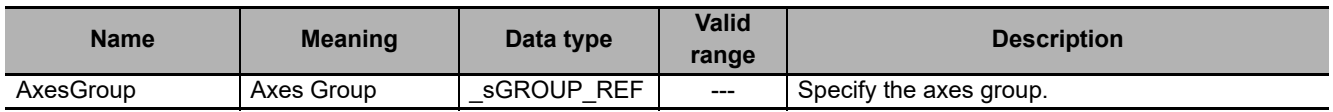

#### **Function**

- Set parameters for the kinematics, workspace check, maximum interpolation velocity check and other functions for the specified axis group.
- If you turn off the power supply to the CPU Unit, the values of kinematics, workspace check, *MaxVelocityTCP* (Maximum Interpolation Velocity), *MaxAccelerationTCP* (Maximum Interpolation Acceleration) and *MaxDecelerationTCP* (Maximum Interpolation Deceleration) that you set with this instruction are initialized. When you use the robot function, or you turn on the power supply, be sure to execute this instruction to set the kinematics, workspace check, maximum interpolation velocity and others functions.
- The values that you set are retained when the operating mode of the CPU Unit changes to PRO-GRAM mode.
- You can use the following robot instructions from one period after *Done* of this instruction changes to TRUE.

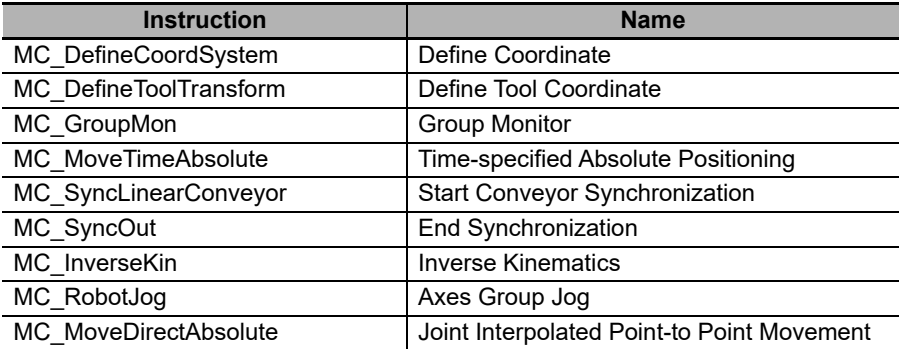

- When the axes group is disabled, the axes group instructions are also disabled even if you set the kinematics with this instruction. However, it is possible to operate each axis with single axis instructions.
- The parameters are set in the *Workspace* (Workspace Parameters) input variable even when the *EnableWorkspace* (Enable Workspace) input variable is disabled.
- If a Kinematics Initialization Error (571F hex) occurs, the kinematics parameters previously registered are deleted. When this error occurs, you must set the kinematics parameters again.
- You can use this instruction only when all the following conditions are met.
	- a) The number of axes registered in the axes group matches the number of axes of the kinematics (robot).
	- b) The display unit of each axis which is registered in the axes group is set according to the kinematics type. Refer to *[Unit Conversion Settings](#page-108-0)* on page 3-5 of 3-1-3 Axis Settings.
	- c) The count mode for all axes registered in the axes group is Linear Mode.
	- d) Home for all axes registered in the axes group are already defined.
	- e) The axes group is disabled.

#### **Precautions for Correct Use**

If you perform positioning with the MC\_GroupSyncMoveAbsolute (Axes Group Cyclic Synchronous Absolute Positioning) instruction, the workspace check is not performed. Also, checks for the following variables that are set with the MC\_SetKinTransform (Set Kinematics Transformation) instruction are not performed: *MaxVelocityTCP* (Maximum Interpolation Velocity), *MaxAccelerationTCP* (Maximum Interpolation Acceleration) and *MaxDecelerationTCP* (Maximum Interpolation Deceleration).

Consider that velocity and acceleration checks and workspace check are not performed when using MC\_GroupSyncMoveAbsolute (Axes Group Cyclic Synchronous Absolute Positioning) instruction. Therefore, make sure you take sufficient safety measures.

# <span id="page-130-0"></span>**Details on \_sMC\_KIN\_REF**

The following are the member variables of a \_sMC\_KIN\_REF data type variable. Refer to *[2-3-1 Kinematics Setting](#page-71-0)* on page 2-20 as well.

#### **KinType**

Select the kinematics type.

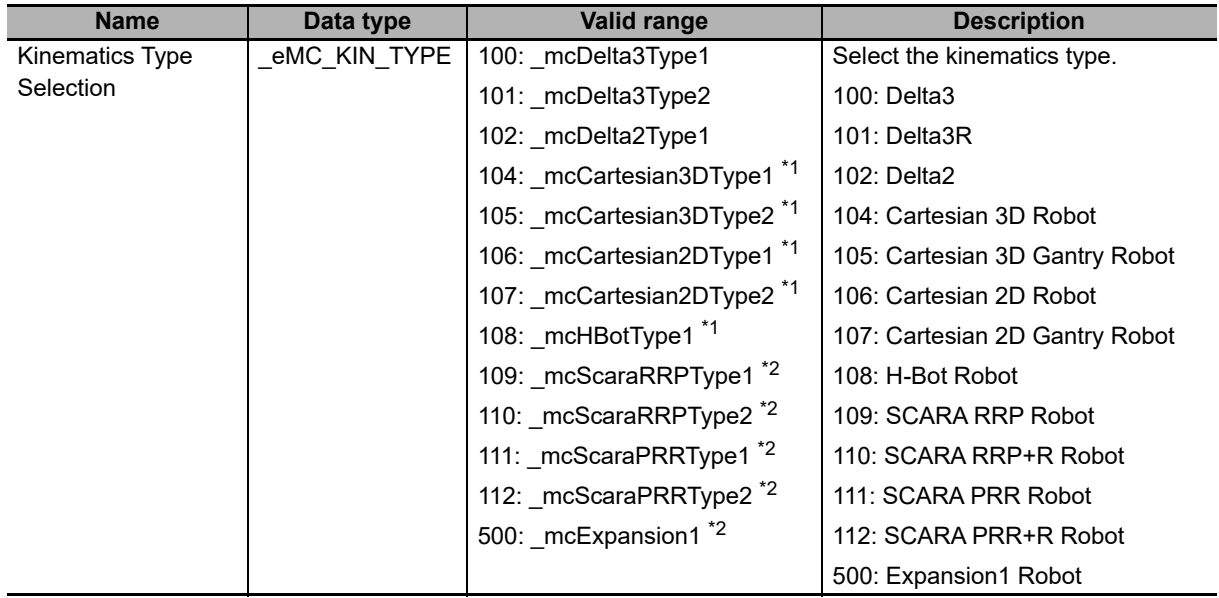

\*1. Those kinematics types are applicable only in Robot Version 1.03 or later.

\*2. Those kinematics types are applicable only in Robot Version 1.04 or later.

#### **KinParam**

Set the robot parameters depending on robot type.

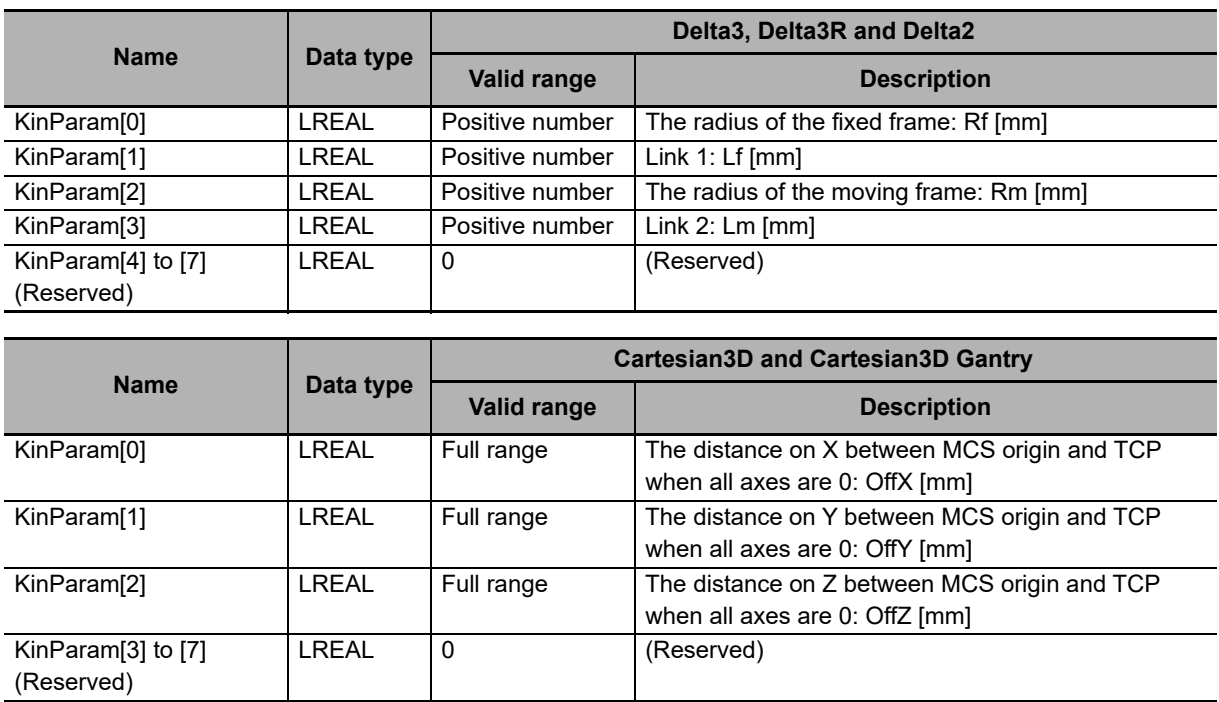

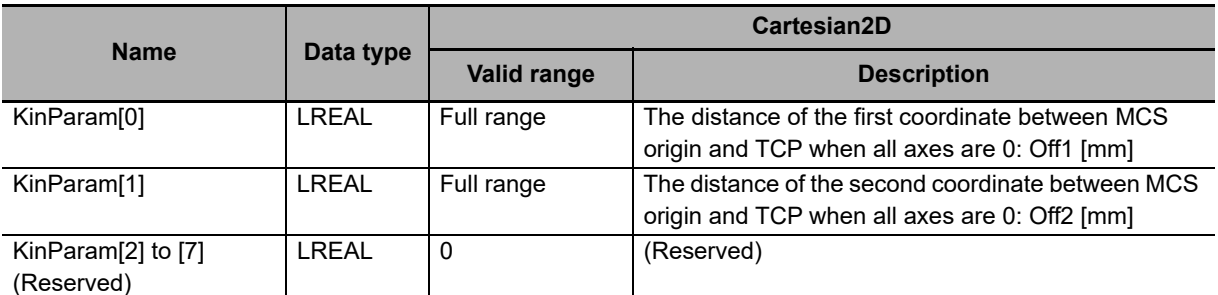

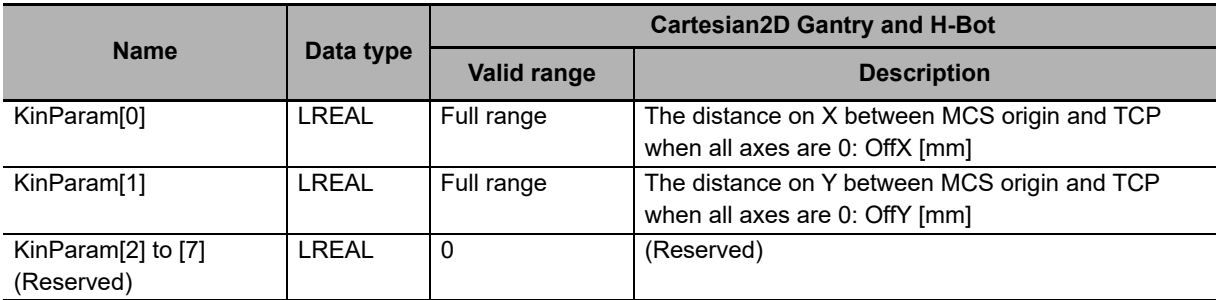

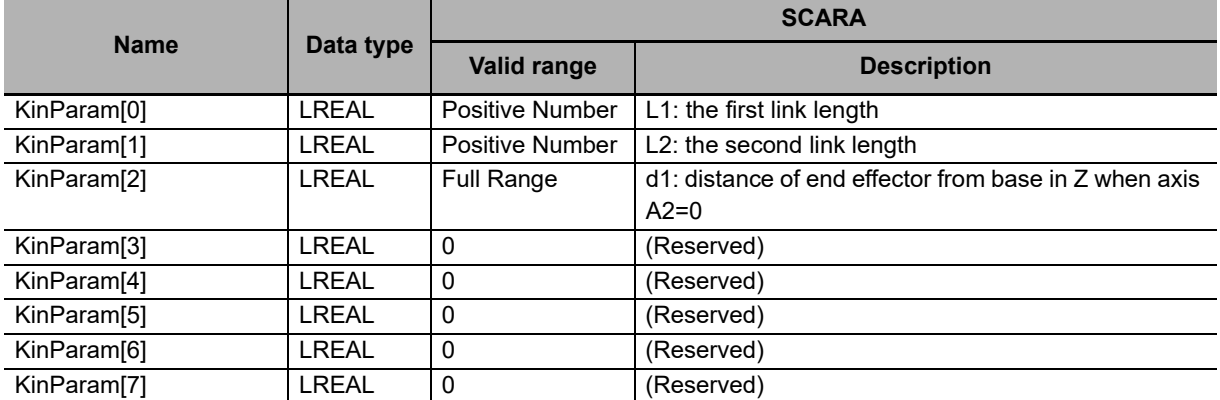

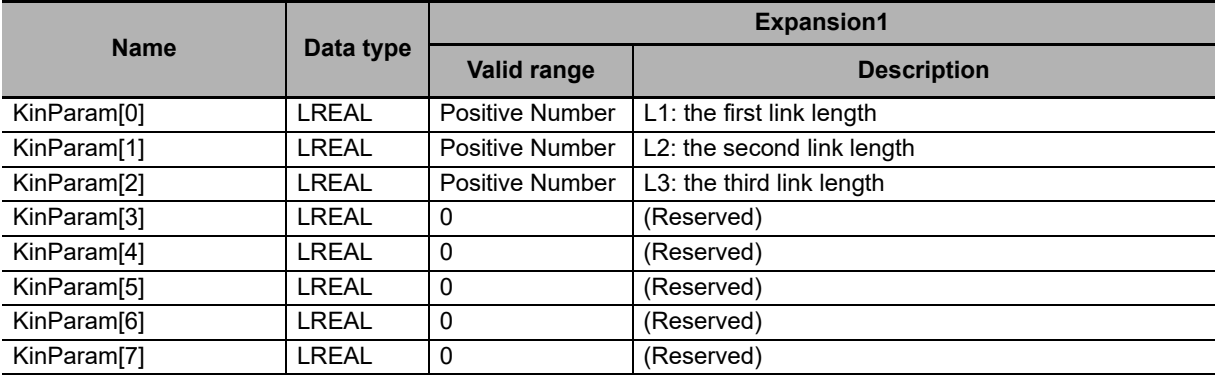

#### **ExpansionParam**

Set the expansion parameters depending on robot type.

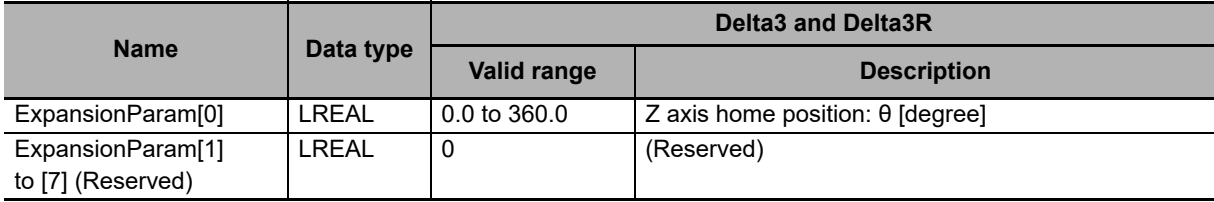

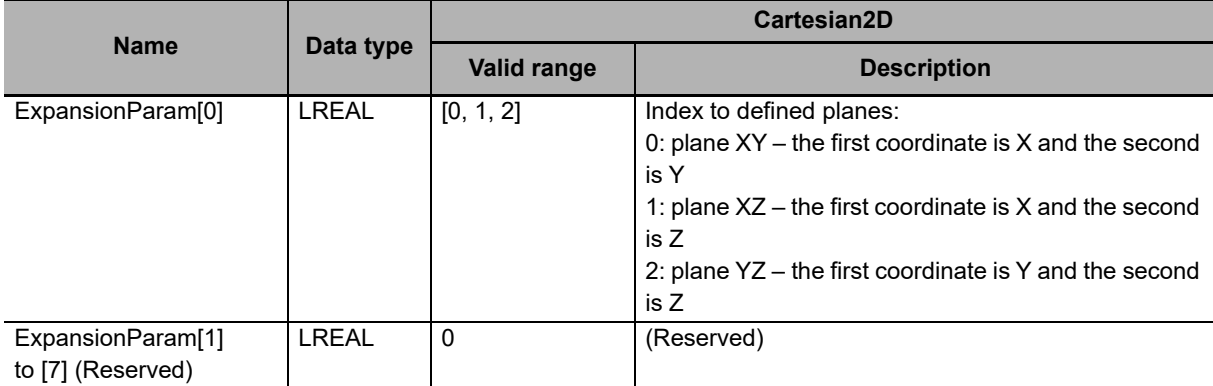

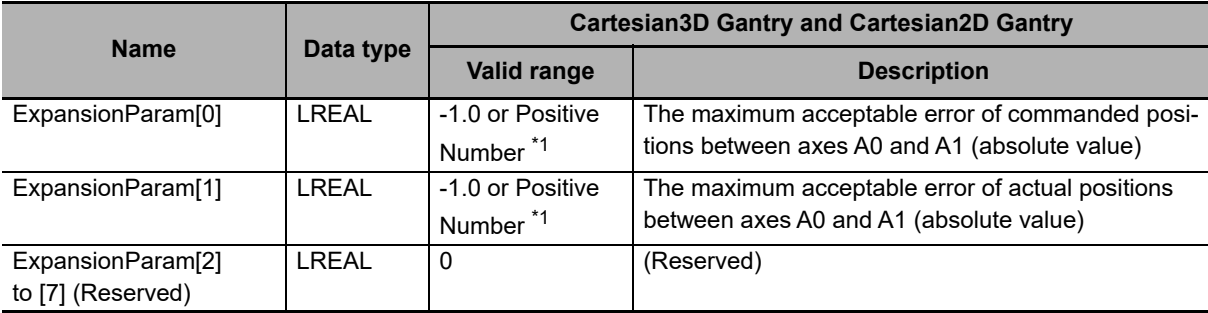

\*1. When input is -1.0, the axes position error check is disabled.

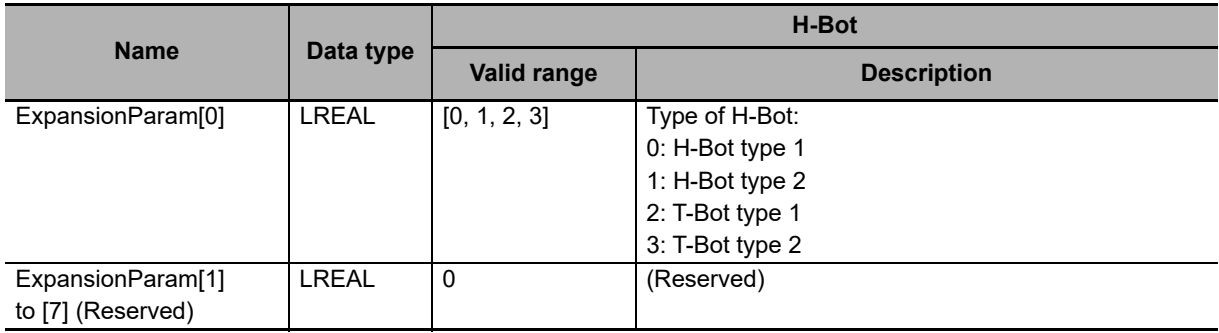

#### ПИ **Precautions for Correct Use**

Robot types which are not in above tables do not use *ExpansionParam*. The values you set will be ignored.

### <span id="page-133-0"></span>**Details on \_sMC\_WORKSPACE\_REF**

The following are the member variables of a \_sMC\_WORKSPACE\_REF data type variable. Refer to *[2-3-1 Kinematics Setting](#page-71-0)* on page 2-20 as well.

#### **WorkspaceType**

Select the workspace type.

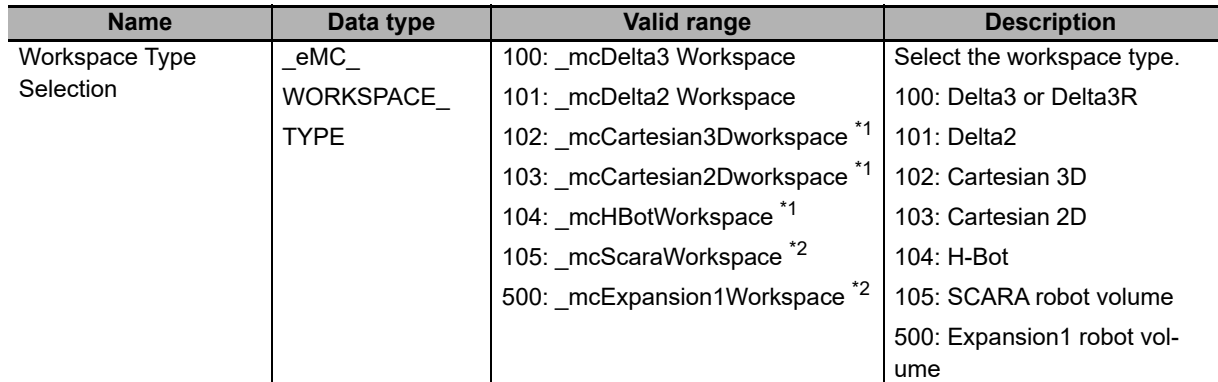

\*1. Those workspace types are applicable only in Robot Version 1.03 or later.

\*2. Those workspace types are applicable only in Robot Version 1.04 or later.

#### **WorkspaceParam**

Set the range of the workspace.

The setting values depending on Workspace Type Selection as shown below.

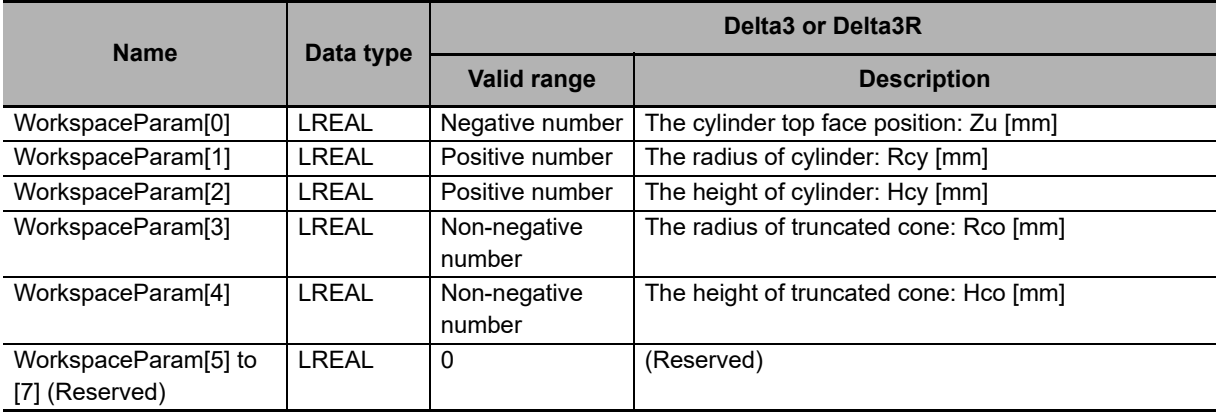

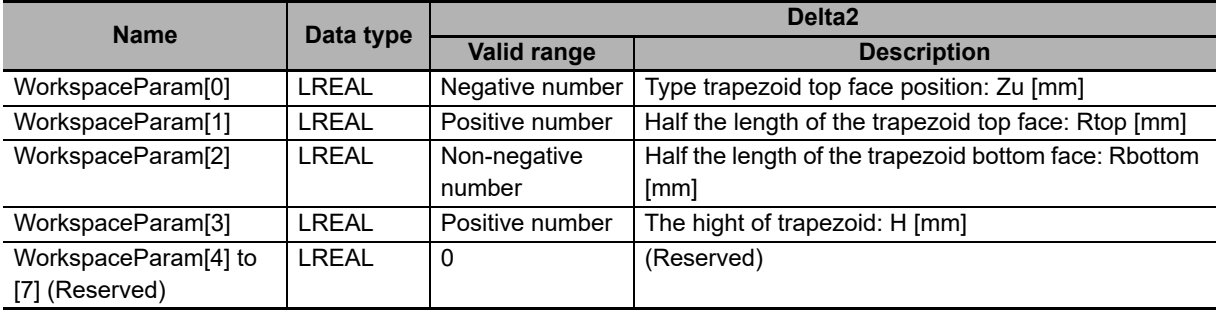

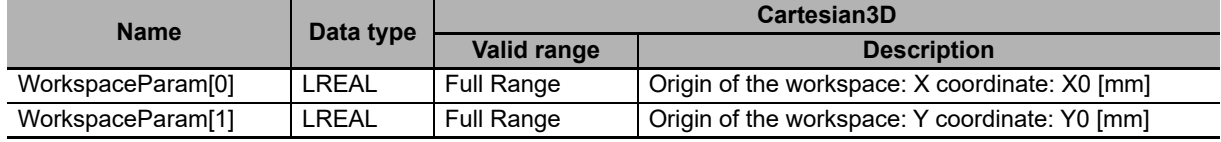

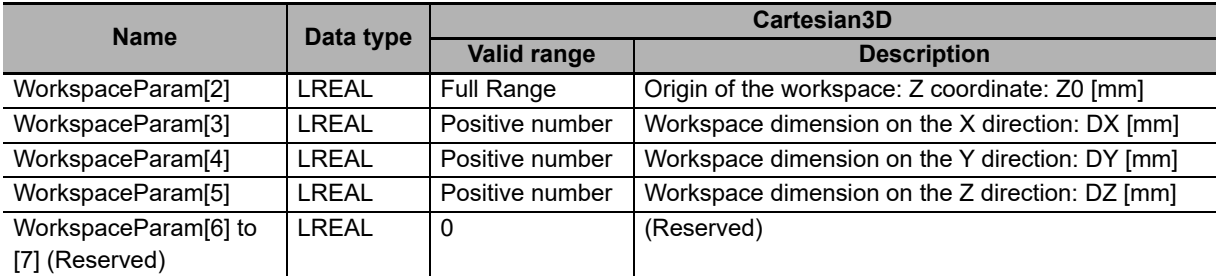

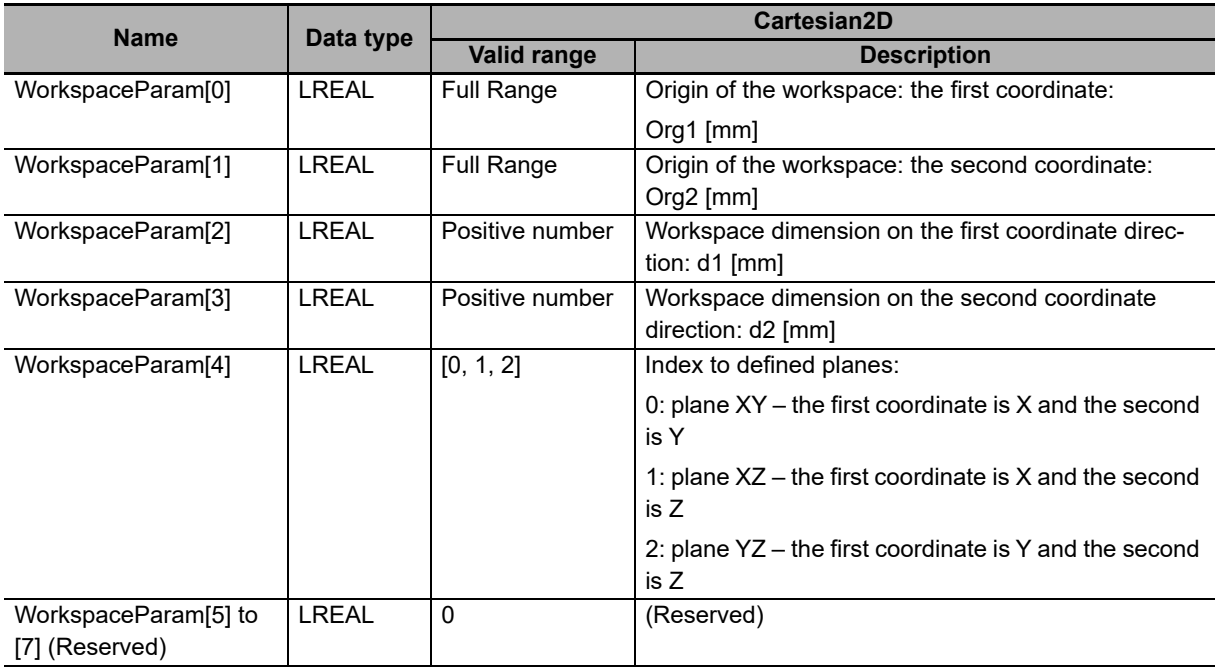

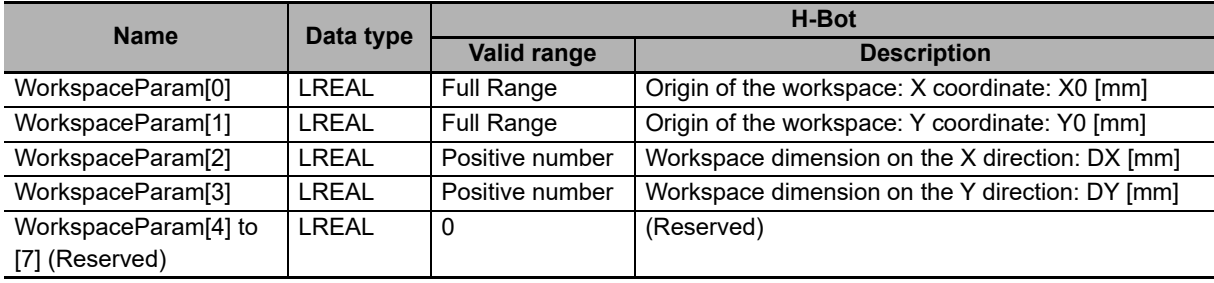

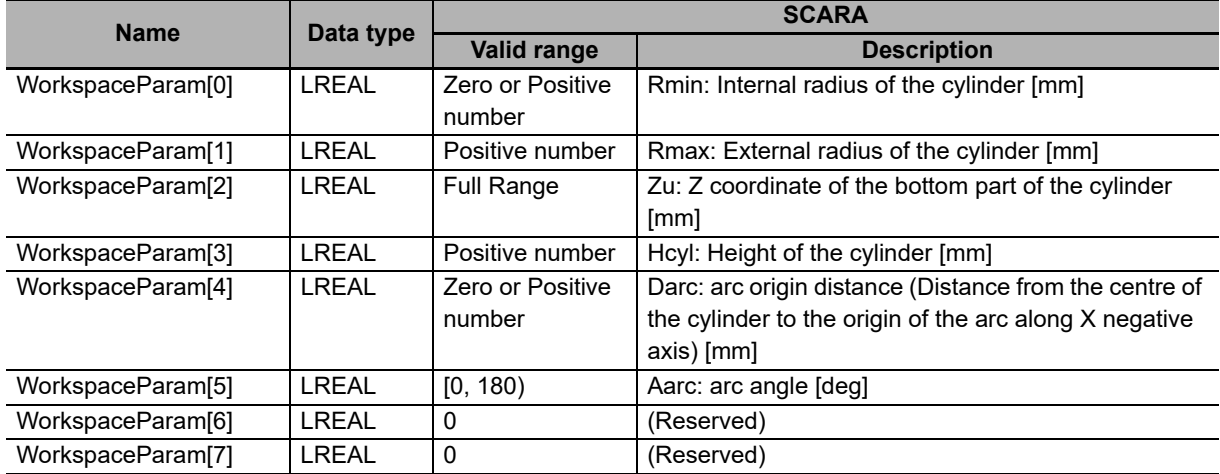

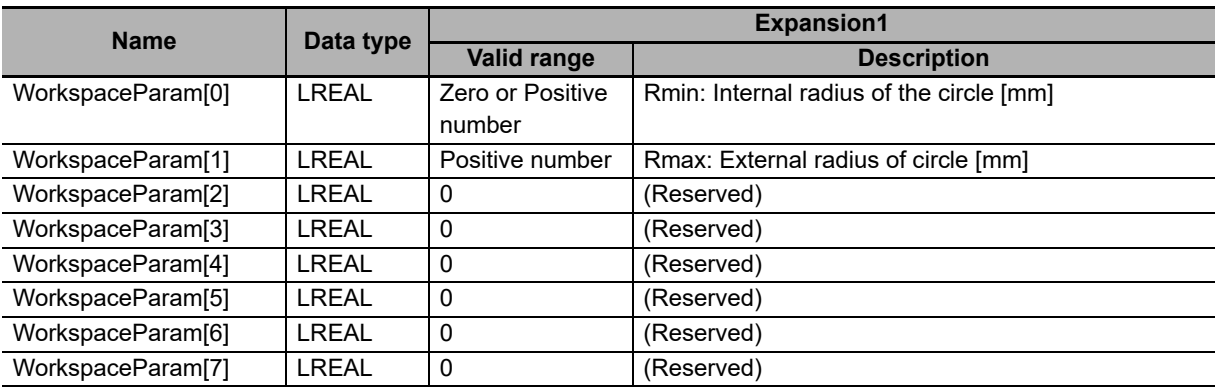

#### **Timing Charts**

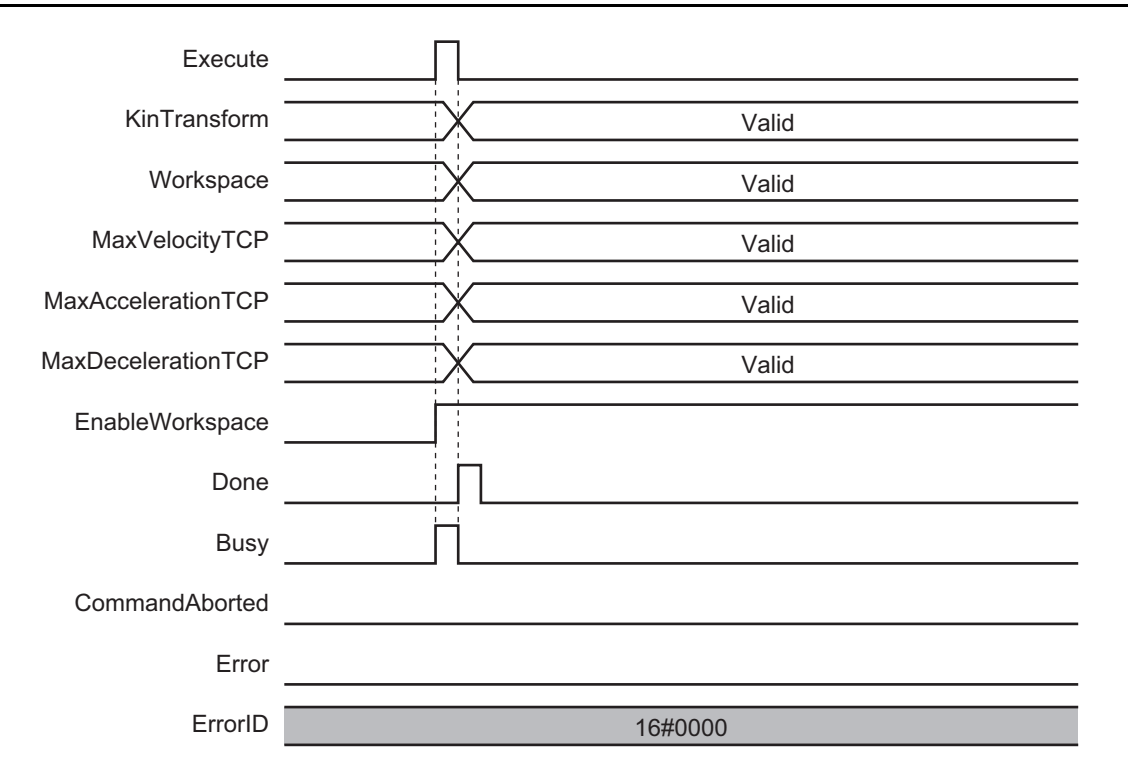

#### **Errors**

If an error occurs during instruction execution, *Error* will change to TRUE.

You can find out the cause of the error by referring to the value output by *ErrorID* (Error Code).

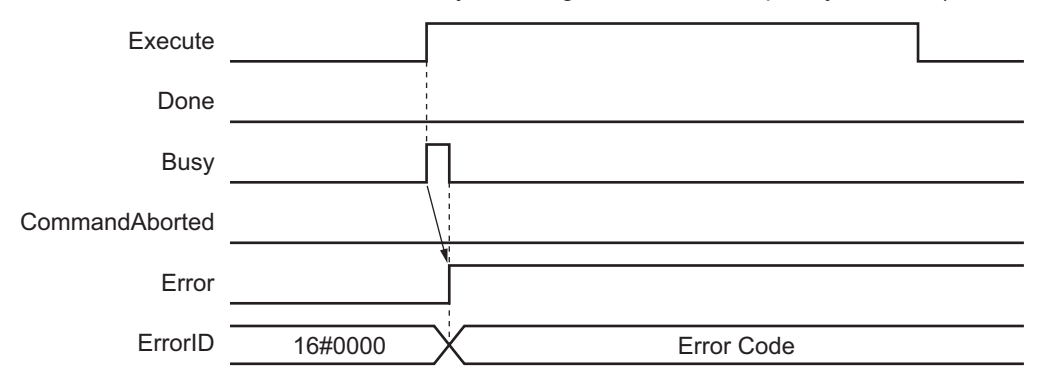

# <span id="page-136-0"></span>**MC\_DefineCoordSystem**

The MC\_DefineCoordSystem instruction sets user coordinate systems (UCS) for the specified robot (axes group).

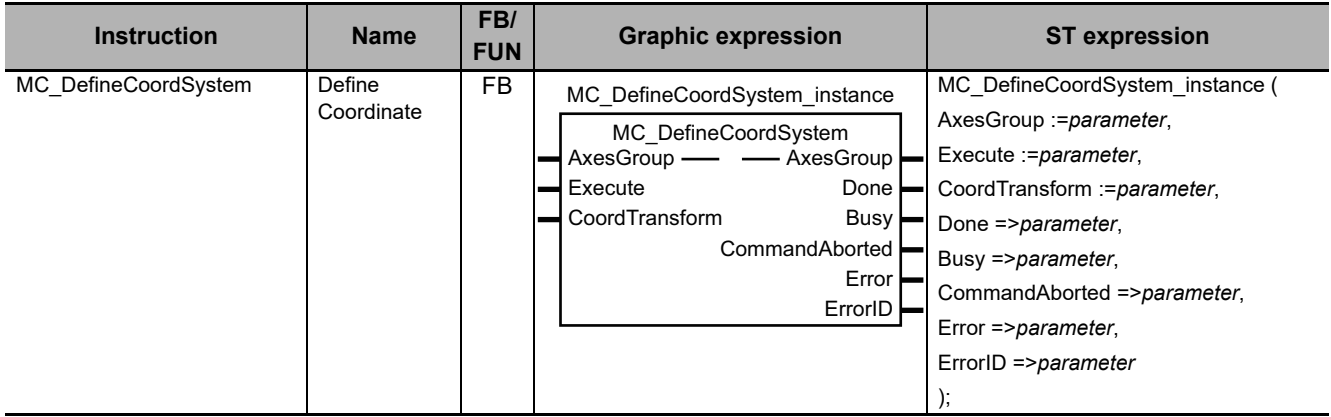

#### **Variables**

This section describes the input variables, output variables and in-out variables for the MC\_DefineCoordSystem (Define Coordinate) instruction.

## **Input Variables**

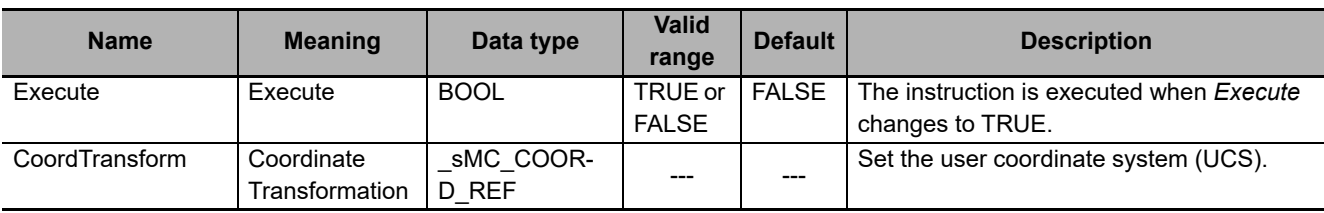

#### **\_sMC\_COORD\_REF**

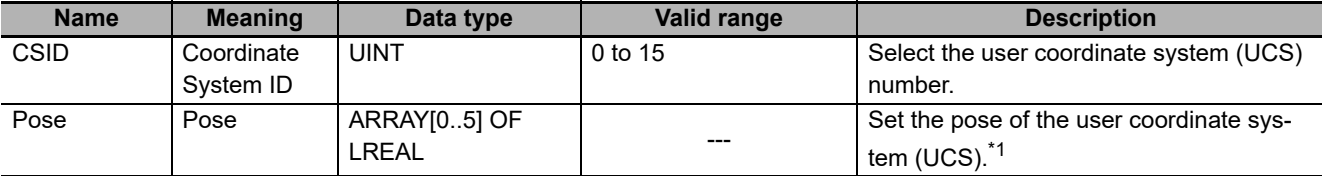

\*1. Refer to *[Details on \\_sMC\\_COORD\\_REF](#page-138-0)* on page 4-19 for details.

# **Output Variables**

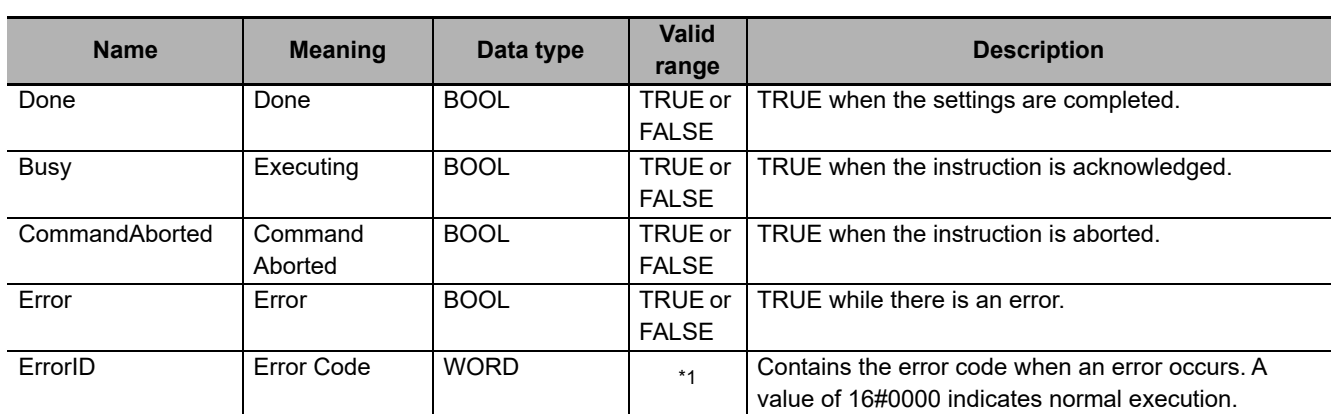

\*1. Refer to *[Section 6 Troubleshooting](#page-236-0)* for details.

#### **Output Variable Update Timing**

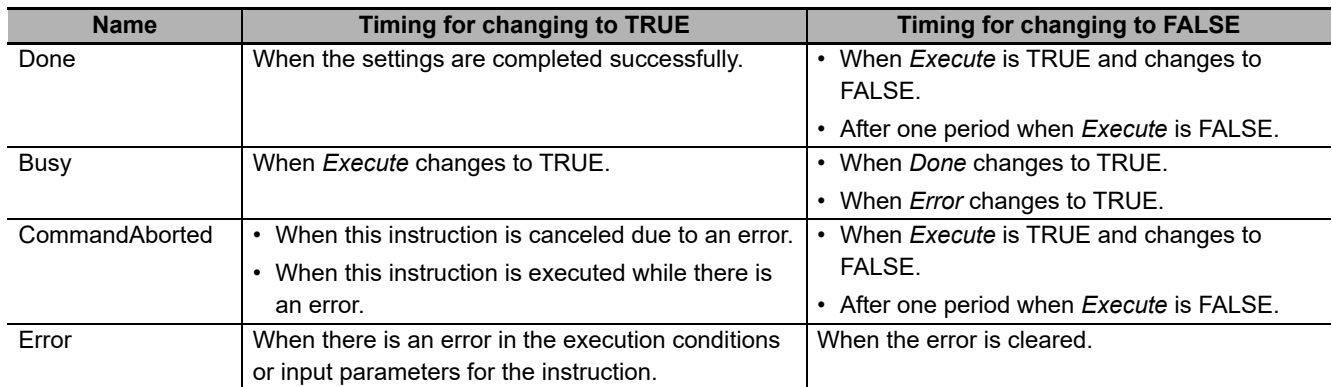

# **In-Out Variables**

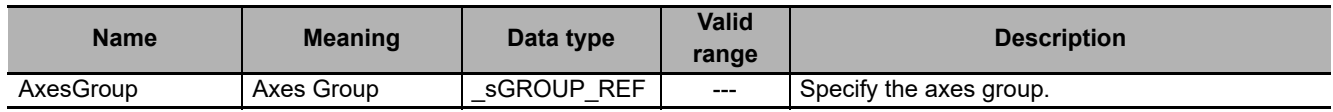

#### **Function**

- This instruction sets user coordinate systems (UCS) for the specified robot (axes group).
- You can set up to 16 user coordinate systems (UCS) for each robot with *CSID* (Coordinate System ID).
- The values that you set are retained when the operating mode of the CPU Unit changes to PRO-GRAM mode.
- You can use the following robot instructions from one period after *Done* of this instruction changes to TRUE.

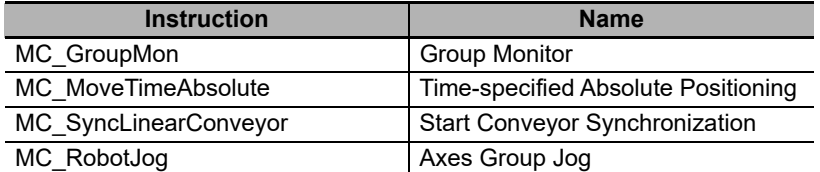

• You can use this instruction only when the following condition is met.

The kinematics is already set with MC\_SetKinTransform (Set Kinematics Transformation) instruction.

#### **Precautions for Correct Use**

User coordinate systems (UCS) are set in relation with a machine coordinate system (MCS).

If you re-execute the MC\_SetKinTransform (Set Kinematics Transformation) instruction for a robot, you must re-define all user coordinate systems for the robot.

Use the MC\_DefineCoordSystem (Define Coordinate) instruction to set user coordinate systems.

# <span id="page-138-0"></span>**Details on \_sMC\_COORD\_REF**

The following are the member variables of a sMC\_COORD\_REF data type variable.

Refer to *[2-3-3 User Coordinate System \(UCS\)](#page-89-0)* on page 2-38 as well.

#### **• CSID**

Select the user coordinate system (UCS) number.

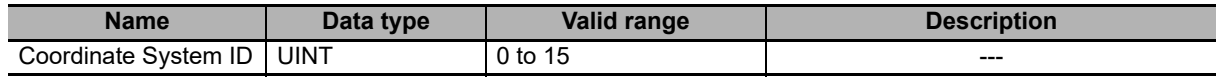

#### **Pose**

Set the pose of the user coordinate system (UCS).

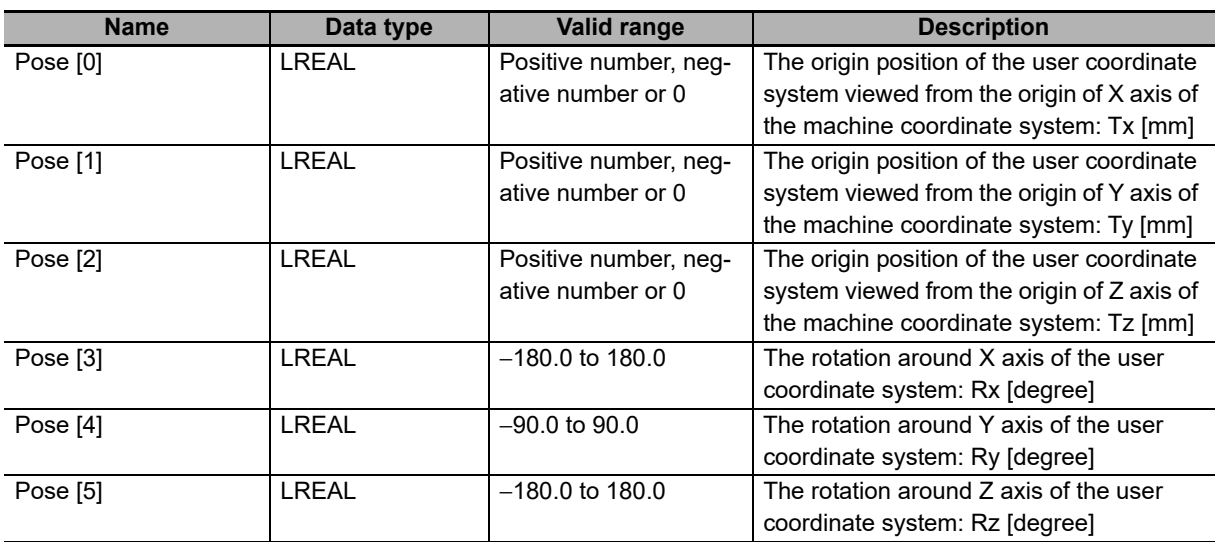

#### **Timing Charts**

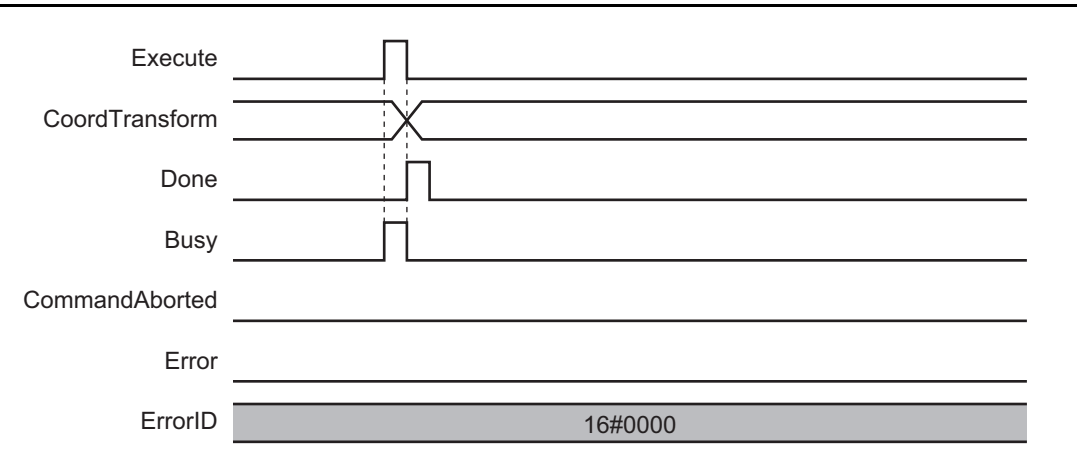

#### **Errors**

If an error occurs during instruction execution, *Error* will change to TRUE.

You can find out the cause of the error by referring to the value output by *ErrorID* (Error Code).

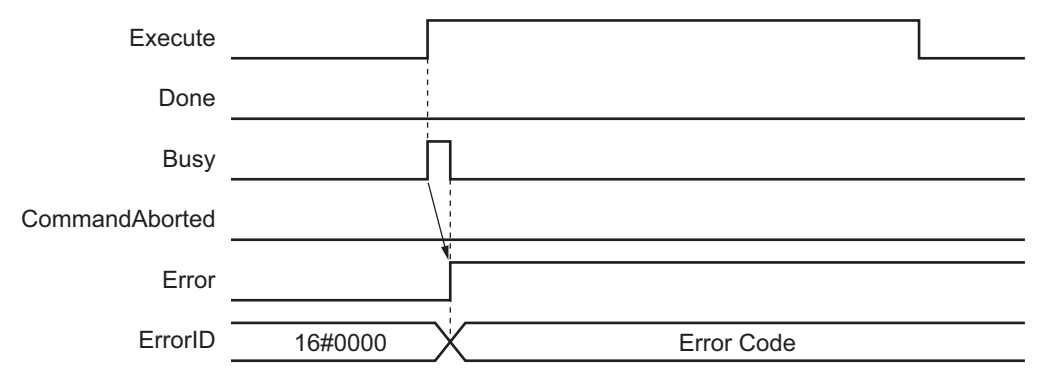

# <span id="page-140-0"></span>**MC\_DefineToolTransform**

The MC\_DefineToolTransform instruction sets tool coordinate systems (TCS) for the specified robot (axes group).

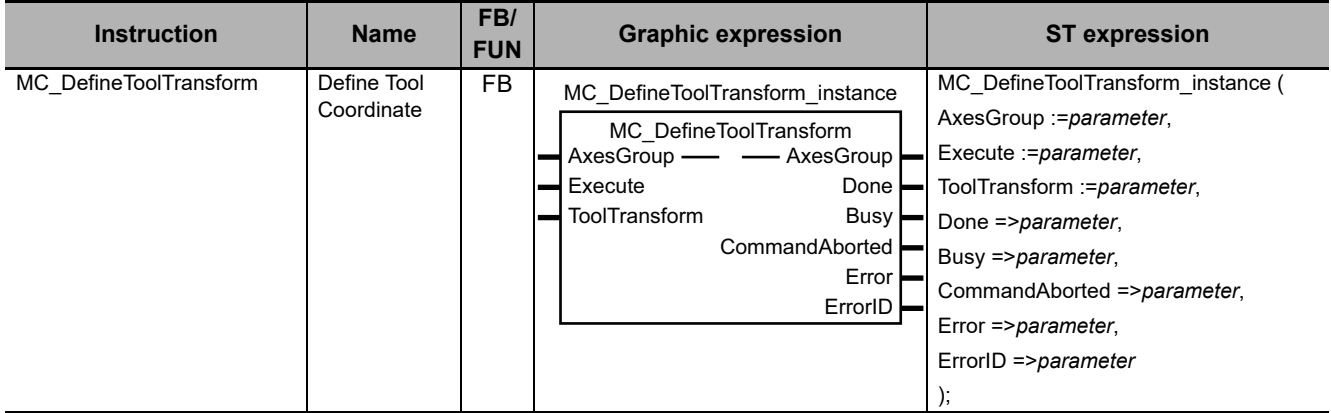

#### **Variables**

This section describes the input variables, output variables and in-out variables for the MC\_DefineToolTransform (Define Tool Coordinate) instruction.

## **Input Variables**

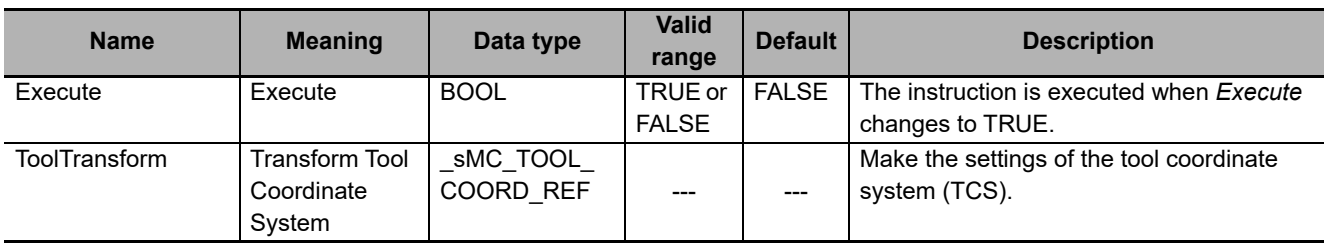

#### **\_sMC\_TOOL\_COORD\_REF**

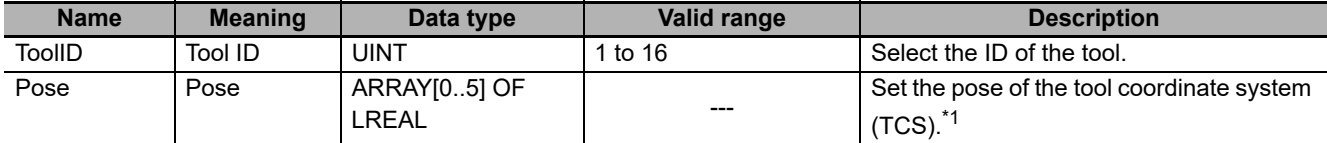

\*1. Refer to *[Details on \\_sMC\\_TOOL\\_COORD\\_REF](#page-142-0)* on page 4-23 for details.

# **Output Variables**

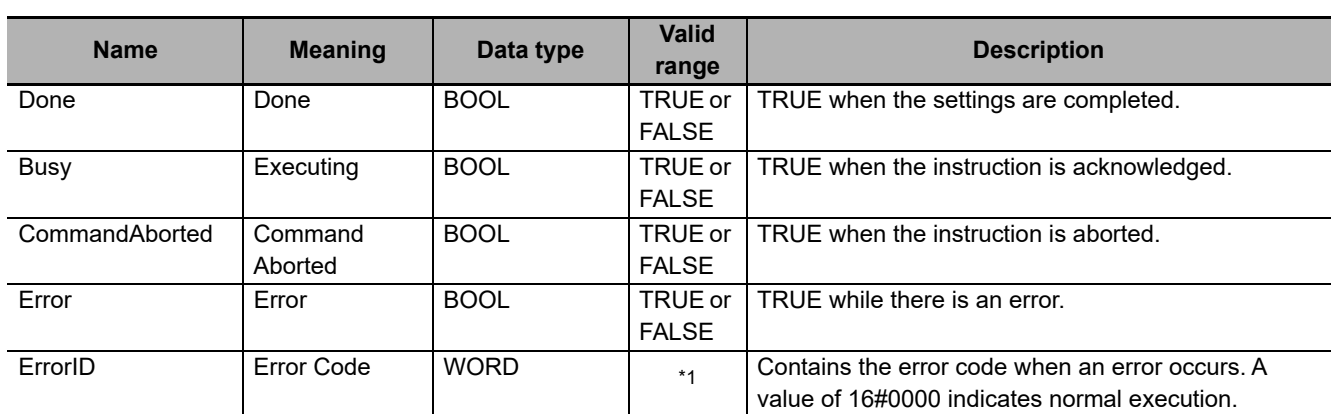

\*1. Refer to *[Section 6 Troubleshooting](#page-236-0)* for details.

#### **Output Variable Update Timing**

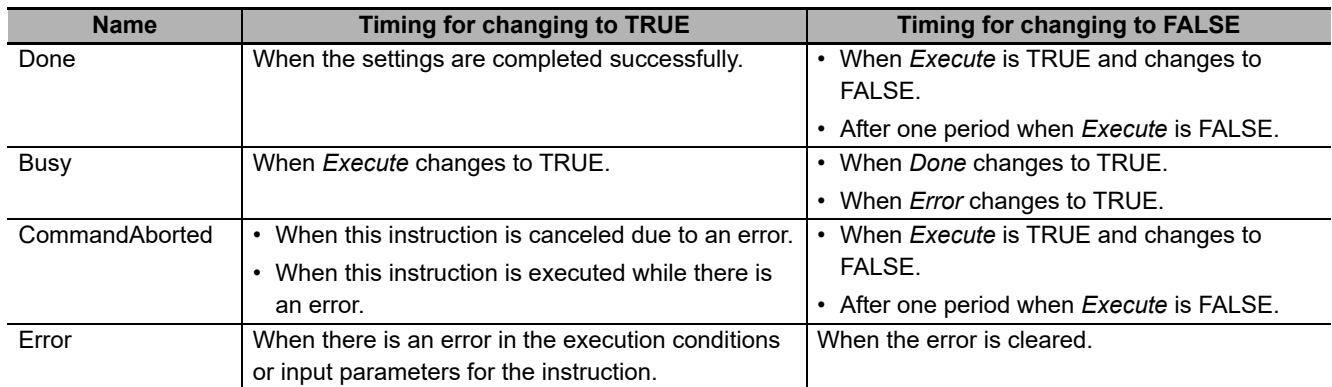

# **In-Out Variables**

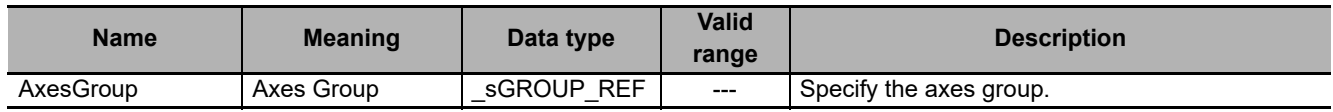

#### **Function**

- This instruction sets tool coordinate systems (TCS) for the specified robot (axes group).
- You can set up to 16 tool coordinate systems (TCS) for each robot with *ToolID* (Tool ID).
- The values that you set are retained when the operating mode of the CPU Unit changes to PRO-GRAM mode.
- You can use the set tool coordinate systems for the following robot instructions from one period after *Done* of this instruction changes to TRUE.

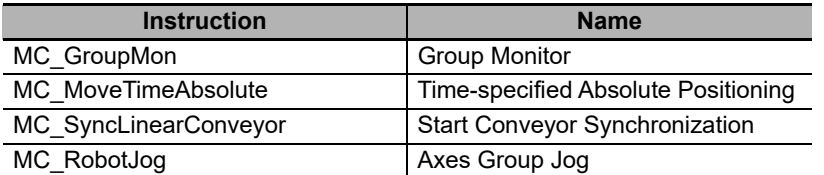

• You can use this instruction only when the following condition is met.

The kinematics is already set with MC\_SetKinTransform (Set Kinematics Transformation) instruction.

#### **Precautions for Correct Use**

Robot tools are set in relation with a machine coordinate system (MCS).

If you re-execute the MC\_SetKinTransform (Set Kinematics Transformation) instruction for a robot, you must re-define all robot tools for the robot.

Use the MC\_DefineToolTransform (Define Tool Coordinate) instruction to define robot tools.

# <span id="page-142-0"></span>**Details on \_sMC\_TOOL\_COORD\_REF**

The following are the member variables of a sMC\_TOOL\_COORD\_REF data type variable. Refer to *[2-3-8 Robot Tool](#page-92-0)* on page 2-41 as well.

#### **ToolID**

Select the ID of the tool.

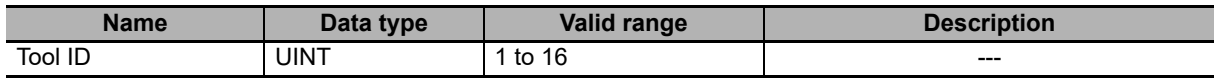

#### **Pose**

Set the pose of the tool coordinate system (TCS).

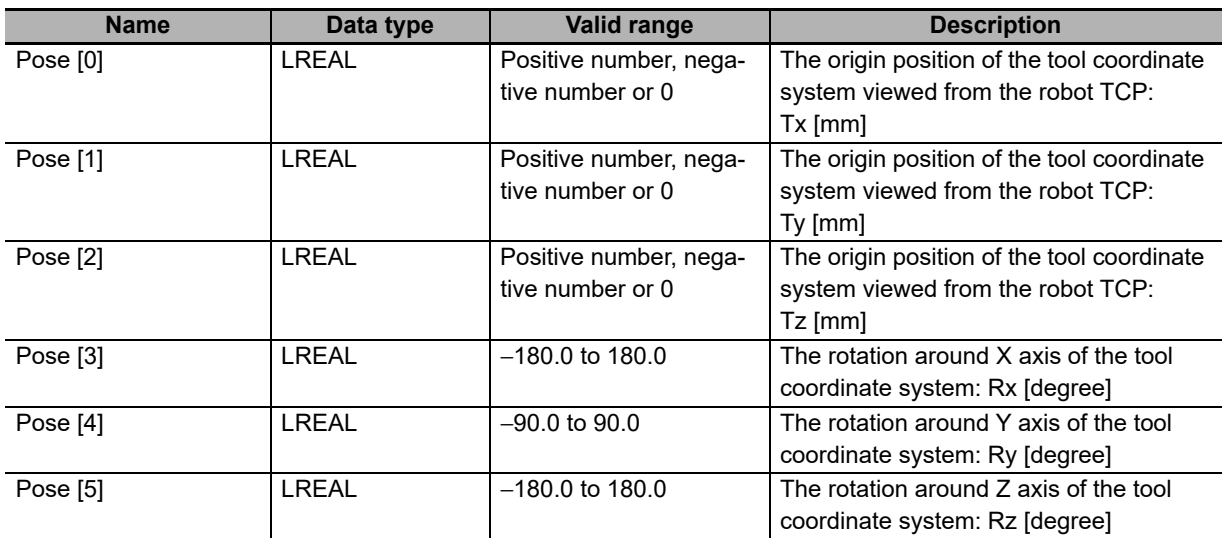

#### **Timing Charts**

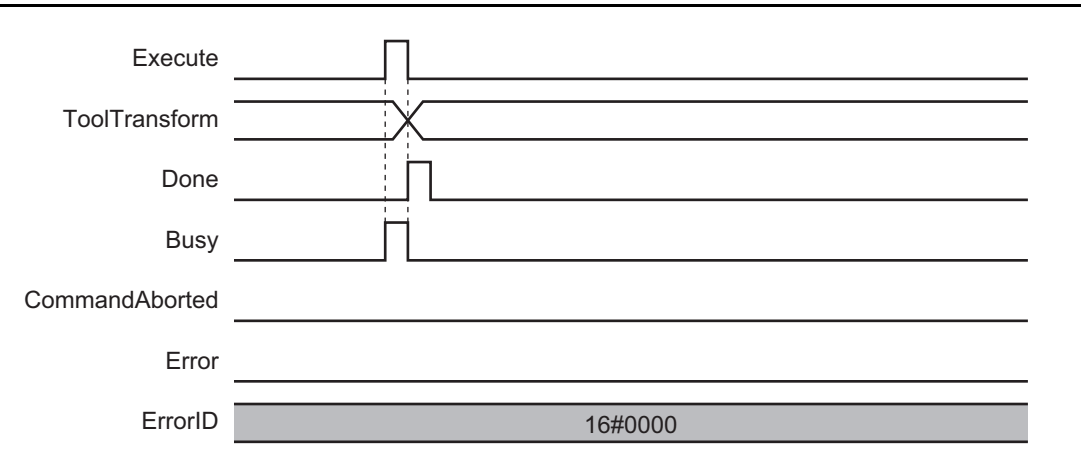

#### **Errors**

If an error occurs during instruction execution, *Error* will change to TRUE.

You can find out the cause of the error by referring to the value output by *ErrorID* (Error Code).

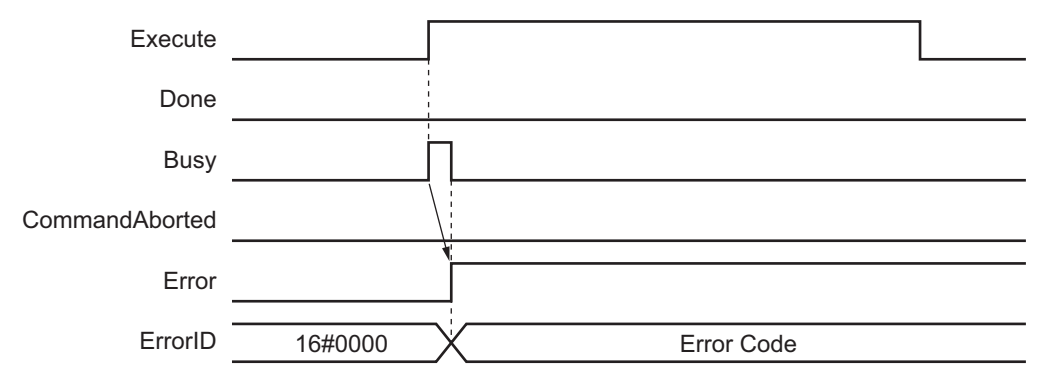
# **MC\_GroupMon**

The MC\_GroupMon instruction reads the current position and current velocity of the robot.

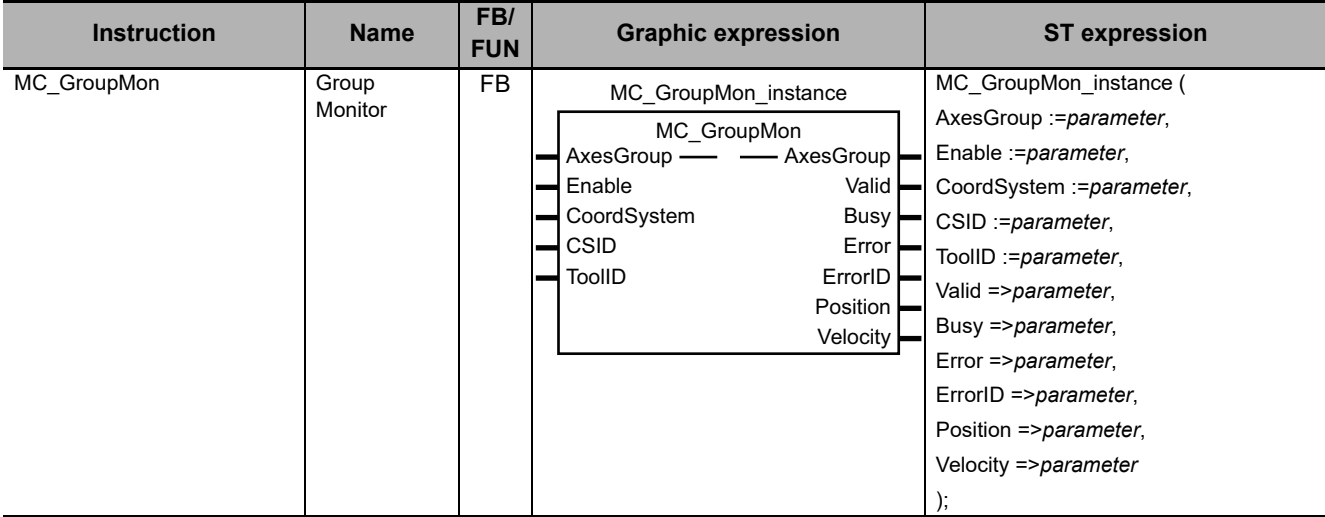

### **Variables**

This section describes the input variables, output variables and in-out variables for the MC\_GroupMon (Group Monitor) instruction.

# **Input Variables**

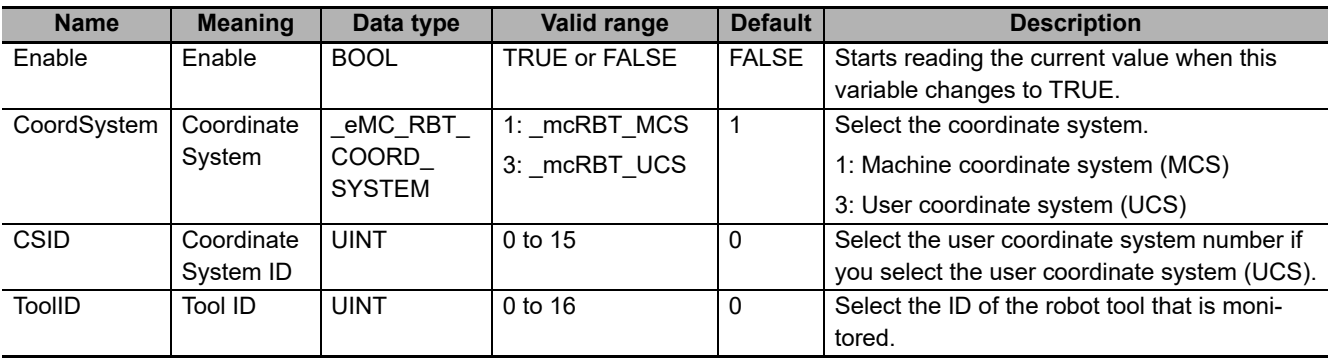

# **Output Variables**

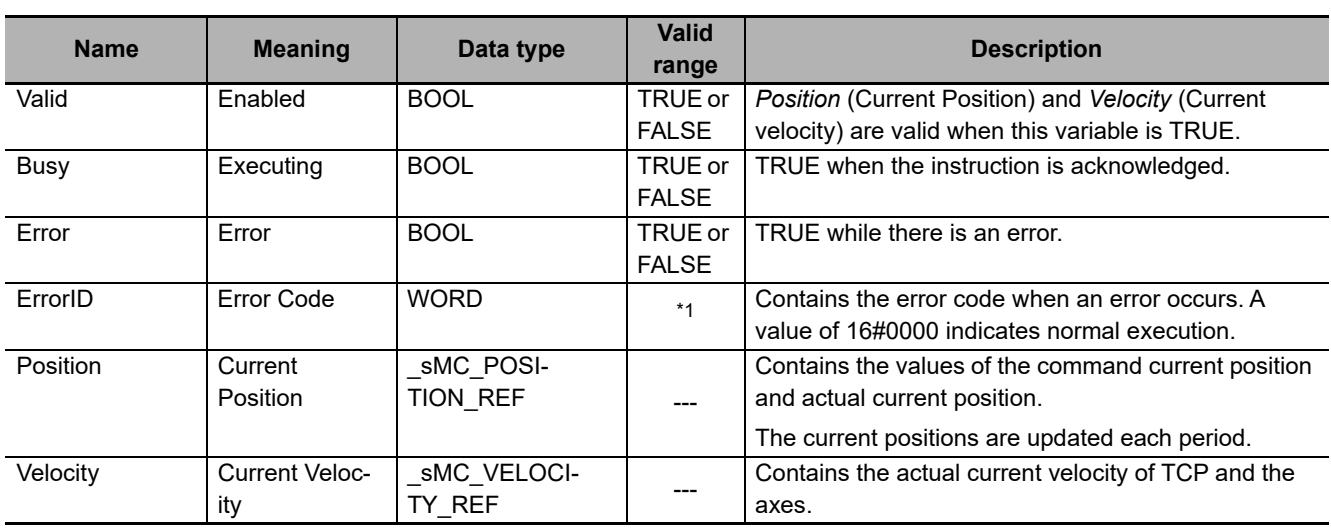

\*1. Refer to *[Section 6 Troubleshooting](#page-236-0)* for details.

## **\_sMC\_POSITION\_REF**

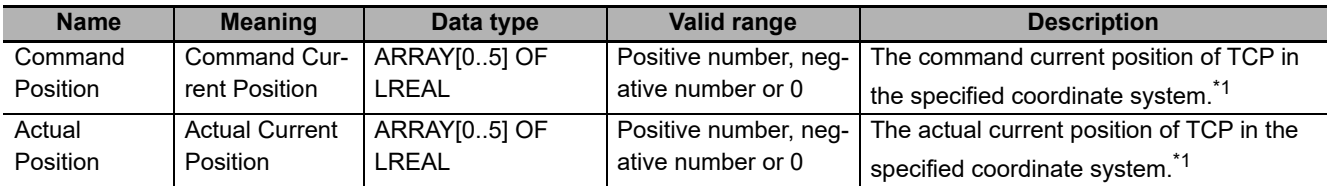

\*1. Refer to *[Details on \\_sMC\\_POSITION\\_REF](#page-147-0)* on page 4-28 for details.

### **\_sMC\_VELOCITY\_REF**

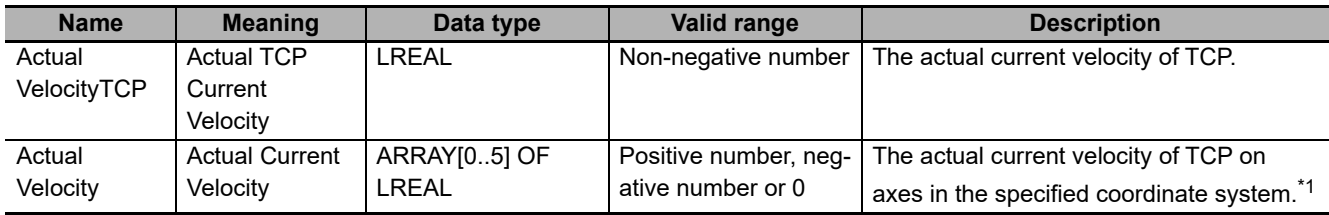

\*1. Refer to *[Details on \\_sMC\\_VELOCITY\\_REF](#page-148-0)* on page 4-29 for details.

### **Output Variable Update Timing**

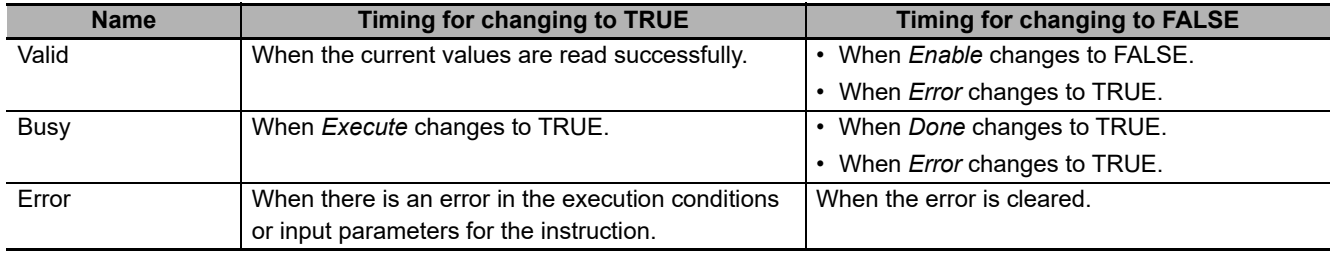

# **In-Out Variables**

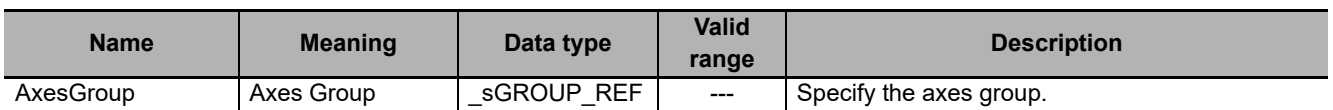

#### **Function**

- This instruction outputs the current position and current velocity in the selected coordinate system for the specified robot (axes group) by performing the kinematics calculation with the current position and current velocity in the axis coordinate system (ACS).
- The values of the *Position* (Current Position) and *Velocity* (Current Velocity) output variables are retained when *Enable* changes from TRUE to FALSE.
- When the *Valid* (Enabled) output variable is TRUE, *CommandPosition* (Command Current Position) varies as shown below depending on whether the axes group is enabled or disabled.

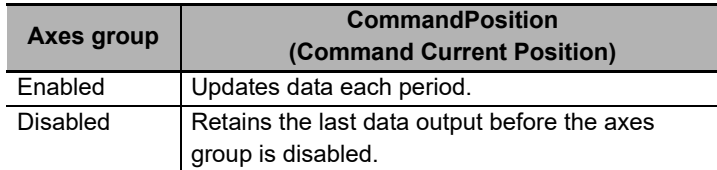

- When the *Valid* (Enabled) output variables is TRUE, the data of *ActualPosition* (Actual Current Position), *ActualVelocityTCP* (Actual TCP Current Velocity) and *ActualVelocity* (Actual Current Velocity) are updated each period regardless of whether the axes group is enabled or disabled.
- You can use this instruction only when all the following conditions are met.
	- a) The kinematics is already set with MC\_SetKinTransform (Set Kinematics Transformation) instruction.
	- b) Home for all axes registered in the axes group are already defined.
	- c) When you select the user coordinate system (UCS), you must previously set *CSID* (Coordinate System ID) used by the MC\_DefineCoordSystem (Define Coordinate) instruction.
	- d) When you use the robot tool, you must previously set *ToolID* (Tool ID) used by the MC\_Define-ToolTransform (Define Tool Coordinate) instruction.

# <span id="page-147-0"></span>**Details on \_sMC\_POSITION\_REF**

The following are the member variables of a \_sMC\_POSITION\_REF data type variable.

#### **CommandPosition**

This variable contains the command current position of TCP in the specified coordinate system. The setting varies depending on *KinType* (Kinematics Type Selection) as shown below.

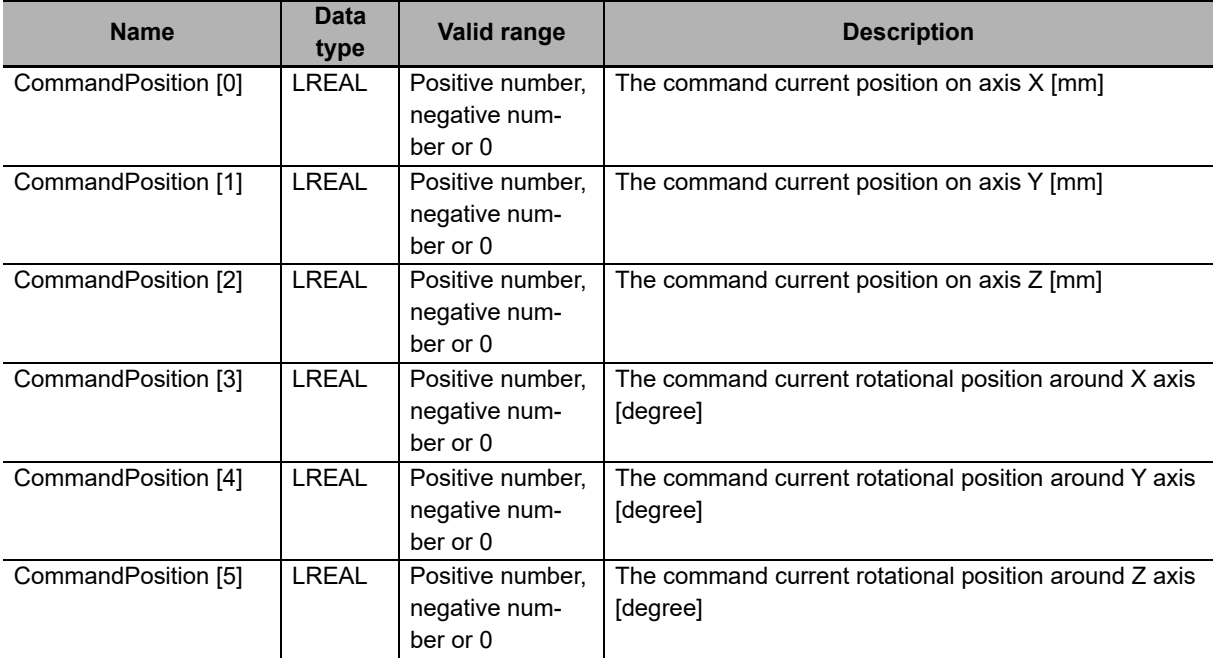

#### **ActualPosition**

This variable contains the actual current position of TCP in the specified coordinate system.

The setting varies depending on *KinType* (Kinematics Type Selection) as shown below.

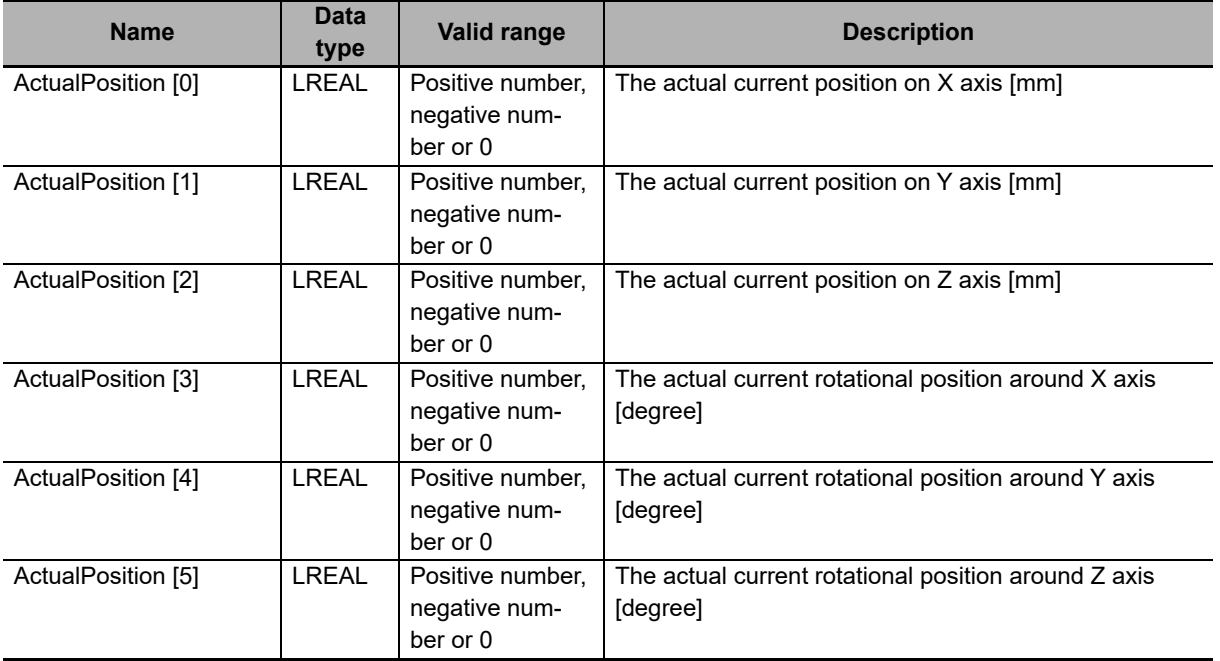

## <span id="page-148-0"></span>**Details on \_sMC\_VELOCITY\_REF**

The following are the member variables of a \_sMC\_VELOCITY\_REF data type variable.

#### **ActualVelocityTCP**

This variable contains the actual current velocity of TCP.

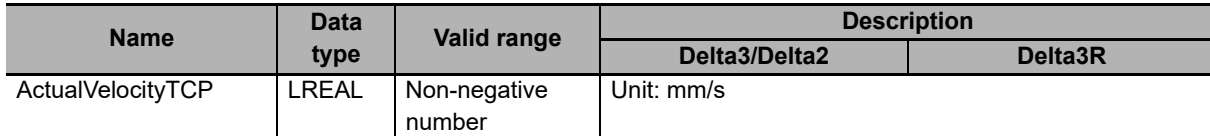

The TCP velocity is obtained from the following equation.

$$
V_{TCP} = \sqrt{Vx^2 + Vy^2 + Vz^2}
$$

#### **ActualVelocity**

This variable contains the actual current velocity of TCP on axes in the specified coordinate system. The setting varies depending on *KinType* (Kinematics Type Selection) as shown below.

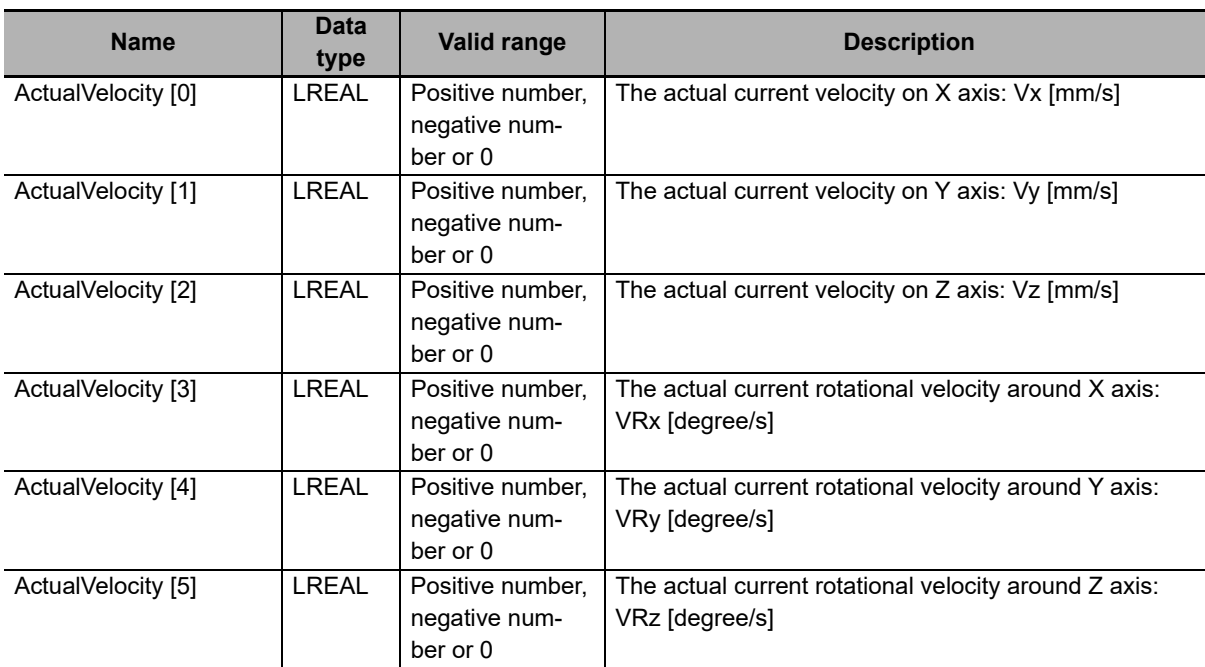

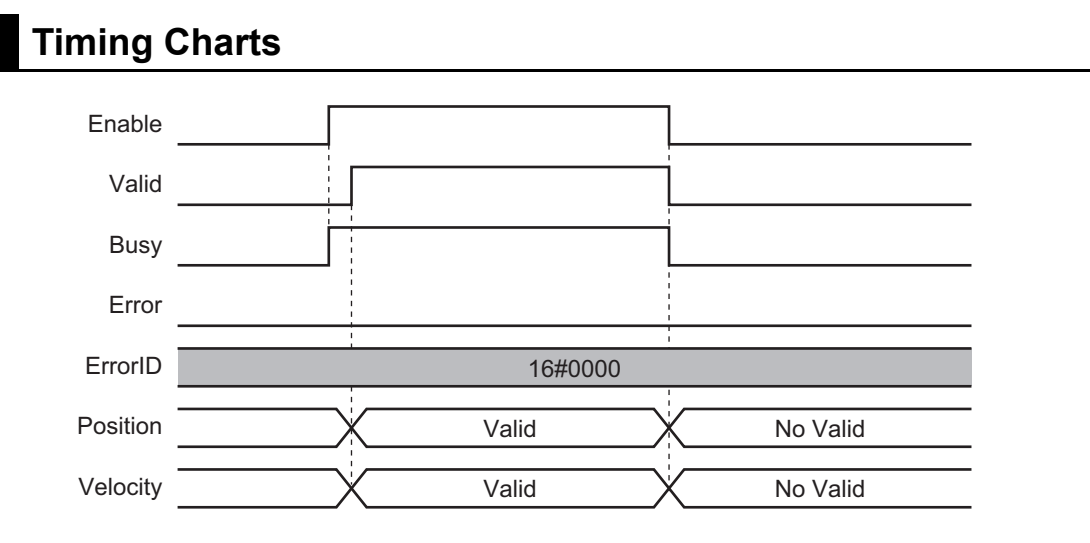

## **Errors**

If an error occurs during instruction execution, *Error* will change to TRUE.

You can find out the cause of the error by referring to the value output by *ErrorID* (Error Code).

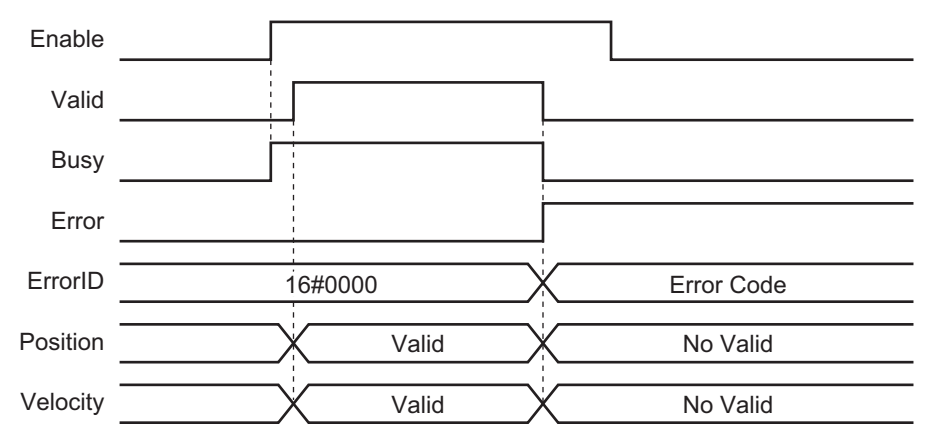

# **MC\_MoveTimeAbsolute**

The MC\_MoveTimeAbsolute instruction moves the robot to a specified absolute target position in the specified time period.

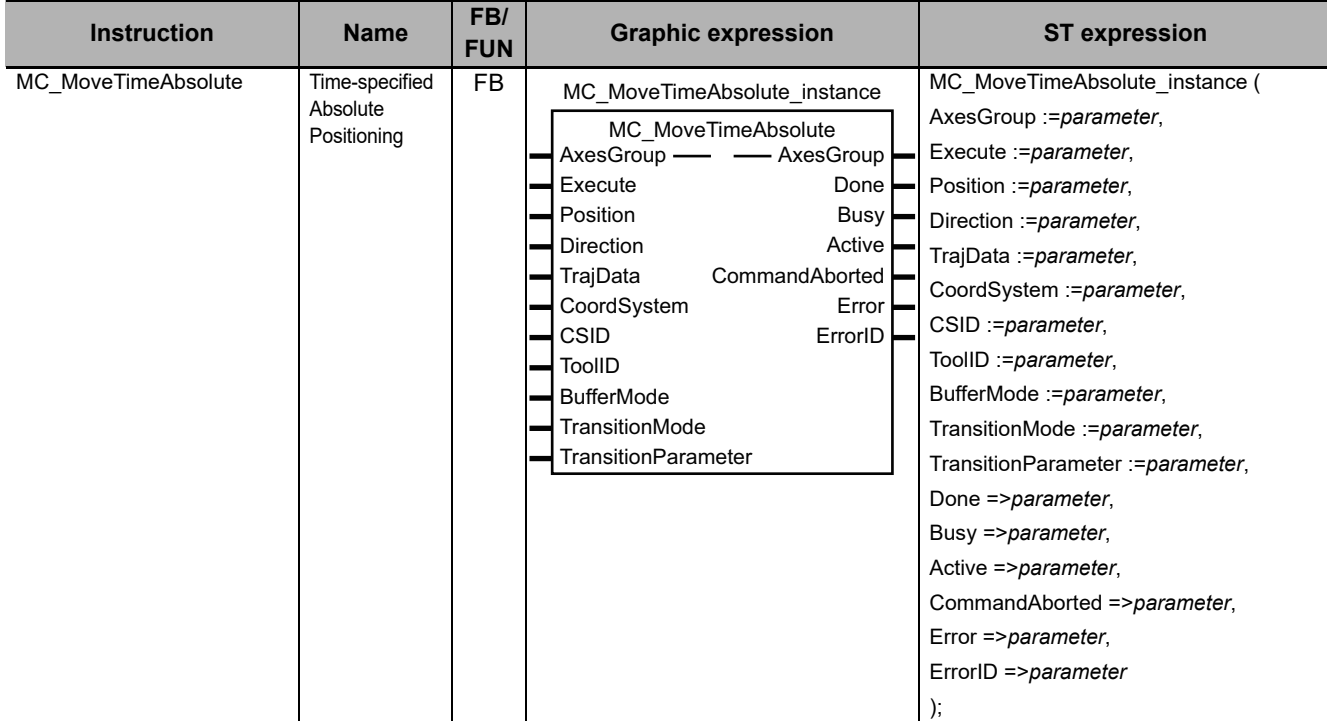

## **Variables**

This section describes the input variables, output variables and in-out variables for the MC MoveTimeAbsolute (Time-specified Absolute Positioning) instruction.

# **Input Variables**

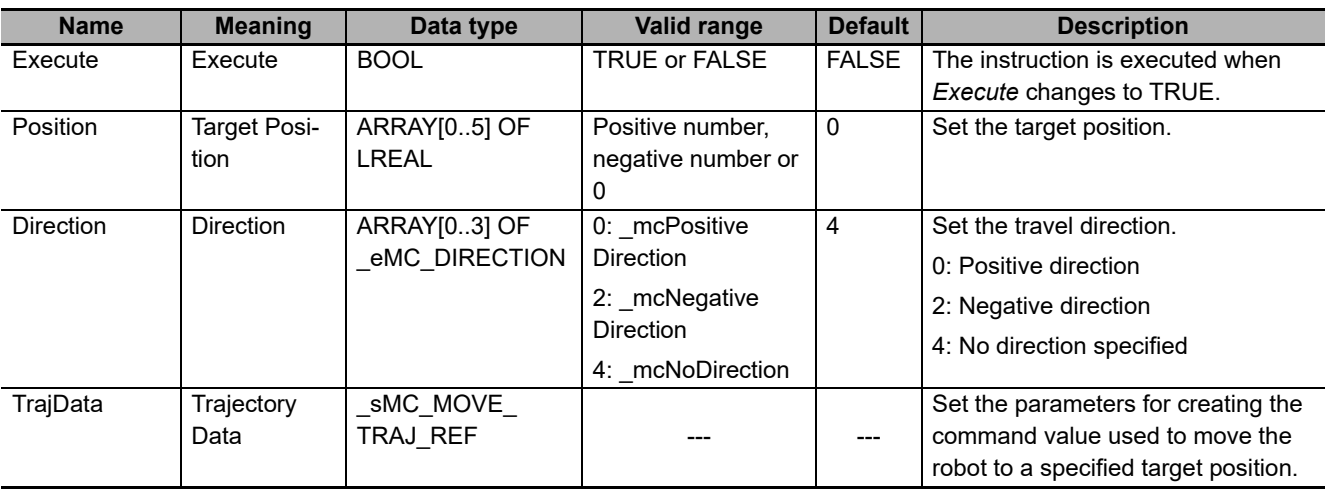

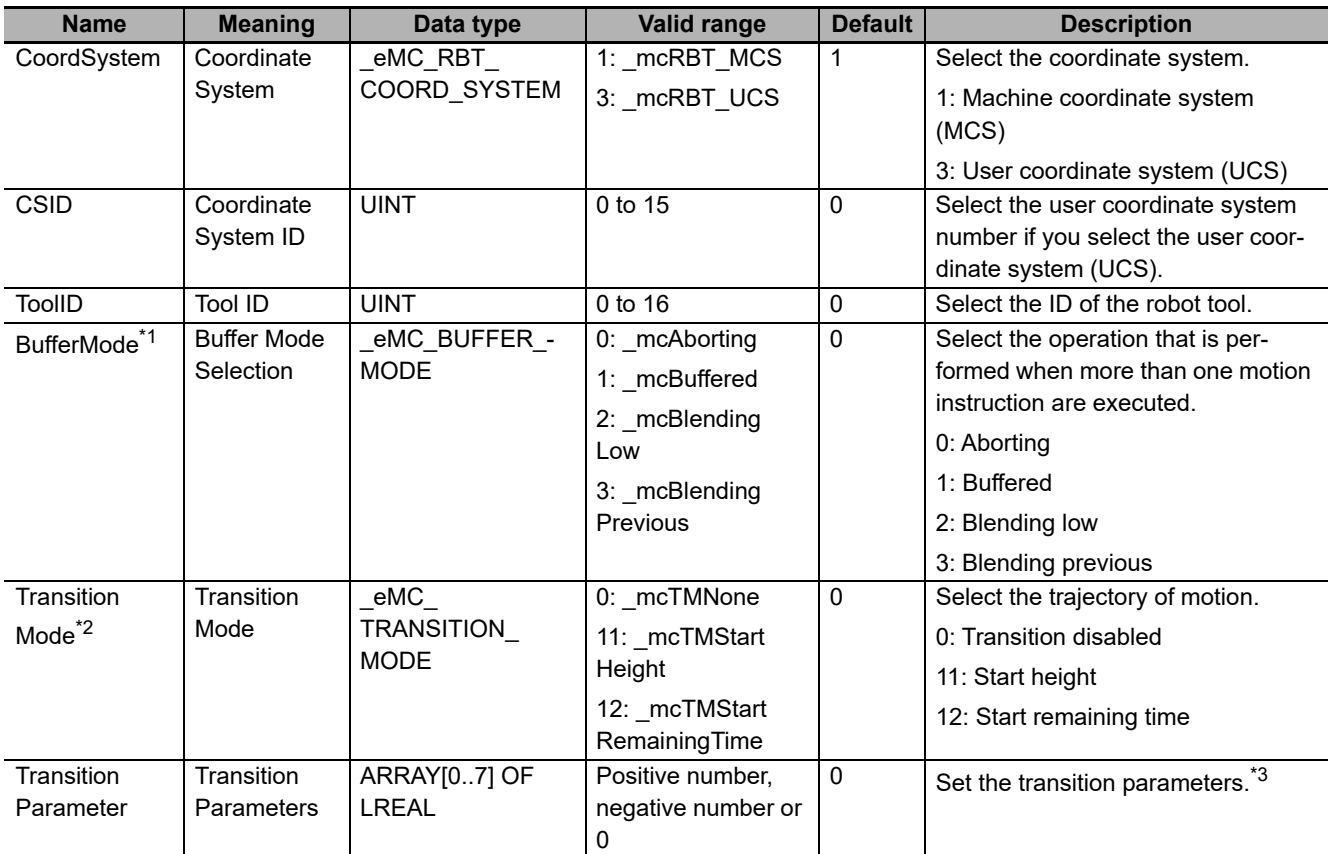

\*1. Refer to *[BufferMode \(Buffer Mode Selection\)](#page-157-0)* on page 4-38 for details.

\*2. Refer to *[TransitionMode \(Transition Mode\)](#page-157-1)* on page 4-38 for details.

\*3. Refer to *[TransitionParameter \(Transition Parameters\)](#page-158-0)* on page 4-39 for details.

### **\_sMC\_MOVE\_TRAJ\_REF**

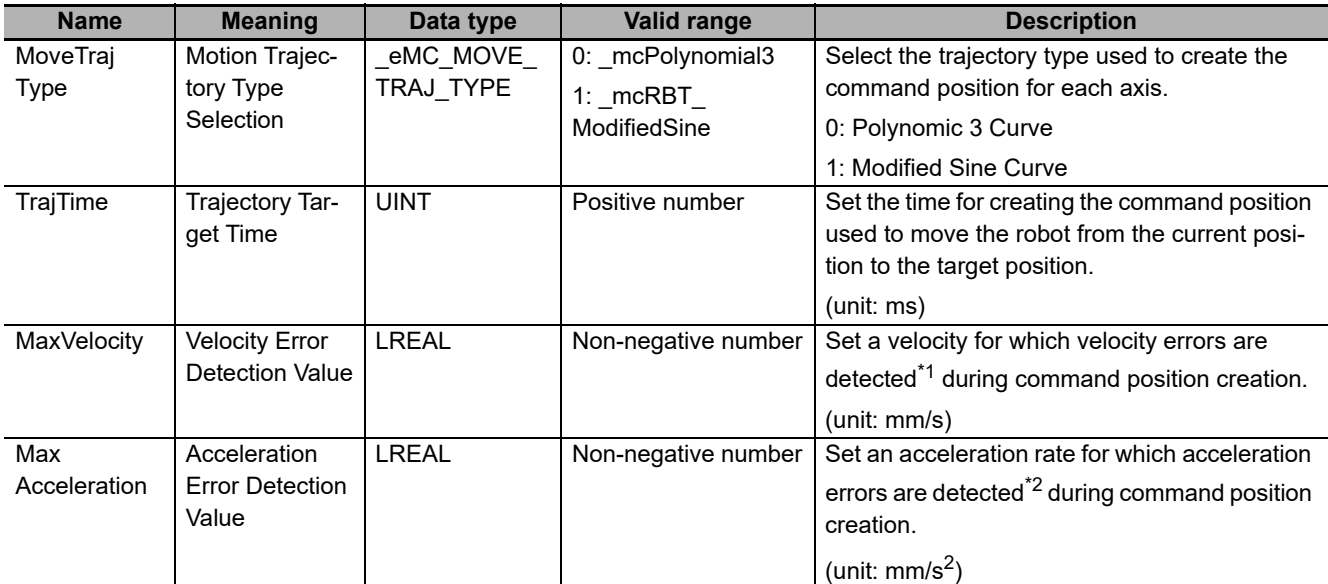

\*1. A velocity error indicates that the command velocity exceeded the specified value. If you set this variable to 0, velocity errors are not detected.

\*2. An acceleration error indicates that the command acceleration/deceleration rate exceeded the specified value. If you set this variable to 0, acceleration errors are not detected.

# **Output Variables**

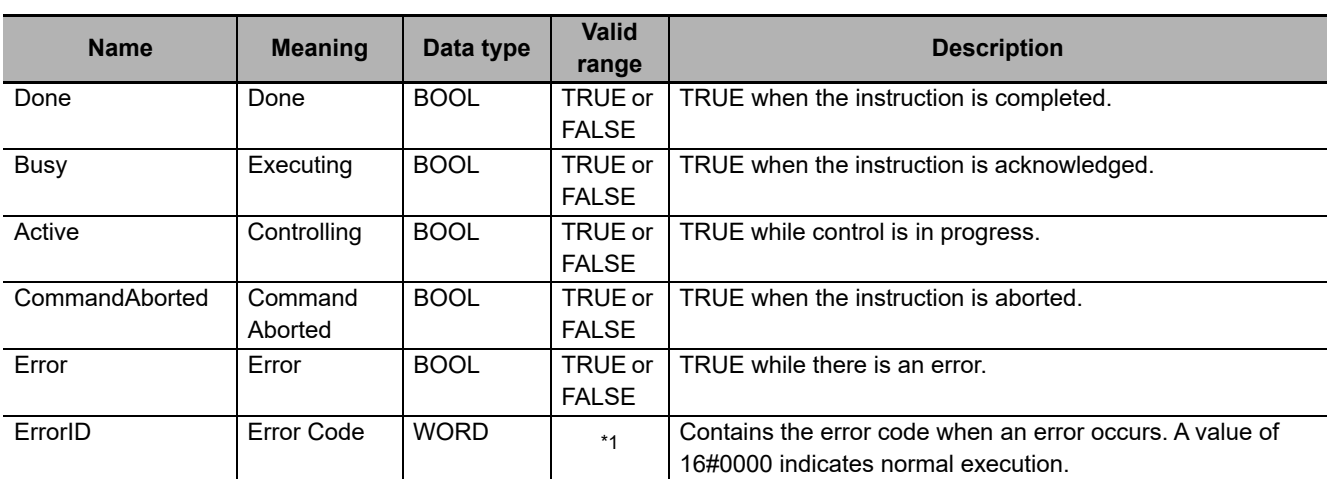

\*1. Refer to *[Section 6 Troubleshooting](#page-236-0)* for details.

#### **Output Variable Update Timing**

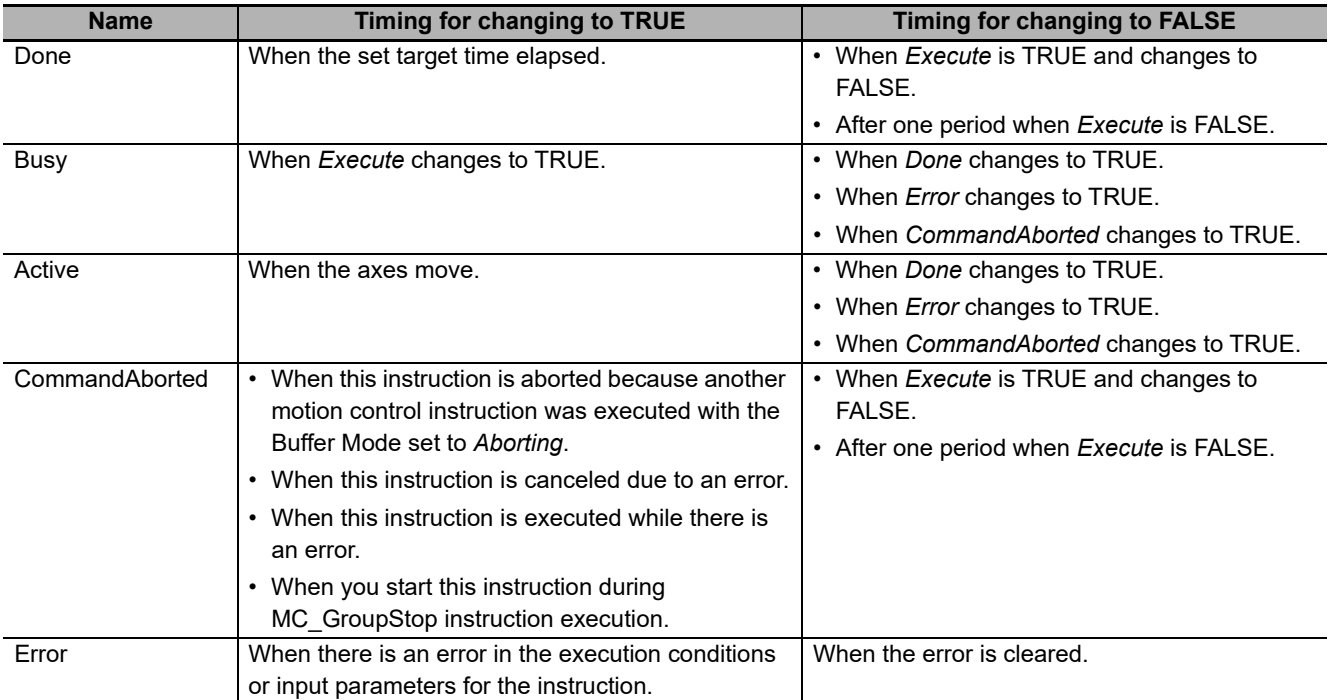

# **In-Out Variables**

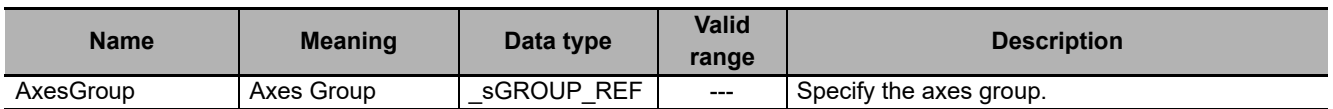

#### **Function**

- This instruction moves the robot (axes group) from the current position to the target position specified in the *Position* (Target Position) input variable.
- This instruction is completed when the set target time elapsed. An in-position check is not performed.
- You can use this instruction only when all the following conditions are met.
	- a) The kinematics is already set with MC\_SetKinTransform (Set Kinematics Transformation) instruction.
	- b) Home for all axes registered in the axes group are already defined.
	- c) The Servo is already ON for all axes registered in the axes group.
	- d) The limit input is OFF for all axes registered in the axes group.
	- e) The axes group is enabled.

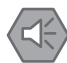

#### **Precautions for Safe Use**

- Adjust the home of the robot before you start robot operation.
- Do not operate the robot outside the workspace when the workspace check function is disabled. If you do so, the robot may be damaged.
- If you set 0 for the *MaxVelocity* (Velocity Error Detection Value) or *MaxAcceleration* (Acceleration Error Detection Value) parameter for input variables, or if you use the default (0) of these variables, the velocity error check or acceleration error check is not performed. Properly set *MaxVelocity* (Velocity Error Detection Value) and *MaxAcceleration* (Acceleration Error Detection Value) to avoid an unexpected velocity and acceleration.
- If a robot tool (*ToolID*: 1 to 16) other than TCP0 is selected, checks for *MaxVelocity* (Velocity Error Detection Value) and *MaxAcceleration* (Acceleration Error Detection Value) are not performed at instruction execution.

# **Setting the Target Position**

- For *Position* (Target Position), positions in the machine coordinate system (MCS) or positions in the user coordinate system (UCS) must be specified.
- If you select the user coordinate system (UCS), set the user coordinate system number in *CSID* (Coordinate System ID).
- The workspace check is performed if it is enabled. In case of an error, the axes group operation stops.

For details on the workspace check, refer to *[2-3-2 Workspace Check](#page-81-0)* on page 2-30.

#### **Position (Target Position)**

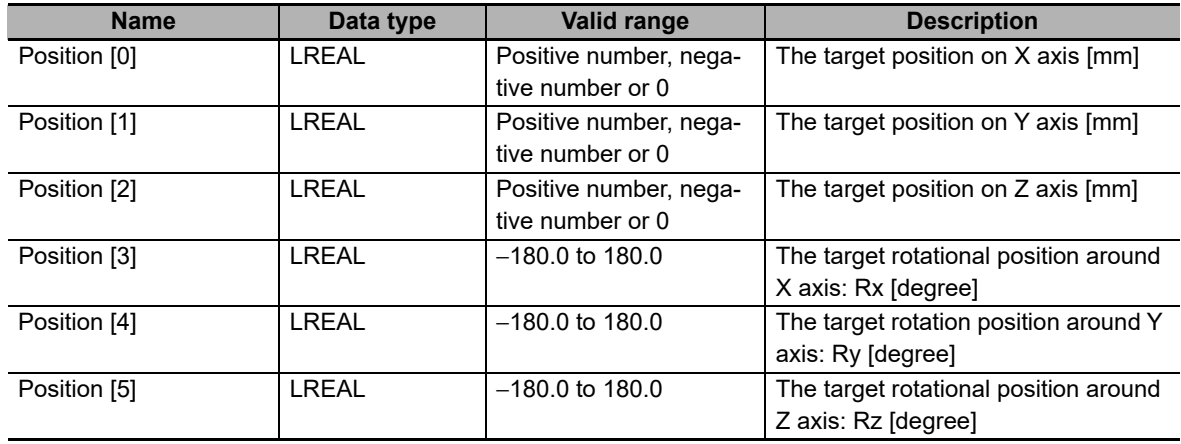

The target position you can set in *Position* (Target Position) varies depending on *KinType* (Kinematics Type Selection) as shown below.

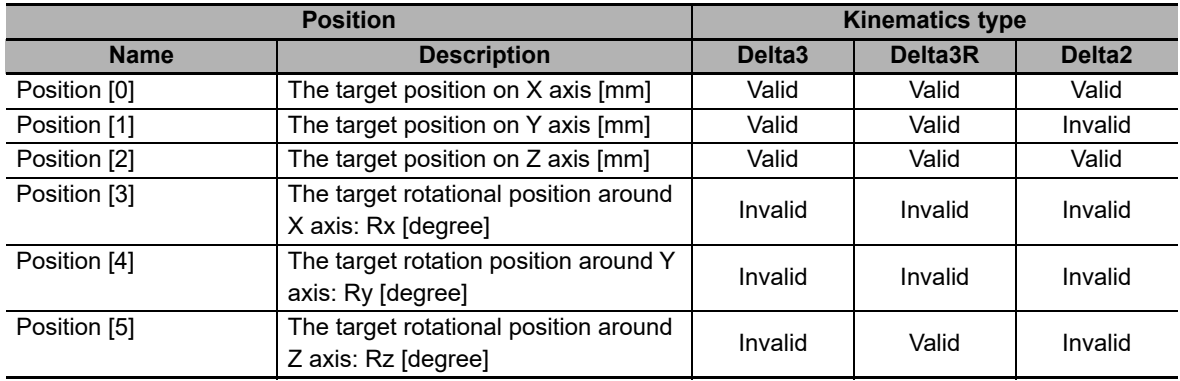

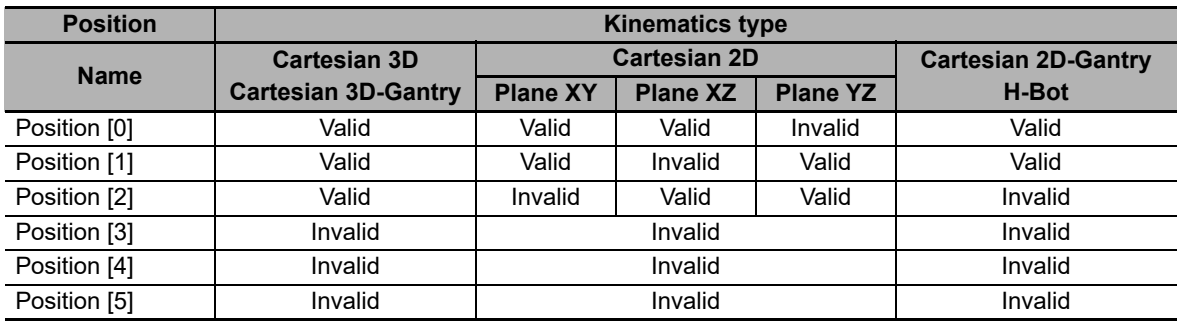

**4**

Function

**Function** 

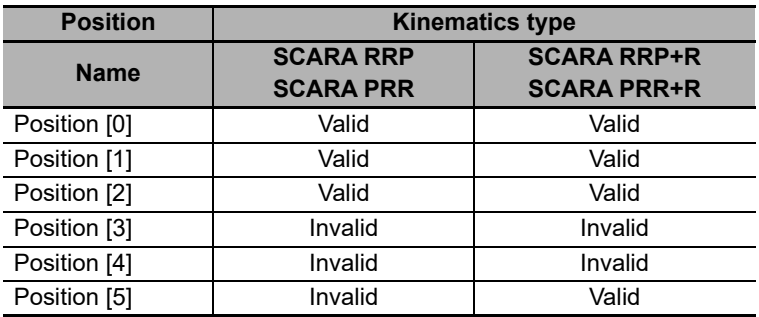

Table above is based on machine coordinate system (MCS). When a user coordinate system is used, the specified *Position* (Target Position) is transformed into a position in the machine coordinate system. After the transformation, invalid values that are determined based on this table are ignored.

## **Setting Direction**

- Direction input specifies the direction followed by the wrist axes when positioning the robot to the target position.
- Direction input is only applicable to the kinematics that provides orientation (Rx, Ry, Rz).
- Direction is referred to the wrist axes, so in case there is only one wrist axis for the robot, the first element of the array will be used (e.g. Delta-3R, SCARA RRP+R and SCARA PRR+R). In case two wrist axes existed for a kinematics, the first two elements of the array would be used. Maximum number is 4, maximum axes of an Axes Group.
- For Delta-3R, SCARA RRP+R and SCARA PRR+R, the meaning of the Direction input is below:

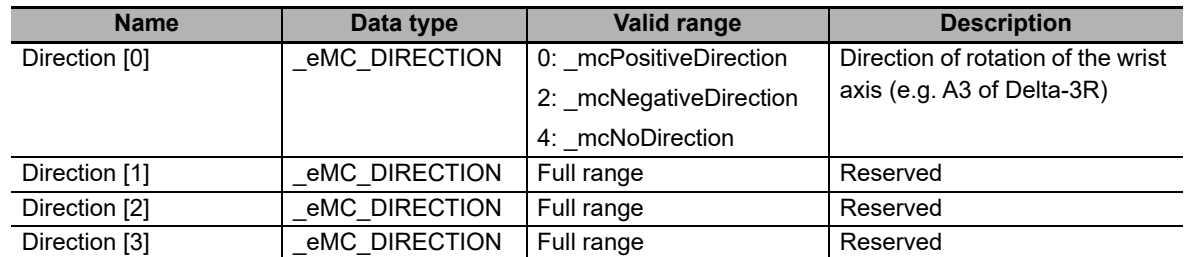

• If another kinematics is set, the Direction input is not to be used.

# **Setting Trajectory**

• Use *TrajData* (Trajectory Data) to set the parameters for creating the trajectory toward the target position.

*TrajData* (Trajectory Data) consists of the following variables: *MoveTrajType* (Motion Trajectory Type Selection), *TrajTime* (Trajectory Target Time), *MaxVelocity* (Velocity Error Detection Value), and *Max-Acceleration* (Acceleration Error Detection Value).

• Select the polynomic 3 curve or modified sine curve (recommended) for *MoveTrajType* (Motion Trajectory Type Selection).

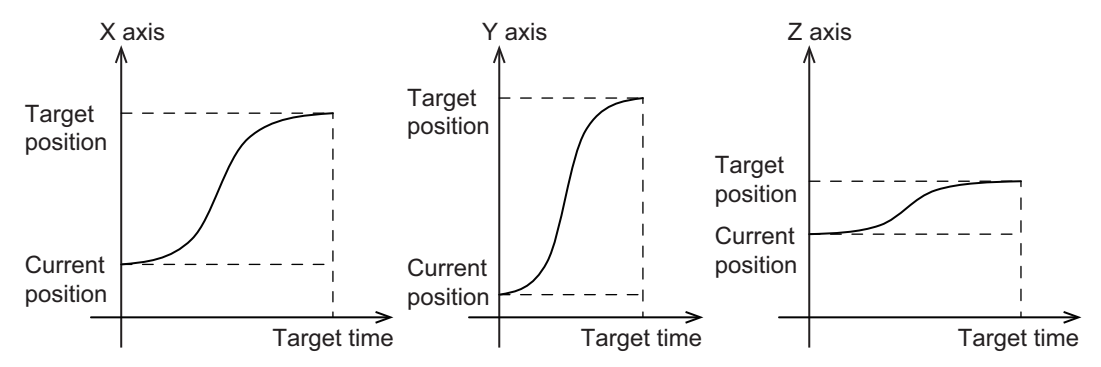

- The workspace check is performed if it is enabled. If the created command position is outside the workspace, an error occurs and the axis stops.
- When this instruction is executed, the maximum values of the command velocity and command acceleration rate are created. The instruction checks whether or not these values exceed *MaxVelocity* (Velocity Error Detection Value) or *MaxAcceleration* (Acceleration Error Detection Value).

When a command position is created, a command velocity and command acceleration rate are created at same time. These values are also checked in the same way.

If a specified limit is exceeded, an error occurs and the axis stops.

• If *MaxVelocity* (Velocity Error Detection Value) or *MaxAcceleration* (Acceleration Error Detection Value) is set to 0, check is not performed for the variable which is set to 0.

## <span id="page-157-0"></span>**BufferMode (Buffer Mode Selection)**

- A different instruction instance can be executed during axis motion.
- *BufferMode* specifies how to join the axis motions for this interpolation instruction and the previous interpolation instruction.
- The following Buffer Modes are supported for *BufferMode* (Buffer Mode Selection).

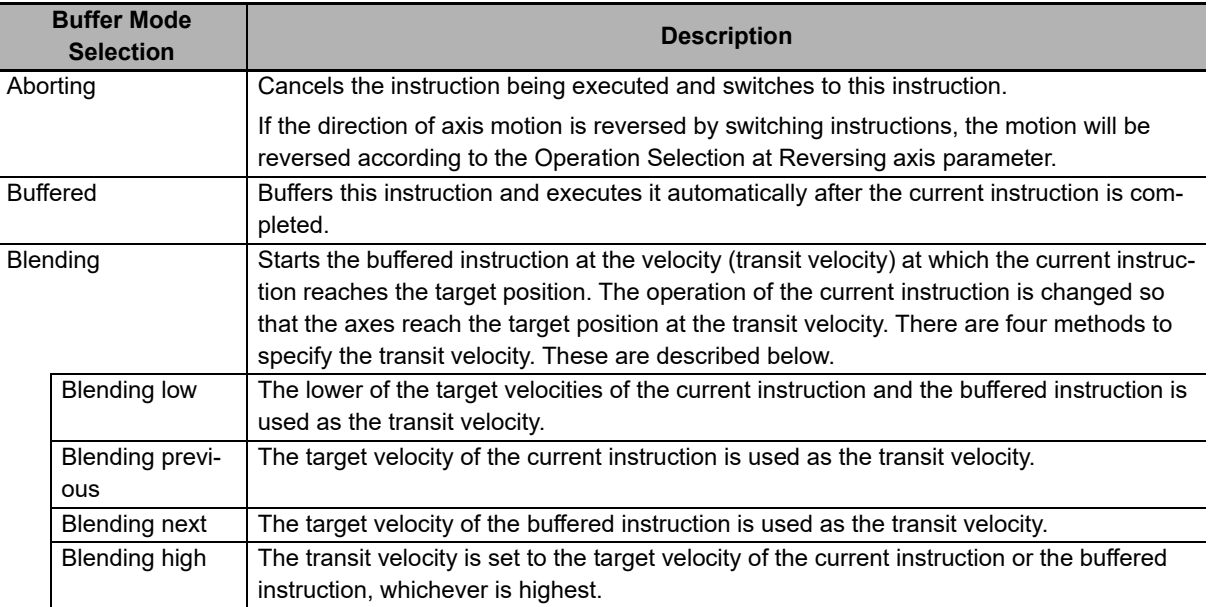

For details on *BufferMode* (Buffer Mode Selection), refer to the *NJ/NX-series CPU Unit Motion Control User's Manual* (Cat. No. W507).

## <span id="page-157-1"></span>**TransitionMode (Transition Mode)**

- *TransitionMode* specifies how to combine the trajectories created by the previous interpolation operation and the next interpolation operation.
- For *TransitionMode*, select *\_mcTMNone* (Transition disabled), *\_mcTMStartHeight* (Start height) or *\_mcTMStartRemainingTime* (Start remaining time).
- *TransitionMode* (Transition Mode) is valid when blending is specified for *BufferMode* (Buffer Mode Selection).
- An error will occur if you do not set *TransitionMode* to *mcTMNone* (Transition disabled) when blending is not used.

# <span id="page-158-0"></span>**TransitionParameter (Transition Parameters)**

The setting of *TransitionParameter* (Transition Parameters) varies depending on whether *Transition-Mode* (Transition Mode) is set to *\_mcTMStartHeight* (Start height) or *\_mcTMStartRemainingTime* (Start remaining time).

### **\_mcTMStartHeight (Start height)**

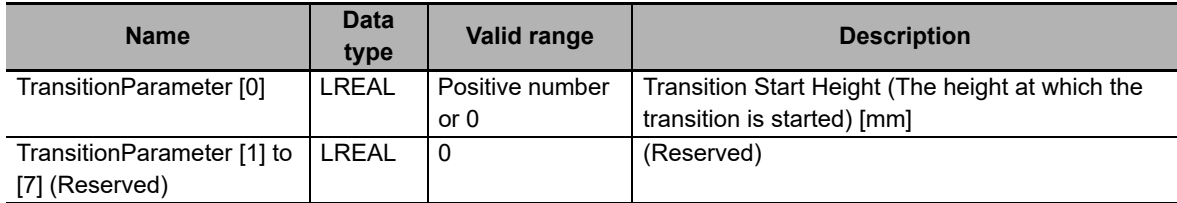

Refer to *[\\_mcTMStartHeight \(Start Height\)](#page-219-0)* on page 4-100 for details on *\_mcTMStartHeight* (Start height).

#### **\_mcTMStartRemainingTime (Start remaining time)**

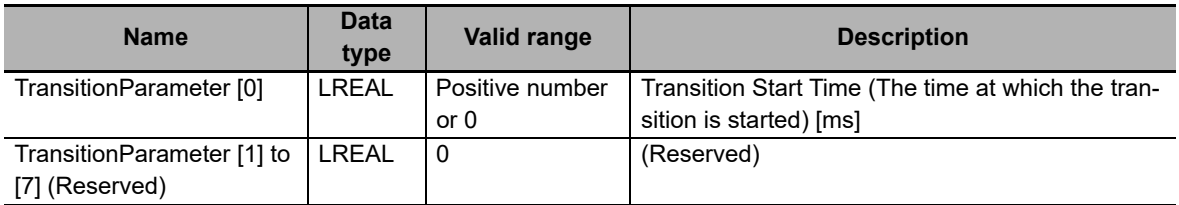

Refer to *[\\_mcTMStartRemainingTime \(Start Remaining Time\)](#page-221-0)* on page 4-102 for details on *\_mcTM-StartRemainingTime* (Start remaining time).

# **Timing Charts**

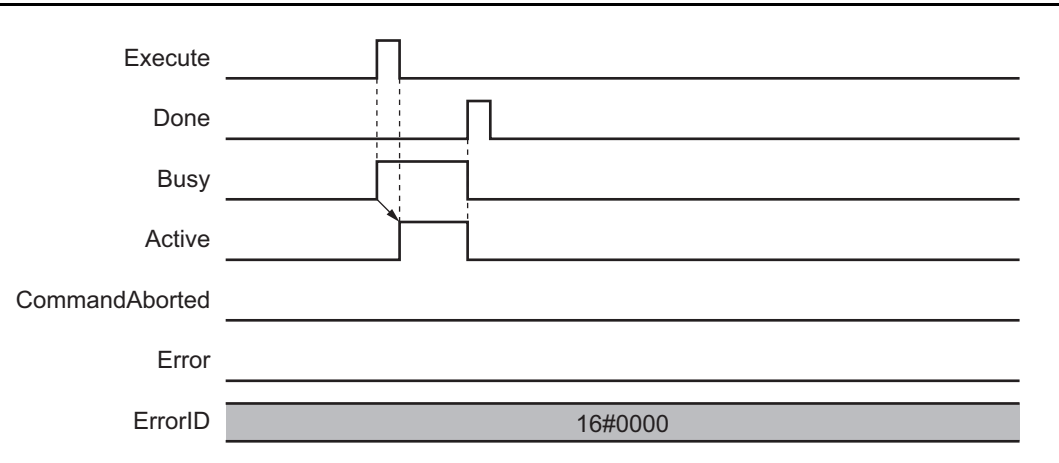

## **Re-execution of Motion Control Instructions**

This instruction cannot be re-executed.

A Motion Control Instruction Re-execution Disabled error (error code: 543B hex) occurs if re-execution is attempted, and all axes in motion stop.

## **Multi-execution of Motion Control Instructions**

There are restrictions on the instructions that you can execute while this instruction is in execution.

Refer to *[4-2 Multi-execution of Motion Control Instructions](#page-217-0)* on page 4-98 for details on multi-execution of motion control instructions.

## **Errors**

If an error occurs during instruction execution, *Error* will change to TRUE.

You can find out the cause of the error by referring to the value output by *ErrorID* (Error Code).

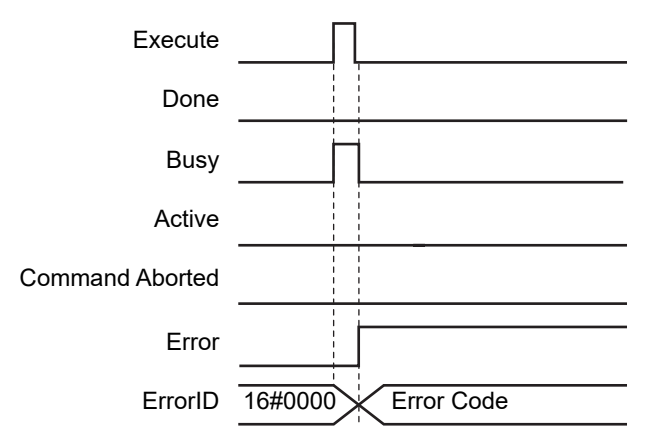

# **MC\_MoveDirectAbsolute**

The MC\_MoveDirectAbsolute instruction moves the robot from current to target position using Joint Interpolated Point-to-Point Movement.

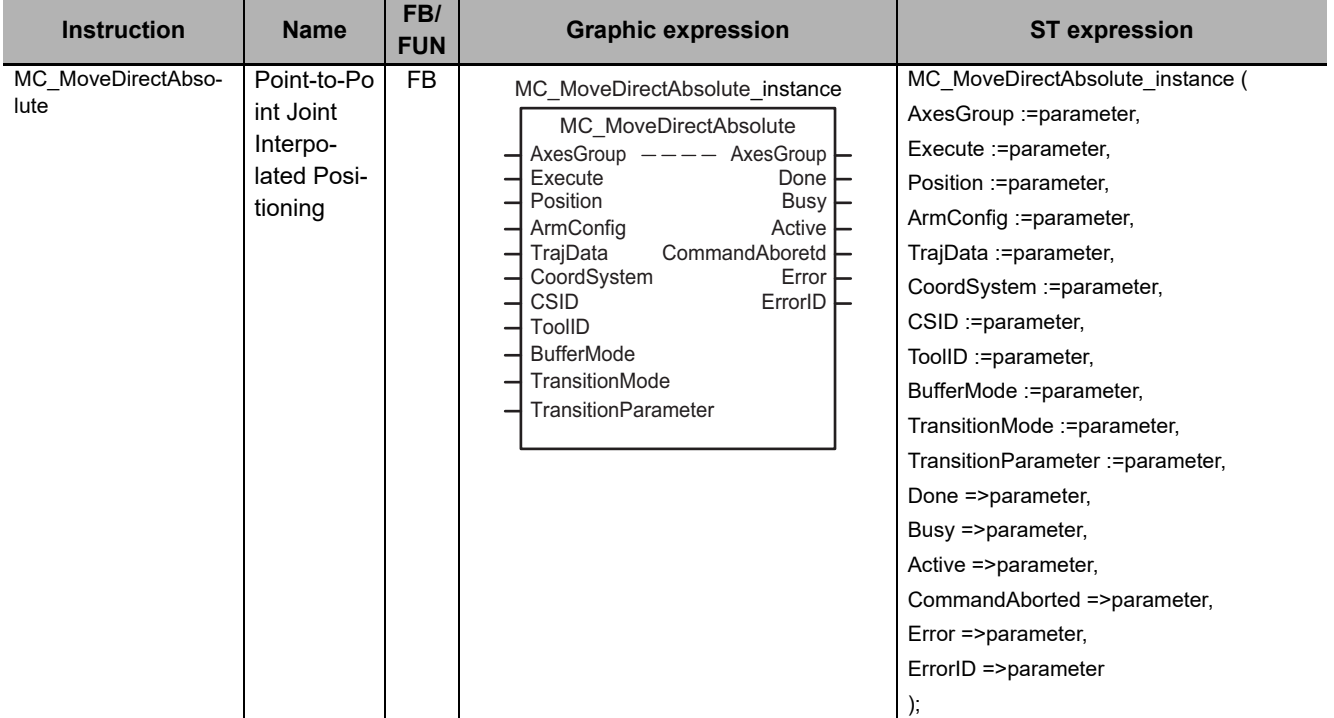

## **Variables**

This section describes the input variables, output variables and in-out variables for the MC\_MoveDirectAbsolute (Point-to-Point Joint Interpolated Positioning) instruction.

# **Input Variables**

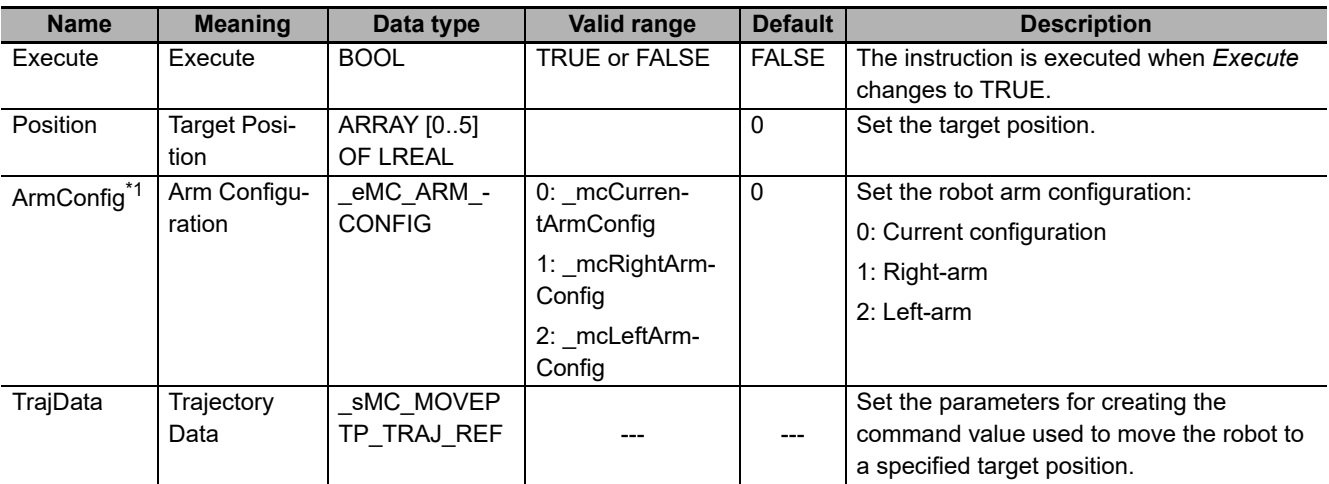

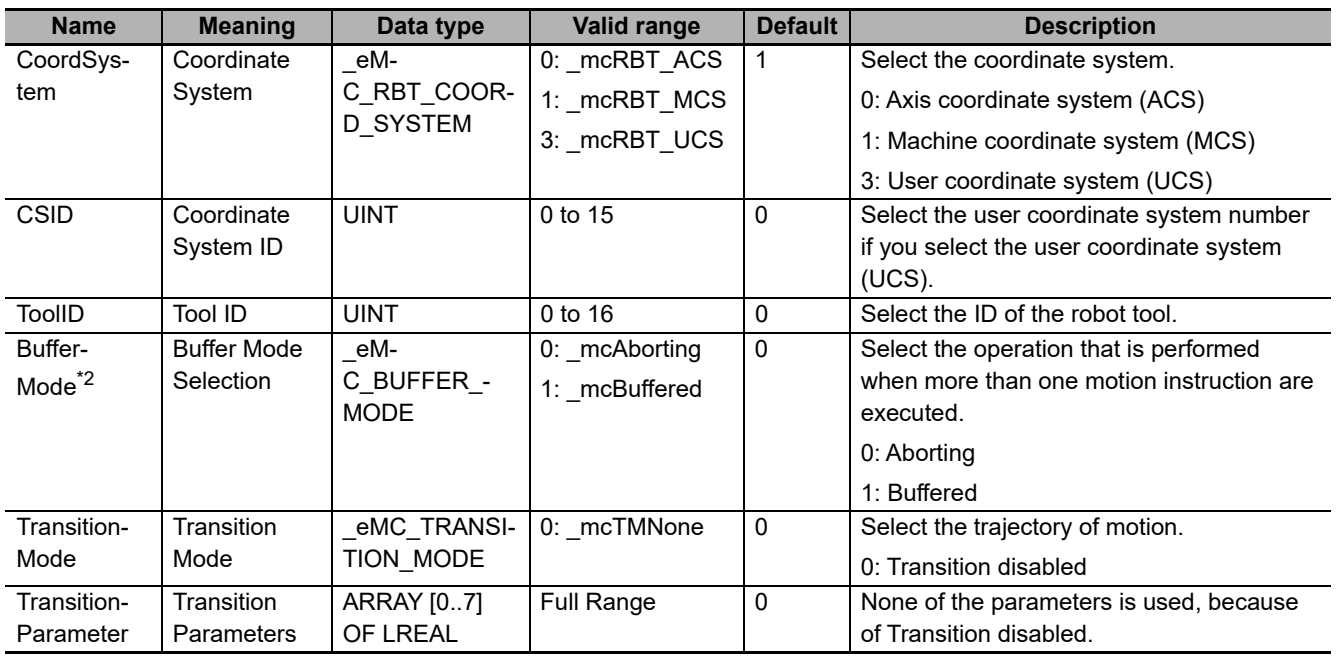

\*1. *ArmConfig* will be ignored if selected *CoordSystem* is Axis Coordinate System (ACS).

\*2. Refer to *[BufferMode \(Buffer Mode Selection\)](#page-169-0)* on page 4-50 for details.

## **\_sMC\_MOVEPTP\_TRAJ\_REF**

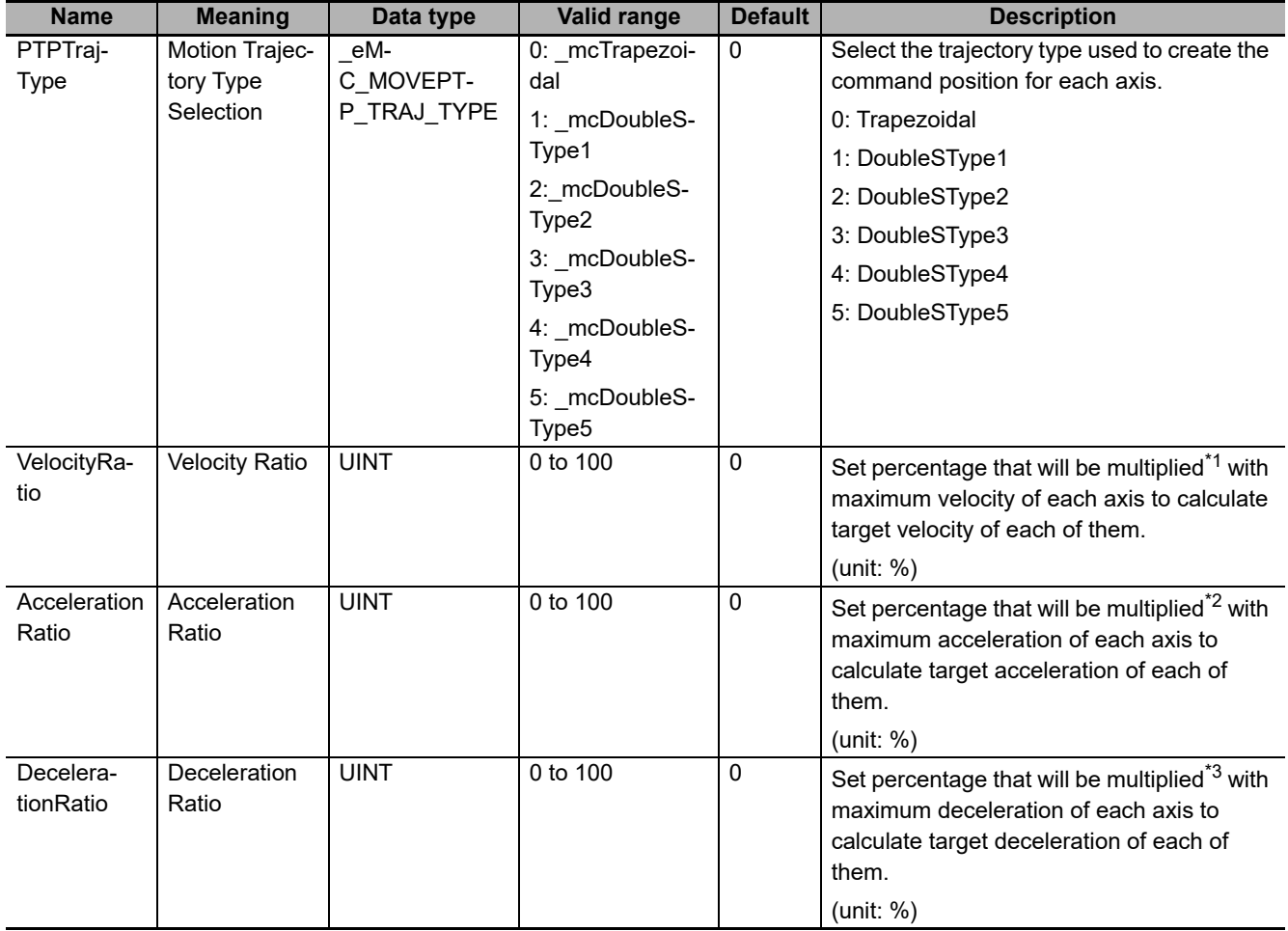

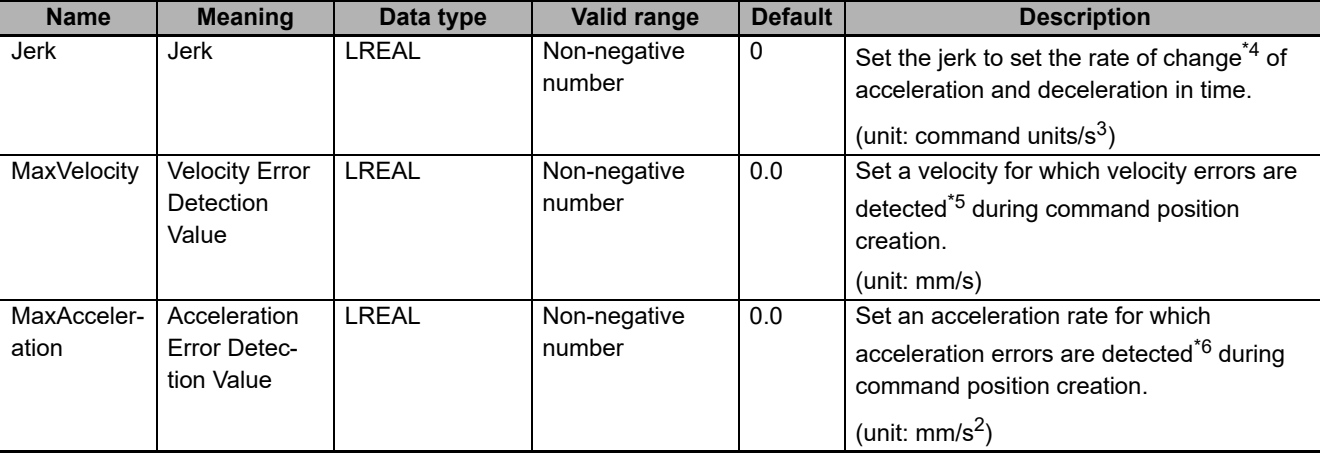

\*1. Velocity Ratio Setting Out of Range error will occur if *VelocityRatio* is set to 0.

\*2. Maximum axis acceleration that is configured in the Operation settings will be used, if *AccelerationRatio* is set to 0.

- \*3. Maximum axis deceleration that is configured in the Operation settings will be used, if *DecelerationRatio* is set to 0.
- \*4. Trapezoidal will be used instead of DoubleS profile if *Jerk* is set to 0.
- \*5. A velocity error indicates that the command velocity exceeded the specified value. If you set this variable to 0, velocity errors are not detected.
- \*6. An acceleration error indicates that the command acceleration/deceleration rate exceeded the specified value. If you set this variable to 0, acceleration errors are not detected.

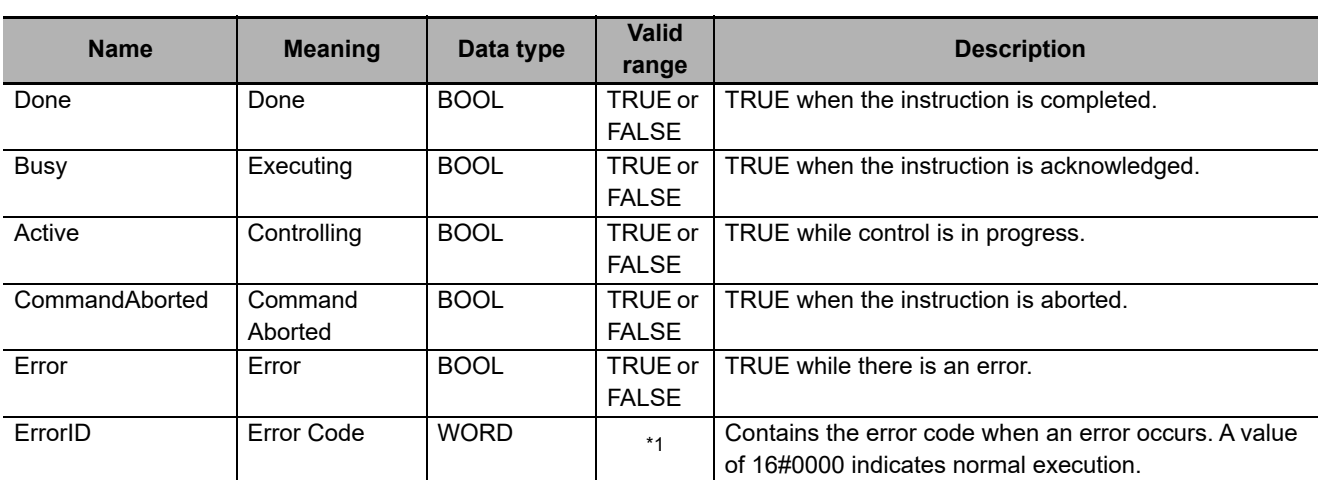

# **Output Variables**

\*1. Refer to *[Section 6 Troubleshooting](#page-236-0)* for details.

#### **Output Variable Update Timing**

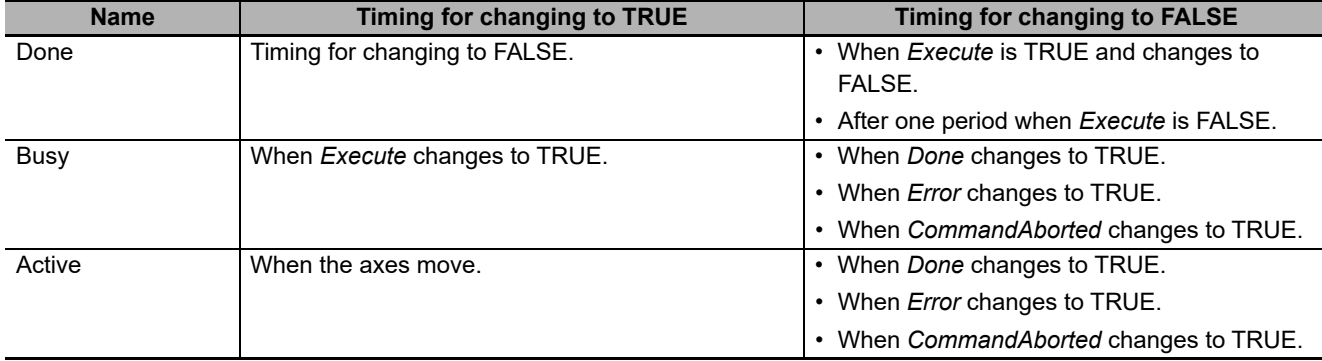

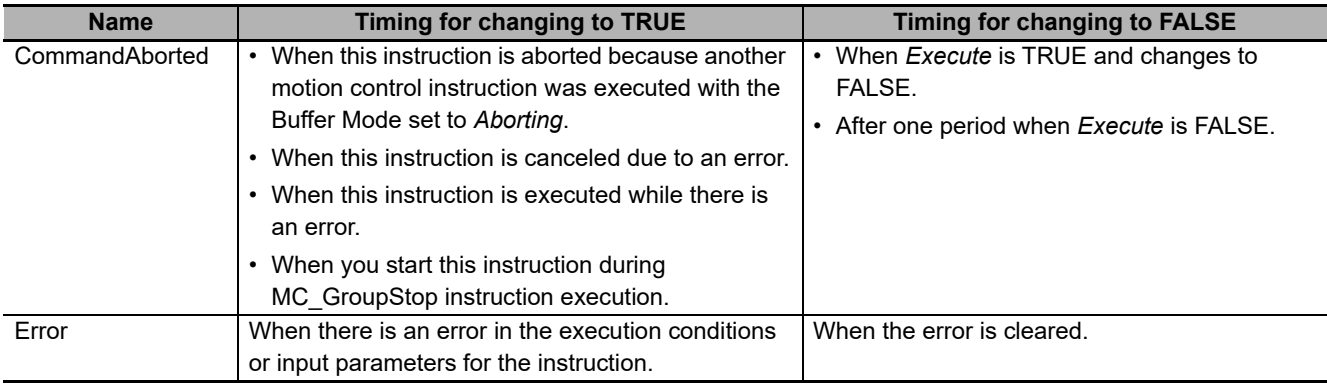

# **In-Out Variables**

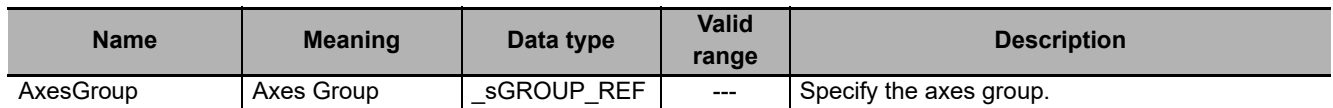

## **Function**

- This instruction moves the robot (axes group) from the current position to the target position specified in the *Position* (Target Position) input variable.
- This instruction is completed when robot commanded position has reached the target position. An in-position check is not performed.
- You can use this instruction only when all the following conditions are met.
	- a) The kinematics is already set with MC\_SetKinTransform (Set Kinematics Transformation) instruction.
	- b) Home for all axes registered in the axes group are already defined.
	- c) The Servo is already ON for all axes registered in the axes group.
	- d) The limit input is OFF for all axes registered in the axes group.
	- e) The axes group is enabled.

#### **Precautions for Safe Use**

- Adjust the home of the robot before you start robot operation.
- Do not operate the robot outside the workspace when the workspace check function is disabled. If you do so, the robot may be damaged.
- If you set 0 for the *MaxVelocity* (Velocity Error Detection Value) or *MaxAcceleration* (Acceleration Error Detection Value) parameter for input variables, or if you use the default (0) of these variables, the velocity error check or acceleration error check is not performed. Properly set *MaxVelocity* (Velocity Error Detection Value) and *MaxAcceleration* (Acceleration Error Detection Value) to avoid an unexpected velocity and acceleration.
- If a robot tool (*ToolID*: 1 to 16) other than TCP0 is selected, checks for *MaxVelocity* (Velocity Error Detection Value) and *MaxAcceleration* (Acceleration Error Detection Value) are not performed at instruction execution.
- Always set the Velocity Ratio. Target Velocity Ratio Setting Out of Range error will occur if Velocity Ratio is set to 0.
- Axes Group velocity settings do not affect groups with kinematics attached.
- If Acceleration Ratio or Deceleration Ratio is set to 0 (default value), maximum axis acceleration/deceleration configured in the Operation settings is used.
- If Jerk is set to 0, Trapezoidal profile will be used.
- When working in ACS, read the actual positions directly from axis information, but not from MC\_GroupMon because the instruction works in a Cartesian coordinate system only, MCS or  $UC\overline{S}$ .

## **Setting the Target Position**

- For *Position* (Target Position), positions in the axis coordinate system (ACS), positions in the machine coordinate system (MCS) or positions in the user coordinate system (UCS) must be specified.
- If you select the axis coordinate system (ACS), you are setting each axis position instead of working in a Cartesian coordinate system. In this way, the robot arm configuration can be freely changed. In case of using ACS, the *ArmConfig* input will be ignored.
- Robot arm configuration can be also change when working in machine coordinate system (MCS) or user coordinate system (UCS) by using the *ArmConfig* input. *ArmConfig* (Arm Configuration) selection will make the robot reaching the target position by keeping the current arm configuration or changing it to right-arm or left-arm configuration.
- If you select the user coordinate system (UCS), set the user coordinate system number in *CSID* (Coordinate System ID).
- The workspace check is performed if it is enabled. In case of an error, the axes group operation stops.

For details on the workspace check, refer to *[2-3-2 Workspace Check](#page-81-0)* on page 2-30.

#### **Position (Target Position) in ACS (Axis Coordinate System)**

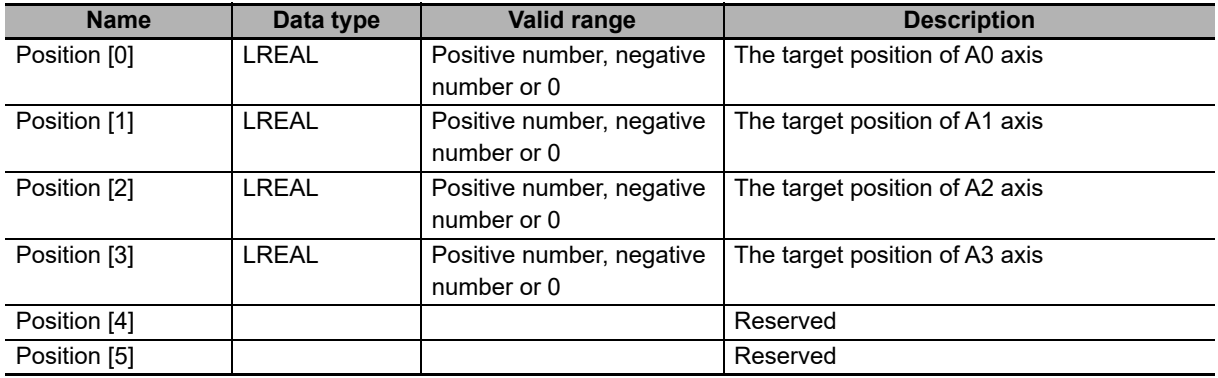

The target position you can set in *Position* (Target Position) varies depending on *KinType* (Kinematics Type Selection) as shown below.

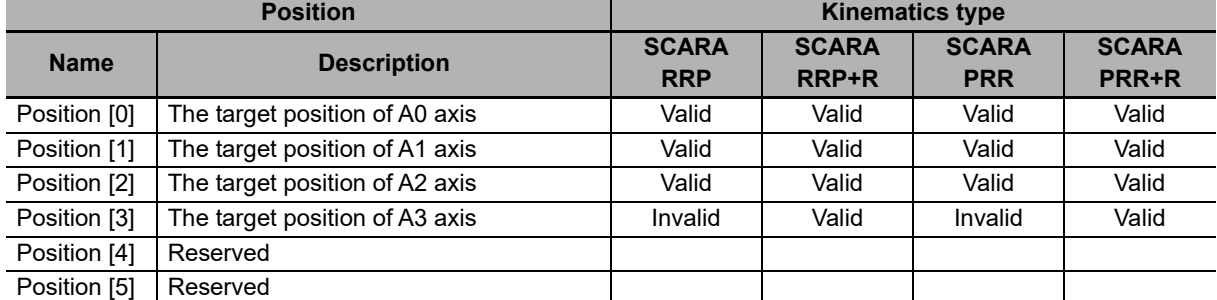

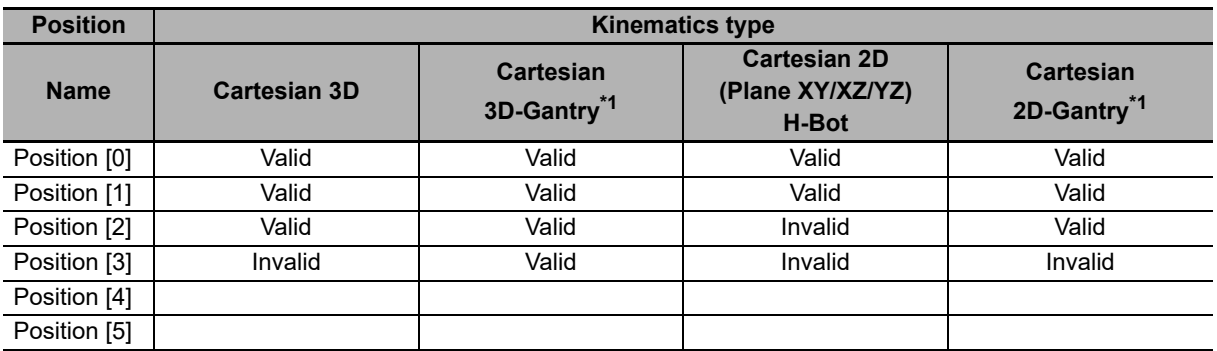

\*1. In case of working with a Gantry type of robot, make sure that you provide the ACS Position [0] equal to Position [1], to keep the mechanically linked axes A0 and A1 aligned.

When working in ACS, read the actual positions directly from axis information, but not from MC\_Group-Mon because the instruction works in a Cartesian coordinate system only, MCS or UCS.

#### **Position (Target Position) in MCS (Machine Coordinate System) or UCS (User Coordinate System)**

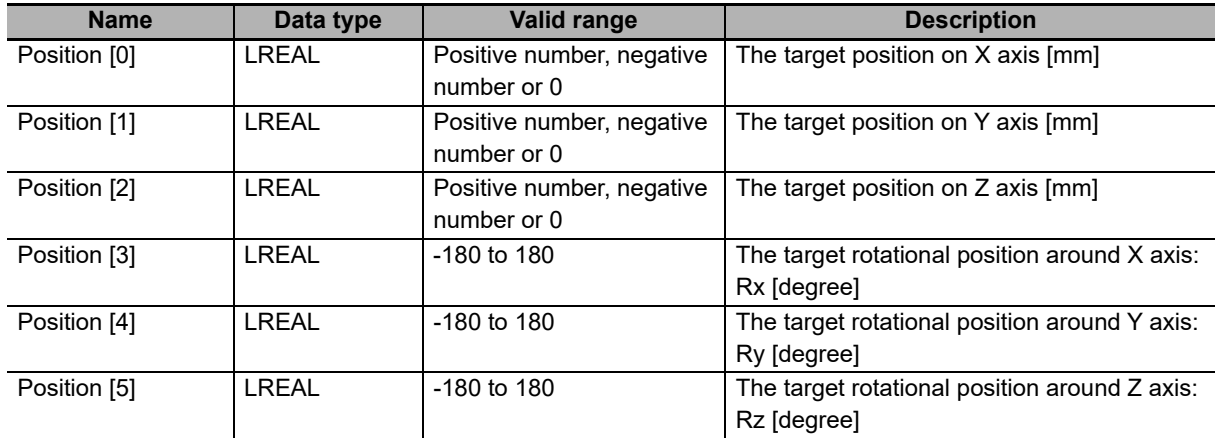

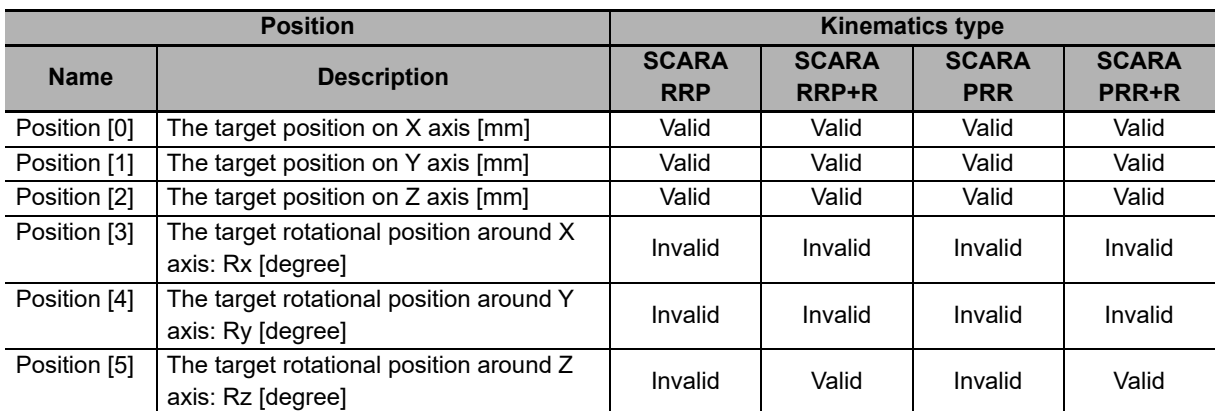

The target position you can set in *Position* (Target Position) varies depending on *KinType* (Kinematics Type Selection) as shown below.

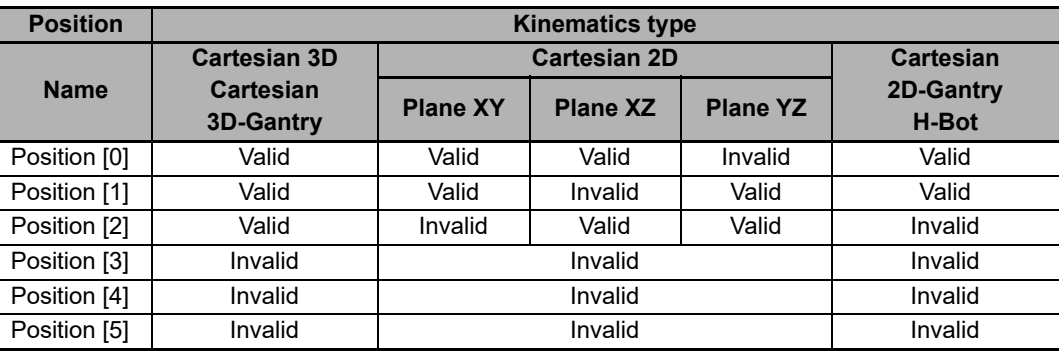

Tables above are based on machine coordinate system (MCS). When a user coordinate system is used, the specified *Position* (Target Position) is transformed into a position in the machine coordinate system. After the transformation, invalid values that are determined based on this table are ignored.

# **Setting the Trajectory**

• Use *TrajData* (Trajectory Data) to set the parameters for creating the trajectory toward the target position.

*TrajData* (Trajectory Data) consists of the following variables: *PTPTrajType* (Move Trajectory Type), *VelocityRatio* (Axis Velocity Ratio), *AccelerationRatio* (Axis Acceleration Ratio), *DecelerationRatio* (Axis Deceleration Ratio), *Jerk* (Axis Jerk), *MaxVelocity* (Velocity Error Detection Value) and *MaxAcceleration* (Acceleration Error Detection Value).

- Trajectory of each axis is calculated by using trapezoidal or DoubleS profile (depending on value of *PTPTrajType*).
- Trapezoidal Profile is using the following parameters that are set by user: *VelocityRatio*, *AccelerationRatio* and *DecelerationRatio*. *Jerk* is not used.
- DoubleS Profile (S-Curve) is using the following parameters that are set by user: *VelocityRatio*, *AccelerationRatio*, *DecelerationRatio* and *Jerk*. Depending on *PTPTrajType*, there are 4 profile types with predefined jerk and 1 with custom jerk, see the following table:

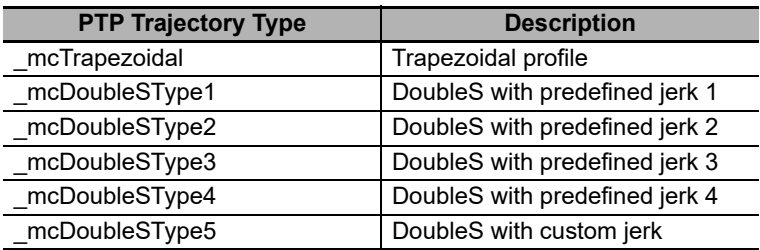

There are 4 DoubleS profile types depending on the configuration of the acceleration and deceleration ramp times. The time is the number of seconds required to ramp up or down to 100% of the acceleration or deceleration:

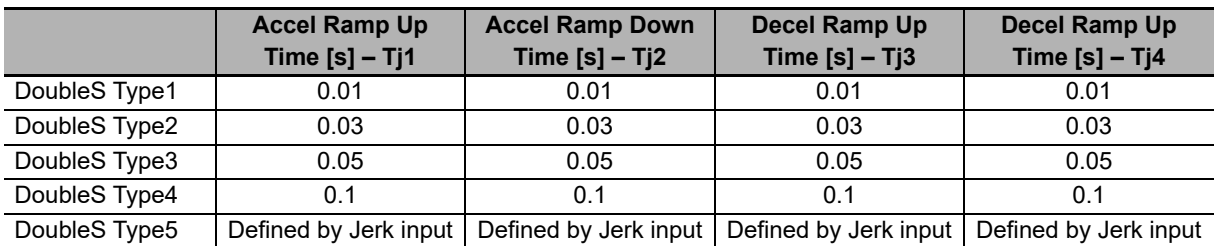

The values in DoubleS Type 5 will provide the relation between acceleration/deceleration set and jerk considering that:

Tj1=Tj2=Max acceleration/Jerk

Tj3=Tj1=Max deceleration/Jerk

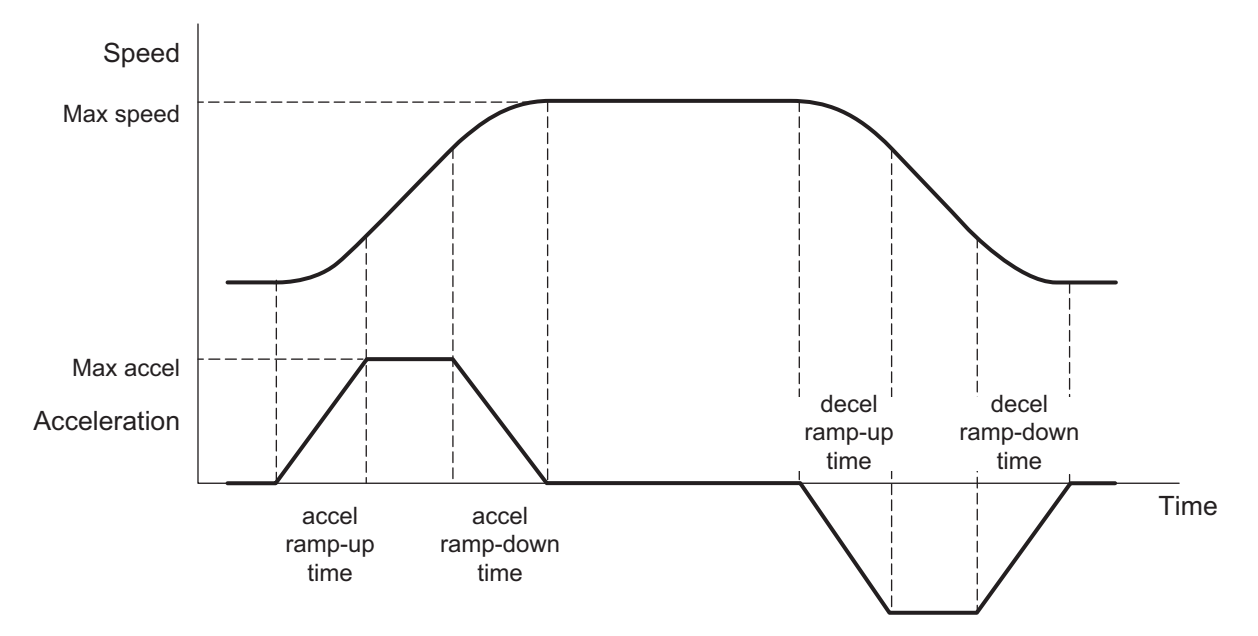

- Velocity, acceleration and deceleration of each axis are calculated as explained in *[2-3-14 Joint Inter](#page-101-0)[polated Point-to-Point Movement](#page-101-0)* on page 2-50.
- Axes Group velocity settings do not affect groups with kinematics attached.
- If Acceleration Ratio or Deceleration Ratio is set to 0 (default value), maximum axis acceleration/deceleration configured in the Operation settings is used.
- If Jerk is set to 0, Trapezoidal profile will be used.
- The workspace check is performed if it is enabled. If the created command position is outside the workspace, an error occurs and the axis stops.
- When a command position is created, a command velocity and command acceleration rate are created at same time. The instruction checks whether or not these values exceed *MaxVelocity* (Velocity Error Detection Value) or *MaxAcceleration* (Acceleration Error Detection Value). If a specified limit is exceeded, an error occurs and the axis stops.
- If *MaxVelocity* (Velocity Error Detection Value) or *MaxAcceleration* (Acceleration Error Detection Value) is set to 0, check is not performed for the variable which is set to 0.
- As explained in *[2-3-14 Joint Interpolated Point-to-Point Movement](#page-101-0)* on page 2-50, it is possible that trajectory parameters of an axis cannot be scaled down, so this axis will finish its movement before than the others. To avoid such situation, please see the good practices in the same chapter.

## <span id="page-169-0"></span>**BufferMode (Buffer Mode Selection)**

- A different instruction instance can be executed during axis motion.
- BufferMode specifies how to join the axis motions for this interpolation instruction and the previous interpolation instruction.
- The following Buffer Modes are supported for *BufferMode* (Buffer Mode Selection).

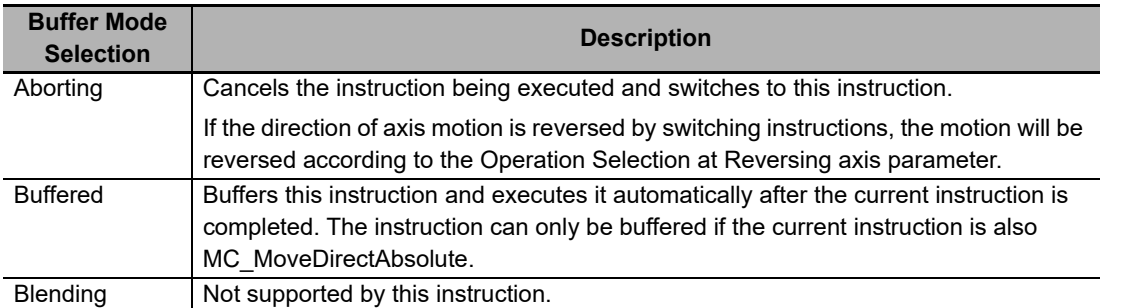

For details on *BufferMode* (Buffer Mode Selection), refer to the *NJ/NX-series CPU Unit Motion Control User's Manual* (Cat. No. W507).

## **TransitionMode (Transition Mode)**

Not supported by this instruction.

# **Timing Charts**

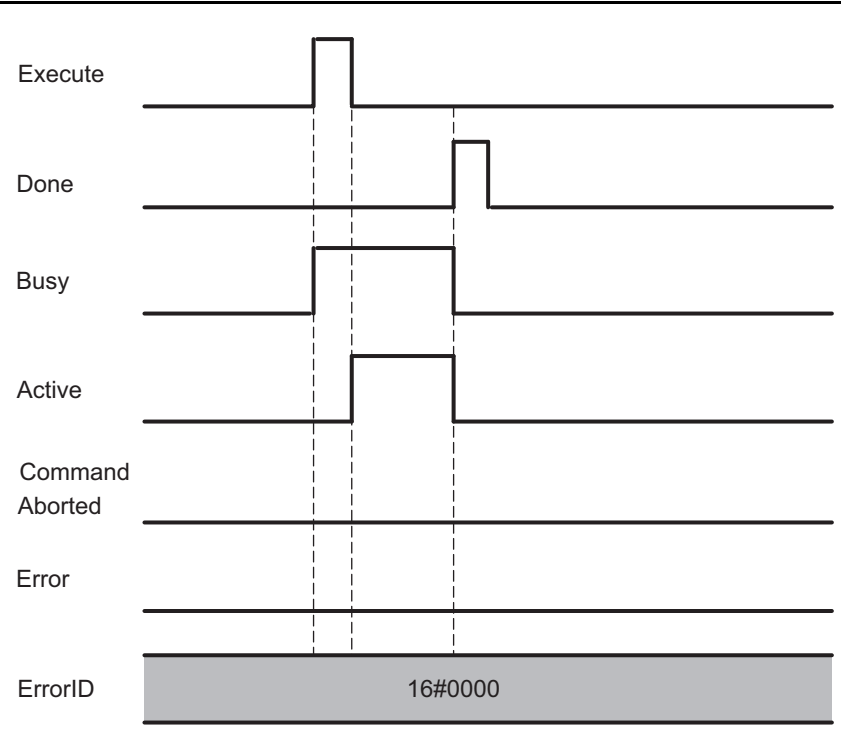

## **Re-execution of Motion Control Instructions**

This instruction cannot be re-executed.

A Motion Control Instruction Re-execution Disabled error (error code: 543B hex) occurs if re-execution is attempted, and all axes in motion stop.

## **Multi-execution of Motion Control Instructions**

There are restrictions on the instructions that you can execute while this instruction is in execution.

Refer to *[4-2 Multi-execution of Motion Control Instructions](#page-217-0)* on page 4-98 for details on multi-execution of motion control instructions.

**Errors**

If an error occurs during instruction execution, *Error* will change to TRUE.

You can find out the cause of the error by referring to the value output by *ErrorID* (Error Code).

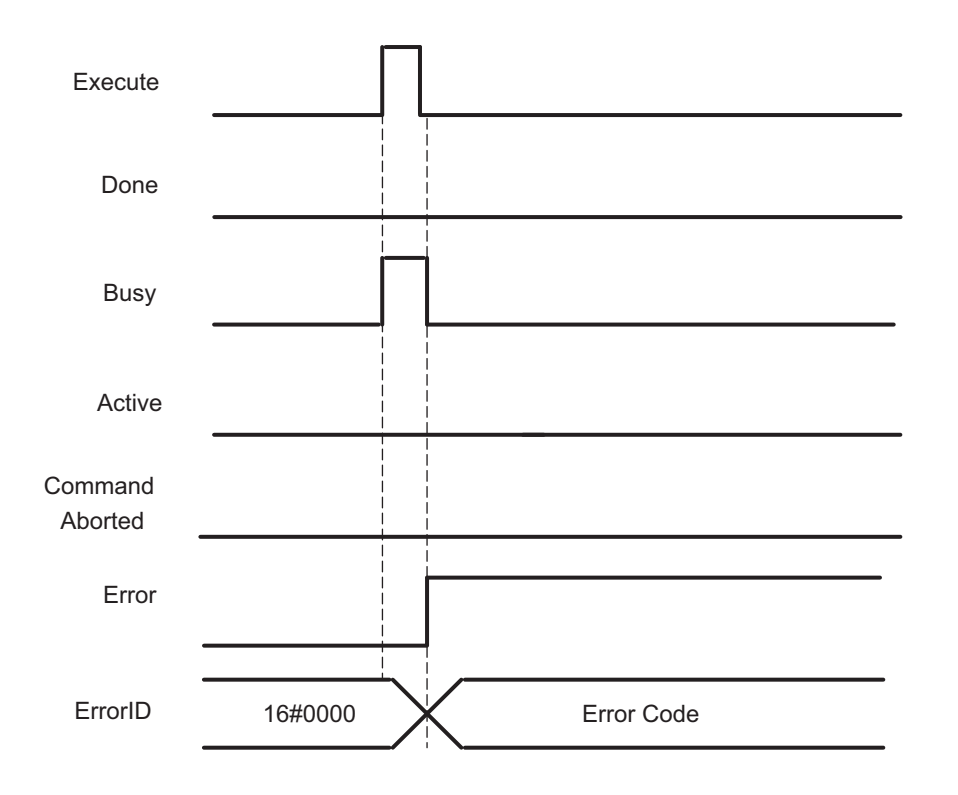

# **MC\_SyncLinearConveyor**

The MC\_SyncLinearConveyor instruction moves the robot to track the specified workpiece on the conveyor. After catching up, the robot moves in synchronization with the workpiece.

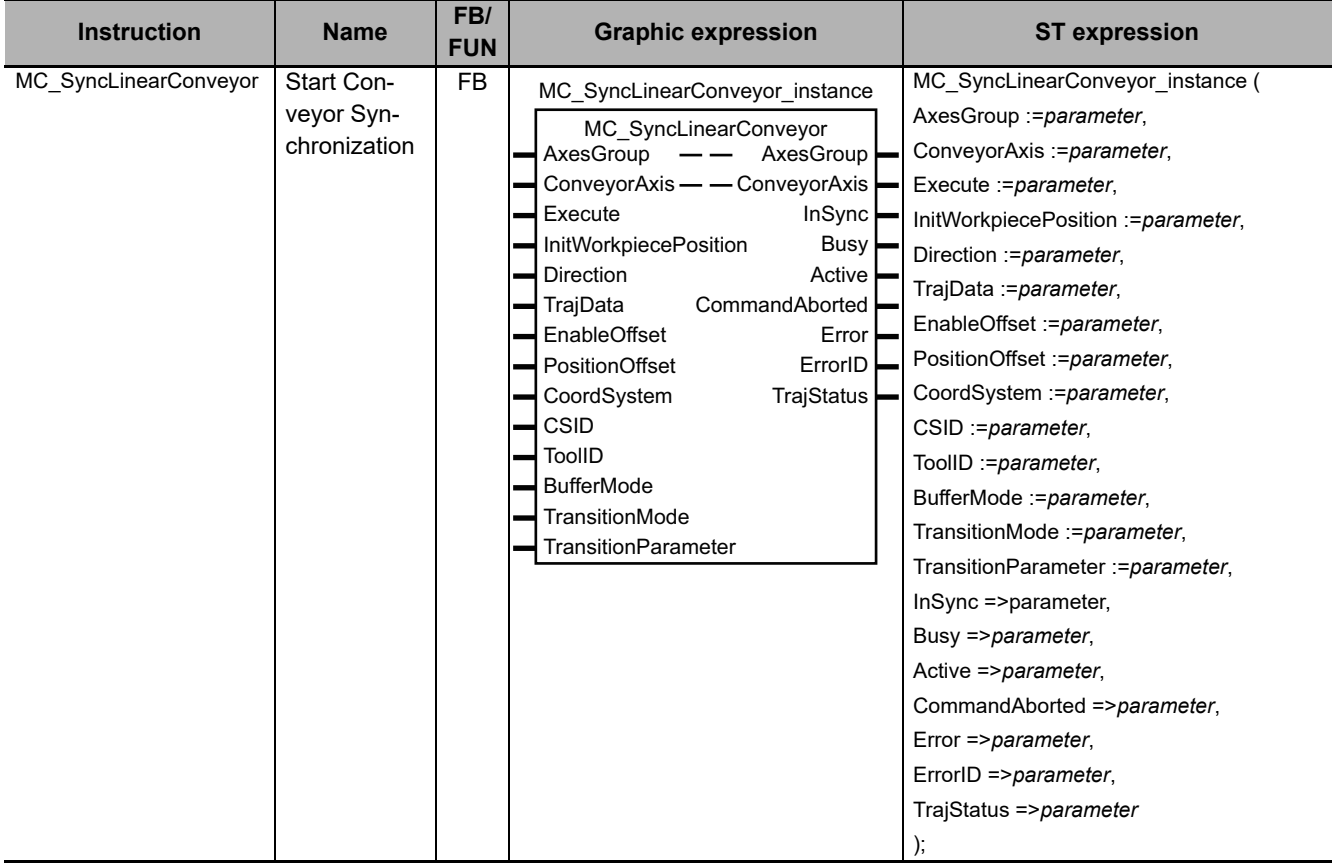

## **Variables**

This section describes the input variables, output variables and in-out variables for the MC\_SyncLinearConveyor (Start Conveyor Synchronization) instruction.

# **Input Variables**

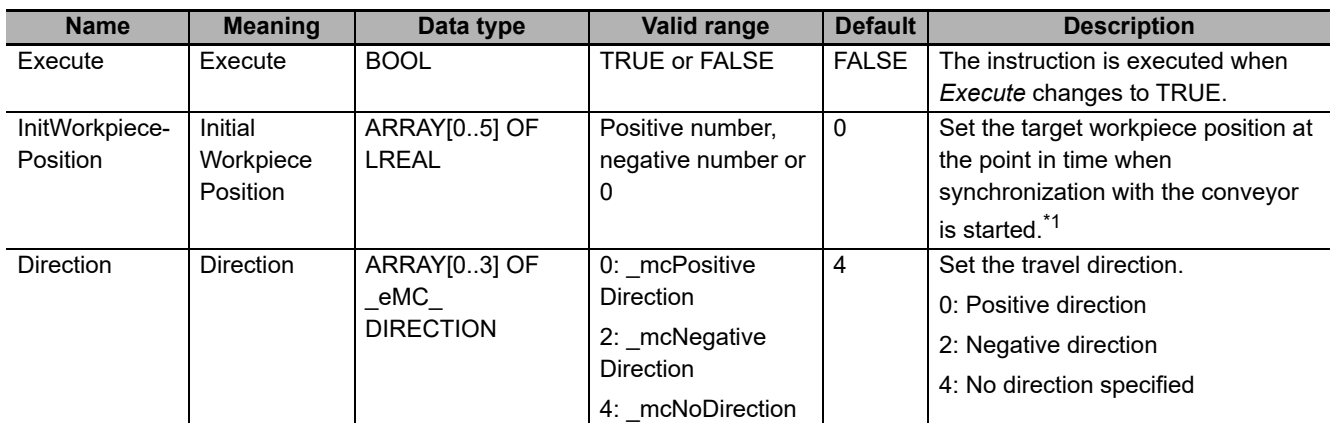

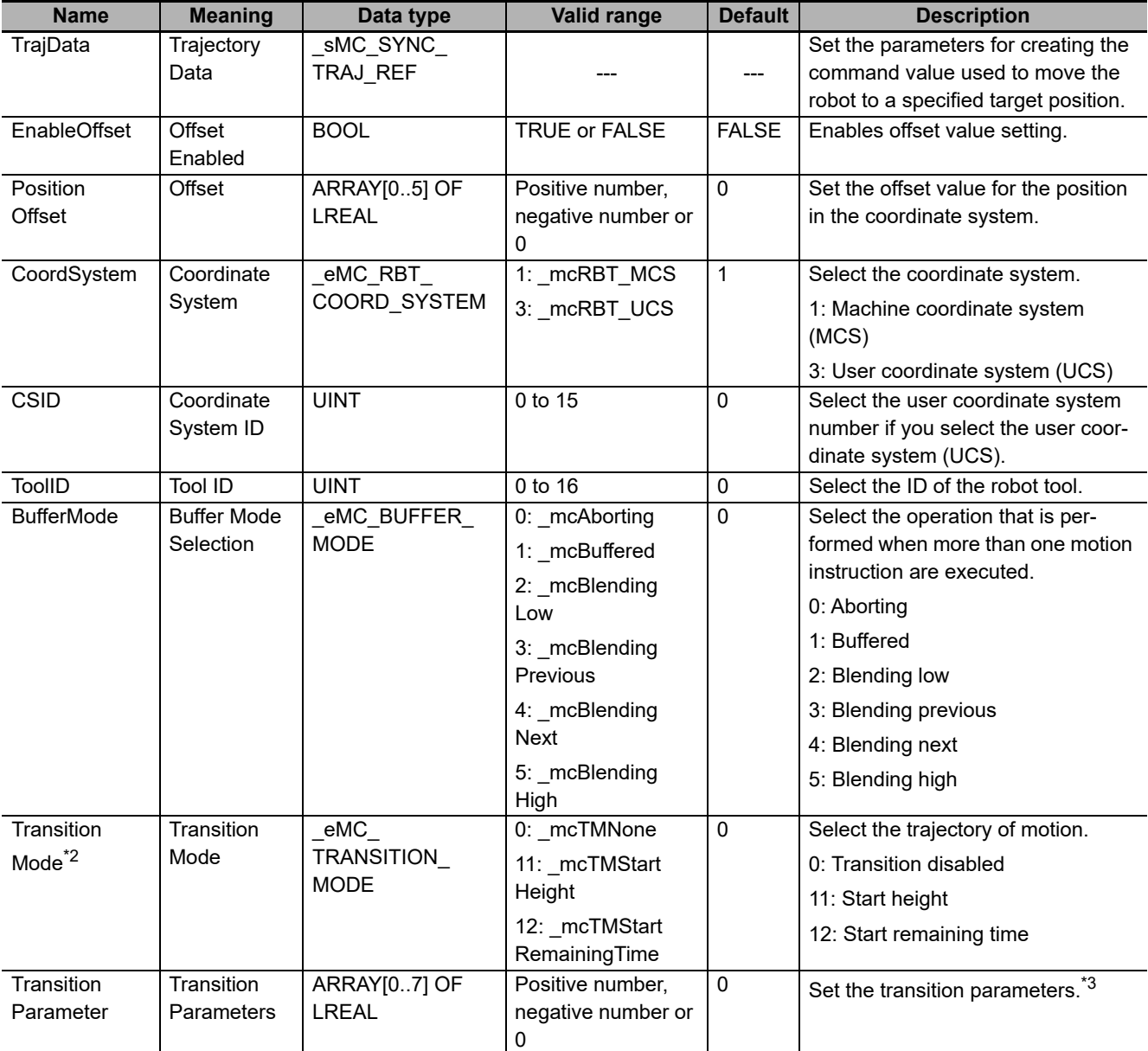

\*1. Refer to *[Workpiece Position Setting](#page-177-0)* on page 4-58 for details.

\*2. Refer to *[TransitionMode \(Transition Mode\)](#page-189-0)* on page 4-70 for details.

\*3. Refer to *[TransitionParameter \(Transition Parameters\)](#page-190-0)* on page 4-71 for details.

### **\_sMC\_SYNC\_TRAJ\_REF**

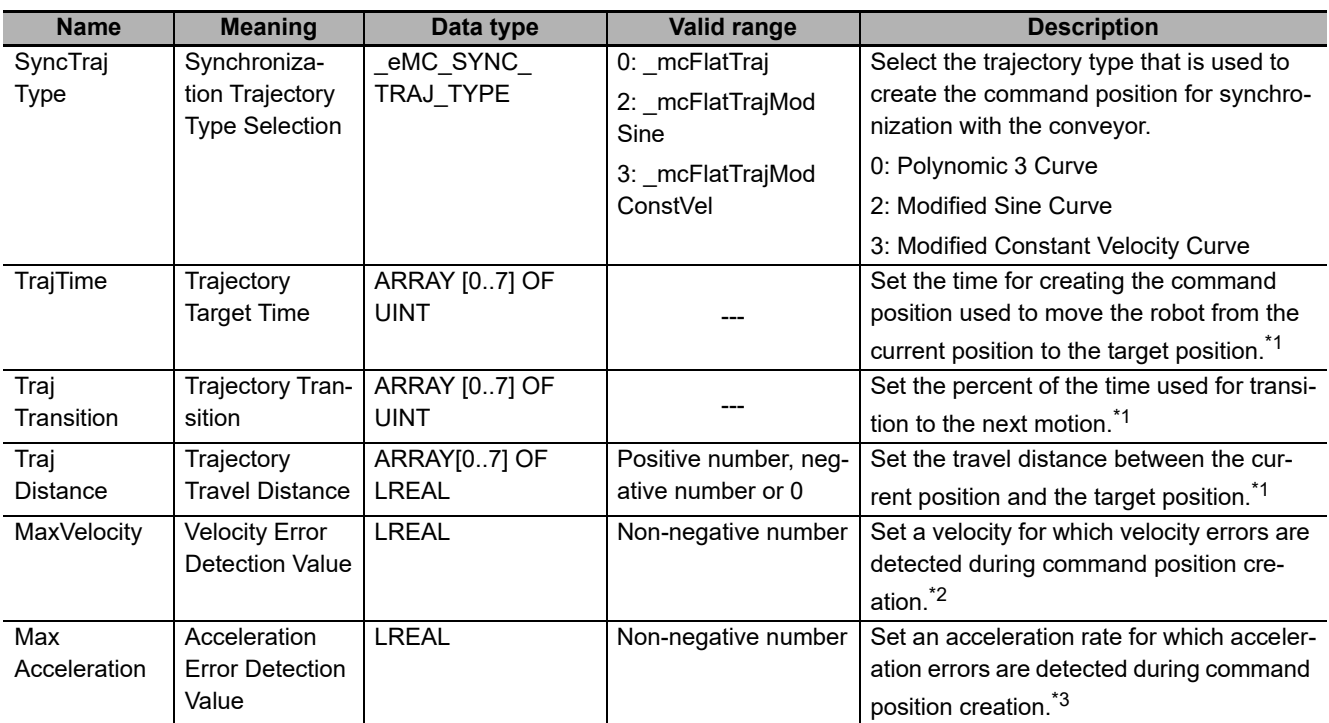

\*1. Refer to *[Details on \\_sMC\\_SYNC\\_TRAJ\\_REF](#page-183-0)* on page 4-64 for details.

\*2. A velocity error indicates that the command velocity exceeded the specified value. If you set this variable to 0, velocity errors are not detected.

\*3. An acceleration error indicates that the command acceleration/deceleration rate exceeded the specified value. If you set this variable to 0, acceleration errors are not detected.

# **Output Variables**

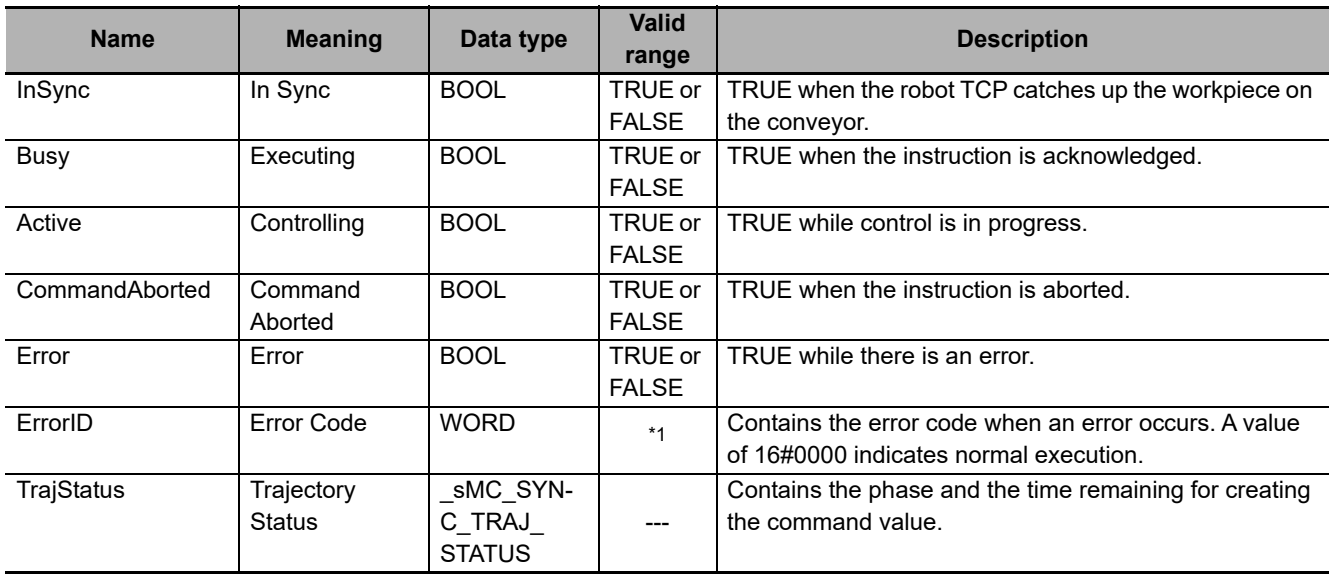

\*1. Refer to *[Section 6 Troubleshooting](#page-236-0)* for details.

## **\_sMC\_SYNC\_TRAJ\_STATUS**

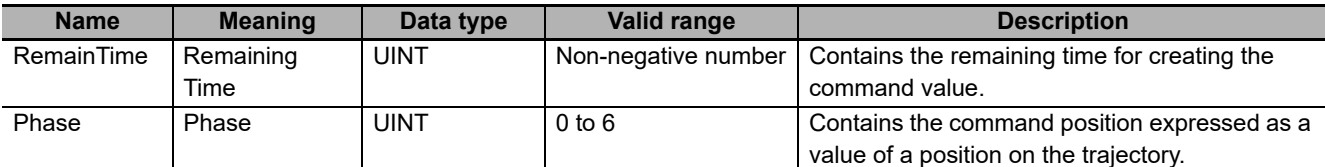

Note Refer to *[Details on \\_sMC\\_SYNC\\_TRAJ\\_STATUS](#page-185-0)* on page 4-66 for details.

#### **Output Variable Update Timing**

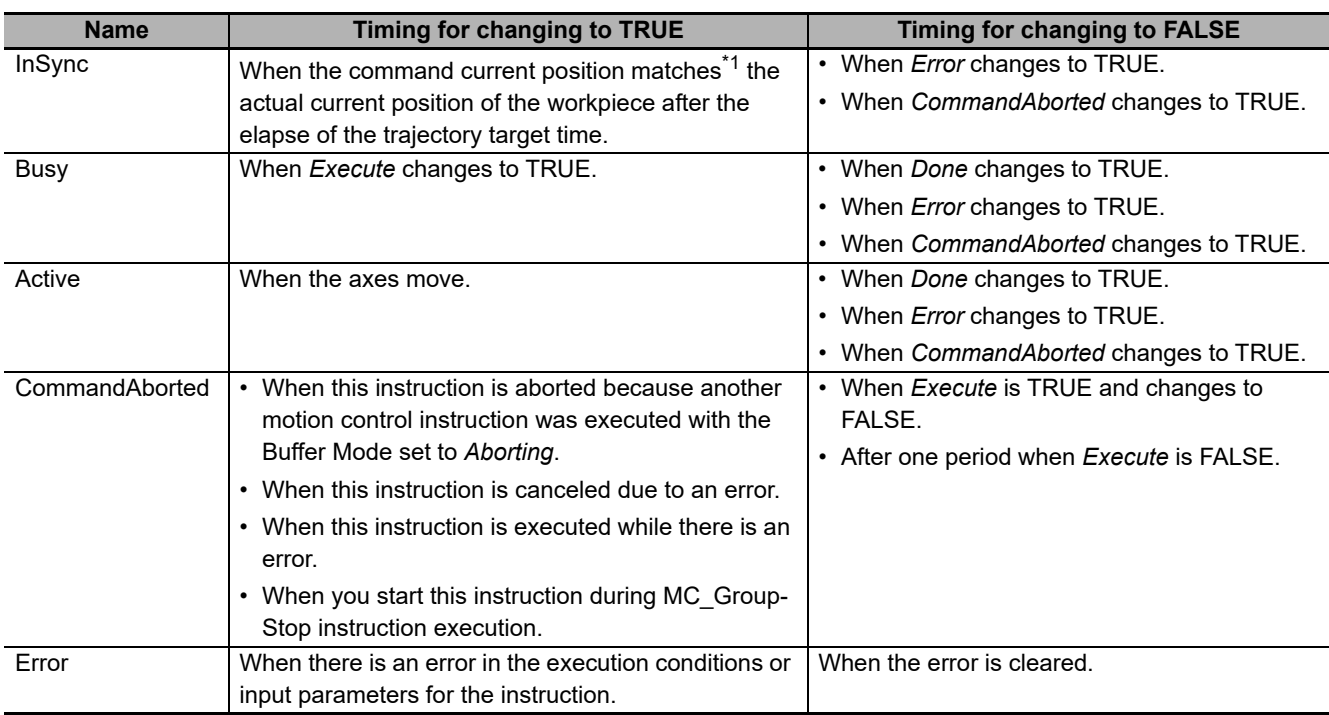

\*1. Refer to *[Setting Trajectory](#page-178-0)* on page 4-59 for details on position matching.

# **In-Out Variables**

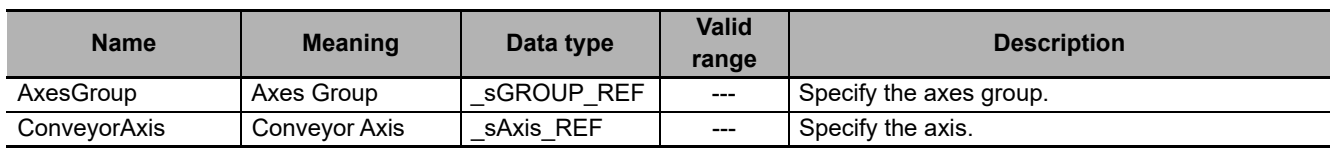

#### **Function**

- The robot (axes group) moves from the current position and tracks the workpiece specified in *Init-WrokpiecePosition* (Initial Workpiece Position).
- When the robot catches up the workpiece, the *InSync* (In Sync) output variable changes to TRUE. After this, synchronization is maintained.
- To cancel synchronization, use the MC\_SyncOut (End Synchronization) instruction in normal operation.
- When defining and selecting UCS for MC\_SyncLinearConveyor, Z Axis must be parallel to the MCS Z Axis because the conveyor tracking is only performed in X, Y and not in Z.
- The workspace check is performed if it is enabled. If an error is detected, the axes group operation stops.

Refer to *[2-3-2 Workspace Check](#page-81-0)* on page 2-30 for details on the workspace.

- While the command position is created, the command velocity and command acceleration rate that are adjusted for the conveyor velocity are also created. The instruction checks whether or not these values exceed *MaxVelocity* (Velocity Error Detection Value) or *MaxAcceleration* (Acceleration Error Detection Value). If a specified limit is exceeded, an error occurs and the axis stops.
- Checks for *MaxVelocity* (Velocity Error Detection Value) and *MaxAcceleration* (Acceleration Error Detection Value) at instruction execution is performed for a trajectory for the workpiece which is not moved. For this reason, a velocity error or an acceleration error may be detected in position ranges after Phase2, depending on the conveyor velocity.
- If a Motion Control Period Exceeded error occurs, it may cause a velocity error or an acceleration error. Create the program and make the setting so that they do not cause a Motion Control Period Exceeded error.
- You can use this instruction only when all the following conditions are met.
	- a) The kinematics is already set with MC\_SetKinTransform (Set Kinematics Transformation) instruction.
	- b) Home for all axes registered in the axes group are already defined.
	- c) The Servo is already ON for all axes registered in the axes group.
	- d) The limit input is OFF for all axes registered in the axes group.
	- e) The axes group is enabled.

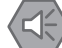

#### **Precautions for Safe Use**

- Adjust the home of the robot before you start robot operation.
- Do not operate the robot outside the workspace when the workspace check function is disabled. If you do so, the robot may be damaged.
- Use the MC\_SyncOut (End Synchronization) instruction to stop the robot operated by the MC\_SyncLinearConveyor (Start Conveyor Synchronization) instruction.
- If you set 0 for the *MaxVelocity* (Velocity Error Detection Value) or *MaxAcceleration* (Acceleration Error Detection Value) parameter for input variables, or if you use the default (0) of these variables, the velocity error check or acceleration error check is not performed. Properly set *MaxVelocity* (Velocity Error Detection Value) and *MaxAcceleration* (Acceleration Error Detection Value) to avoid an unexpected velocity and acceleration.
- If a robot tool (*ToolID*: 1 to 16) other than TCP0 is selected, checks for *MaxVelocity* (Velocity Error Detection Value) and *MaxAcceleration* (Acceleration Error Detection Value) are not performed at instruction execution.

#### **Additional Information**

Velocity errors and acceleration errors may not be detected at instruction execution.

Even if velocity errors and acceleration errors are not detected at instruction execution, they may be detected while Phase 2 or Phase 4 is executed.

This is because the velocity that is detected is a blend of velocities in horizontal (X and Y axes) direction and vertical (Z axis) direction.

## <span id="page-177-0"></span>**Workpiece Position Setting**

- *InitWorkpiecePosition* (Initial Workpiece Position) of the workpiece that is tracked by the robot is set in the position in the machine coordinate system (MCS) or user coordinate system (UCS).
- If you select the user coordinate system (UCS), set the user coordinate system number in *CSID* (Coordinate System ID).
- If this instruction is executed successfully, the workpiece position is updated as the conveyor axis moves, and the command position is created for the updated workpiece position.
- If the workspace check is enabled and *InitWorkpiecePosition* (Initial Workpiece Position) is set outside the workspace, an error occurs and the axis stops. In the same way, the axis stops if the current position is found outside the workspace.

#### **InitWorkpiecePosition**

In this variable, set the workpiece current position at the point in time when the Conveyor Synchronization Start instruction is executed.

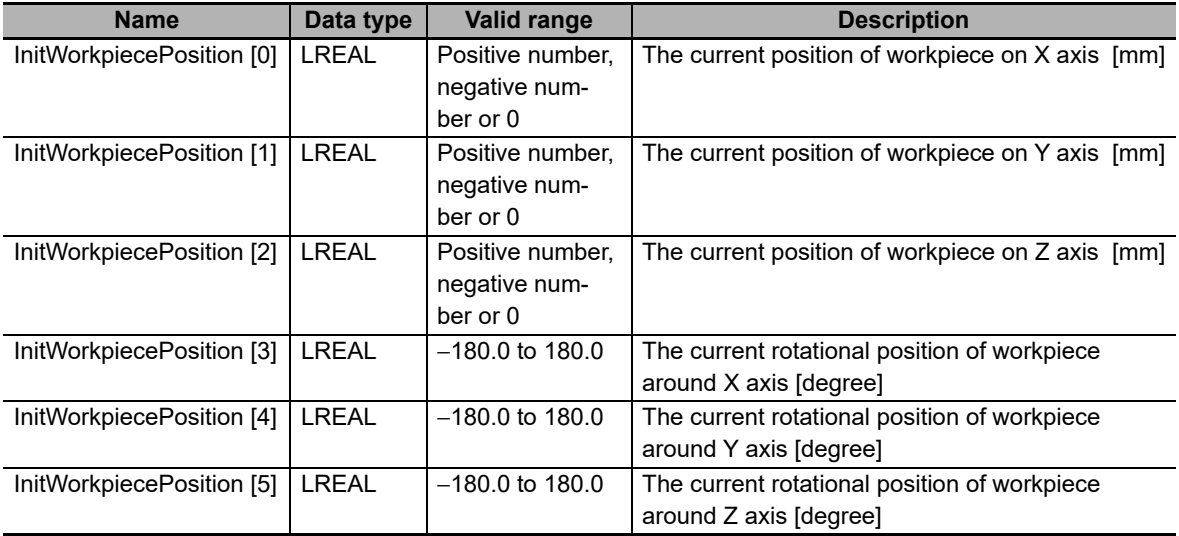

The current position you can set in *InitWorkpiecePosition* (Initial Workpiece Position) varies depending on *KinType* (Kinematics Type Selection) as shown below.

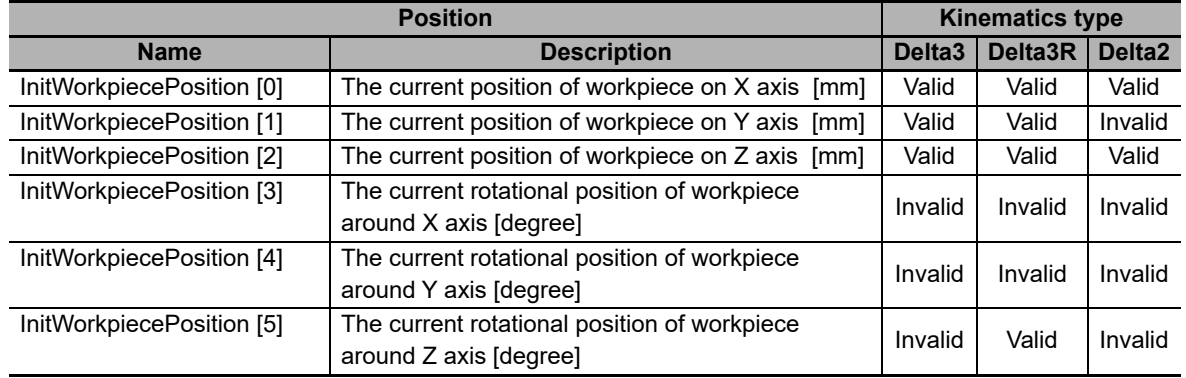

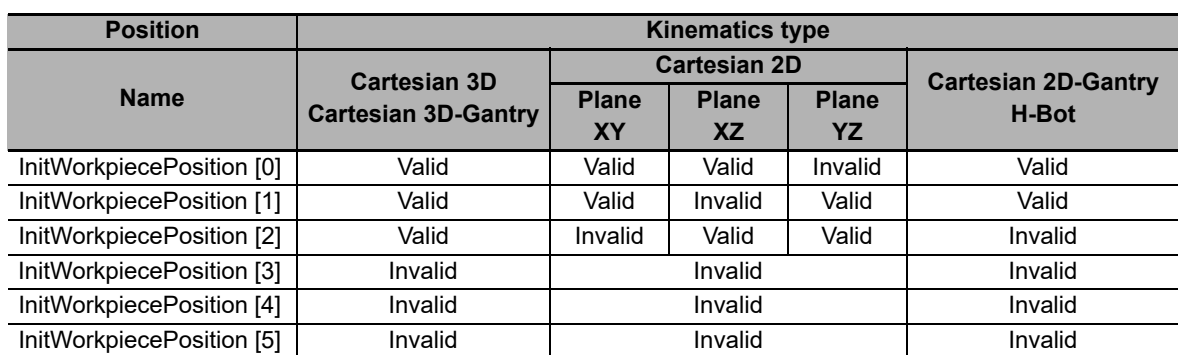

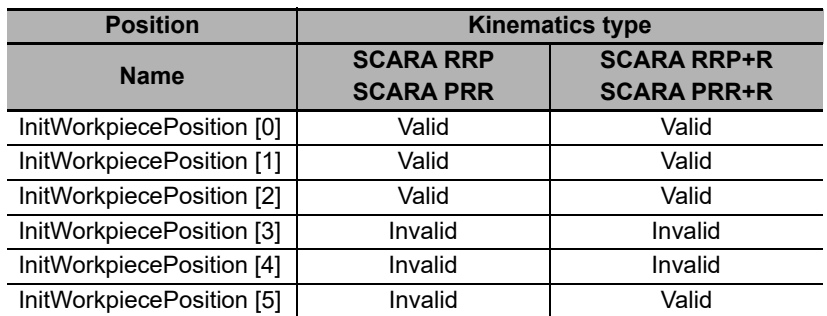

Table above is based on machine coordinate system (MCS). When a user coordinate system is used, the specified *InitWorkpiecePosition* (Initial Workpiece Position) is transformed into a position in the machine coordinate system. After the transformation, invalid values that are determined based on this table are ignored.

# **Setting Direction**

- Direction input specifies the direction followed by the rotational axes when positioning the robot to the target position.
- Direction input is only applicable to the kinematics that provides orientation (Rx, Ry, Rz).
- Direction is referred to the rotational axes, so in case there is only one rotational axis for the robot, the first element of the array will be used (Delta-3R). In case two rotational axes existed for a kinematics, the first two elements of the array would be used. Maximum number is 4, maximum axes of an Axes Group.
- If other kinematics different than Delta-3R is set, Direction input is not used.

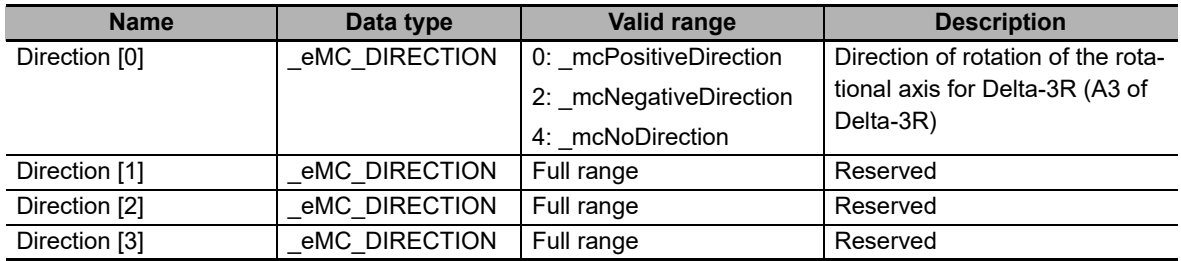

For Delta-3R meaning of Direction input is below:

# <span id="page-178-0"></span>**Setting Trajectory**

• Use *TrajData* (Trajectory Data) to set the parameters for creating the trajectory along which the robot tracks the workpiece.

This section describes the relationship between the trajectory and the setting values for a polynomic 3 curve.

The following symbols are used in this description.

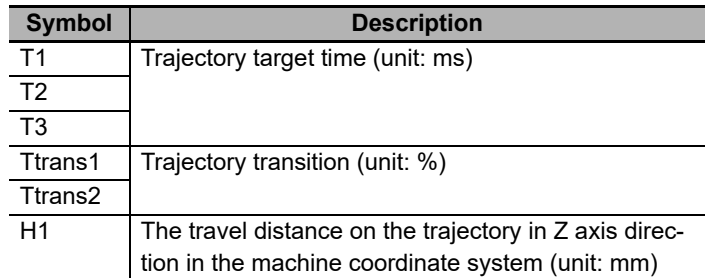

#### **If H1** > **0.0 and T1** > **0:**

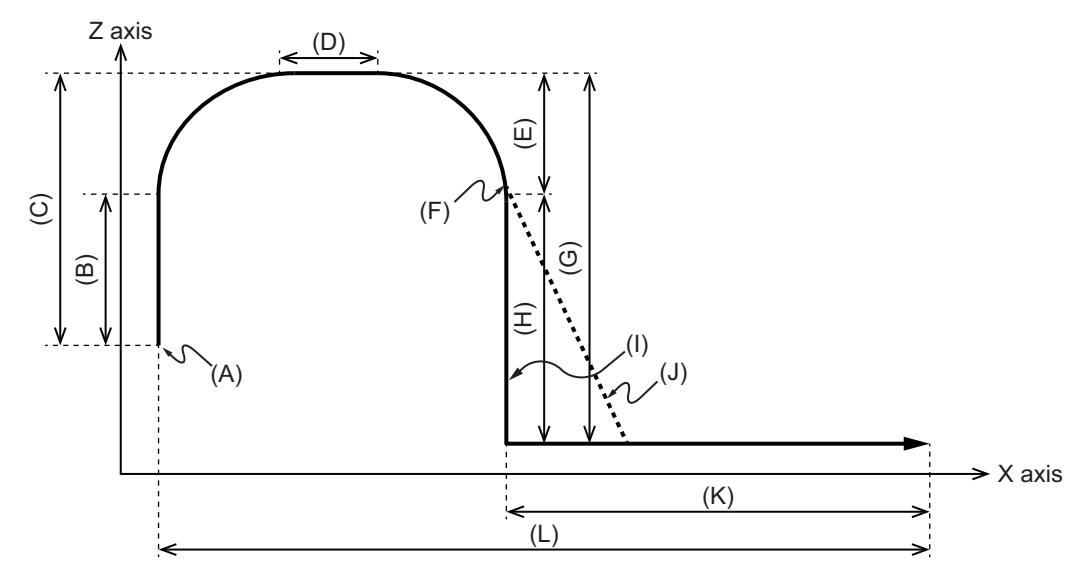

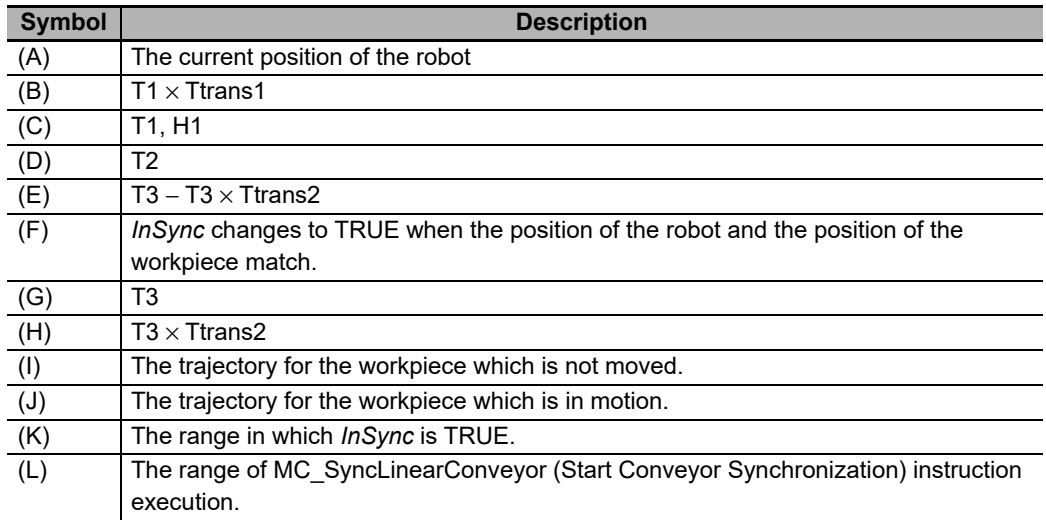

- *1* The instruction creates command positions according to which the robot moves away from the current position and reaches the (current position  $+ H1$ ) position on Z axis after the elapse of T1.
- **2** After the elapse of (T1  $\times$  Ttrans1), the instruction creates command positions according to which the robot tracks the workpiece.

At this moment, the robot does not stop.
**3** After the elapse of (T1 + T2), the instruction creates command positions according to which the robot moves down along Z axis.

At this moment, the robot does not stop.

**4** After the elapse of (T1 + T2 + (T3 – T3  $\times$  Ttrans2)), the instruction compares the command position (X, Y) and the actual current position (X, Y) of the workpiece.

If the difference is within the following range, *InSync* changes to TRUE. If the difference exceeds the following range, an error occurs and the axis stops. At this moment, the Workpiece Synchronization Excessive Following error (error code: 6702 hex) occurs.

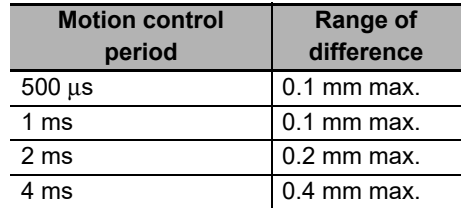

#### **If H1** < **0.0 and T1** > **0:**

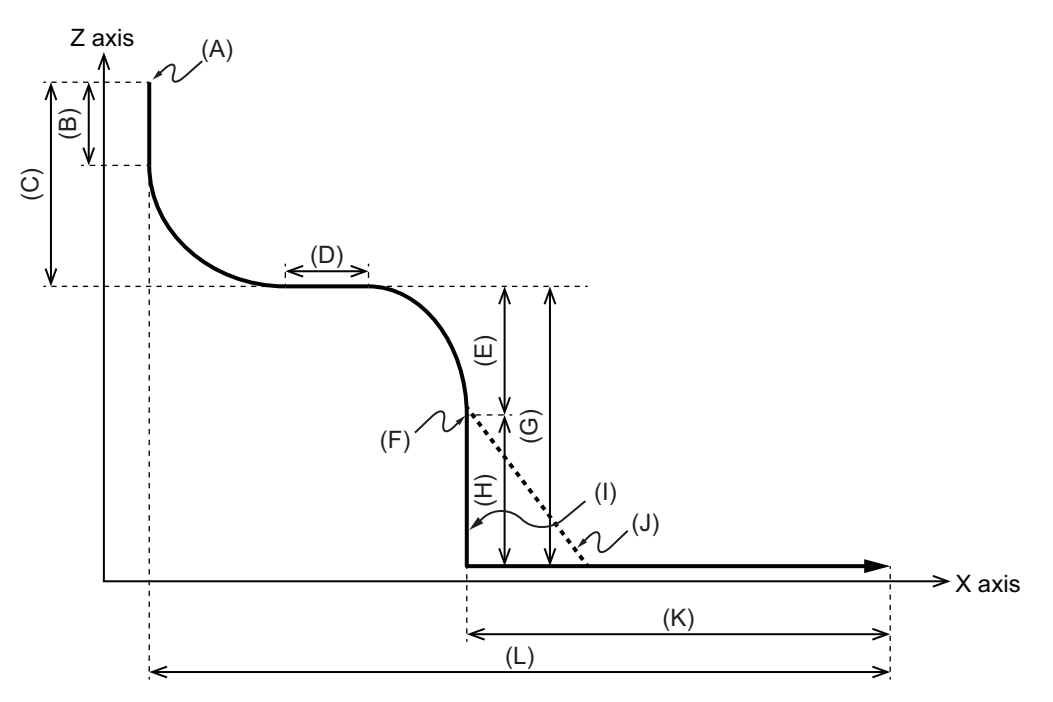

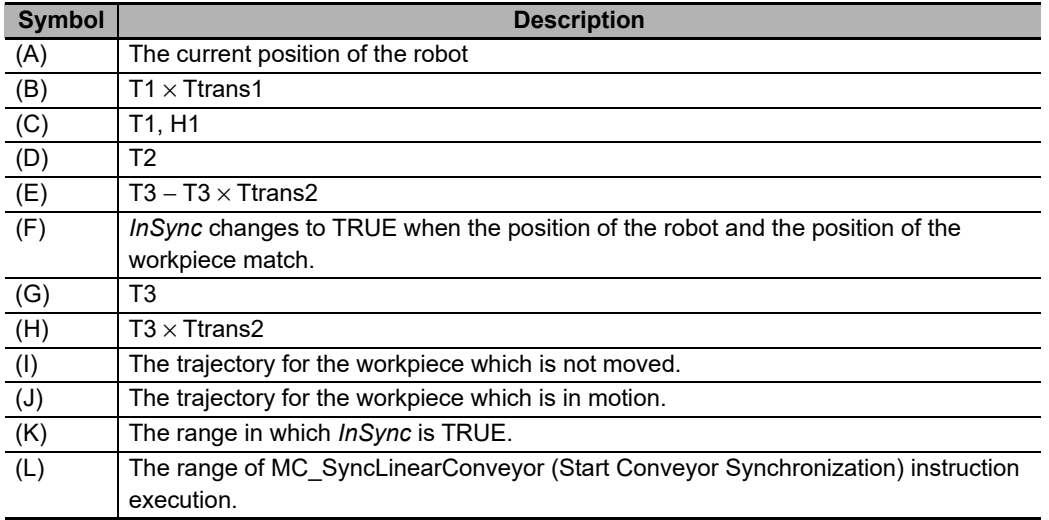

- *1* The instruction creates command positions according to which the robot moves away from the current position and goes down along Z axis during the T1 period.
- $2$  After the elapse of (T1  $\times$  Ttrans1), the instruction creates command positions according to which the robot tracks the workpiece.

At this moment, the robot does not stop.

 $3$  After the elapse of (T1 + T2), the instruction creates command positions according to which the robot moves down along Z axis.

At this moment, the robot does not stop.

**4** After the elapse of (T1 + T2 + (T3 – T3  $\times$  Ttrans2)), the instruction compares the command position  $(X, Y)$  and the actual current position  $(X, Y)$  of the workpiece.

If the difference is within the following range, *InSync* changes to TRUE. If the difference exceeds the following range, an error occurs and the axis stops. At this moment, the Workpiece Synchronization Excessive Following error (error code: 6702 hex) occurs.

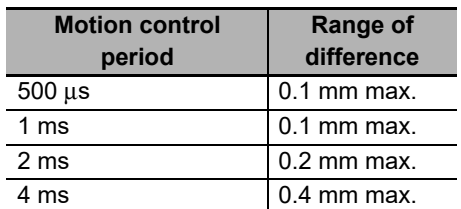

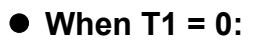

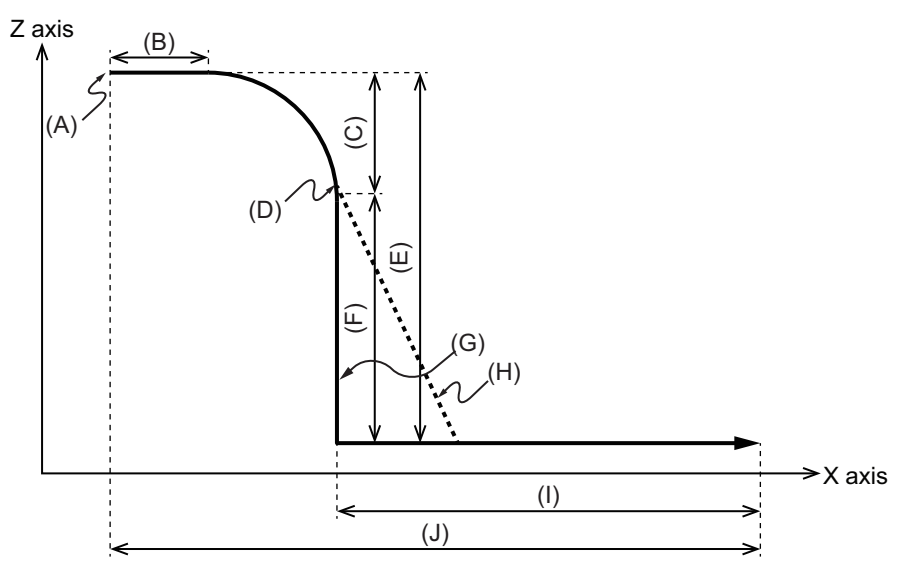

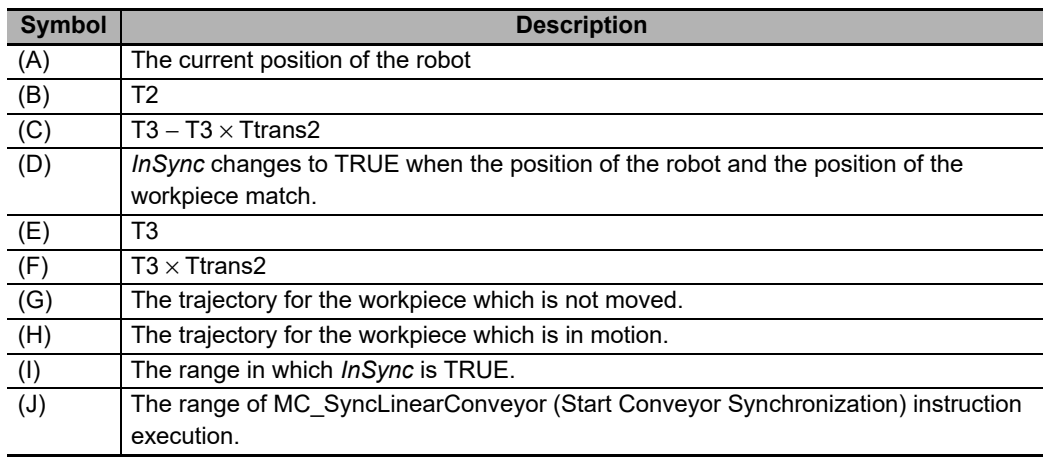

*1* After the elapse of T2, the instruction creates command positions according to which the robot moves down along Z axis.

At this moment, the robot does not stop.

**2** After the elapse of (T2 + (T3 – T3  $\times$  Ttrans2)), the instruction compares the command position  $(X, Y)$  and the actual current position  $(X, Y)$  of the workpiece.

If the difference is within the following range, *InSync* changes to TRUE. If the difference exceeds the following range, an error occurs and the axis stops. At this moment, the Workpiece Synchronization Excessive Following error (error code: 6702 hex) occurs.

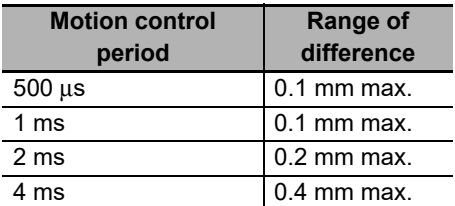

#### **• Setting Rotation:**

In case of kinematics that includes the rotation of the wrist (Delta-3R), the final orientation of the selected TCP is set in the Initial Workpiece Position and the direction to follow in the rotation axis in the Direction input. The trajectory described in MC\_SyncLinearConveyor (Start Conveyor Synchronization) instruction is divided in 6 phases and it is possible to set when rotation is starting and when is finishing through the Trajectory Transitions.

*1* Rotation starts at the beginning of the phase which is specified as Initial Phase. The parameter Rotation Transition 1 sets the Initial Phase.

*2* Rotation finishes at the end of the phase which is specified as Final Phase. The parameter Rotation Transition 2 sets the Final Phase.

It is only possible to set phases 0 to 4, because at the end of phase 4, synchronization is reached and orientation of the robot must be already achieved.

The following are the limitations of Rotation Transitions.

- In case Rotation Transition 1 and Rotation Transition 2 are set to zero, rotation is disabled.
- In case Rotation Transition 1 is zero and Rotation Transition 2 is different than zero error will occur.
- In case Rotation Transition 1 is different than zero and Rotation Transition 2 is zero error will occur.
- In case Rotation Transition 1 > Rotation Transition 2 error will occur.
- In case Rotation Transition 1 or Rotation Transition 2 are out of valid range error will occur.
- In case phase 1 is not performed (T1 = 0) and Rotation Transition 1 = 1 or Rotation Transition 1 = 2 an error will occur.
- In case phase 2 is not performed ("T1 T1  $\times$  Ttrans1" is less than Primary Cycle time), Rotation Transition 1 is set to 2 and Rotation Transition 2 is also set to 2 an error will occur.
- In case phase 4 is not performed ("T3 T3  $\times$  Ttrans2" is less than Primary Cycle time), Rotation Transition 1 is set to 4 and Rotation Transition 2 is also set to 4 an error will occur.

In all cases above error identifier is Illegal Trajectory Transitions (error code: 5716 hex).

The following are the example of using rotation.

- Rotation transition1 (Initial Phase) = 2
- Rotation transition2 (Final Phase) = 4
- Rotation Rz from 0° to 45°
- Synchronization Trajectory Type Selection = polynomial 3 curve

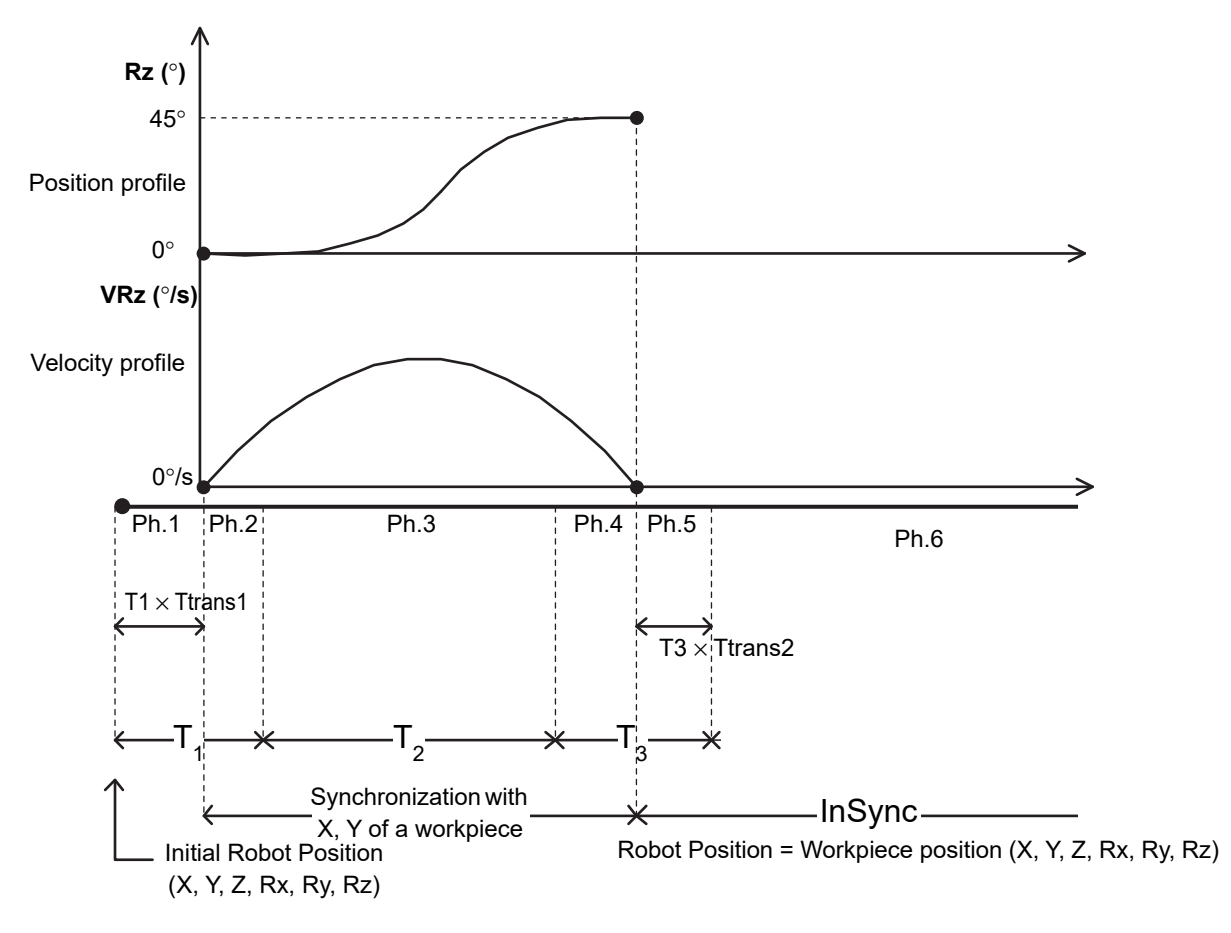

## **Details on \_sMC\_SYNC\_TRAJ\_REF**

The following are the member variables of a sMC\_SYNC\_TRAJ\_REF data type variable.

#### $\bullet$  **SyncTrajType**

Select the trajectory type that is used to create the command position for synchronization with the conveyor.

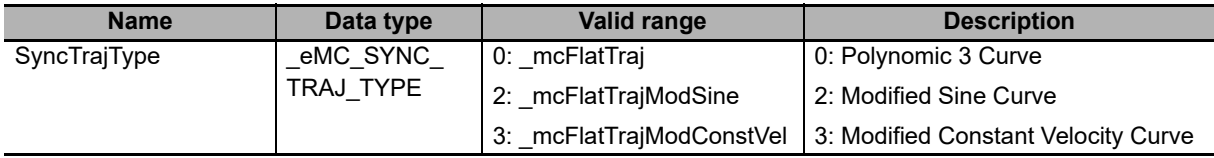

## **TrajTime**

Set the time for creating the command position used to move the robot from the current position to the target position.

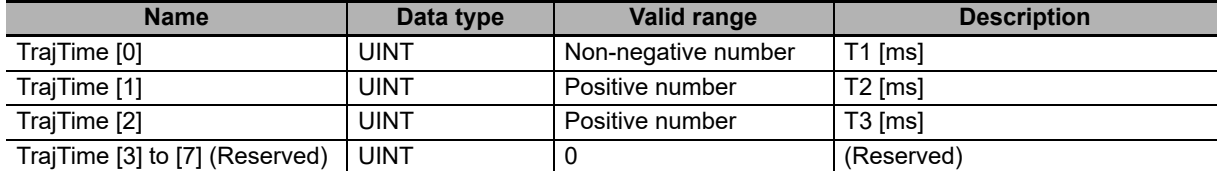

## **TrajTransition**

Set the percent of the time used for transition to the next motion.

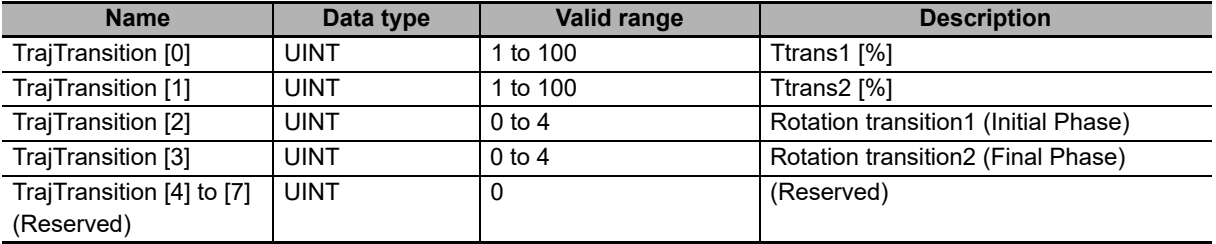

### **Precautions for Correct Use**

When you use the Delta3R, set both *TrajTransition [2]* and *TrajTransition [3]* to the values other than 0 to enable the rotation of the Delta3R wrist axis.

If both values are set to 0, the rotation of the wrist axis is disabled. If one of the values is set to 0, an error occurs.

## **TrajDistance**

Set the travel distance between the current position and the target position.

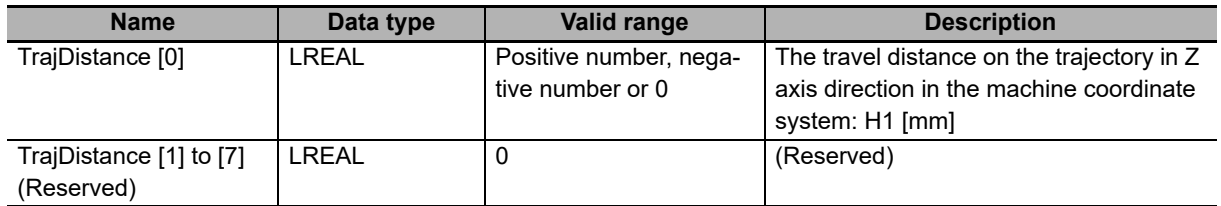

### **MaxVelocity**

Set a velocity for which velocity errors are detected during command position creation.

A velocity error indicates that the command velocity exceeded the specified value. If you set this variable to 0, velocity errors are not detected.

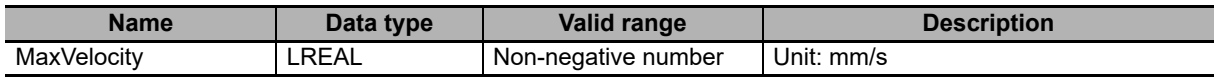

#### **MaxAcceleration**

Set an acceleration rate for which acceleration errors are detected during command position creation.

An acceleration error indicates that the command acceleration/deceleration rate exceeded the specified value. If you set this variable to 0, acceleration errors are not detected.

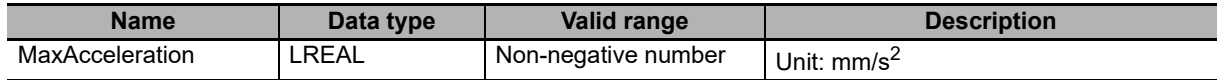

## **Details on \_sMC\_SYNC\_TRAJ\_STATUS**

• While the command position is created, the status information is output in the member variables of sMC\_SYNC\_TRAJ\_STATUS (Trajectory Status). *InSync* is TRUE if Phase is 5 or 6.

**Name** RemainTime Gives the remaining of the Trajectory Target Time  $(T1 + T2 + T3)$ . This value is calculated by a subtraction from the Trajectory Target Time  $(T1 + T2 + T3)$ . (unit: ms) Phase Phase0 to Phase6. Shows the phase in which trajectory calculation is in progress. Phase0 The instruction is not executed. Phase1  $t <$  Ttrans1  $\times$  T1 Phase2  $\int$  (Ttrans1 × T1) < t ≤ T1 Phase3  $|T1 < t \leq (T1 + T2)$ Phase4  $(71 + T2) < t \le (T1 + T2 + (T3 - T3 \times Ttrans2))$ Phase5  $|(T1 + T2 + (T3 - T3 \times Ttrans2)) < t \leq (T1 + T2 + T3)$ Phase6  $(T1 + T2 + T3) < t$ 

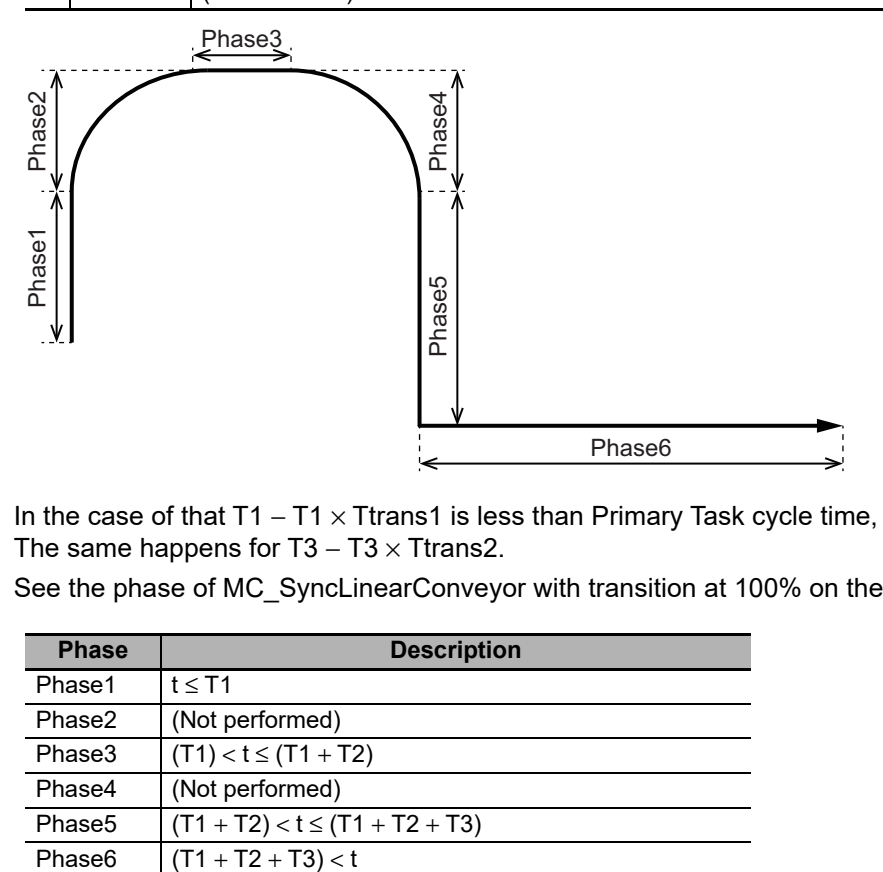

• In the case of that T1 – T1 × Ttrans1 is less than Primary Task cycle time, phase 2 is not performed. The same happens for  $T3 - T3 \times T$ trans2.

See the phase of MC\_SyncLinearConveyor with transition at 100% on the following table.

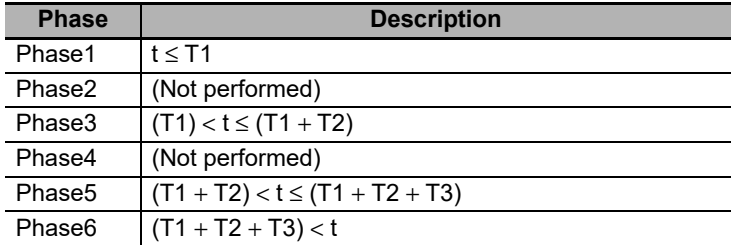

# **Setting Offsets**

The function adds an offset to the robot position and orientation when it is synchronized with a conveyor.

The offset is defined in a mixed format: Cartesian position for X, Y and Z and joint position for Orientation part. Offset positions are referenced to its own local coordinate system, attached to the TCP0 of the robot and aligned with the coordinate system set in the MC\_SyncLinearConveyor (MCS or UCS).

Offsets are applied each control cycle to the output of the MC\_SyncLinearConveyor. Therefore it is possible to keep synchronization with conveyor while other movements are performed.

#### **EnableOffset (Offset Enabled)**

The offset functionality is enabled with the *EnableOffset* (Offset Enabled) input variable. Therefore, the offset is referenced to the position of the TCP0 in the moment when EnableOffset is set to TRUE.

When EnableOffset input is changed from TRUE to FALSE the offset is not subtracted. The output is the same as the last *PositionOffset* is kept.

Offset functionality can only be used during Phase 6 of MC\_SyncLinearConveyor. If the EnableOffset input is set to TRUE in a phase different than 6, error occurs.

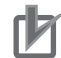

#### **Precautions for Correct Use**

- You can enable offsets only when TCP is in synchronization with the workpiece. If you enable offsets when synchronization is not performed, an error will occur.
- If the offset is changed from Disabled to Enabled, TCP may move suddenly depending on the offset value.

## **PositionOffset (Offset Value)**

To set the offset value, set the position (X, Y, Z) in the coordinate system in which the workpiece position is specified, and set the A3 rotational angle in the axis coordinate system (ACS).

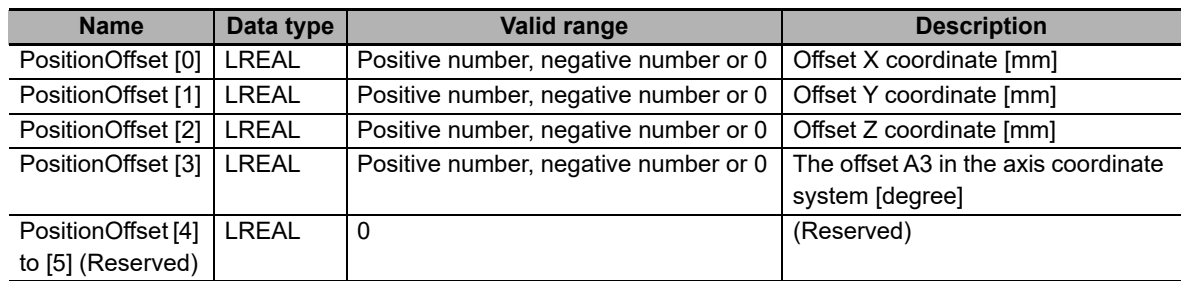

The parameters you can set in *PositionOffset* (Offset Value) vary depending on *KinType* (Kinematics Type Selection) as shown below.

The invalid set parameters are ignored.

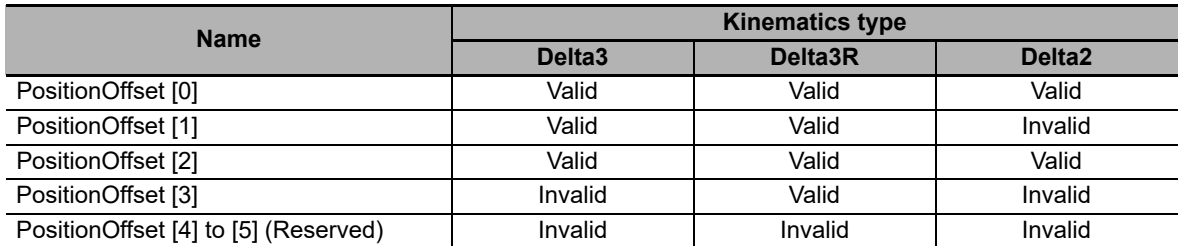

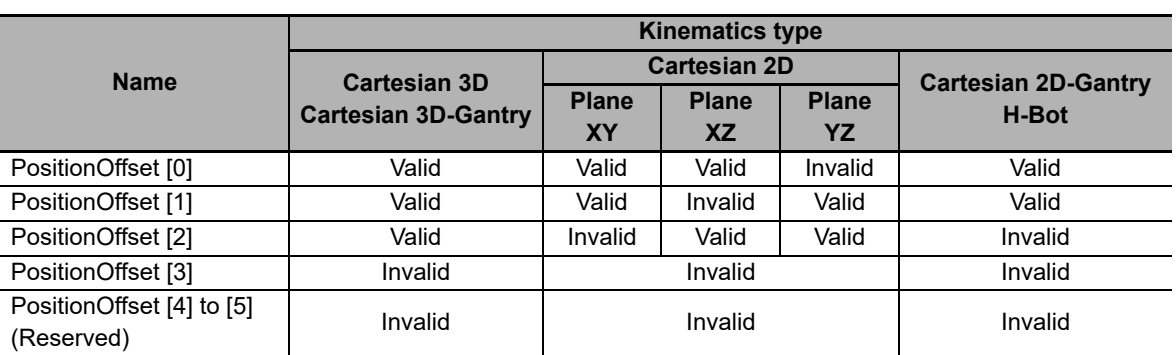

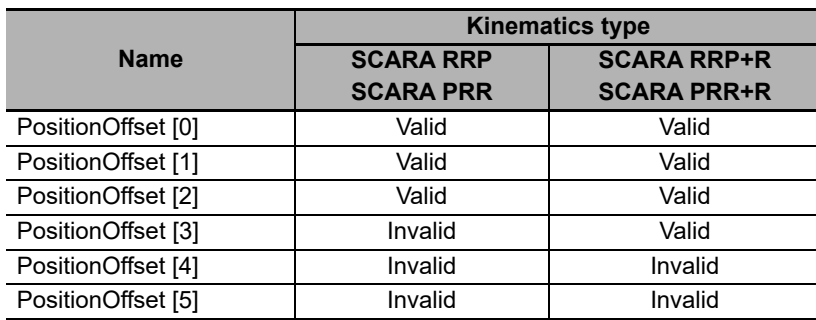

## **Operation Example**

This example shows the operation with the following offset table.

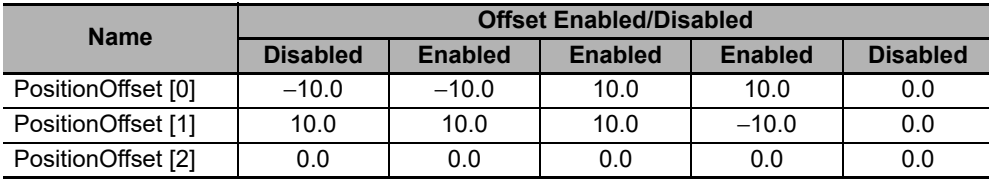

The following figure shows the TCP operation with the offset value performed on the conveyor.

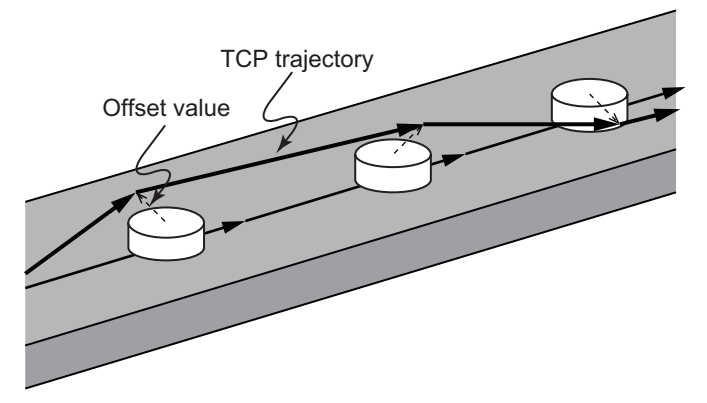

The following figure shows the TCP operation with the offset value viewed from above.

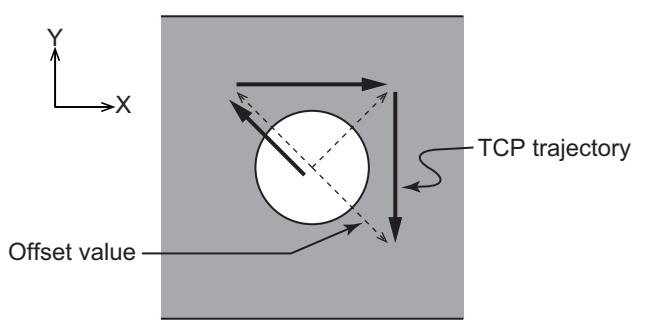

**4 - 68 NJ-series NJ Robotics CPU Unit User's Manual (W539)**

# **Setting Coordinate System and Conveyor Axis**

To make the robot track the workpiece specified in *InitWrokpiecePosition* (Initial Workpiece Position), you must align X axis in the coordinate system specified in *CoordSystem* (Coordinate System) with the conveyor axis direction.

In this example, the machine coordinate system (MCS) and user coordinate system (UCS) are specified.

### **Specifying Machine Coordinate System (MCS)**

Align Xm and the conveyor axis in the same direction as shown in the following figure.

Xm, Ym and Zm represent the machine coordinate system (MCS).

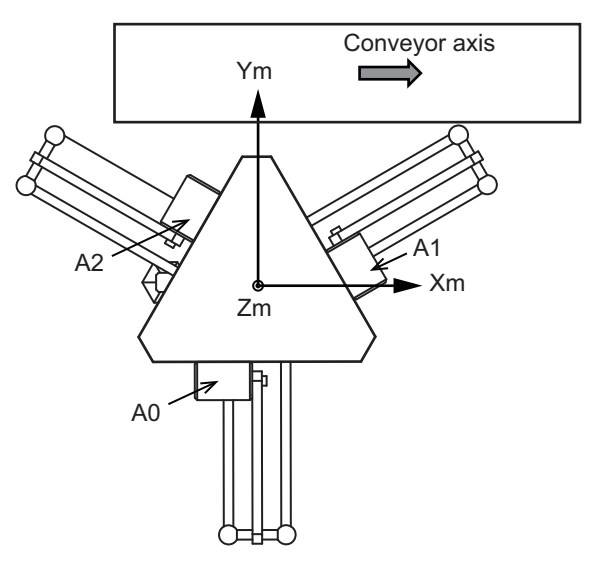

#### **Specifying User Coordinate System (UCS)**

Align Xu and the conveyor axis in the same direction as shown in the following figure.

Xm, Ym and Zm represent the machine coordinate system (MCS), and Xu, Yu and Zu represent the user coordinate system (UCS).

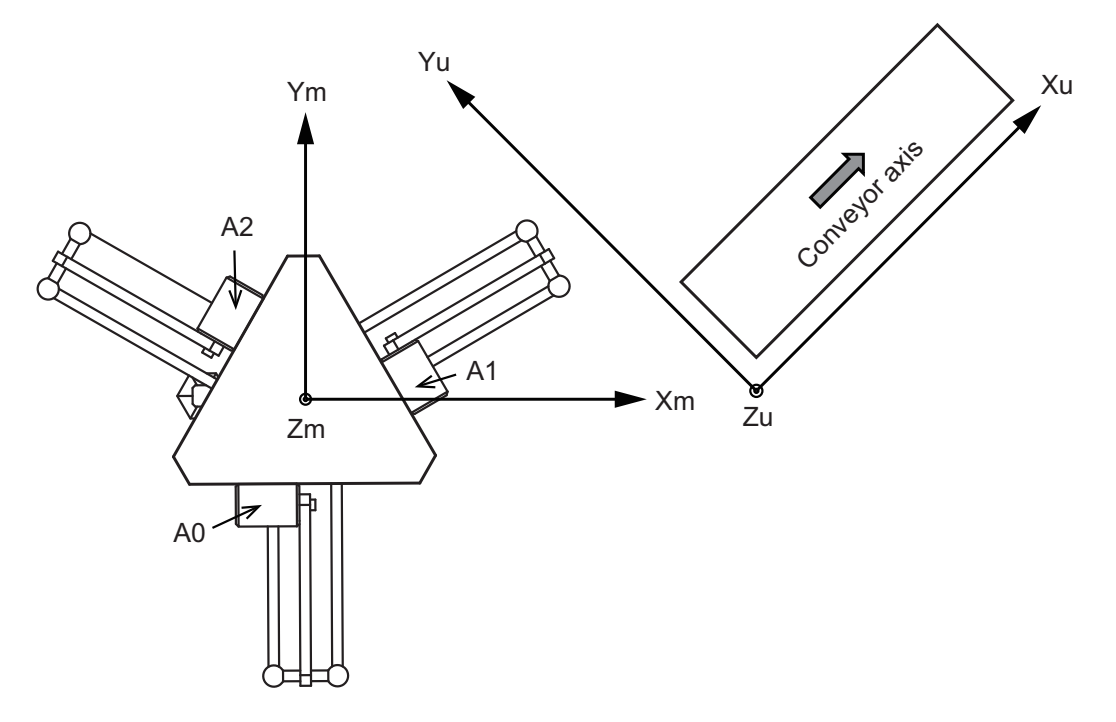

# **BufferMode (Buffer Mode Selection)**

- A different instruction instance can be executed during axis motion.
- *BufferMode* specifies how to join the axis motions for this interpolation instruction and the previous interpolation instruction.
- The following Buffer Modes are supported for *BufferMode*.

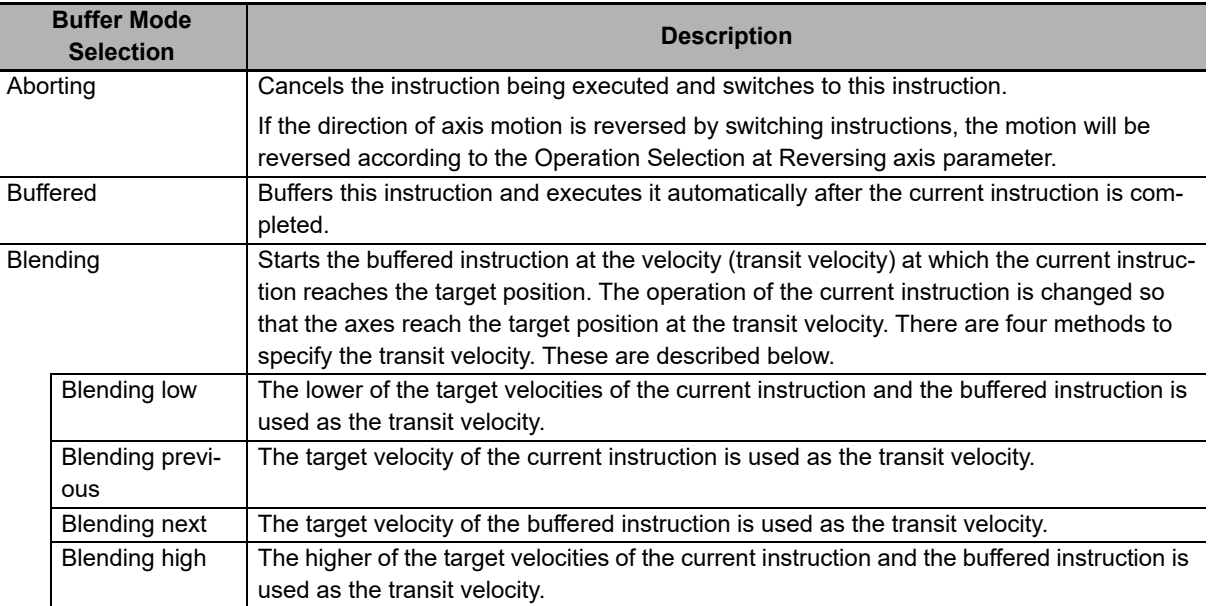

For details on *BufferMode* (Buffer Mode Selection), refer to the *NJ/NX-series CPU Unit Motion Control User's Manual* (Cat. No. W507).

# **TransitionMode (Transition Mode)**

- *TransitionMode* specifies how to combine the trajectories created by the previous interpolation operation and the next interpolation operation.
- For *TransitionMode*, select *\_mcTMNone* (Transition disabled), *\_mcTMStartHeight* (Start height) or *\_mcTMStartRemainingTime* (Start remaining time).
- *TransitionMode* is valid when blending is specified for *BufferMode* (Buffer Mode Selection).
- An error will occur if you do not set *TransitionMode* to *mcTMNone* (Transition disabled) when blending is not used.

# **TransitionParameter (Transition Parameters)**

The setting of *TransitionParameter* (Transition Parameters) varies depending on whether *Transition-Mode* (Transition Mode) is set to *\_mcTMStartHeight* (Start height) or *\_mcTMStartRemainingTime* (Start remaining time).

## **\_mcTMStartHeight (Start height)**

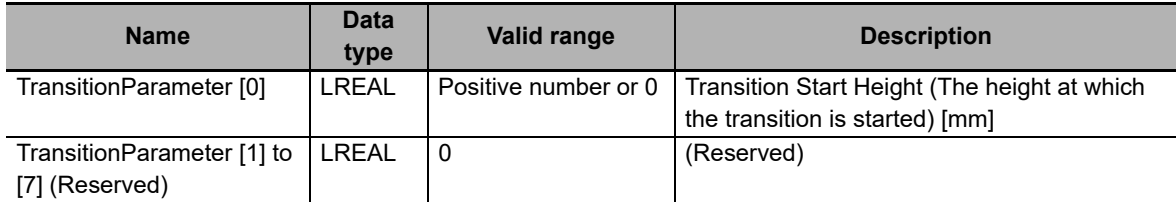

Refer to *[\\_mcTMStartHeight \(Start Height\)](#page-219-0)* on page 4-100 for details on *\_mcTMStartHeight* (Start height).

### **\_mcTMStartRemainingTime (Start remaining time)**

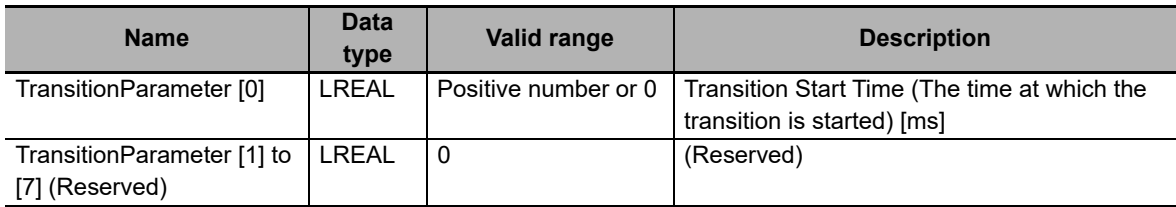

Refer to *[\\_mcTMStartRemainingTime \(Start Remaining Time\)](#page-221-0)* on page 4-102 for details on *\_mcTM-StartRemainingTime* (Start remaining time).

# **Timing Charts**

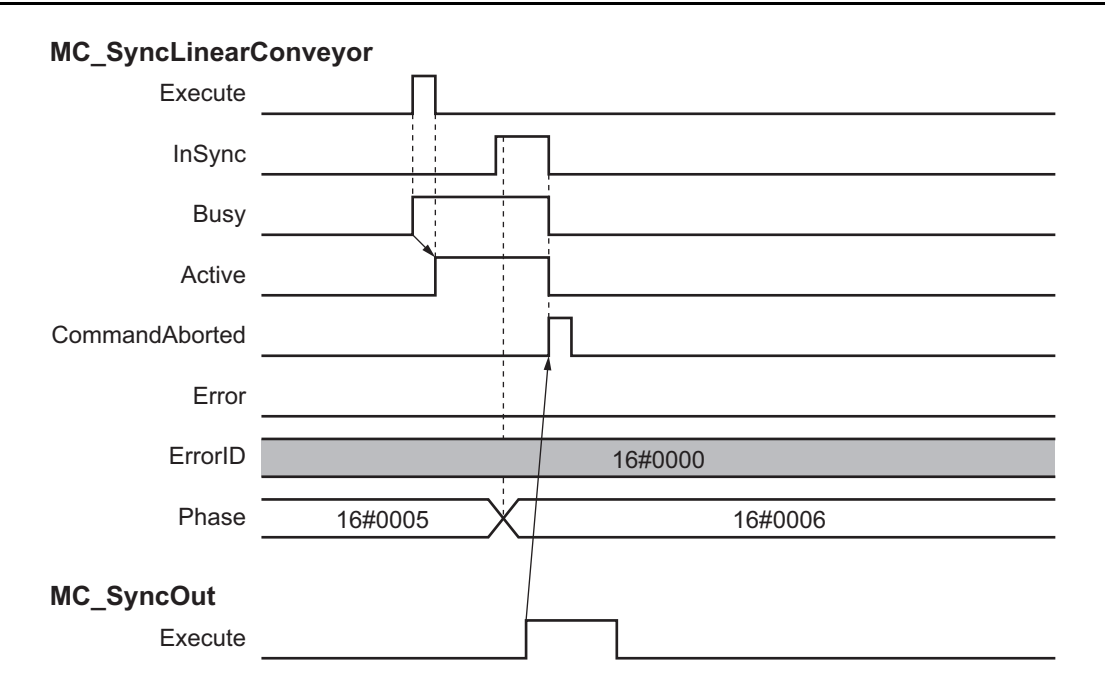

Function

**Function** 

# **Re-execution of Motion Control Instructions**

This instruction cannot be re-executed.

A Motion Control Instruction Re-execution Disabled error (error code: 543B hex) occurs if re-execution is attempted, and all axes in motion stop.

## **Multi-execution of Motion Control Instructions**

There are restrictions on the instructions that you can execute while this instruction is in execution.

Refer to *[4-2 Multi-execution of Motion Control Instructions](#page-217-0)* on page 4-98 for details on multi-execution of motion control instructions.

## **Errors**

If an error occurs during instruction execution, *Error* will change to TRUE.

You can find out the cause of the error by referring to the value output by *ErrorID* (Error Code).

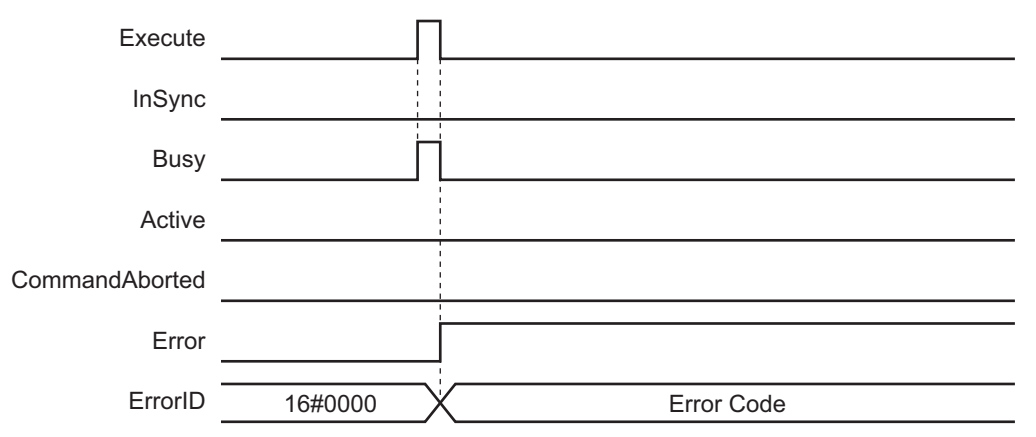

# **MC\_SyncOut**

The MC\_SyncOut instruction cancels synchronization with the conveyor.

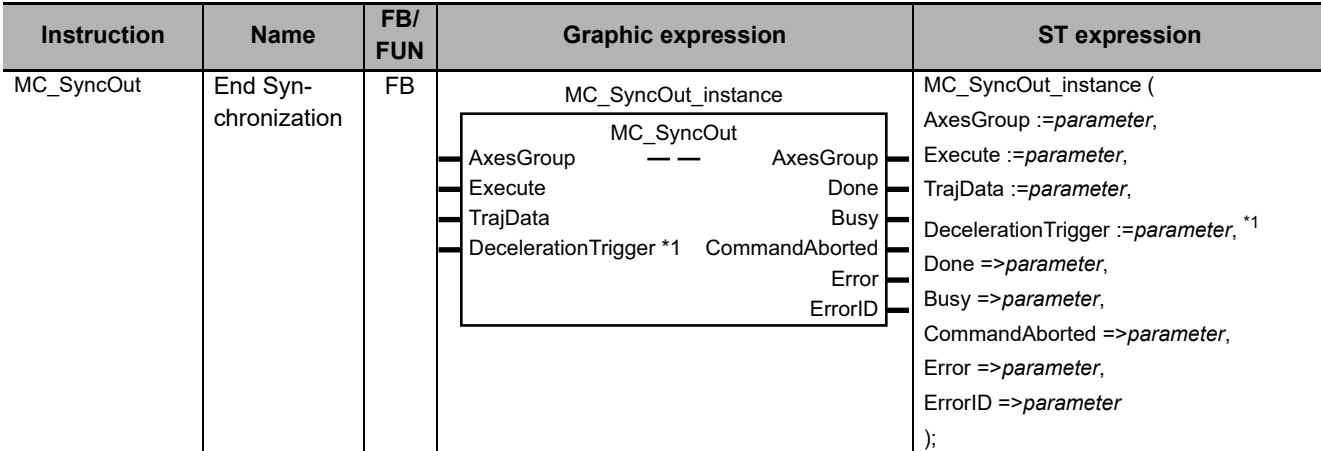

\*1. A CPU Unit with robot version 1.03 or later and Sysmac Studio version 1.15 or higher are required to use this variable. For any previous version combinations, this variable does not exist.

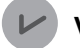

#### **Version Information**

To use this instruction in CPU Unit version 1.11 or later with an existing project whose CPU Unit version is 1.10 or before, user has to update the ladder programs as follows:

- 1. Operate **Change Device** to change Version of CPU Unit to 1.11 or later.
- 2. In the ladder program, user has to right-click the existing MC\_SyncOut instruction and select **Update** to display *DecelerationTrigger*. Without this operation, Sysmac Studio will report errors in building the project.

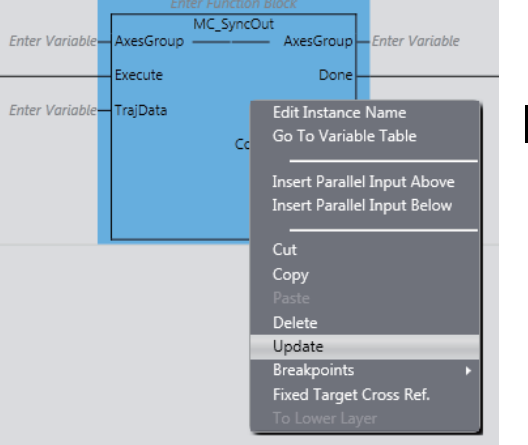

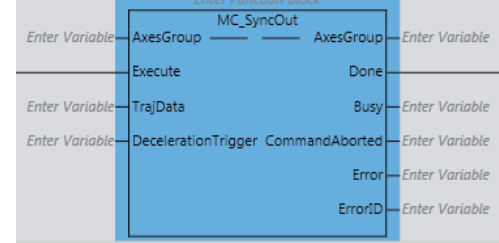

3. In ST program, user does not need to do anything. If *DecelerationTrigger* is not specified, it is maintained to the default value FALSE, so deceleration is never triggered.

Conversely, to use this instruction in CPU Unit version 1.10 or before with an existing project whose CPU Unit version is 1.11 or later, user has to update the ladder programs to remove *DecelerationTrigger* input and rebuild them from Sysmac Studio.

## **Variables**

This section describes the input variables, output variables and in-out variables for the MC\_SyncOut (End Synchronization) instruction.

# **Input Variables**

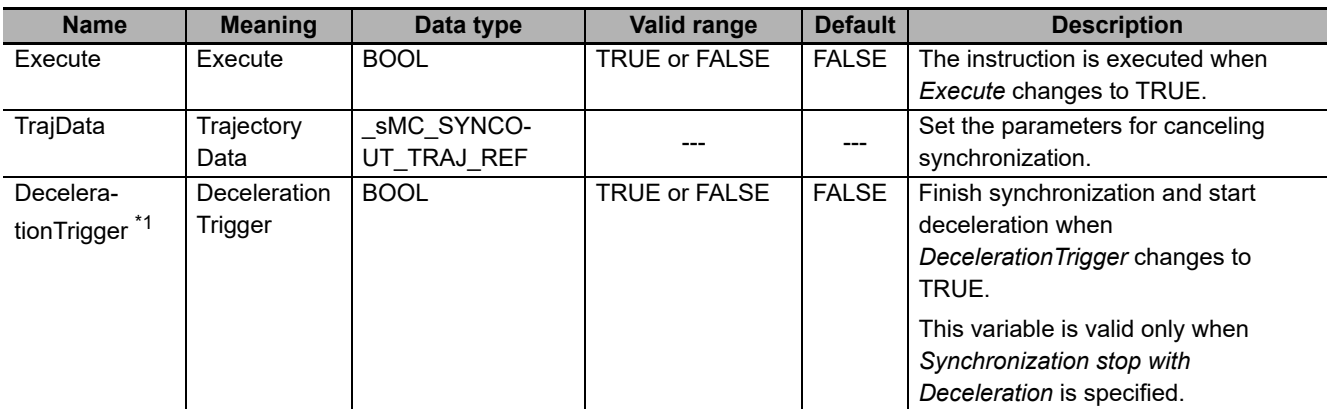

\*1. A CPU Unit with robot version 1.03 or later and Sysmac Studio version 1.15 or higher are required to use this variable. For any previous version combinations, this variable does not exist.

## $\bullet$  sMC SYNCOUT TRAJ REF

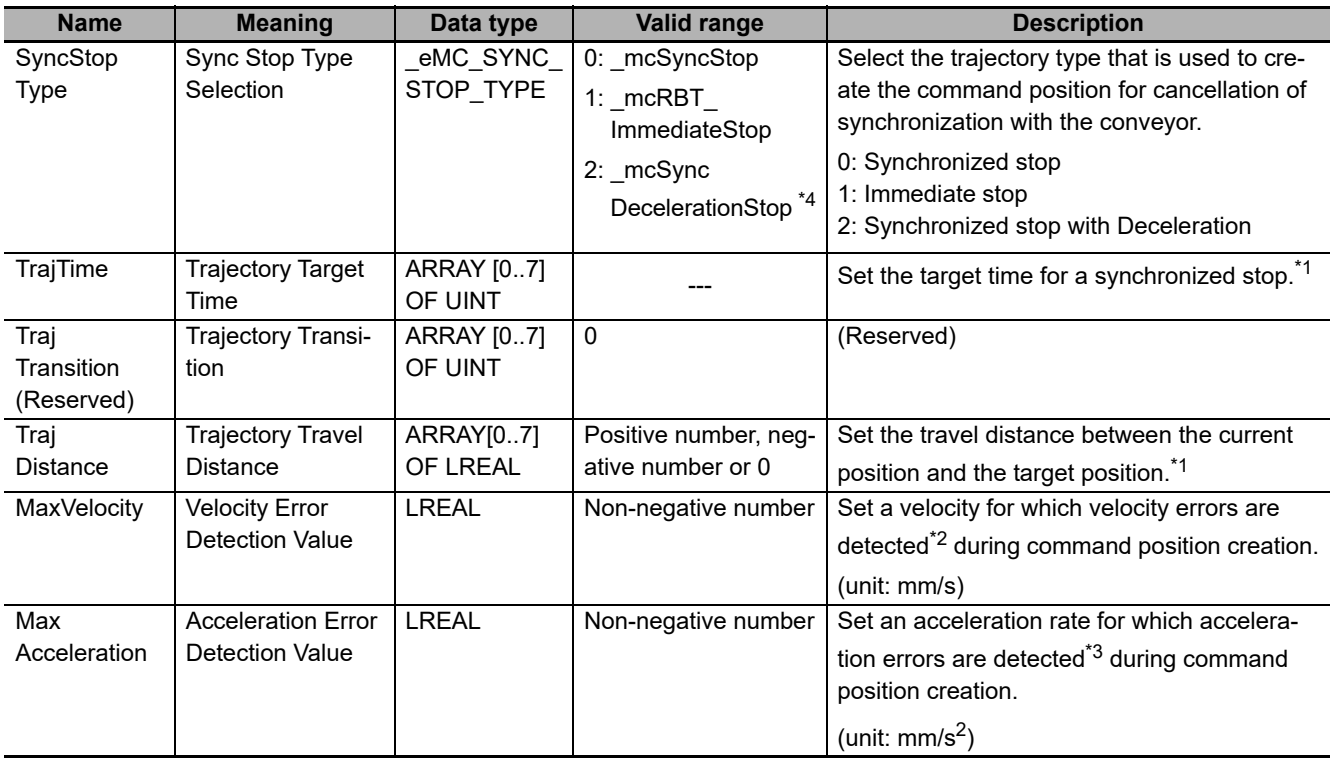

\*1. Refer to *[Details on \\_sMC\\_SYNCOUT\\_TRAJ\\_REF](#page-198-0)* on page 4-79 for details.

\*2. A velocity error indicates that the command velocity exceeded the specified value. If you set this variable to 0, velocity errors are not detected.

\*3. An acceleration error indicates that the command acceleration/deceleration rate exceeded the specified value. If you set this variable to 0, acceleration errors are not detected.

\*4. A CPU Unit with robot version 1.03 or later and Sysmac Studio version 1.15 or higher are required to use this sync stop type. For any previous version combinations, this type does not exist.

# **Output Variables**

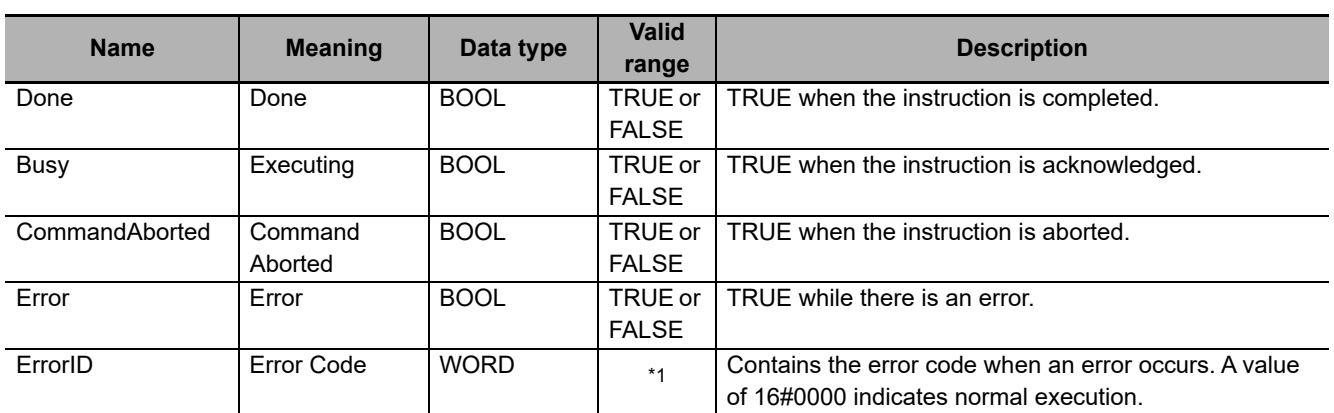

\*1. Refer to *[Section 6 Troubleshooting](#page-236-0)* for details.

## **Output Variable Update Timing**

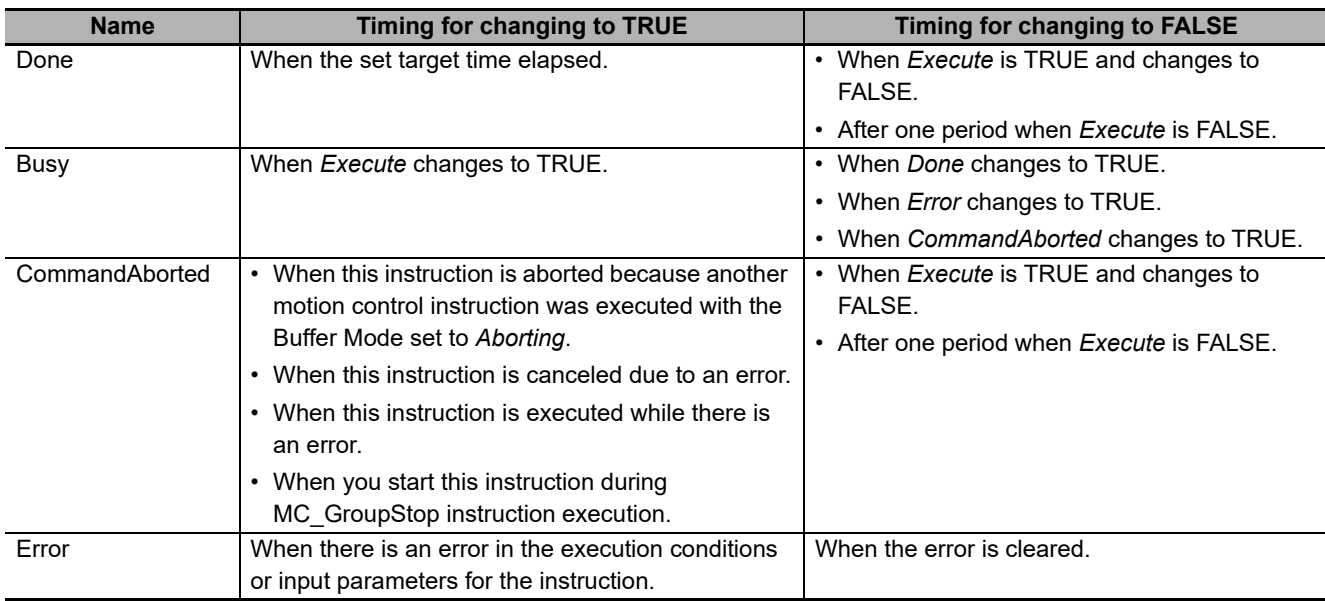

# **In-Out Variables**

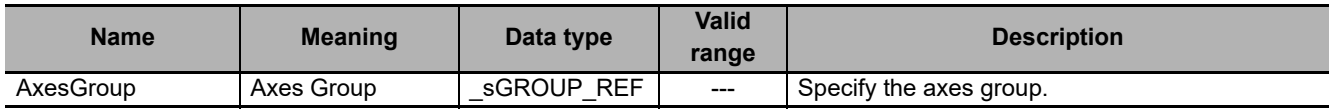

## **Function**

- This instruction cancels ongoing robot (axes group) synchronization which is started by the MC\_SyncLinearConveyor (Start Conveyor Synchronization) instruction.
- This instruction is completed when the set target time elapsed. An in-position check is not performed.
- The workspace check is performed if it is enabled. If an error is detected, the axes group operation stops.

Refer to *[2-3-2 Workspace Check](#page-81-0)* on page 2-30 for details on the workspace.

- While the command position is created, the command velocity and command acceleration rate that are adjusted for the conveyor velocity are also created. The instruction checks whether or not these values exceed *MaxVelocity* (Velocity Error Detection Value) or *MaxAcceleration* (Acceleration Error Detection Value). If a specified limit is exceeded, an error occurs and the axis stops.
- You can use this instruction only when all the following conditions are met.
	- a) The kinematics is already set with MC\_SetKinTransform (Set Kinematics Transformation) instruction.
	- b) Home for all axes registered in the axes group are already defined.
	- c) The Servo is already ON for all axes registered in the axes group.
	- d) The limit input is OFF for all axes registered in the axes group.
	- e) The axes group is enabled.
	- f) If you select a synchronized stop, *Phase* of the trajectory status must be 6. This is checked only when the instruction is executed.
	- g) If you select an immediate stop, MC\_SyncLinearConveyor (Start Conveyor Synchronization) instruction execution must be in progress.

#### **Precautions for Safe Use**

- Adjust the home of the robot before you start robot operation.
- Do not operate the robot outside the workspace when the workspace check function is disabled. If you do so, the robot may be damaged.
- Use the MC\_SyncOut (End Synchronization) instruction to stop the robot operated by the MC\_SyncLinearConveyor (Start Conveyor Synchronization) instruction. If you use a different instruction to stop, the robot does not decelerate smoothly.
- If you set 0 for the *MaxVelocity* (Velocity Error Detection Value) or *MaxAcceleration* (Acceleration Error Detection Value) parameter for input variables, or if you use the default (0) of these variables, the velocity error check or acceleration error check is not performed. Properly set *MaxVelocity* (Velocity Error Detection Value) and *MaxAcceleration* (Acceleration Error Detection Value) to avoid an unexpected velocity and acceleration.
- If a robot tool (*ToolID*: 1 to 16) other than TCP0 is selected, checks for *MaxVelocity* (Velocity Error Detection Value) and *MaxAcceleration* (Acceleration Error Detection Value) are not performed at instruction execution.

# **Setting Trajectory**

- Use *TrajData* (Trajectory Data) to set the parameters for creating the trajectory for synchronization cancellation.
- There are three types of *SyncStopType* (Synch Stop Type Selection): *Immediate stop, Synchronized stop*, and *Synchronized stop with Deceleration*.
- When this instruction is executed with *SyncStopType* set to *Immediate stop*, the MC\_SyncLinearConveyor (Start Conveyor Synchronization) instruction operation is aborted and the subsequent command position creation is stopped.
- If you select *Synchronized stop*, you can execute this instruction only when *Phase* of the trajectory status is 6.

The details on stopping operation and parameter setting are described below.

The following symbols are used in this description.

\_sMC\_SYNC\_TRAJ\_STATUS.Phase=6 means that *Phase* of the trajectory status is 6.

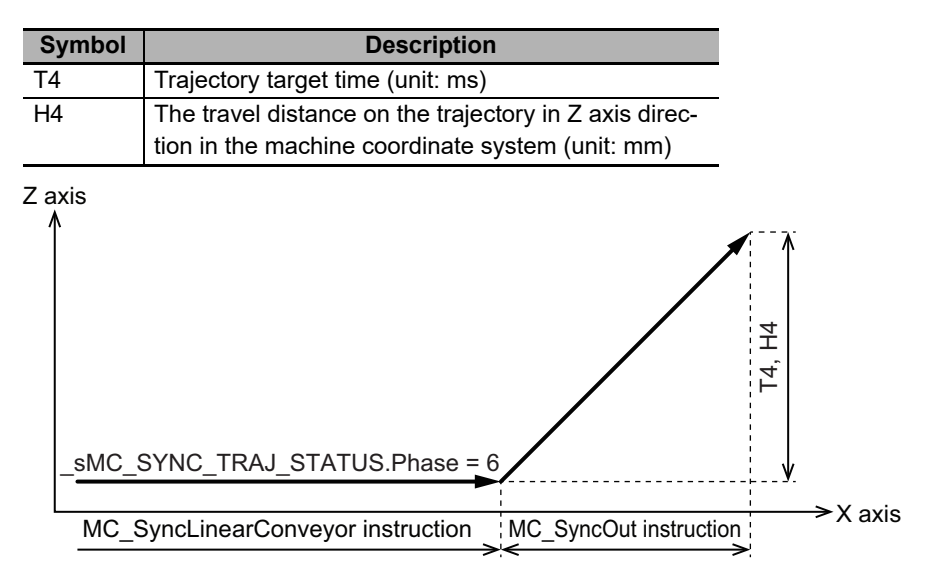

- The instruction creates command positions according to which the robot moves away from the current position and reaches the (current position  $+ H4$ ) position on Z axis after the elapse of T4.
- When the operation switches from the MC SyncLinearConveyor (Start Conveyor Synchronization) instruction to the MC\_SyncOut (End Synchronization) instruction, transition velocities are created with command positions.
- If you select *Synchronized stop with Deceleration*, you can execute this instruction only when *Phase* of the trajectory status is 6 too.

The details on stopping operation and parameter setting are described below.

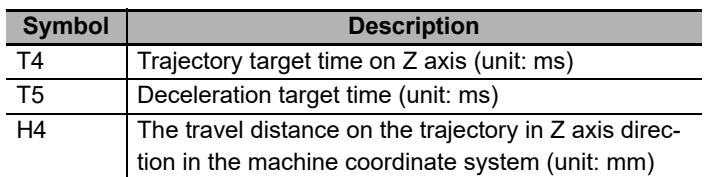

- From the beginning of the execution, the instruction works as *Synchronized Stop*.
- When *DecelerationTrigger* is changed from FALSE to TRUE, the robot will finish synchronization and start deceleration in X axis. The movement in X axis will be decelerated to stop, in the specified deceleration target time T5. The trajectory shape of deceleration is a Double-S with fixed Jerk.

**MC\_SyncOut**

MC\_SyncOut

**4**

Function

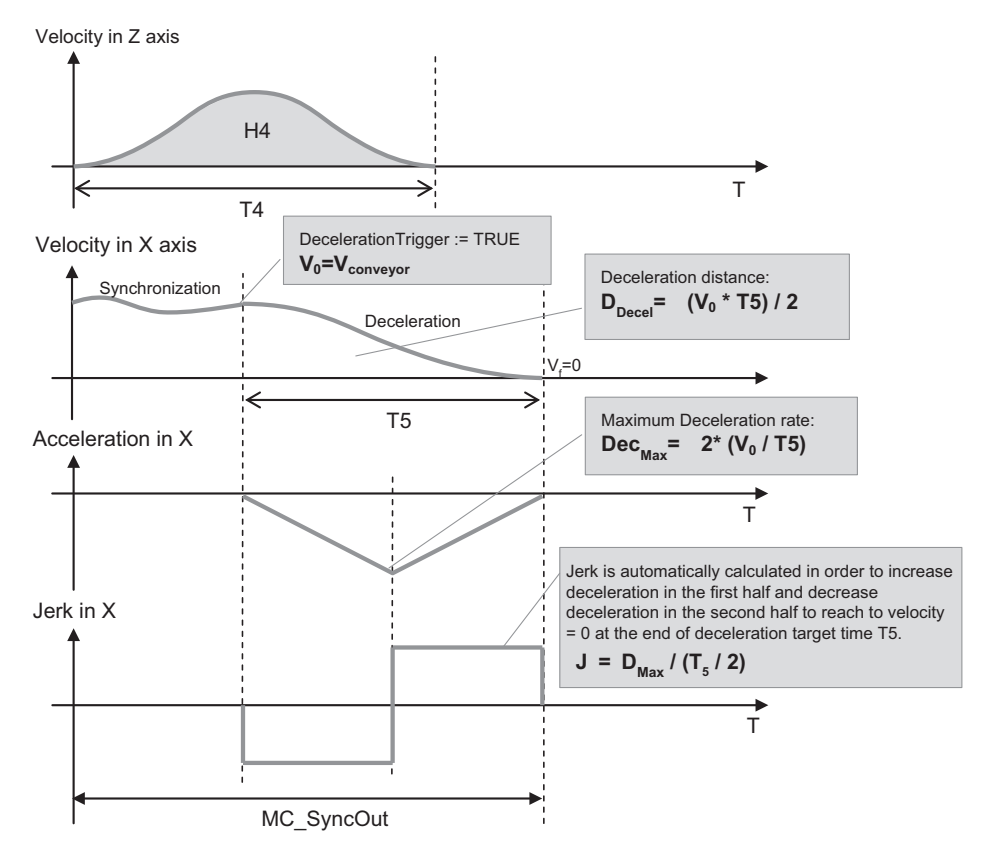

• When velocity in X axis is 0 and the trigger is detected, the movement in X axis is not performed, but the duration of T5 is waited to end the MC\_SyncOut instruction.

#### **Precautions for Correct Use**

When Synchronized stop with Deceleration is selected and DecelerationTrigger remains FALSE till the end of Trajectory target time T4, the movement in X axis stops without deceleration.

#### **Precautions for Safe Use**

When Synchronized stop with Deceleration is selected and Deceleration target time T5 is set to unexpected long time, the robot may reach out of the workspace during deceleration. Do not disable workspace check.

#### **Additional Information**

If you select *\_mcSyncStop* or *\_mcSyncDecelerationStop* for *SyncStopType* and set the value of H4 to 0, the robot performs synchronized motion according to the value of T4 and then stops.

## <span id="page-198-0"></span>**Details on \_sMC\_SYNCOUT\_TRAJ\_REF**

The following are the member variables of the sMC\_SYNCOUT\_TRAJ\_REF data type variable.

### ● SyncStopType

Select the trajectory type that is used to create the command position for cancellation of synchronization with the conveyor.

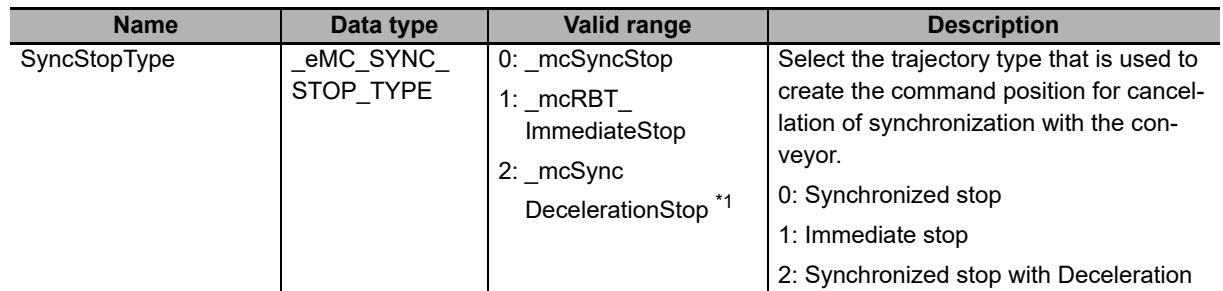

\*1. A CPU Unit with robot version 1.03 or later and Sysmac Studio version 1.15 or higher are required to use this sync stop type. For any previous version combinations, this type does not exist.

#### **TrajTime**

Set the target time for a synchronized stop.

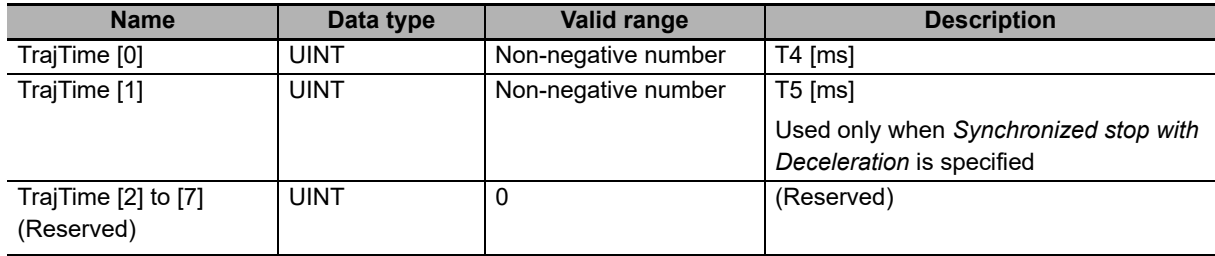

### **TrajTransition (Reserved)**

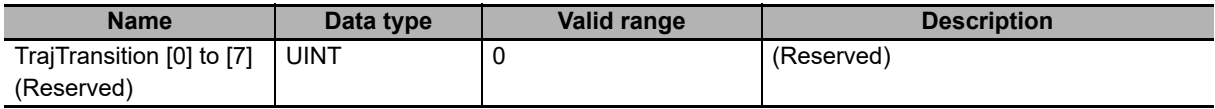

#### **TrajDistance**

Set the travel distance between the current position and the target position.

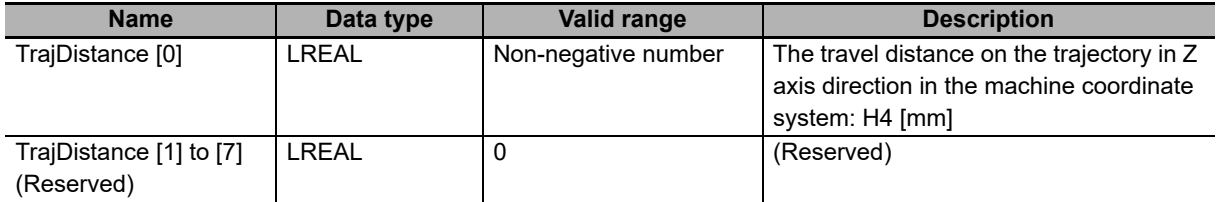

#### **MaxVelocity**

Set a velocity for which velocity errors are detected during command position creation.

A velocity error indicates that the specified velocity is exceeded.

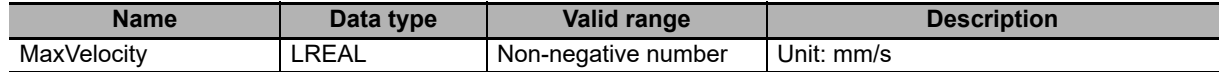

#### **MaxAcceleration**

Set an acceleration rate for which acceleration errors are detected during command position creation.

An acceleration error indicates that the specified acceleration or deceleration rate is exceeded.

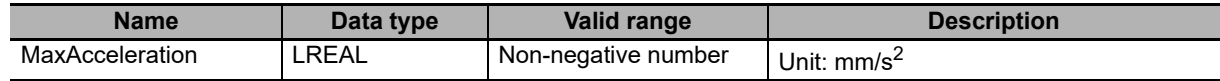

# **Timing Charts**

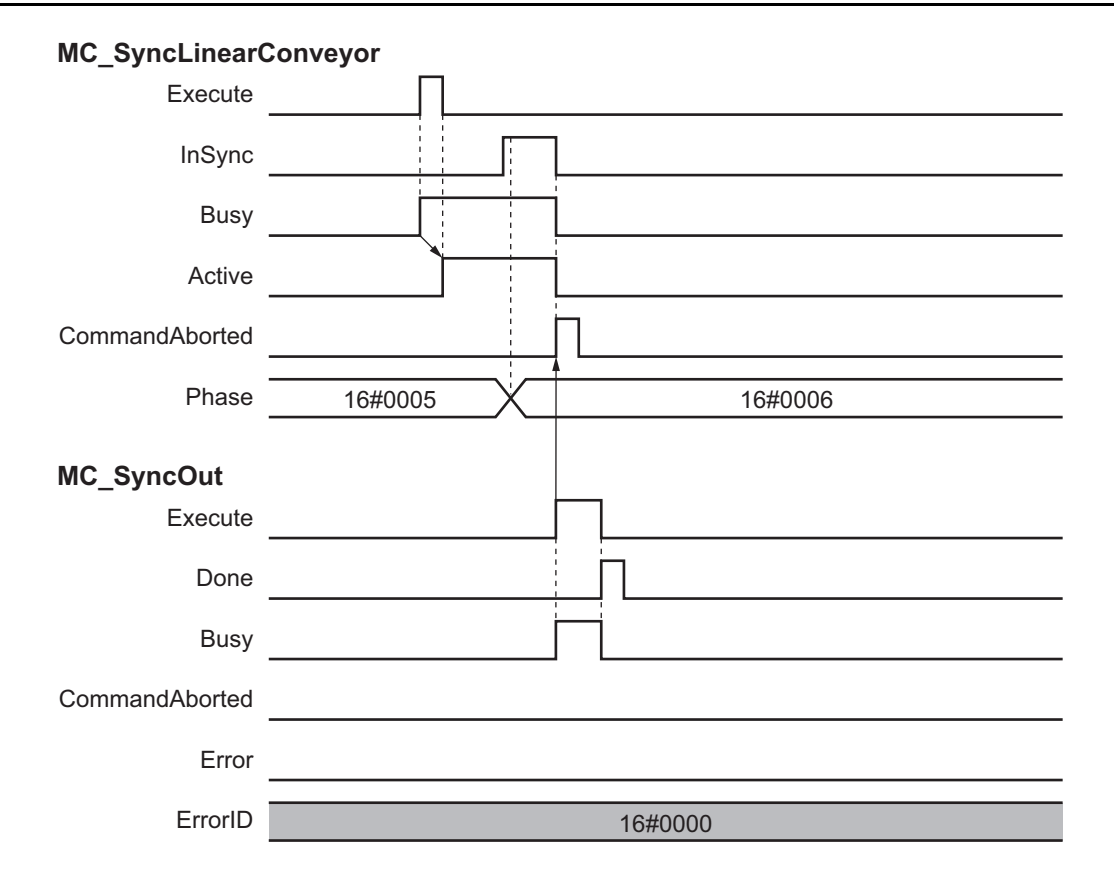

# **Re-execution of Motion Control Instructions**

This instruction cannot be re-executed.

A Motion Control Instruction Re-execution Disabled error (error code: 543B hex) occurs if re-execution is attempted, and all axes in motion stop.

## **Multi-execution of Motion Control Instructions**

There are restrictions on the instructions that you can execute while this instruction is in execution.

Refer to *[4-2 Multi-execution of Motion Control Instructions](#page-217-0)* on page 4-98 for details on multi-execution of motion control instructions.

# **Errors**

If an error occurs during instruction execution, *Error* will change to TRUE.

You can find out the cause of the error by referring to the value output by *ErrorID* (Error Code).

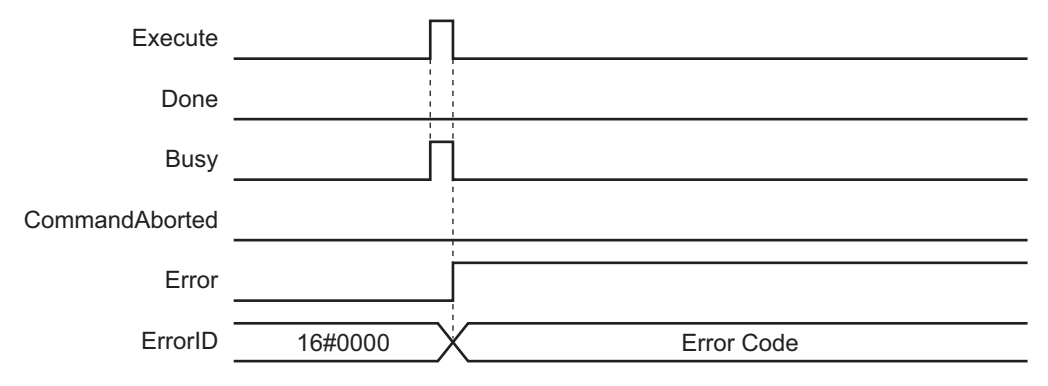

# **MC\_InverseKin**

The MC\_InverseKin instruction performs inverse kinematics transformation.

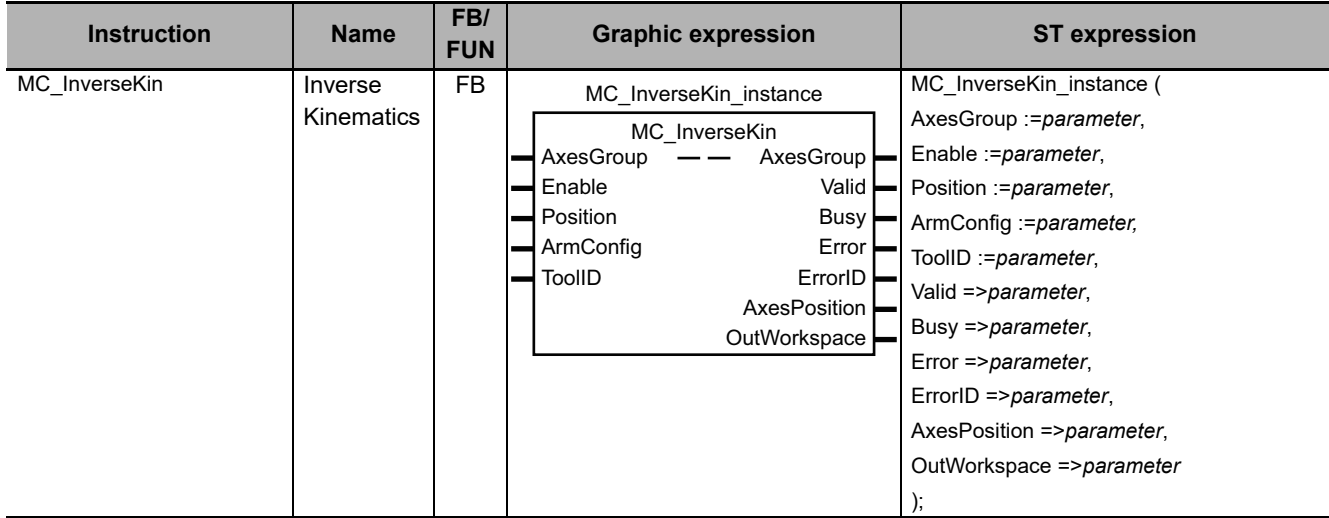

## **Variables**

This section describes the input variables, output variables and in-out variables for the MC\_InverseKin (Inverse Kinematics) instruction.

# **Input Variables**

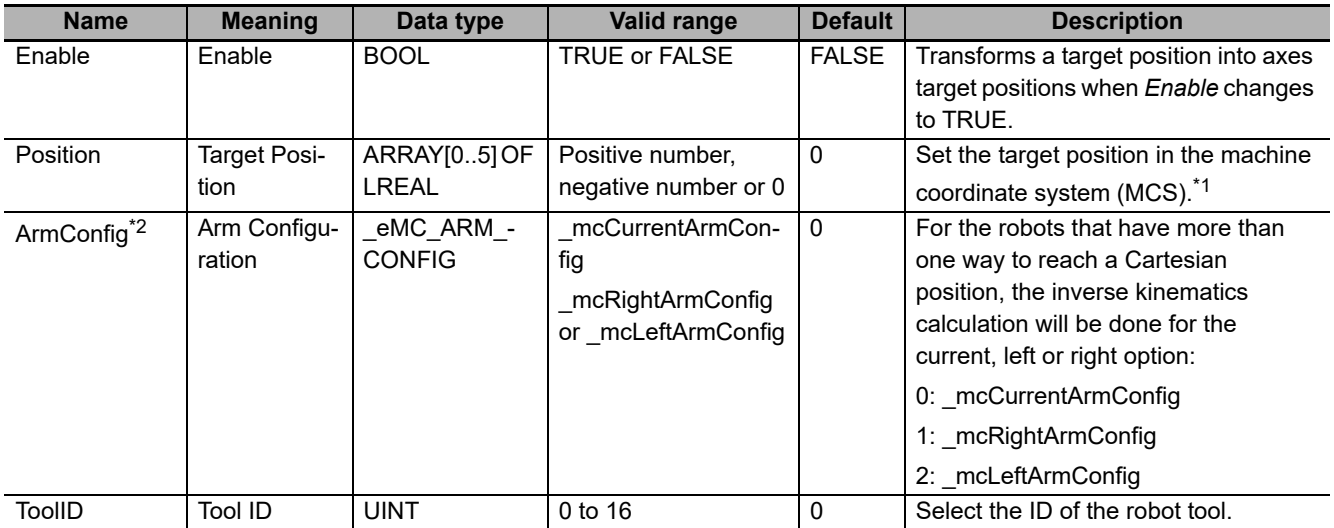

\*1. Refer to *[Details on Position and AxesPosition](#page-203-0)* on page 4-84 for details.

\*2. A CPU Unit with robot version 1.04 or later and Sysmac Studio version 1.18 or higher are required to use this input. For any previous version combinations, this type does not exist.

The input can be used only in combinations with SCARA RRP, RRP+R, PRR and PRR+R kinematics and it will be ignored with the other kinematics.

# **Output Variables**

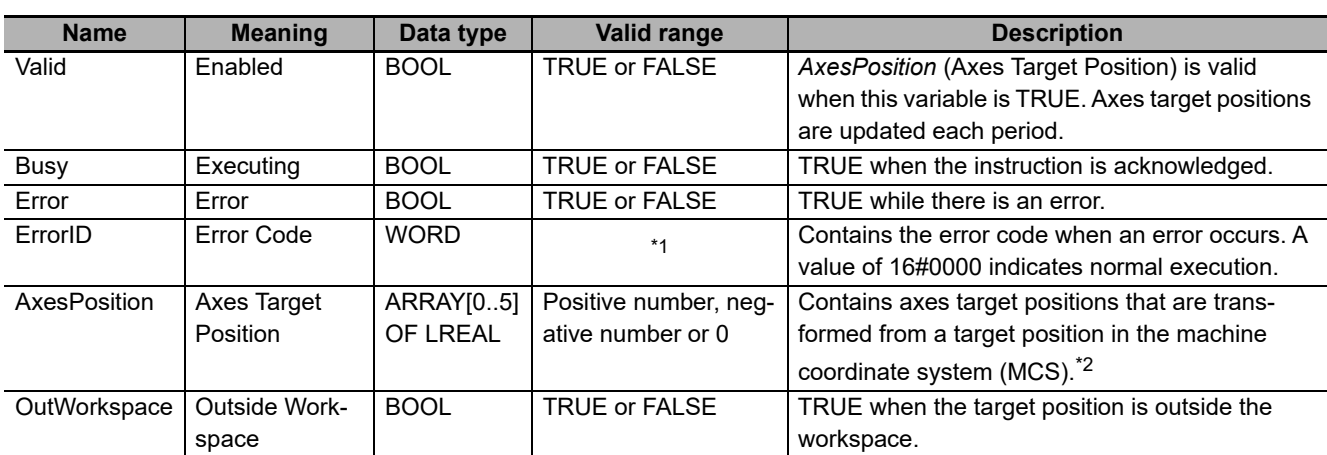

\*1. Refer to *[Section 6 Troubleshooting](#page-236-0)* for details.

\*2. Refer to *[Details on Position and AxesPosition](#page-203-0)* on page 4-84 for details.

## **Output Variable Update Timing**

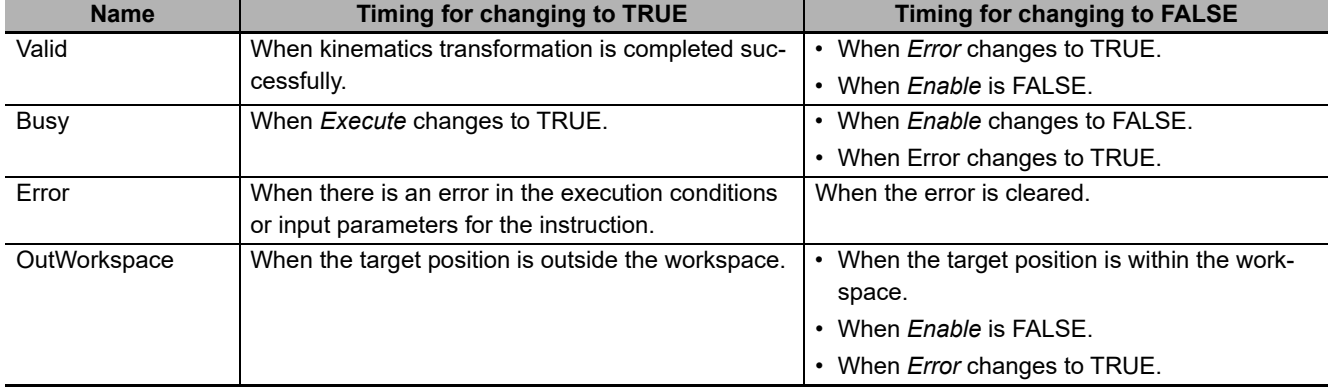

# **In-Out Variables**

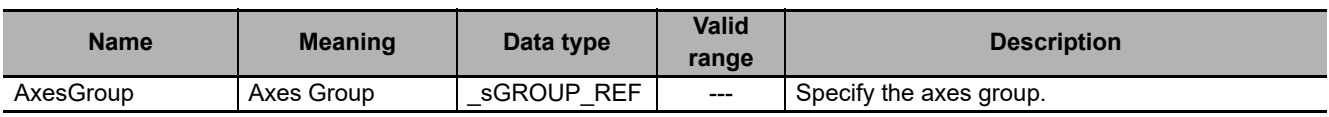

## **Function**

- This instruction transforms *Position* (Target Position) in the machine coordinate system (MCS) into axes target positions in the axis coordinate systems (ACS).
- If *Position* (Target Position) is outside the workspace, *OutWorkspace* (Outside Workspace) changes to TRUE regardless of workspace is enabled or disabled.
- *Valid* (Enabled) changes to TRUE when transformation of *Position* (Target Position) into axes target positions in the axis coordinate systems (ACS) is completed.
- You can use this instruction only when the following condition is met.

The kinematics is already set with MC\_SetKinTransform (Set Kinematics Transformation) instruction.

# <span id="page-203-0"></span>**Details on Position and AxesPosition**

The following are the details on *Position* (Target Position) which you set and *AxesPosition* (Axes Target Position) which is the result of transformation.

#### **Position**

Set the target position in the machine coordinate system (MCS).

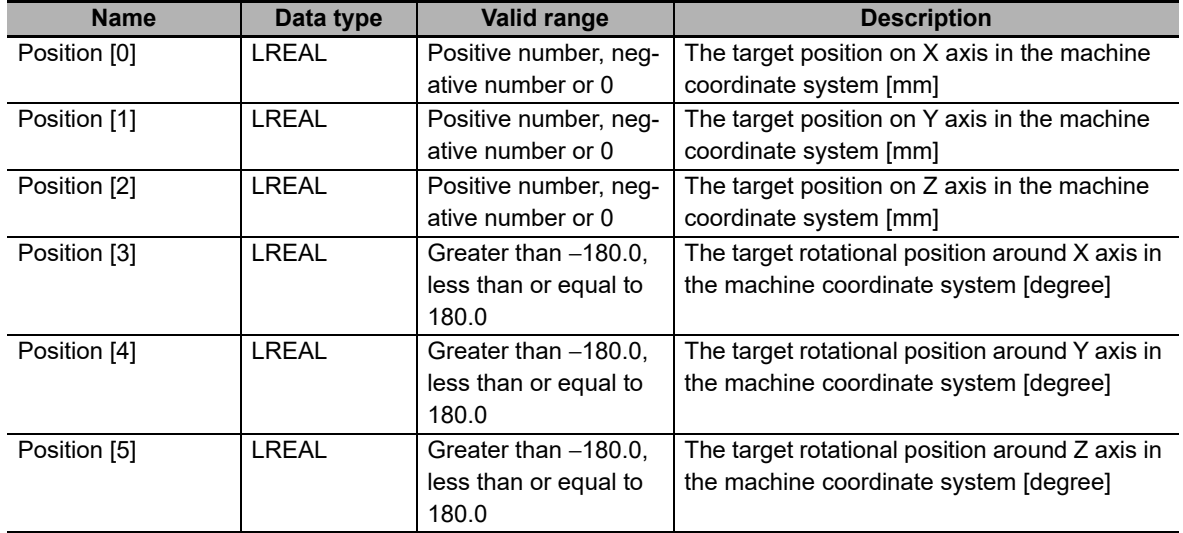

The target position you can set in *Position* (Target Position) varies depending on *KinType* (Kinematics Type Selection) as shown below.

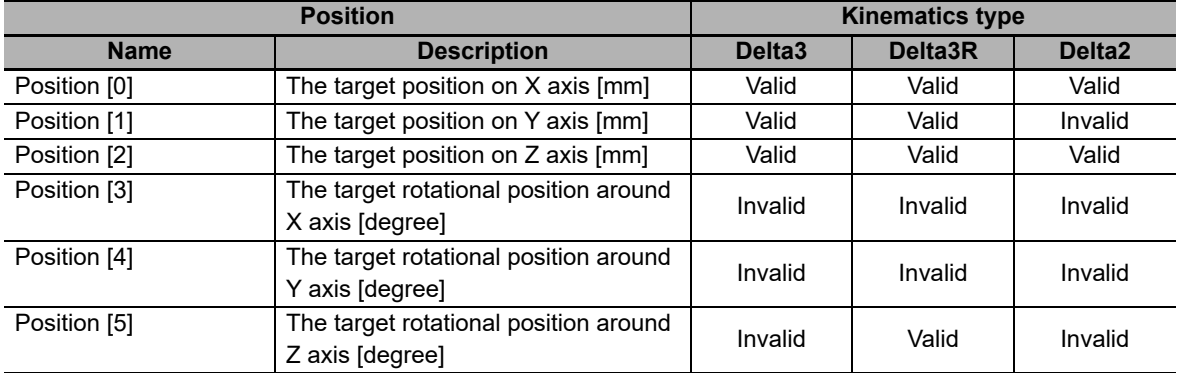

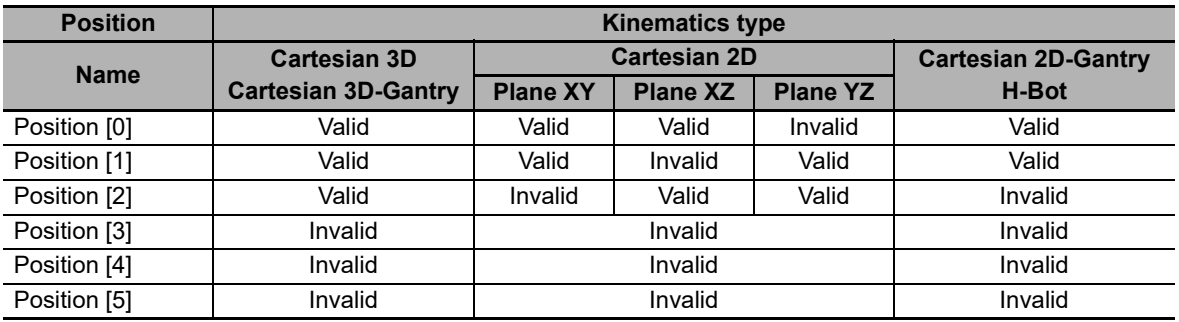

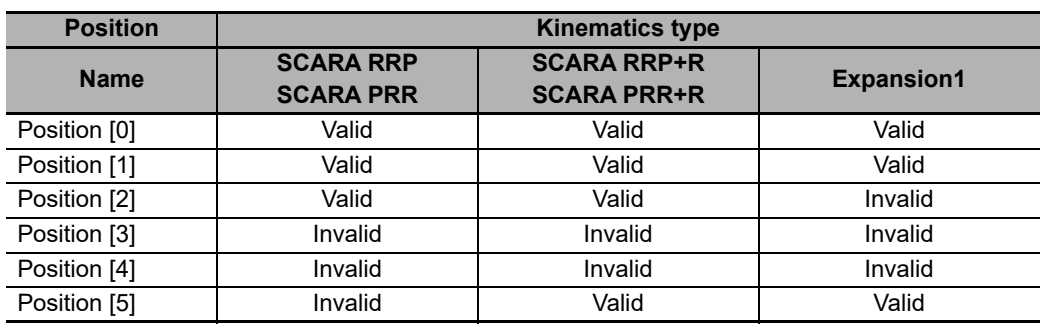

### **AxesPosition**

This variable contains axes target positions that are transformed from a target position in the machine coordinate system (MCS).

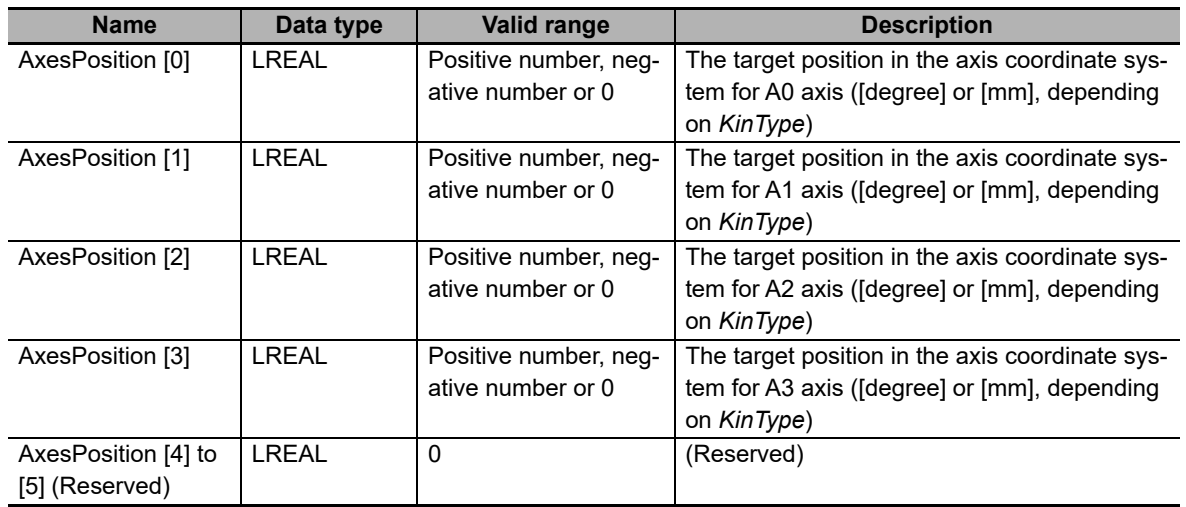

*AxesPosition* (Axes Target Position) varies depending on *KinType* (Kinematics Type Selection) as shown below.

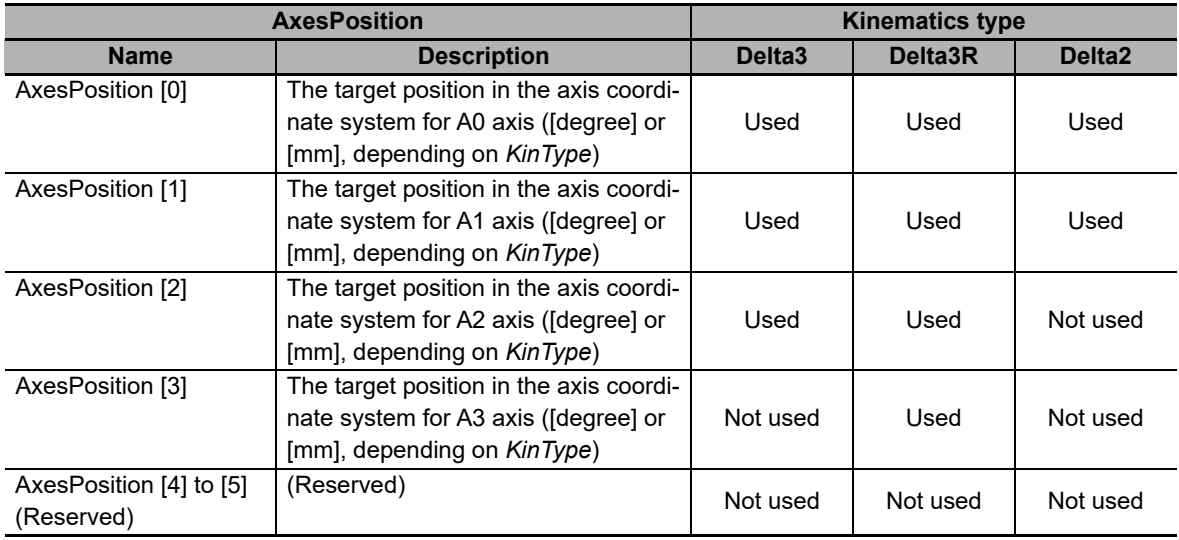

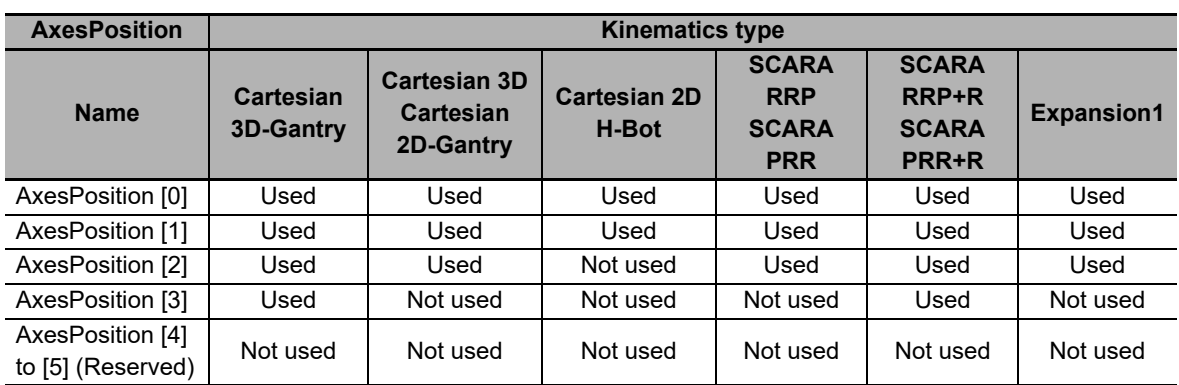

# **Timing Charts**

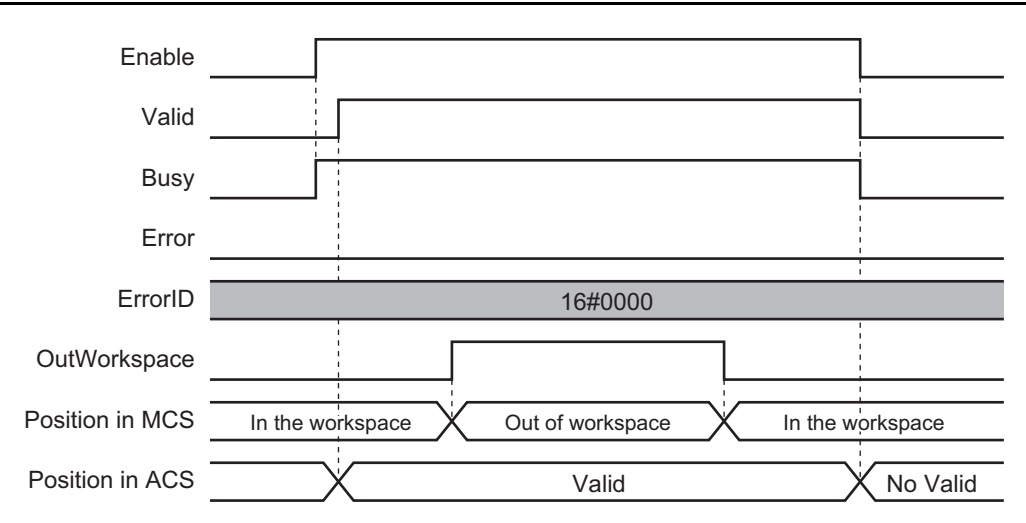

# **Errors**

If an error occurs during instruction execution, *Error* will change to TRUE.

You can find out the cause of the error by referring to the value output by *ErrorID* (Error Code).

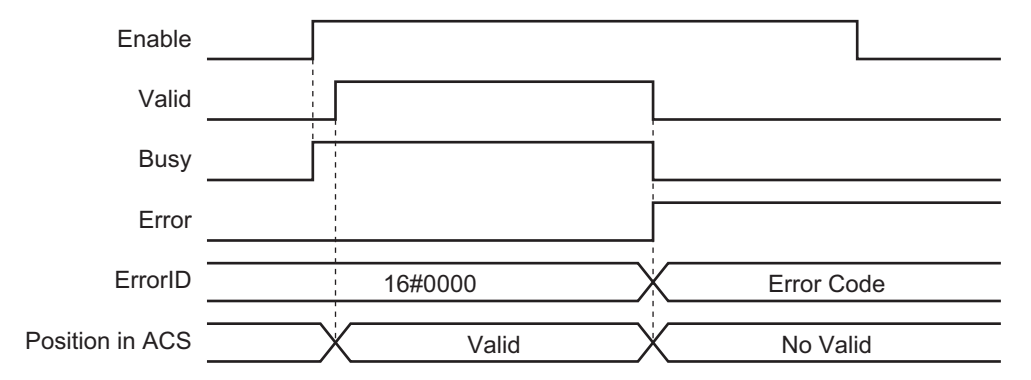

# **MC\_RobotJog**

The MC\_RobotJog instruction jogs the axes group according to the specified target velocity.

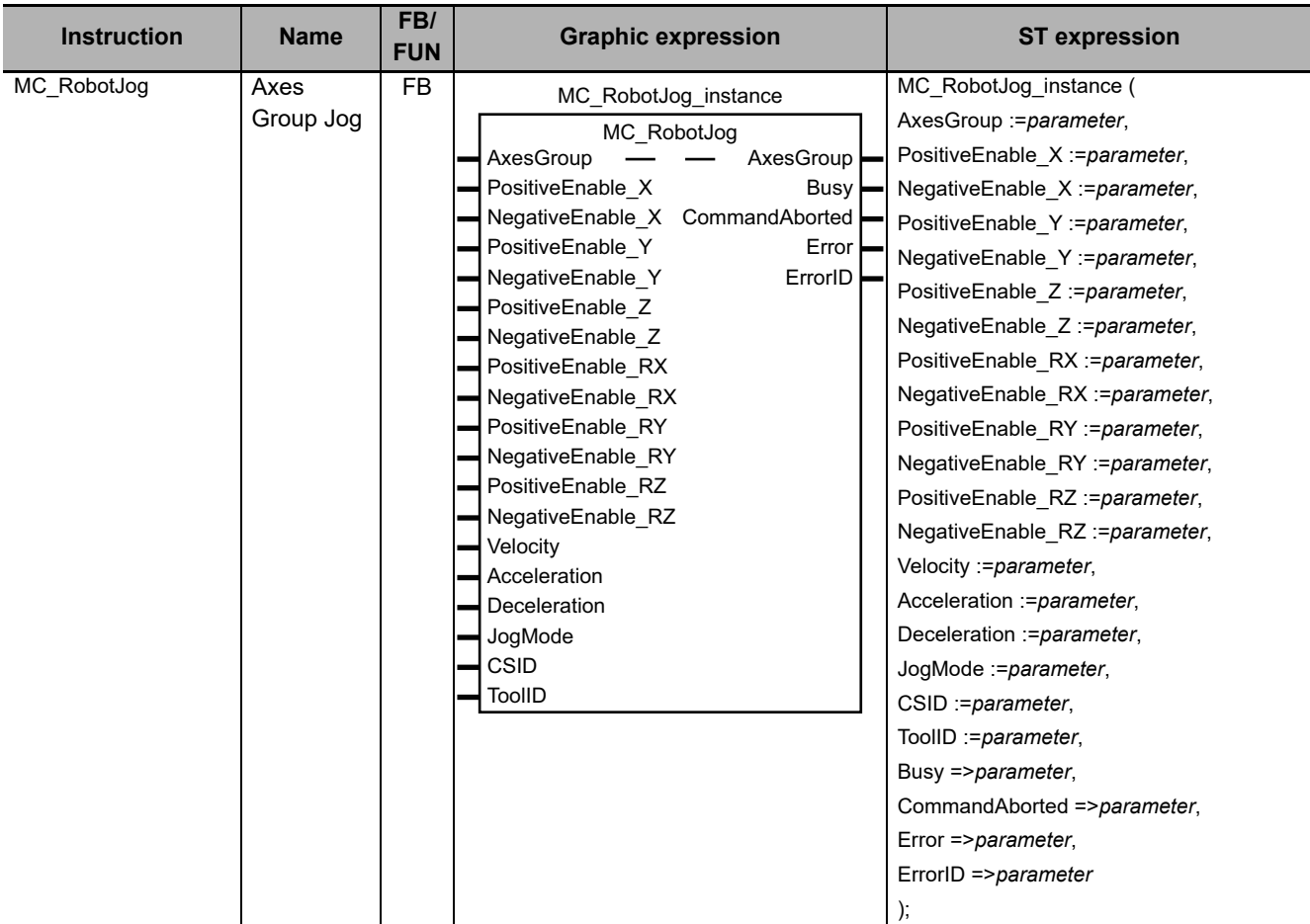

## **Variables**

This section describes the input variables, output variables and in-out variables for the MC\_RobotJog (Axes Group Jog) instruction.

# **Input Variables**

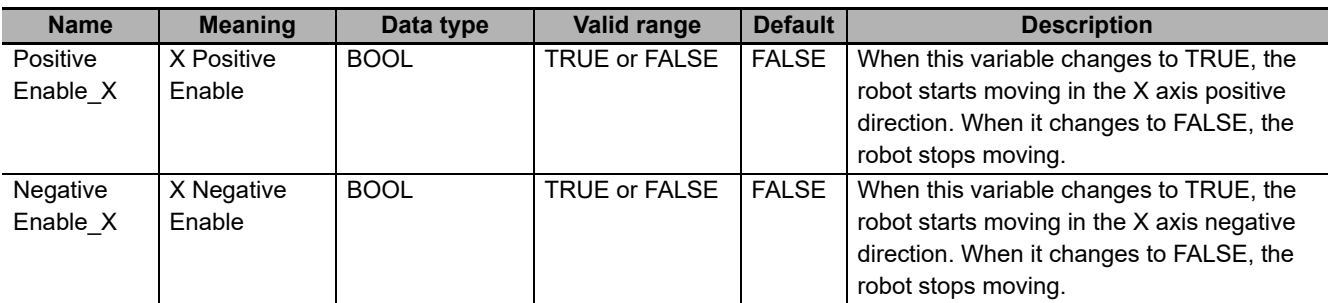

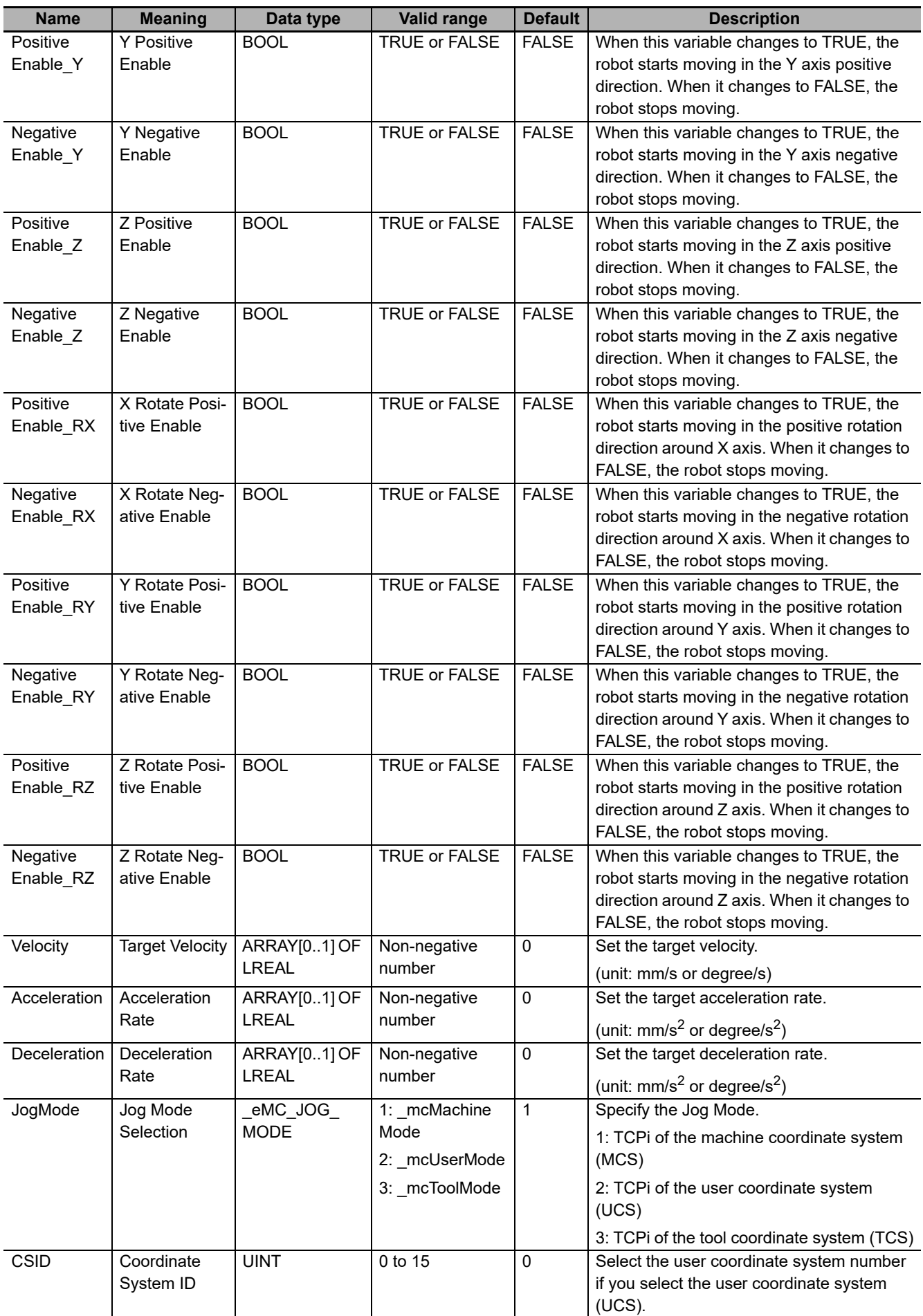

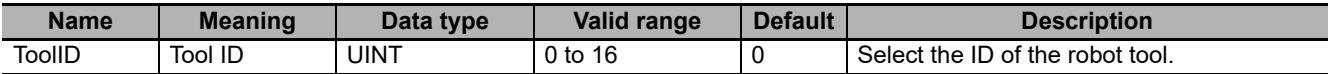

# **Output Variables**

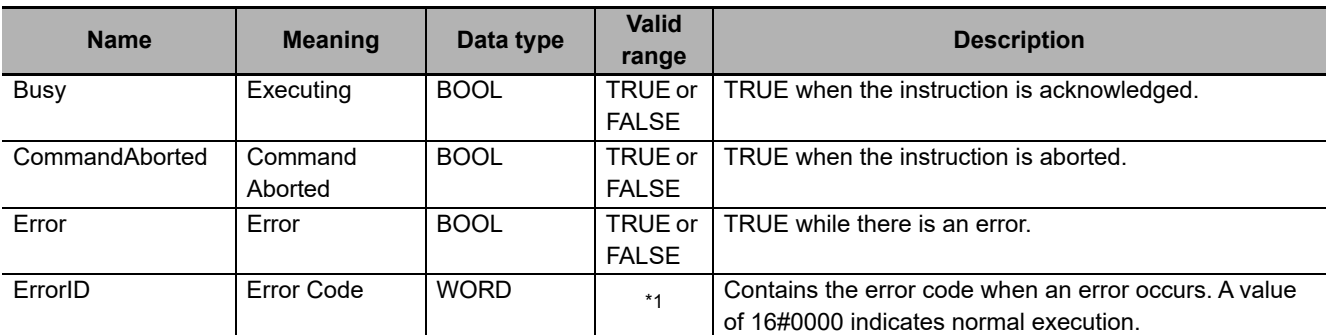

\*1. Refer to *[Section 6 Troubleshooting](#page-236-0)* for details.

## **Output Variable Update Timing**

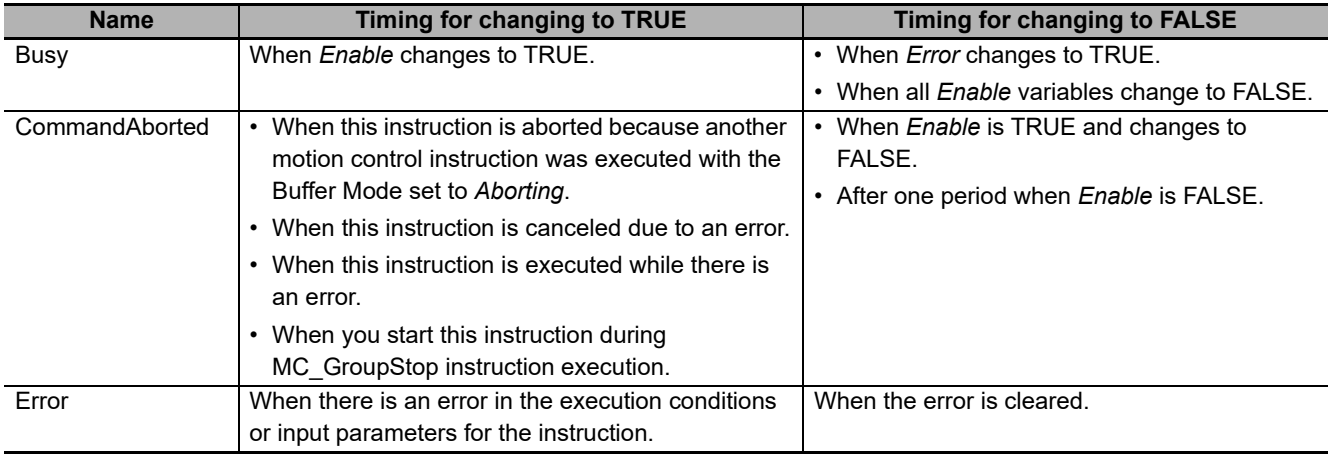

# **In-Out Variables**

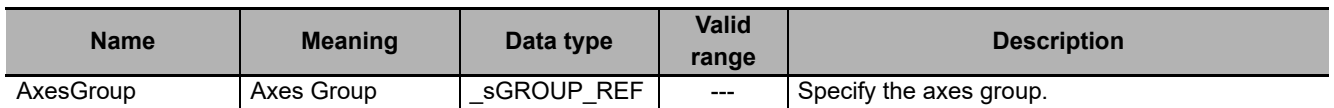

#### **Function**

- This instruction jogs the specified robot (axes group) at the velocity set in *Velocity* (Target Velocity).
- To jog the robot in the positive direction, change *PositiveEnable* (Positive Direction Enable) variables to TRUE. To jog the robot in the negative direction, change *NegativeEnable* (Negative Direction Enable) variables to TRUE.
- The robot can move in the directions along the axes (X, Y, Z) in the Cartesian coordinate system and also in the rotation directions around the axes (Rx, Ry, Rz).
- Use Jog Mode Selection to select a coordinate system and an active TCP. Refer to *[2-3-9 Robot Jog](#page-95-0)ging* [on page 2-44](#page-95-0) for details on robot jogging.
- Robot jogging is a trapezoidal control which is performed according to the set velocity, acceleration rate and deceleration rate.
- The *Enable* input variables vary depending on *KinType* (Kinematics Type Selection) as shown below.

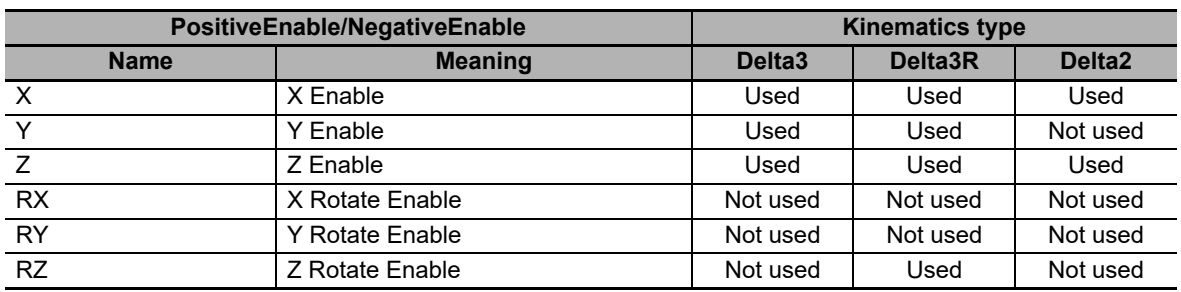

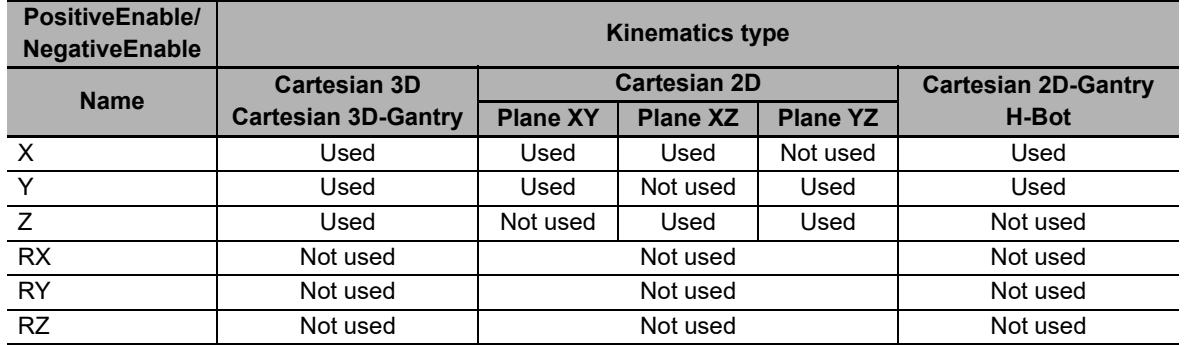

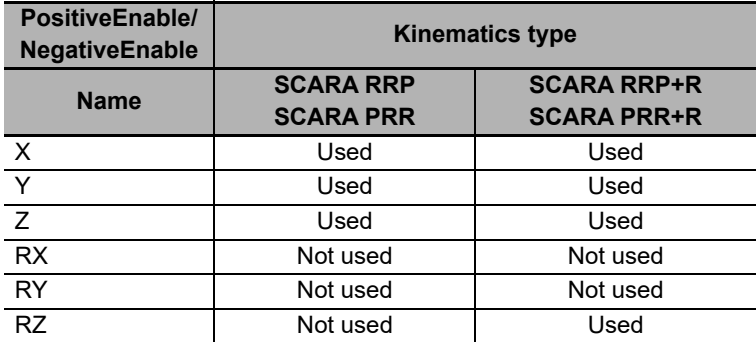

Table above is based on machine coordinate system (MCS). When a user coordinate system is used, positions of the axis for which Rotate Enable is set are transformed into positions in the machine coordinate system. After the transformation, invalid values that are determined based on this table are ignored.

#### **Precautions for Correct Use**

- If a *PositiveEnable* (Positive Direction Enable) variable and a *NegativeEnable* (Negative Direction Enable) variable change from FALSE to TRUE at the same time, the *PositiveEnable* (Positive Direction Enable) variable takes priority and jogging is performed in the positive direction.
- If 180° or more is added to the axis command position in a control period, the calculation is not performed correctly according to the kinematics algorithm. In such a cases, an error occurs and the MC\_RobotJog (Axes Group Jog) instruction is aborted.

# **Target Velocity**

It sets the target velocity for the selected robot components. It is divided in Velocity for X, Y and Z (translation) and Velocity for RX, RY, and RZ (rotation):

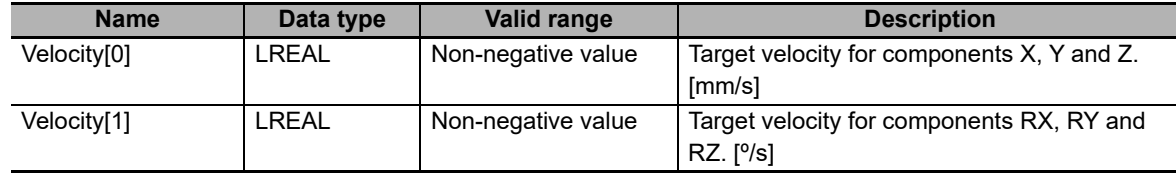

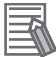

#### **Additional Information**

If multiple TCP operations along each axes are enabled simultaneously, the velocity of TCP will be higher than the target velocity set in *Velocity*.

For example, if X, Y and Z axes are enabled simultaneously, the velocity of TCP will be Velocity[0] multiplied by  $\sqrt{3}$ .

# **Acceleration Rate and Deceleration Rate**

Acceleration input sets the acceleration rate to reach target velocity for the selected robot components. It is divided in Acceleration for X, Y and Z (translation) and Acceleration for RX, RY, and RZ (rotation):

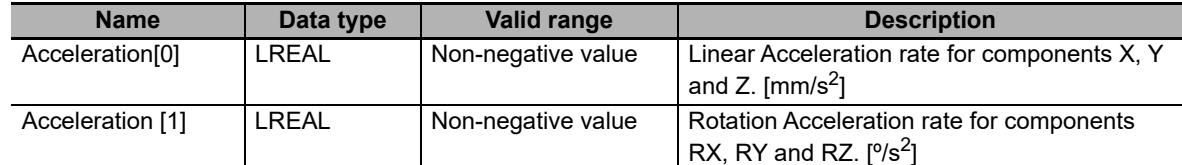

Deceleration input sets the deceleration rate to stop from target velocity for the selected robot components. It is divided in Deceleration for X, Y and Z (translation) and Deceleration for RX, RY, and RZ (rotation):

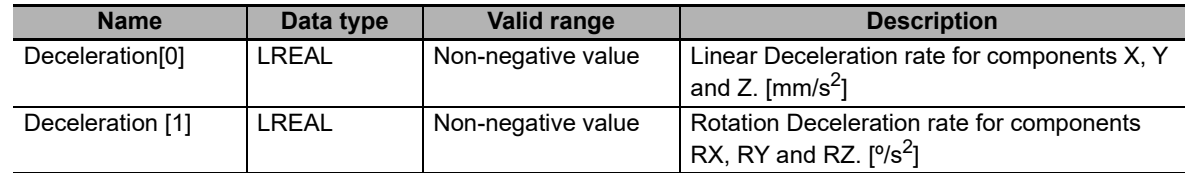

When the *Acceleration* (Acceleration Rate) or *Deceleration* (Deceleration Rate) is 0 and you start jogging the selected component of the robot, the robot will reach the target velocity without accelerating or decelerating.

# **Jog Mode Selection**

Three jog modes are defined in the current specification (MACHINE, USER, and TOOL).

### **MACHINE (\_mcMachineMode)**

The selected TCP is moving along the Cartesian Coordinates of the machine coordinate system (MCS). Rotations are performed around the tool coordinate system (TCS) of the selected tool. It is the default jog mode.

### **USER (\_mcUserMode)**

The selected TCP is moving along the Cartesian Coordinates of the selected user coordinate system (UCS). Rotations are performed around the tool coordinate system (TCS) of the selected robot tool.

#### **TOOL (\_mcToolMode)**

The selected TCP is moving along the Cartesian coordinates of tool coordinate system (TCS). Rotations are performed around the tool coordinate system (TCS) of the selected robot tool.

# **Coordinate System ID**

- If you select *\_mcUserMode* (user mode) for *JogMode* (Jog Mode Selection), you need to set the user coordinate system you use in *CSID* (Coordinate System ID). If you do not select *\_mcUserMode* (user mode) for *JogMode* (Jog Mode Selection), the variable *CSID* (Coordinate System ID) is ignored.
- The value that was set in *CSID* (Coordinate System ID) when *Enable* changed to TRUE is used while this instruction is enabled. Operation is not affected even if a different value is set in *CSID* (Coordinate System ID) while this instruction is enabled.

# **Tool ID**

- The TCP which is operated with this instruction is a selected tool TCP in each JogMode.
- If ToolID is set to 0, default TCP (TCP0) is used.
- The value that was set in *ToolID* (Tool ID) when *Enable* changed to TRUE is used while this instruction is enabled. Operation is not affected even if you change the input value of *ToolID* (Tool ID) to select a different tool while this instruction is enabled.

# **Timing Charts**

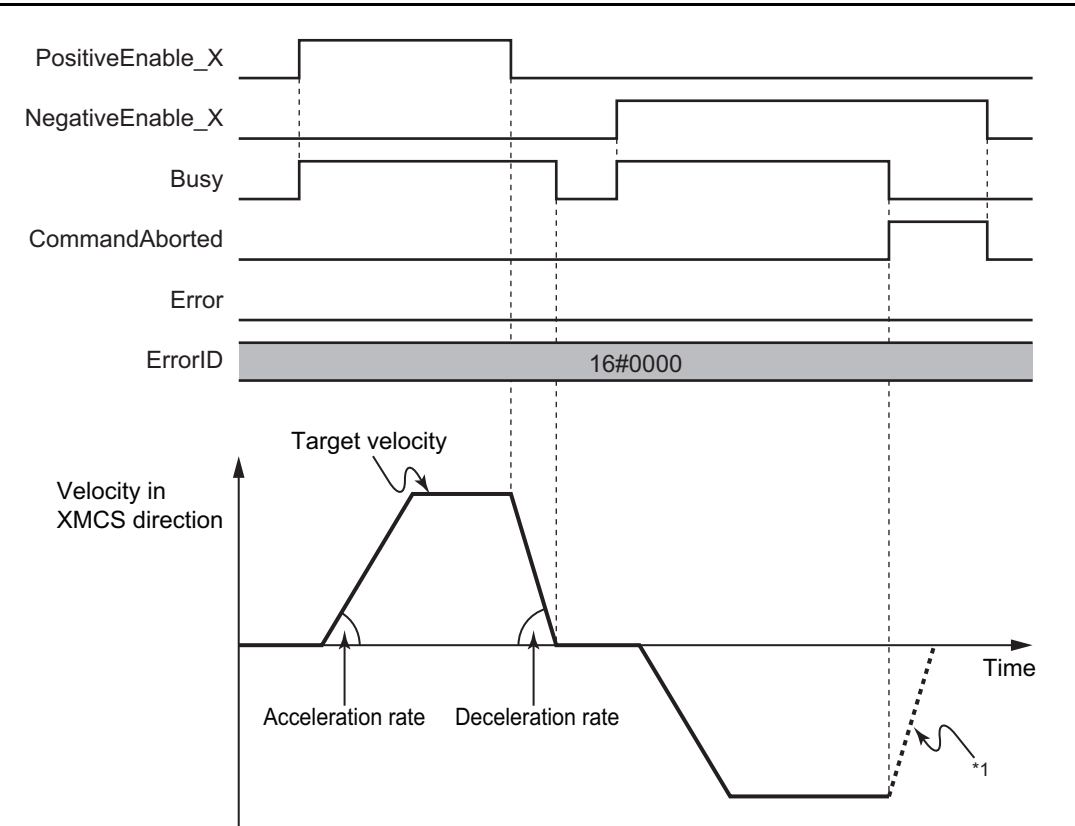

\*1. Decelerates to a stop due to an error in another instruction.

# **Re-execution of Motion Control Instructions**

This section describes re-execution in the same direction and in a different direction.

#### **Restarting with** *Enable* **in the Same Direction**

If you change a *PositiveEnable* (Positive Direction Enable) variable to TRUE when it is FALSE and the axes are decelerating, the axes will begin to accelerate towards the target velocity.

This also applies to a *NegativeEnable* (Negative Direction Enable) variable.

If you change the value of *Velocity* (Target Velocity), *Acceleration* (Acceleration Rate), or *Deceleration* (Deceleration Rate) when you re-execute the instruction, operation is performed with the new value of the input variable.

Note that *Busy* (Executing) does not change to FALSE because the axes do not stop.

#### **Restarting with** *Enable* **in the Opposite Direction**

• If you change a *NegativeEnable* (Negative Direction Enable) variable to TRUE when the robot is jogging in the positive direction, the robot reverse its direction and starts jogging in the negative direction. In this case, jogging is performed with the current input variables when a *NegativeEnable* (Negative Direction Enable) variable changed to TRUE. The input variables are *Velocity* (Target Velocity), *Acceleration* (Acceleration Rate), and *Deceleration* (Deceleration Rate).

The deceleration rate for reversing and the acceleration rate after reversing are determined by the variables that are input when NegativeEnable (Negative Direction Enable) changed to TRUE, regardless of the value of the Operation Selection at Reversing axis parameter.

If a *PositiveEnable* (Positive Direction Enable) variable changes to TRUE during jogging in the negative direction, the same operation is performed.

• If you change a *NegativeEnable* (Negative Direction Enable) variable to TRUE while a *PositiveEnable* (Positive Direction Enable) variable is TRUE, the robot start jogging in the negative direction. If you change the *NegativeEnable* (Negative Direction Enable) variable to FALSE after the previous operation, the axes will not jog in the positive direction even if the *PositiveEnable* (Positive Direction Enable) variable is TRUE.

To jog the axes in the positive direction, you need to change the *PositiveEnable* (Positive Direction Enable) variable to FALSE and then change it to TRUE again.

The same operation applies to the opposite case.

### **Multi-execution of Motion Control Instructions**

There are restrictions on the instructions that you can execute while this instruction is in execution.

Refer to *[4-2 Multi-execution of Motion Control Instructions](#page-217-0)* on page 4-98 for details on multi-execution of motion control instructions.

# **Errors**

If an error occurs during instruction execution, *Error* will change to TRUE.

You can find out the cause of the error by referring to the value output by *ErrorID* (Error Code).

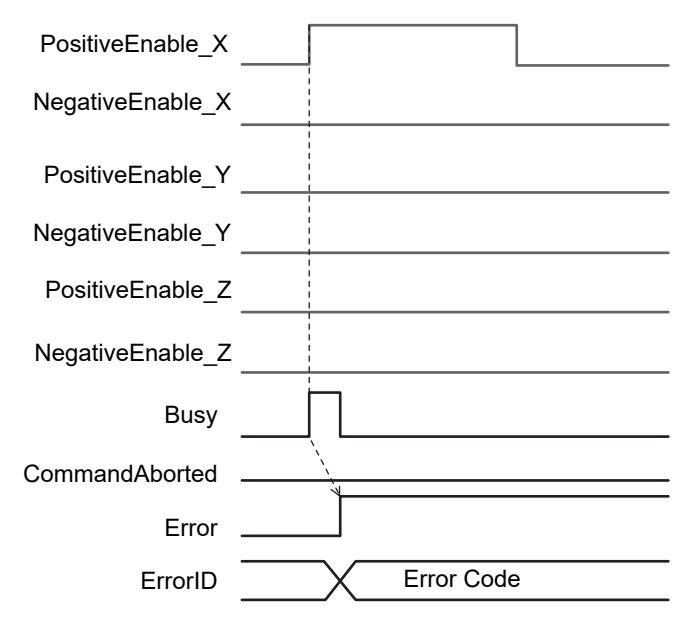

# **MC\_GroupSyncMoveAbsolute**

The MC\_GroupSyncMoveAbsolute instruction cyclically outputs target positions in the axis coordinate systems set for the axes.

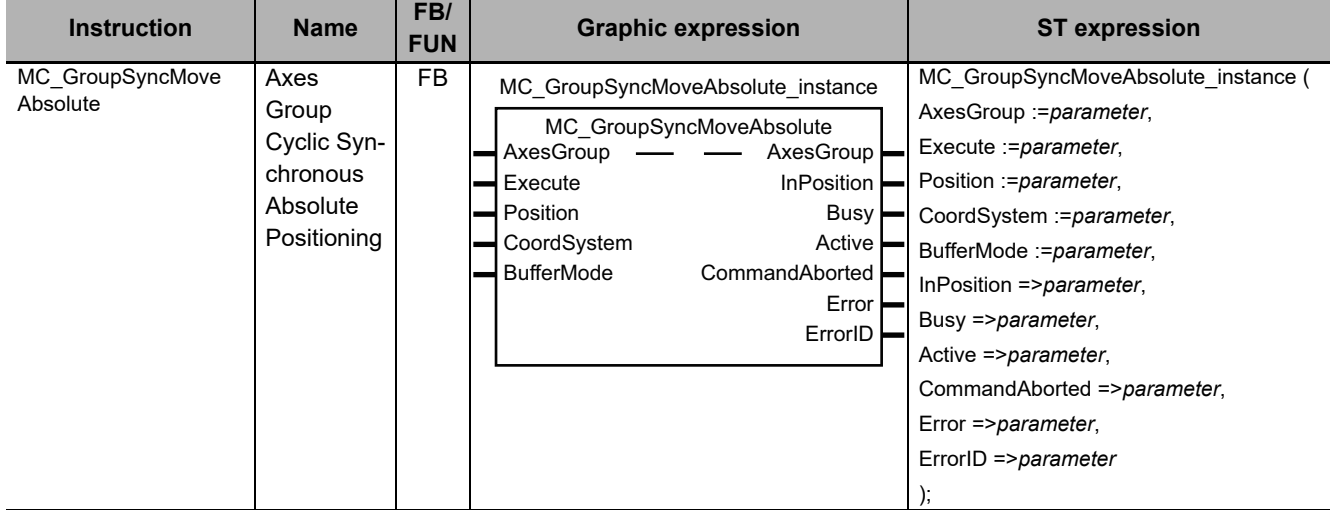

For details on this instruction, refer to the *NJ/NX-series Motion Control Instructions Reference Manual* (Cat. No. W508).

### **Function**

- This instruction is executed independently of the kinematics settings of the axes group.
- You can create an original trajectory for robot operation by using this instruction together with the MC InverseKin (Inverse Kinematics) instruction.

Use the following procedure to create the program.

*1* Execute the MC\_Power (Power Servo) instruction.

Turn ON the Servo for the robot axes.

- *2* Execute the MC\_SetKinTransform (Set Kinematics Transformation) instruction. Set the kinematics for the axes group.
- *3* Execute the MC\_GroupEnable (Enable Axes Group) instruction. Enable the axes group.
- *4* Calculate the trajectory.

Create the target positions (Xi, Yi, Zi) in the machine coordinate system (MCS). After this, execute the calculation each period.

*5* Execute the MC\_InverseKin (Inverse Kinematics) instruction. Transform the target position (Xi, Yi, Zi) into the target value (A0i, A1i, A2i) in the axis coordinate system (ACS).
*6* Execute the MC\_GroupSyncMoveAbsolute (Axes Group Cyclic Synchronous Absolute Positioning) instruction.

The instruction outputs target positions (A0i, A1i, A2i) to the Servo Drive.

## **Precautions for Correct Use**

If you perform positioning with the MC\_GroupSyncMoveAbsolute (Axes Group Cyclic Synchronous Absolute Positioning) instruction, the workspace check is not performed. Also, checks for the following variables that are set with the MC\_SetKinTransform (Set Kinematics Transformation) instruction are not performed: *MaxVelocityTCP* (Maximum Interpolation Velocity), *MaxAccelerationTCP* (Maximum Interpolation Acceleration) and *MaxDecelerationTCP* (Maximum Interpolation Deceleration).

Take sufficient care when you use the MC\_GroupSyncMoveAbsolute (Axes Group Cyclic Synchronous Absolute Positioning) instruction.

## **4-2 Multi-execution of Motion Control Instructions**

You can execute some robot instructions during execution of another robot instruction.

The robot instructions you can execute also vary depending on their *BufferMode* (Buffer Mode Selection).

This section describes the robot instructions that you can execute and that you cannot execute for each mode.

Note that the MC\_GroupSyncMoveAbsolute (Axes Group Cyclic Synchronous Absolute Positioning) instruction is not a robot instruction. This instruction is additionally described here because you can use it to operate the robot.

## **4-2-1 Multi-execution in Aborting Mode**

The following table shows the instructions executed with *BufferMode* (Buffer Mode Selection) set to *Aborting*.

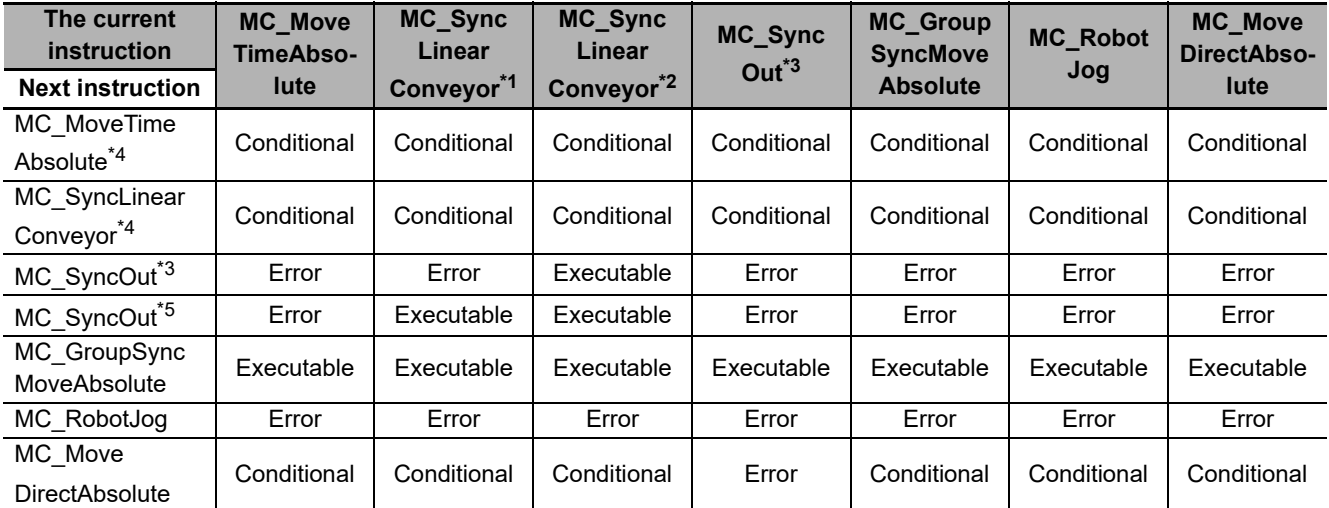

\*1. When *Phase* is not 6.

\*2. When *Phase* is 6.

- \*3. When *SyncStopType* (Synch Stop Type Selection) is set to *0* (Synchronized stop) or *2* (Synchronized stop with Deceleration).
- \*4. When *BufferMode* (Buffer Mode Selection) is set to *Aborting*.
- \*5. When *SyncStopType* (Synch Stop Type Selection) is set to *1* (Immediate stop).

Note 1. Executable: You can execute the next instruction. The instruction which is currently executed is aborted.

- 2. Conditional: You can execute the next instruction. The instruction which is currently executed is aborted. Note that command velocity output starts from the initial value (0).
- 3. Error: An error is detected when the next instruction is executed and the axes stop immediately.

## **4-2-2 Multi-execution in Buffered Mode**

The following table shows the instructions executed with *BufferMode* (Buffer Mode Selection) set to *Buffered* (standby).

The robot instructions that are not listed in the table are the instructions for which you cannot select *Buffered* in *BufferMode* (Buffer Mode Selection).

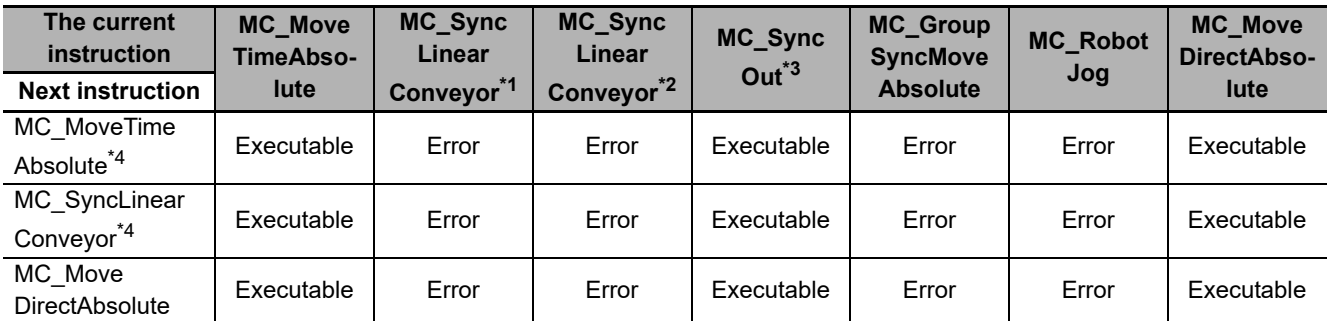

\*1. When *Phase* is not 6.

\*2. When *Phase* is 6.

\*3. When *SyncStopType* (Synch Stop Type Selection) is set to 0: Synchronized stop or 2: Synchronized stop with Deceleration.

\*4. When *BufferMode* (Buffer Mode Selection) is set to *Buffered* (standby).

Note 1. Executable: You can execute the next instruction. The instruction which is currently executed is aborted.

2. Error: An error is detected when the next instruction is executed and the axes stop immediately.

**4**

## **4-2-3 Multi-execution in Blending Mode**

The following table shows the instructions executed with *BufferMode* (Buffer Mode Selection) set to *Blending (*mixing).

The robot instructions that are not listed in the table are the instructions for which you cannot select *Blending* in *BufferMode* (Buffer Mode Selection).

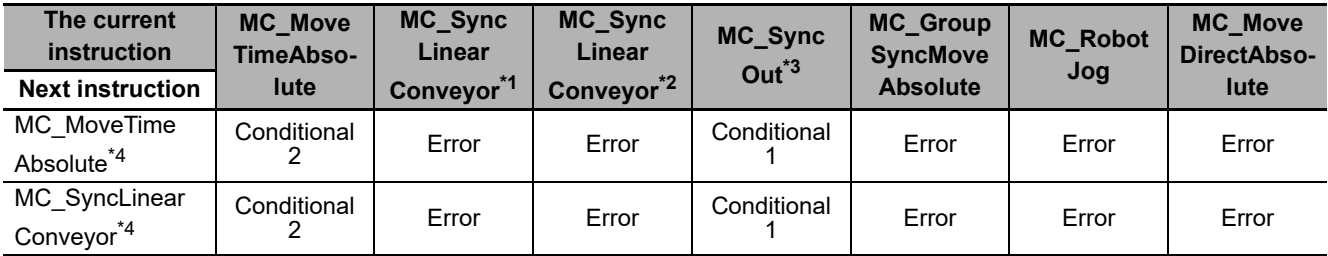

\*1. When *Phase* is not 6.

\*2. When *Phase* is 6.

- \*3. When *SyncStopType* (Synch Stop Type Selection) is set to 0: Synchronized stop or 2: Synchronized stop with Deceleration.
- \*4. When *BufferMode* (Buffer Mode Selection) is set to *Blending* (mixing).
- Note 1. Conditional 1: You can execute the next instruction when *TransitionMode* (Transition Mode) is set to *\_mcTMStart-Height* (Start height) or *\_mcTMStartRemainingTime* (Start remaining time).
	- 2. Conditional 2: You can execute the next instruction only when *TransitionMode* (Transition Mode) is set to *\_mcTM-StartRemainingTime* (Start remaining time).
	- 3. Error: An error is detected when the next instruction is executed and the axes stop immediately.

## **\_mcTMStartHeight (Start Height)**

If the *TransitionMode* (Transition Mode) input variable is set to *\_mcTMStartHeight* (Start height), the next instruction is blended with the current instruction.

The value of Transition Start Height set in the *TransitionParameter* (Transition Parameters) input variable determines the blended part of the instruction.

Transition starts when the travel distance in Z axis direction exceeds the Transition Start Height in the current instruction*.* The transition ends at the same time as the current instruction is completed only by itself.

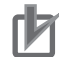

#### **Precautions for Correct Use**

- If the current position in the current instruction is already higher than the Transition Start Height, transition starts immediately and an observation occurs.
- If duration of the buffered instruction is the same as or shorter than the transition time, an error occurs. When MC\_SyncLinearConveyor is executed as the buffered instruction, the duration of buffered instruction is equal to  $(T1 + T2 + T3 - T3 \times T$ trans2).
- When *mcTMStartHeight* (Start height) is used, the values of velocity, acceleration rate and deceleration rate may be greater than that of the current and next instructions that are executed separately.

If they must be used, be careful of the operation.

• An error occurs if the next instruction is the MC\_SyncLinearConveyor (Start Conveyor Synchronization) instruction and all the following conditions are met.

The operation direction along Z axis in the machine coordinate system (MCS) is different for the current and buffered instructions and operation that meets the above conditions is completed earlier than the transition.

### **Trajectory in Conveyor Synchronization**

The motion of current instruction in the conveyor direction is decelerated so that the instruction is blended with the next instruction.

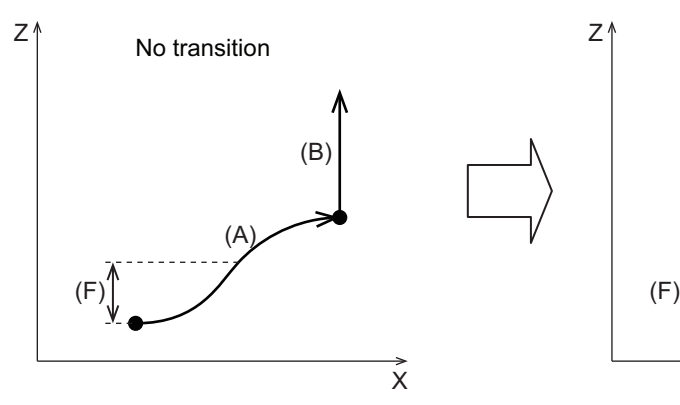

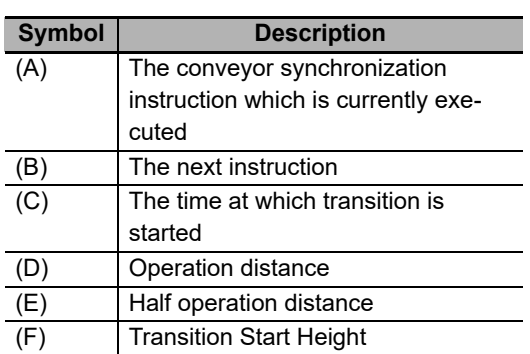

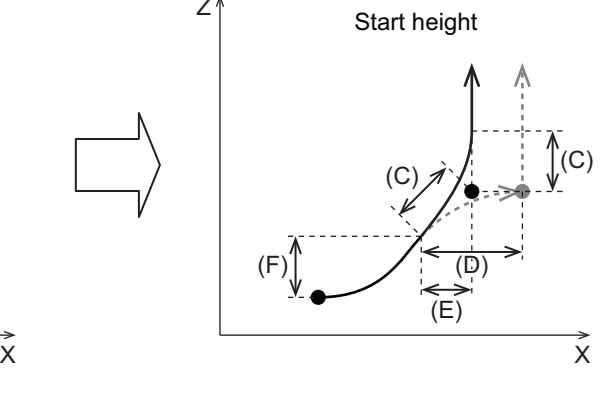

Duration of deceleration in the conveyor direction is determined by the following table.

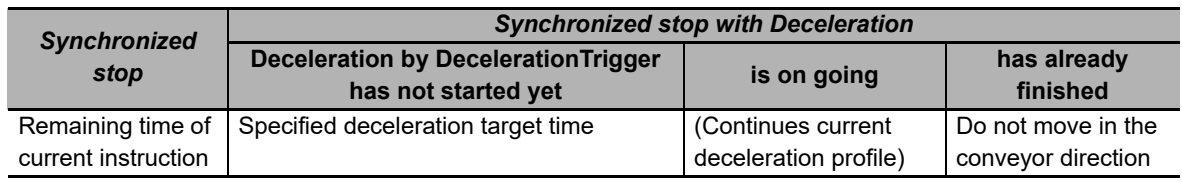

## **\_mcTMStartRemainingTime (Start Remaining Time)**

If the *TransitionMode* (Transition Mode) input variable is set to *\_mcTMStartRemainingTime* (Start remaining time), the next instruction is blended with the current instruction.

The value of the Transition Start Time set in the *TransitionParameter* (Transition Parameters) input variable determines the blended part of the instruction.

The transition starts a certain milliseconds earlier than the time at which the current instruction is completed. The number of milliseconds is set in Transition Start Time. The transition ends when the time set in the Transition Start Time has elapsed after the transition started.

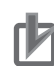

#### **Precautions for Correct Use**

- If the Transition Start Time cannot be divided evenly by the primary task in the control period of the Controller, the transition time is extended to a multiple number of the control period. For example, if the Transition Start Time is set to 5 ms and the control period is 2 ms, the transition time of 5 ms is adjusted to 6 ms.
- If the remaining time for executing the current instruction is shorter than the Transition Start Time, the transition is immediately started and an observation occurs.
- If duration of the buffered instruction is the same as or shorter than the Transition Start Time, an error occurs. When MC\_SyncLinearConveyor (Start Conveyor Synchronization) is executed as the buffered instruction, the duration of buffered instruction is equal to  $(T1 + T2 + T3)$  $-$  T3  $\times$  Ttrans2).
- When *\_mcTMStartRemainingTime* (Start remaining time) is used, the values of velocity, acceleration rate and deceleration rate may be greater than that of the current and next instructions that are executed separately.

If they must be used, be careful of the operation.

• When MC\_SyncLinearConveyor (Start Conveyor Synchronization) is executed as the buffered instruction, an error (error code: 5734 hex) occurs in following conditions. In each case, the error occurs only when all conditions are met.

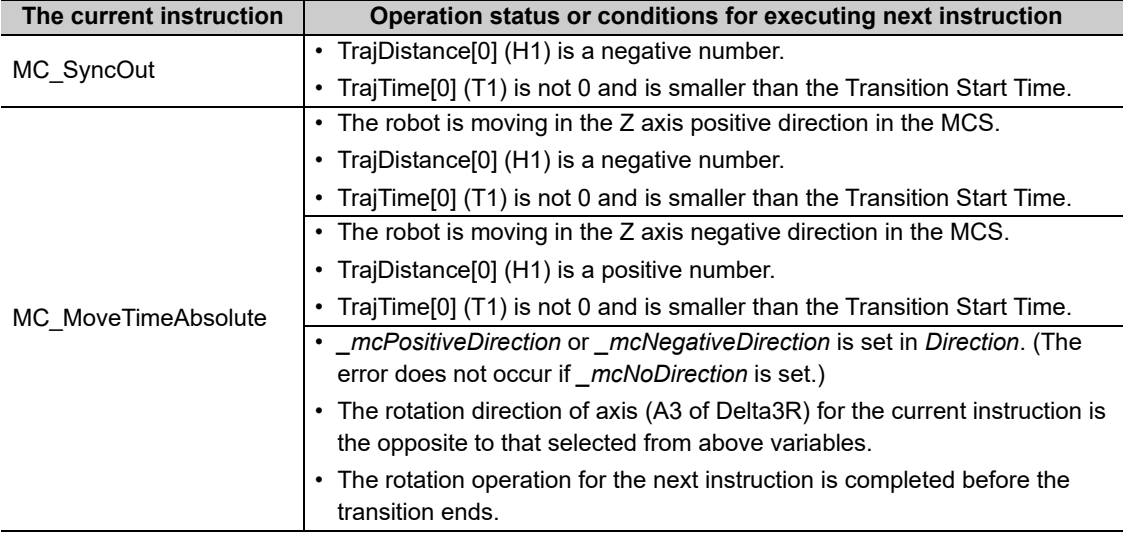

## **Trajectory for Time-specified Absolute Positioning**

The following figure shows the TCP trajectory for two Time-specified Absolute Positioning instructions.

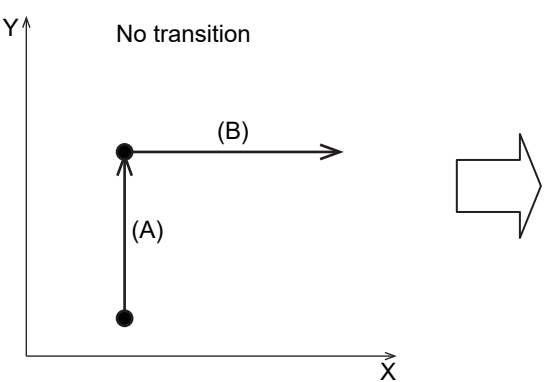

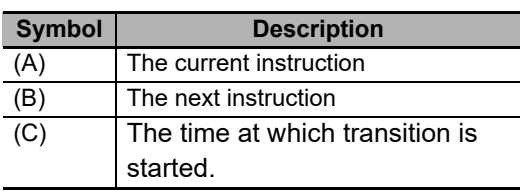

 $Y^{\wedge}$  Start remaining time  $\vec{\mathrm{x}}$ (C) (C)

## **Trajectory in Conveyor Synchronization**

The motion of current instruction in the conveyor direction is decelerated so that the instruction is blended with the next instruction.

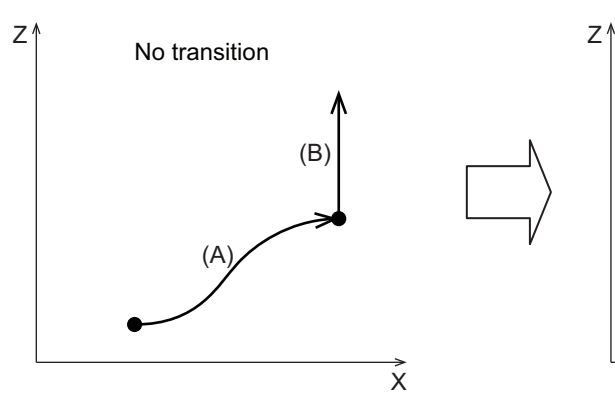

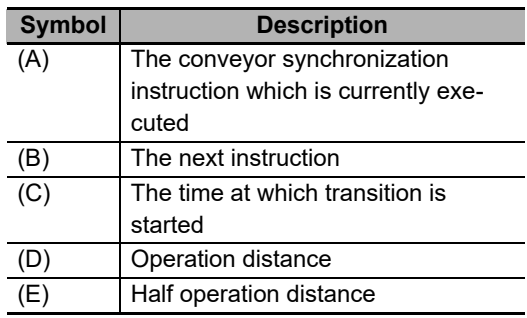

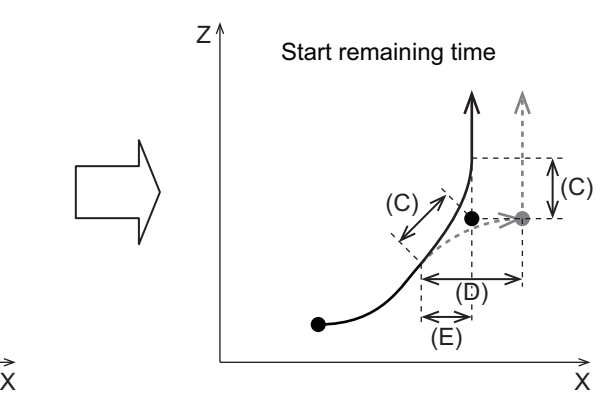

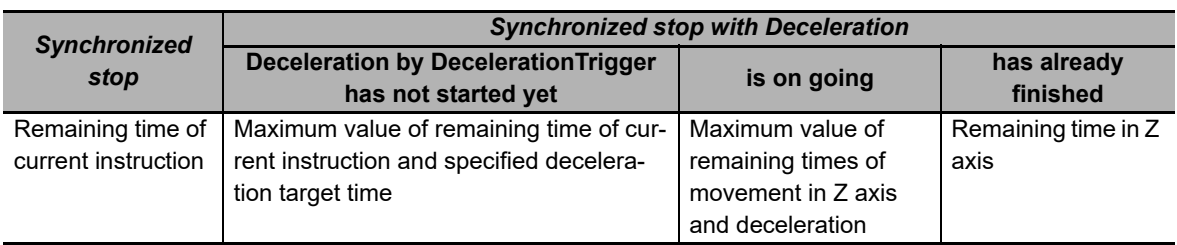

Transition Start Time is compared with the values in the following table:

Duration of deceleration in the conveyor direction is determined by the following table.

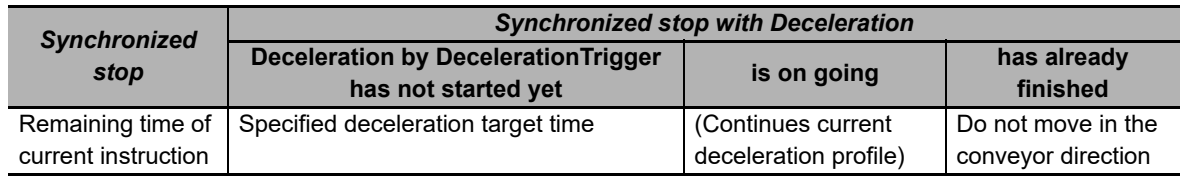

## **4-3 State Transitions of Robot Instructions**

The following figure shows the axes group status ( MC GRP[0-31].Status) during robot instruction execution.

The state transition of robot instructions are the same as that of the instructions for NJ501-1 $\square\square\square$ Units.

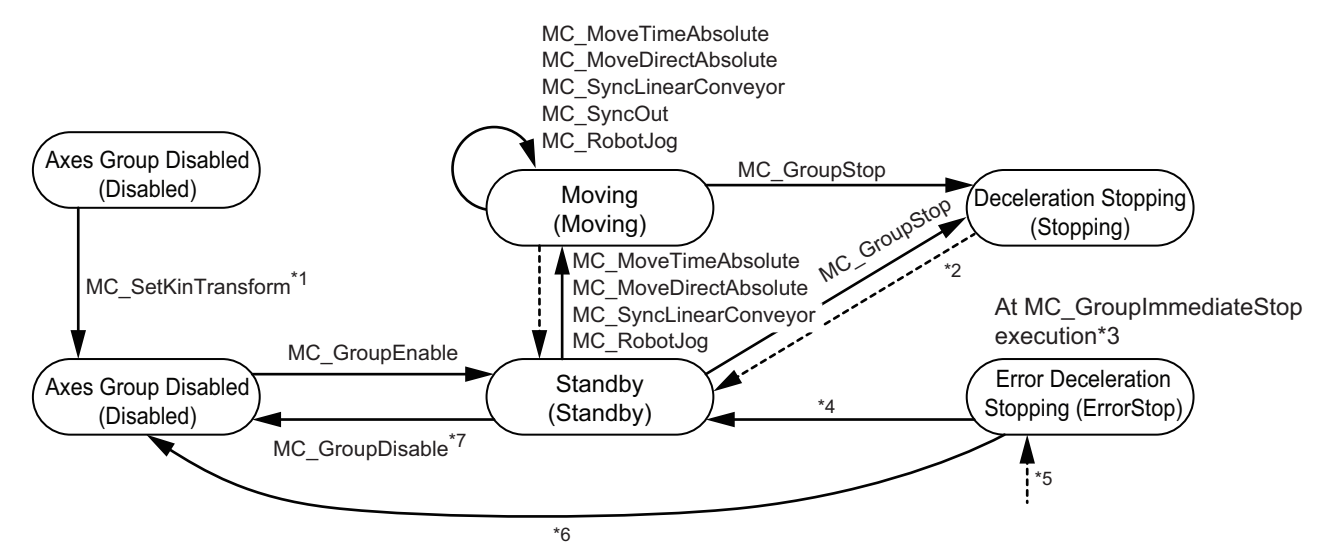

- \*1. Sets the kinematics transformation data for the axes group. You can use the robot instruction after this step.
- \*2. The axes group enters a *Standby* state if the *Done* output variable from the MC\_GroupStop (Group Stop) instruction is TRUE and the *Execute* input variable to the same instruction is FALSE.
- \*3. If the MC\_GroupImmediateStop (Axes Group Immediate Stop) instruction is executed, the axes group enters an *ErrorStop* state regardless of its current state.
- \*4. The axes group enters a *Standby* state if the MC\_GroupReset (Group Reset) instruction or the ResetMCError (Reset Motion Control Error) instruction is executed while the axes group is in a *GroupEnable* state.
- \*5. An *ErrorStop* state is entered from any other state. It is entered even if an error occurs while the axes group is in a *GroupDisable* state.
- \*6. The axes group enters a *Disabled* state if the MC\_GroupReset (Group Reset) instruction or the ResetMCError (Reset Motion Control Error) instruction is executed while the axes group is in a *GroupDisabled* state.
- \*7. The axes group stays in the same state even if the MC\_GroupDisable (Disable Axes Group) instruction is executed while in a *ErrorStop* state.

**4**

# **4-4 Sample Programming**

In this section, the program for conveyor tracking is given as an example.

The system consists of five axes including Delta3R and a conveyor with one axis.

This example assumes that the axis settings and axes group settings are already completed on the Sysmac Studio.

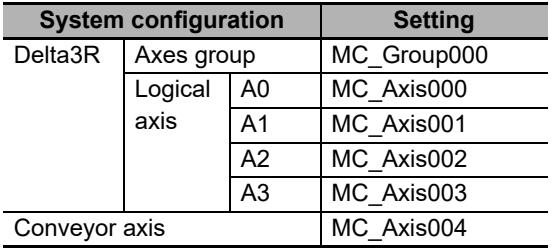

*1* Make all axes to be ready for operation.

Servo ON

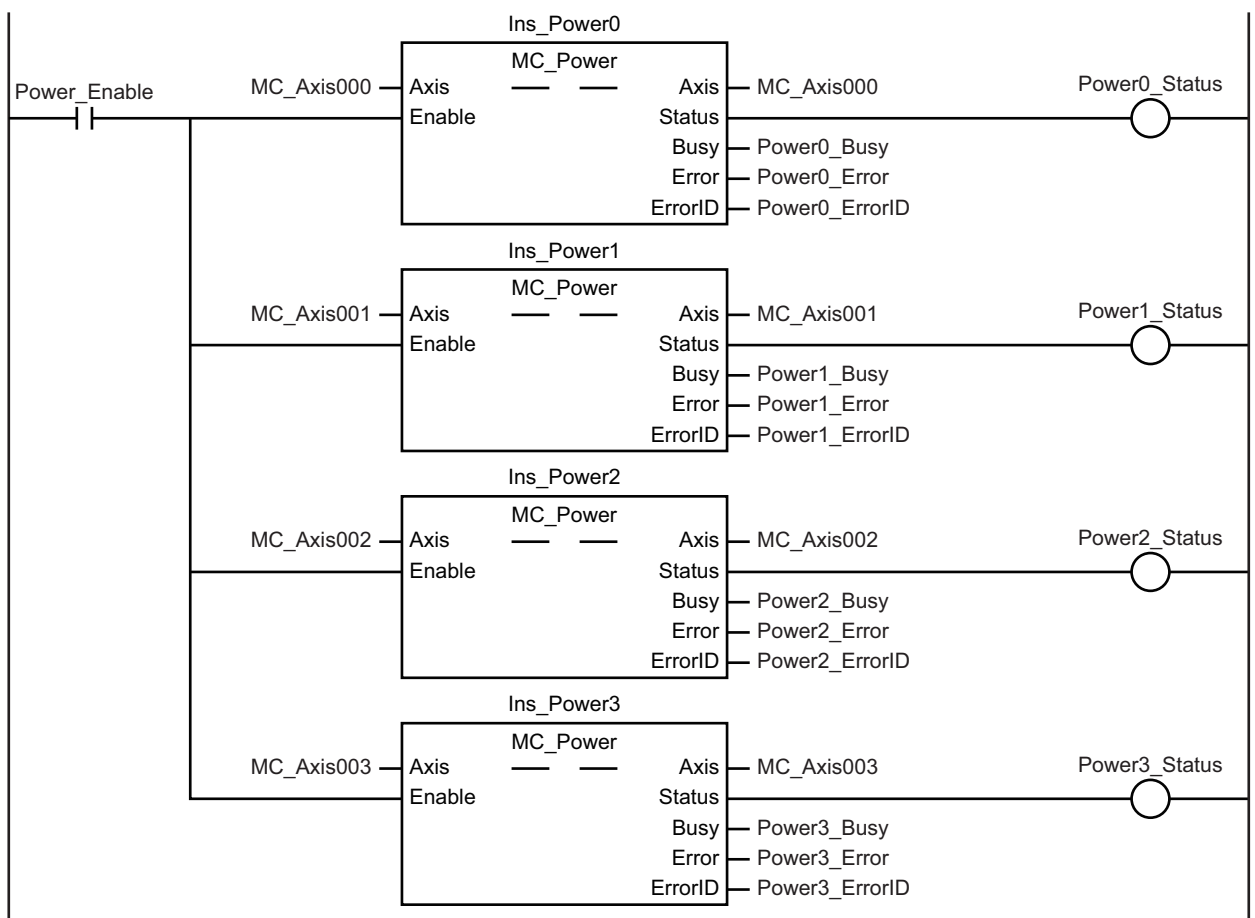

**4-4 Sample Programming**

4-4 Sample Programming

**4**

*2* Set the Delta3R kinematics transform data for the axes group 0 to enable the axes group. Set kinematics transform

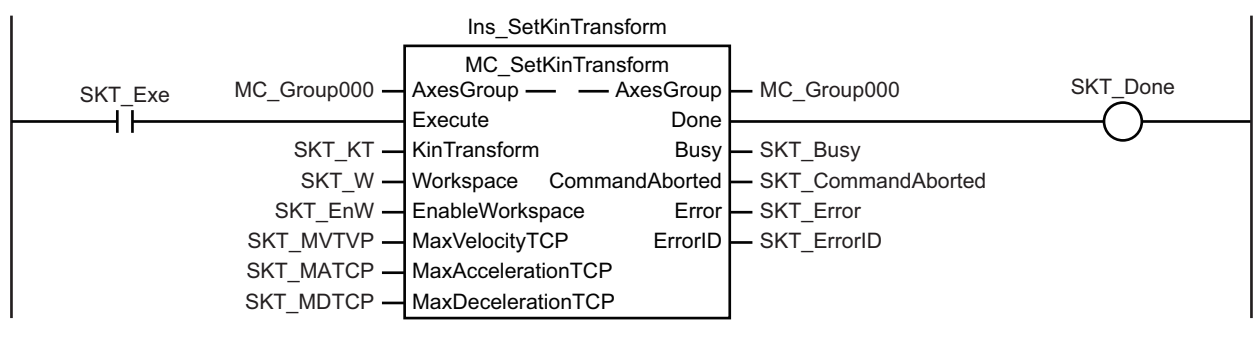

Enable axes group

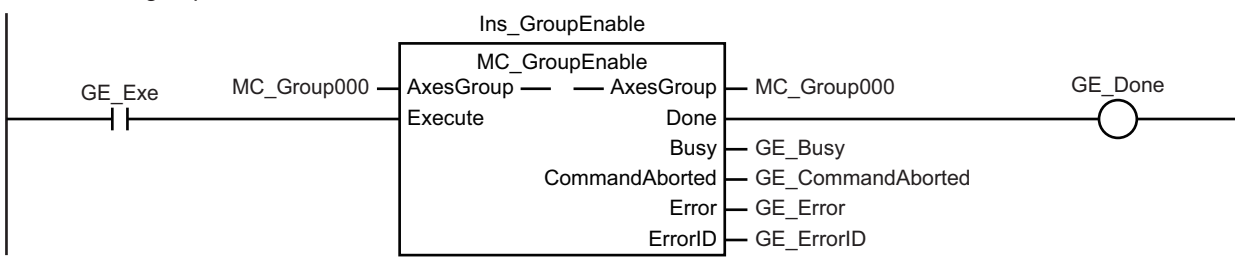

**3** Set tools and user coordinate systems (UCS) for the robot. Change the settings as required.

#### Define UCS

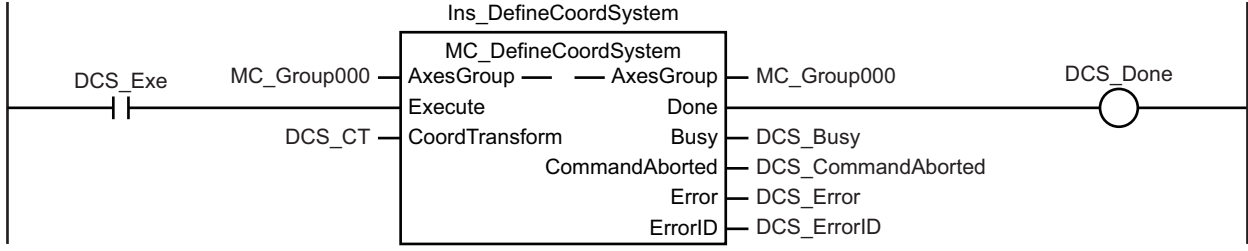

#### Define tool

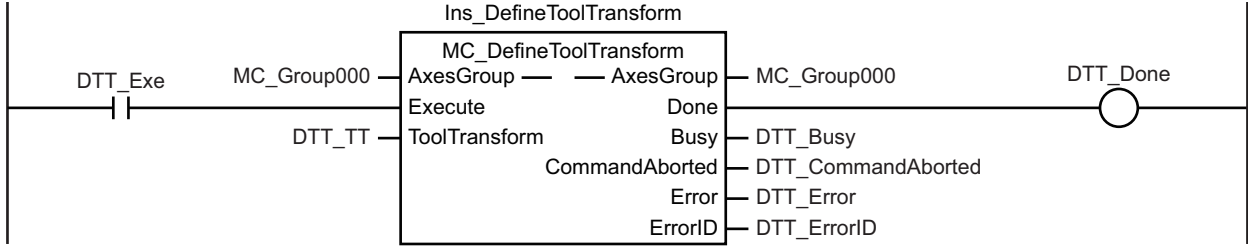

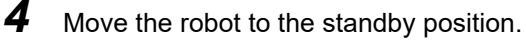

Execute MC\_MoveTimeAbsolute

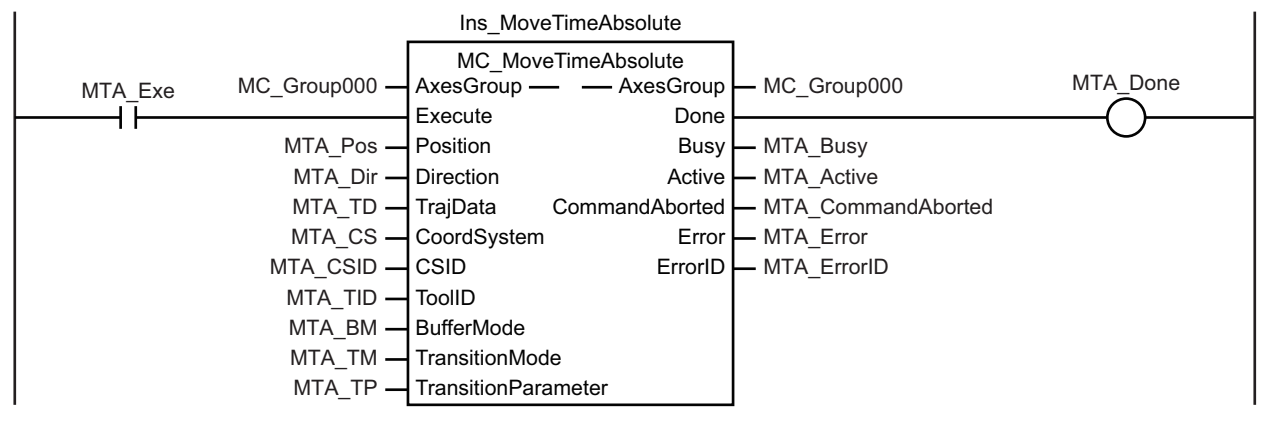

**5** Start workpiece tracking.

Execute MC\_SyncOut

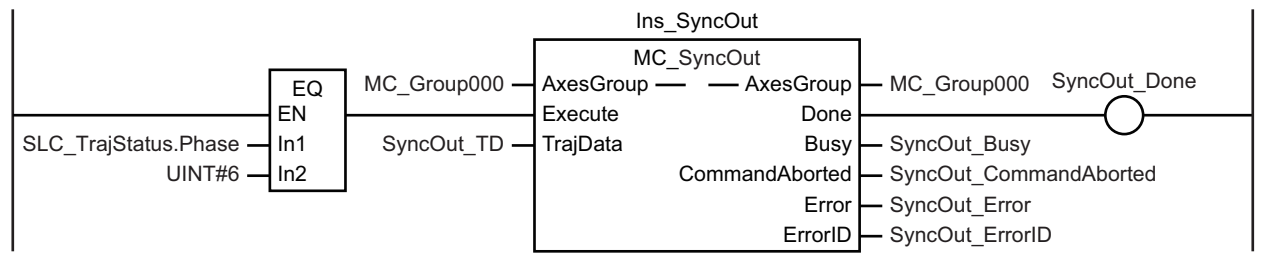

Change Status

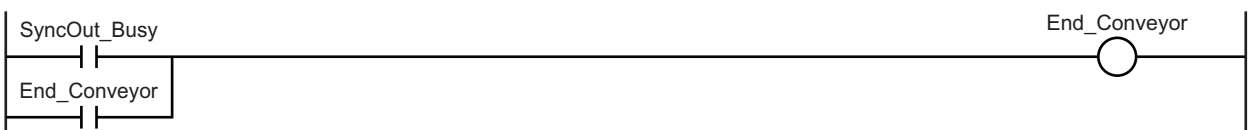

Move Target Group

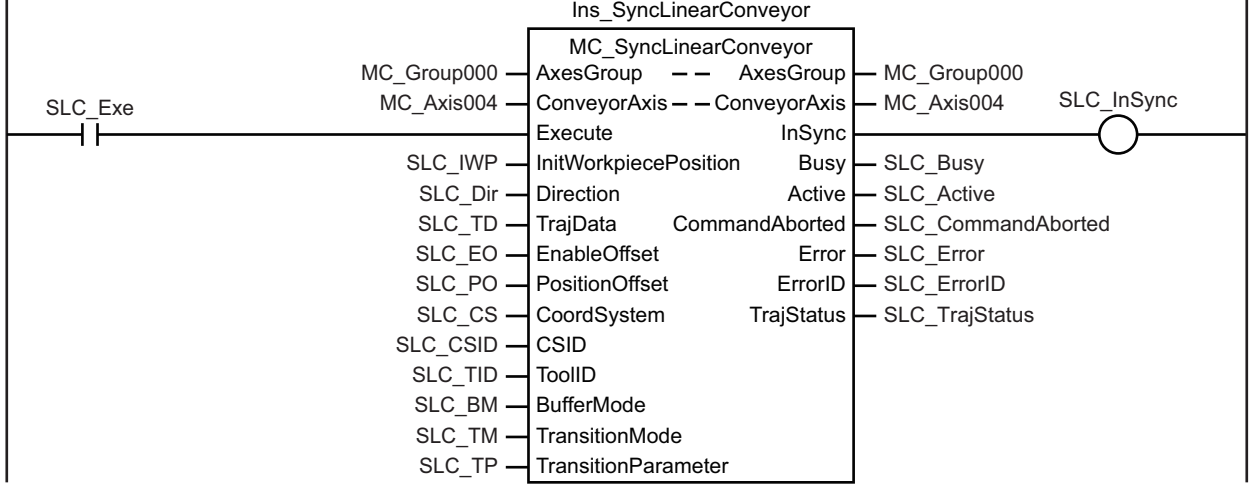

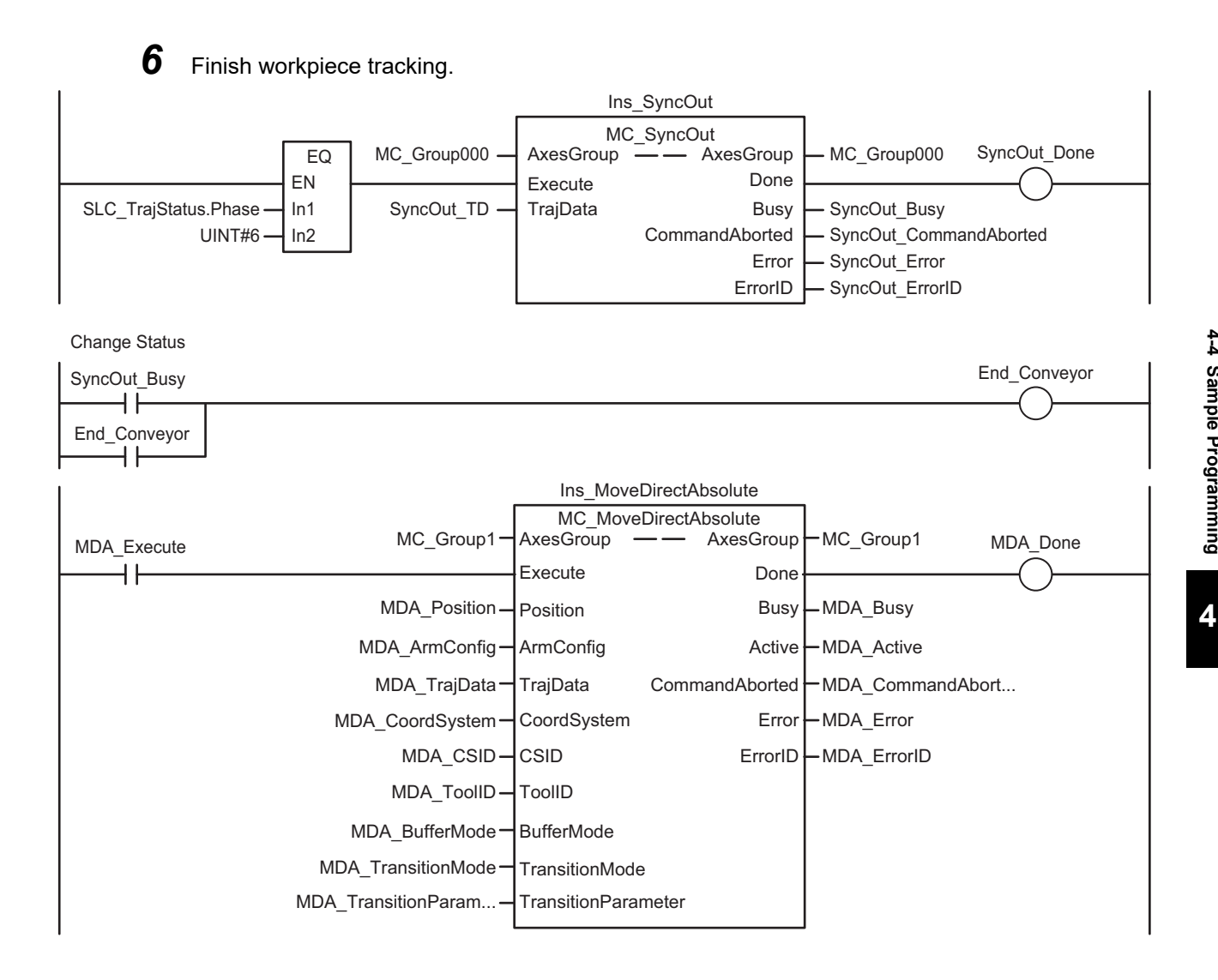

# 5

# **Vision & Robot Integrated Simulation**

This chapter describes the Vision & Robot integrated simulation, a function to simulate the pick-and-place application where this Controller is used in combination with one or more vision sensors and robots.

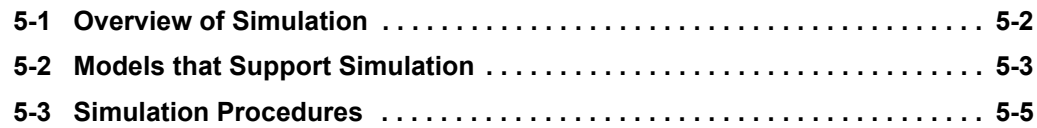

## <span id="page-231-0"></span>**5-1 Overview of Simulation**

When you consider newly introducing a pick-and-place application device, you need to perform verification based on the actual device environment.

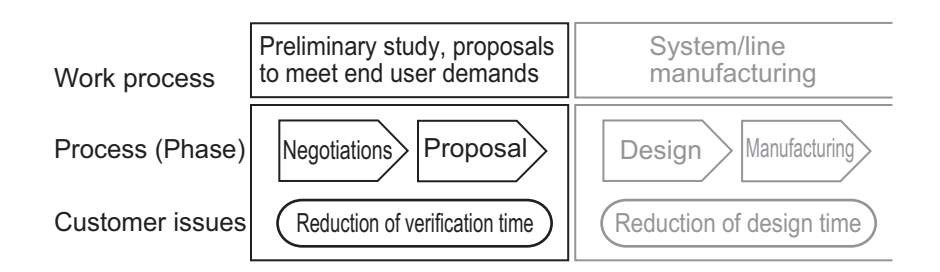

You can use the Sysmac Studio's simulation function to perform this verification in the most upstream. This simulation is called "Vision & Robot integrated simulation."

In the Vision & Robot integrated simulation, you can simulate the operation of the pick-and-place application in 3D. This leads to the reduction of time for the verification in the most upstream because the actual device environment is no longer necessary.

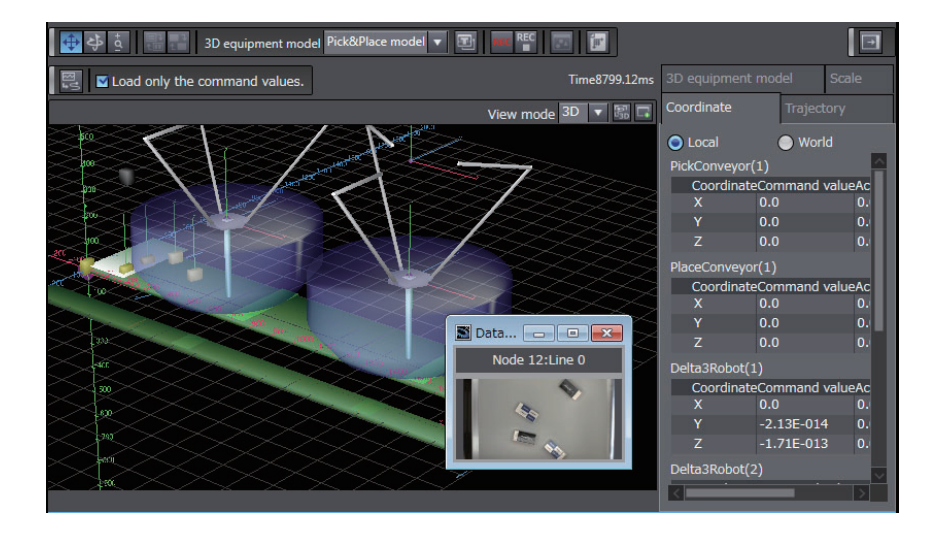

To perform the Vision & Robot integrated simulation, you need to purchase the "Robot Additional Option," a Sysmac Studio option.

Refer to *[A-1 Sysmac Studio Robot Additional Option](#page-347-0)* on page A-2 for details.

# <span id="page-232-0"></span>**5-2 Models that Support Simulation**

This section provides an example of system configuration that enables you to perform a simulation in the pick-and-place application, where this Controller is used in combination with one or more vision sensors and robots.

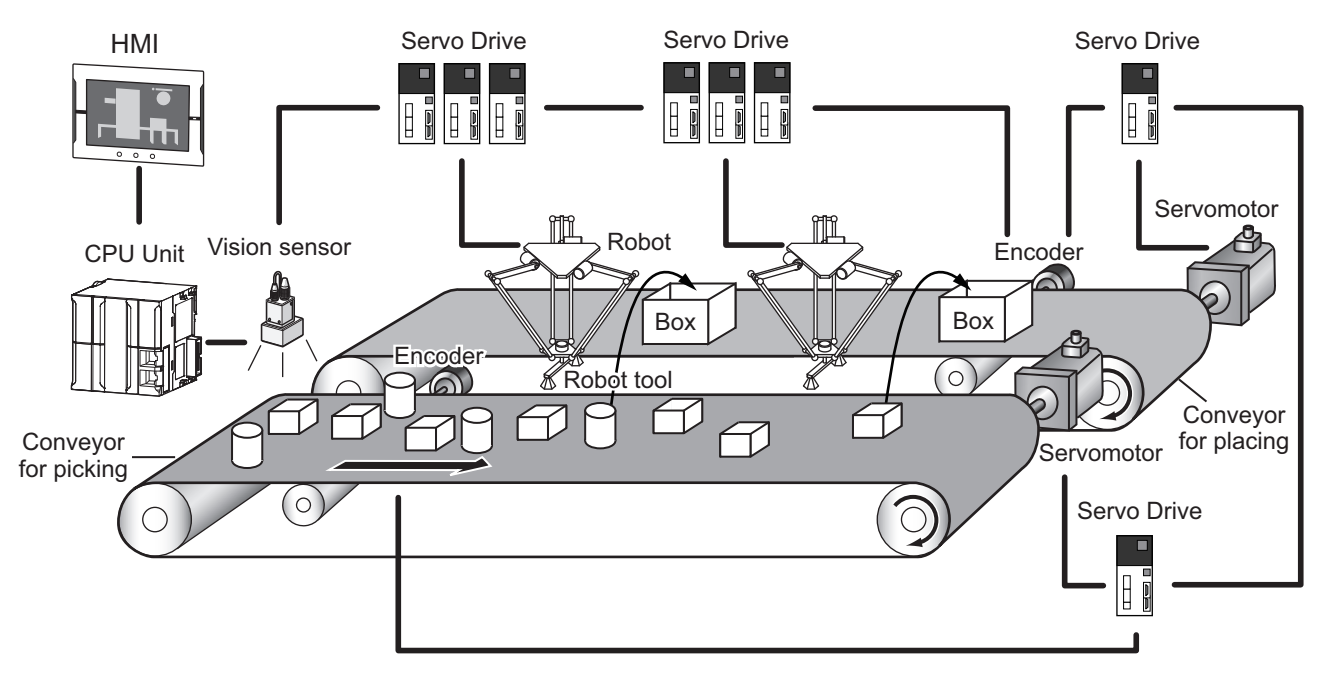

## **CPU Units**

The compatible models are listed in the following table.

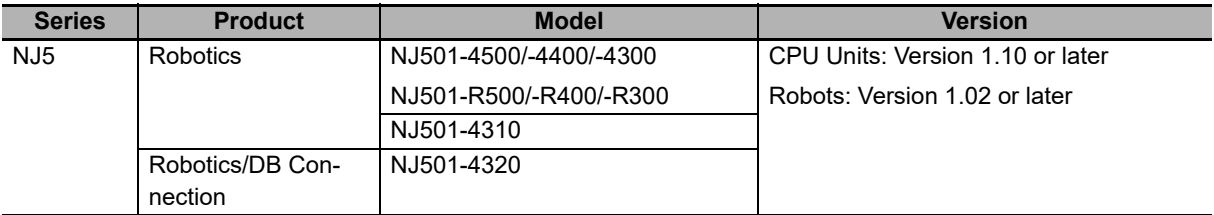

### **Vision Sensors**

The compatible models and the number of supported units are listed in the following table.

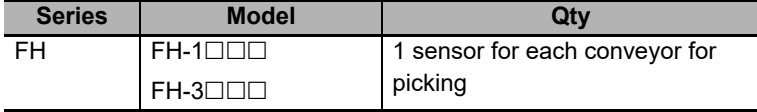

### $\bullet$  **Servo for Driving Robots**

The compatible models are listed in the following table.

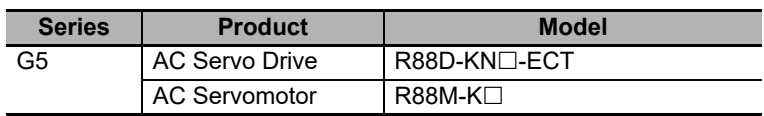

**5**

#### **• Servo for Driving Conveyors**

A conveyor drive system consists of a combination of two elements, the conveyor drive source and the device to detect the travel distance of the conveyor. The following table shows the possible combinations of the conveyor drive source and the device to detect the travel distance of the conveyor.

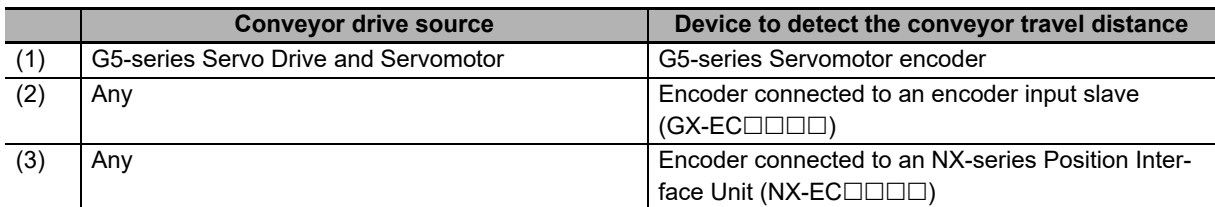

#### **Conveyor for Picking and Conveyor for Placing**

You can specify up to the following number of conveyors for picking and conveyors for placing.

- At least one conveyor for picking
- Up to six conveyors for picking and conveyors for placing in total

#### **Robot**

You can specify one to eight Delta3/Delta3R robots.

#### **Robot Tool**

You can specify the vacuum-type robot tool only. The number of the robot tools that you can specify depends on the number of robots.

#### **HMI**

You can perform a simulation of HMI projects along with a Vision & Robot integrated simulation. The compatible models are listed in the following table.

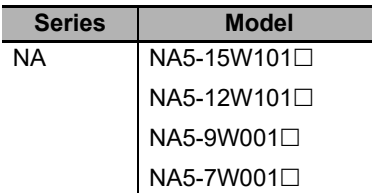

# **Caution**

Although the Sysmac Studio's simulation function simulates the operations of the Controller and vision sensors, there are differences from the Controller and vision sensors in operation and timing.

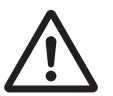

After you use the simulation function to debug the user program, always check operation and perform adjustments on the physical Controller and vision sensors before you use the user program to operate the controlled system. Accidents may occur if the controlled system performs unexpected operation.

## <span id="page-234-0"></span>**5-3 Simulation Procedures**

Use the following flow chart to perform a Vision & Robot integrated simulation.

For details on the procedure for each operation in the flow chart, refer to the *Vision & Robot Integrated Simulation Startup Guide* (Cat. No. Y128).

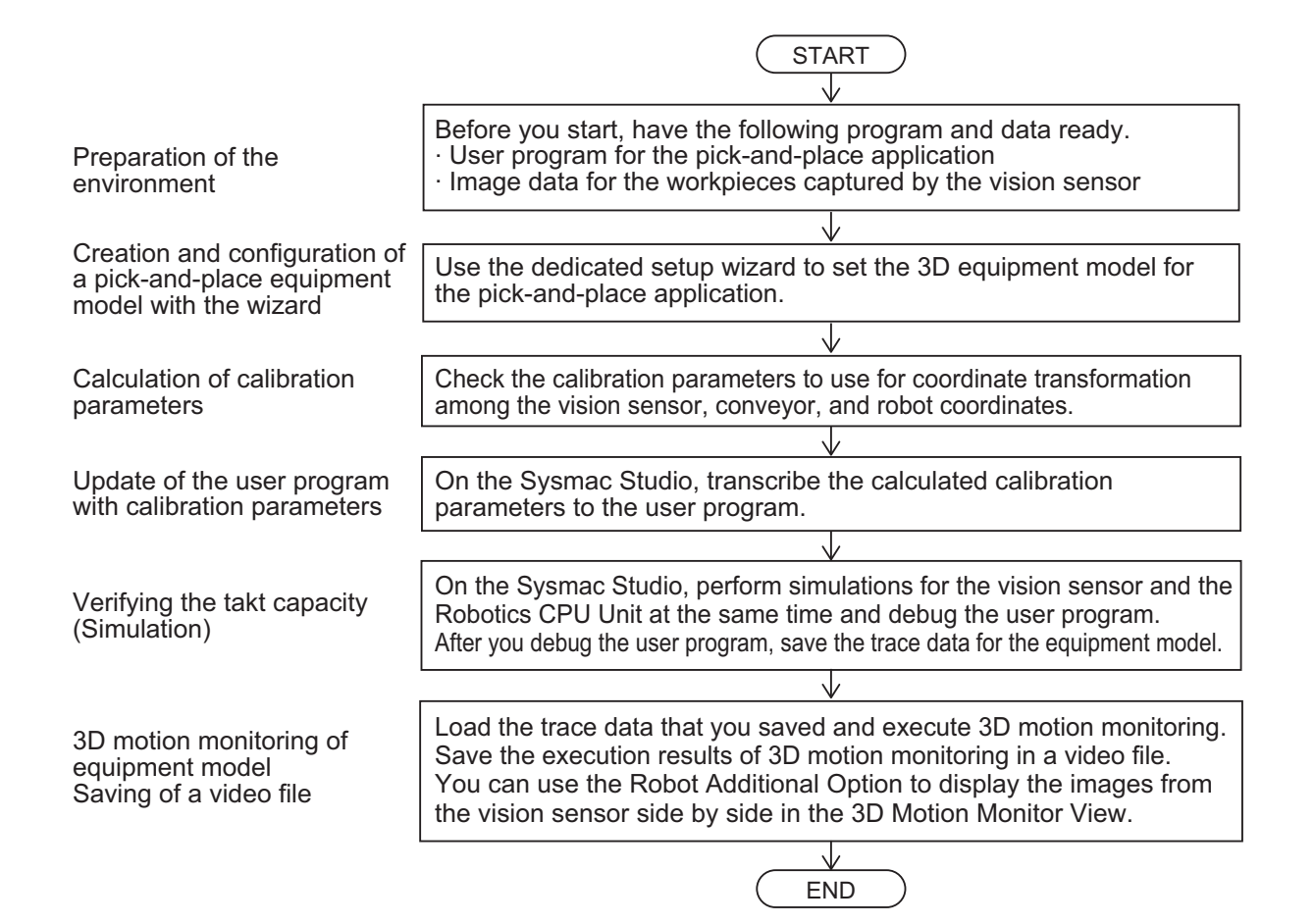

**5**

**5 - 5**

# 6

# **Troubleshooting**

This section describes the errors (events) that can occur and the corrections for them.

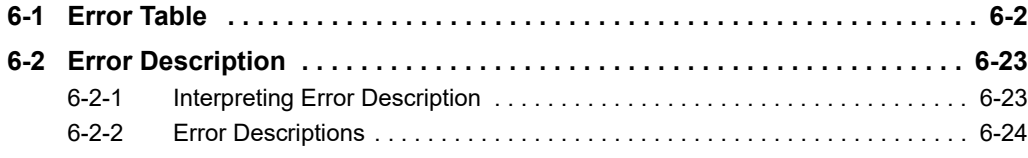

# <span id="page-237-0"></span>**6-1 Error Table**

The following table lists the errors (events) that can occur when a robot instruction is executed or when a robot instruction execution is in progress. Only the errors (events) that are directly attributed to the robot instructions are listed in this table.

The robot instructions can also be a new cause of some errors related to NJ501-1 $\square\square\square$  Units. For those errors, the descriptions were added to the Meaning and Assumed causes columns.

Refer to *[6-2 Error Description](#page-258-0)* on page 6-23 for details on the error codes.

Refer to the *NJ/NX-series Troubleshooting Manual* (Cat. No. W503) for codes of all events that can occur in relation with NJ-series Controllers.

The following abbreviations are used in the Level column.

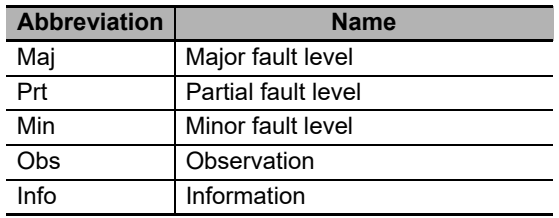

## **Errors Related to NJ Robotics Function**

The upper four digits of the event codes are output as the error code to *ErrorID*.

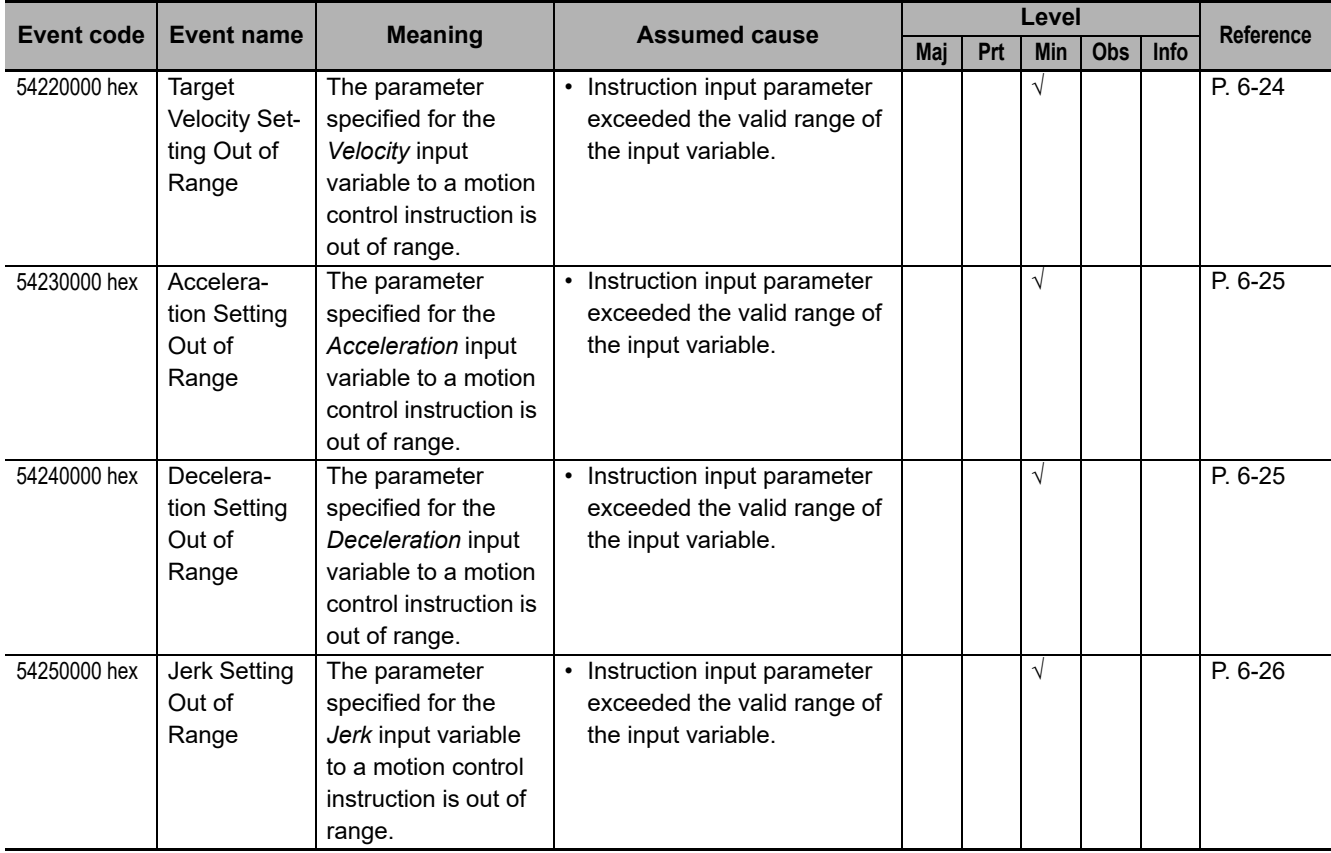

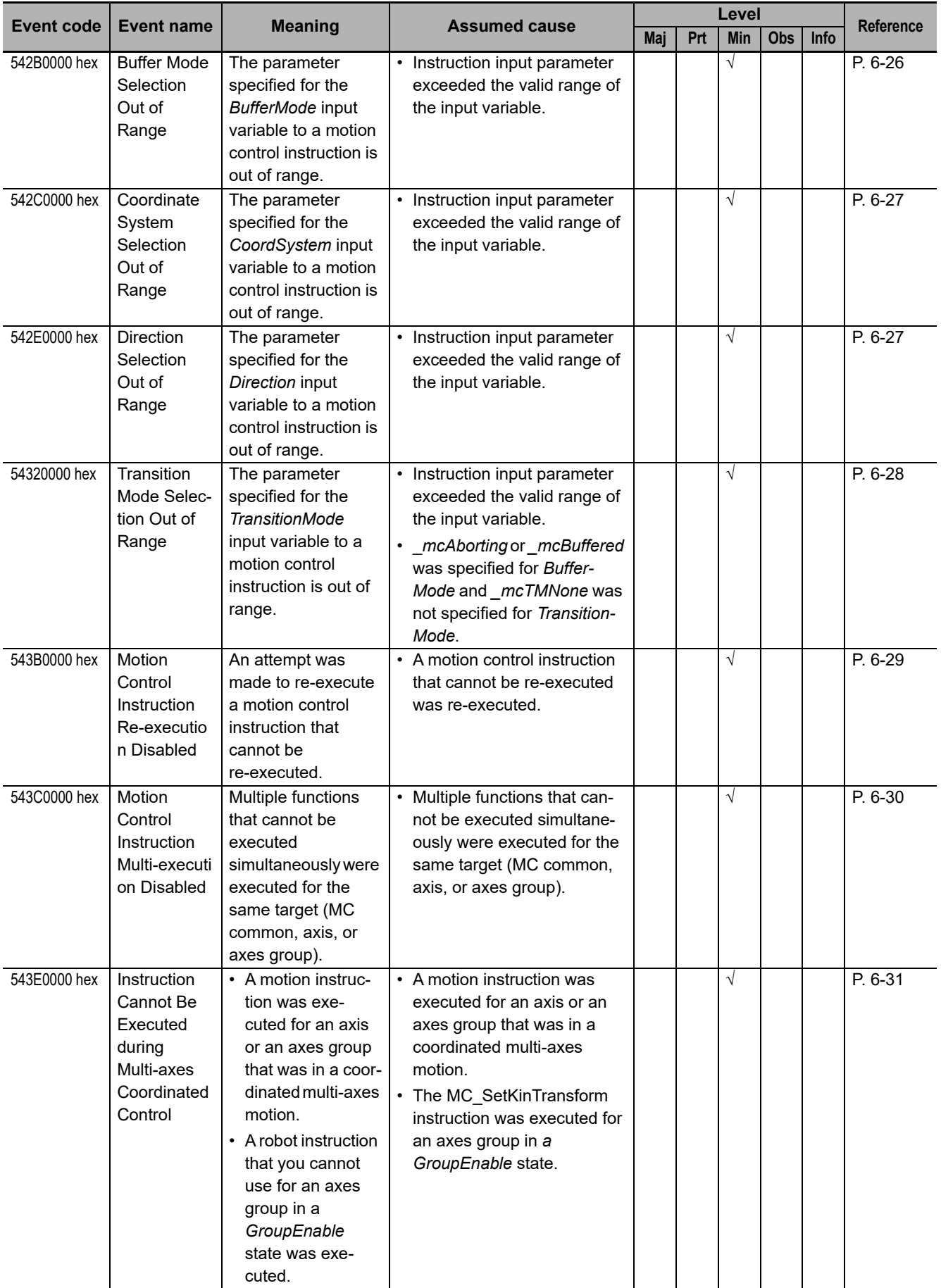

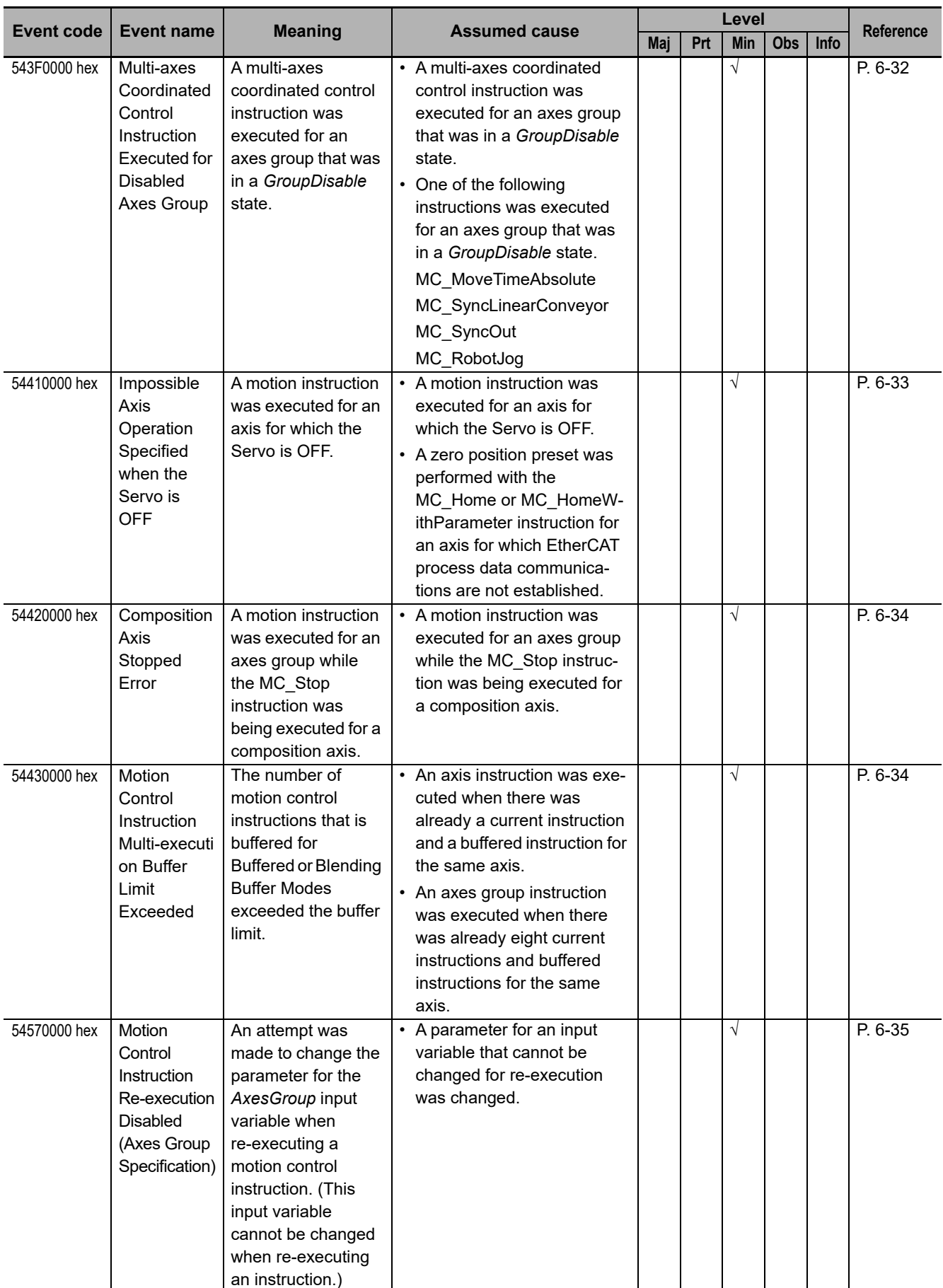

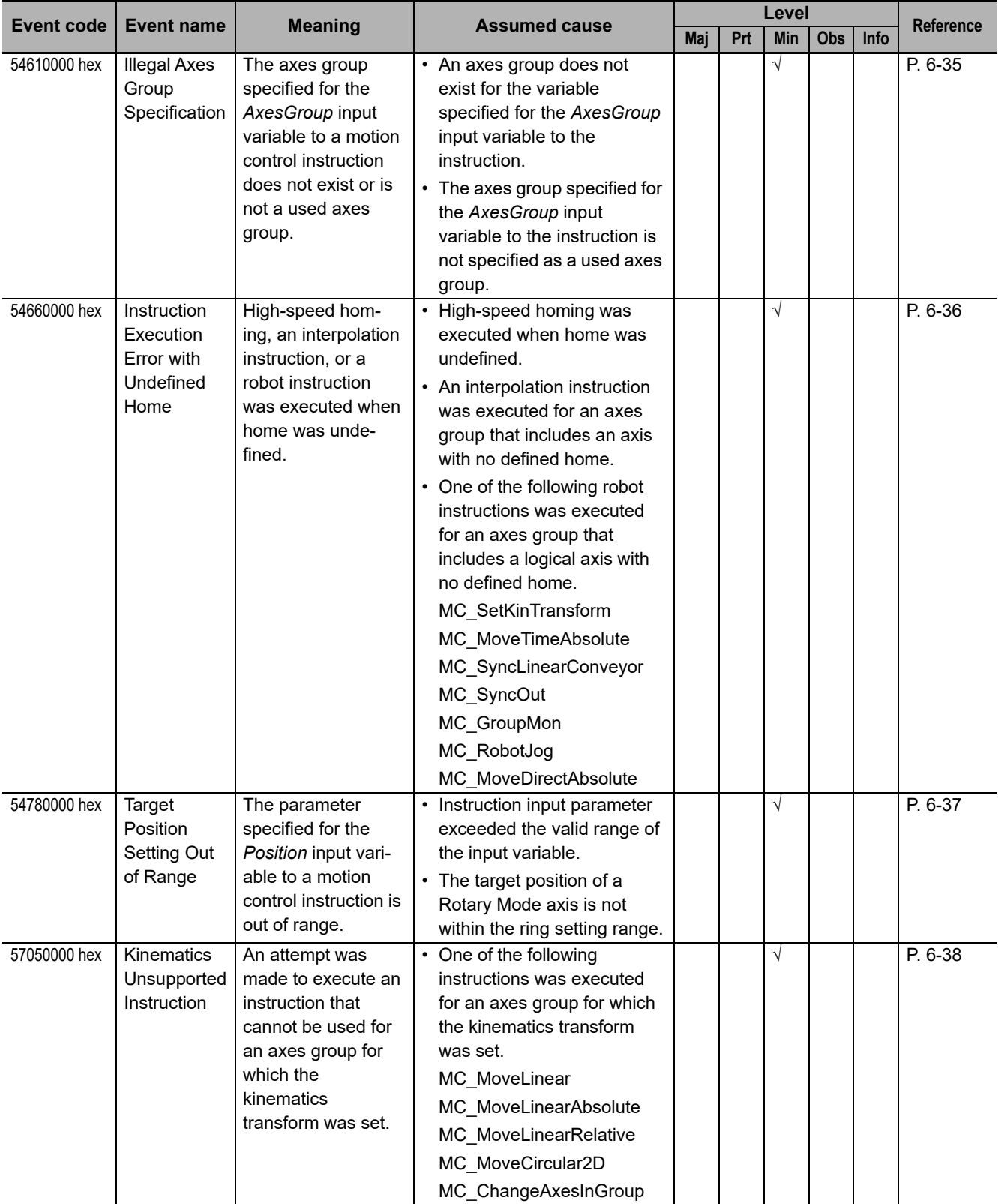

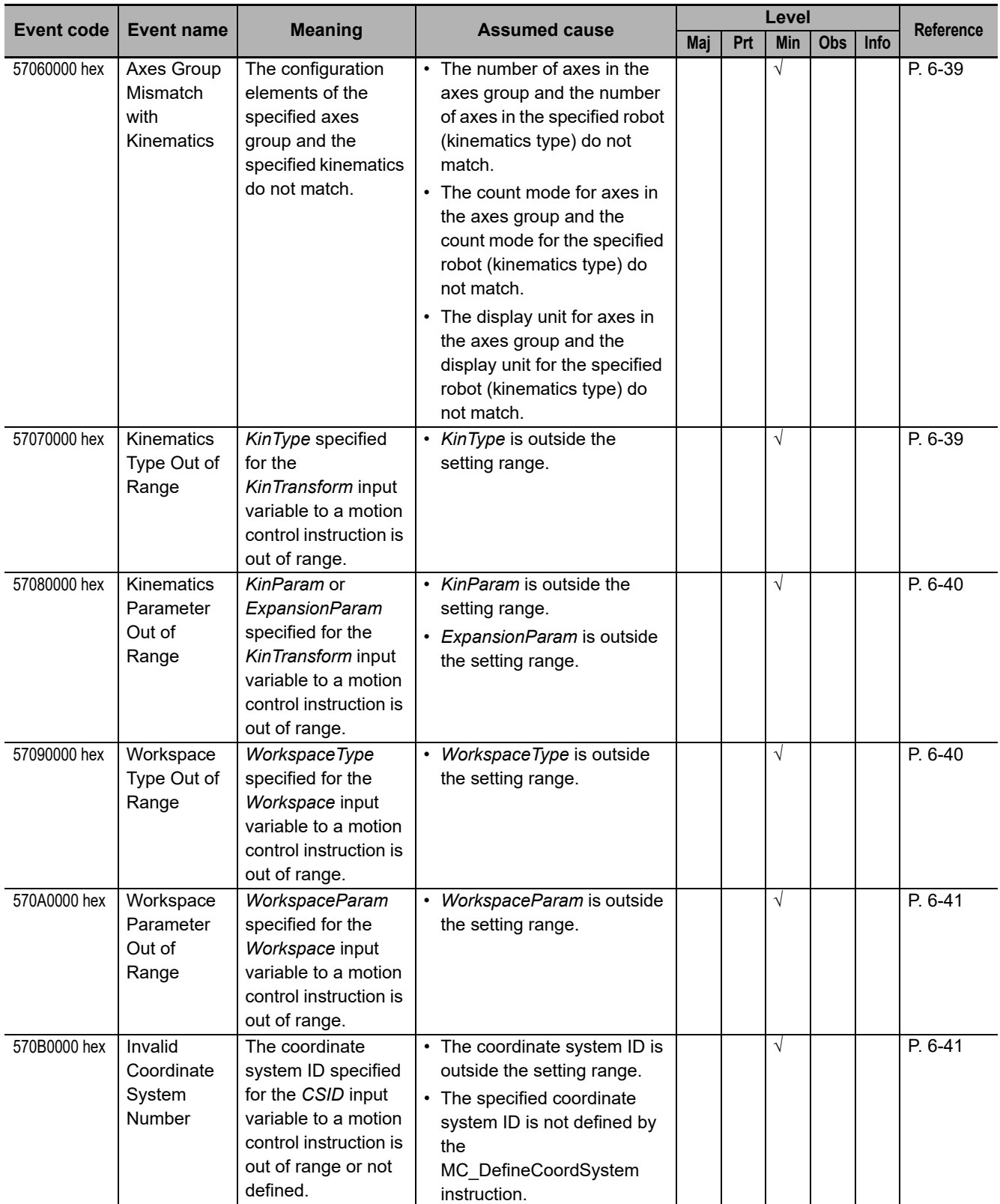

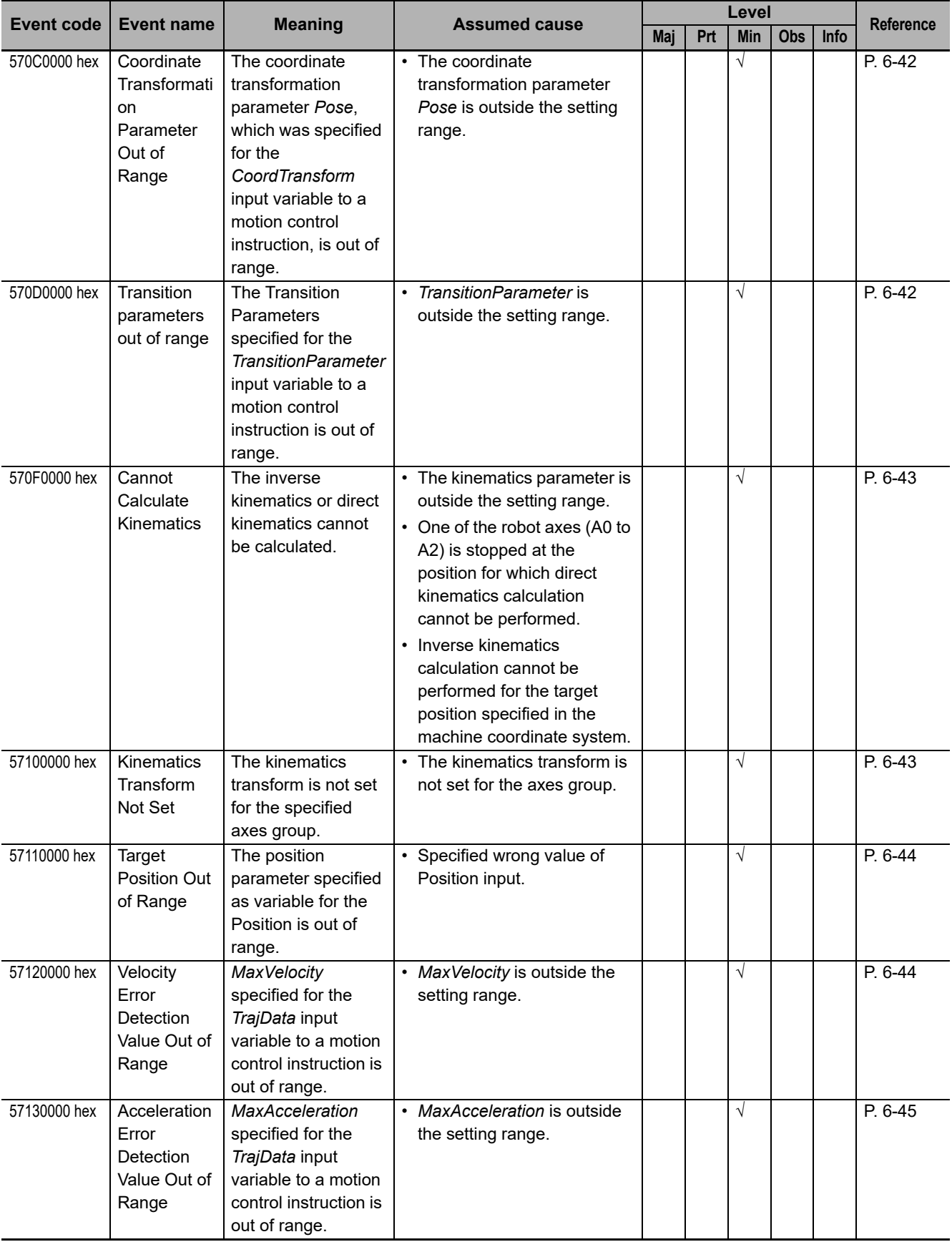

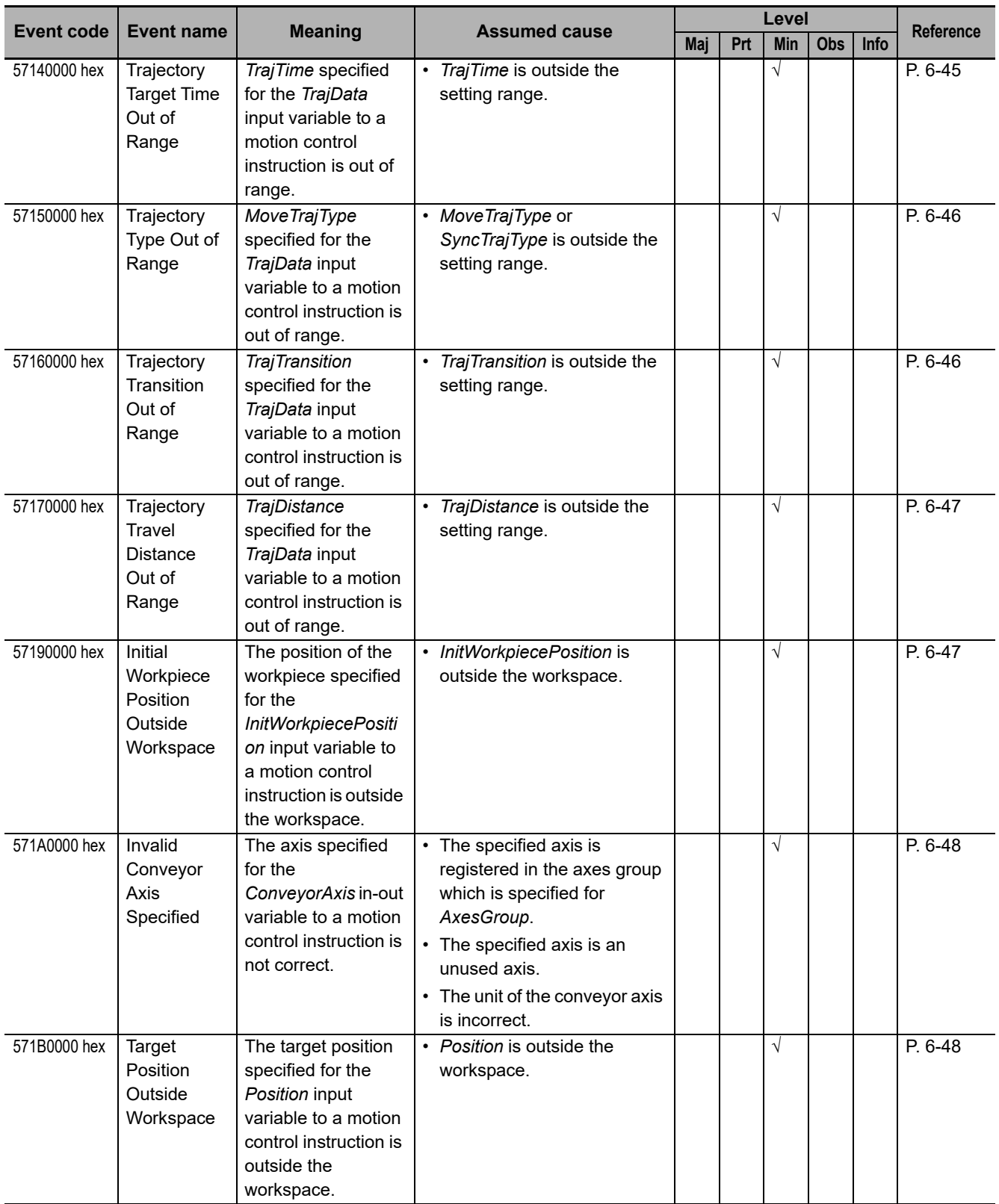

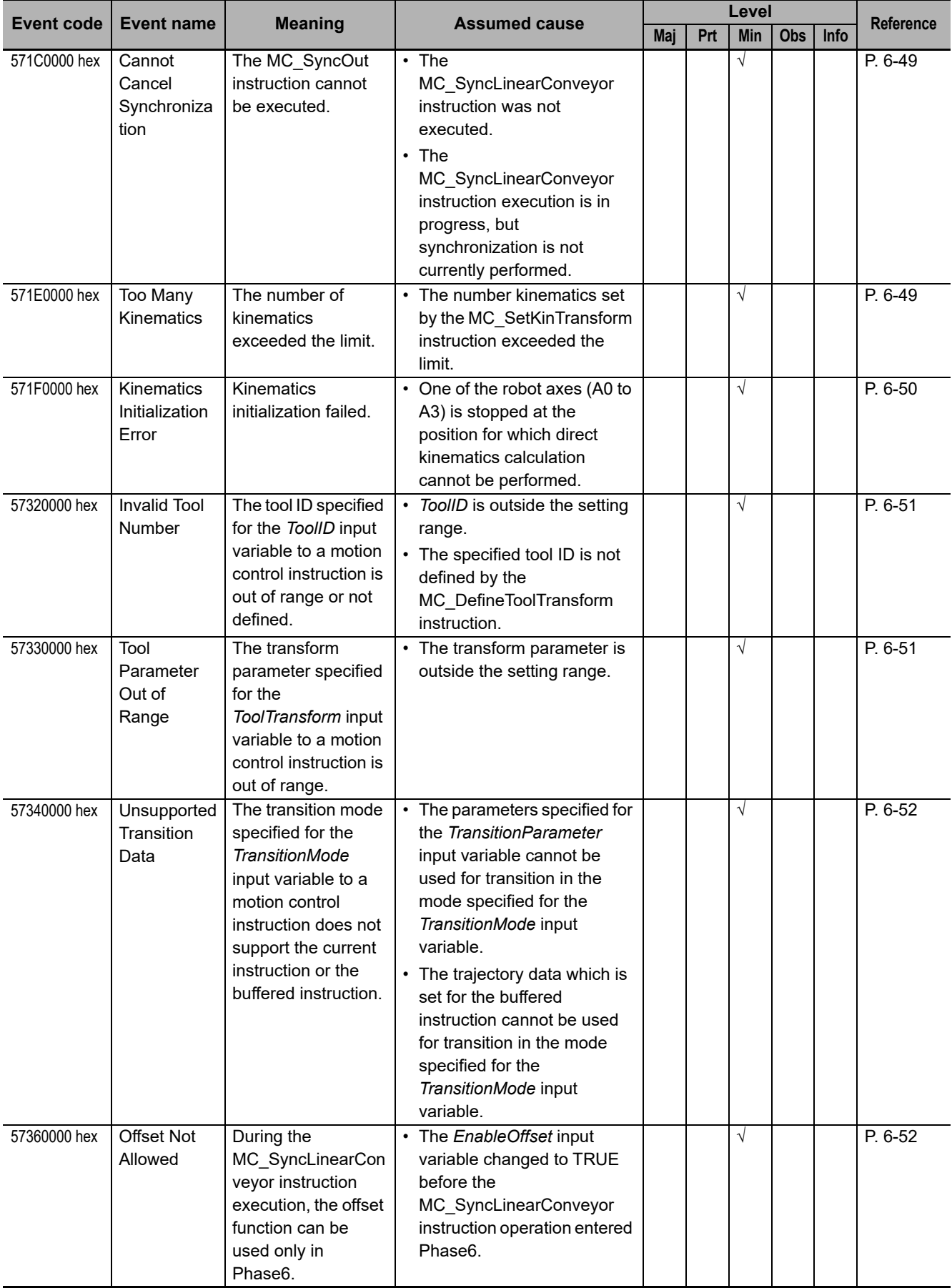

**6**

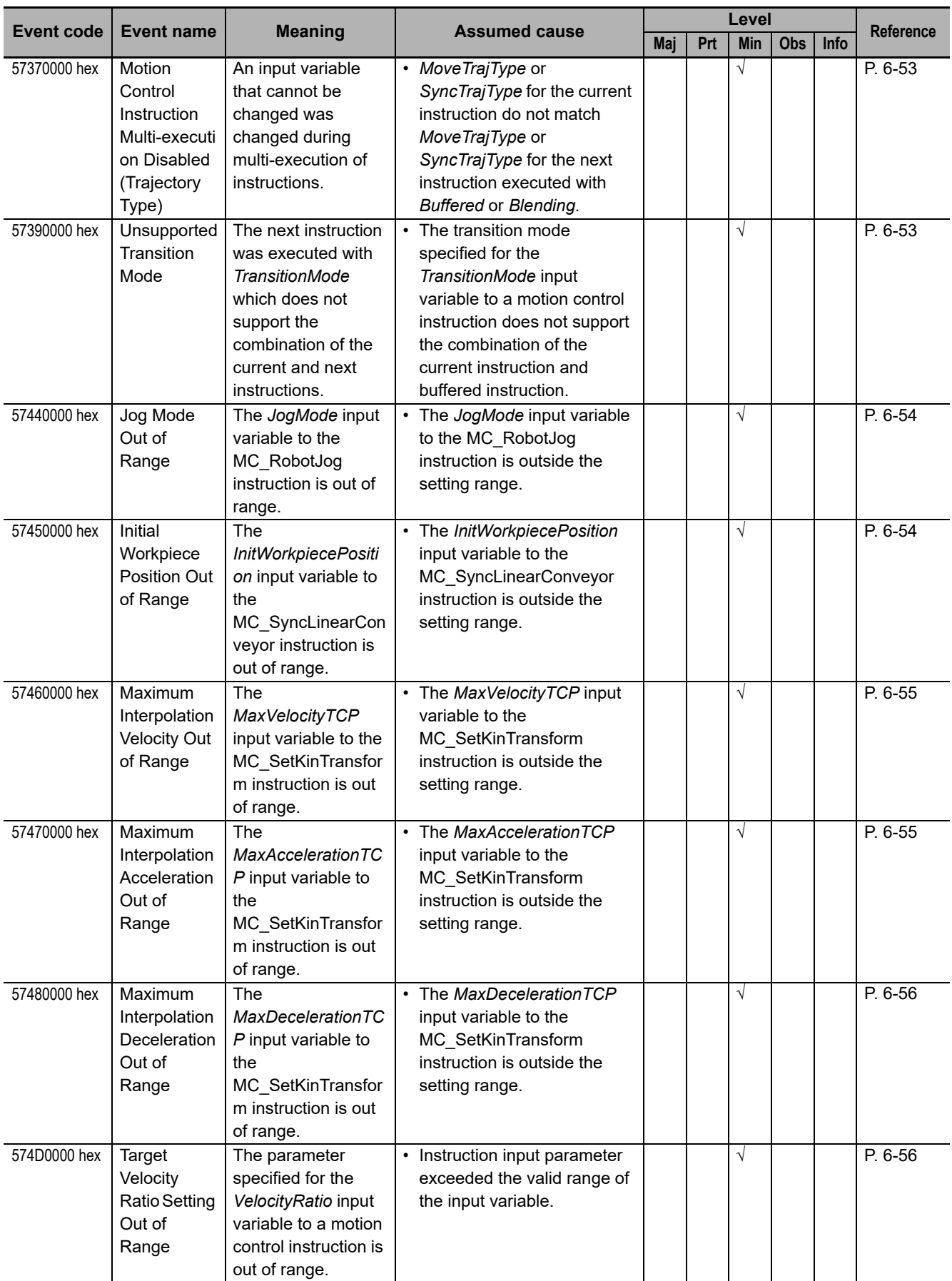

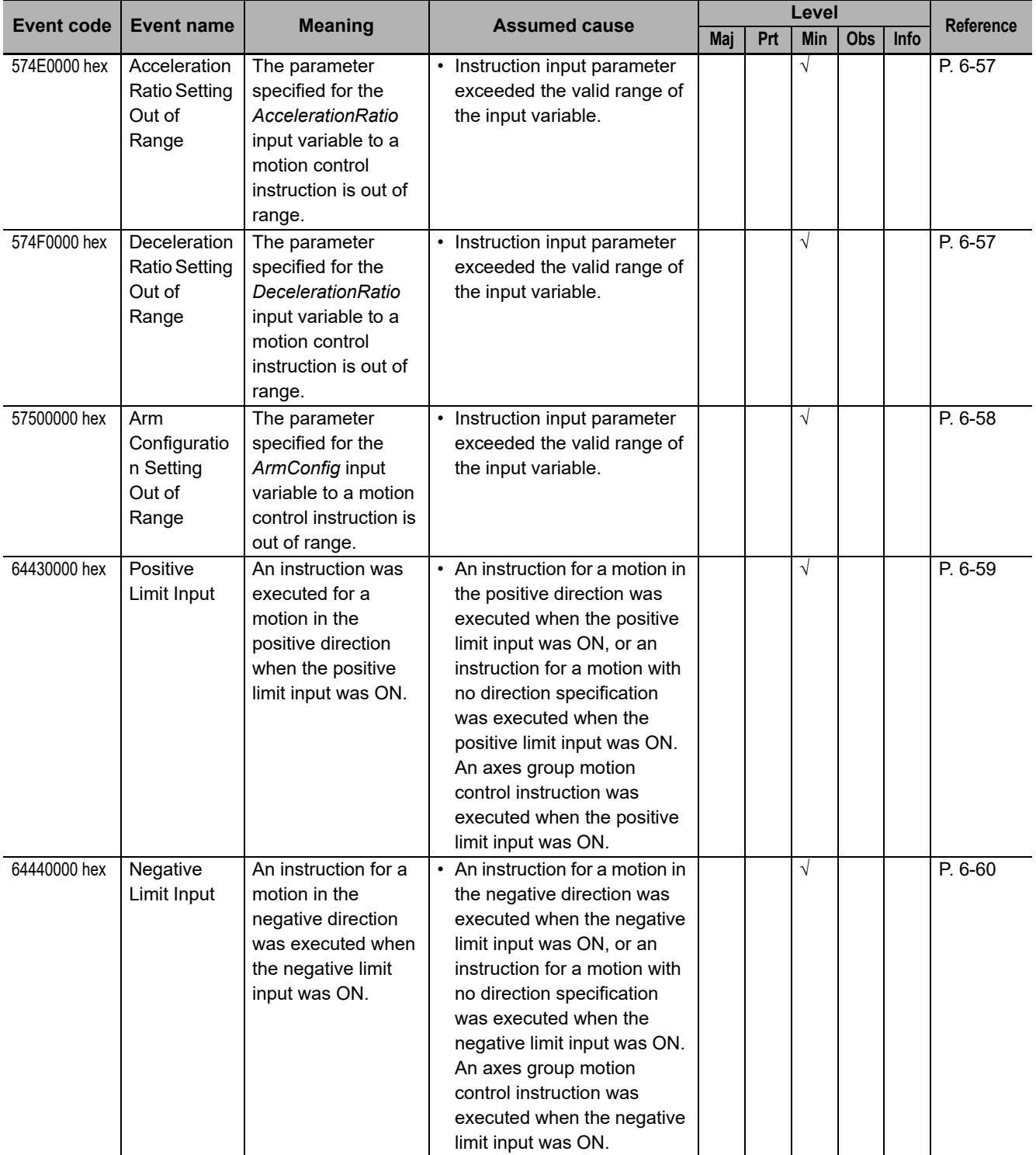

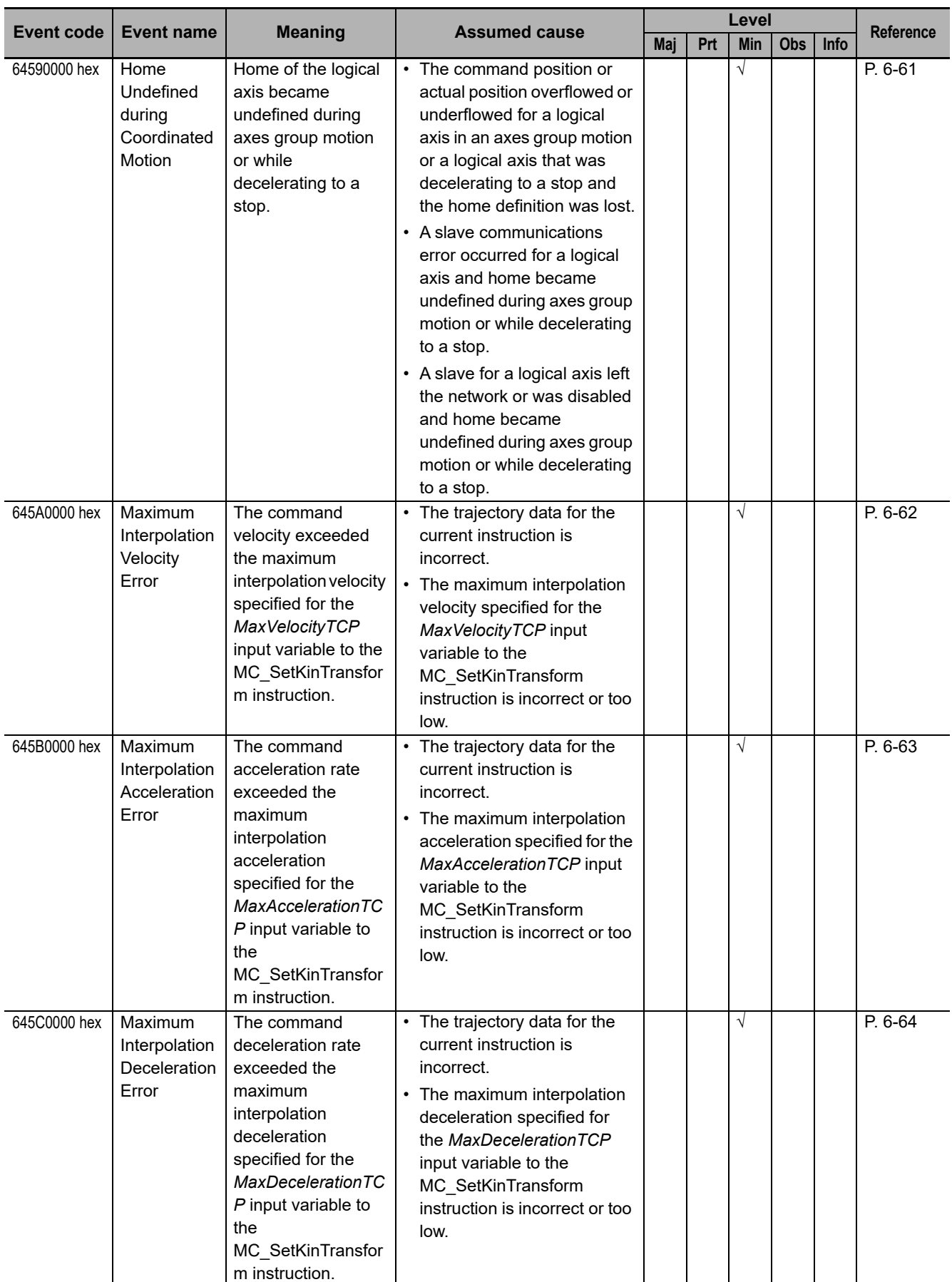

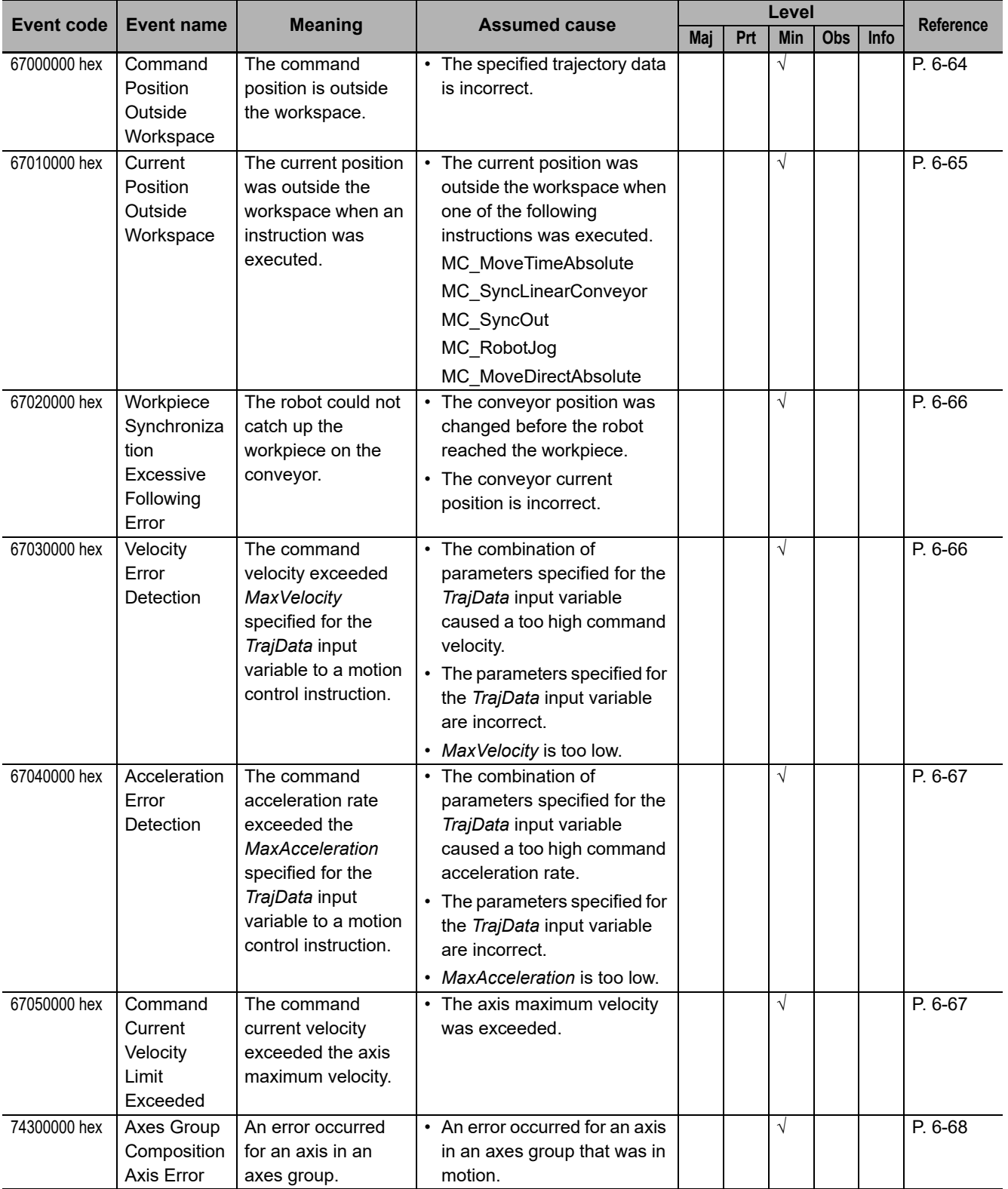

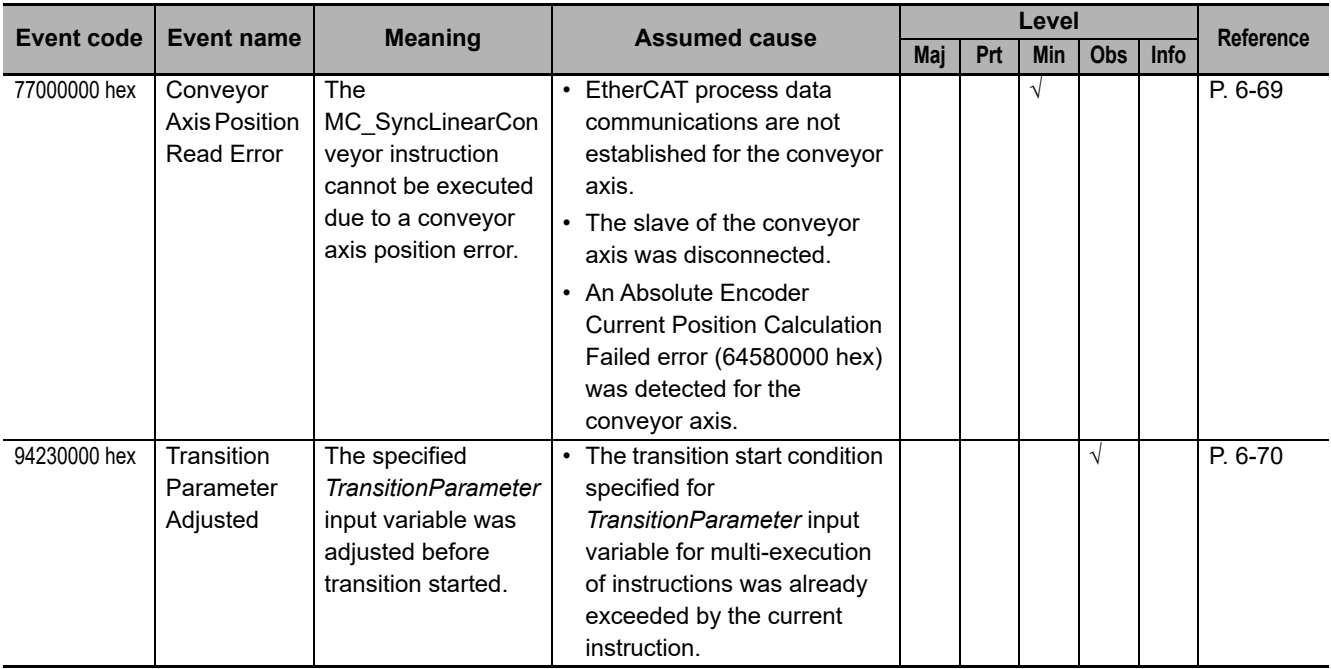

## **Errors Related to Robot Instructions**

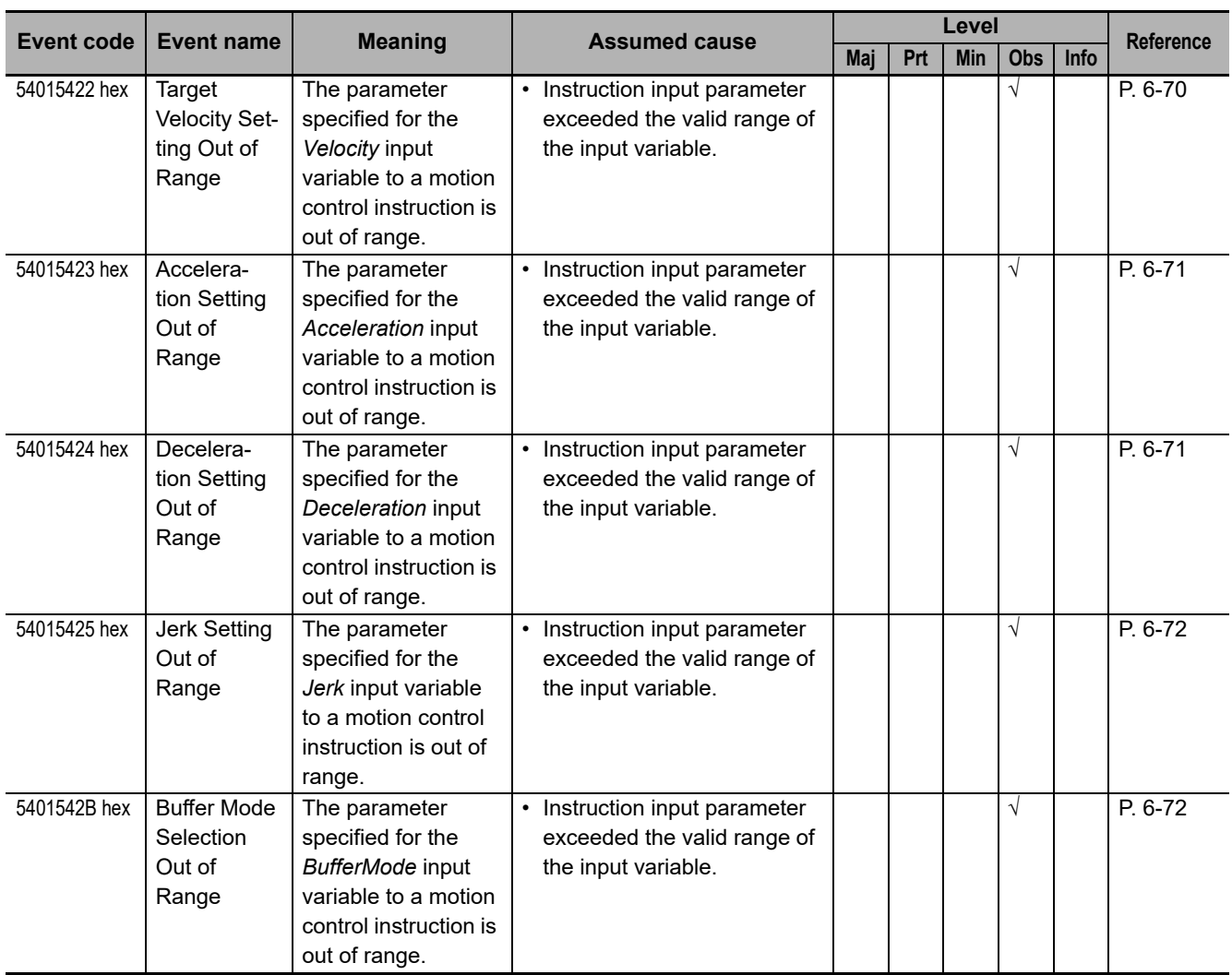

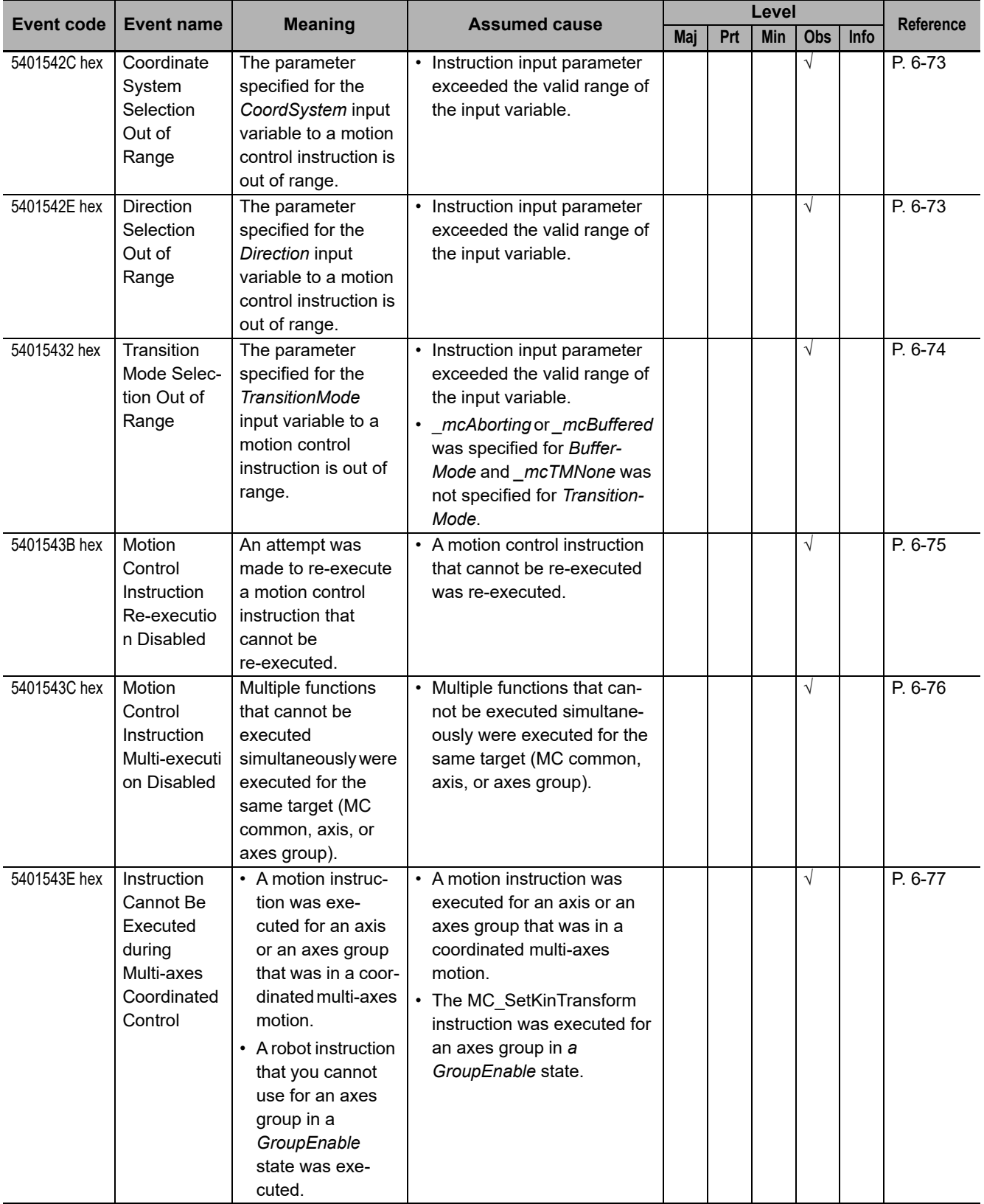

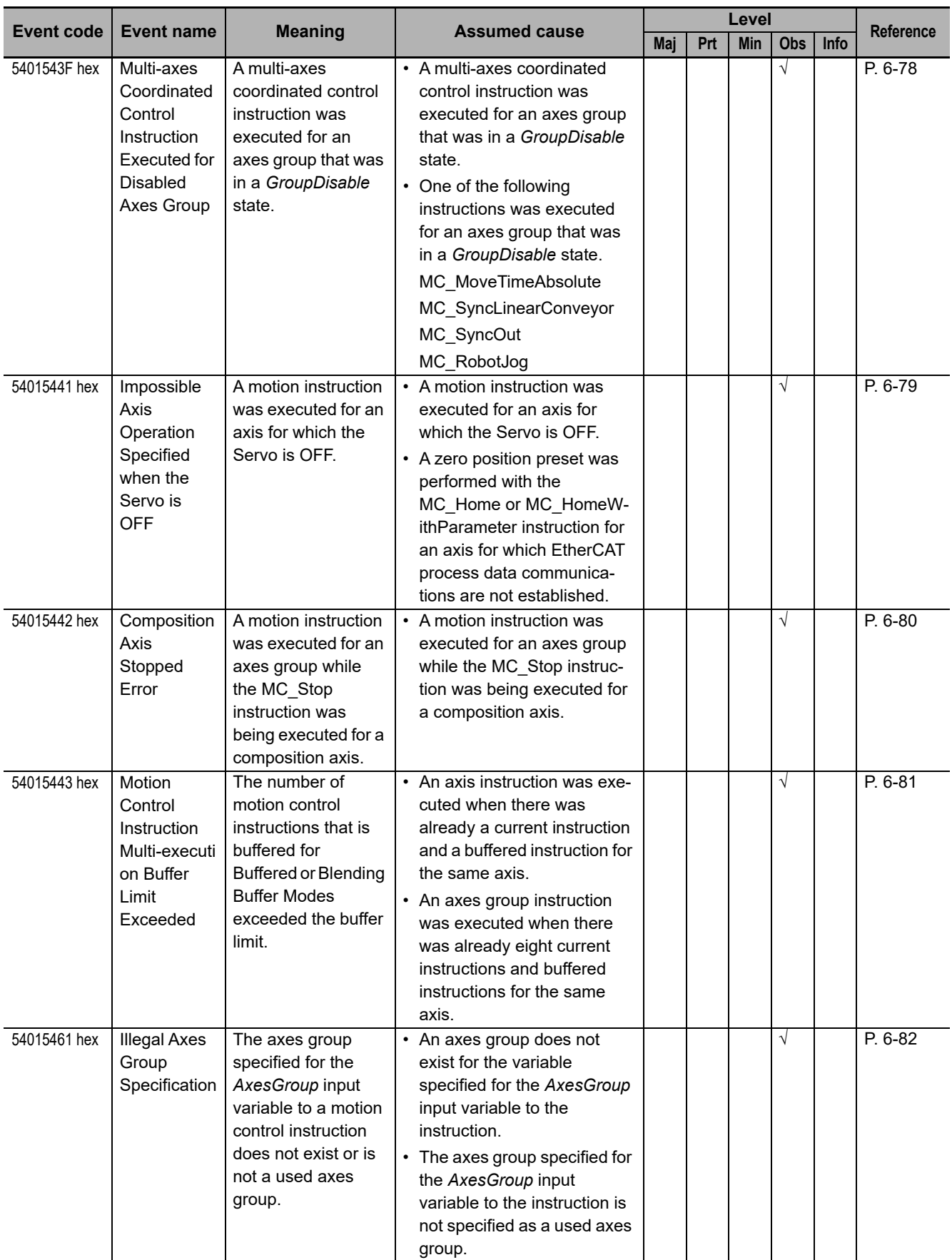
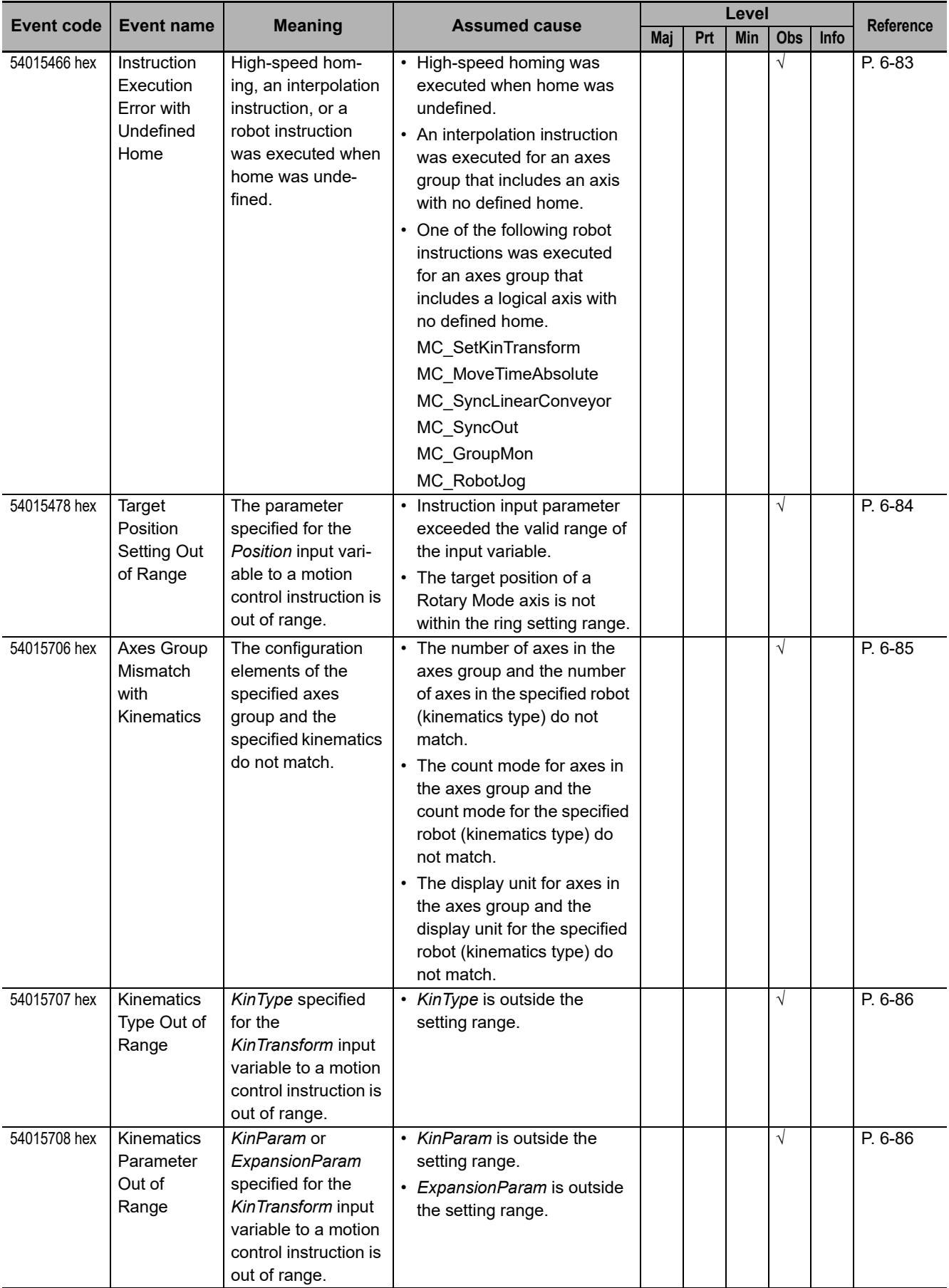

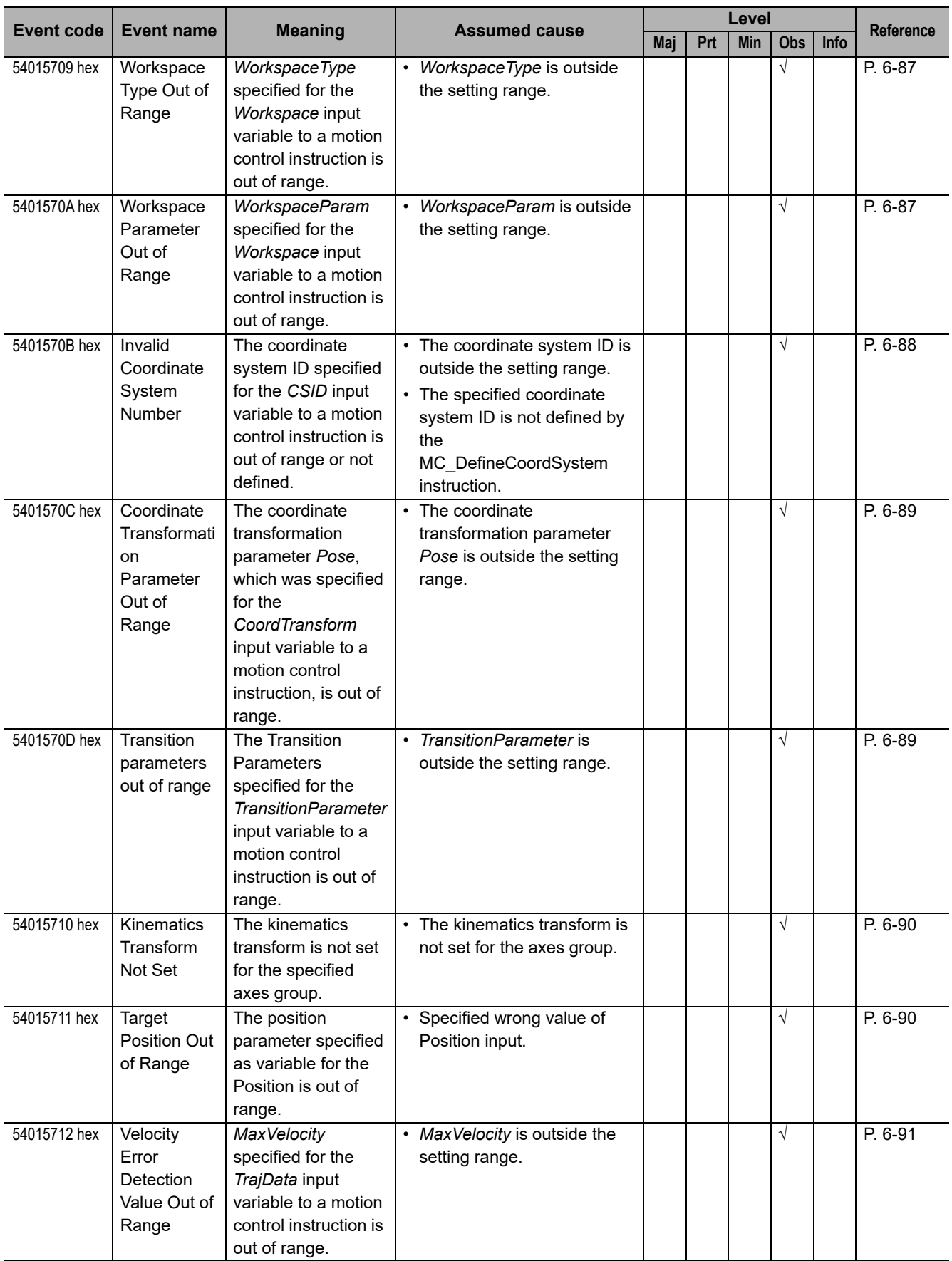

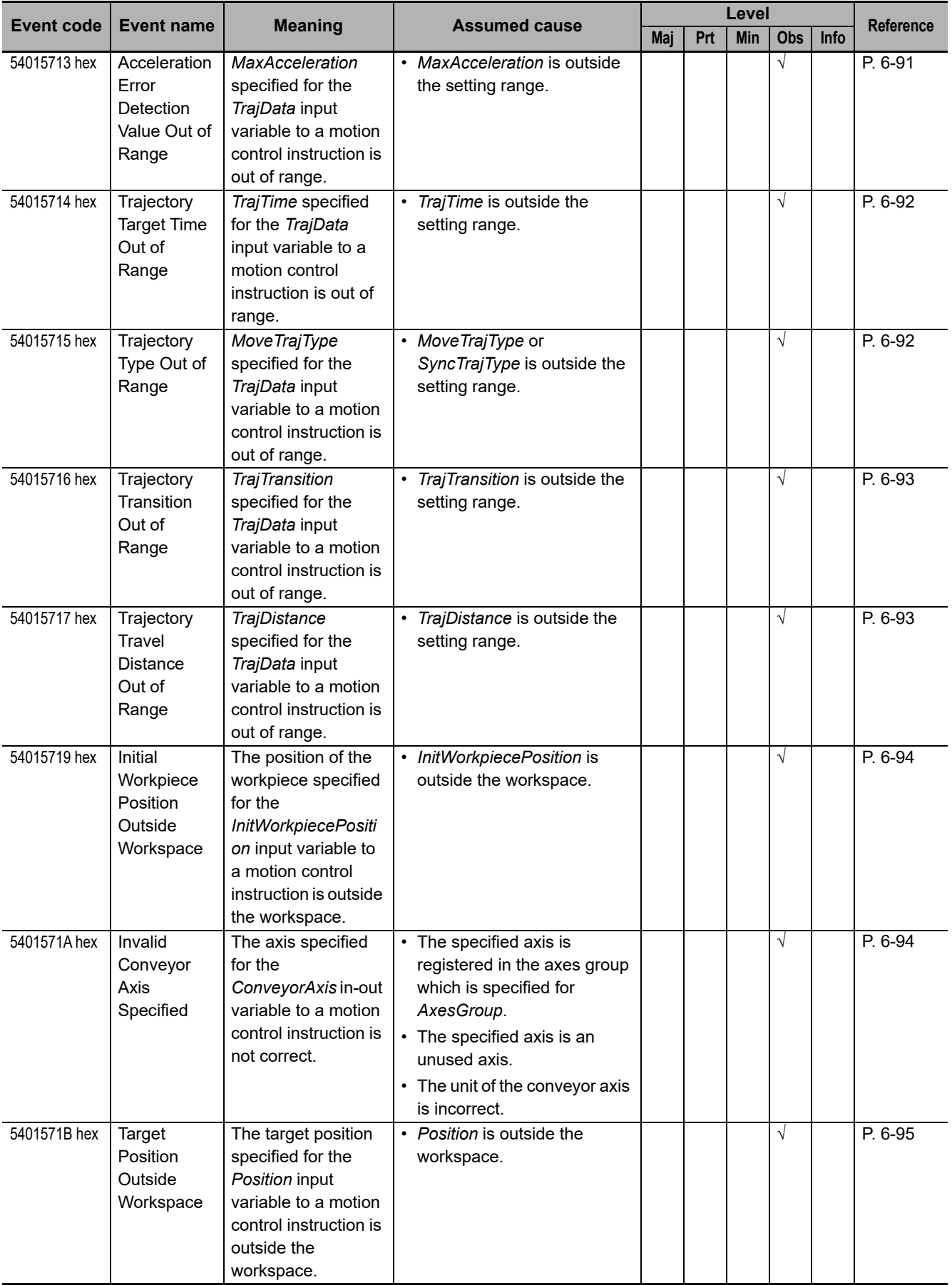

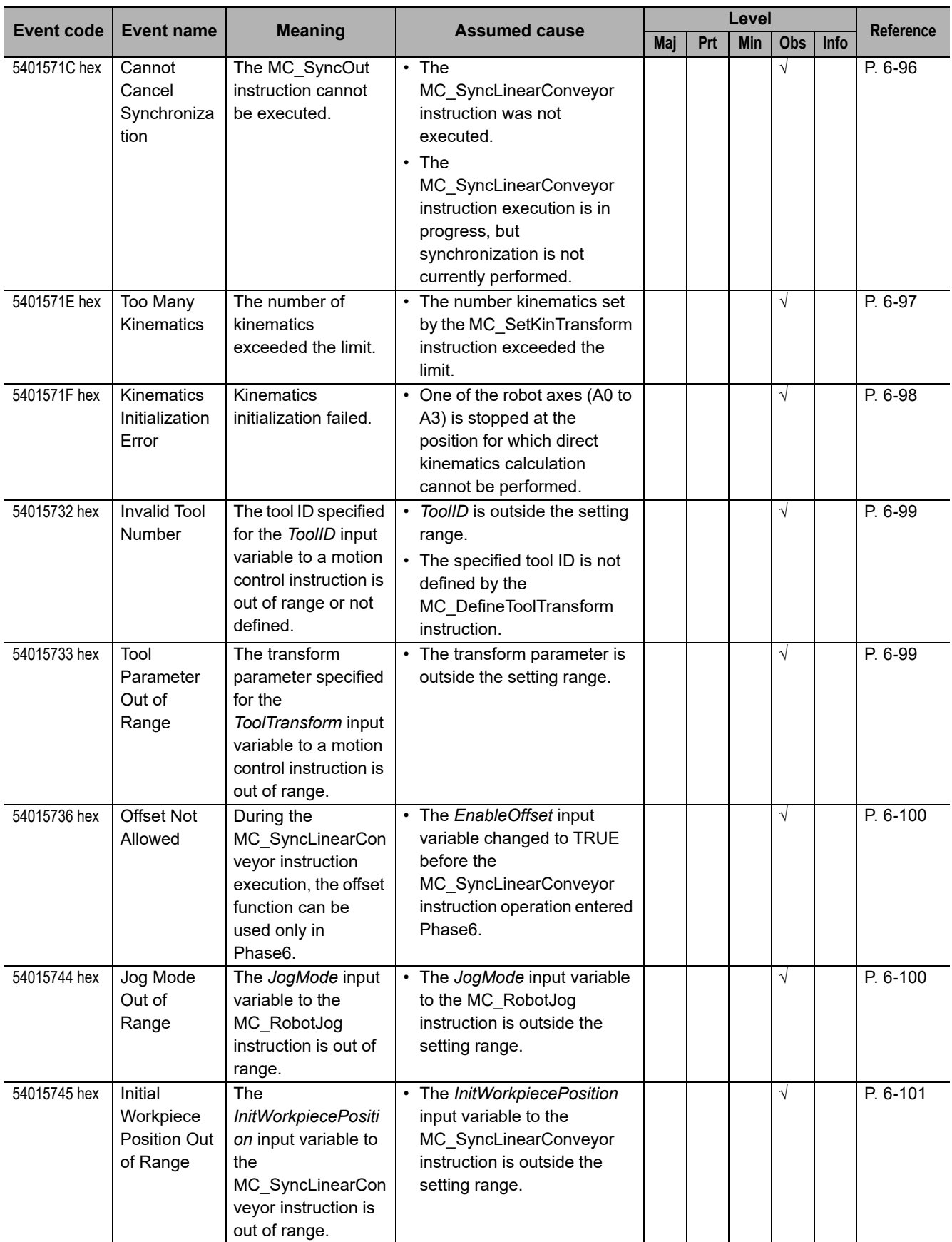

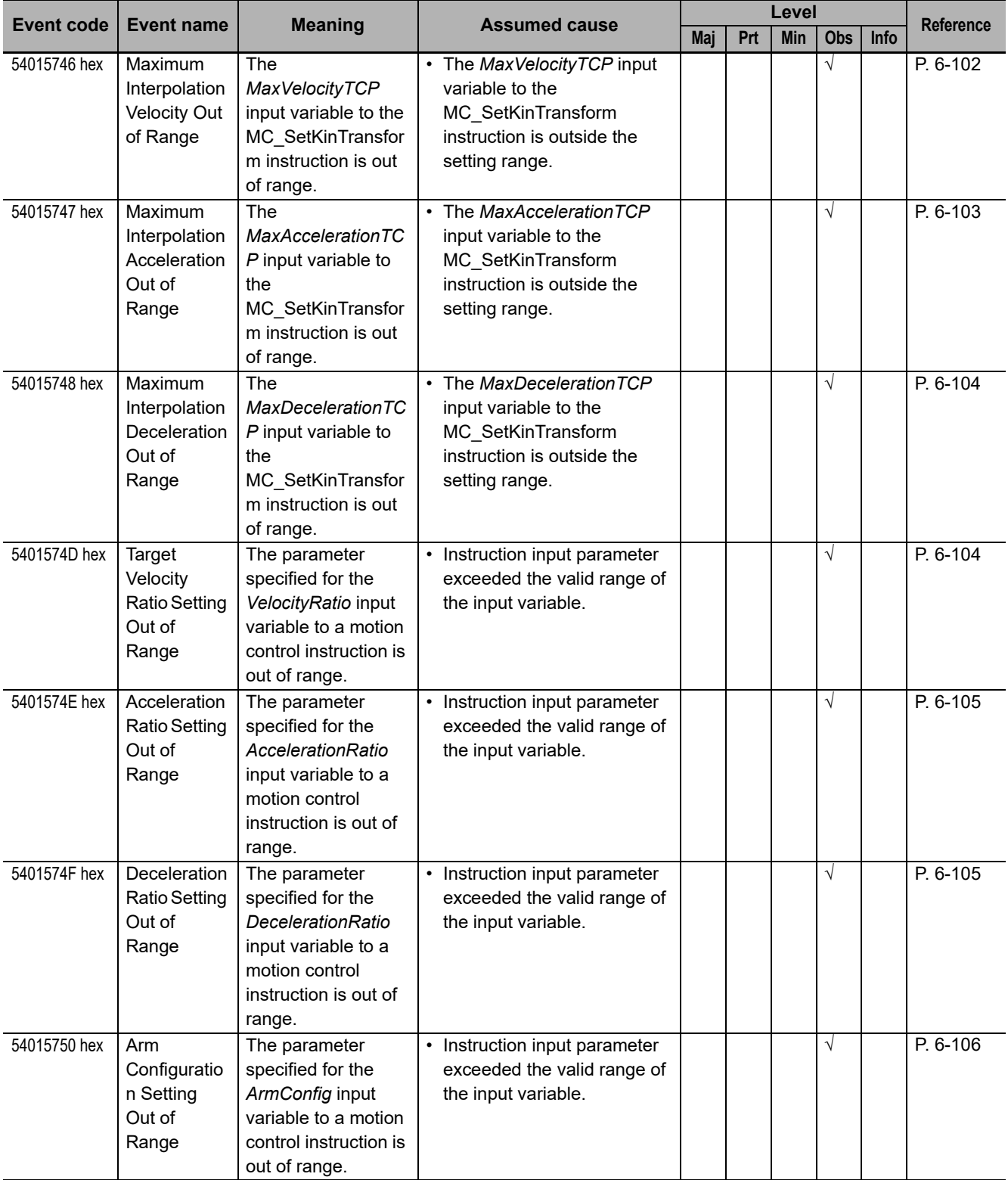

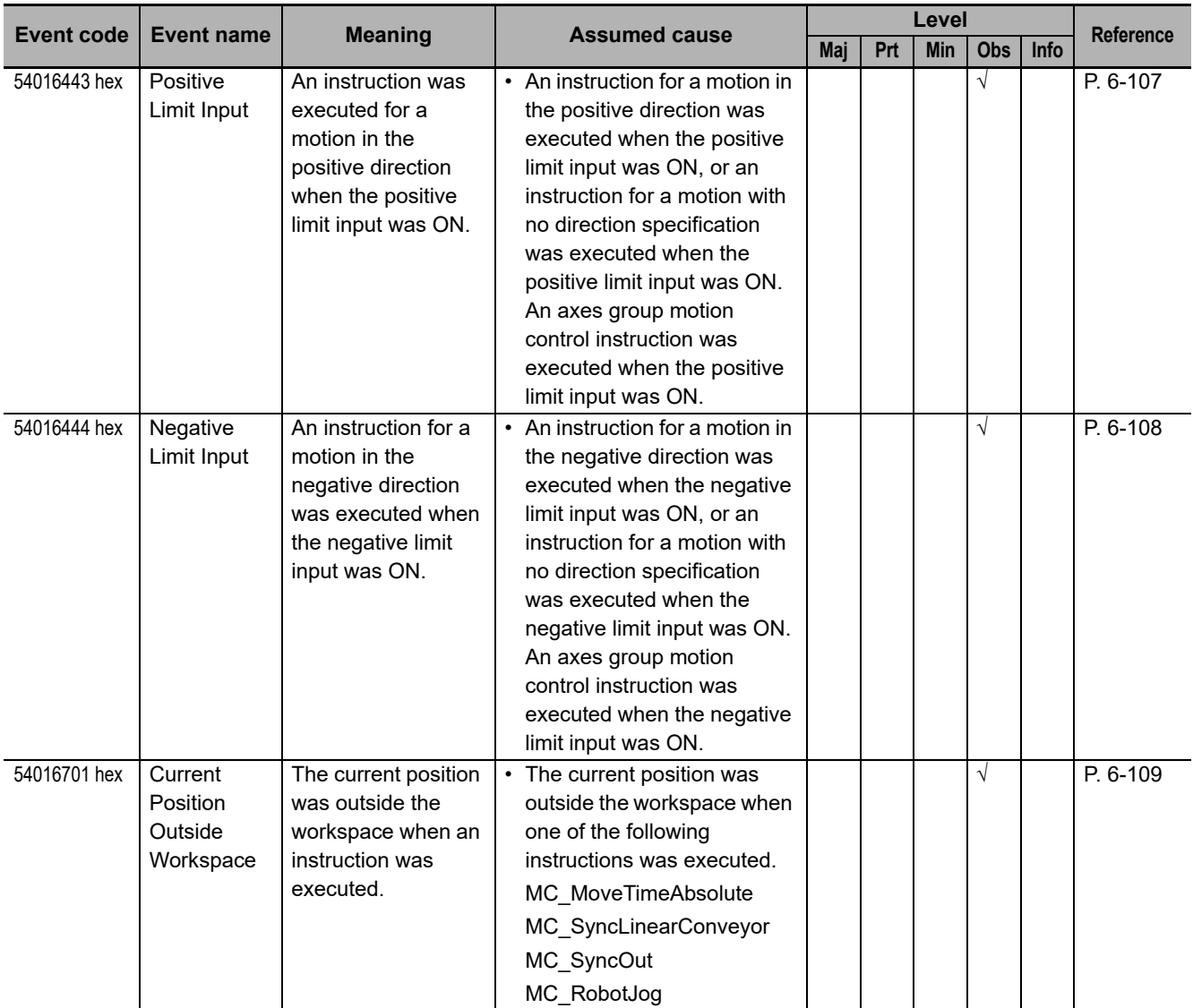

## **6-2 Error Description**

This section describes the information that is given for individual errors.

## **6-2-1 Interpreting Error Description**

The items that are used to describe individual errors (events) are given in the following copy of an error table.

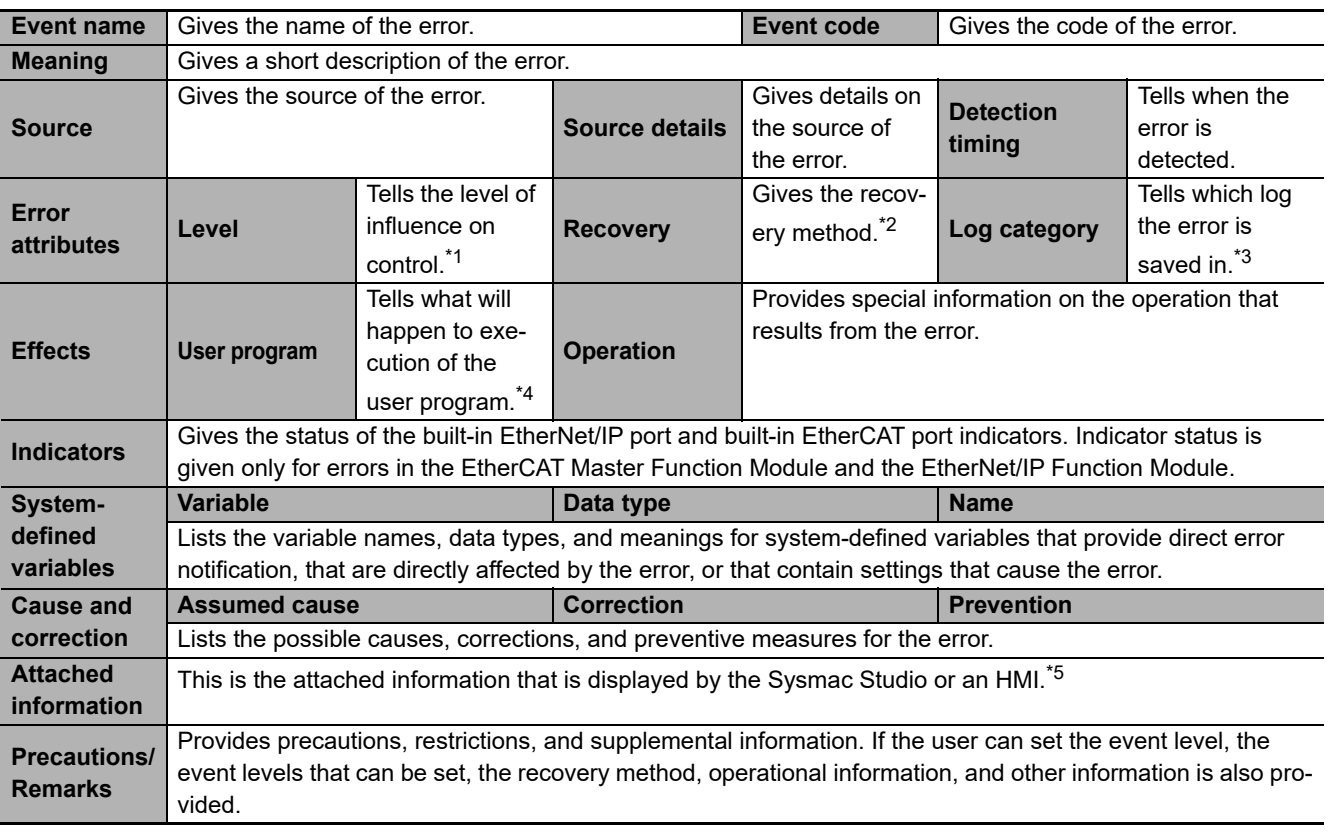

- \*1. One of the following: Major fault: Major fault level Partial fault: Partial fault level Minor fault: Minor fault level
	- **Observation**
	- Information
- \*2. One of the following:

Automatic recovery: Normal status is restored automatically when the cause of the error is removed. Error reset: Normal status is restored when the error is reset after the cause of the error is removed. Cycle the power supply: Normal status is restored when the power supply to the Controller is turned OFF and then back ON after the cause of the error is removed. Controller reset: Normal status is restored when the Controller is reset after the cause of the error is removed. Depends on cause: The recovery method depends on the cause of the error.

- \*3. One of the following: System: System event log Access: Access event log
- \*4. One of the following: Continues: Execution of the user program will continue. Stops: Execution of the user program stops. Starts: Execution of the user program starts.
- \*5. If "System Information" is displayed, the information is for OMRON.

## **6-2-2 Error Descriptions**

## **Errors Related to NJ Robotics Function**

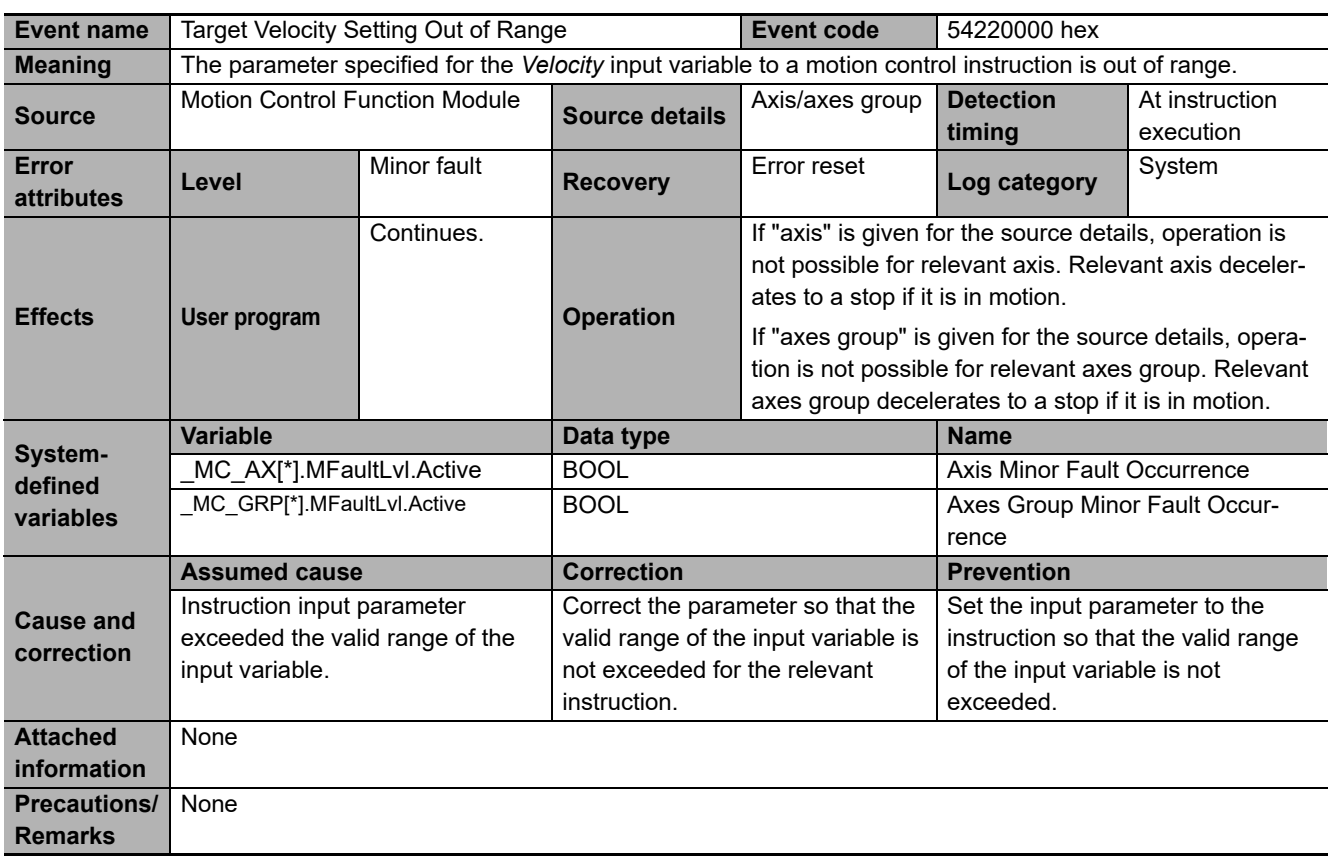

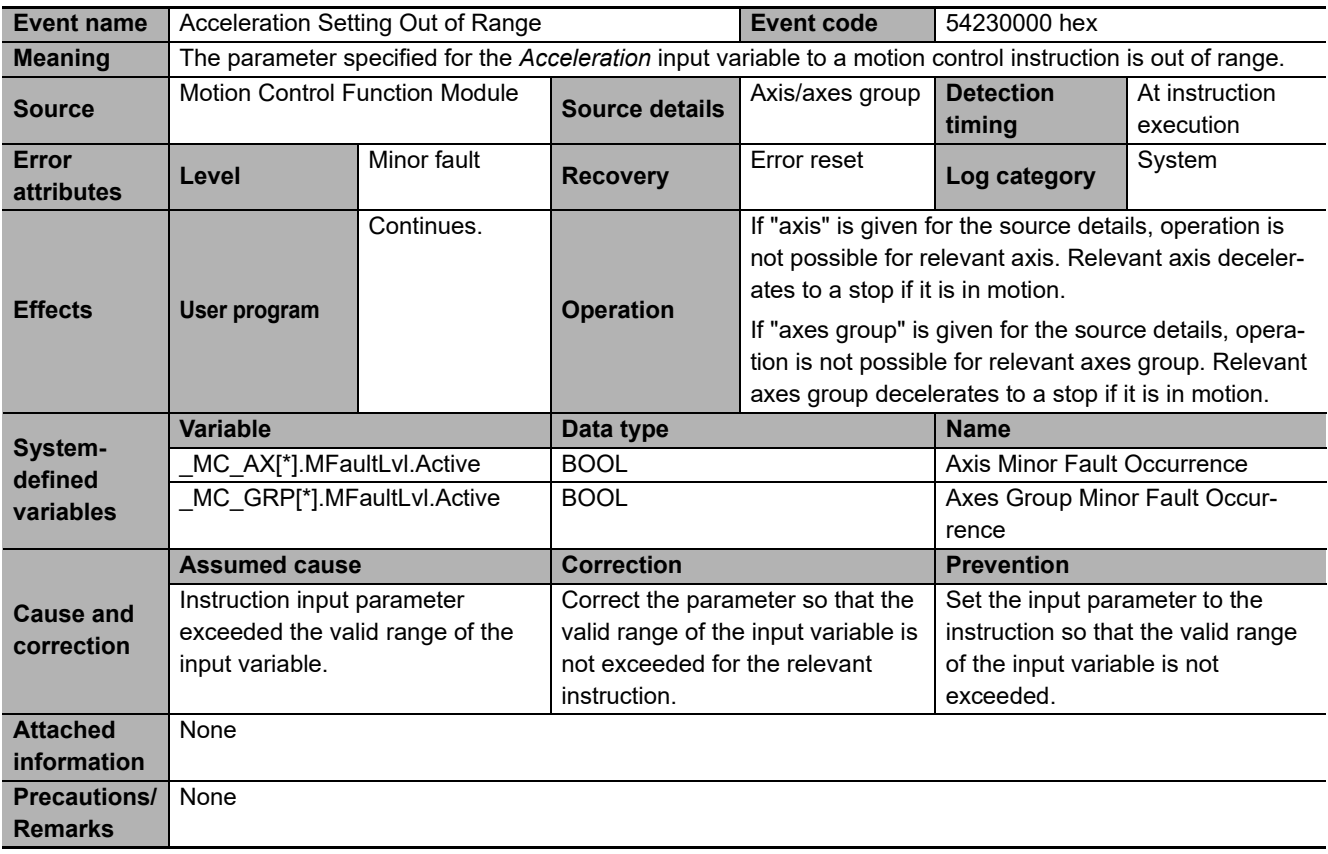

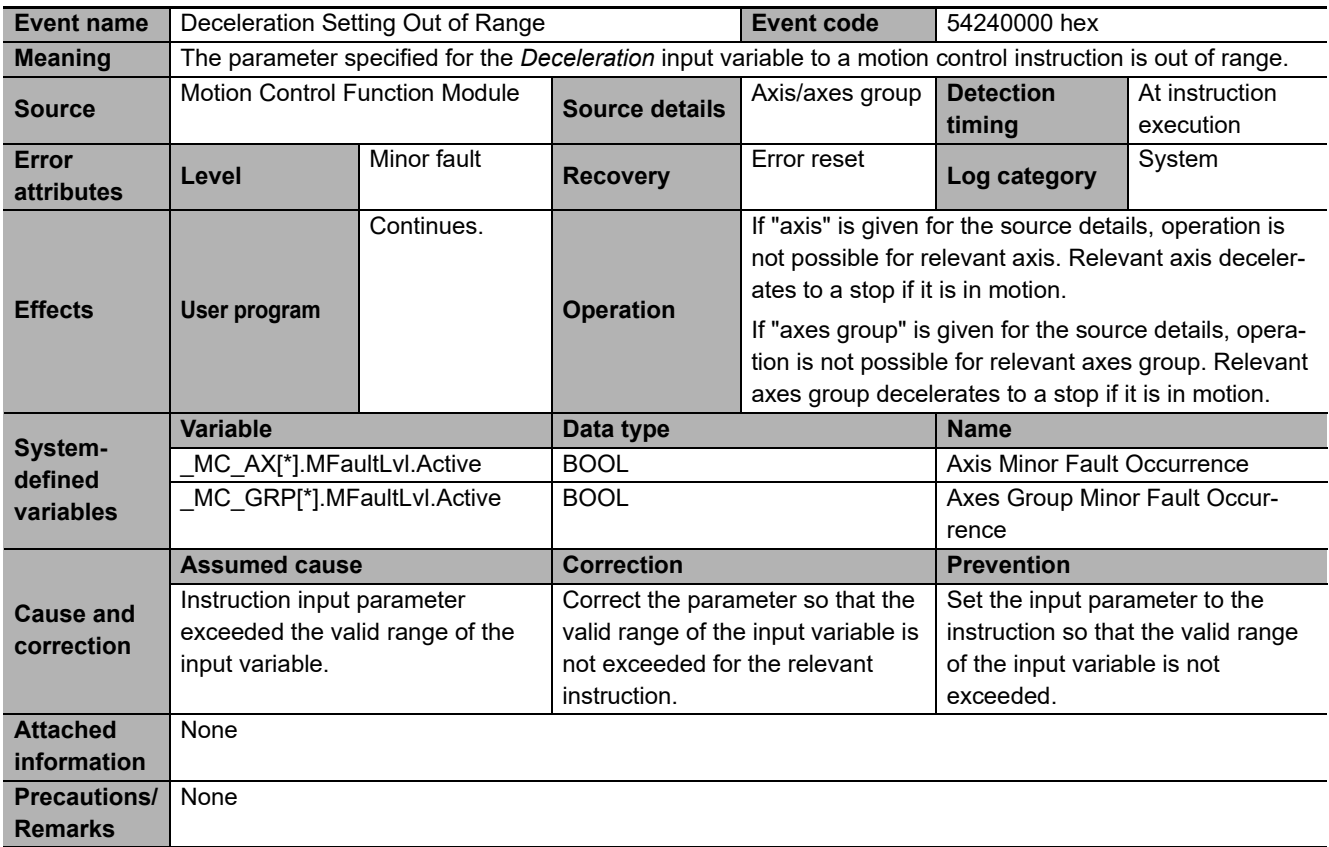

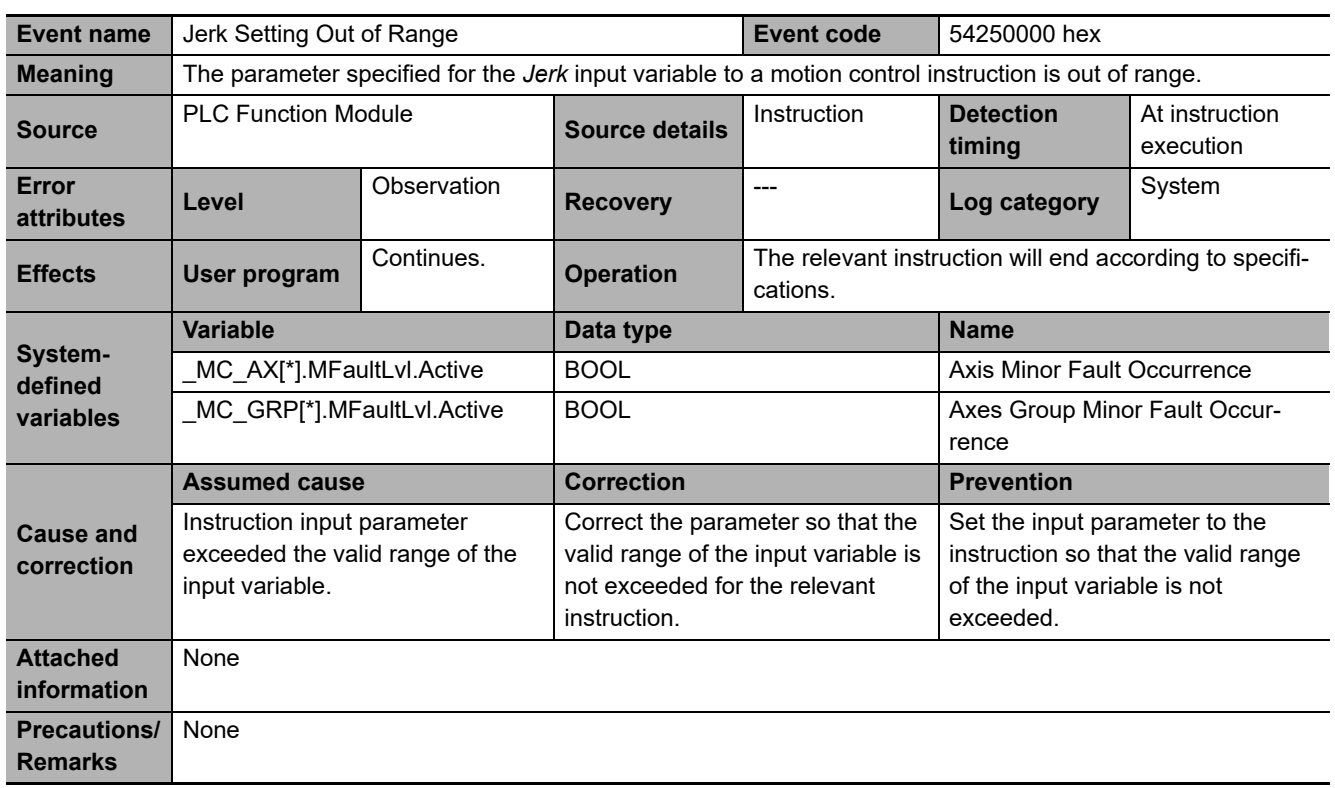

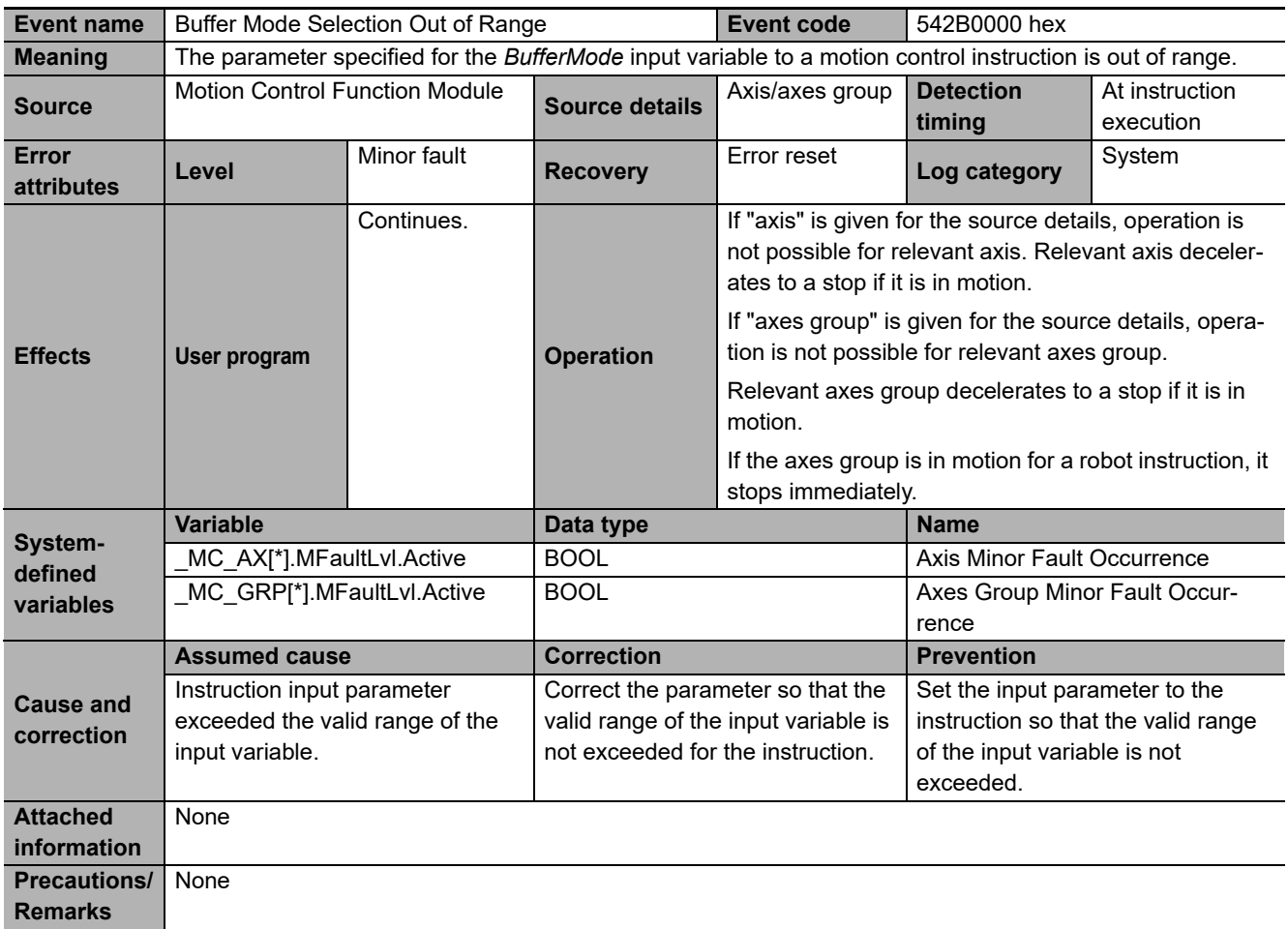

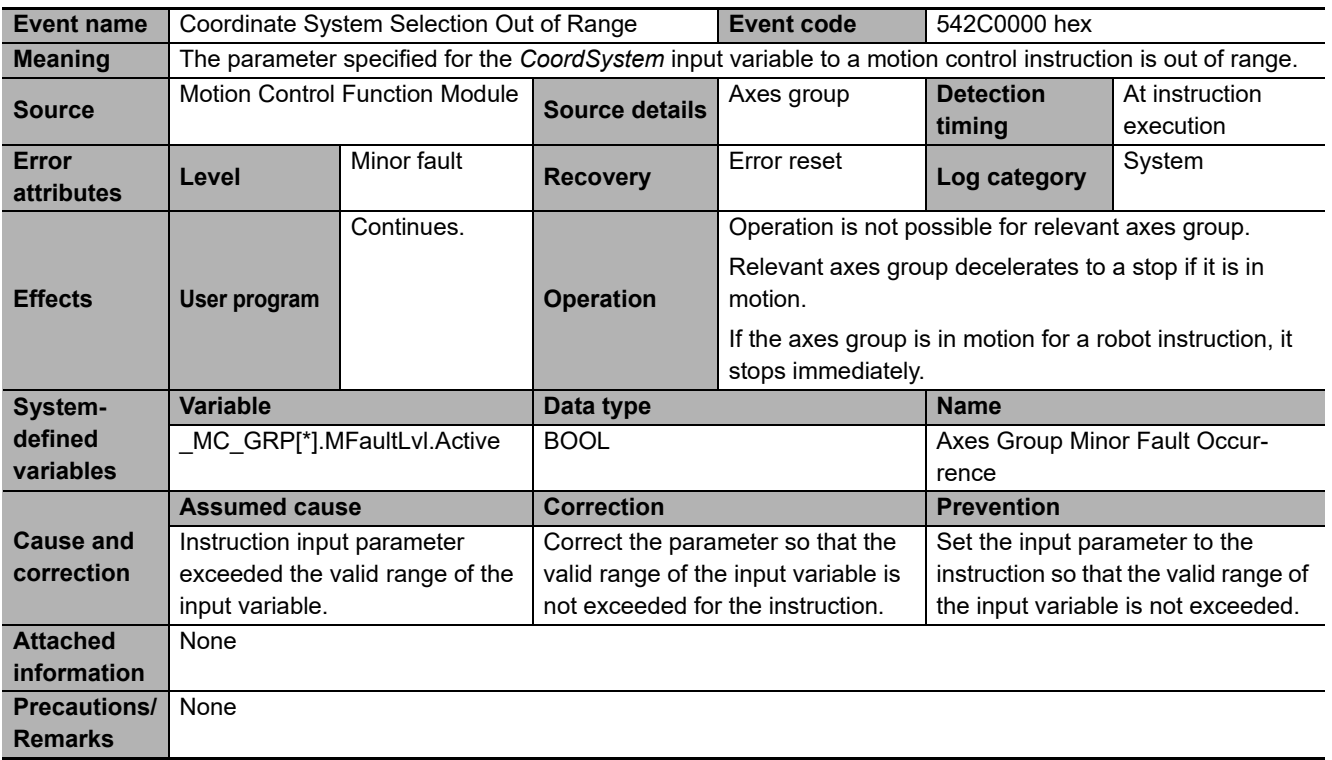

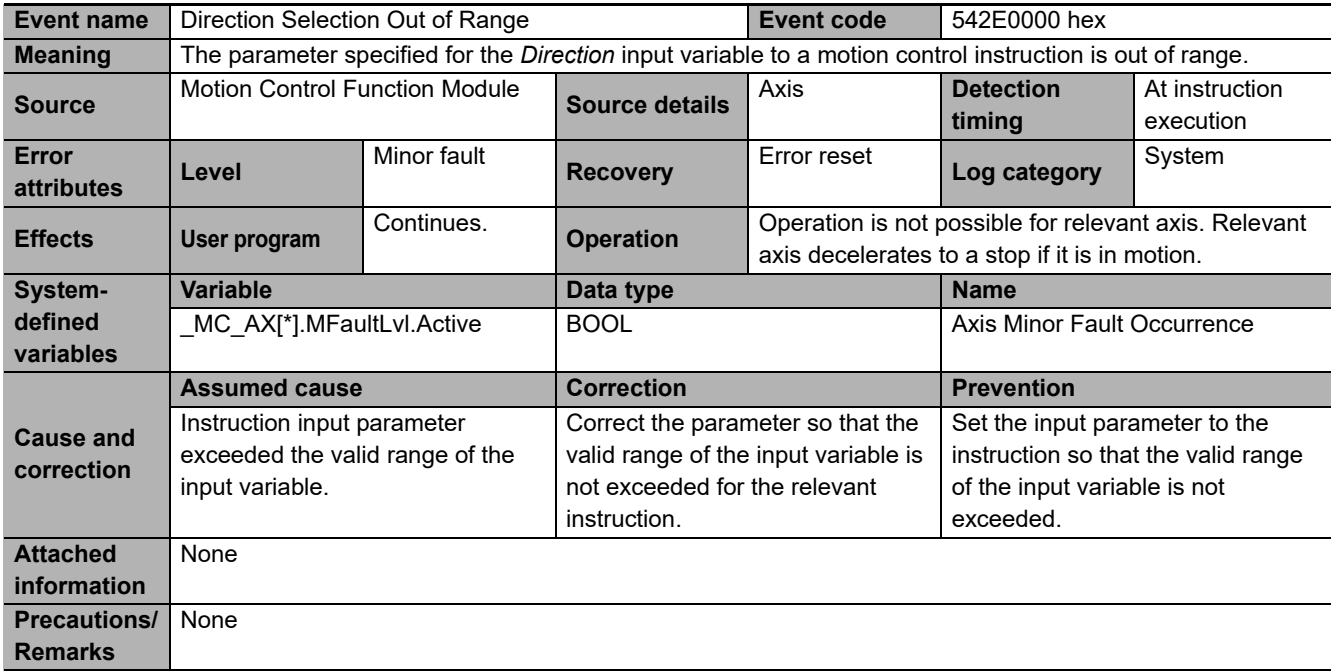

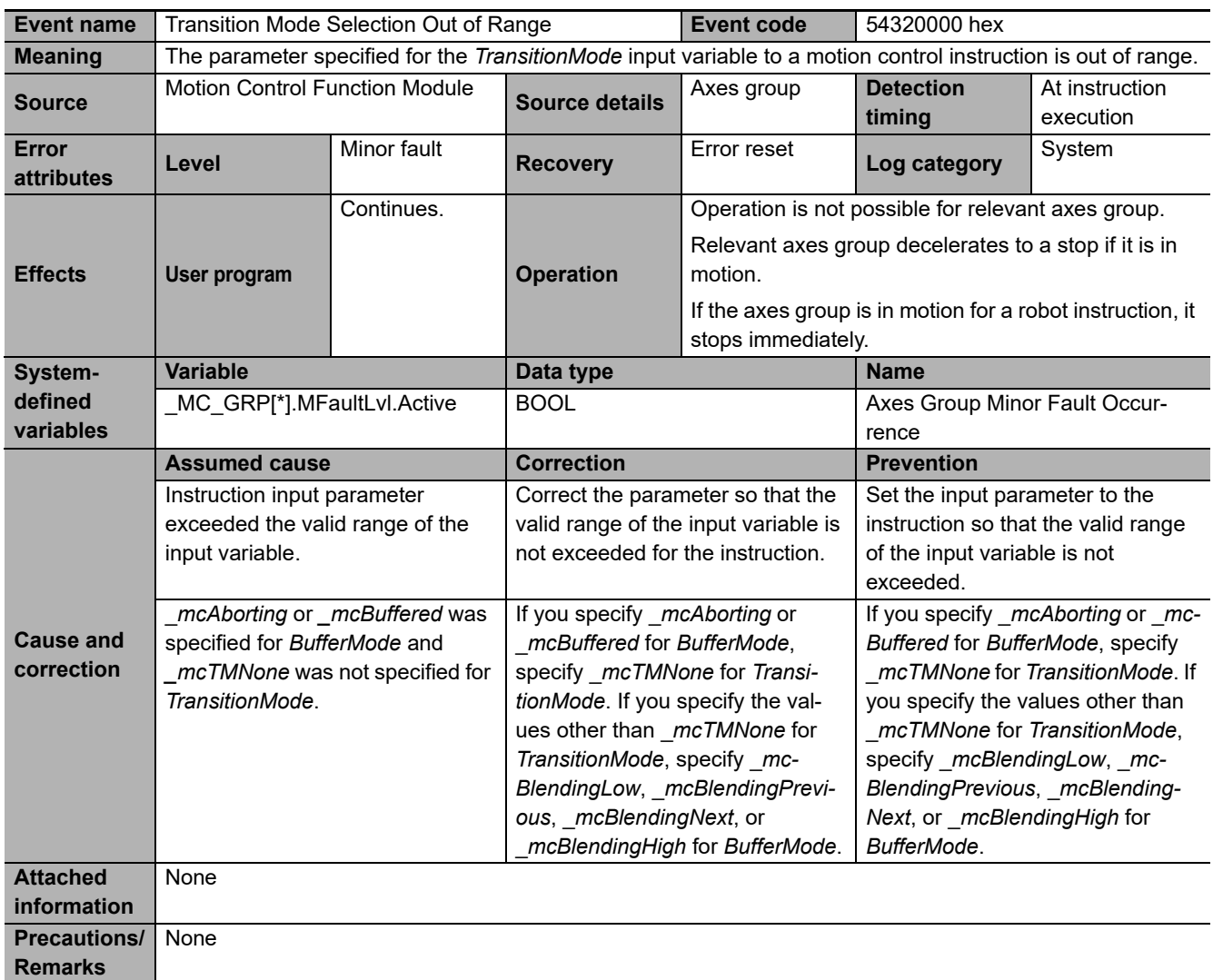

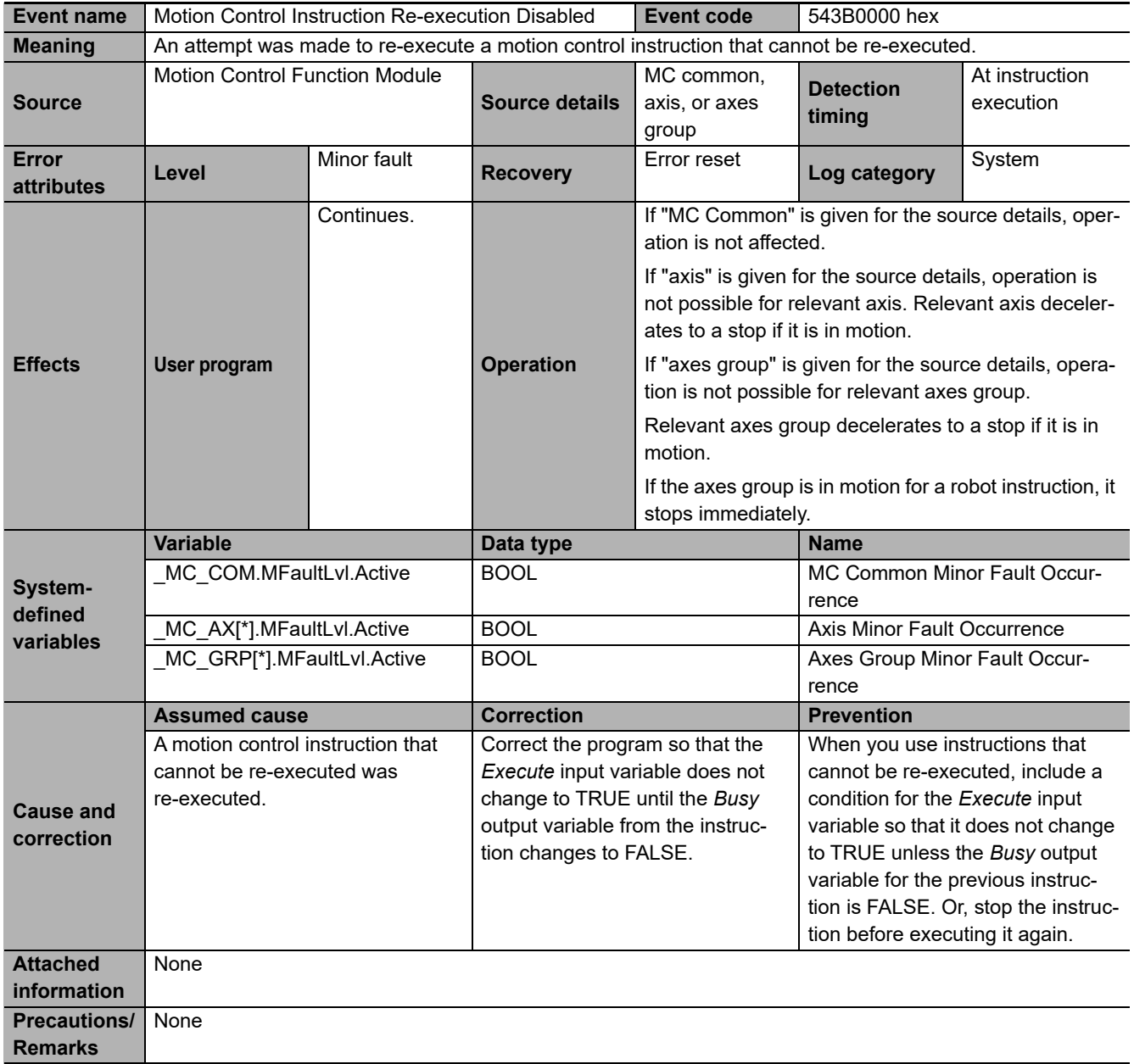

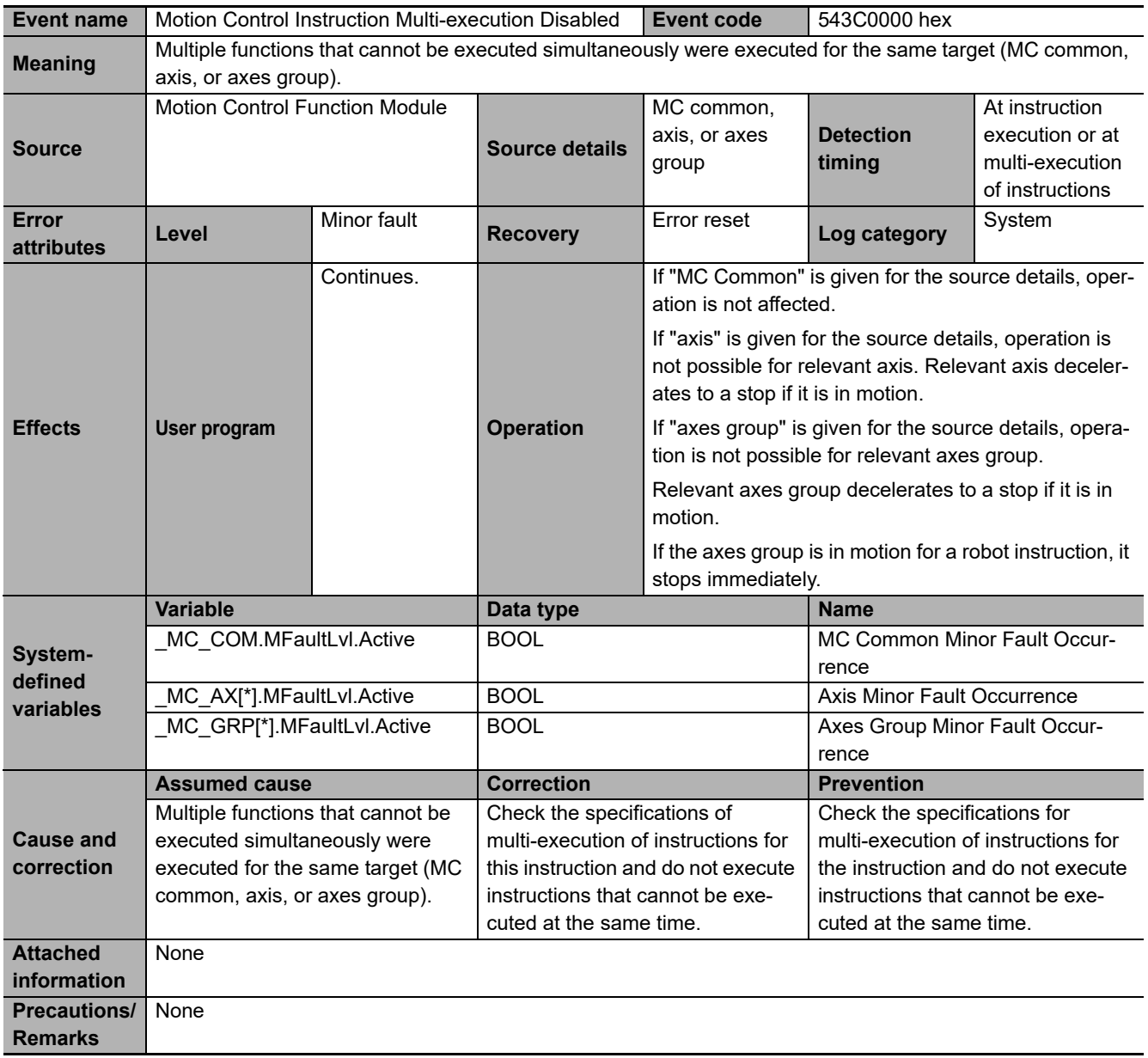

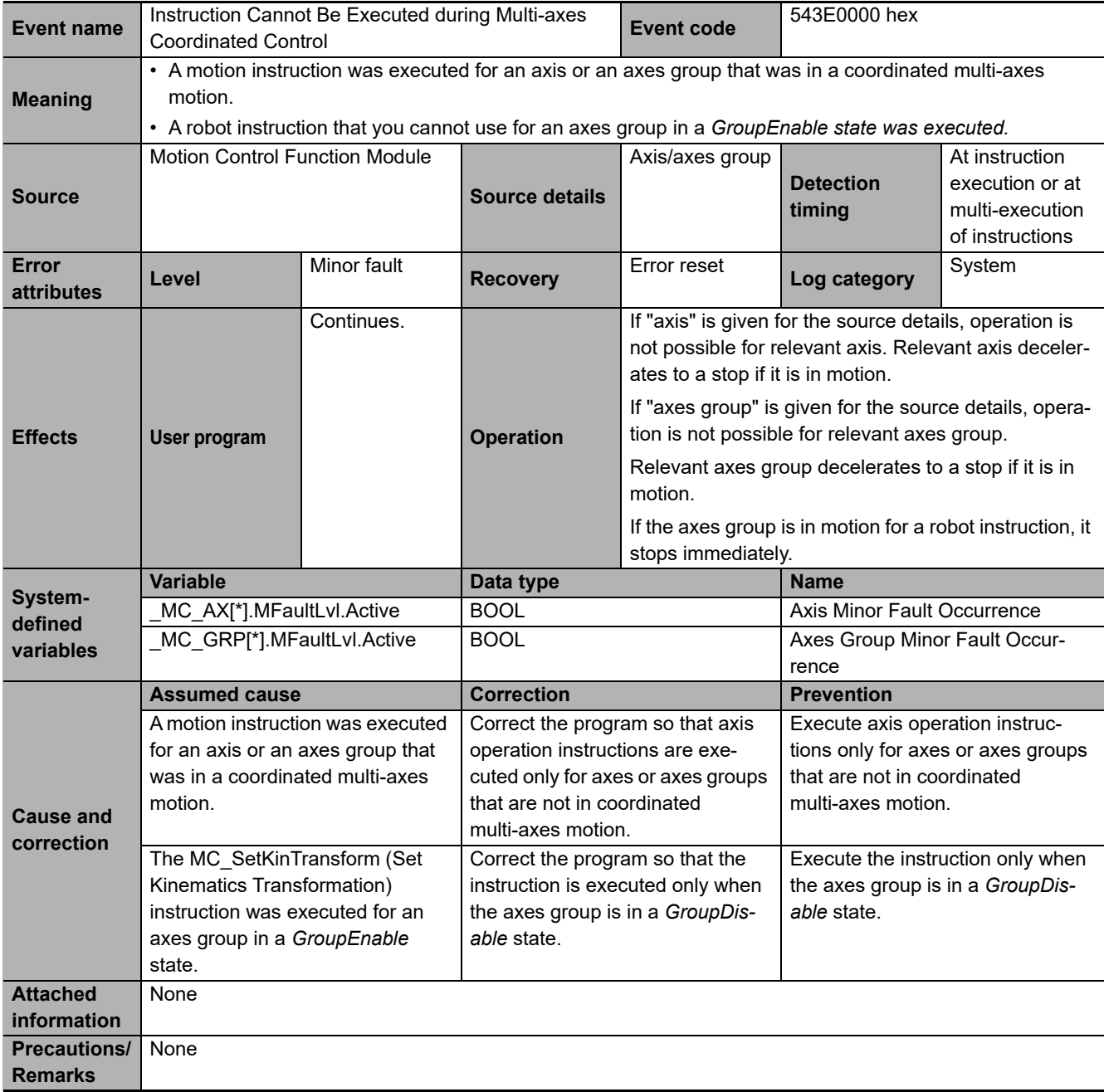

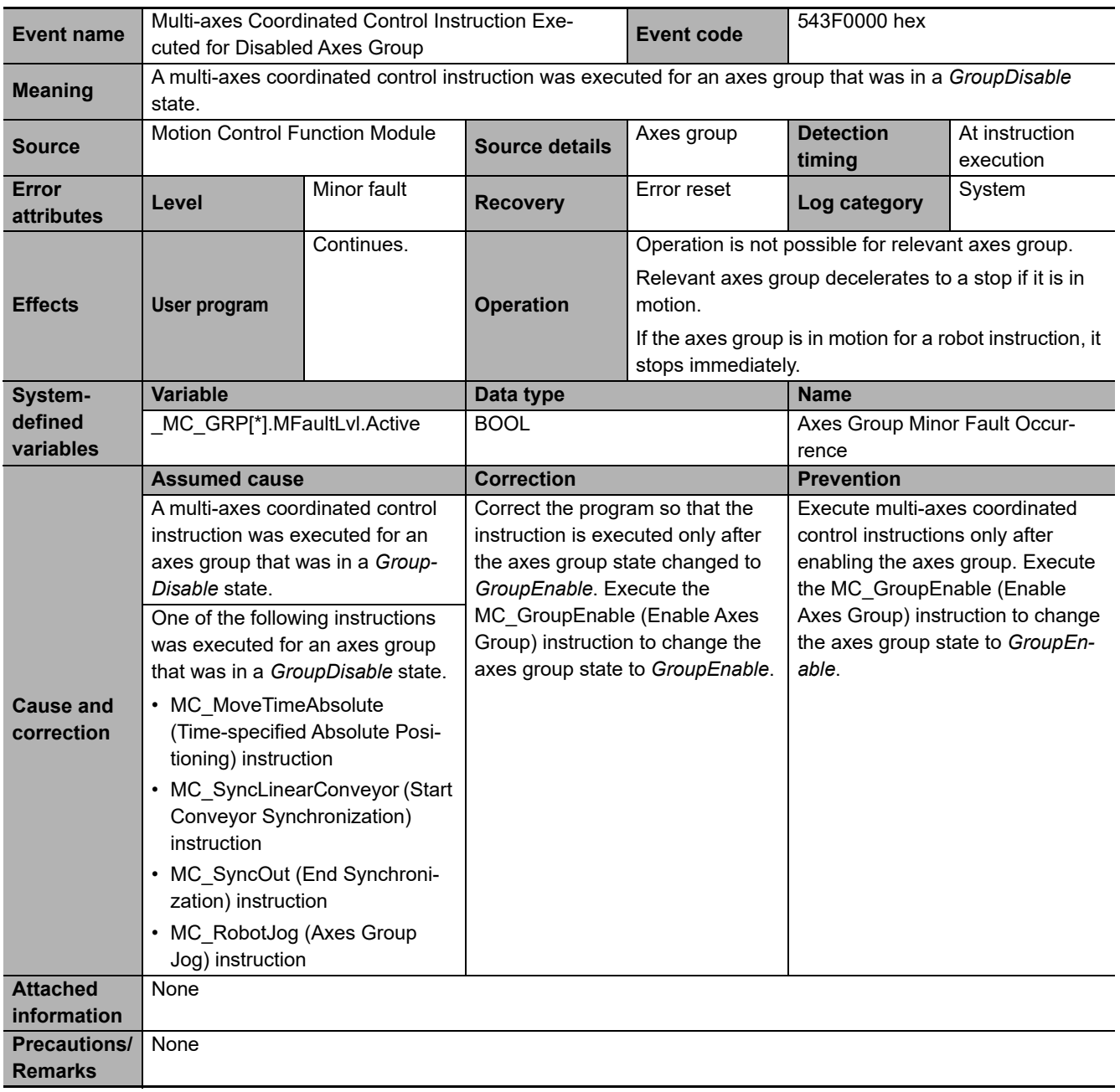

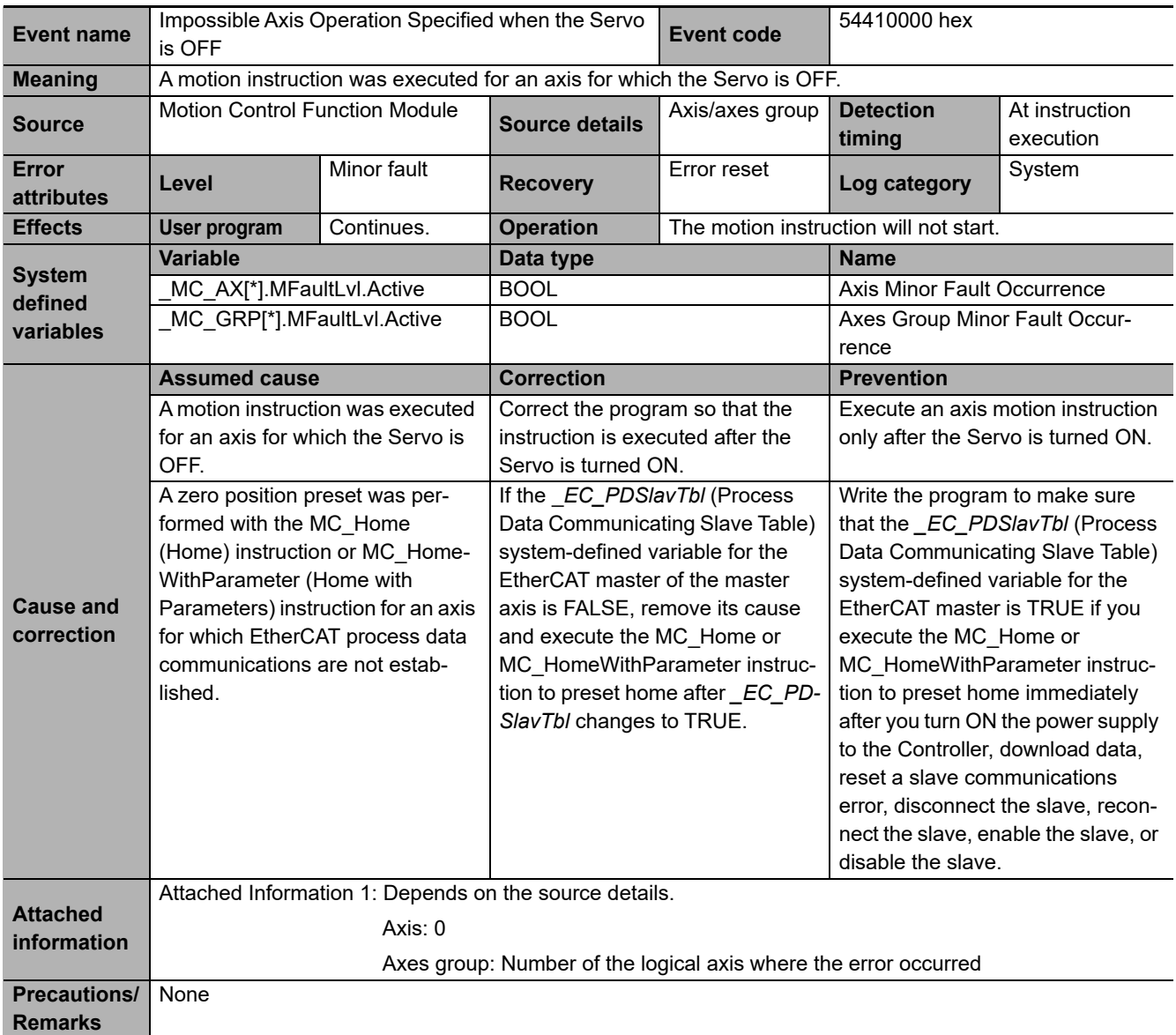

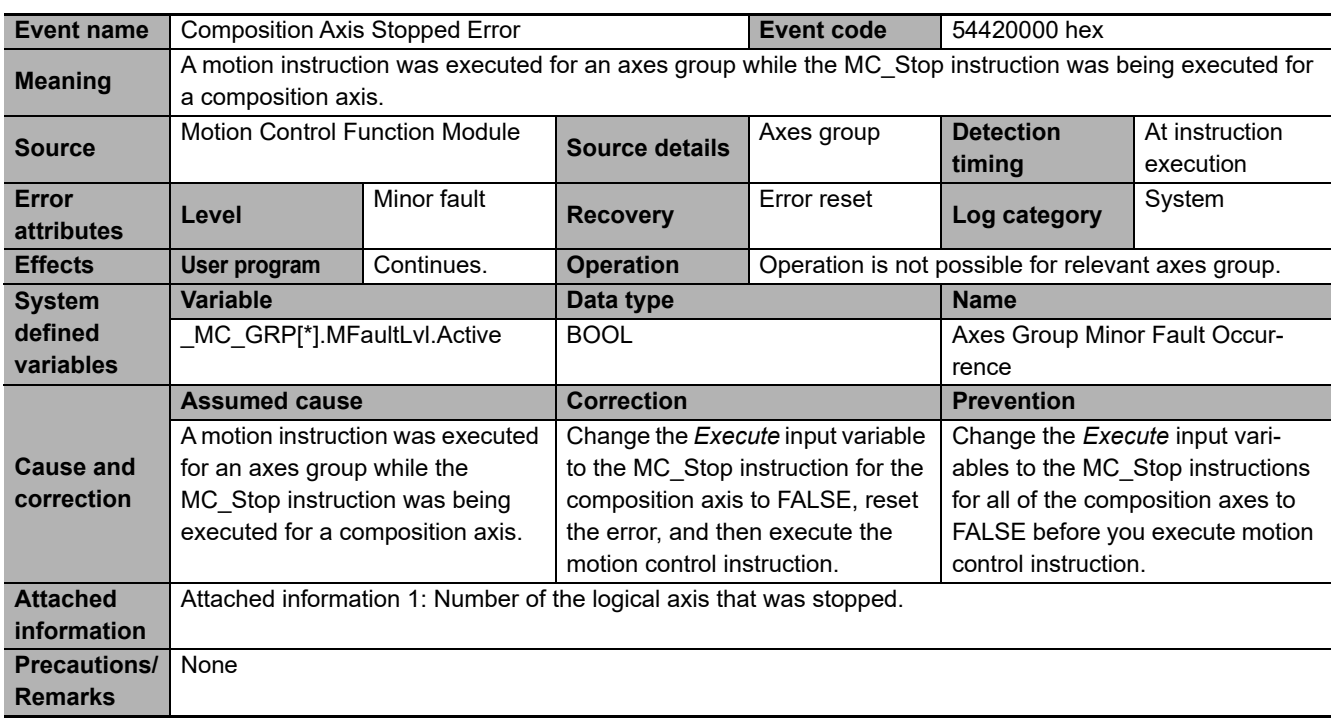

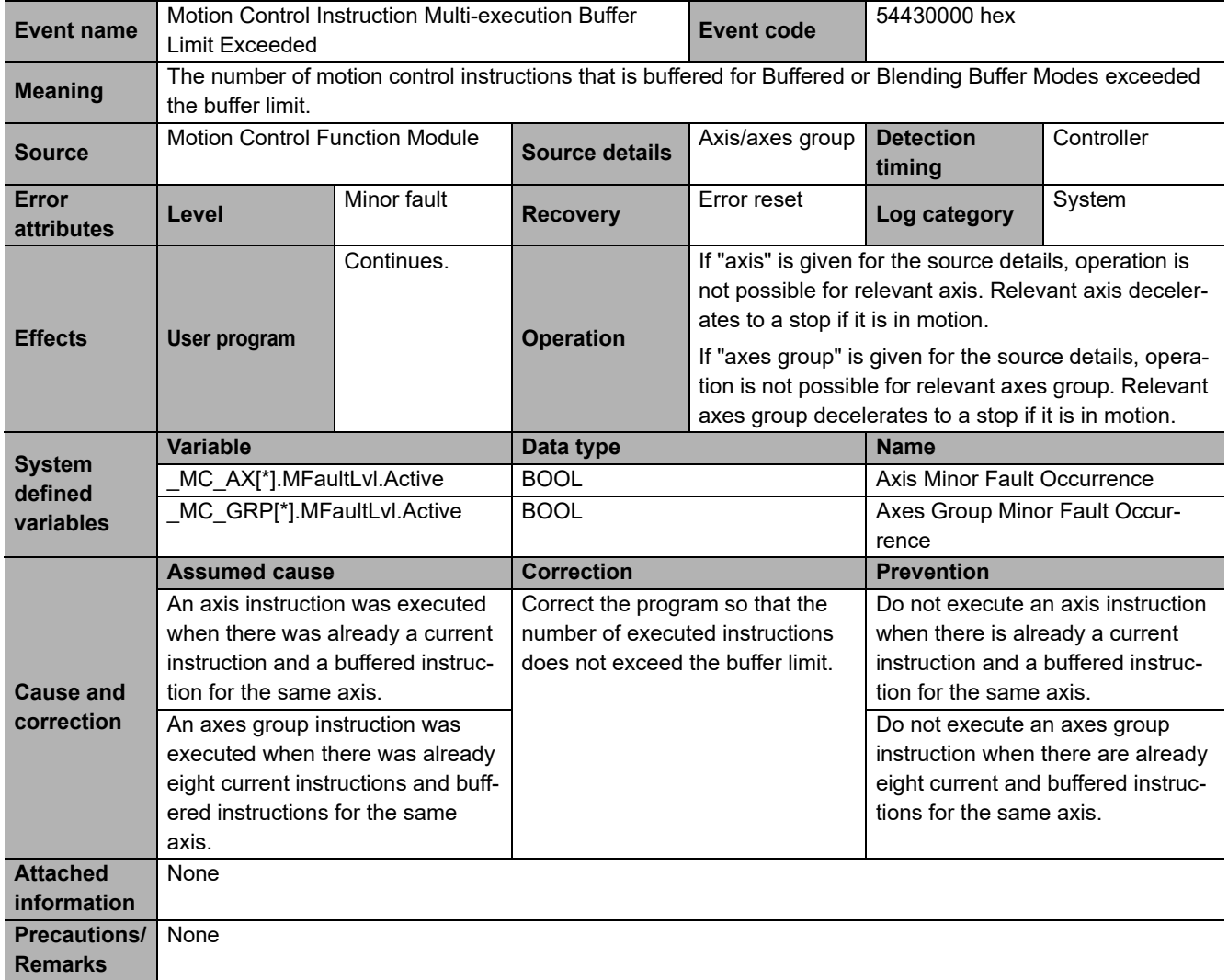

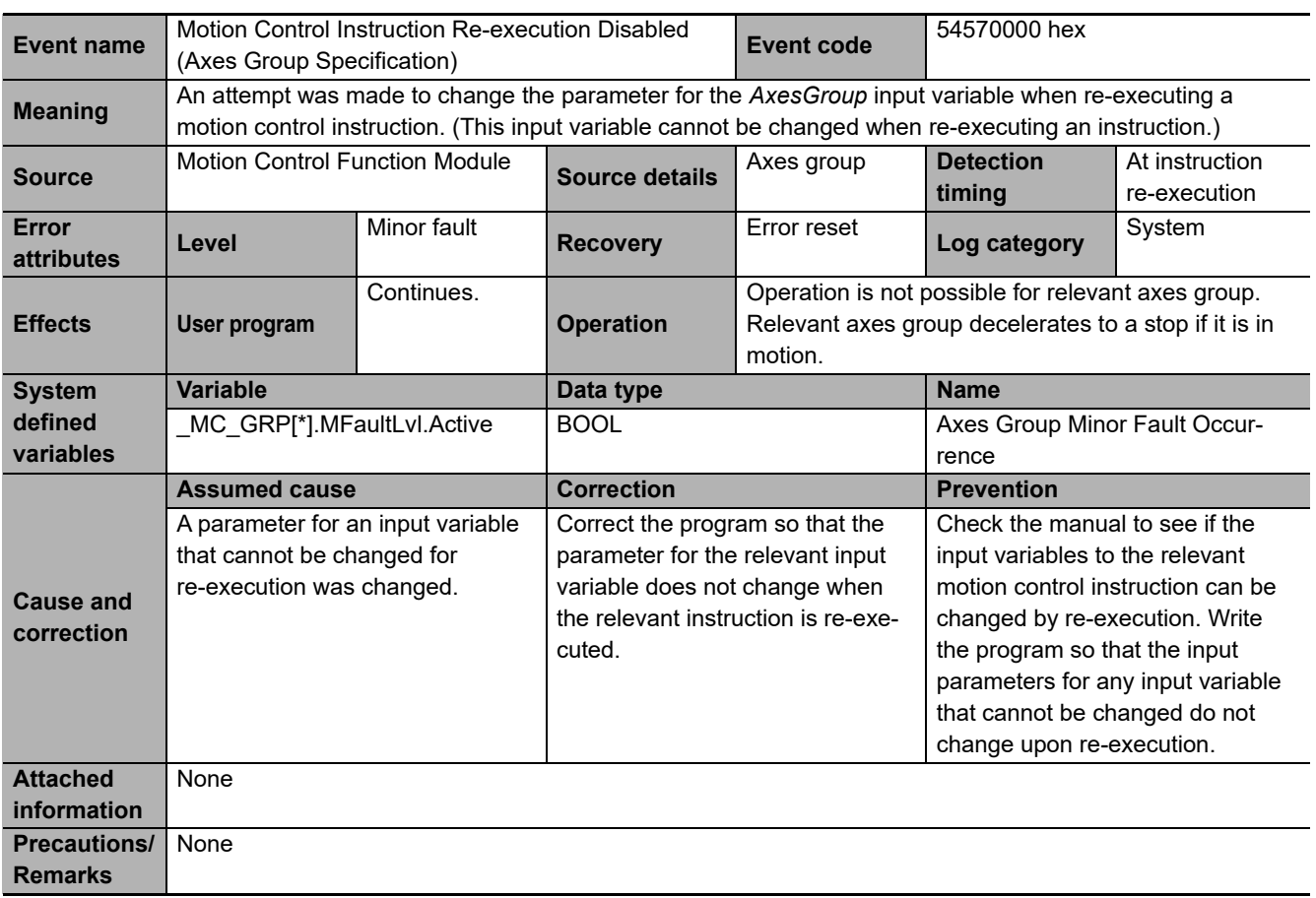

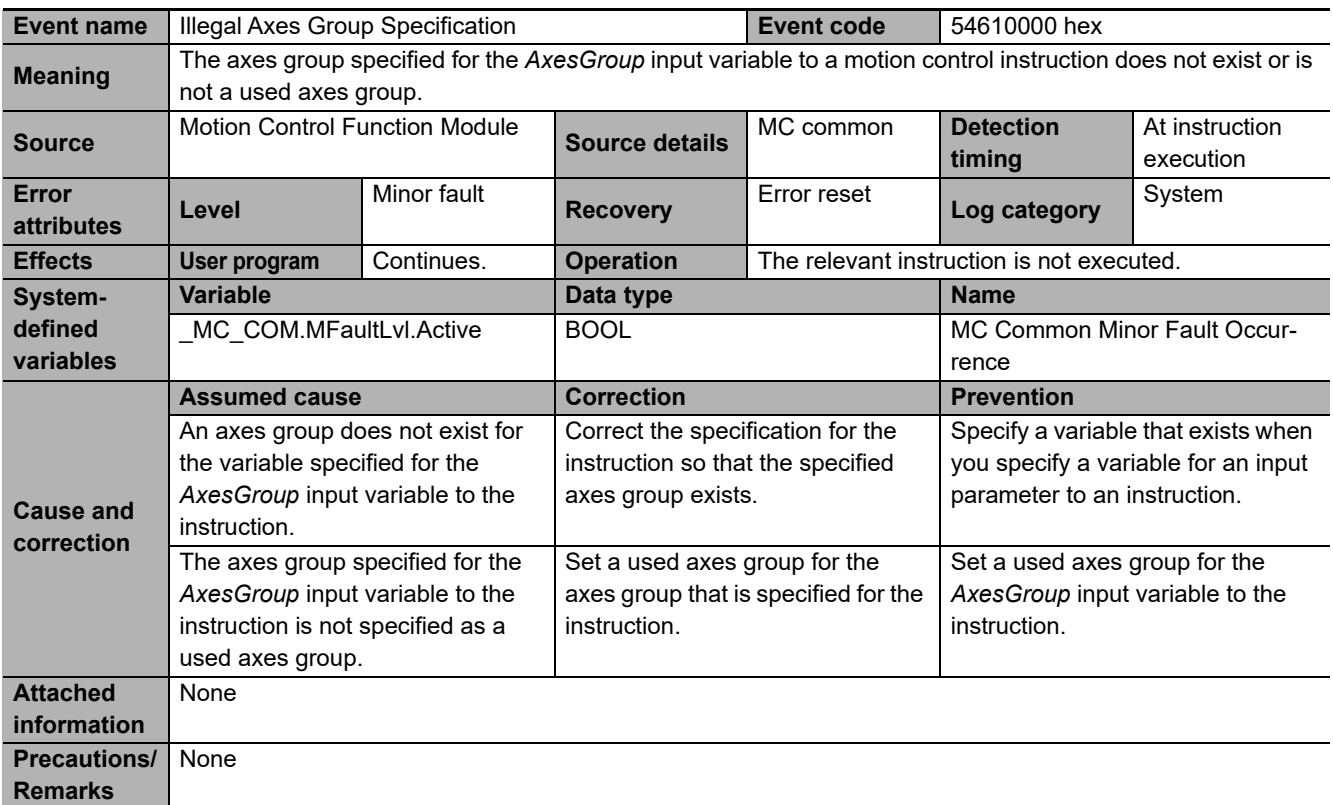

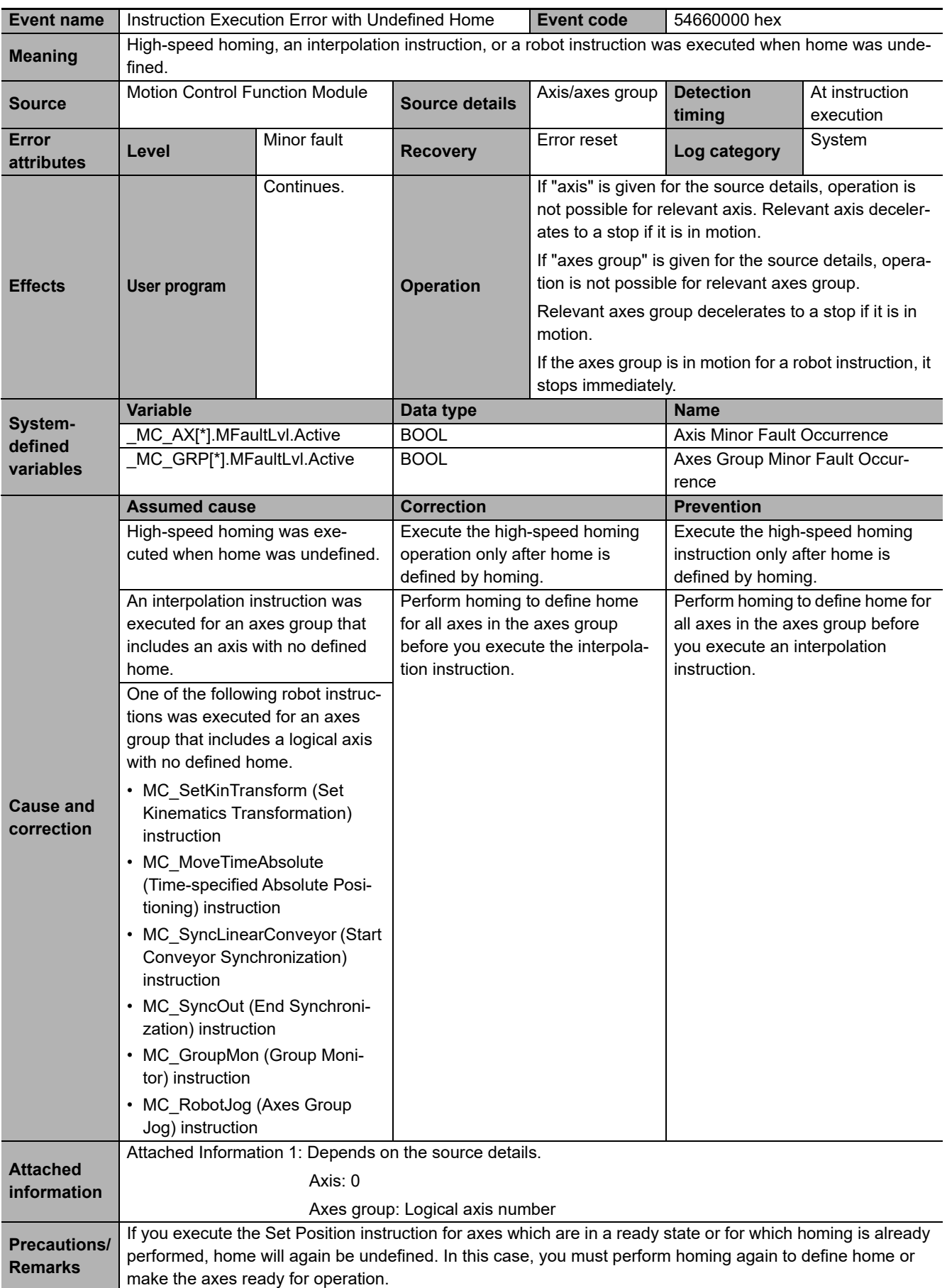

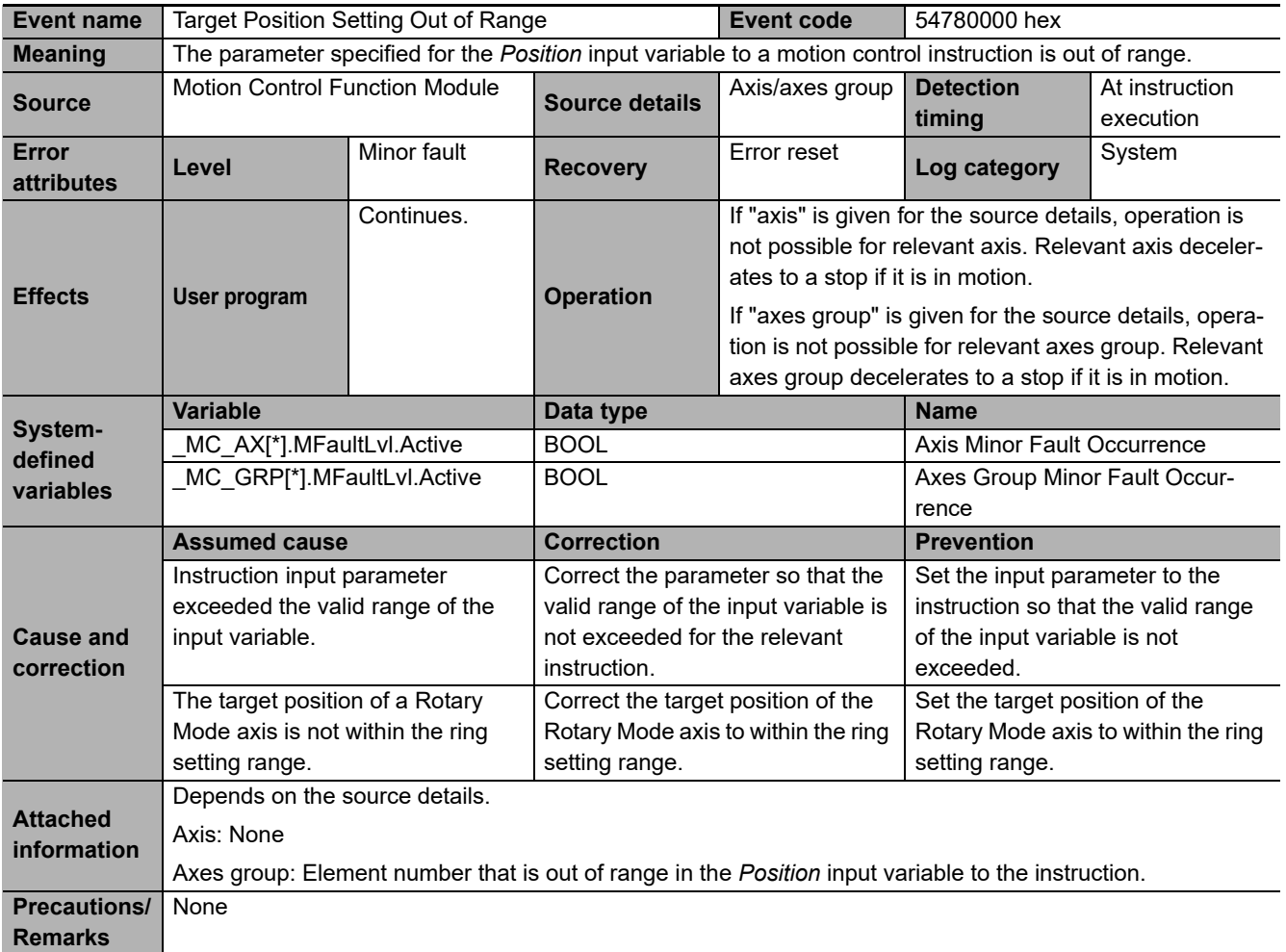

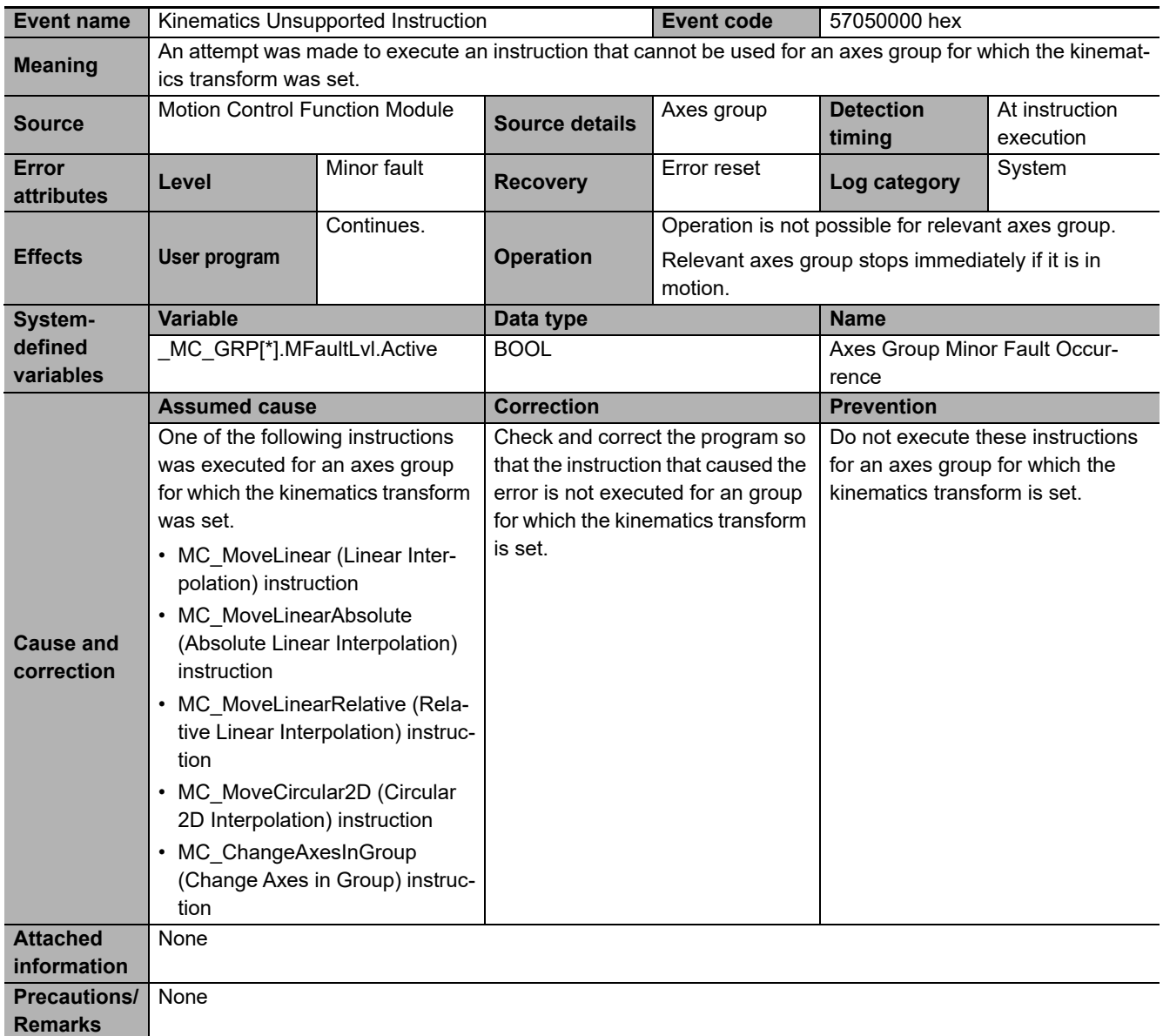

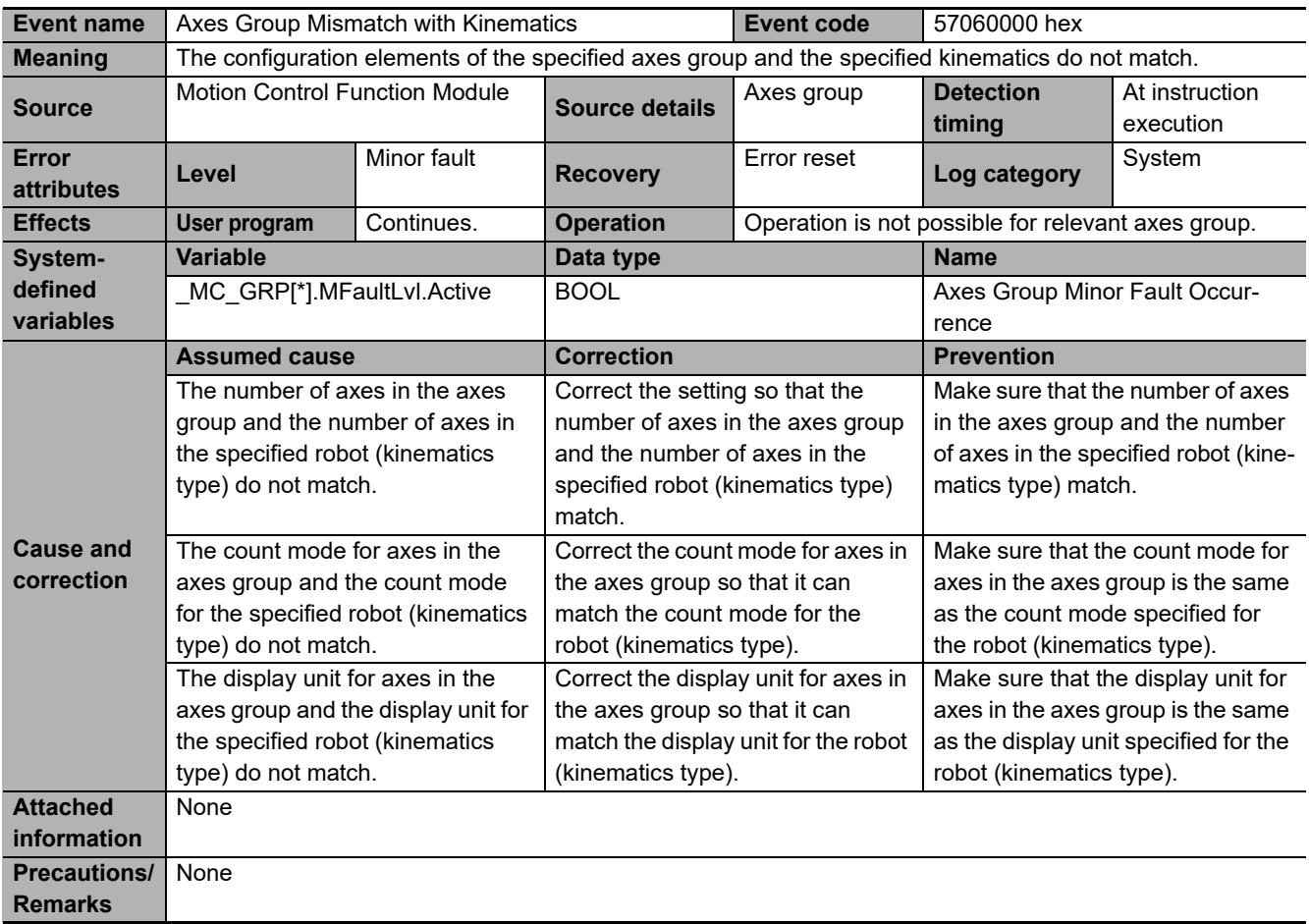

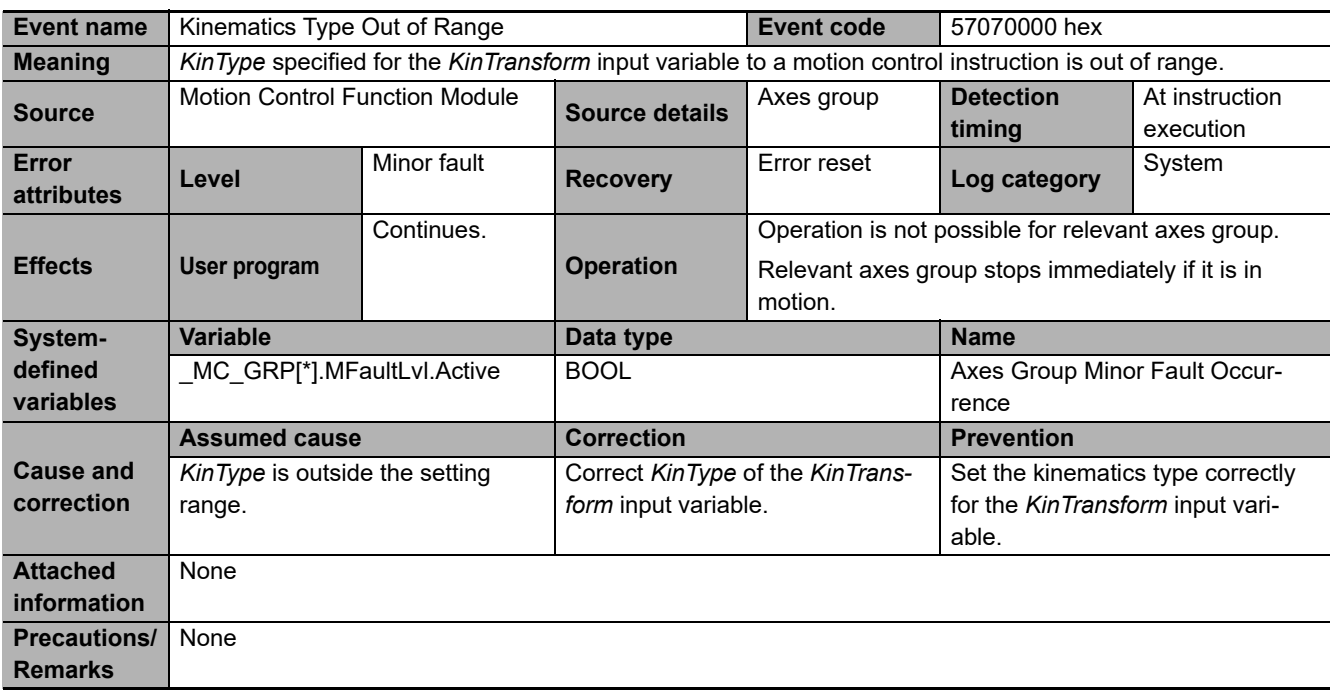

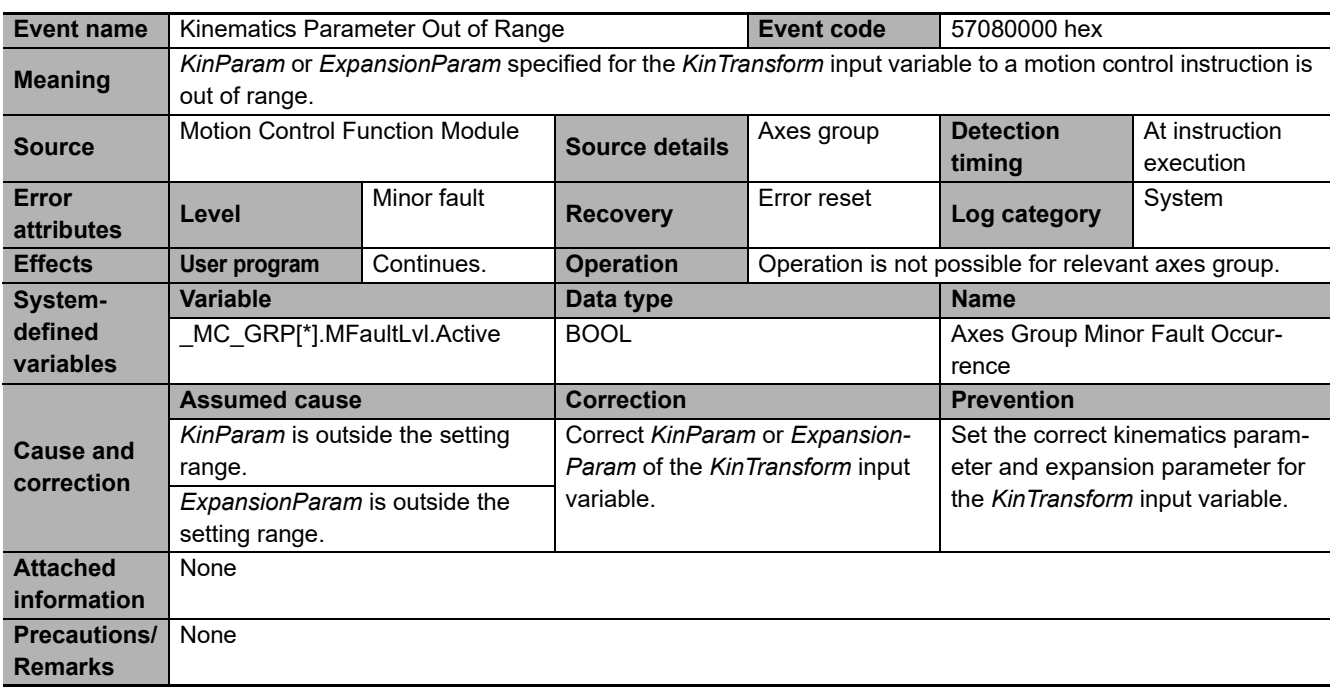

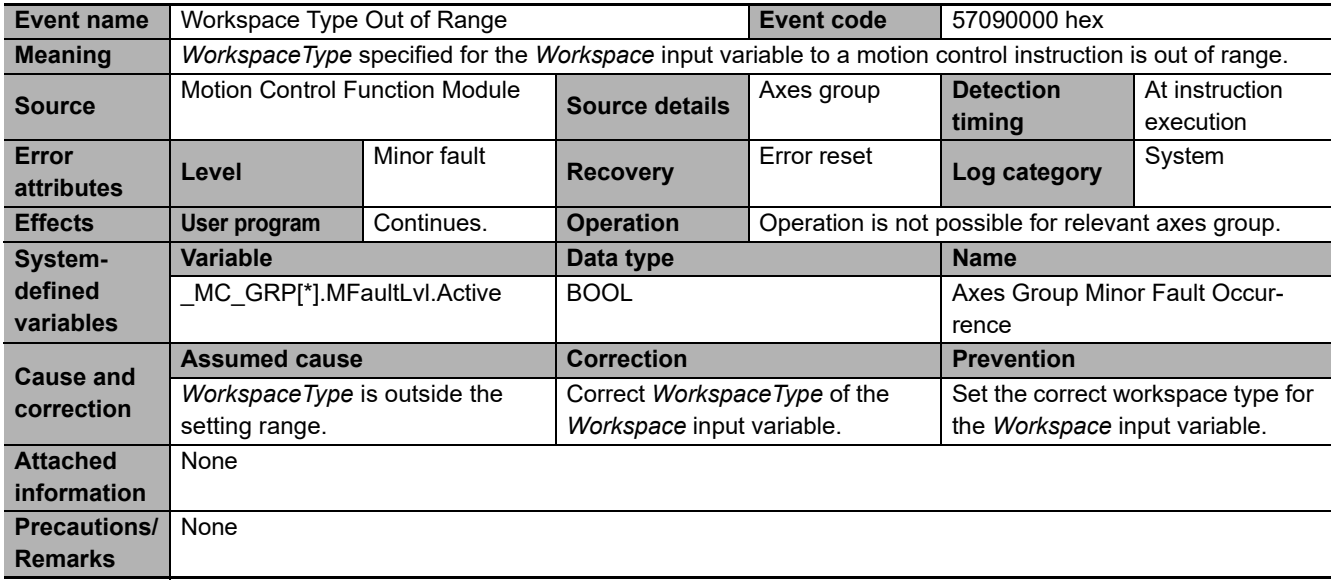

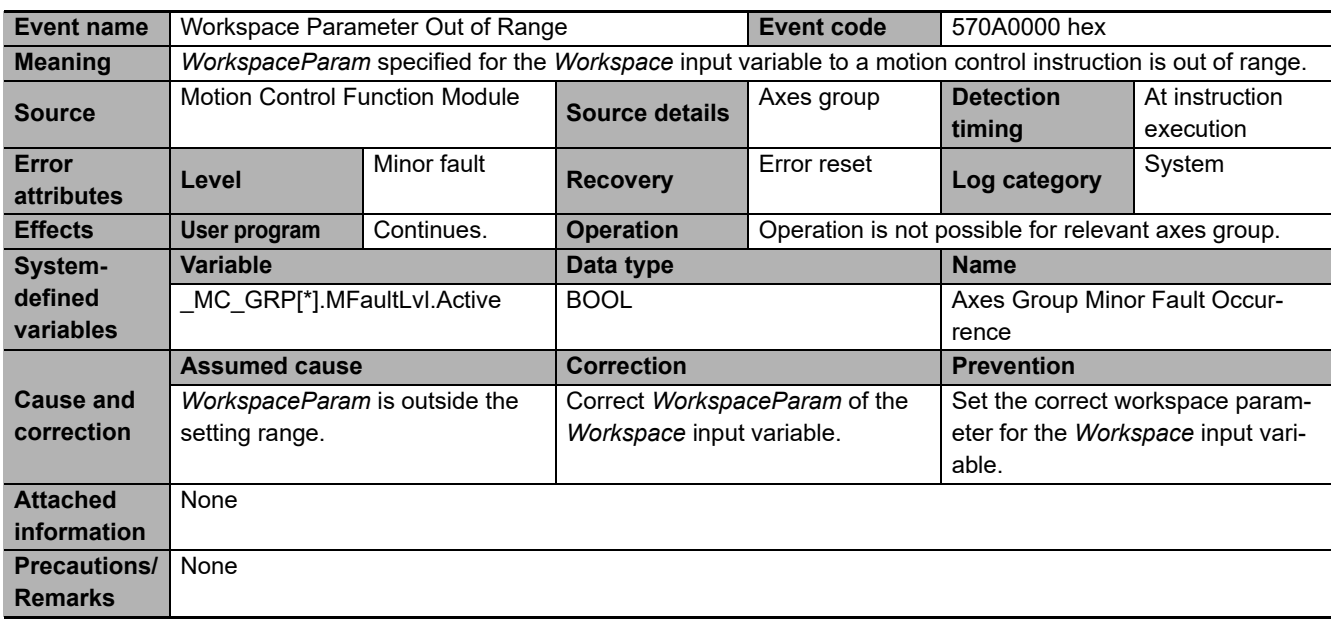

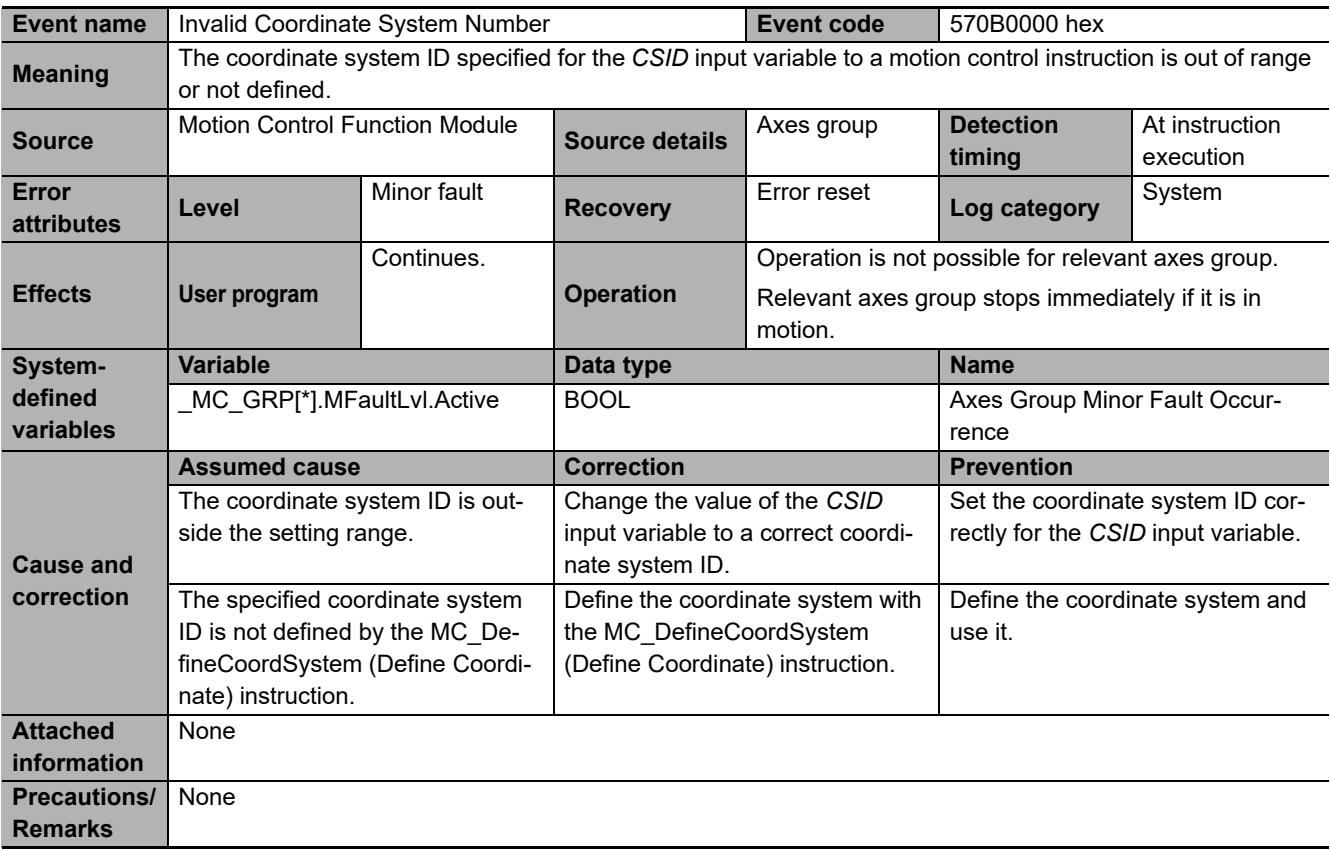

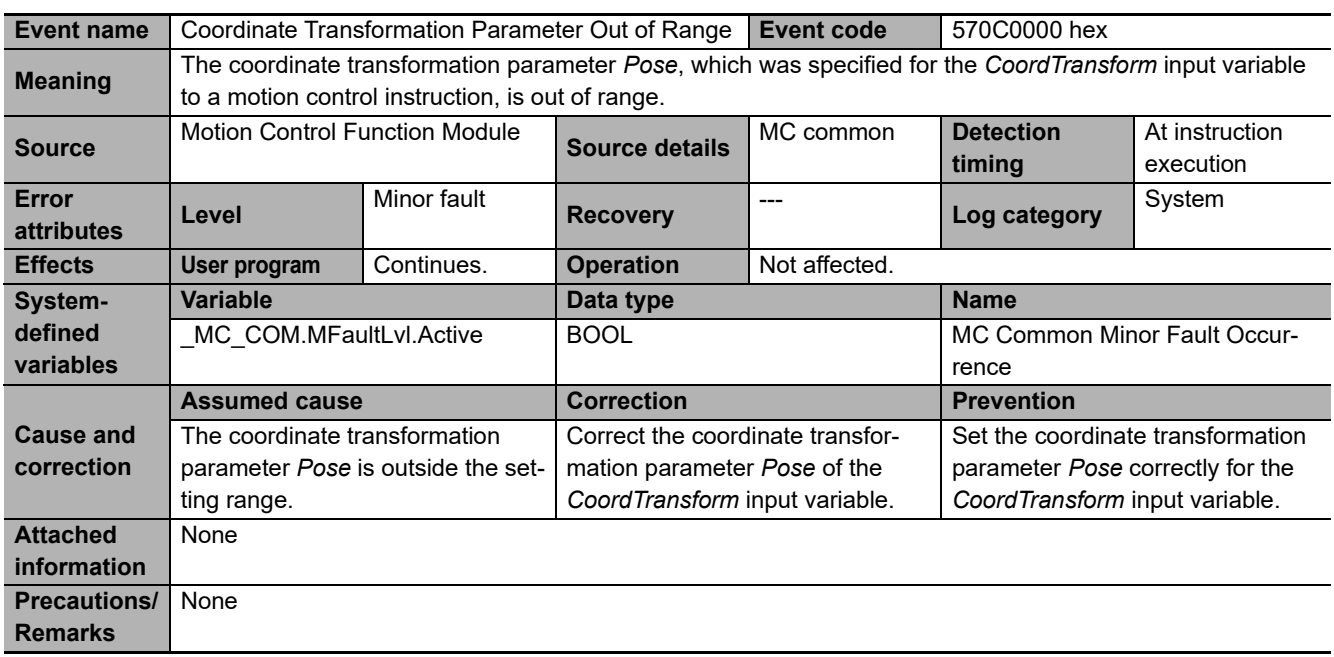

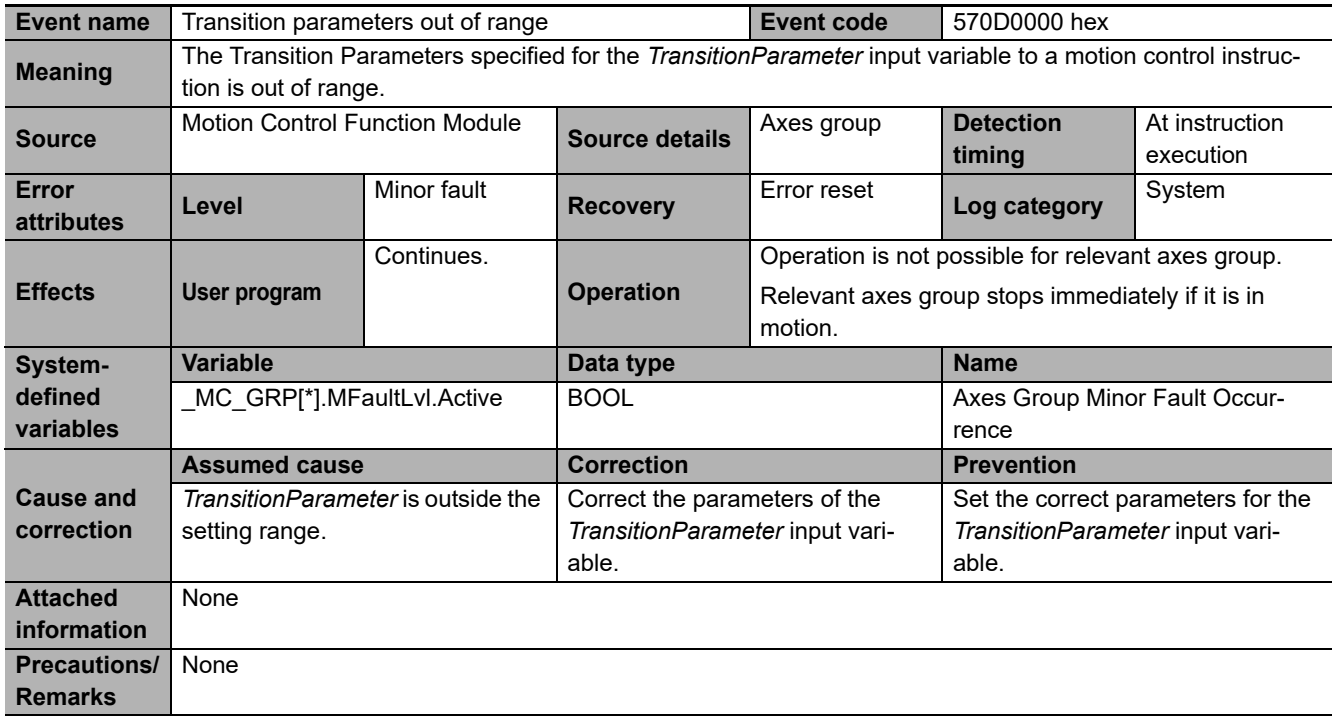

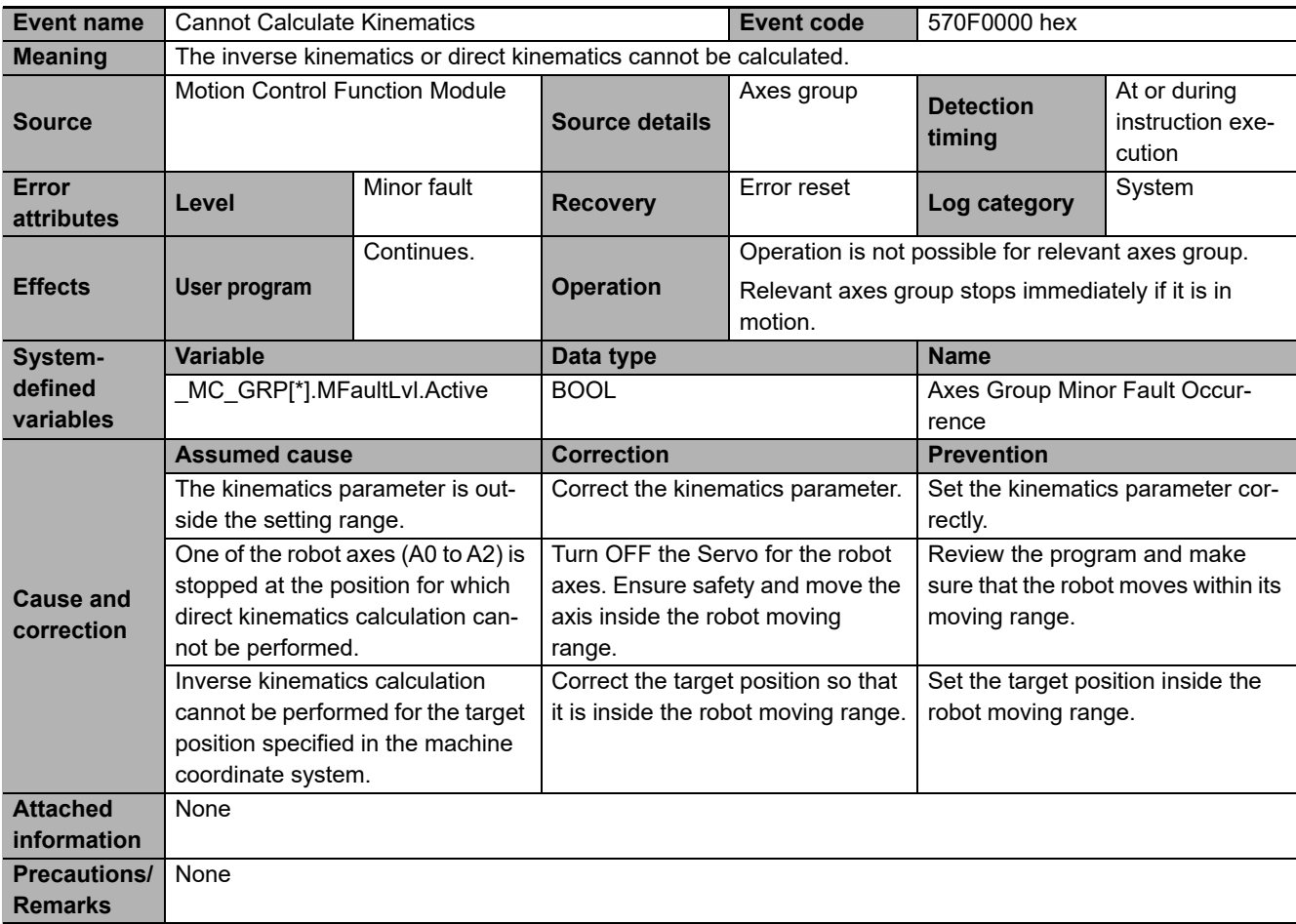

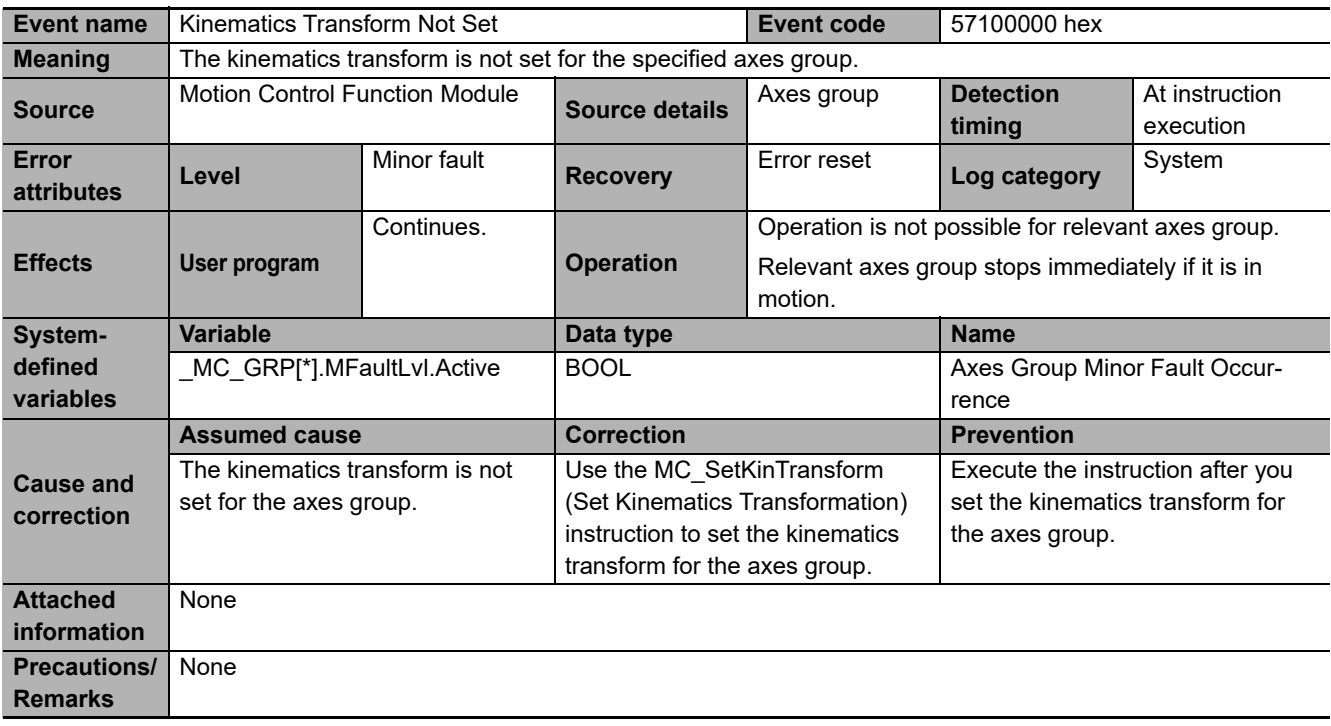

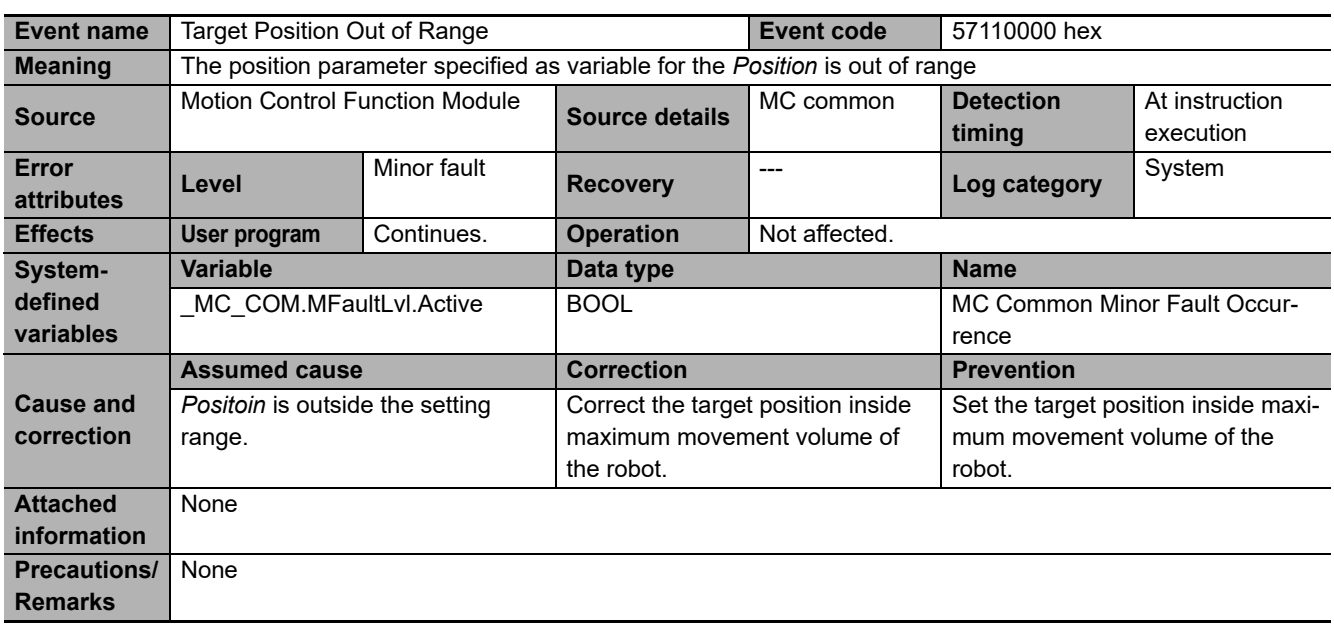

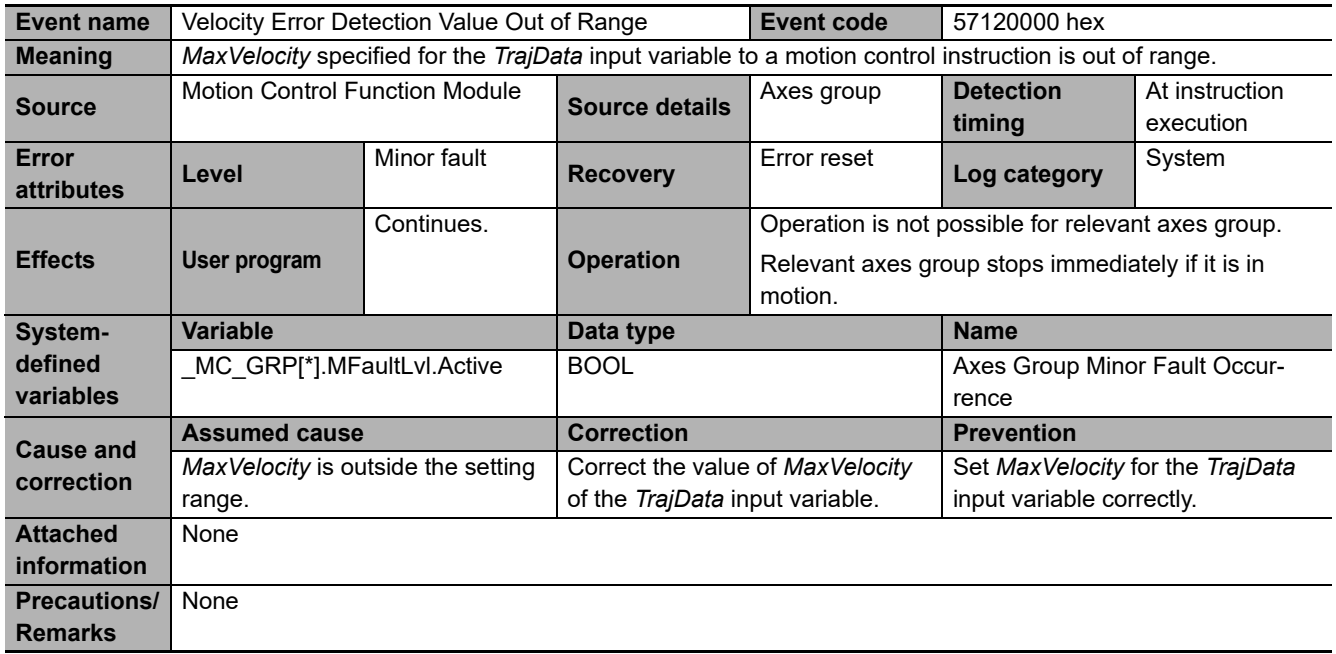

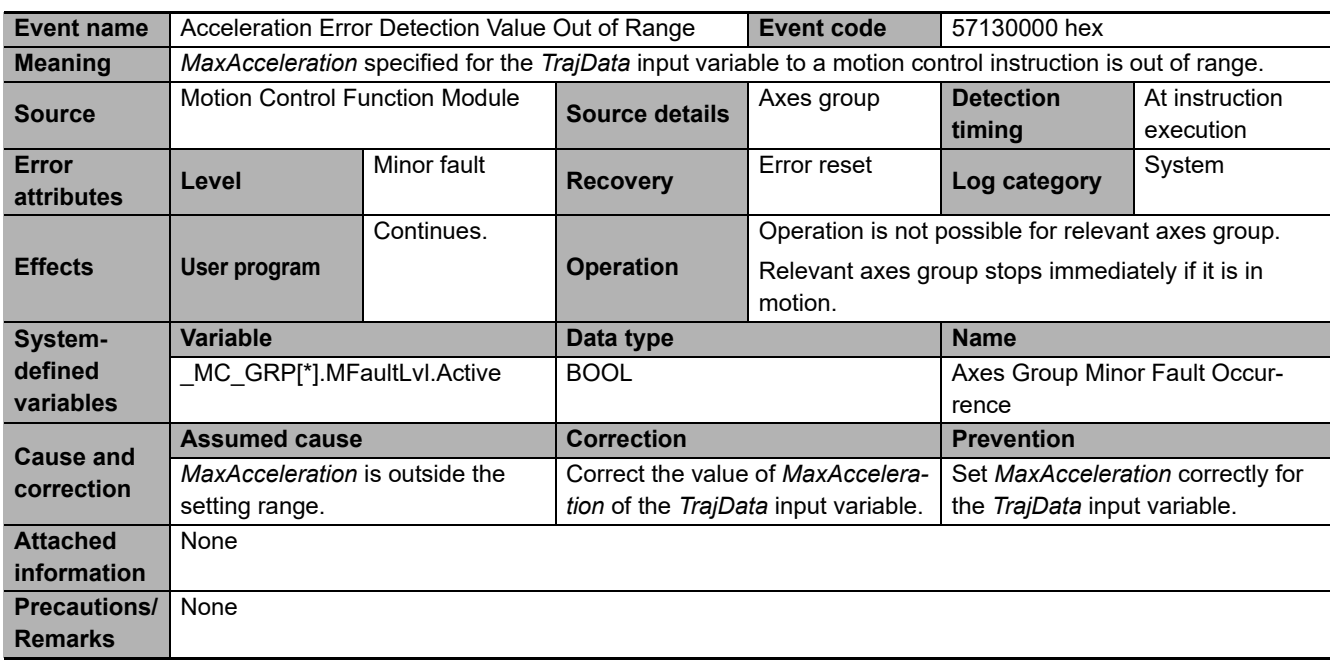

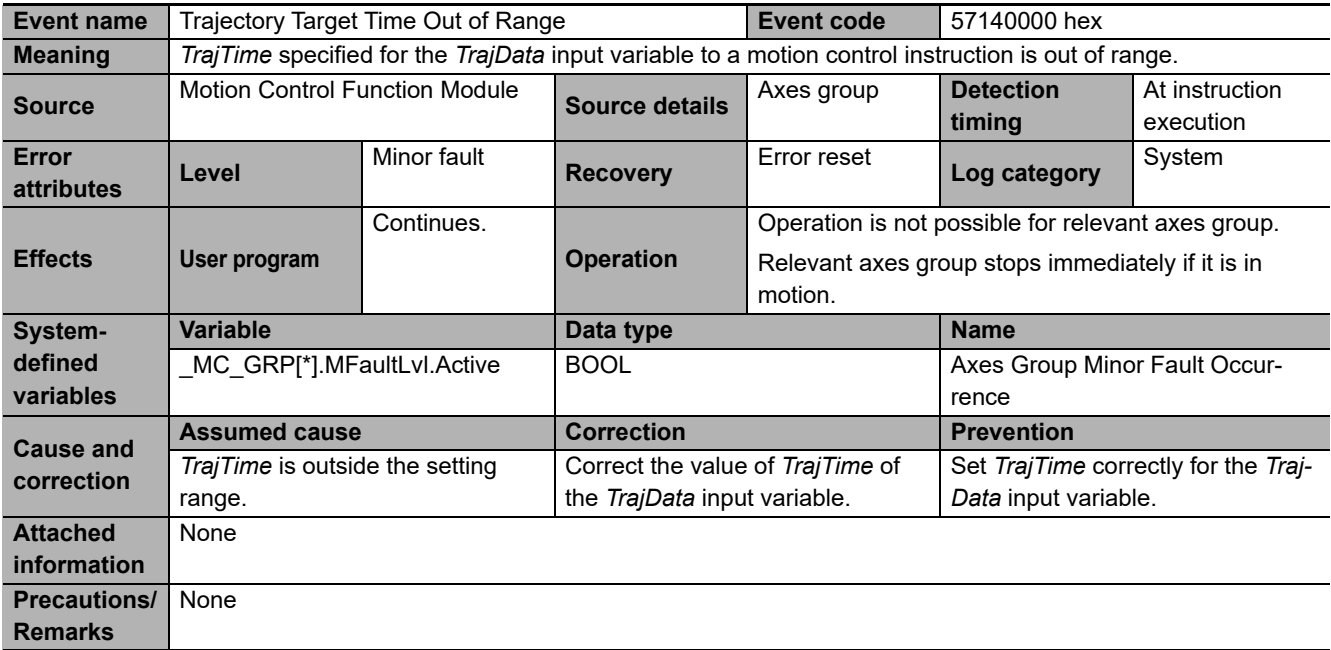

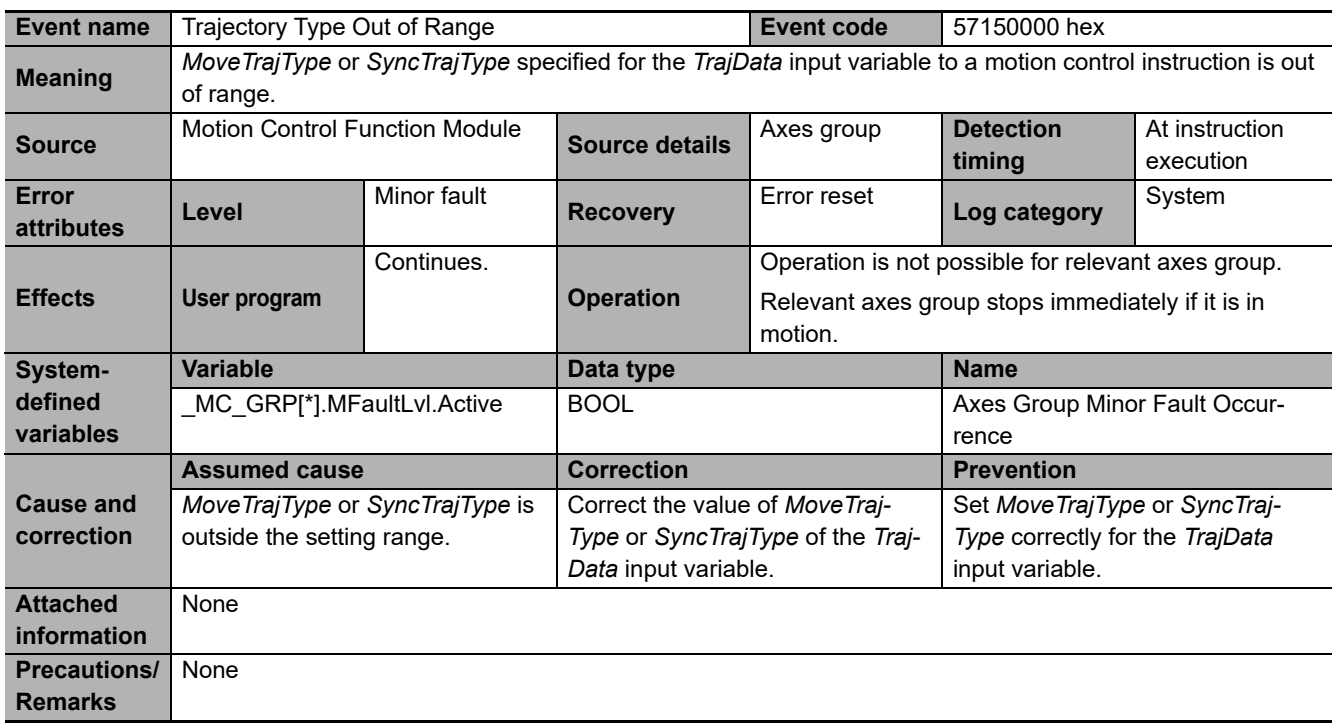

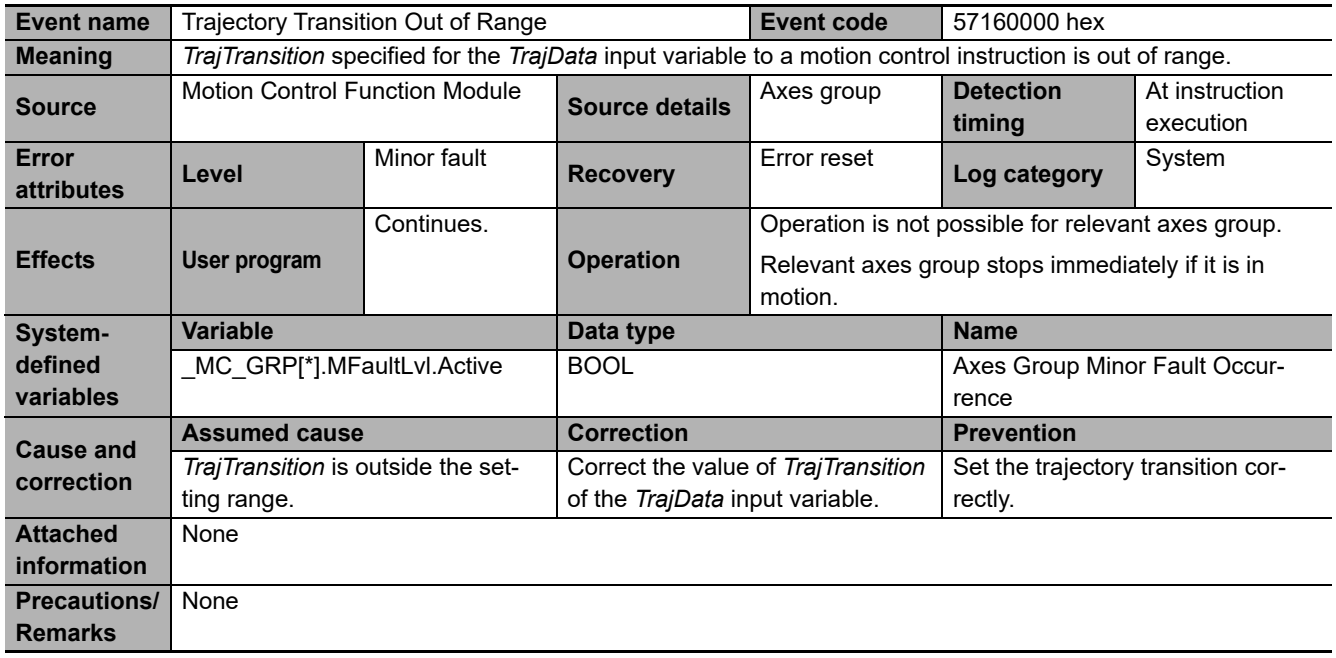

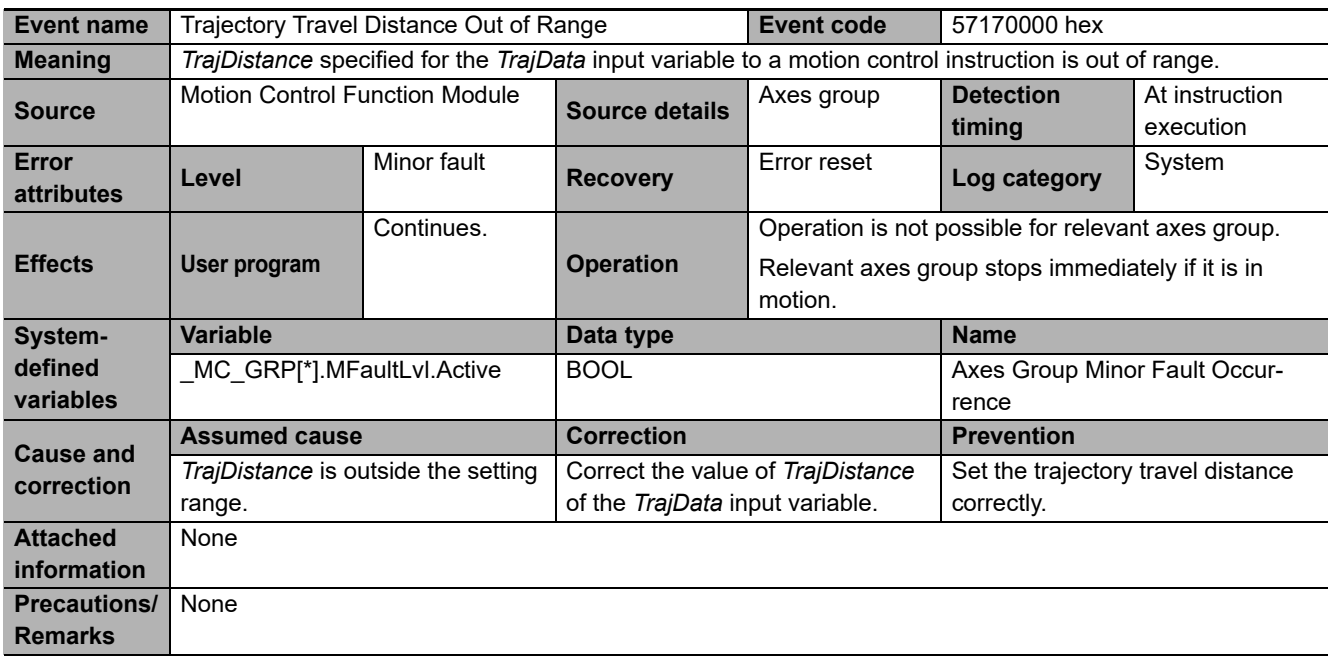

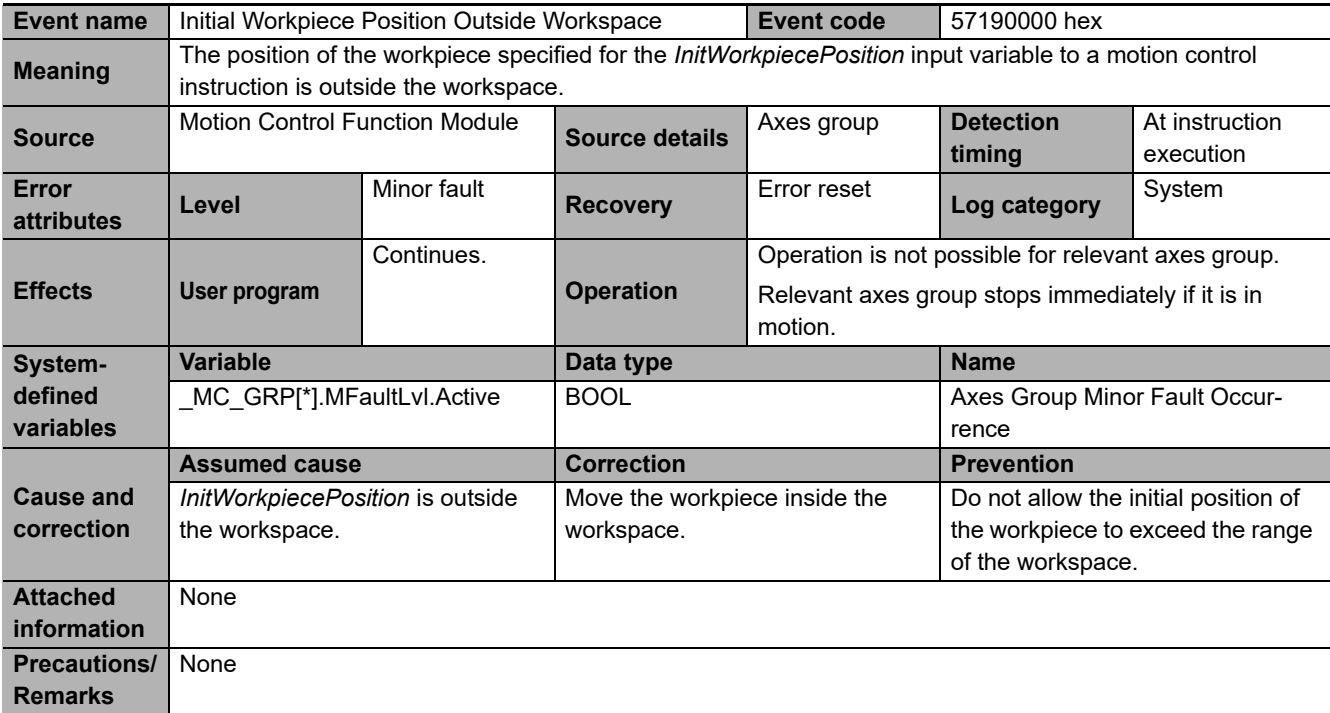

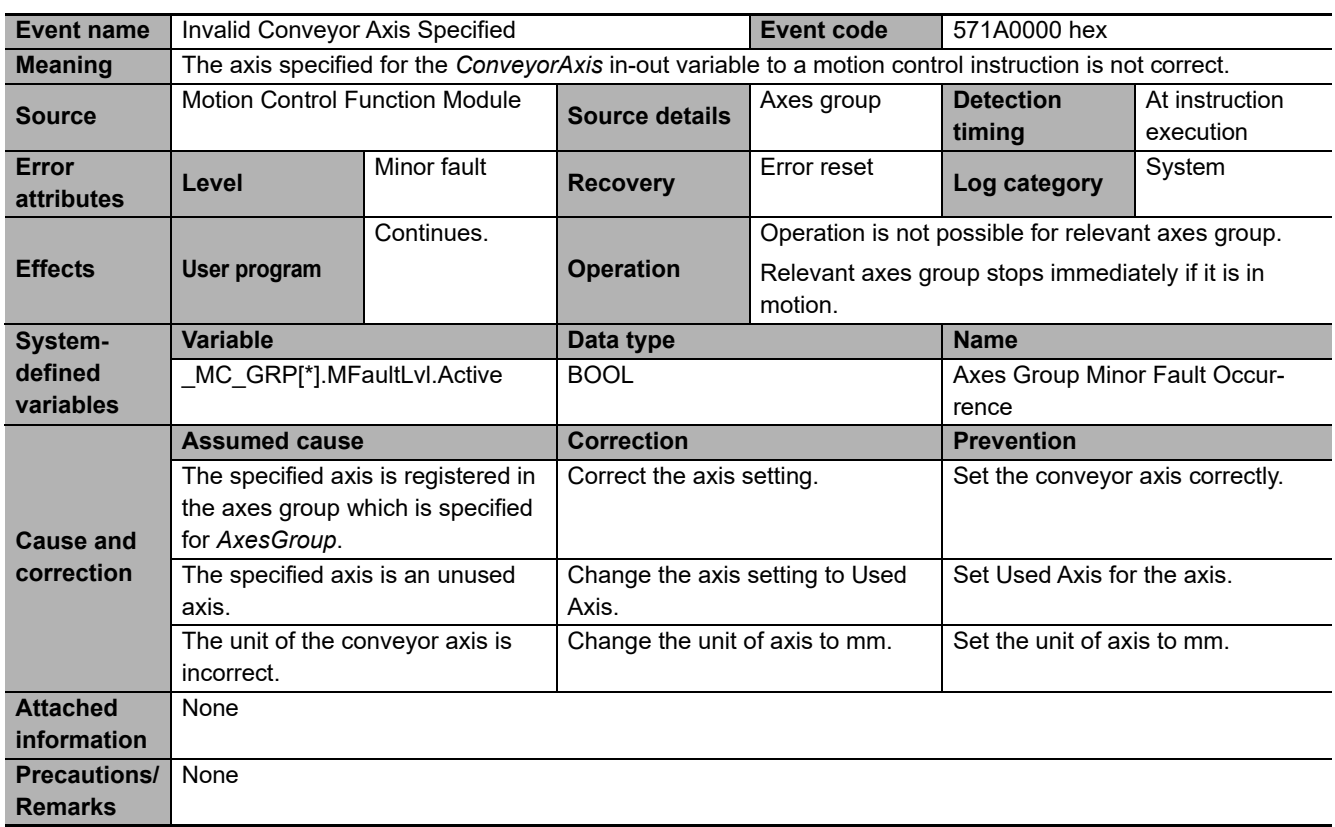

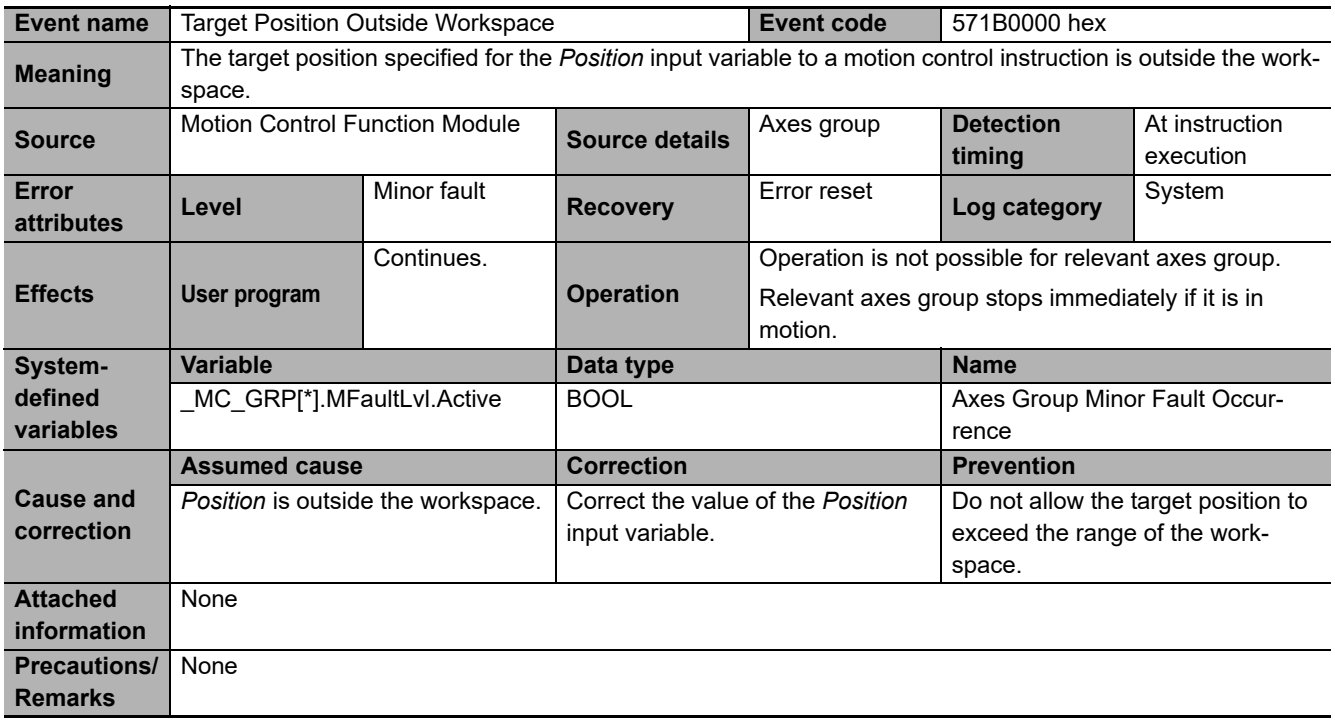

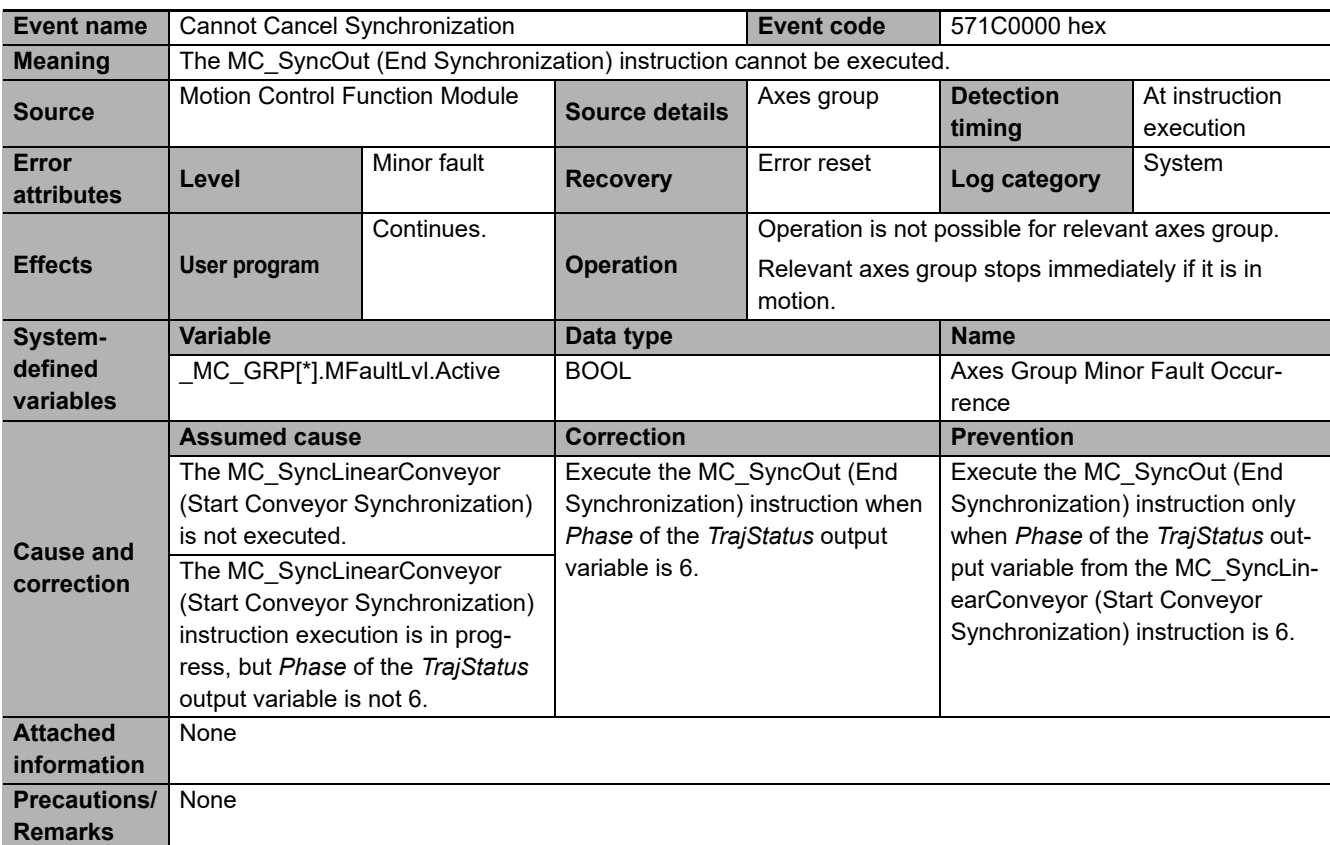

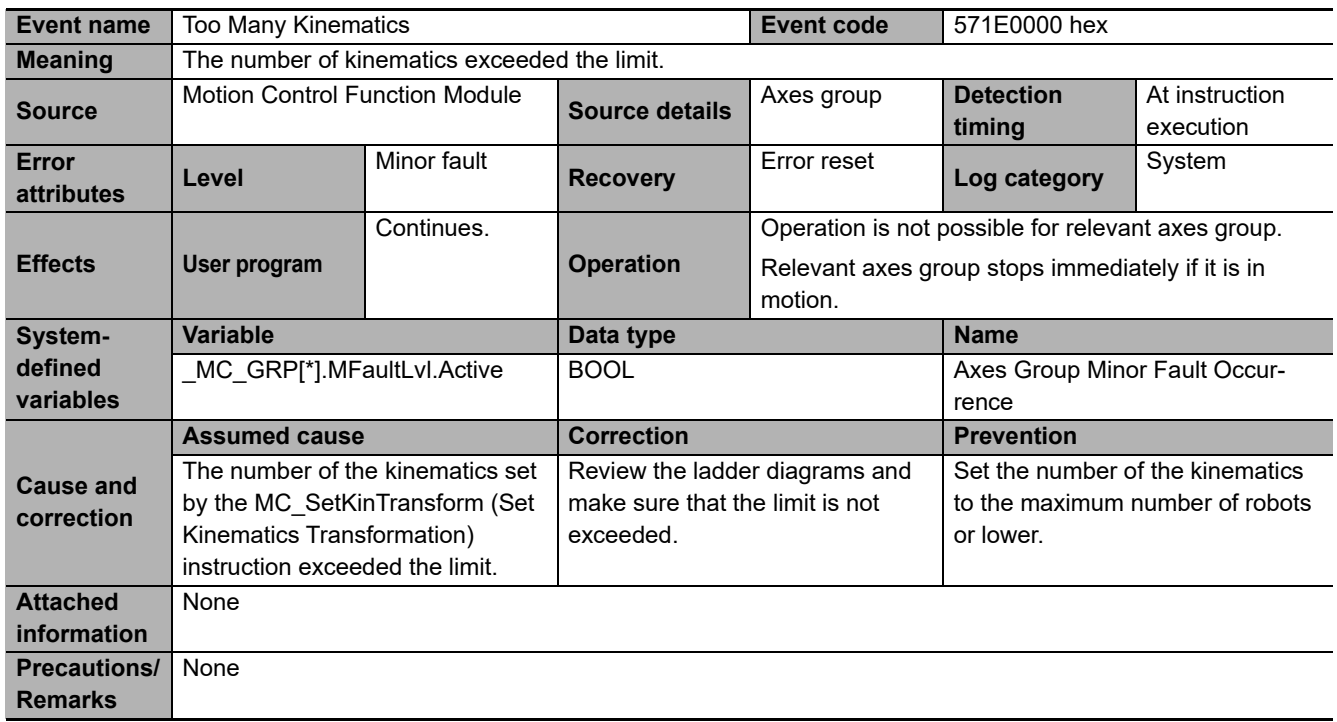

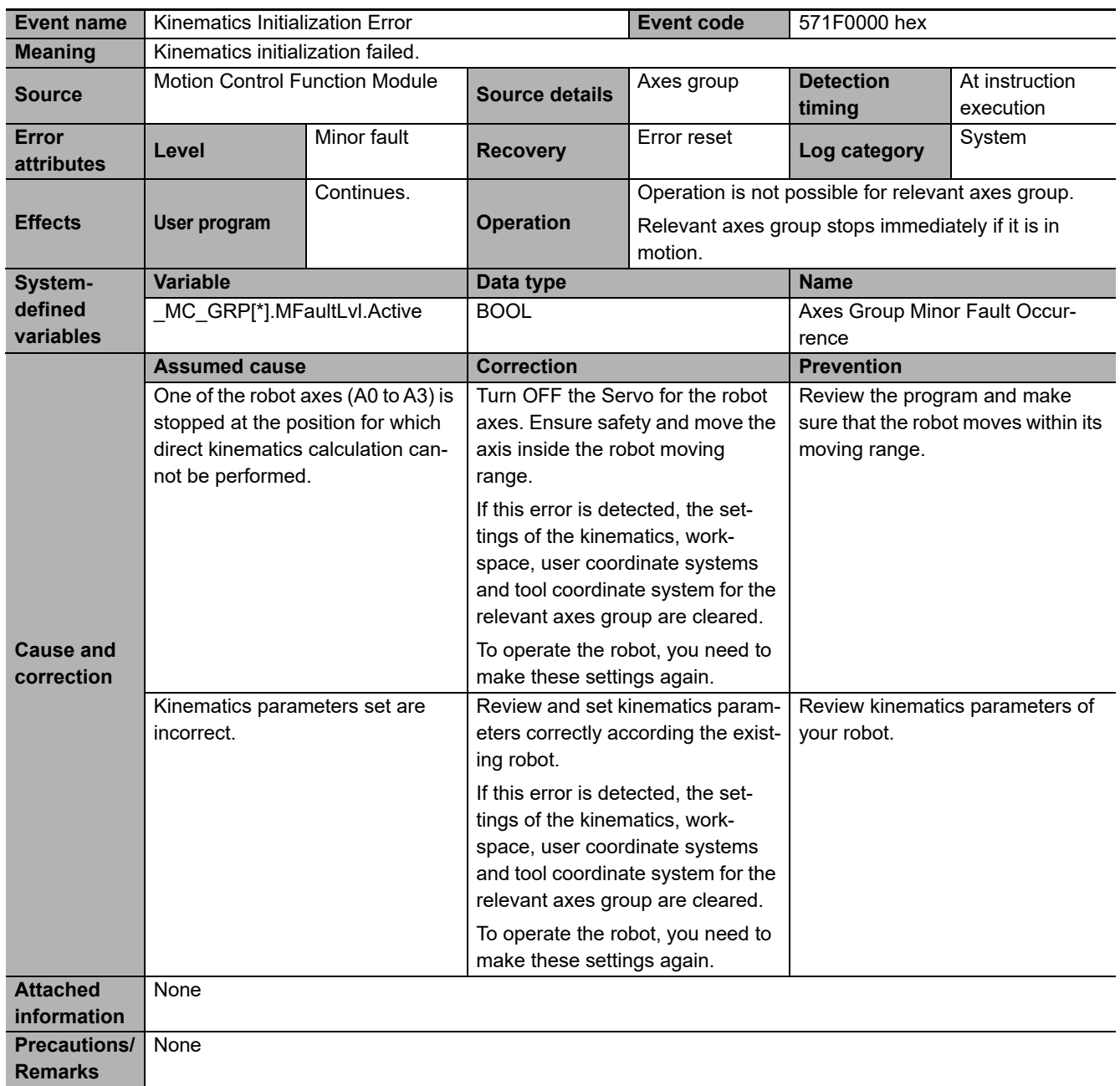

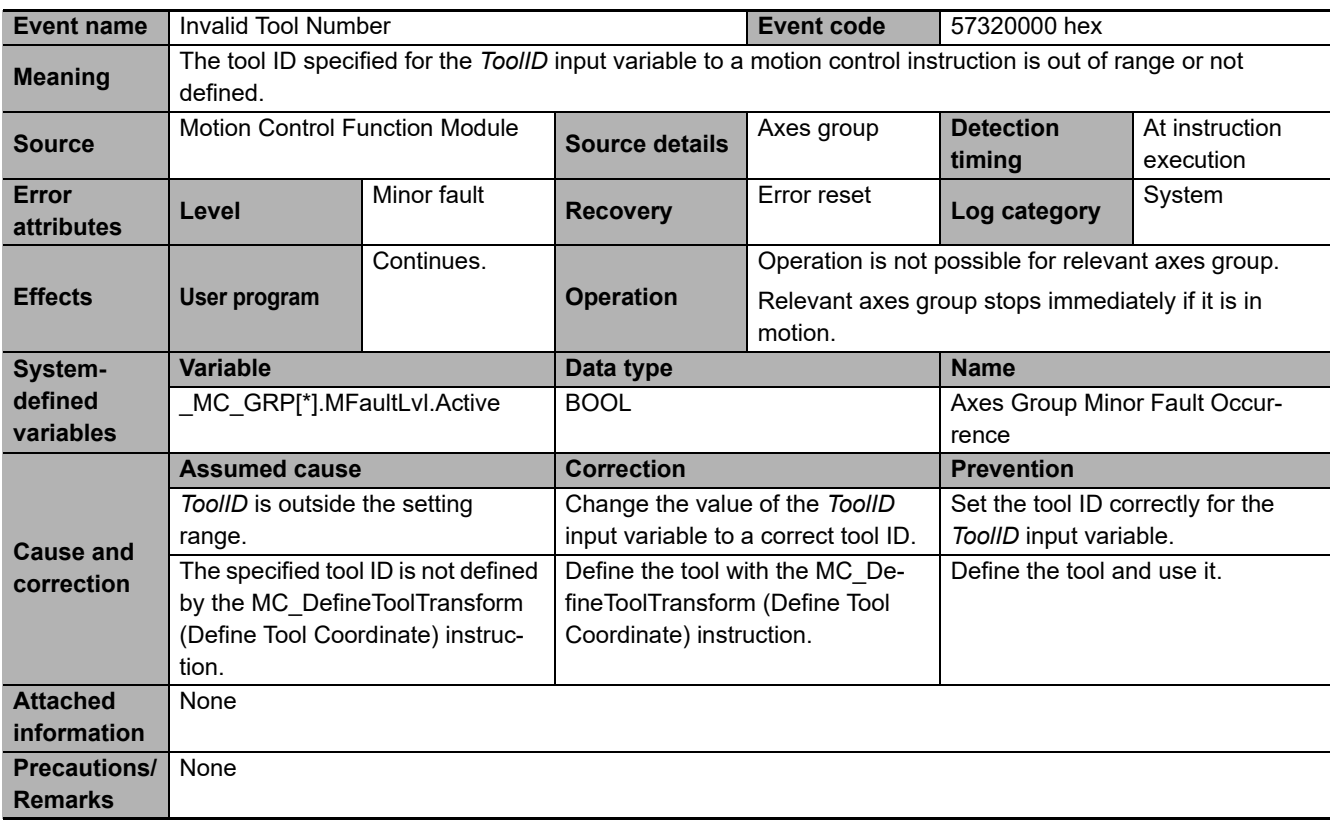

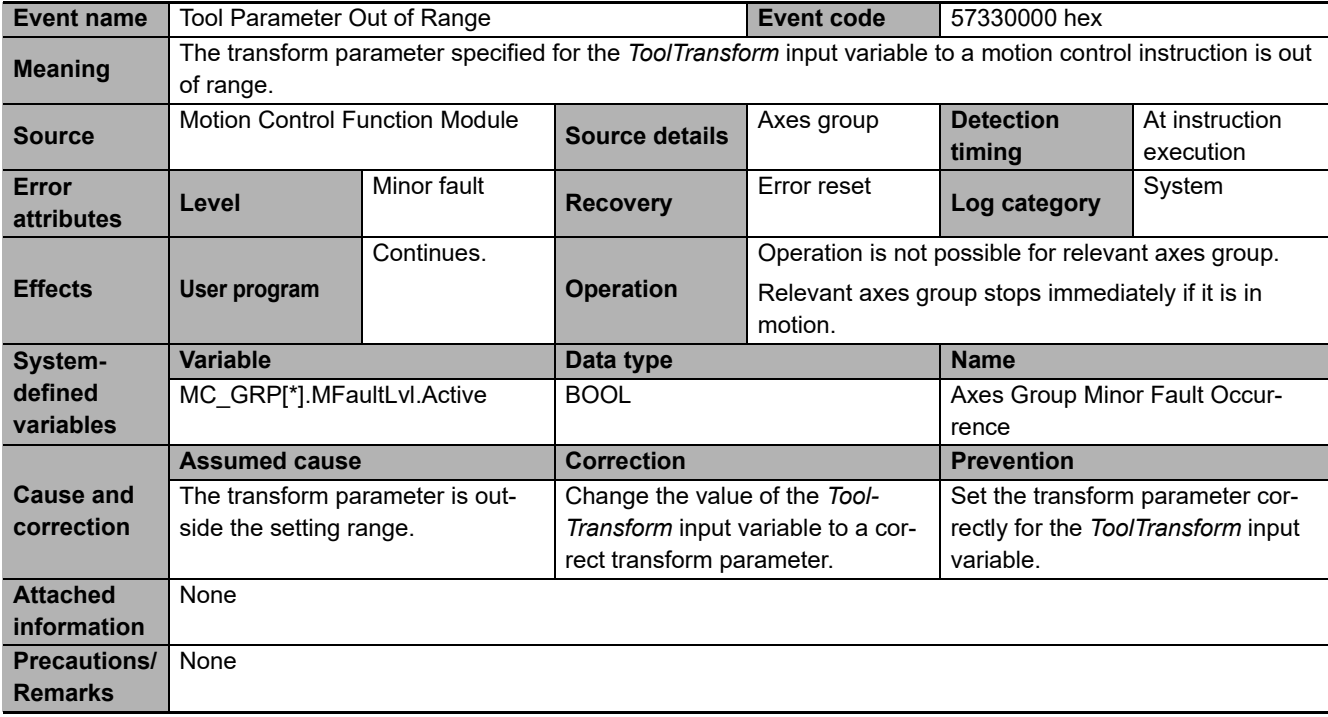

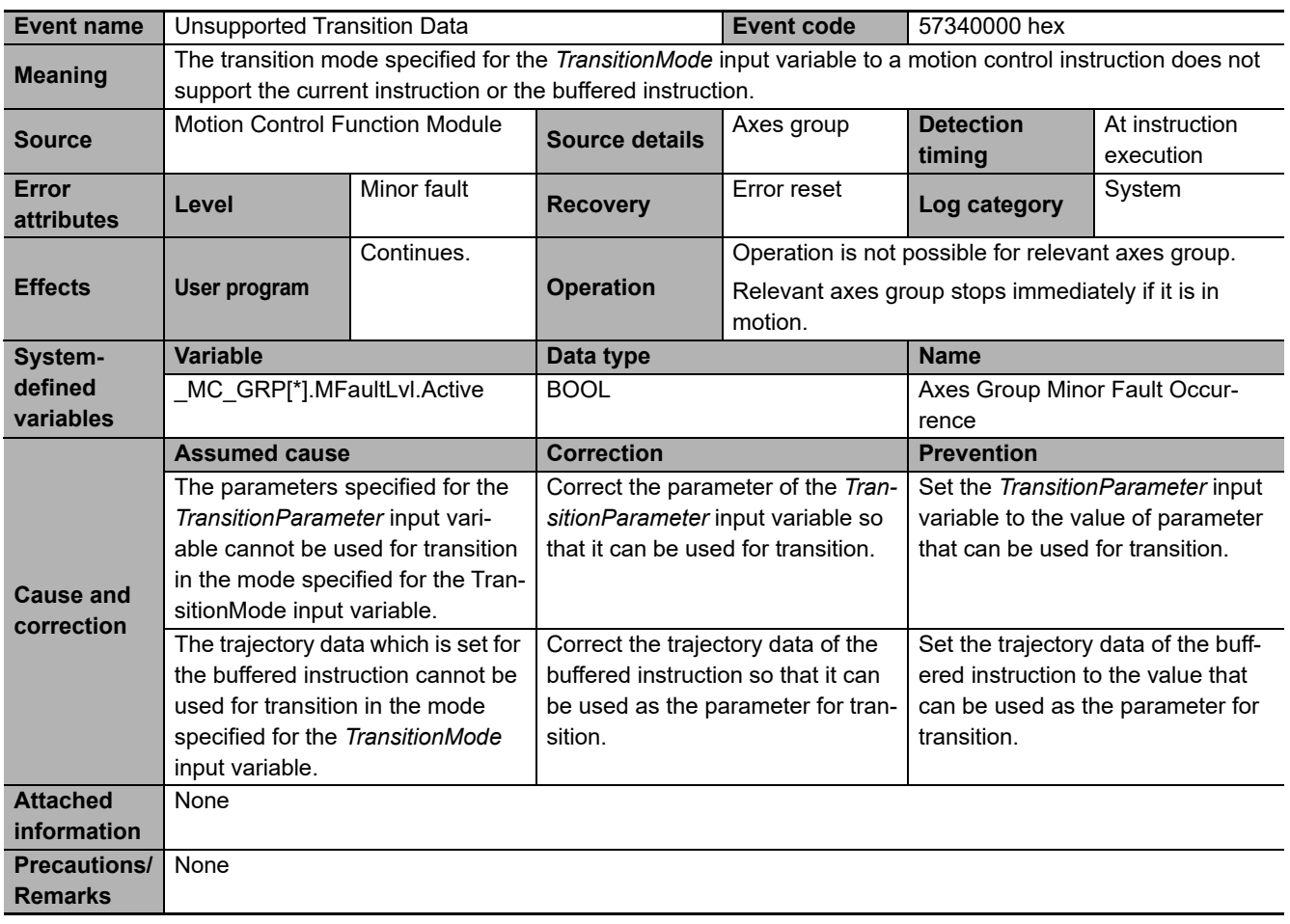

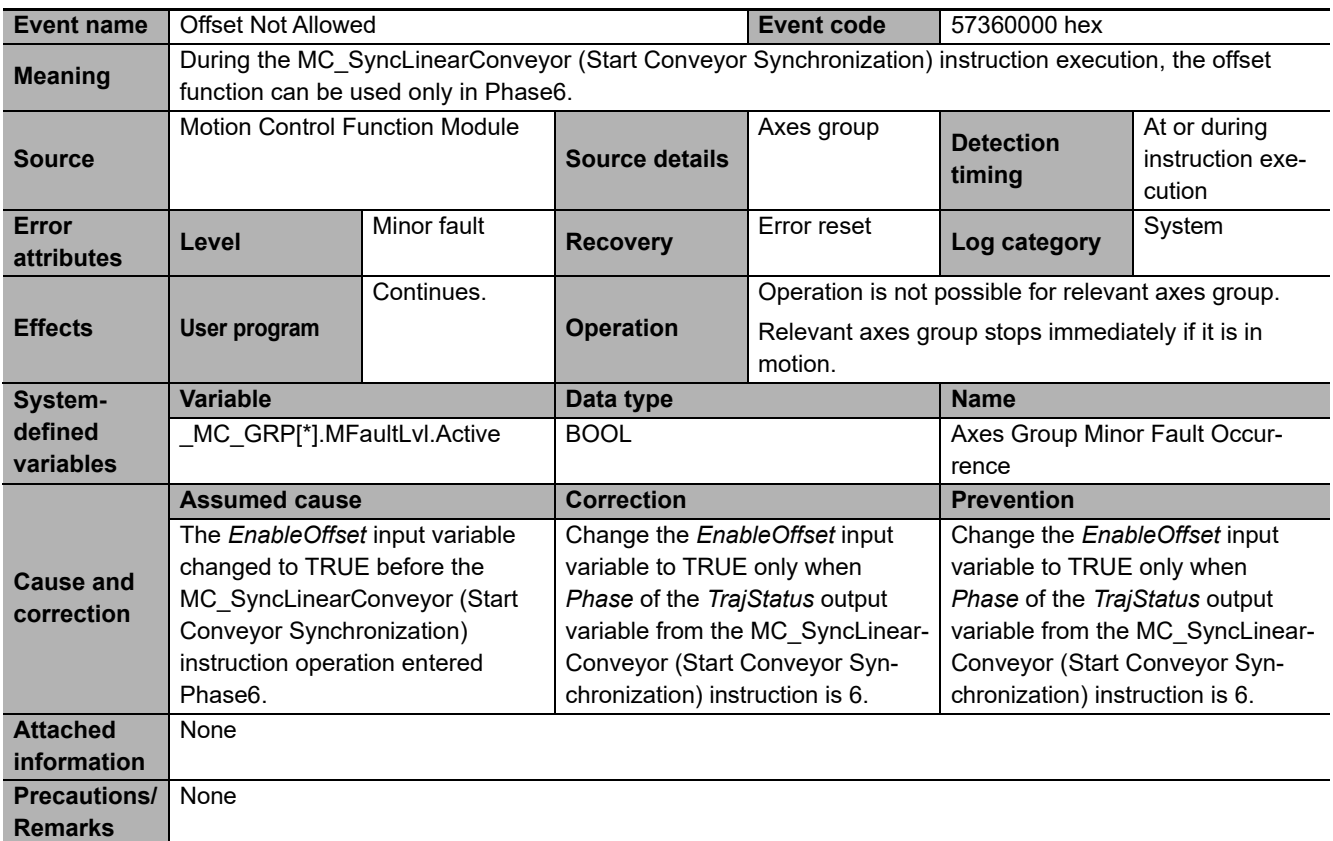
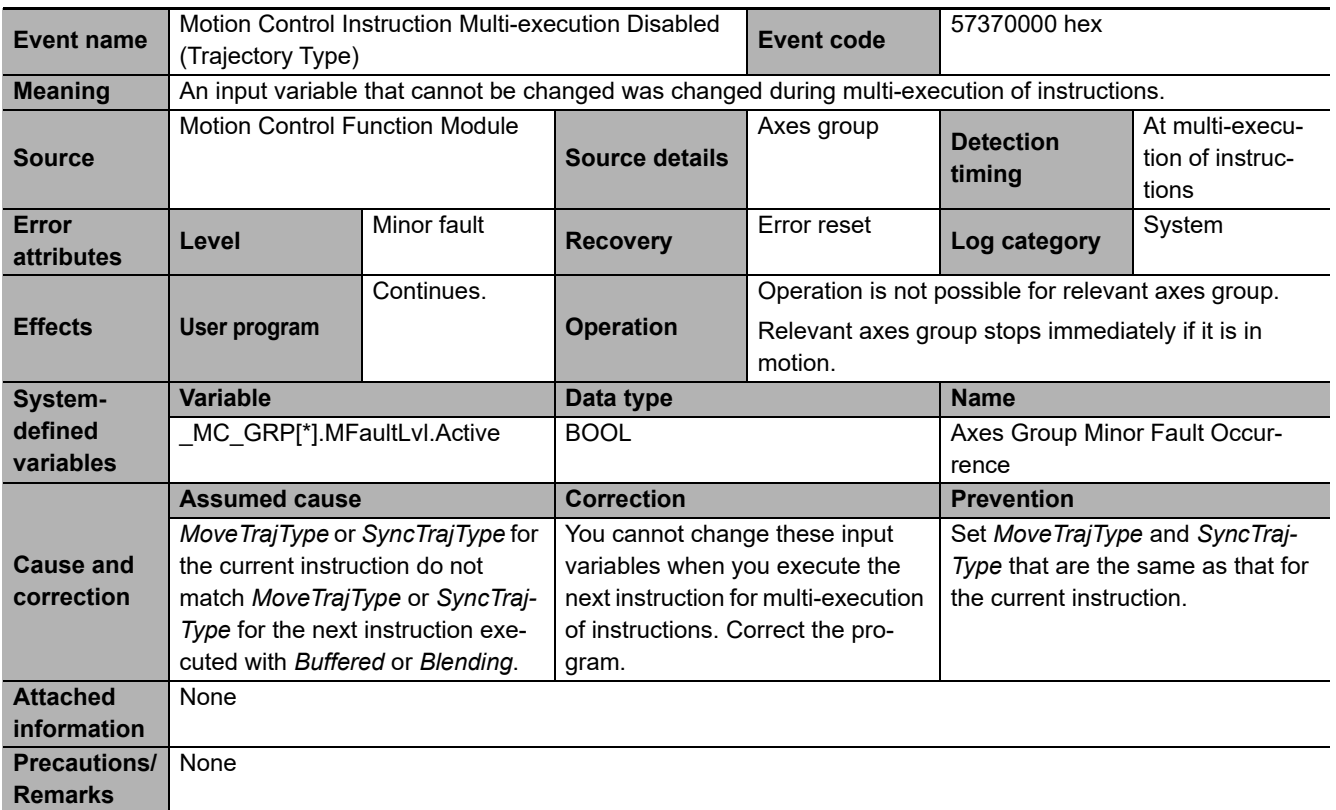

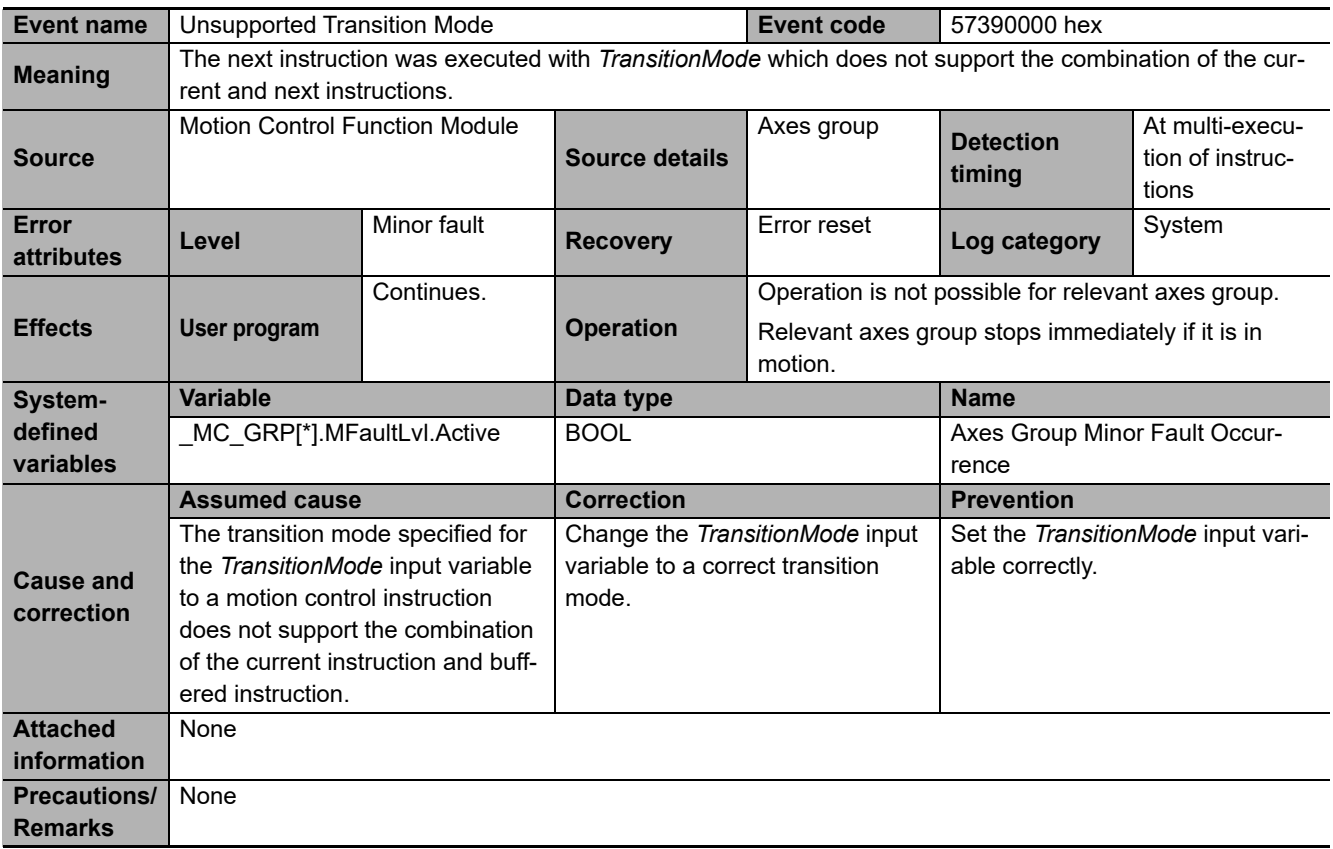

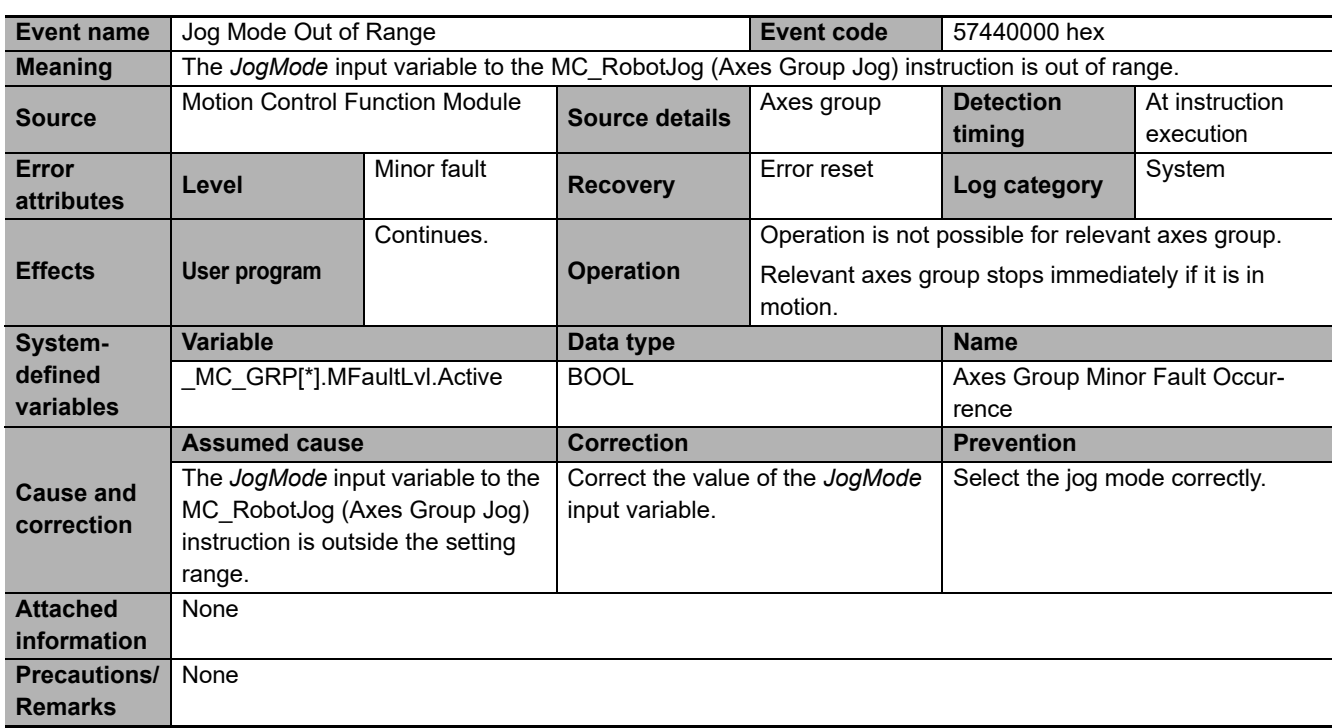

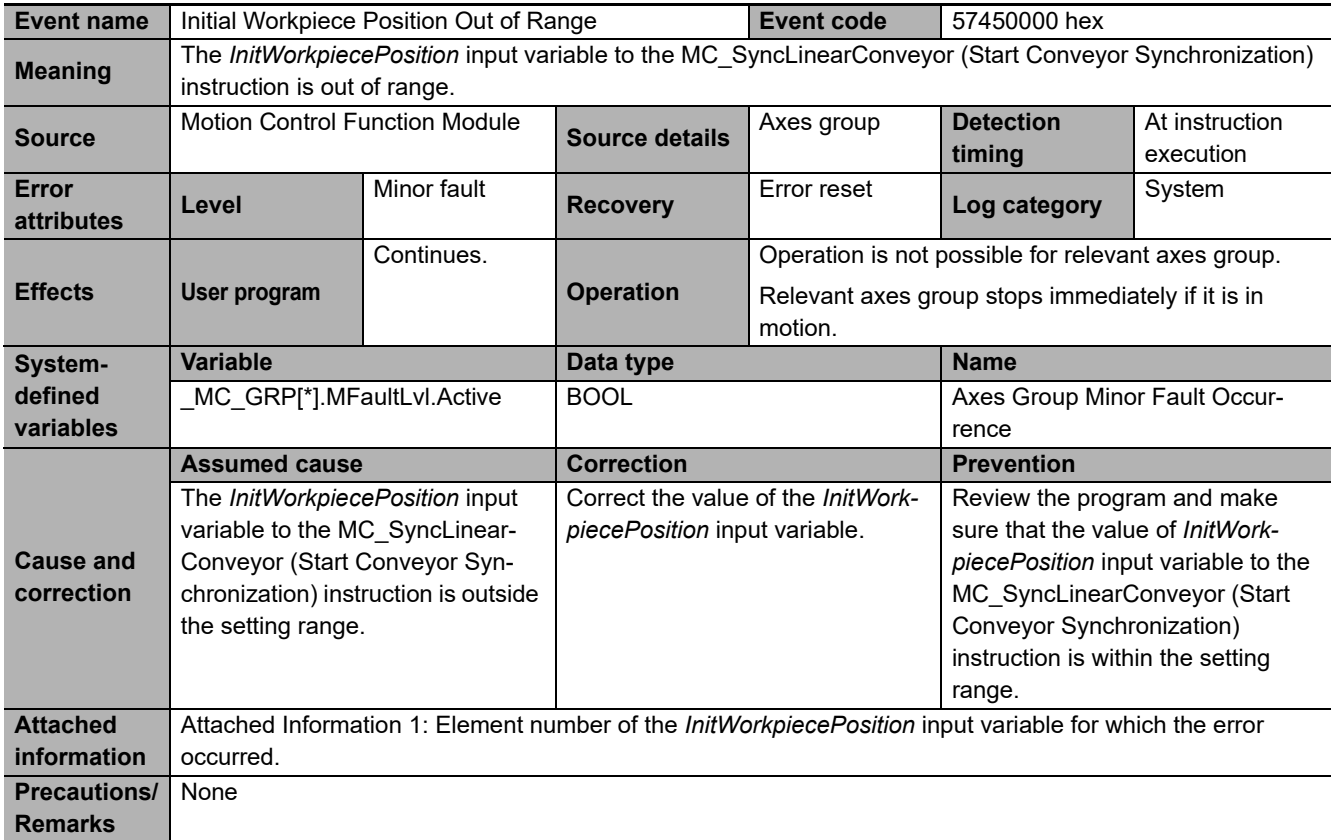

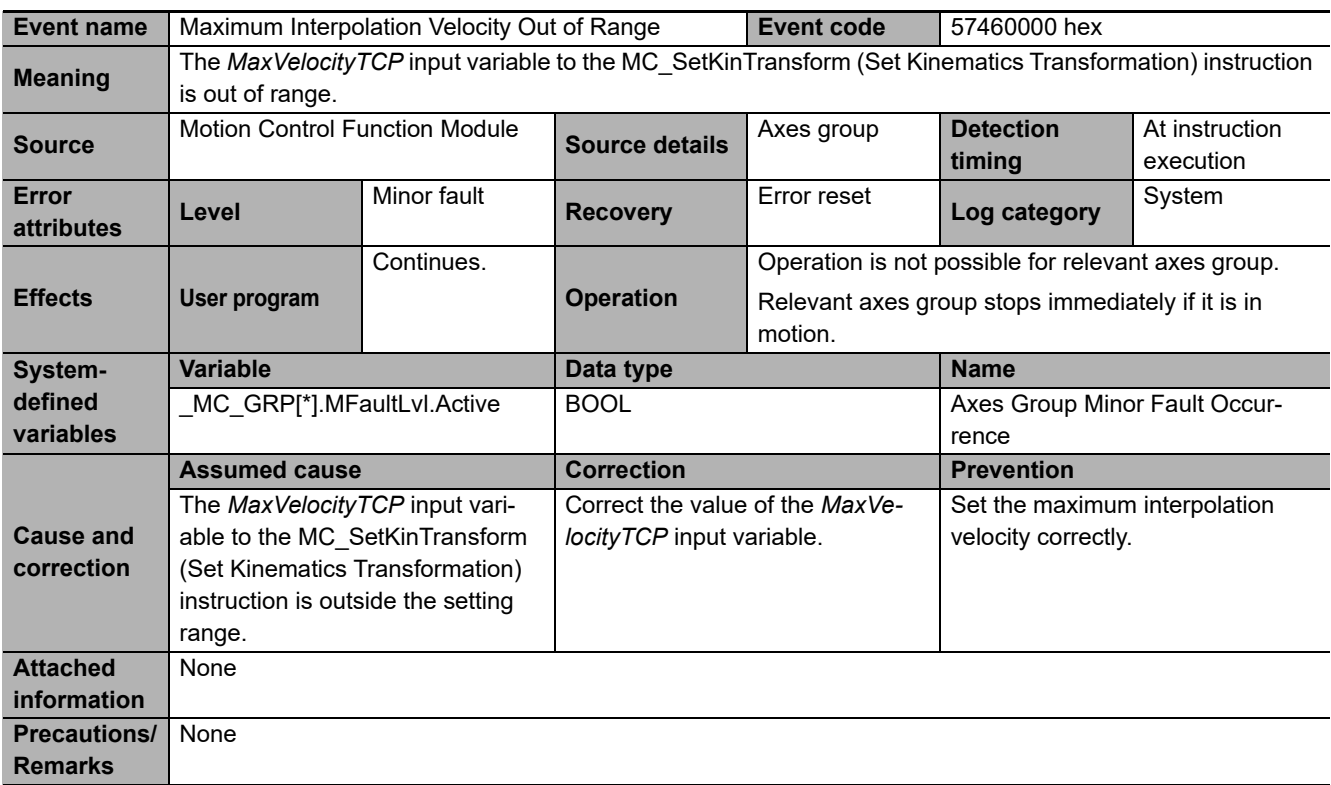

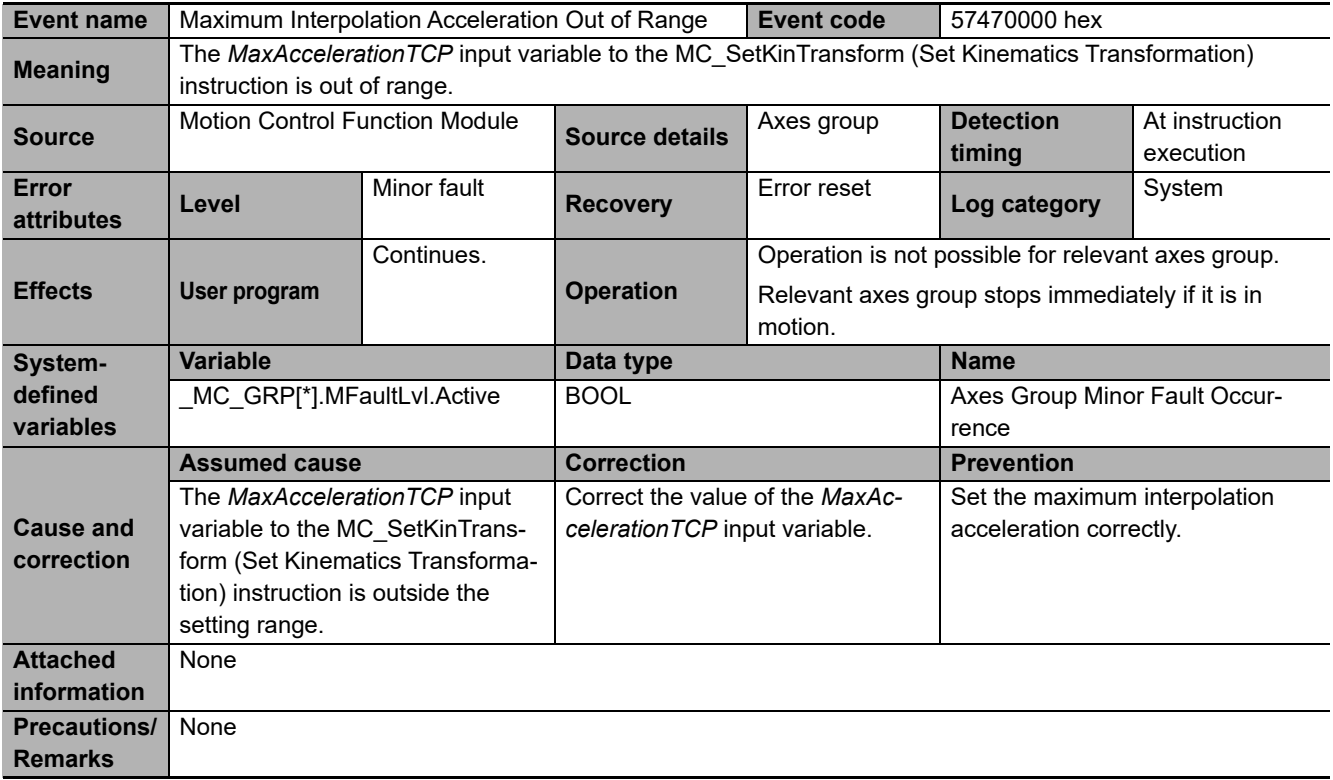

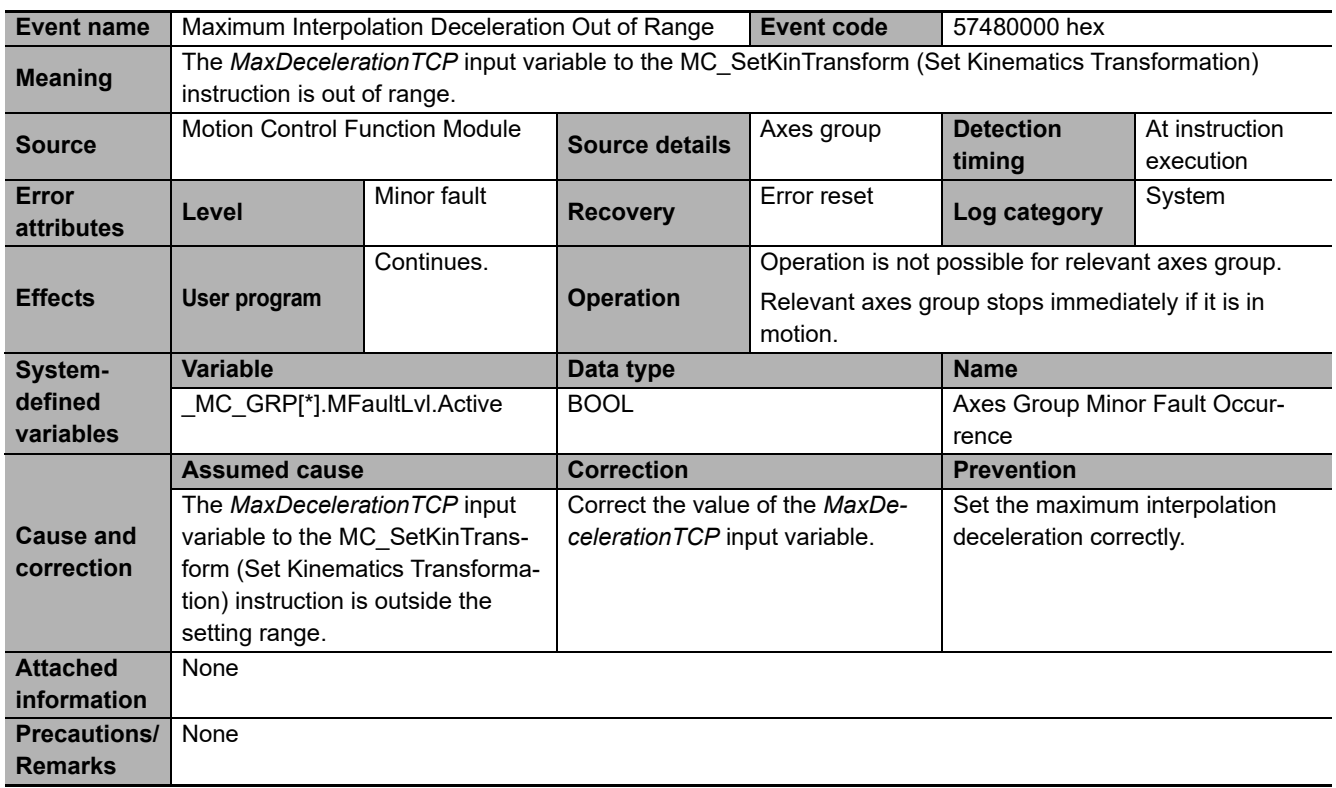

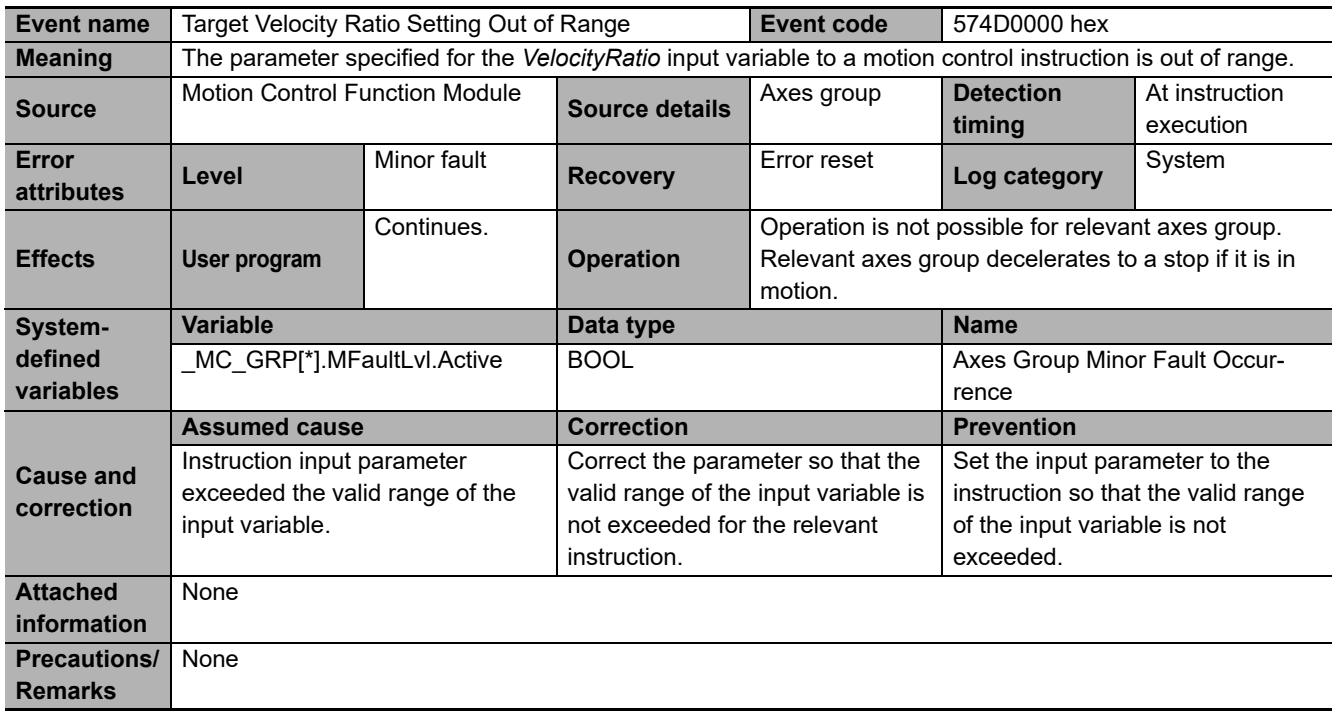

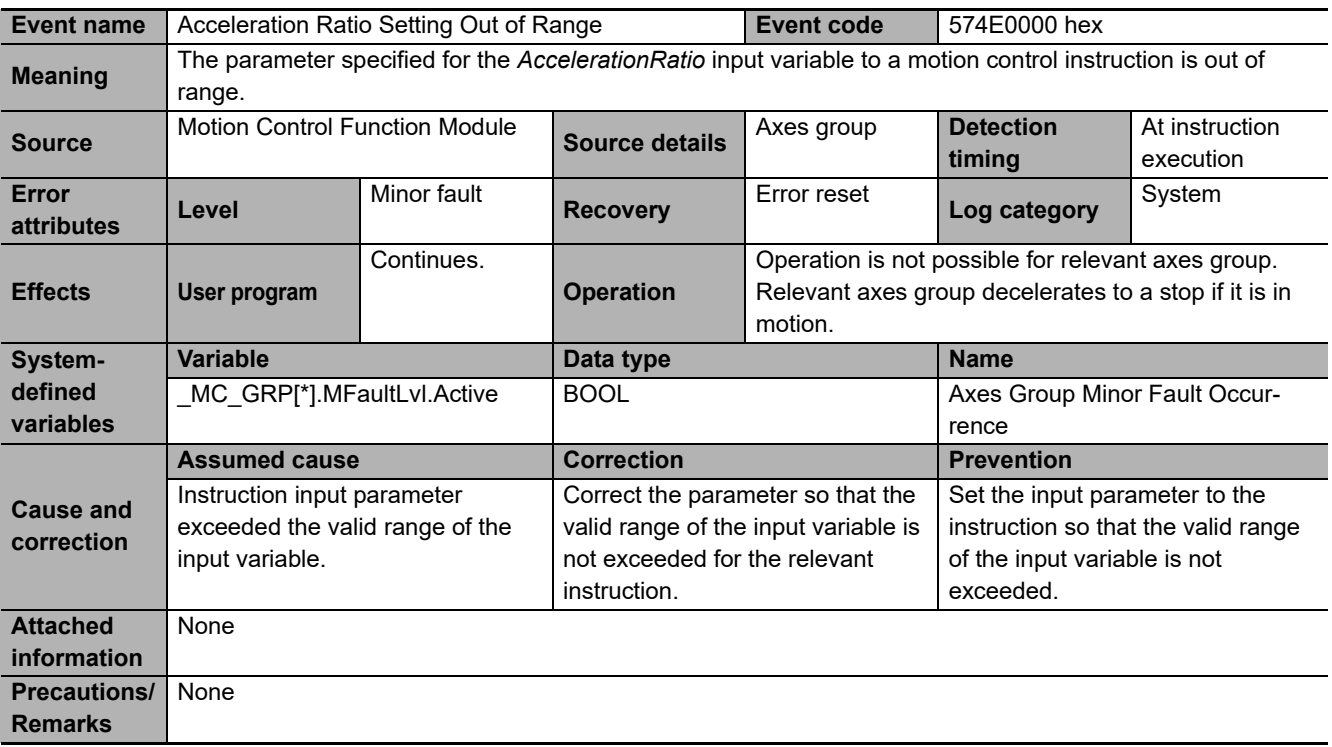

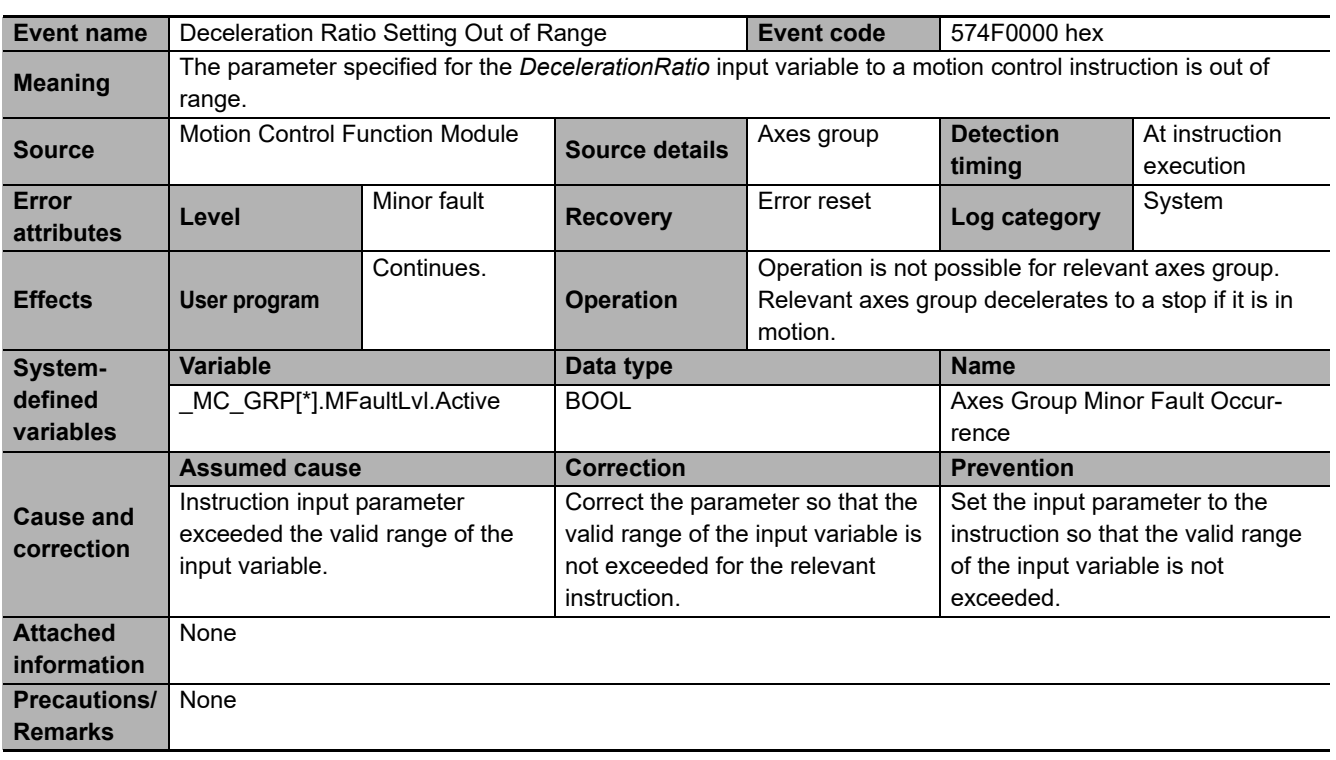

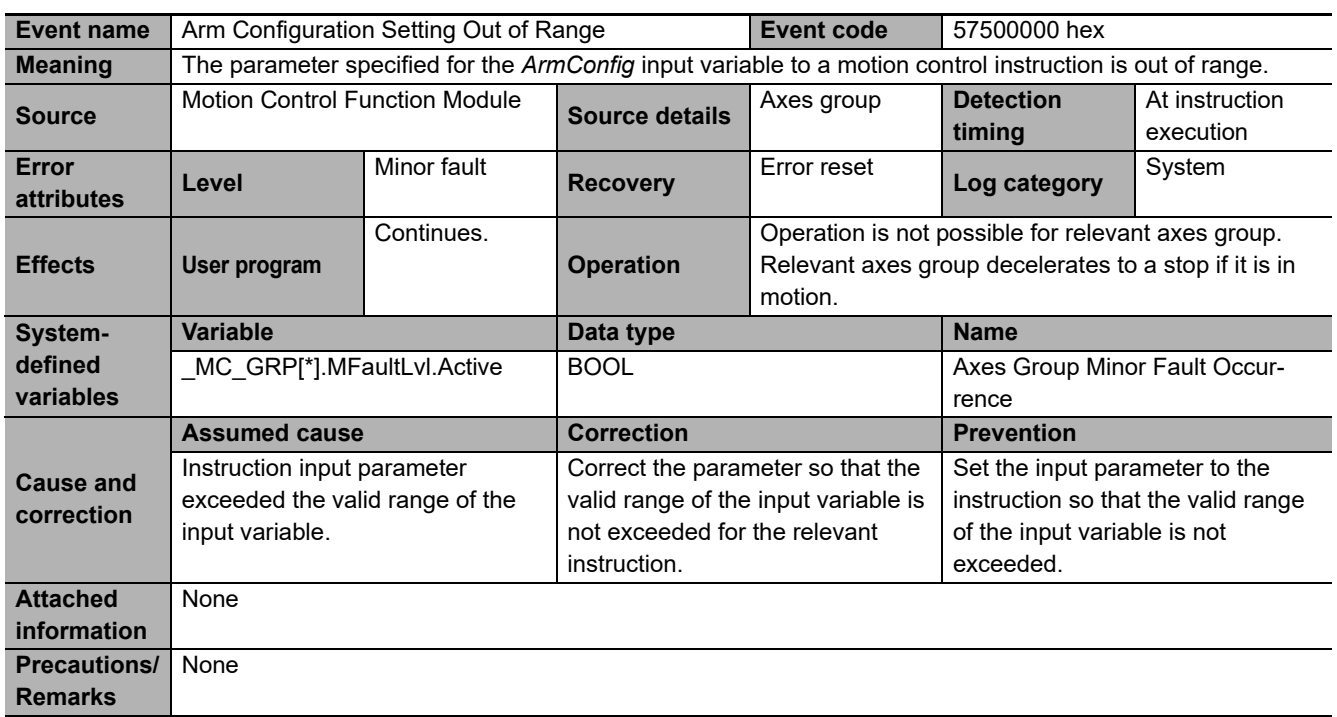

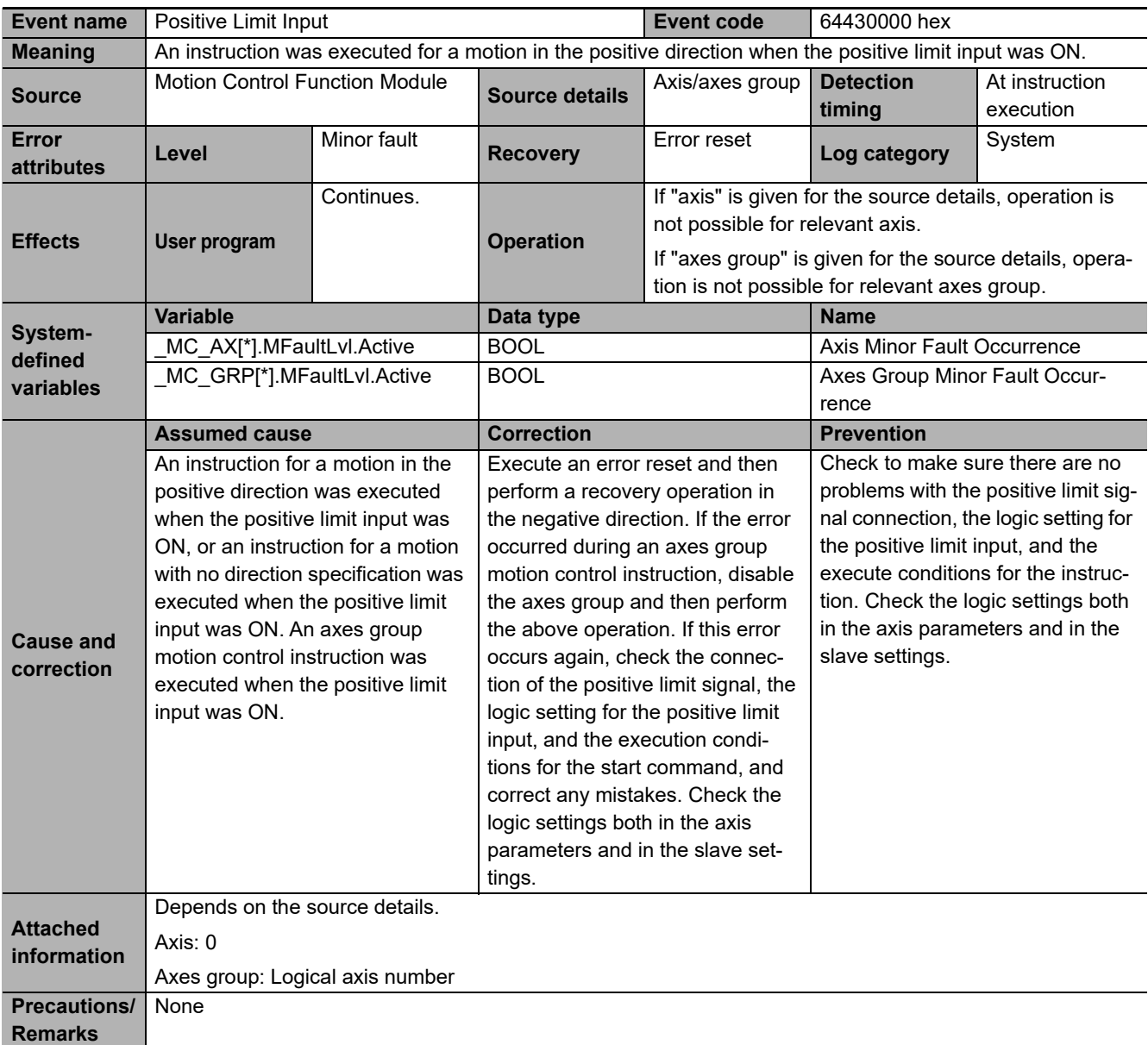

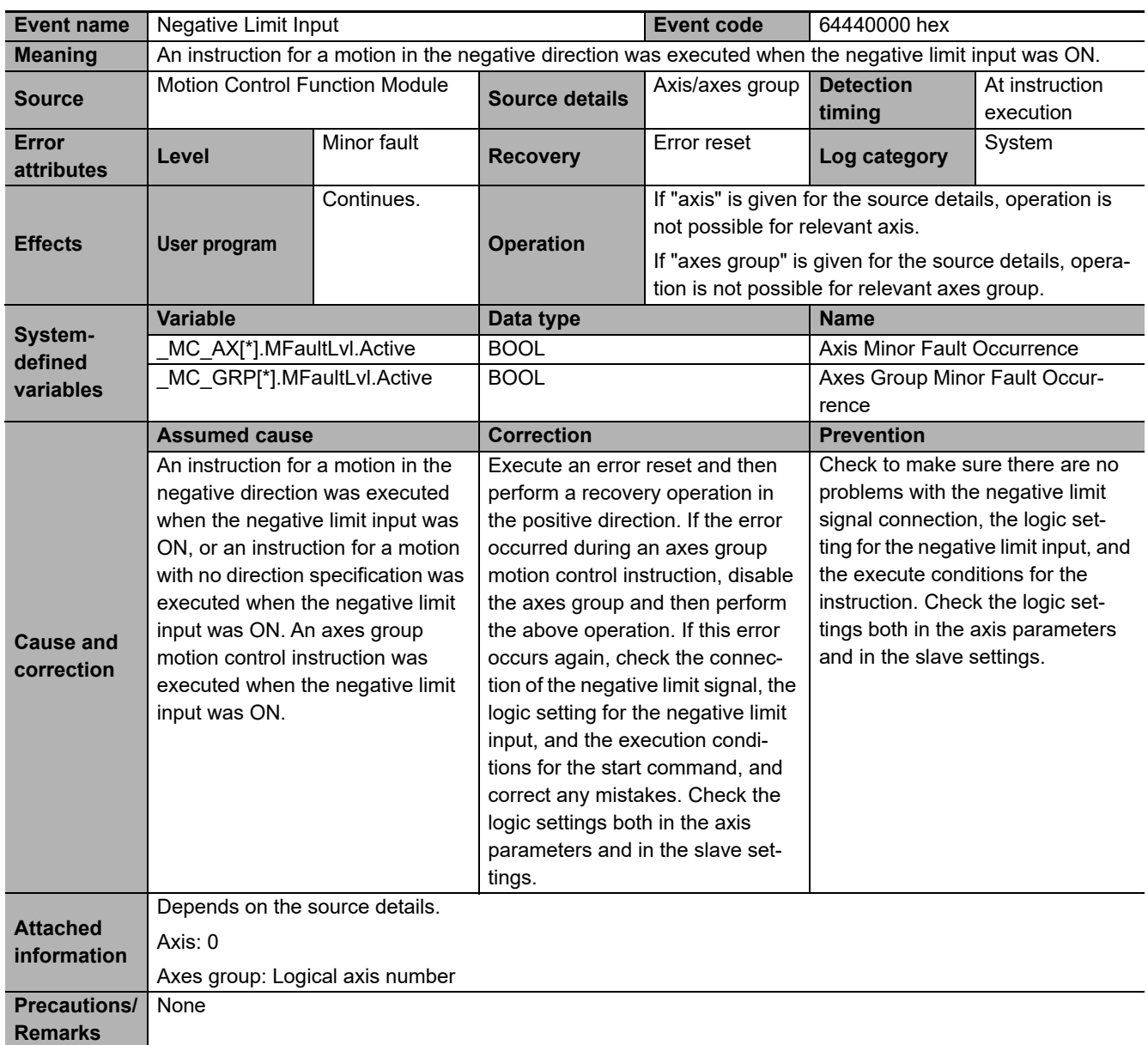

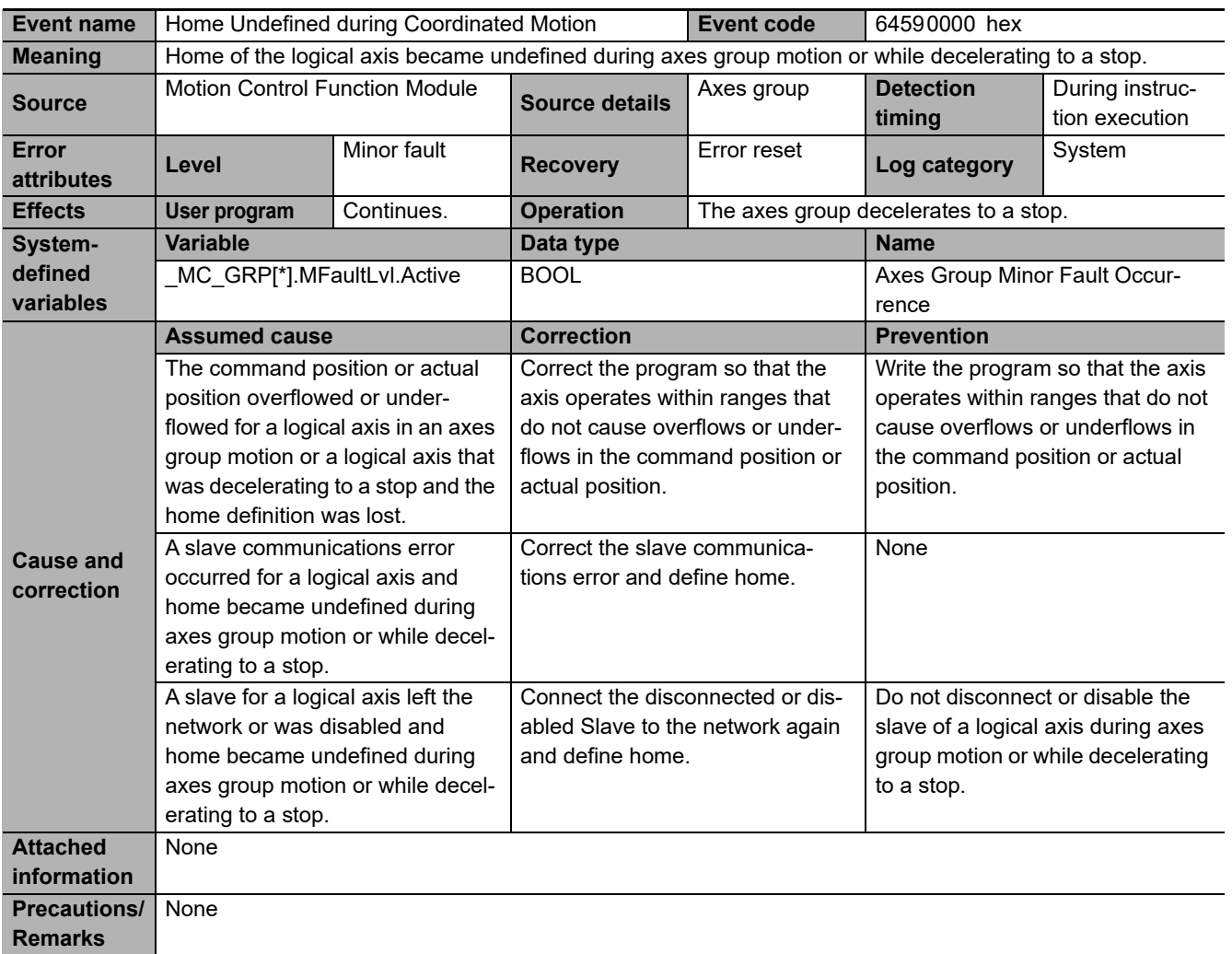

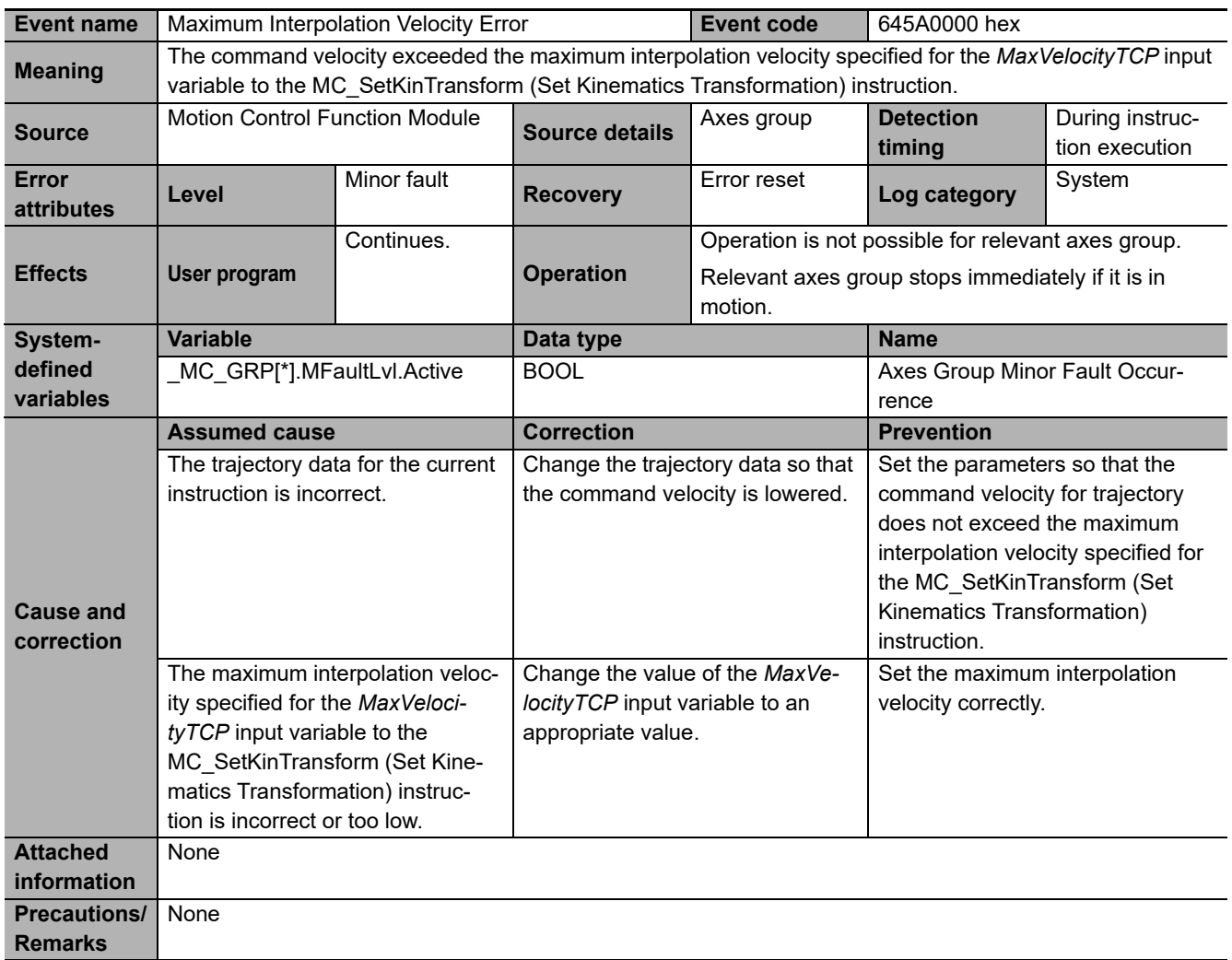

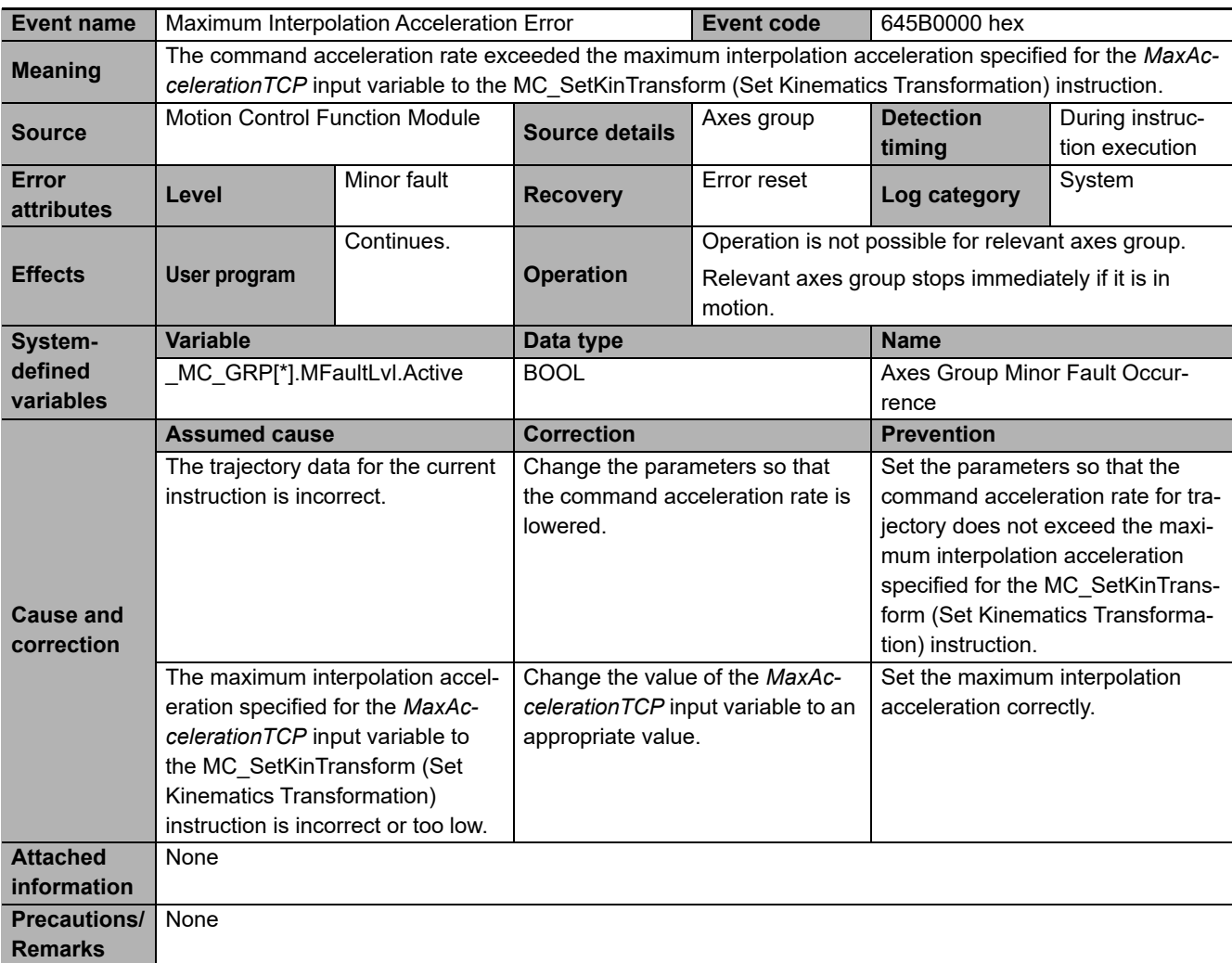

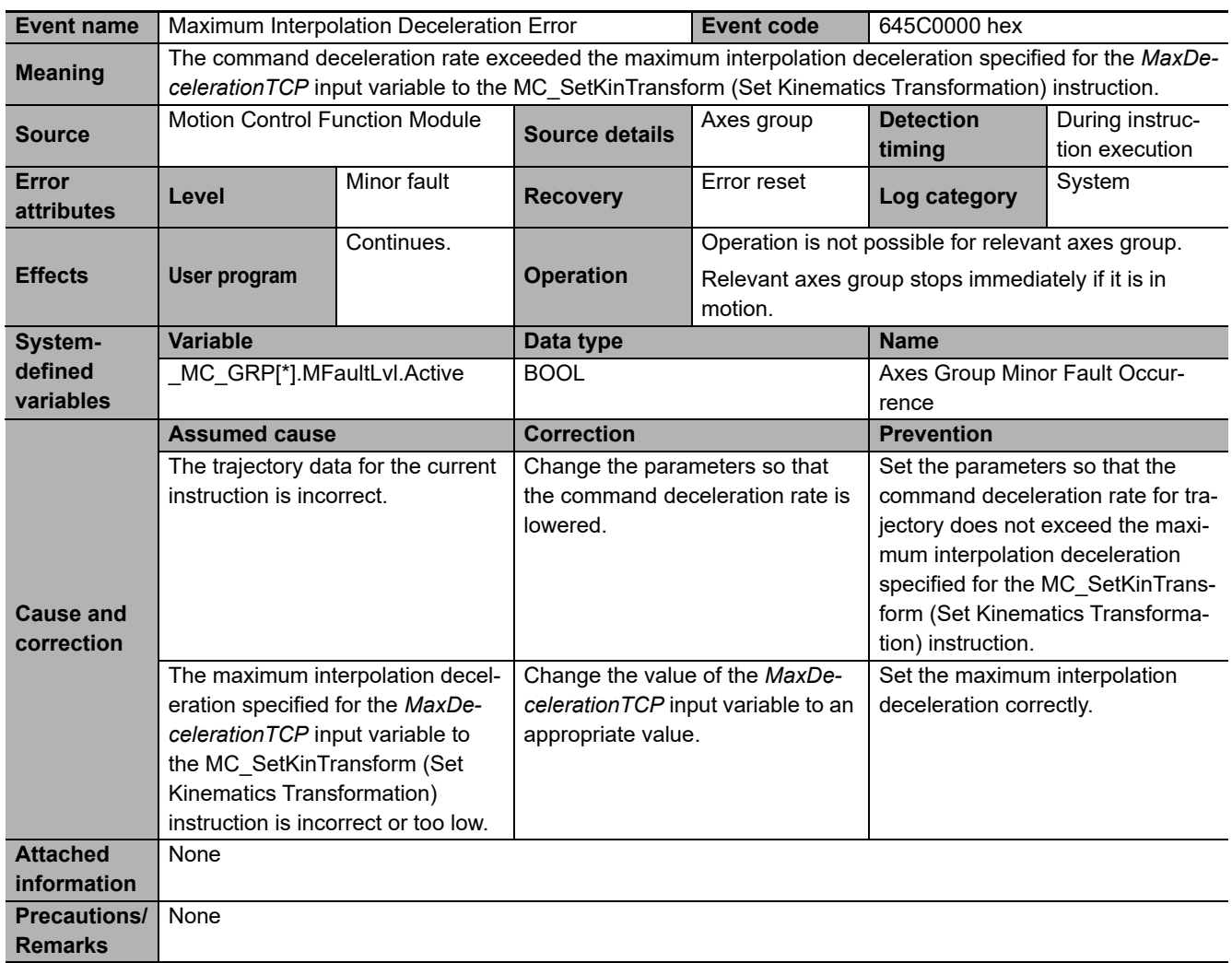

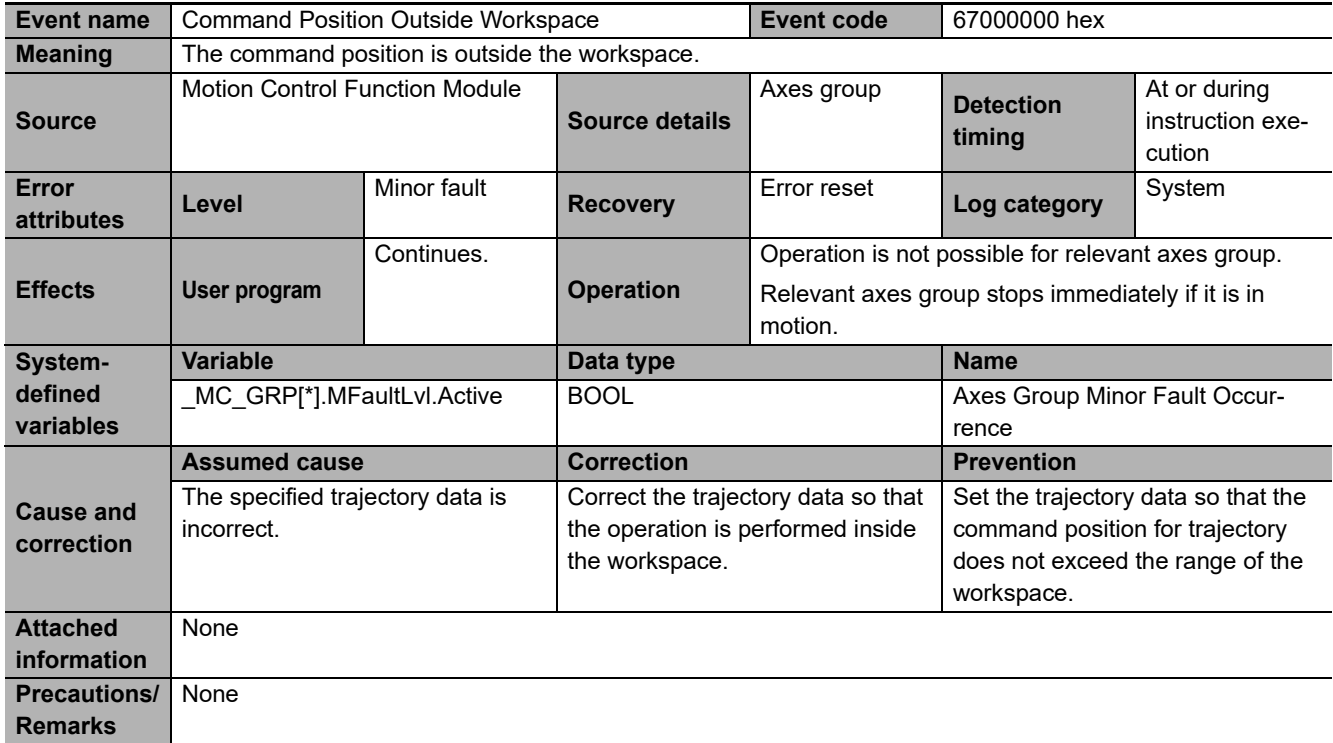

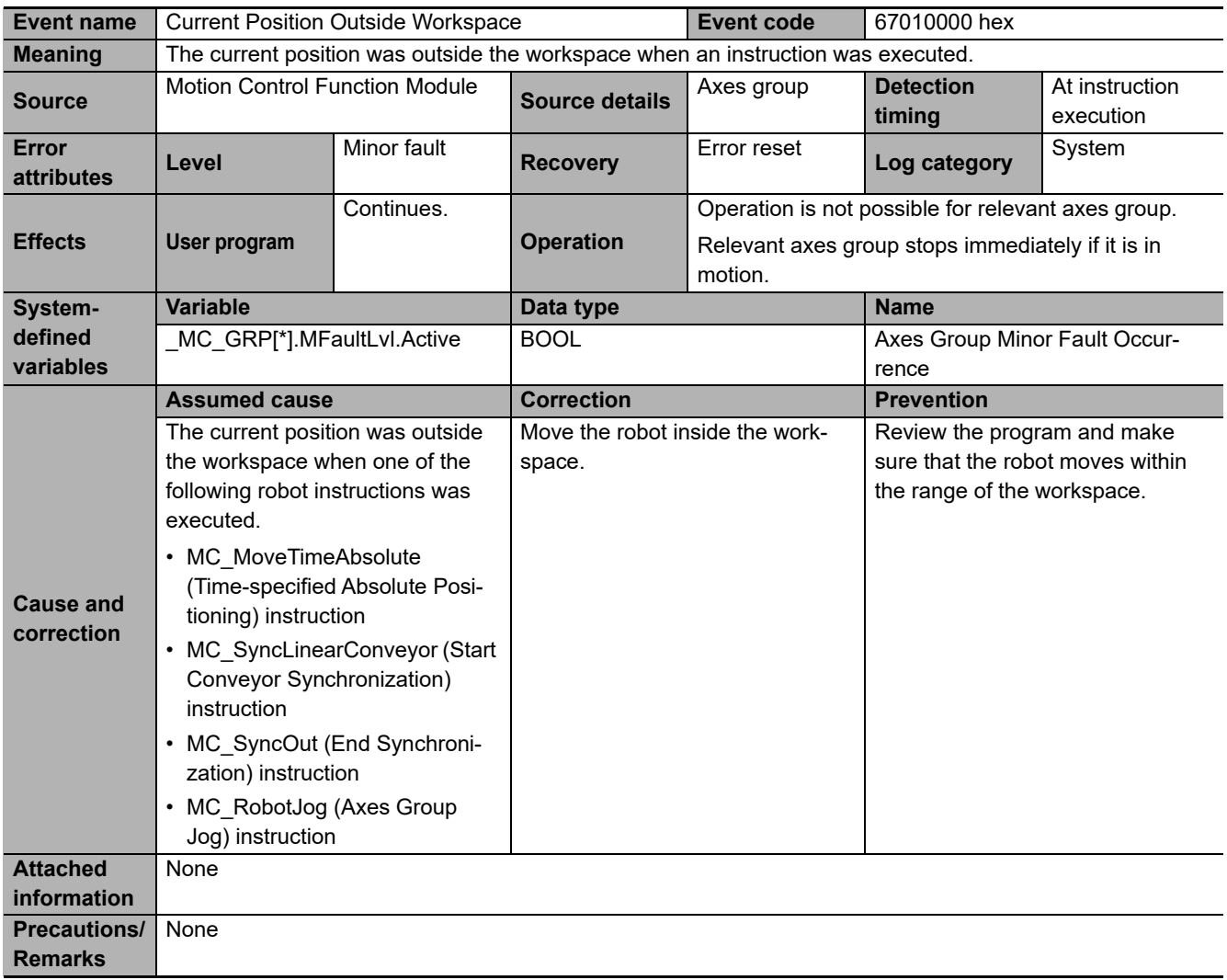

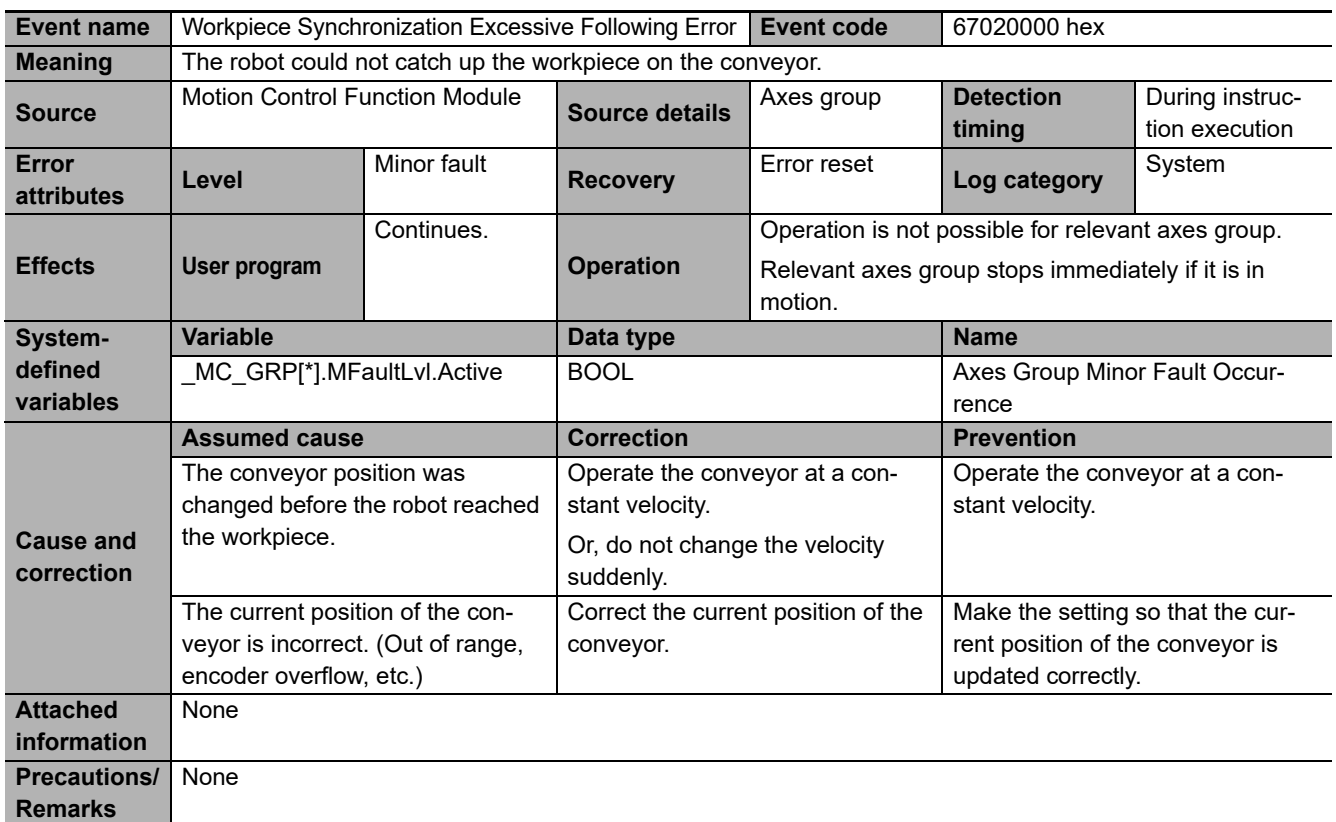

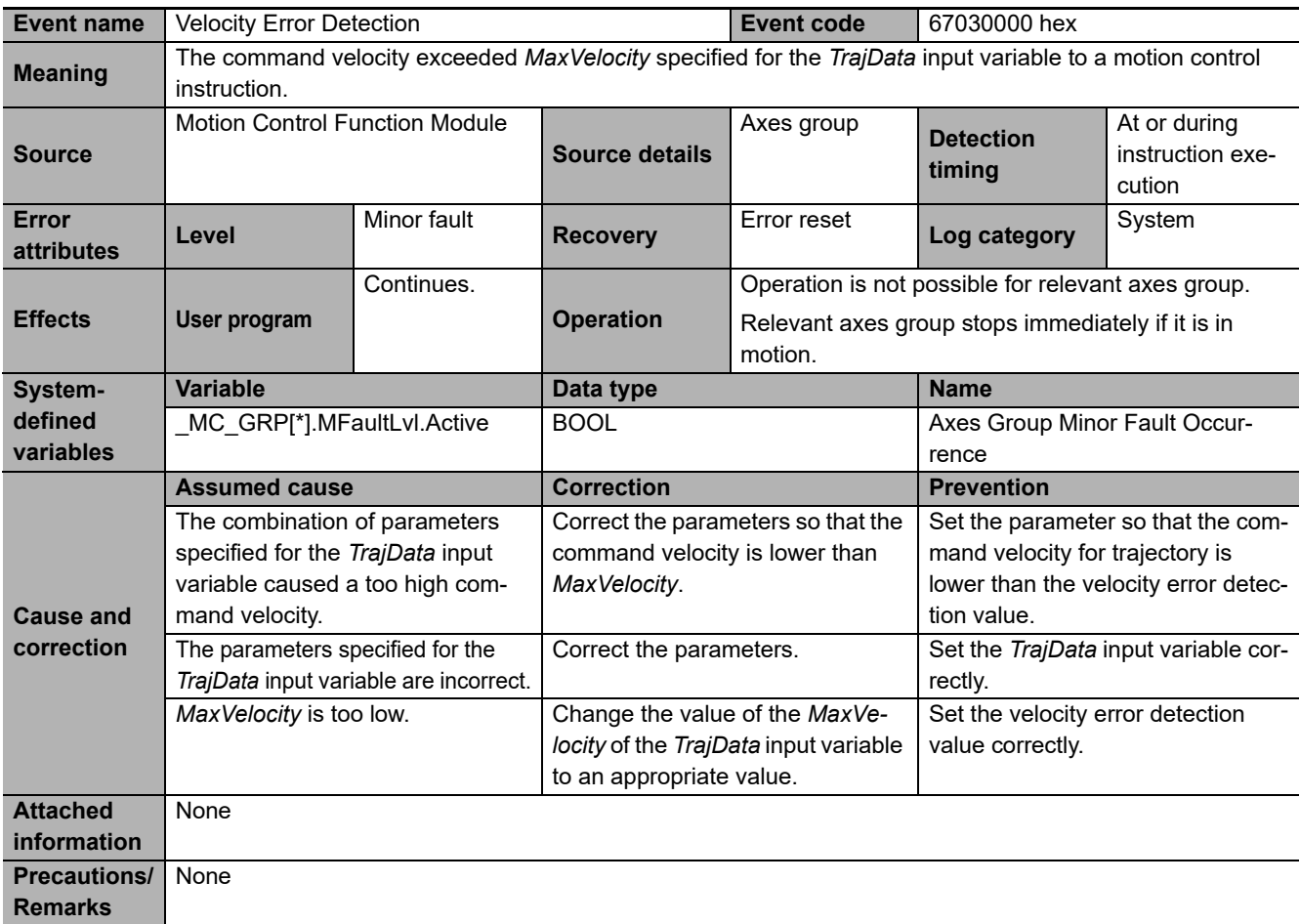

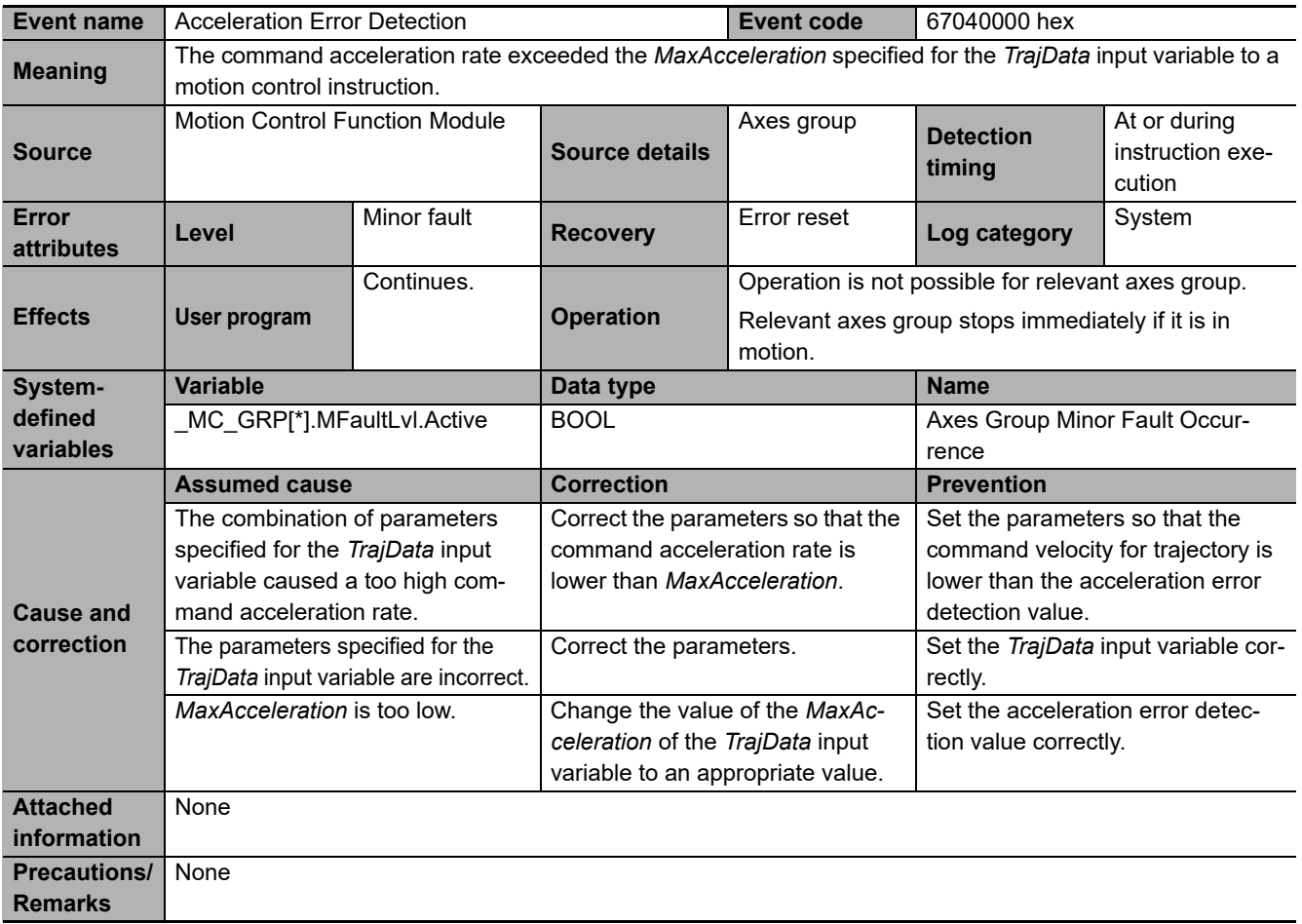

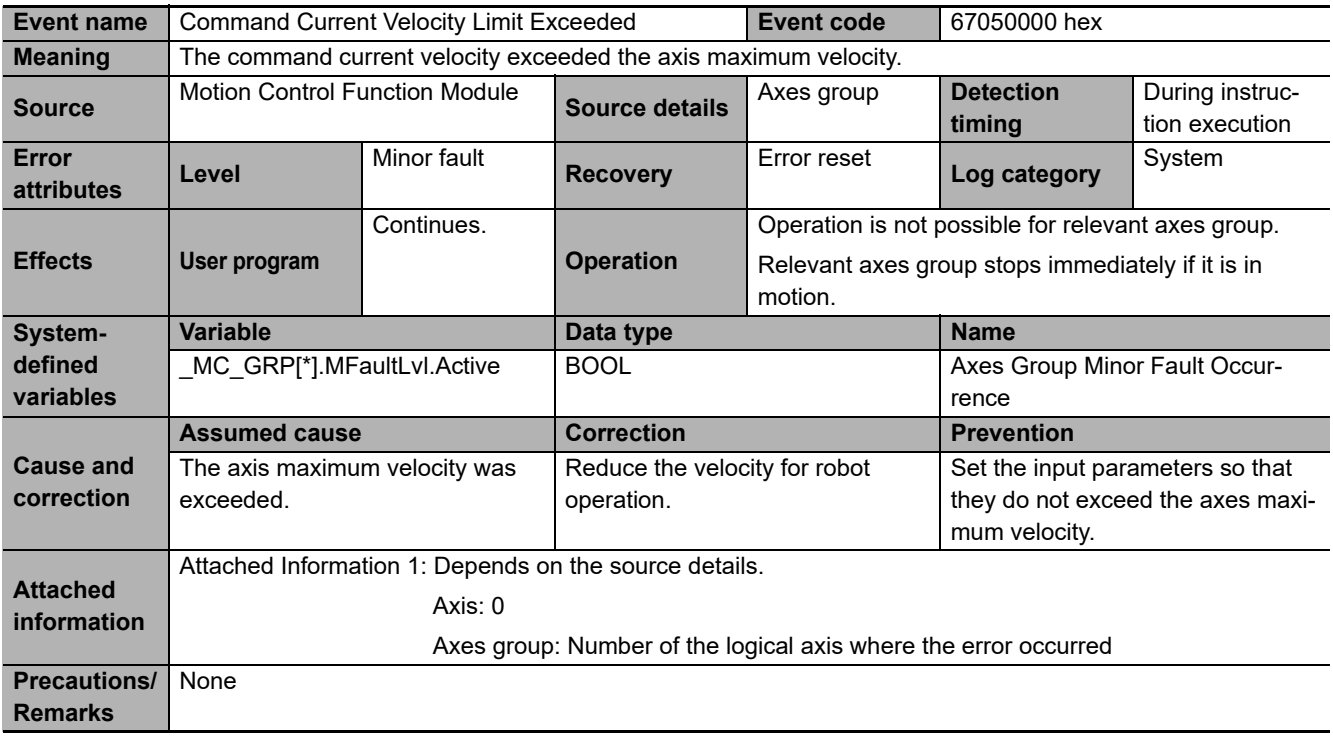

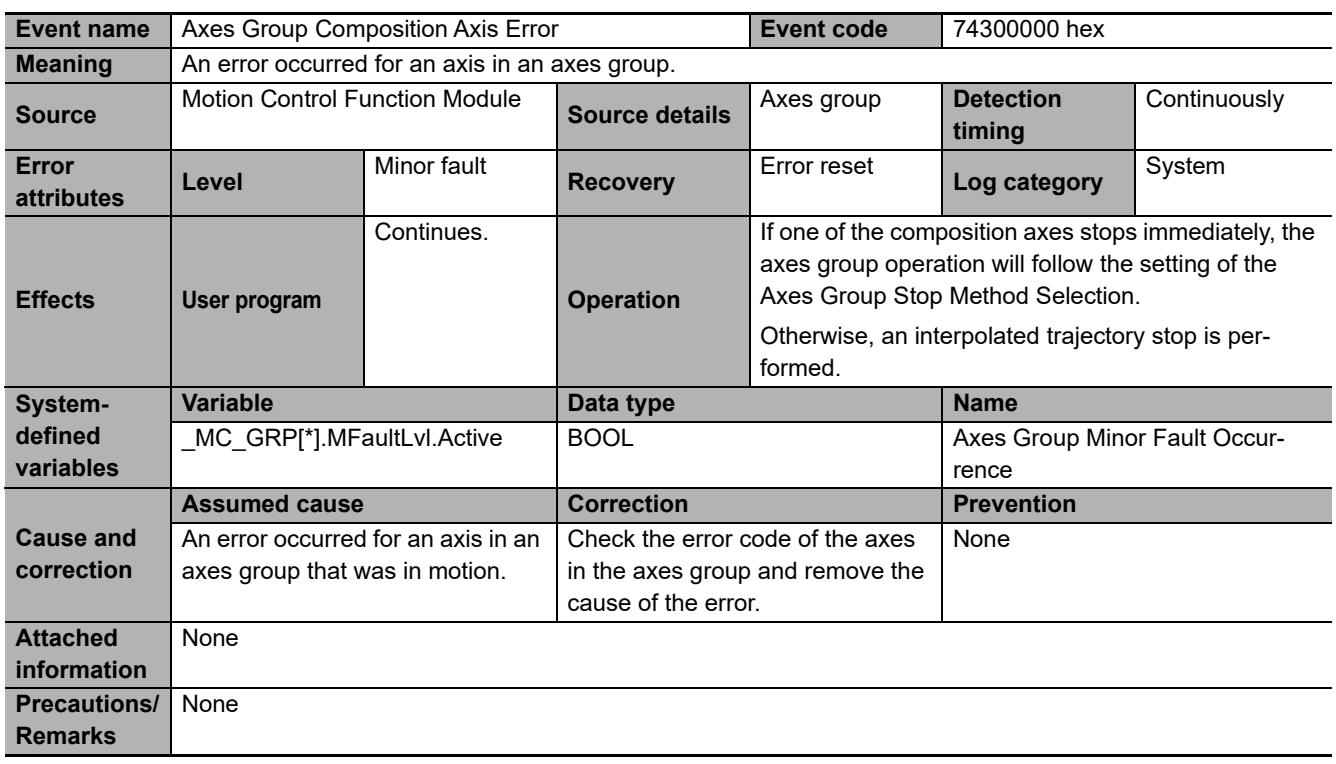

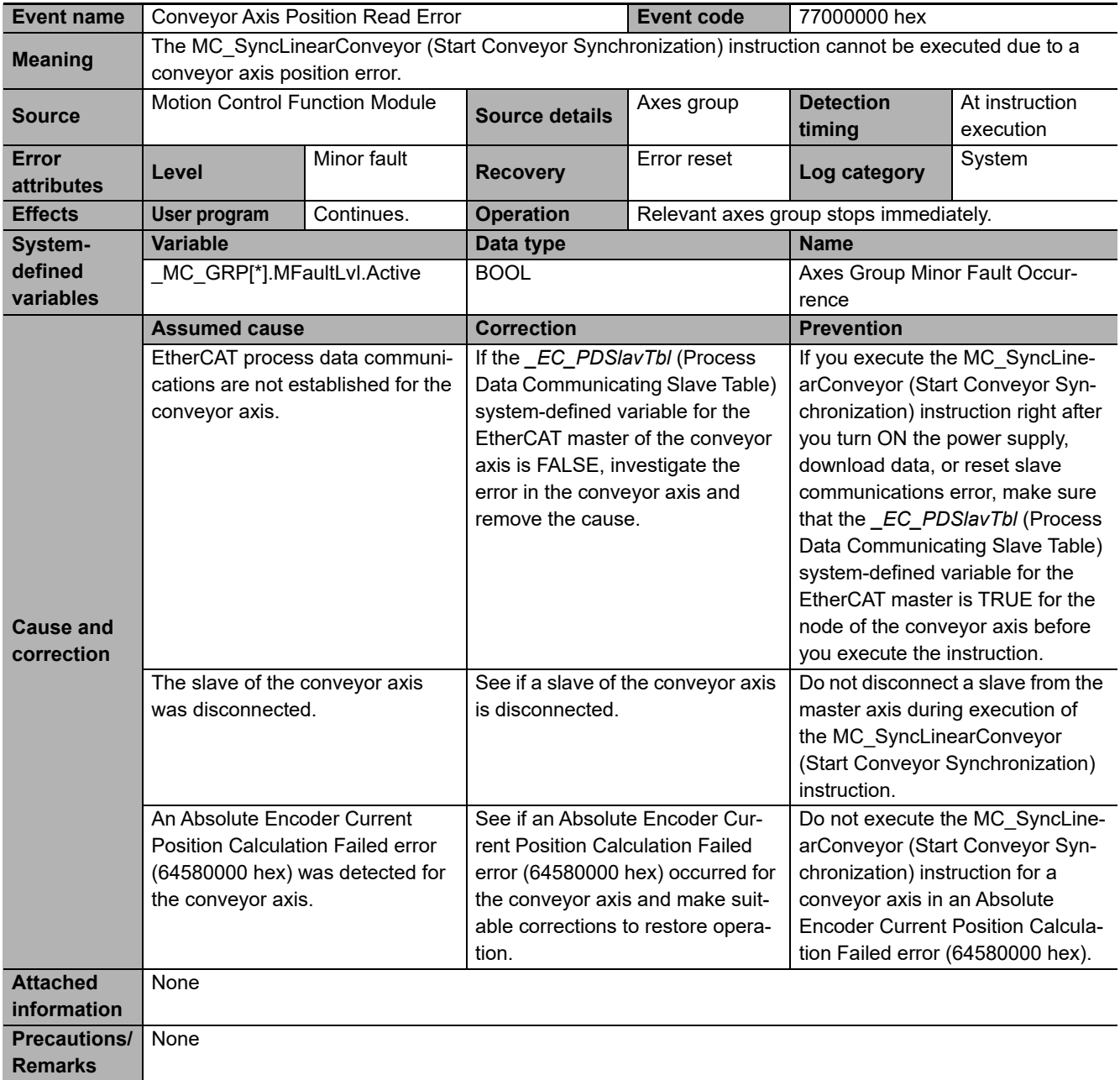

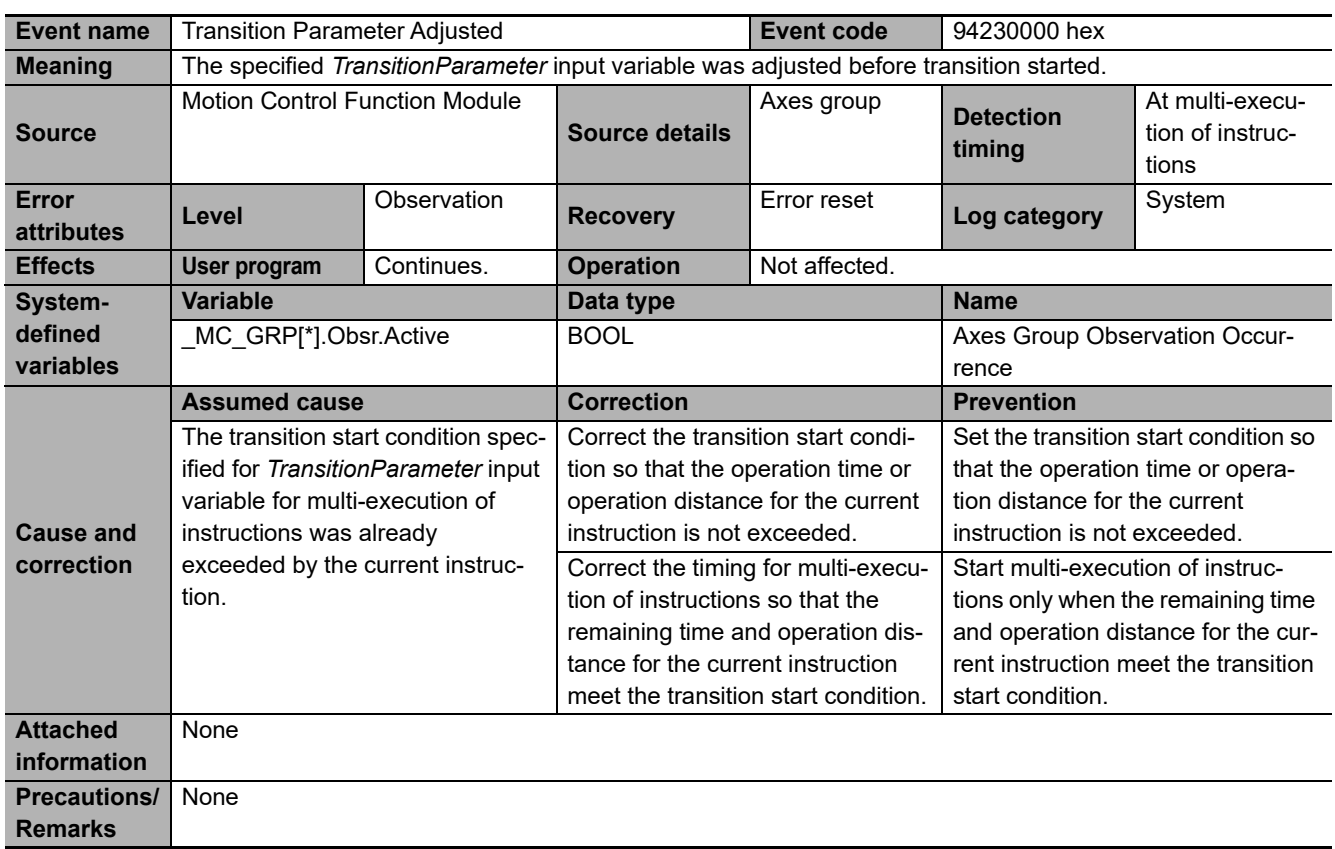

## **Errors Related to Robot Instructions**

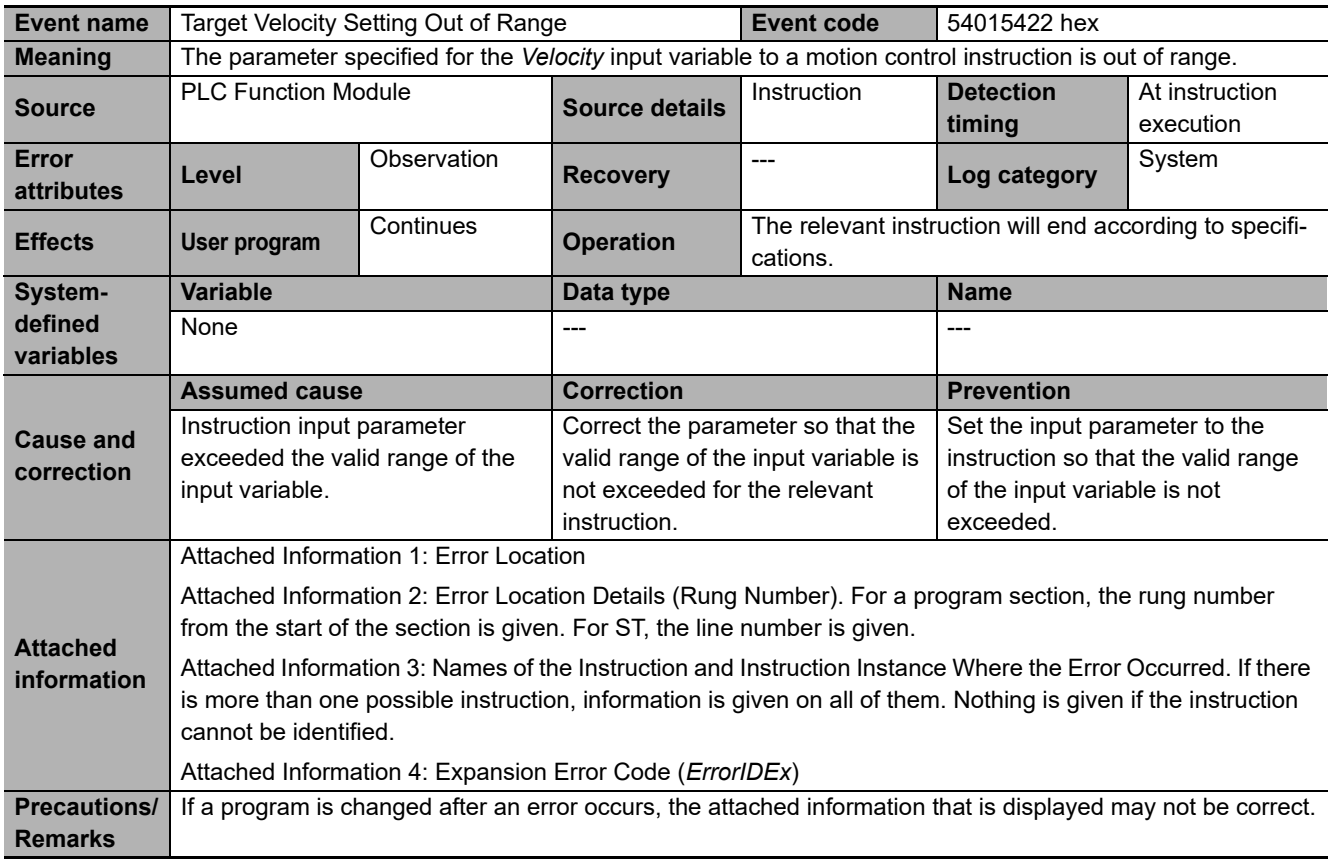

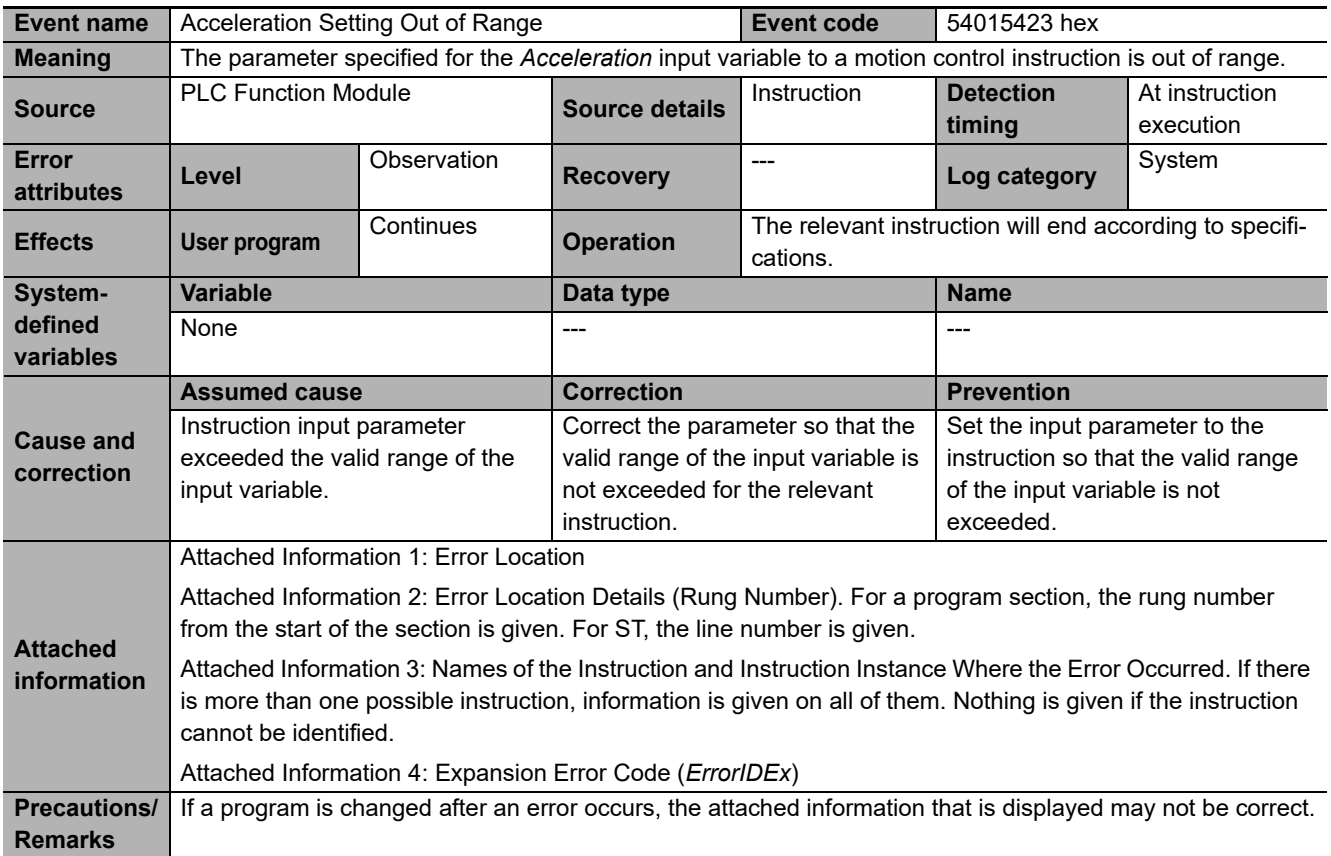

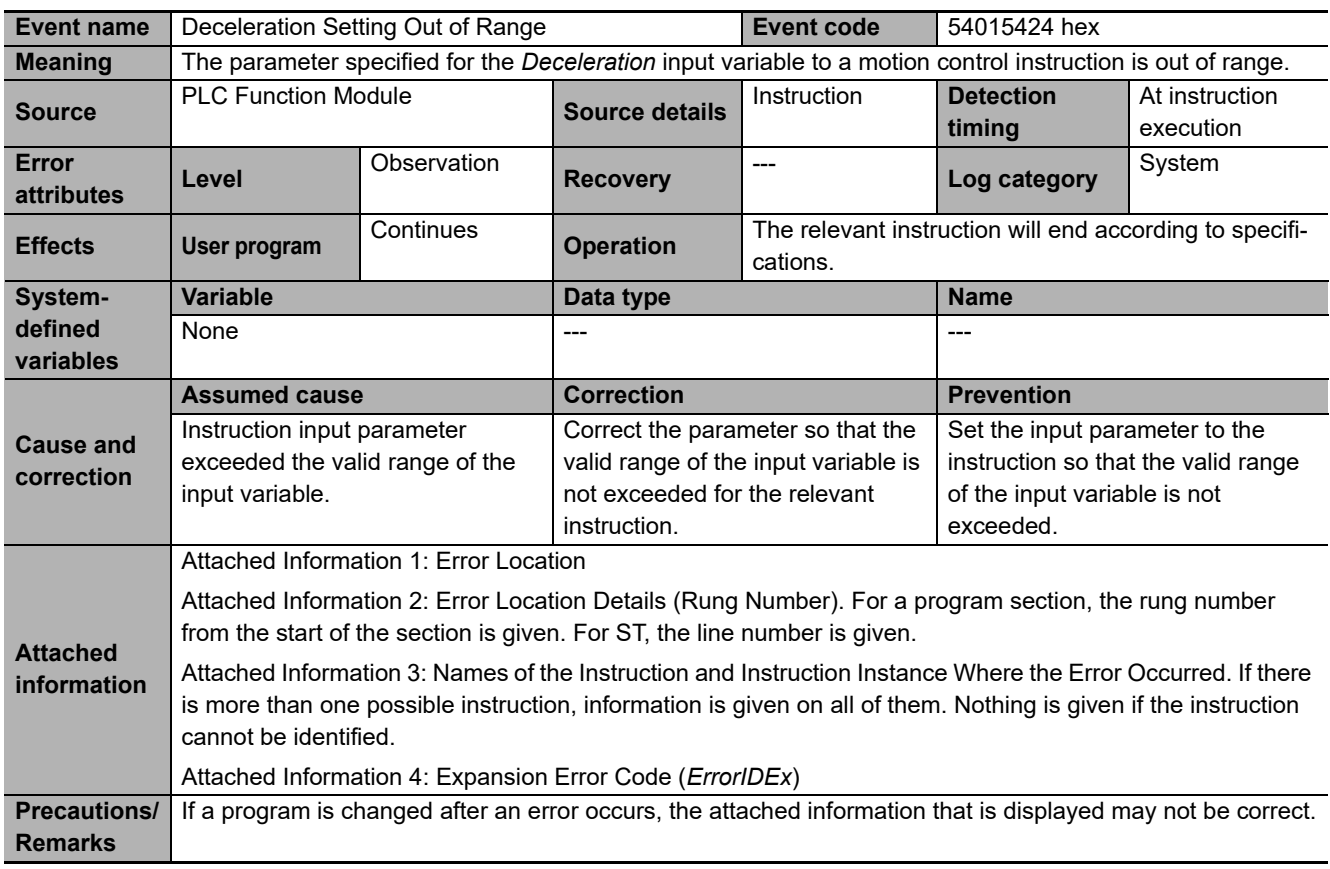

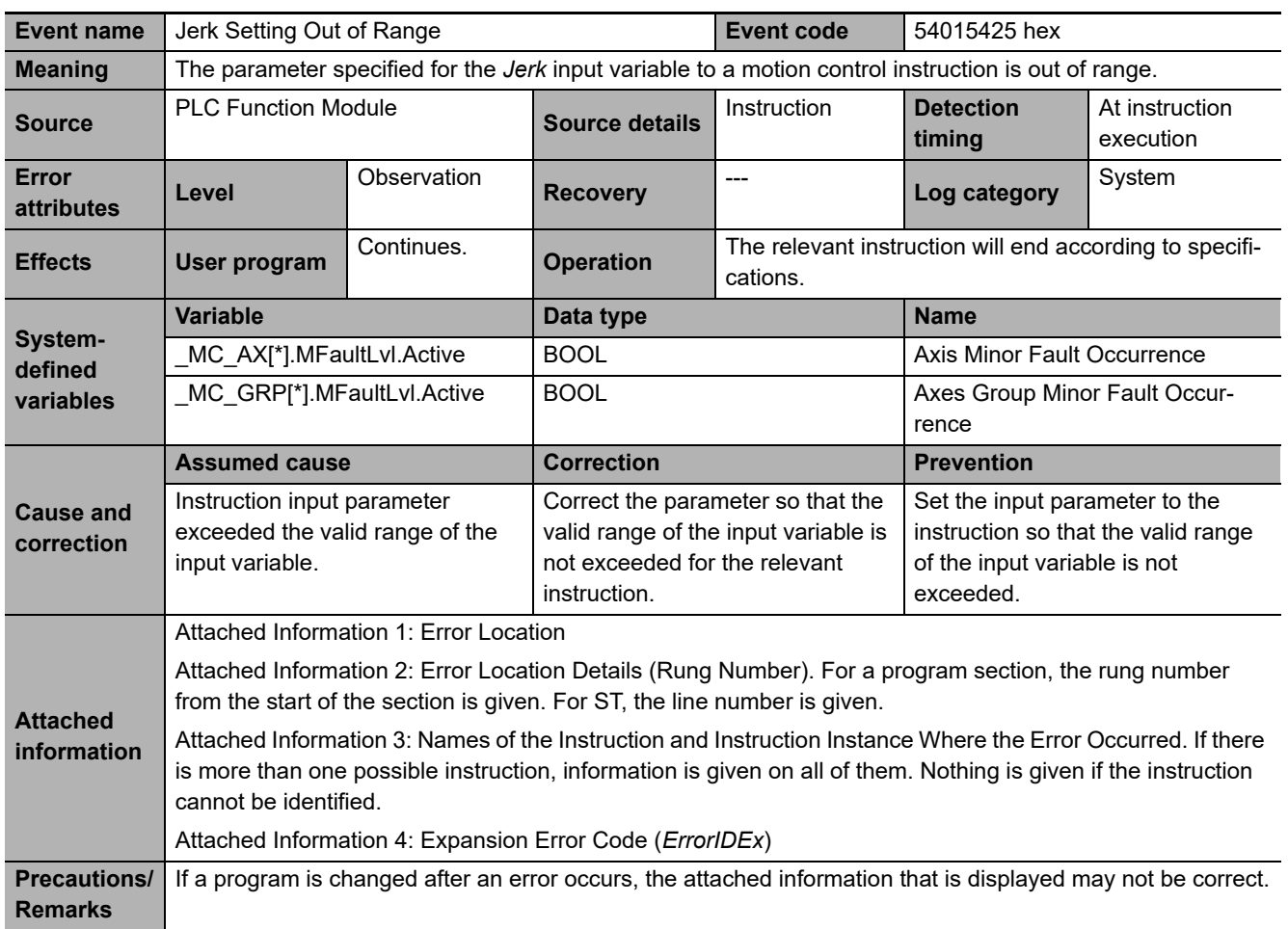

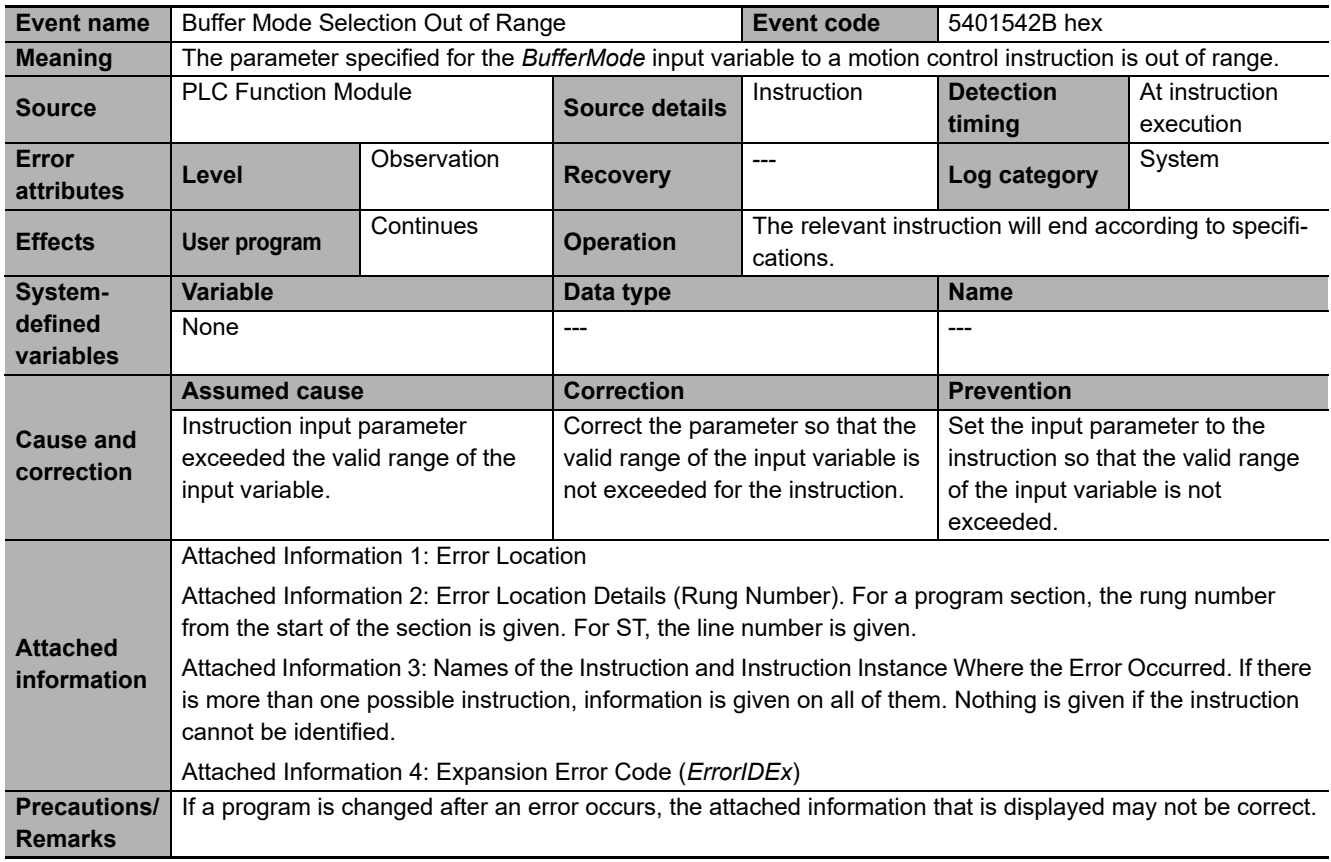

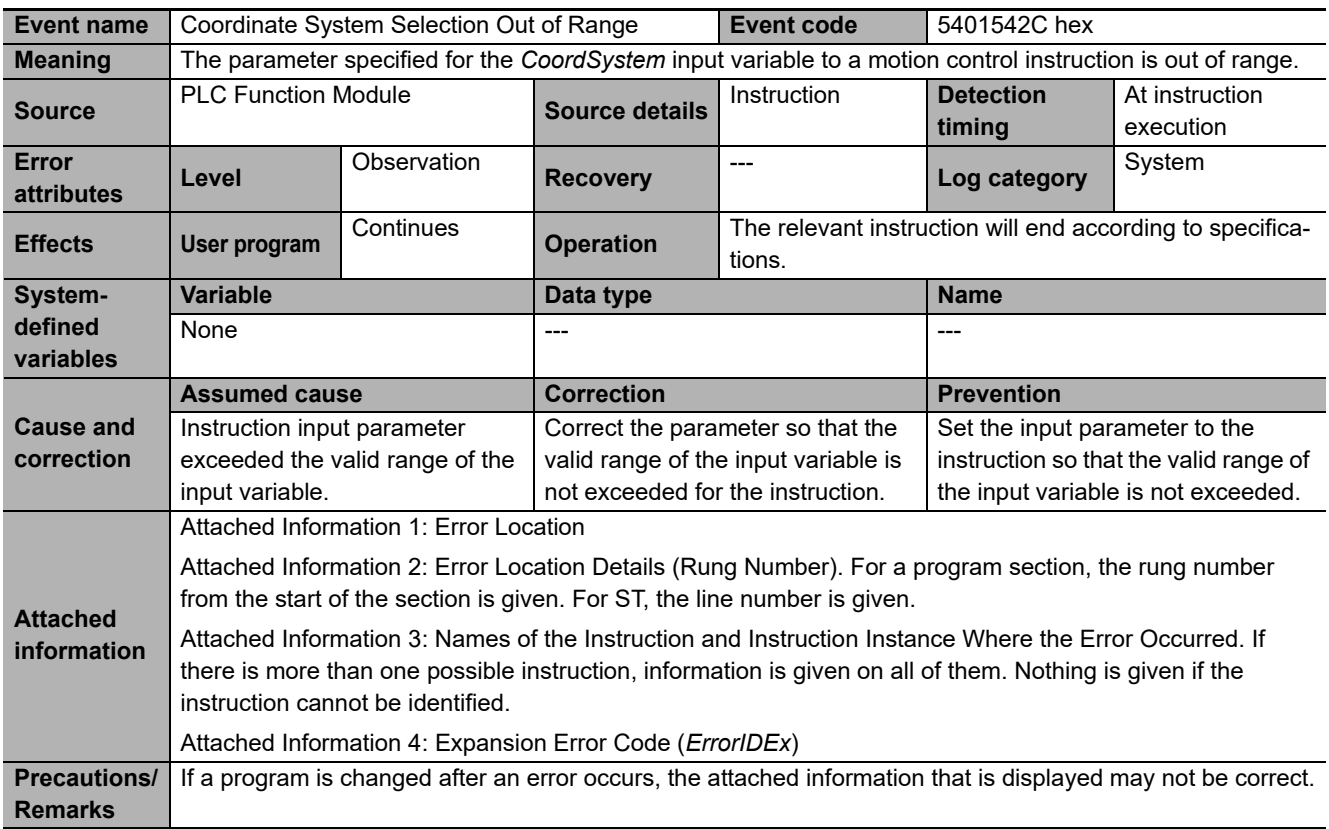

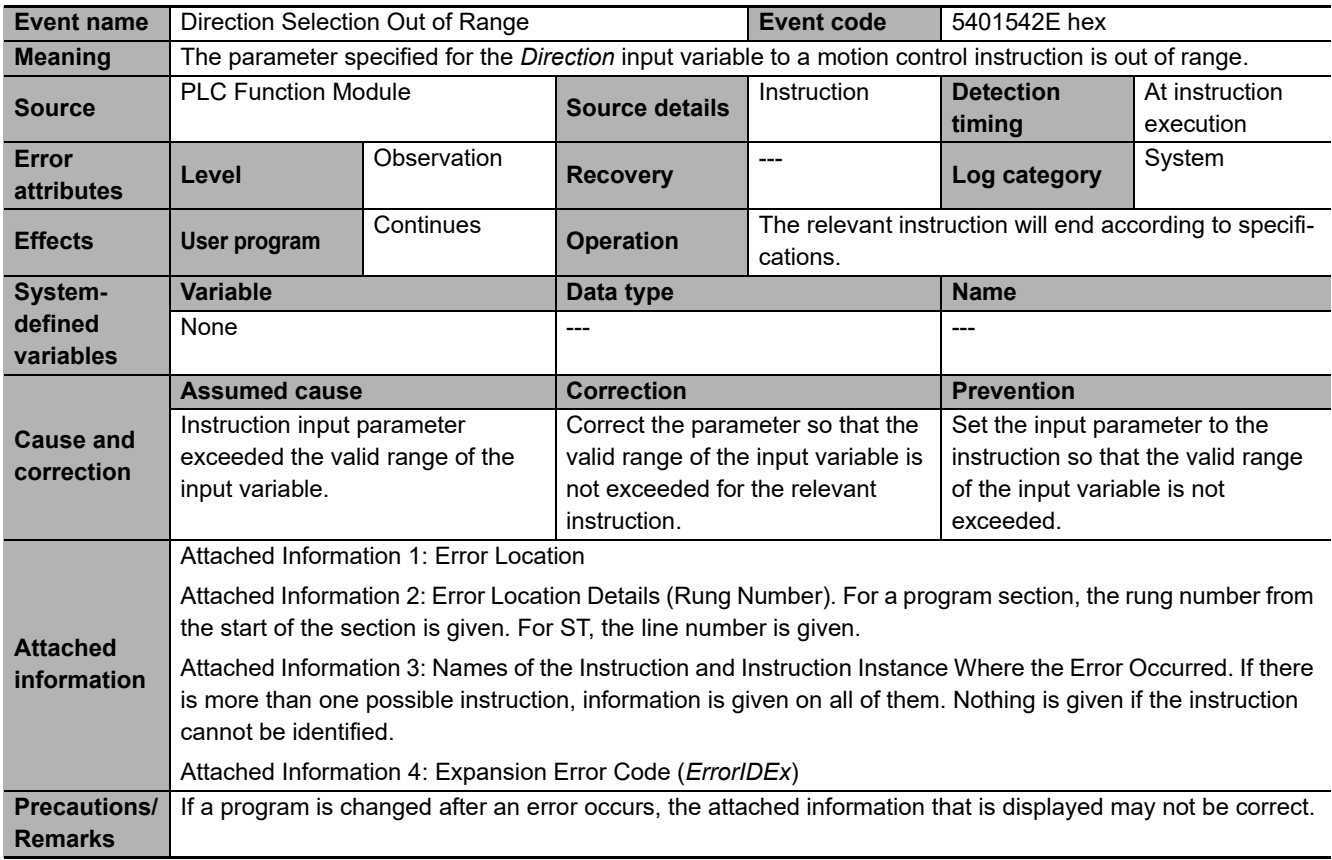

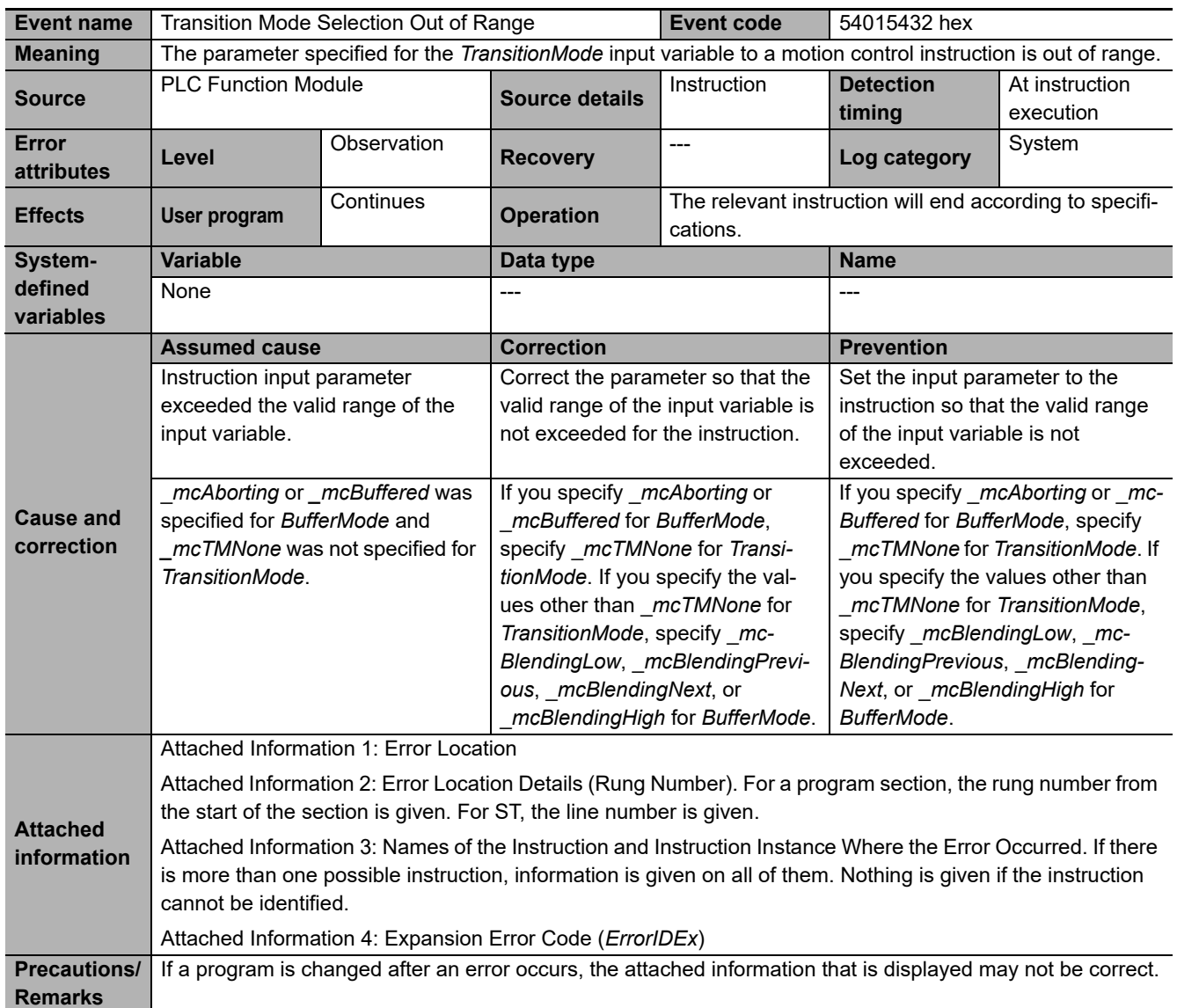

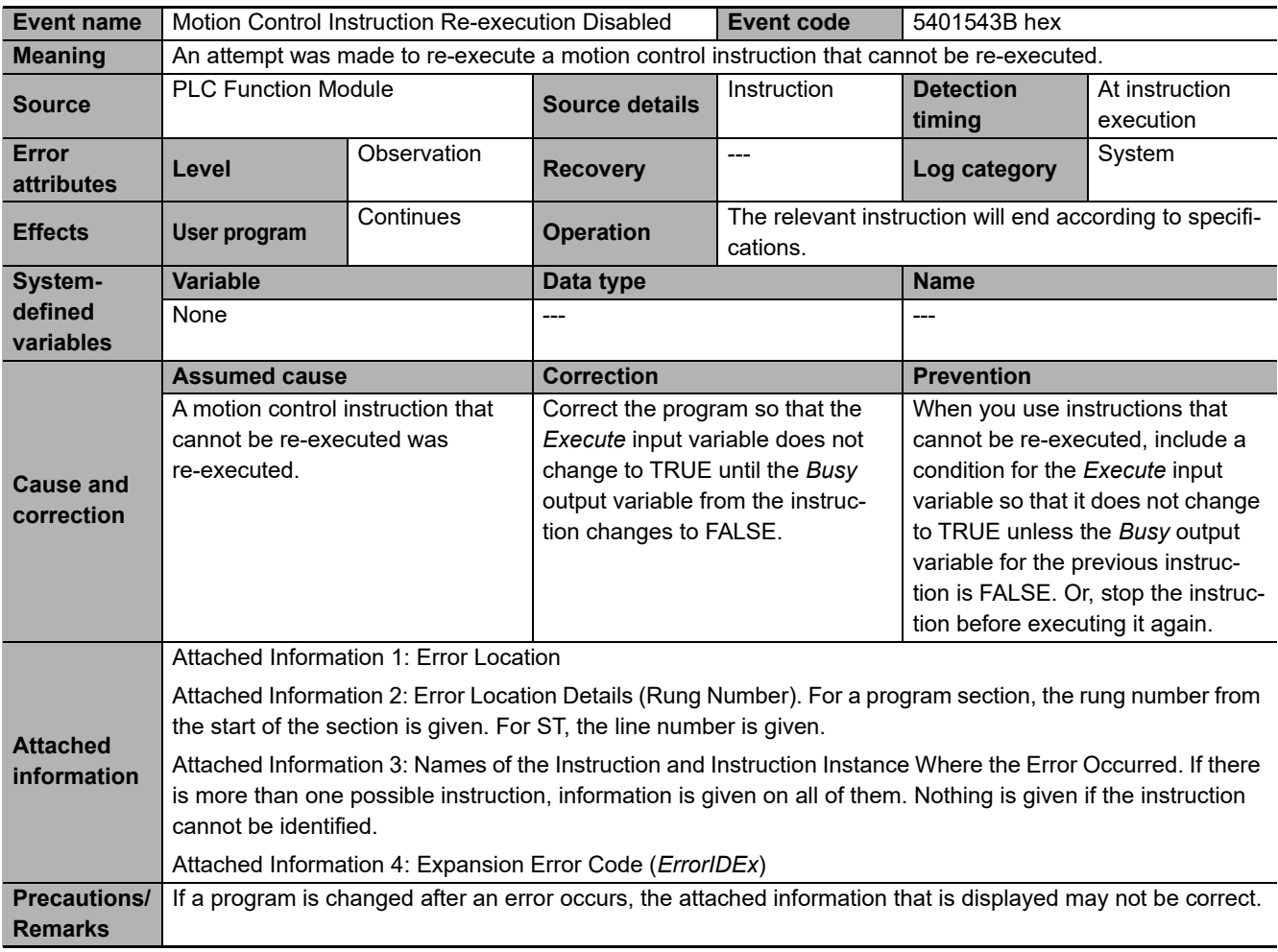

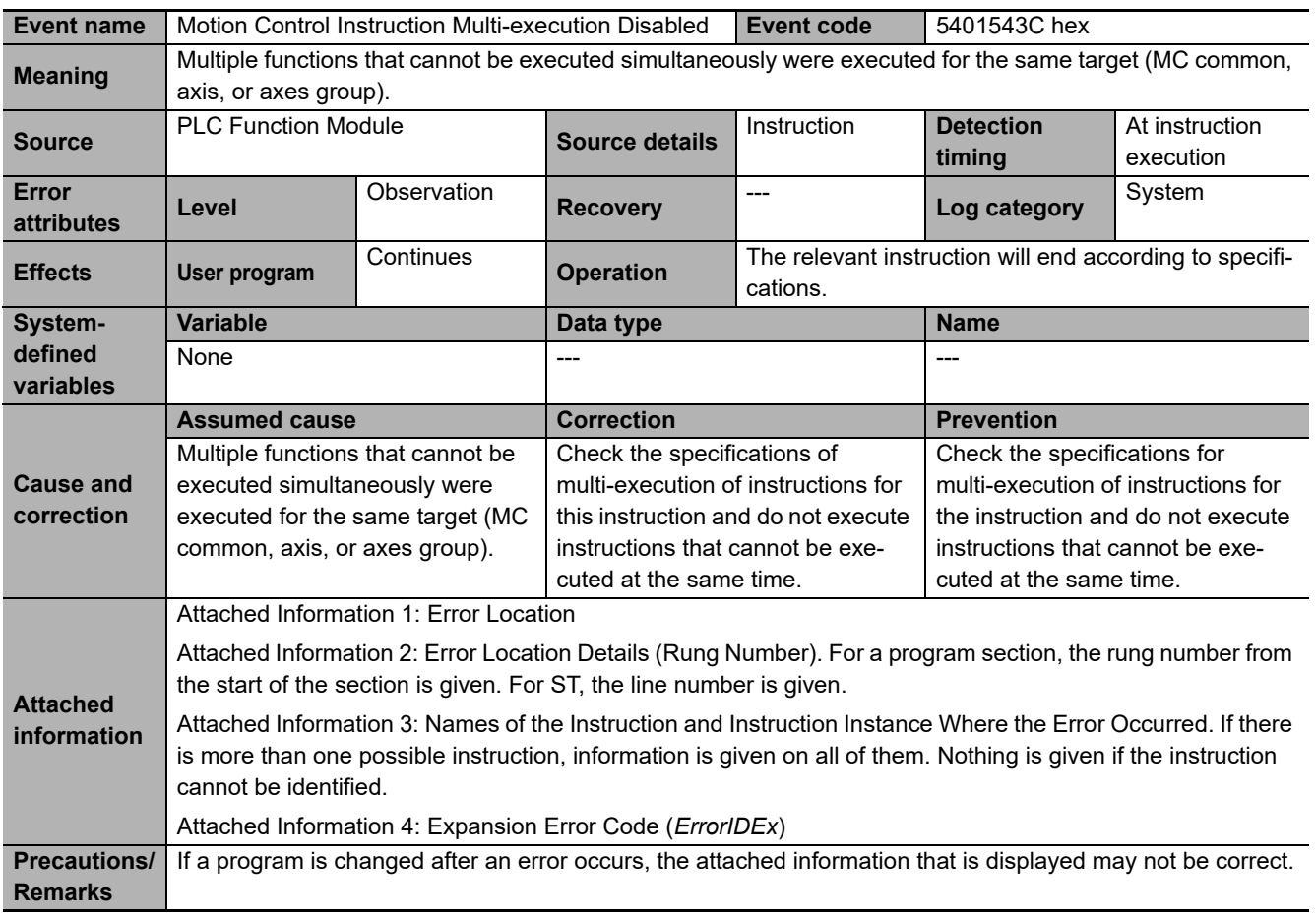

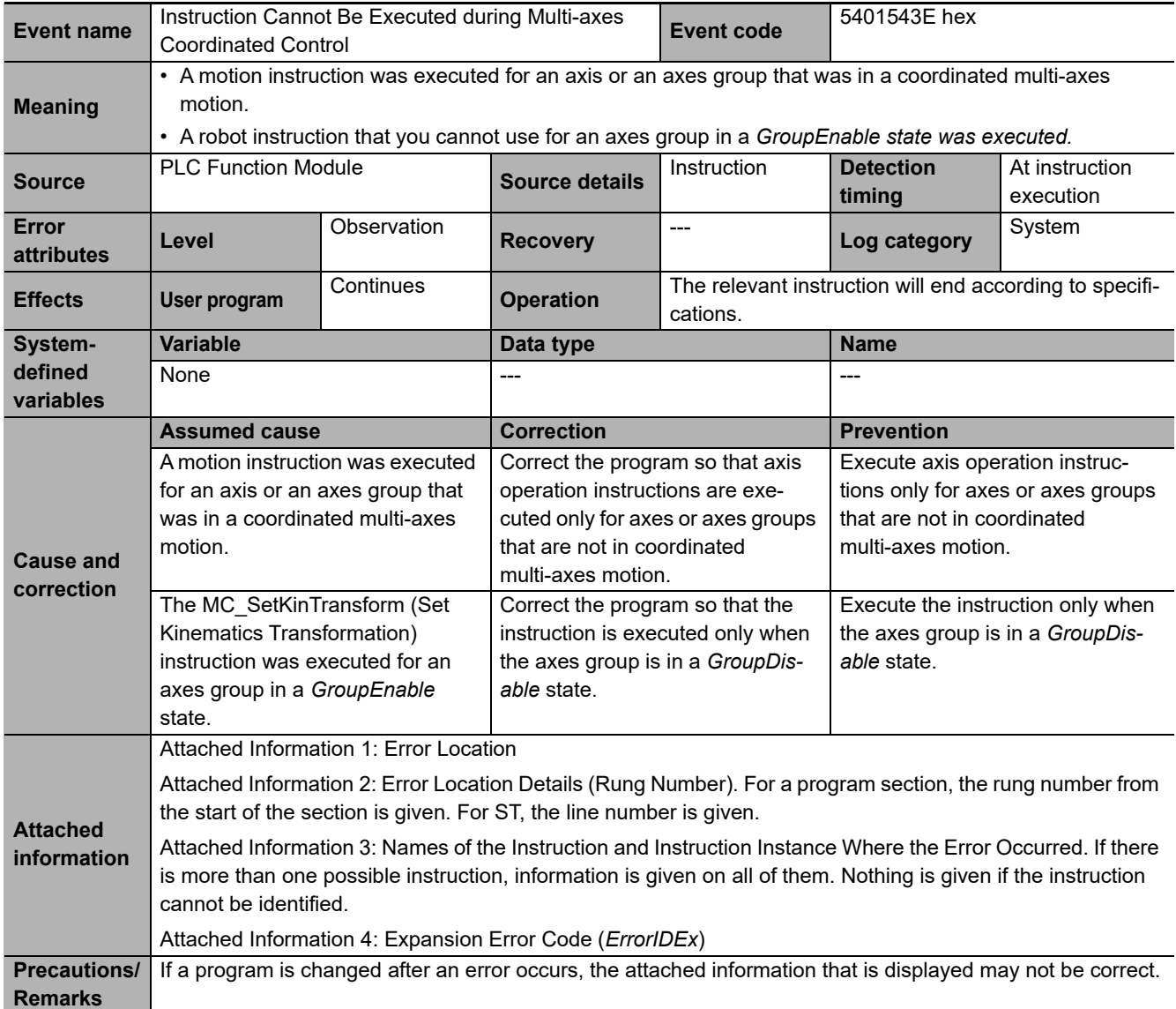

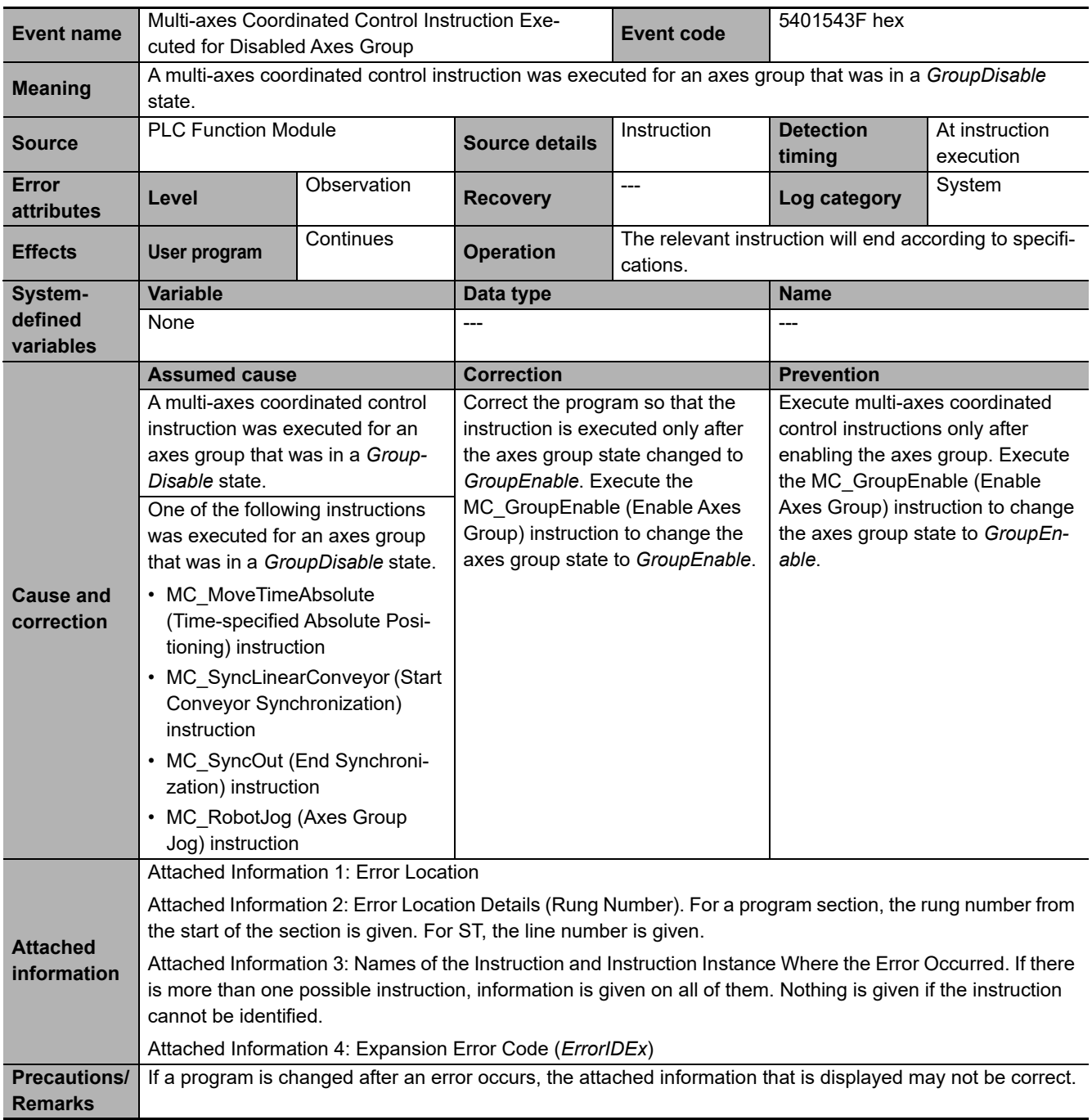

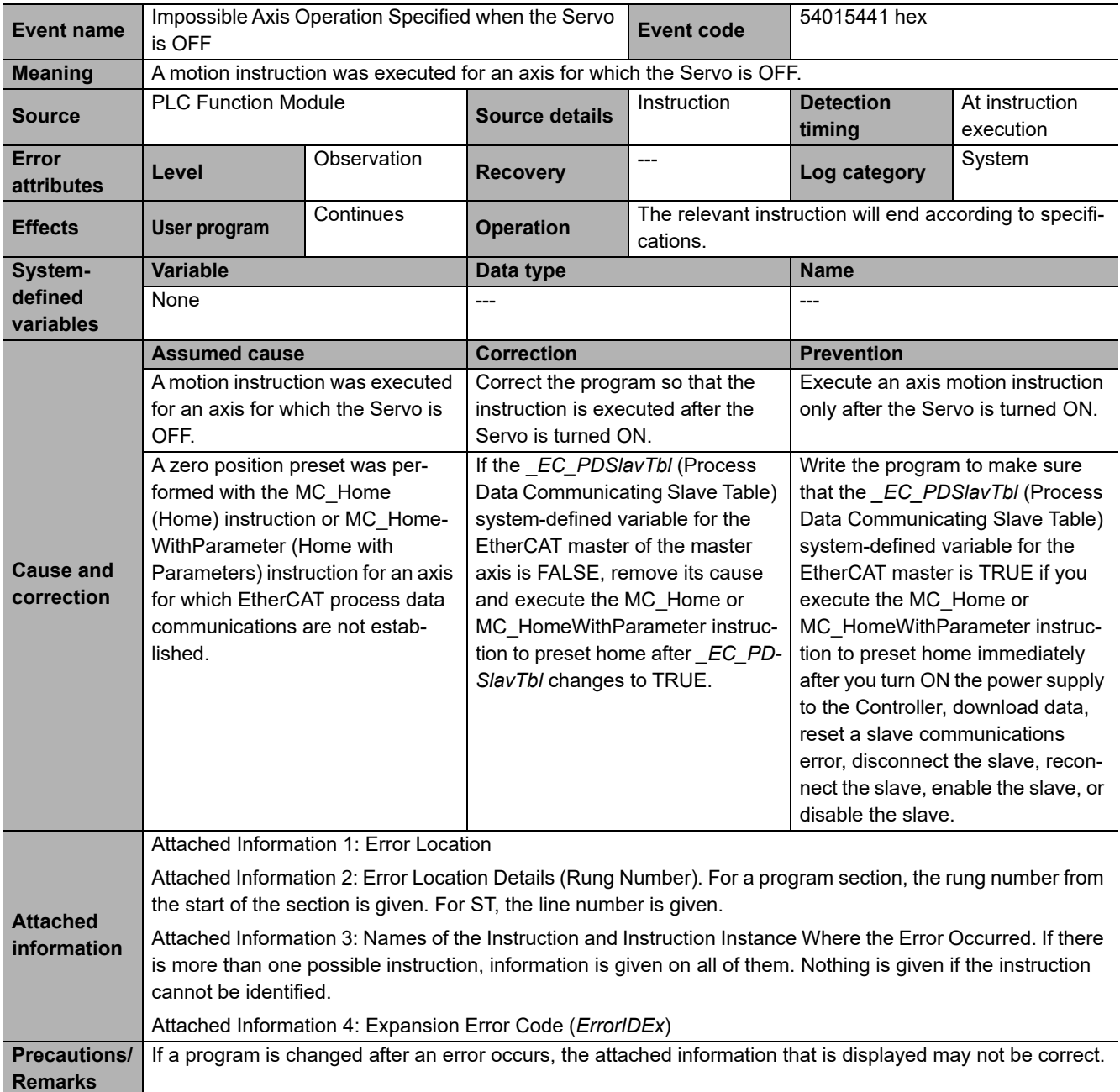

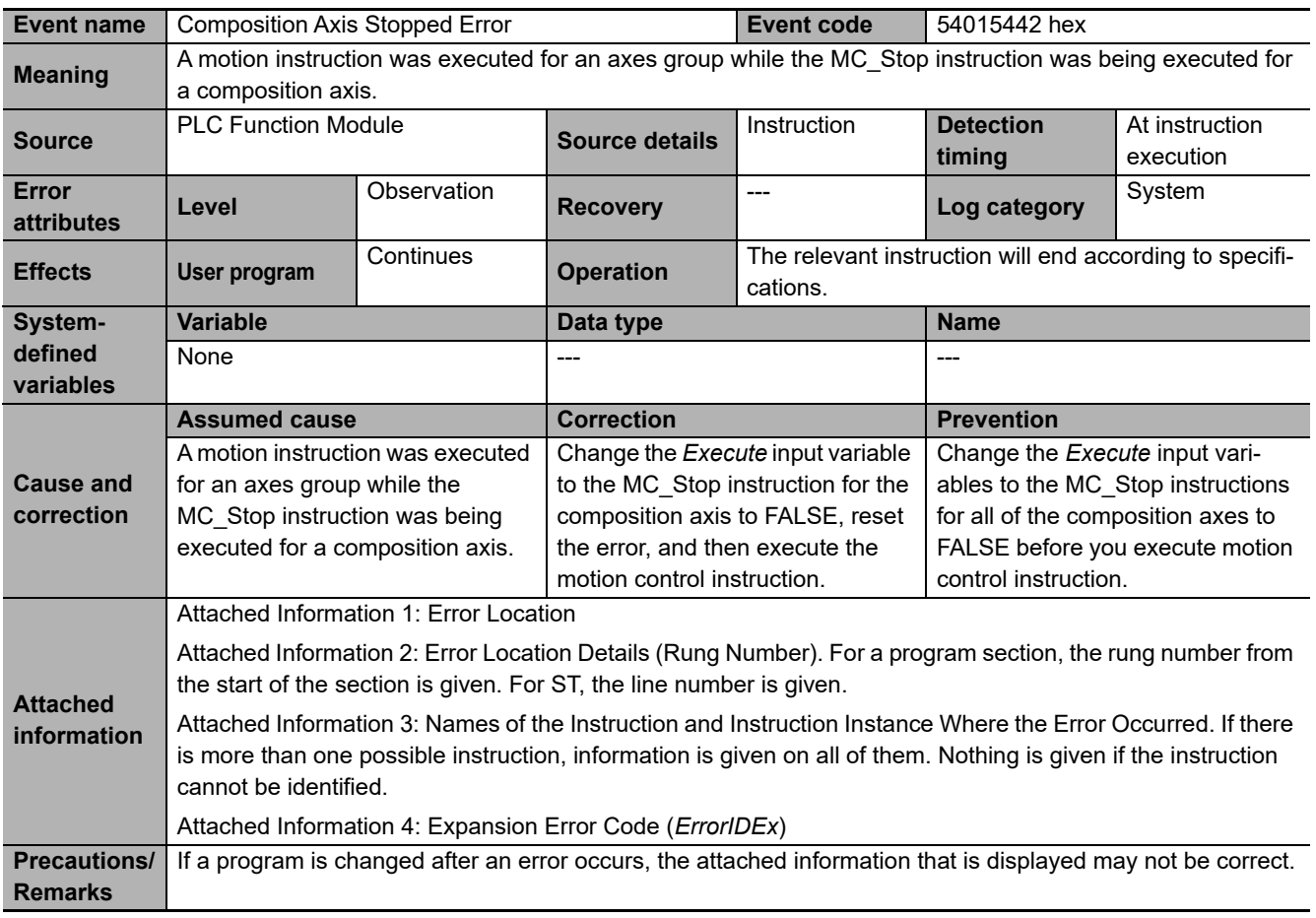

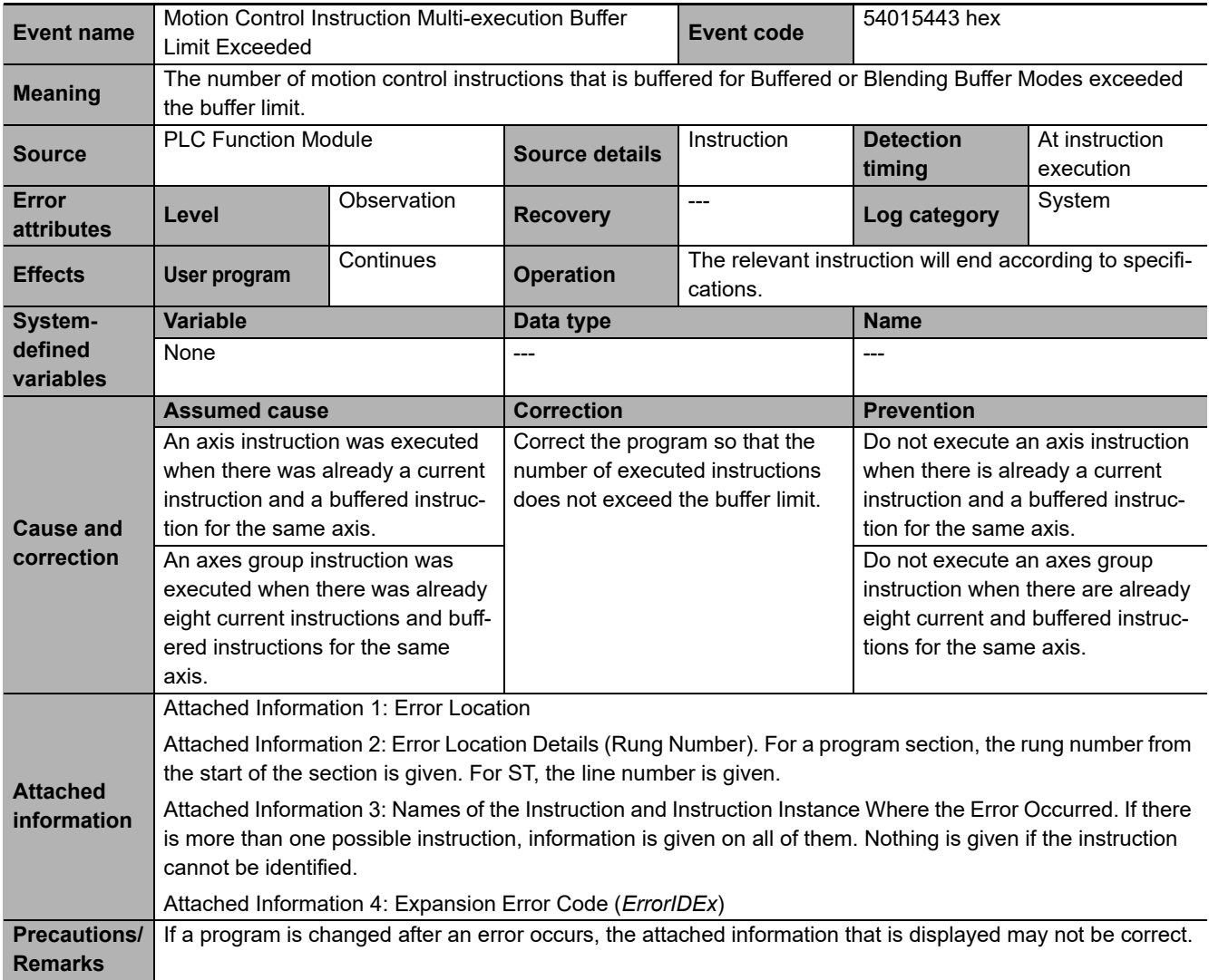

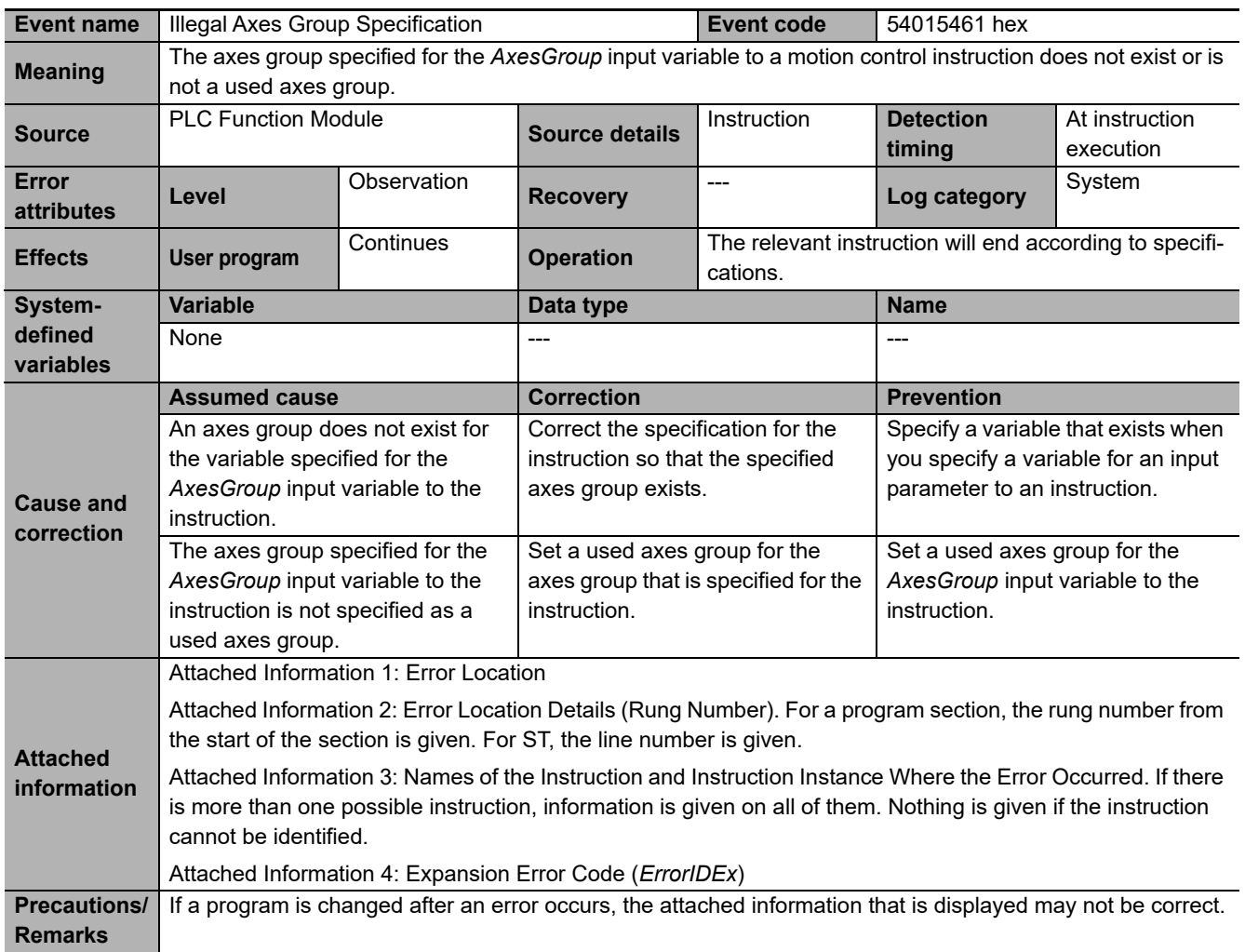

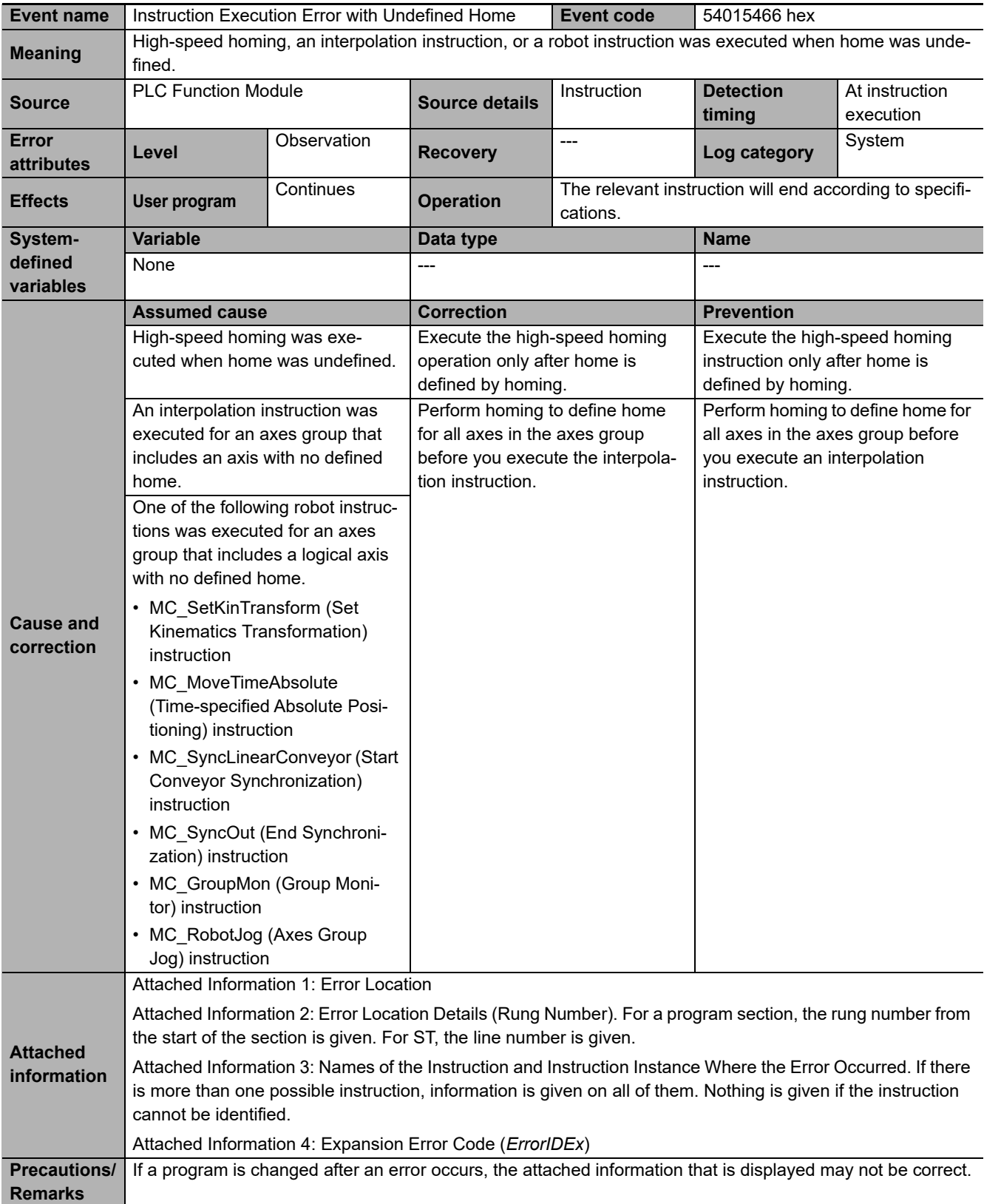

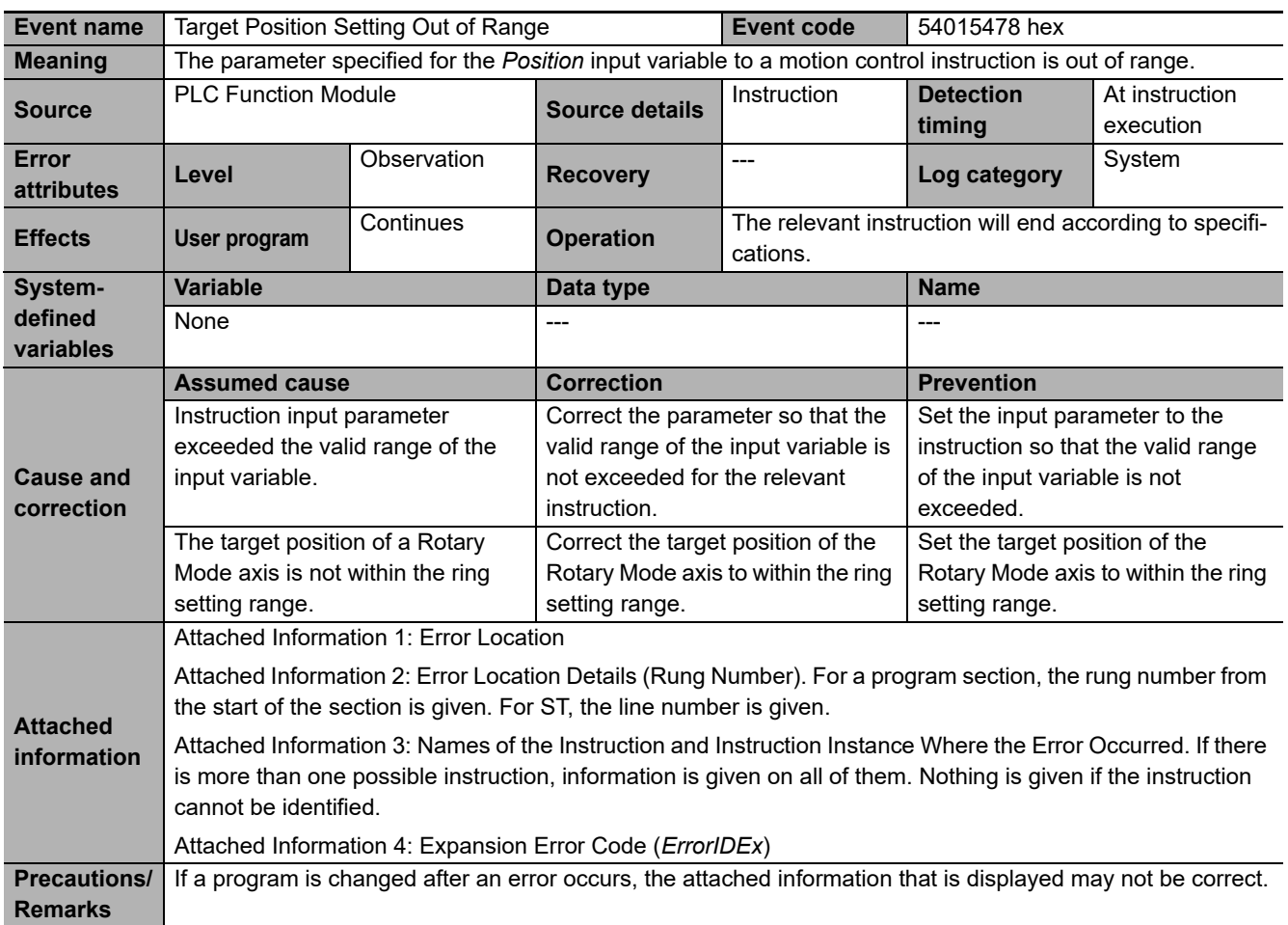

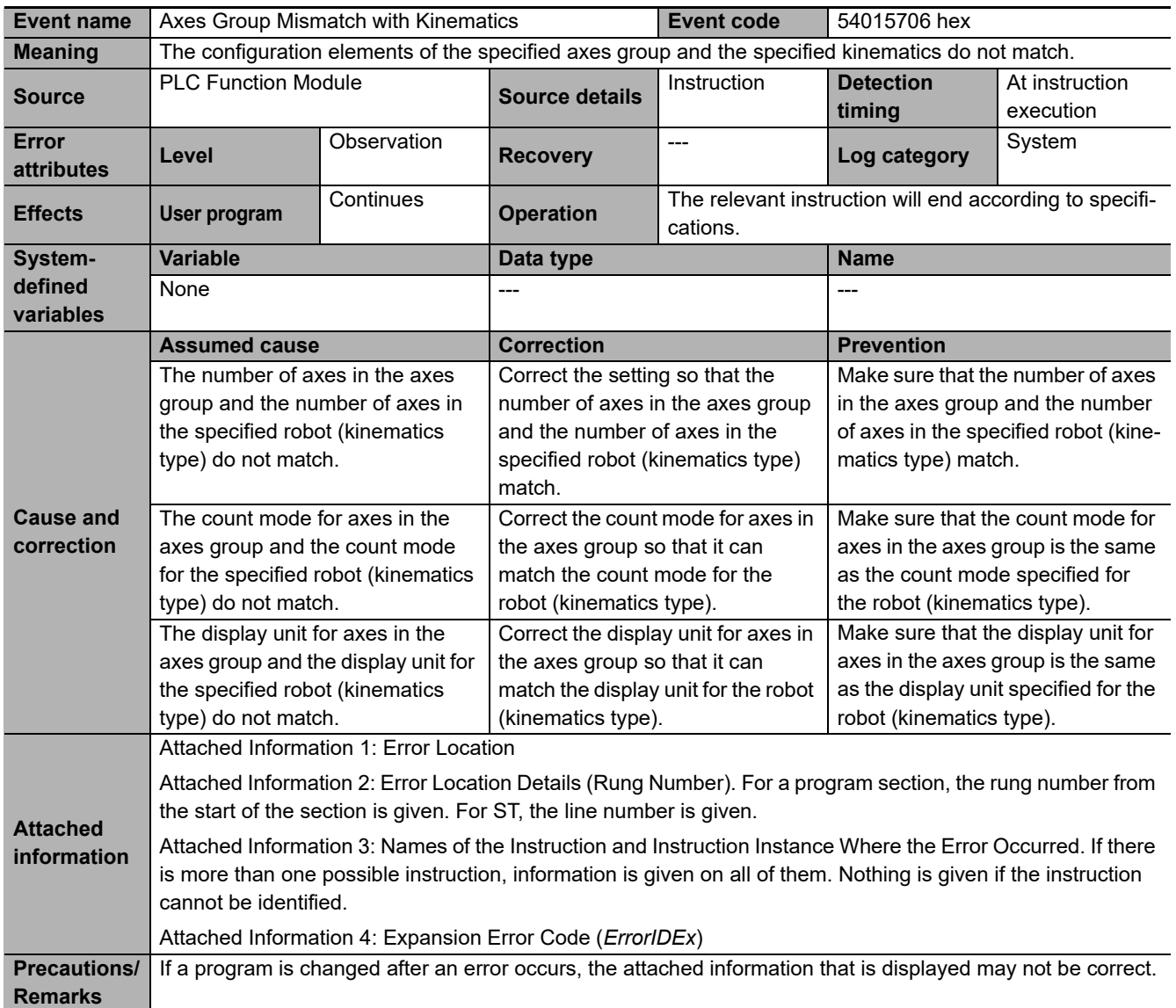

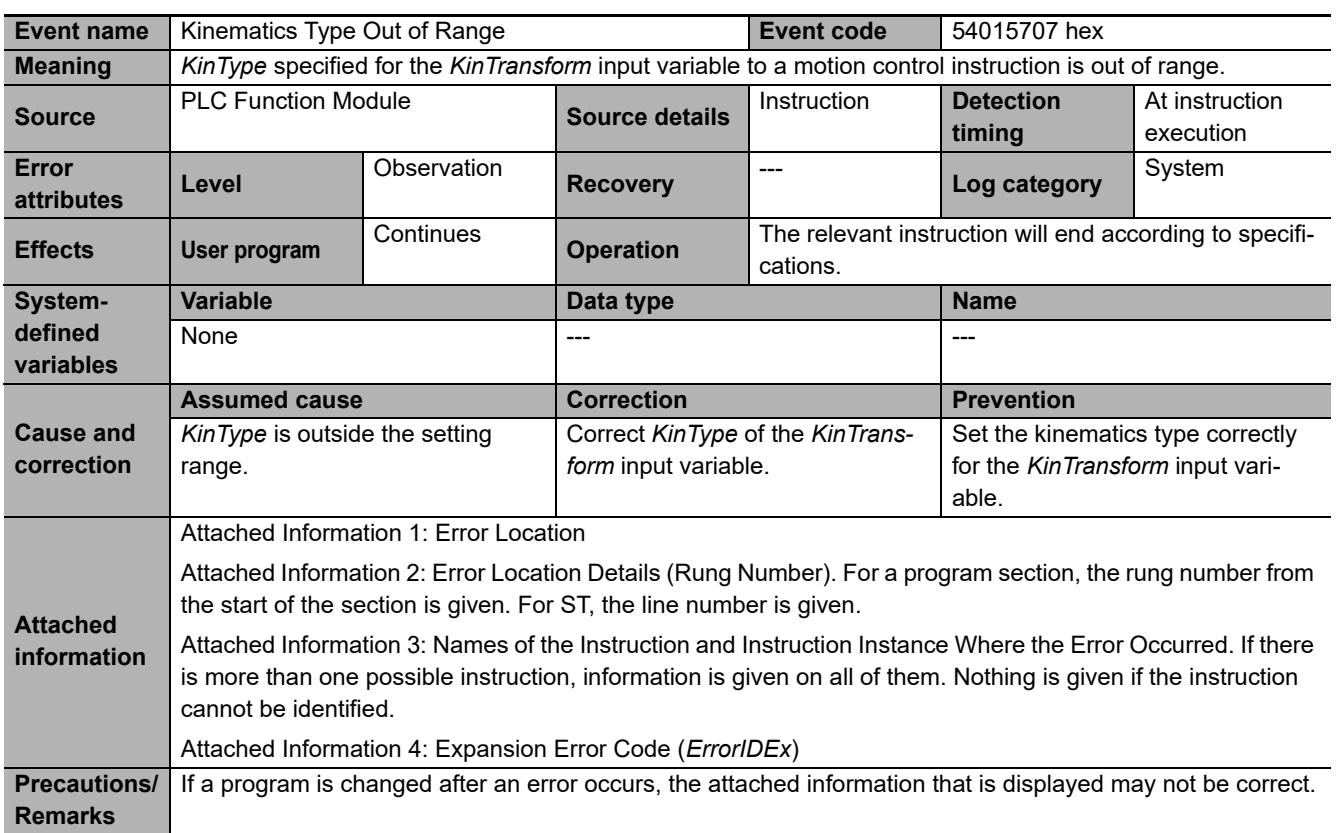

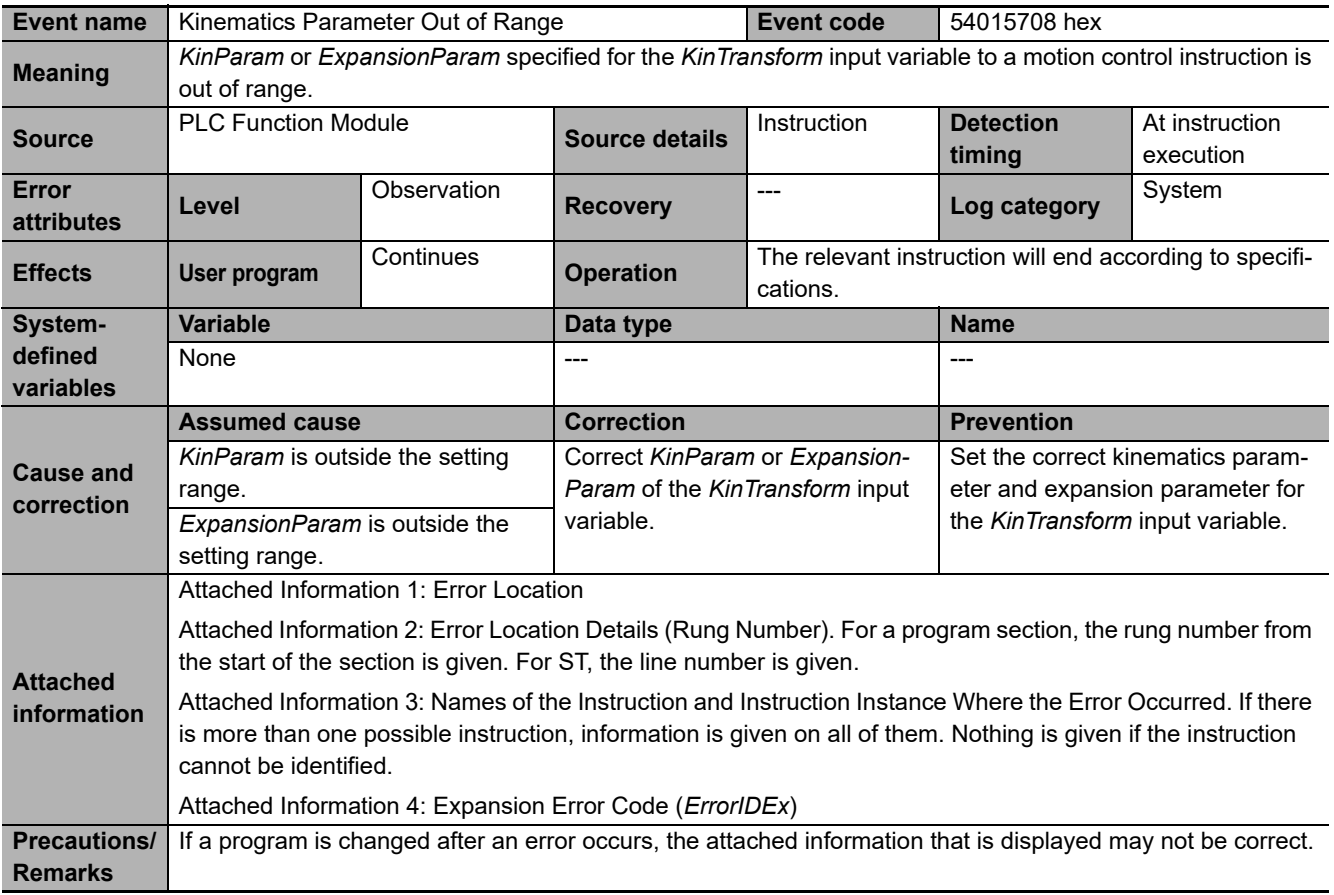

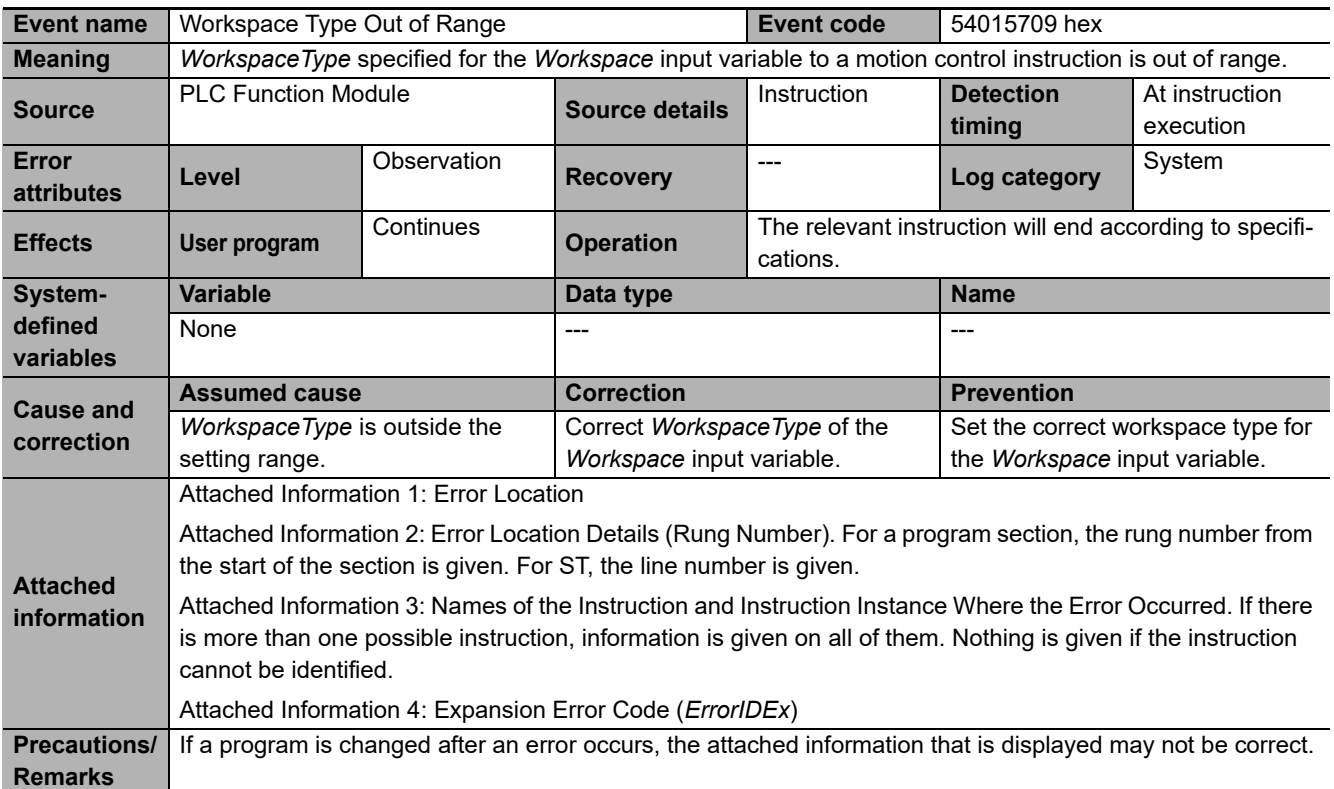

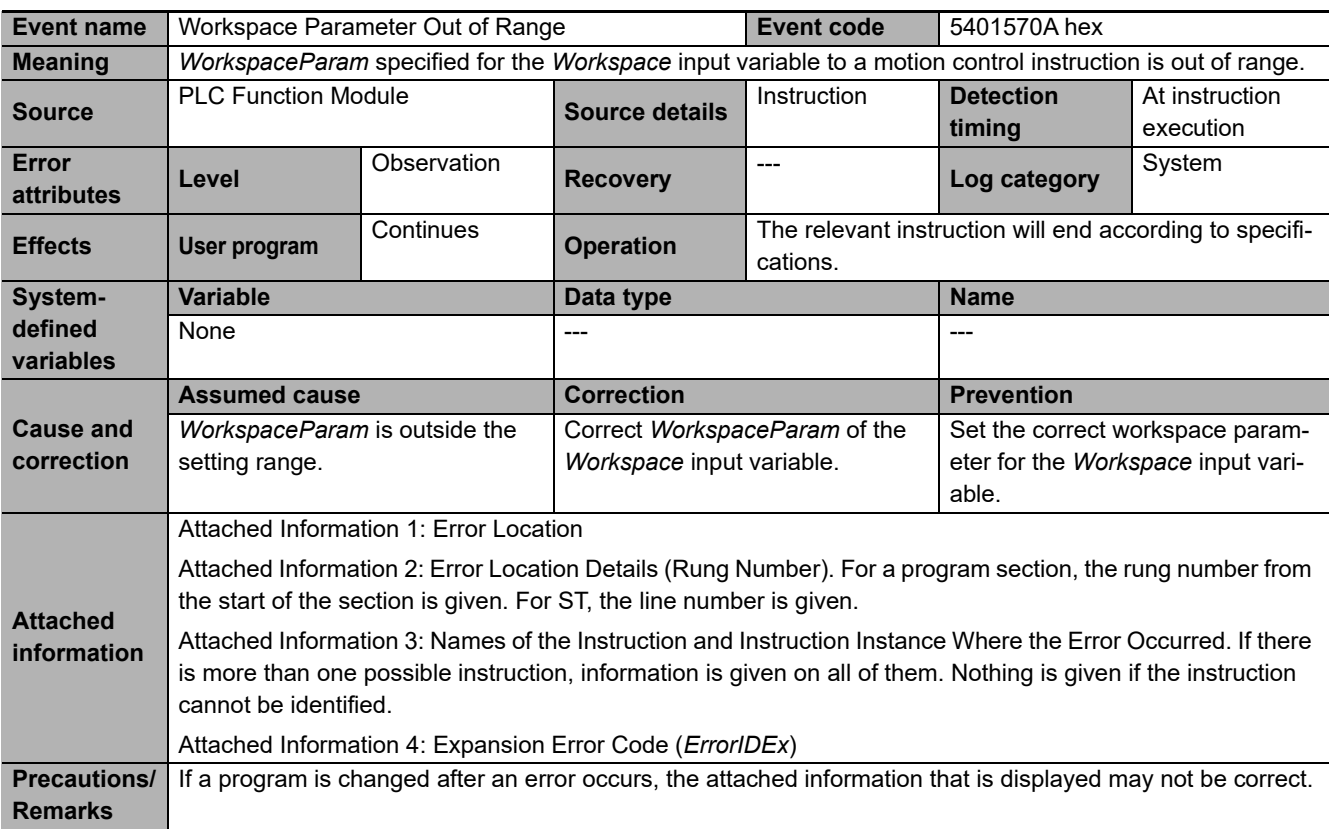

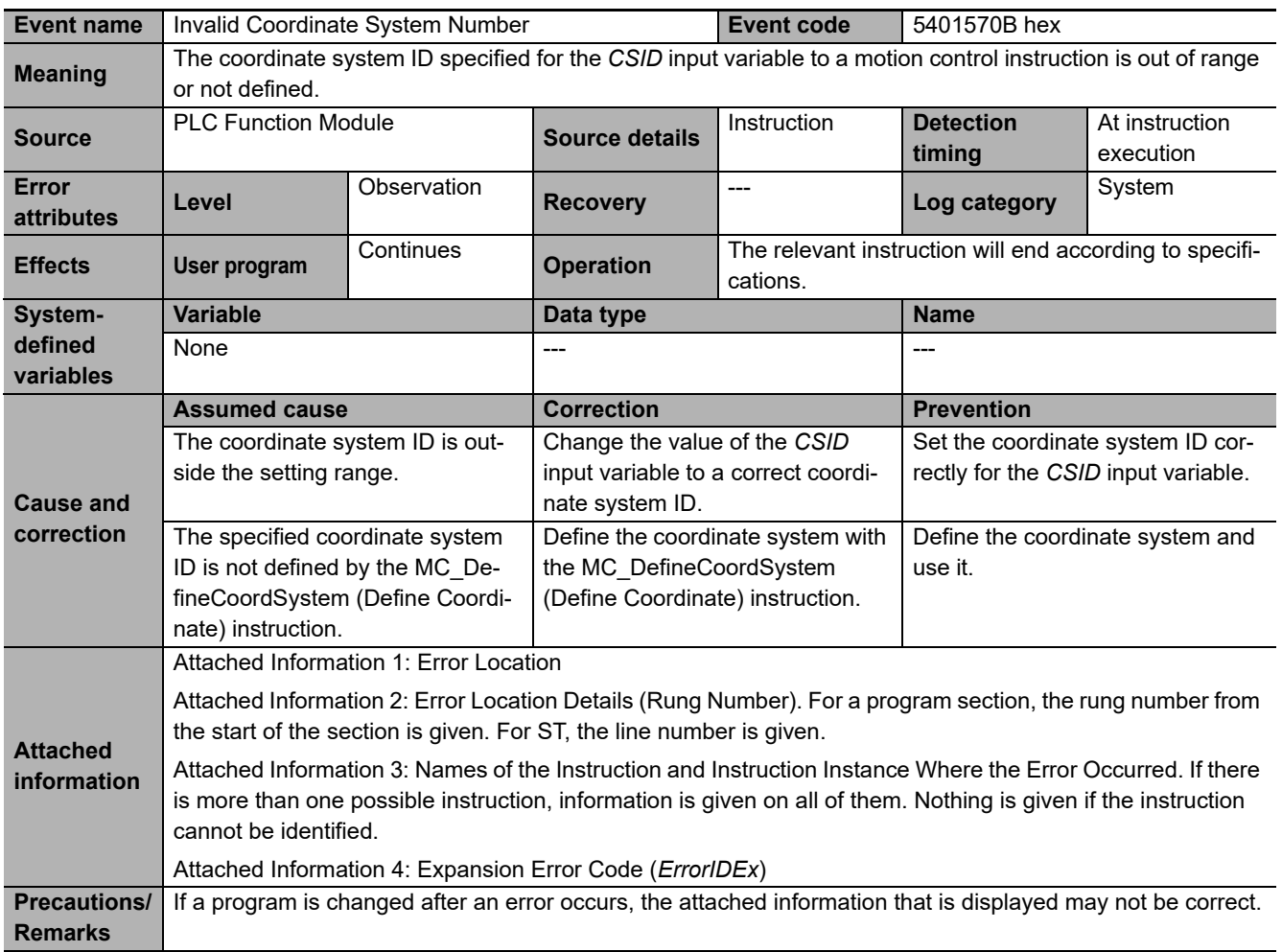
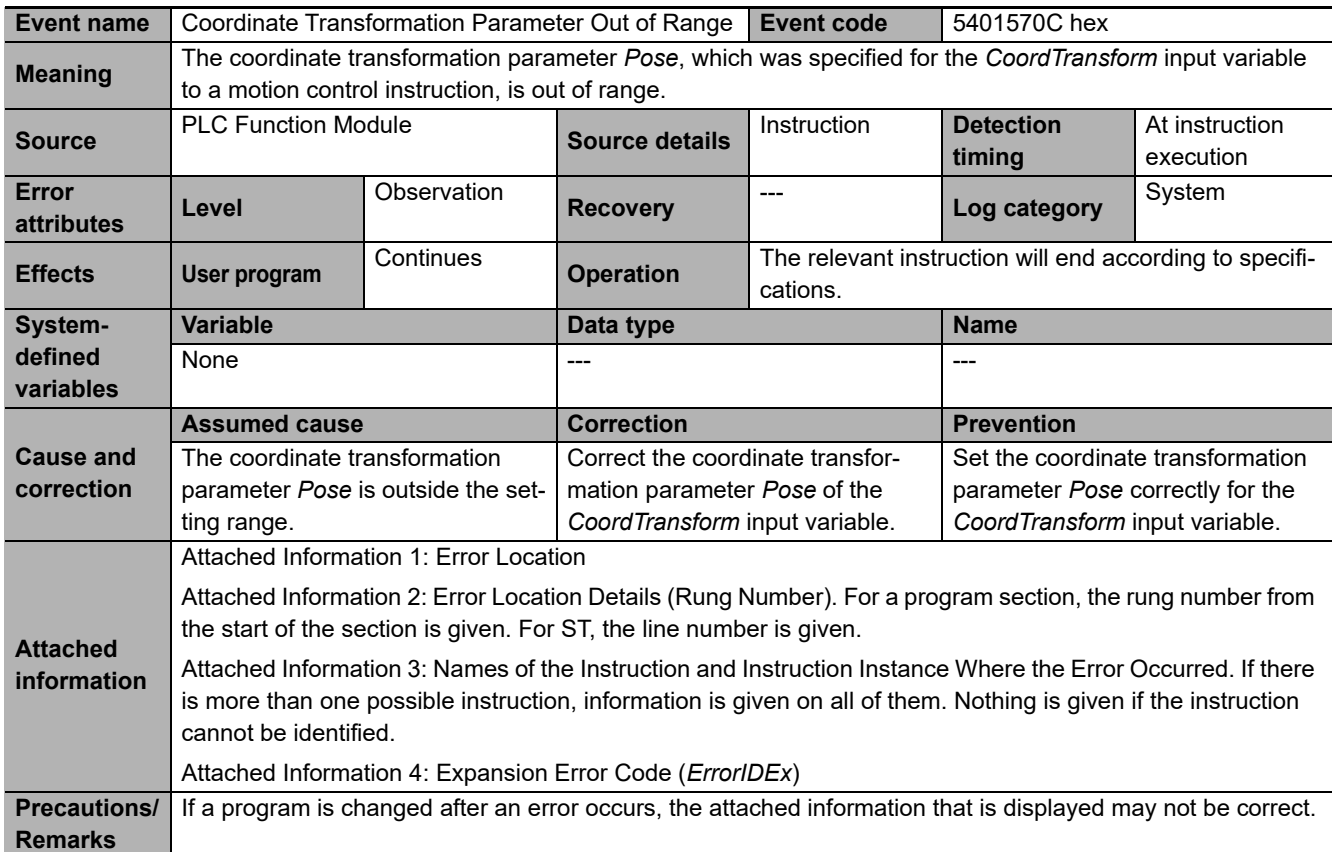

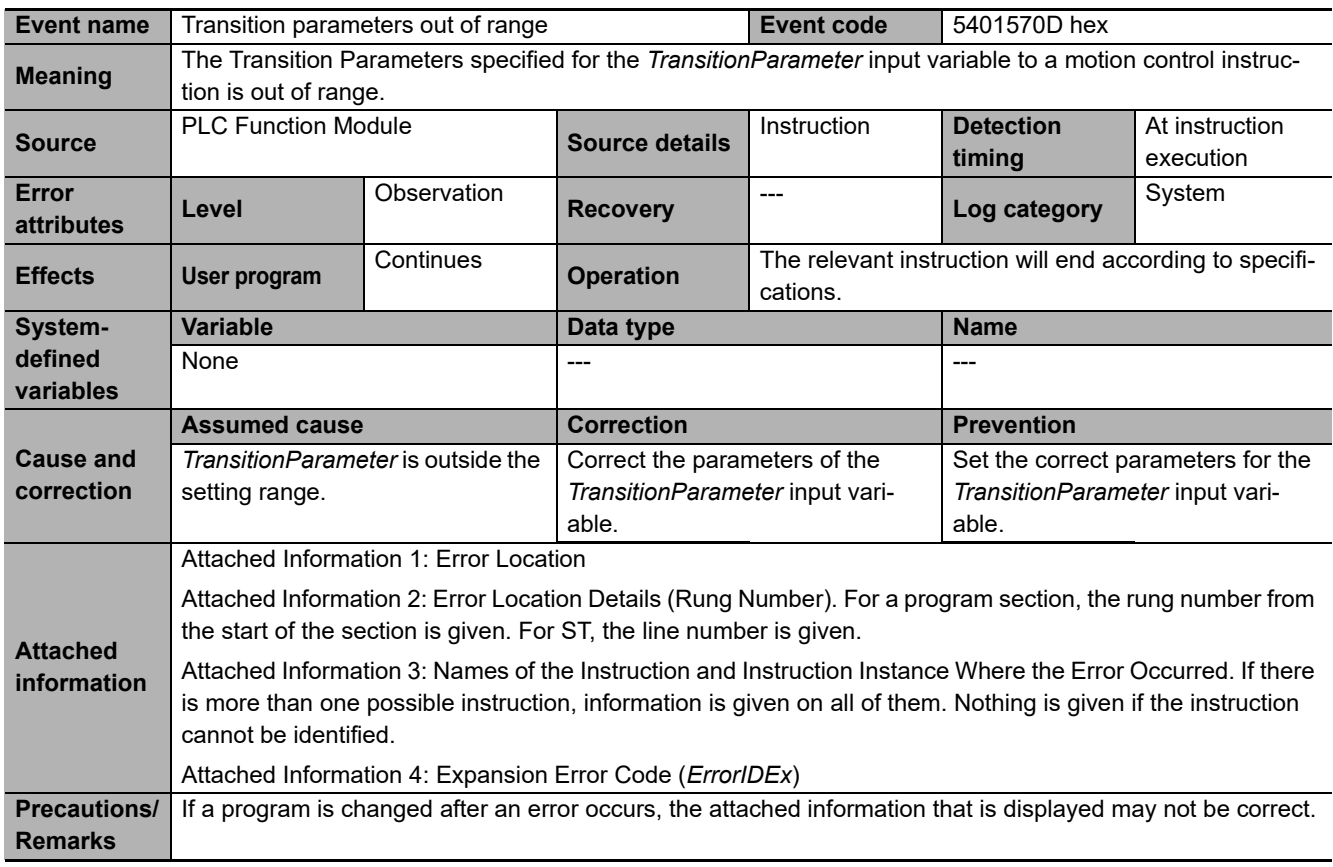

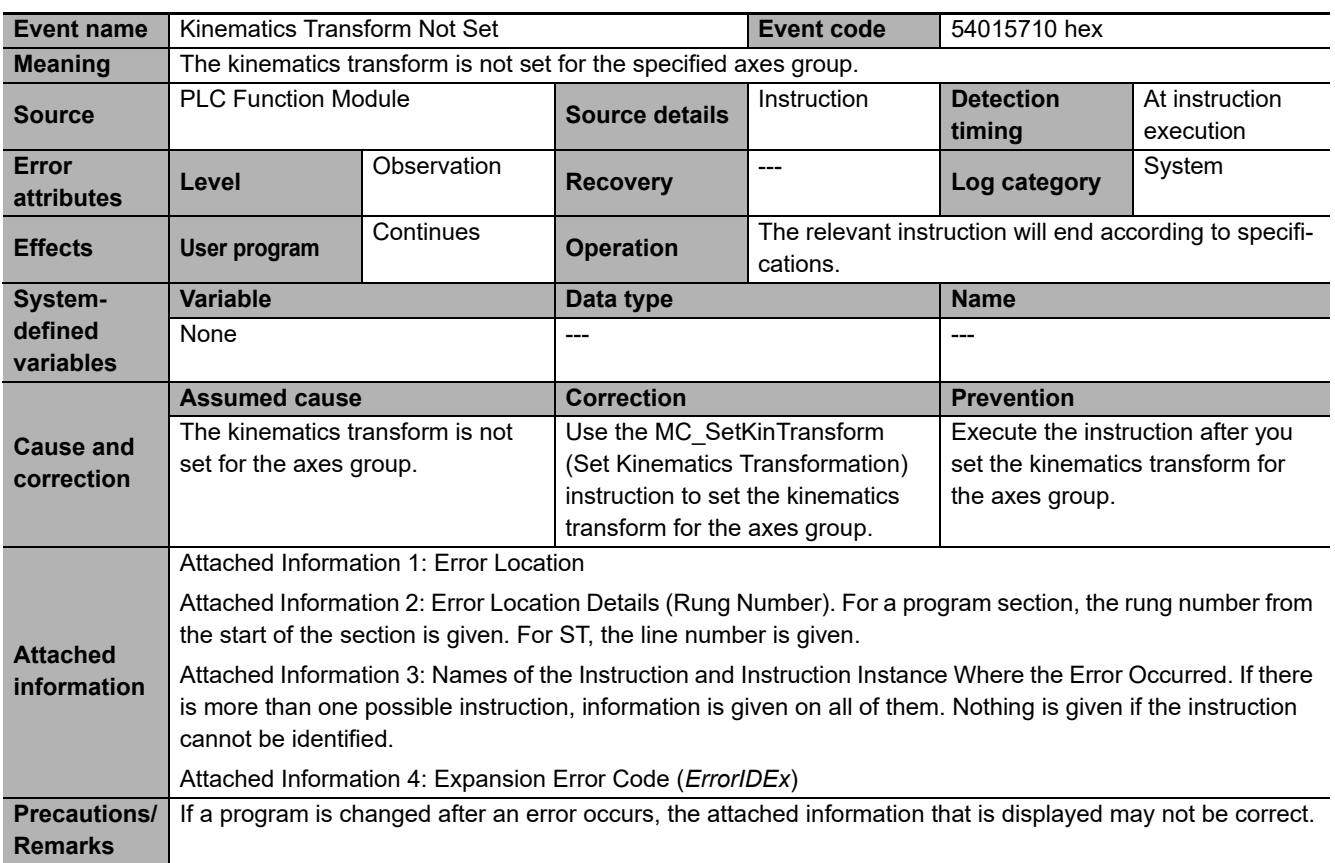

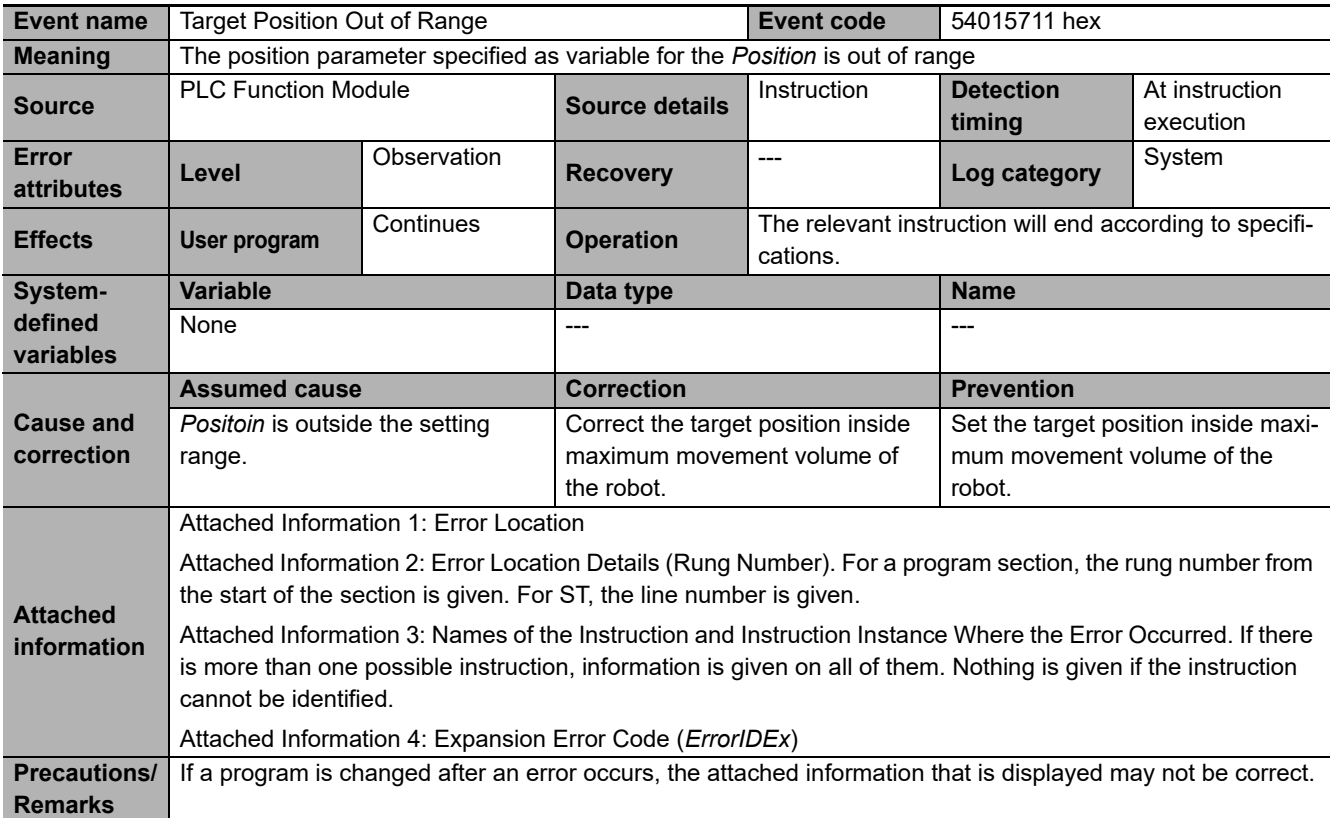

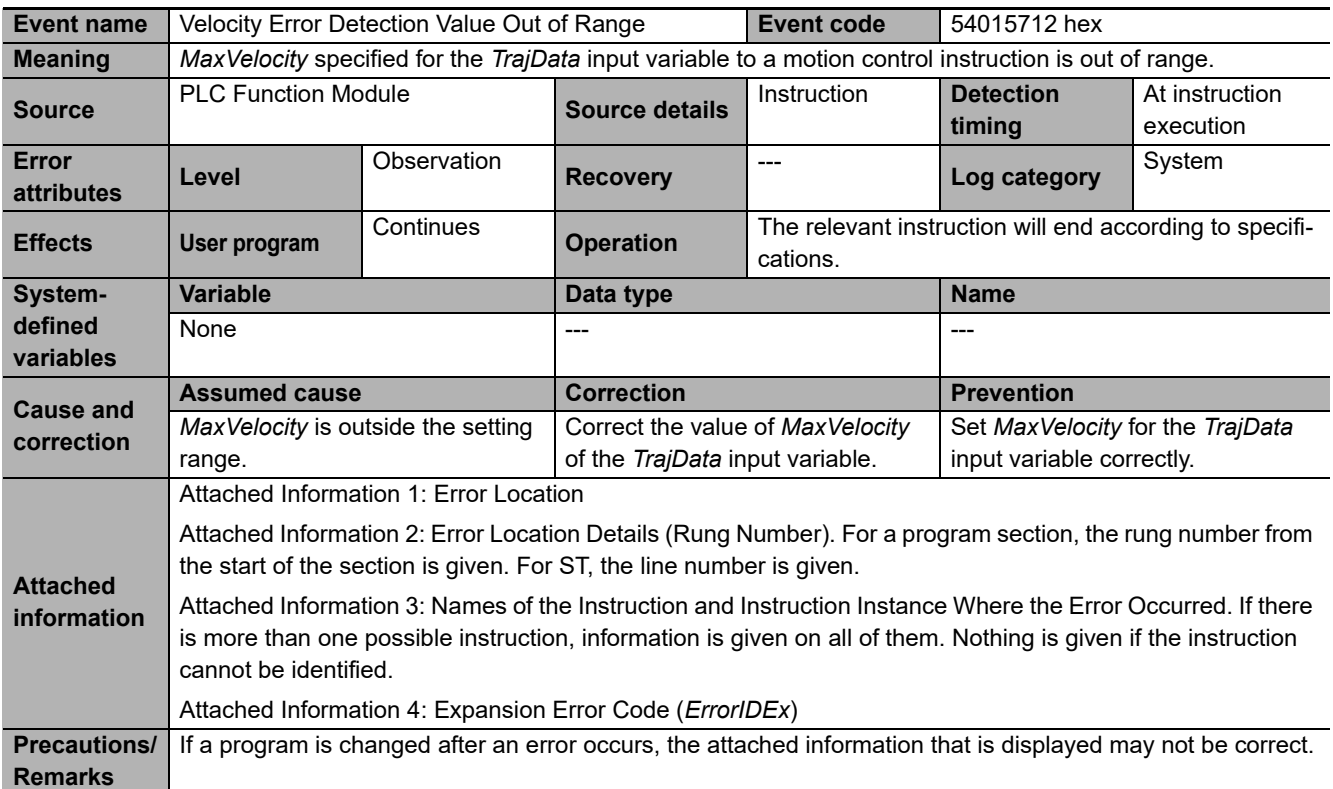

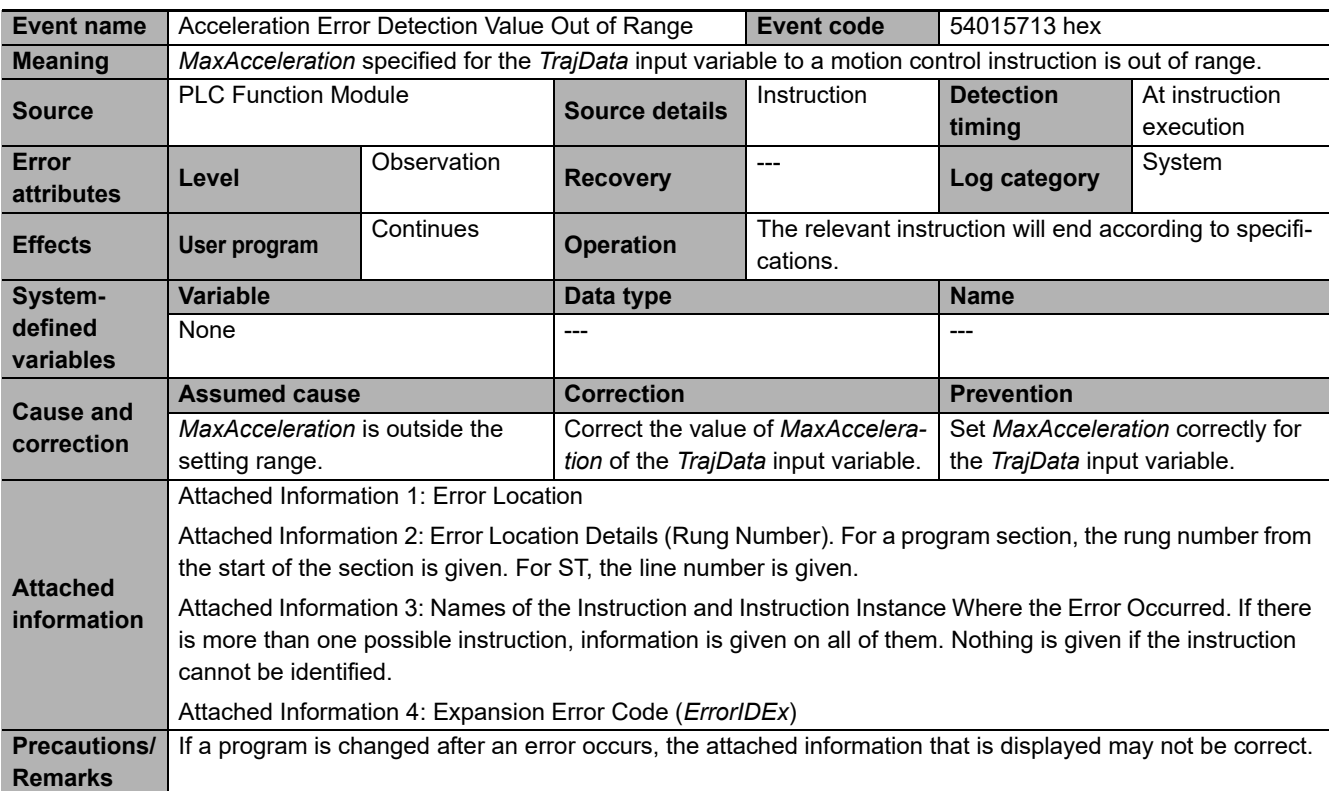

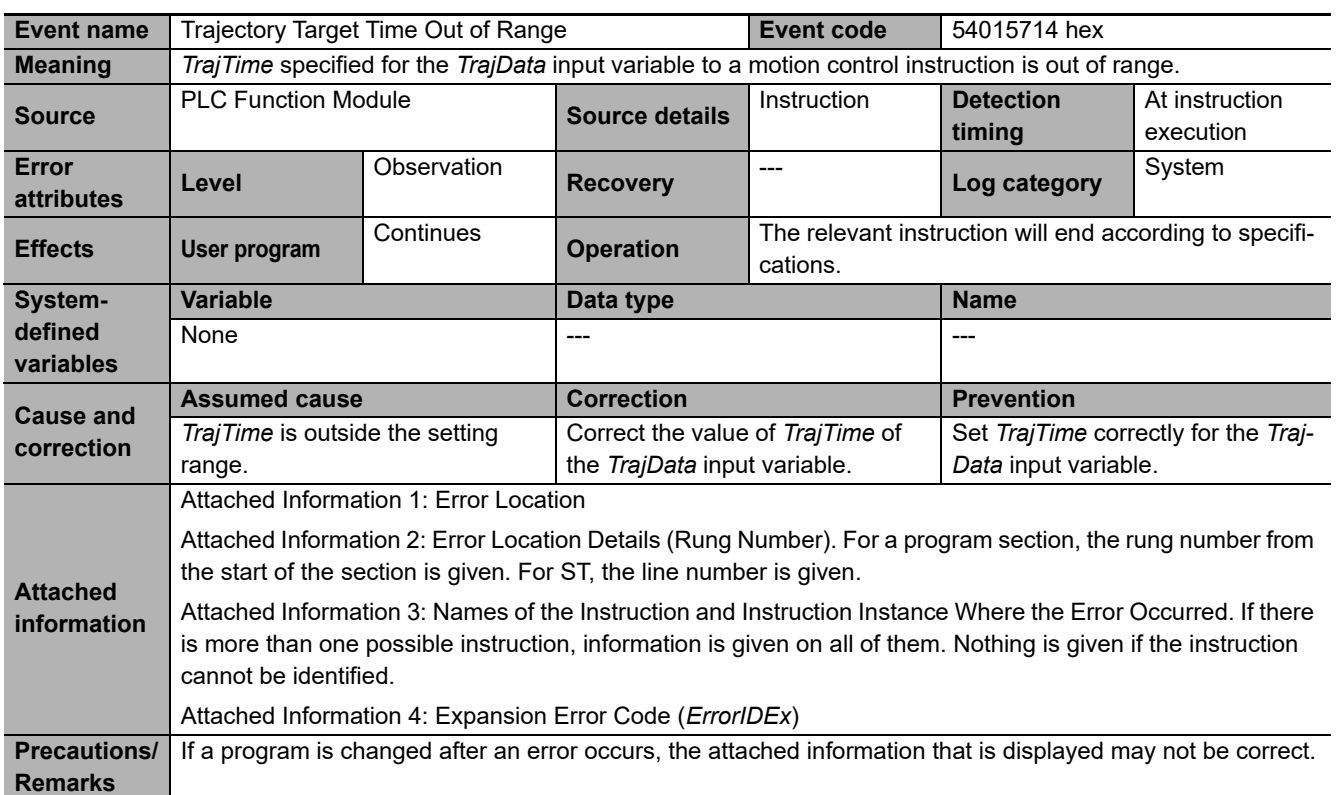

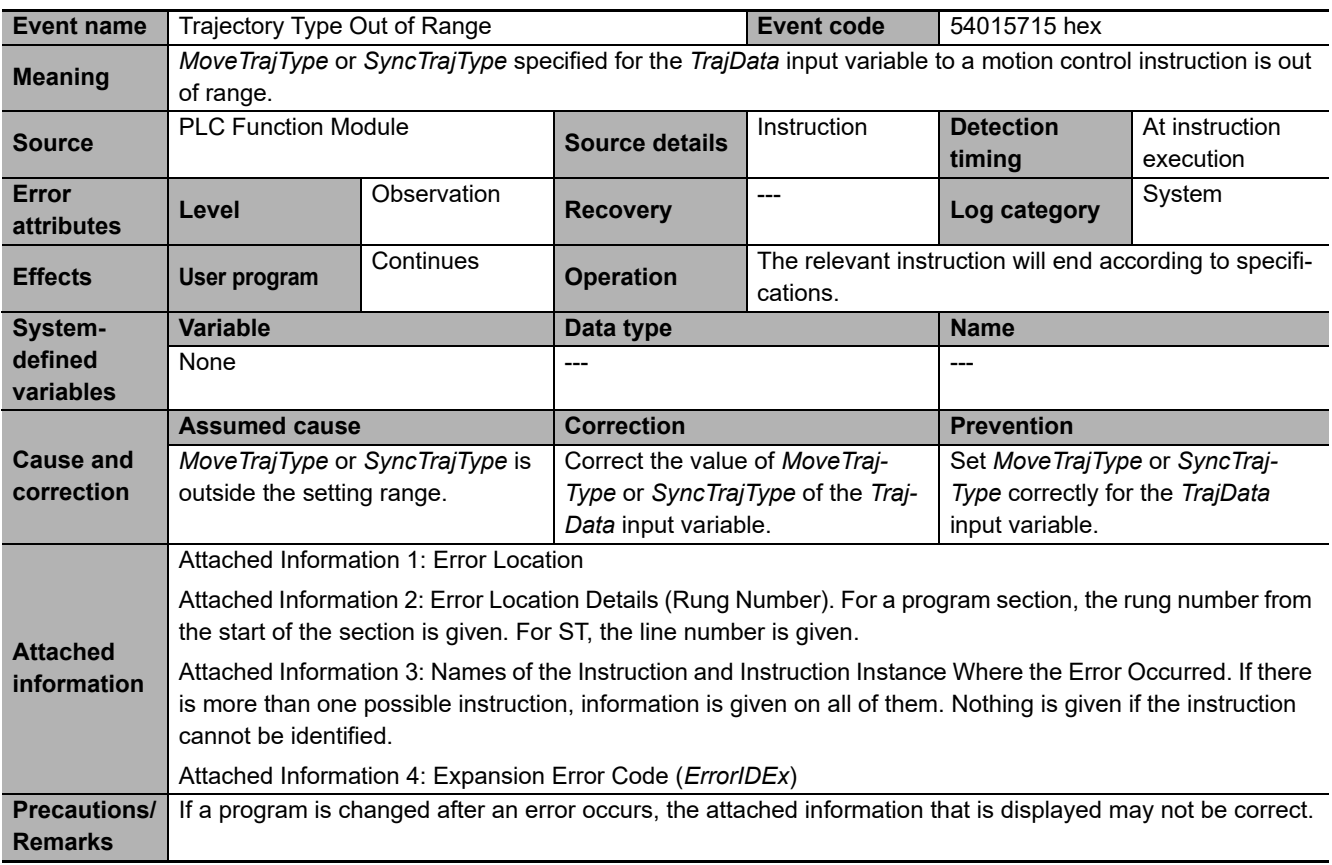

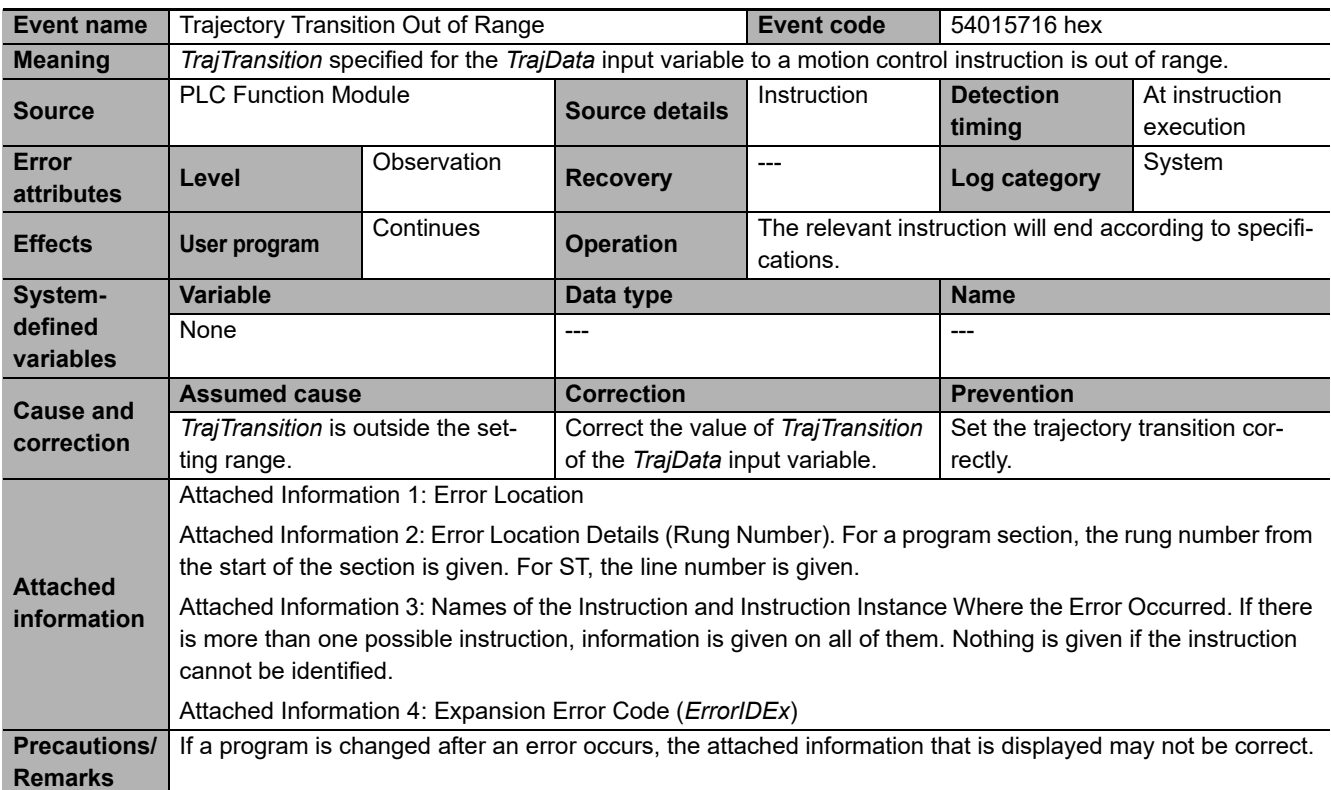

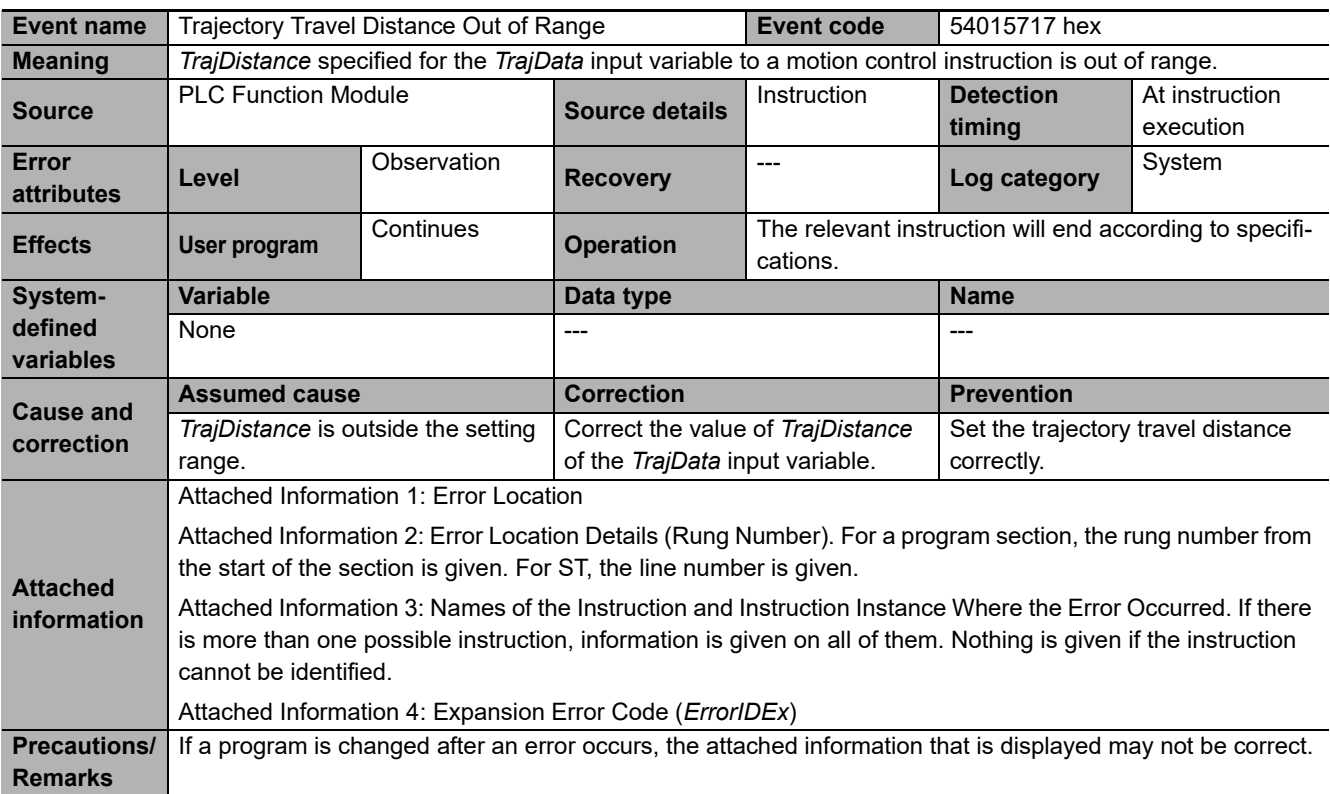

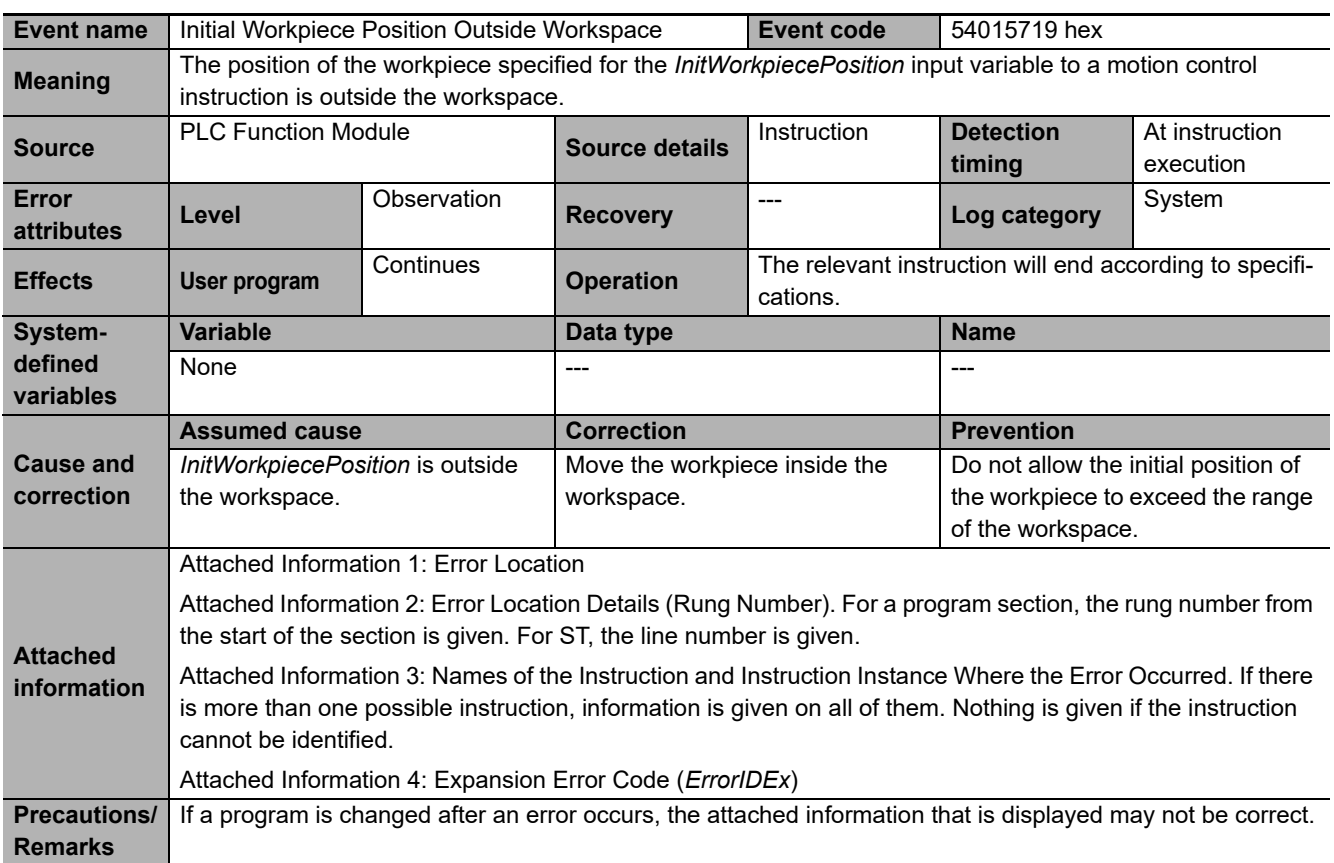

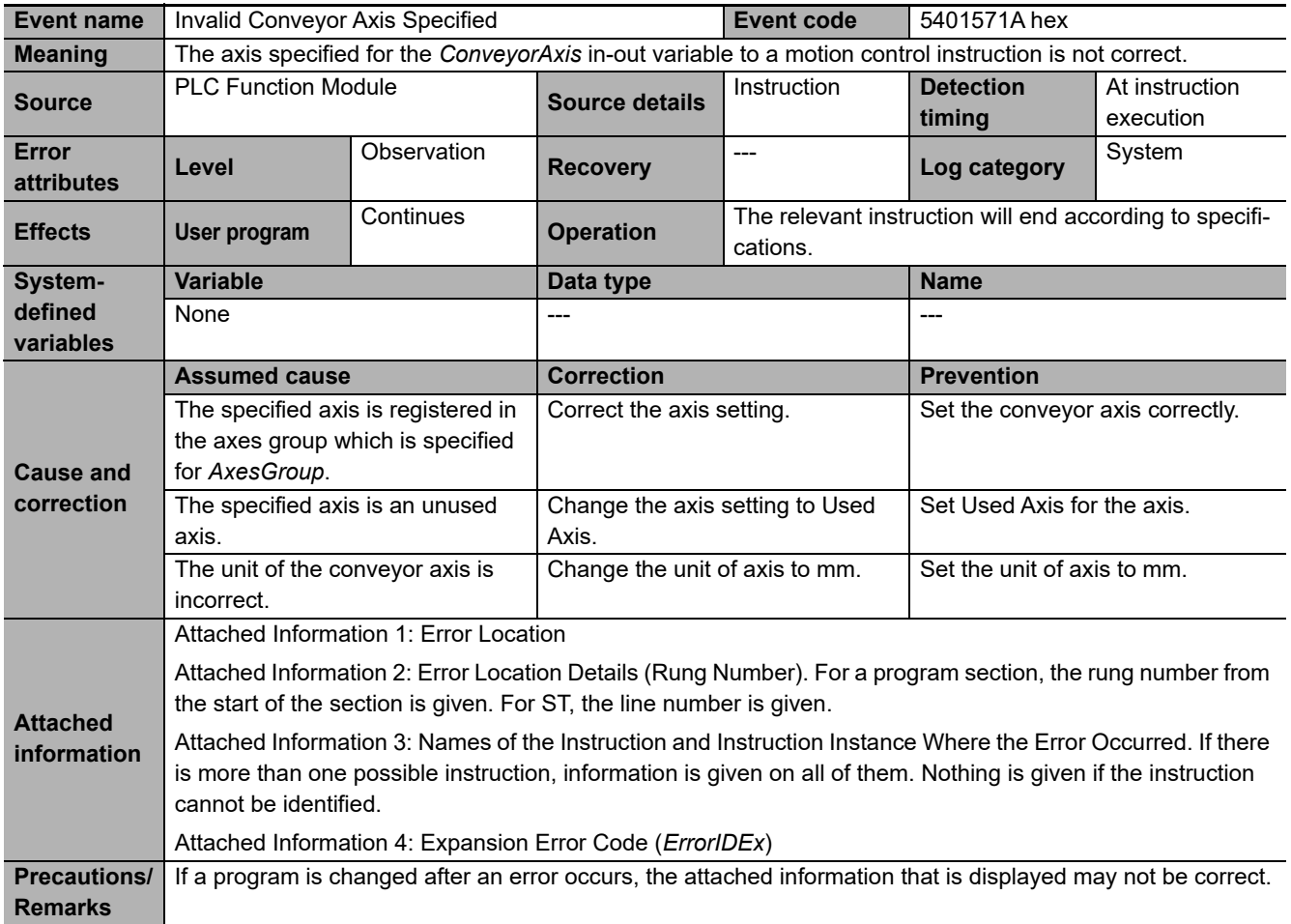

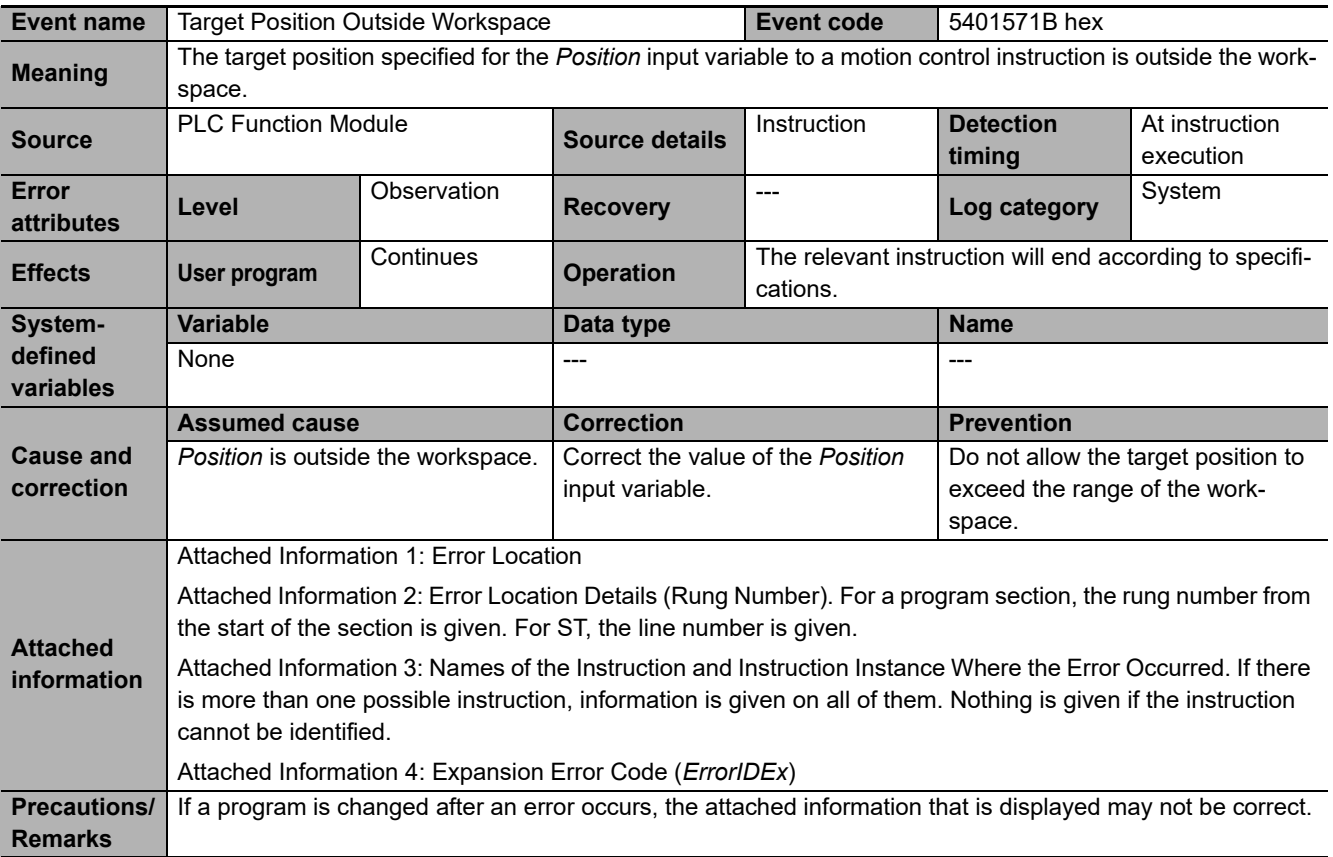

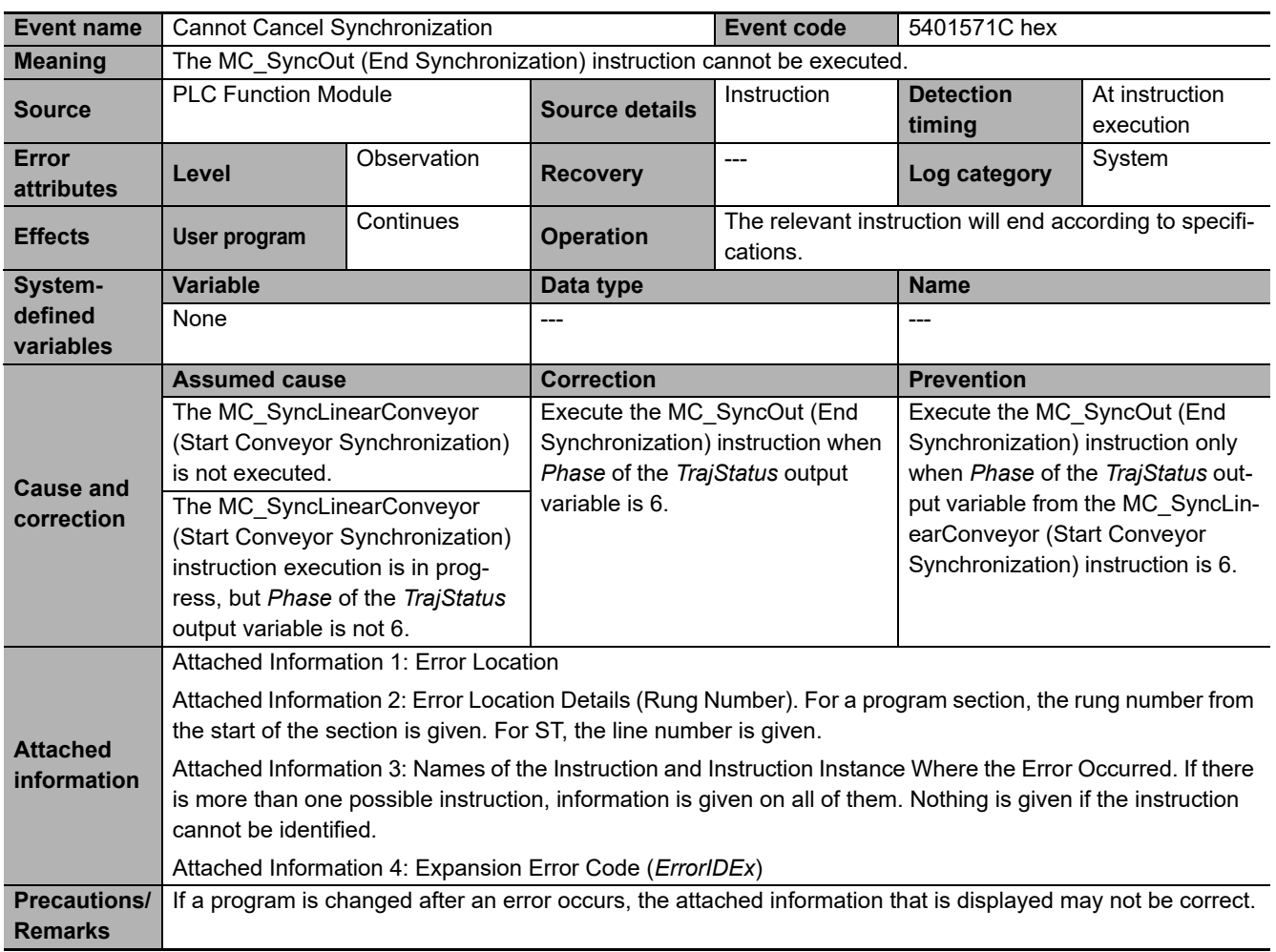

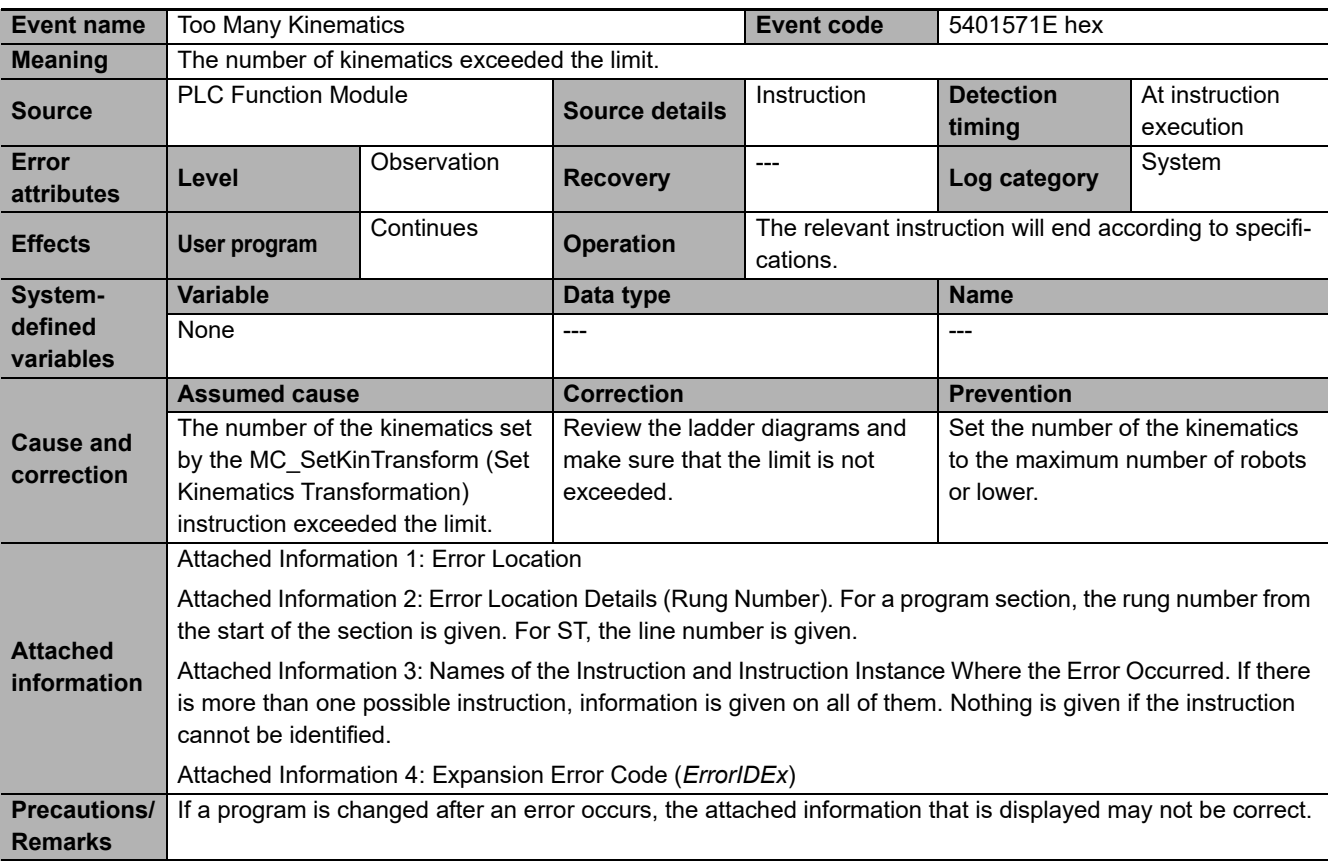

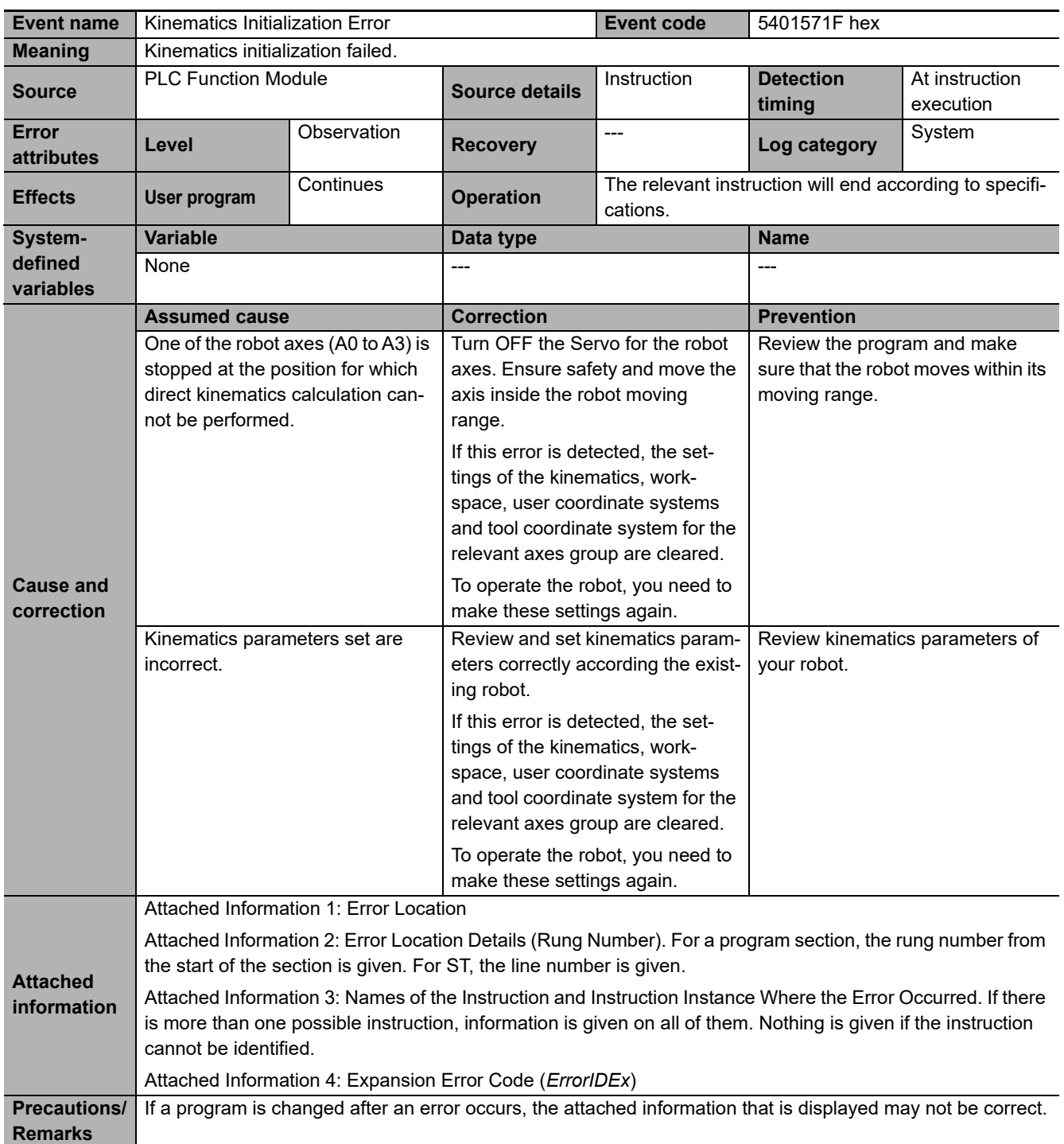

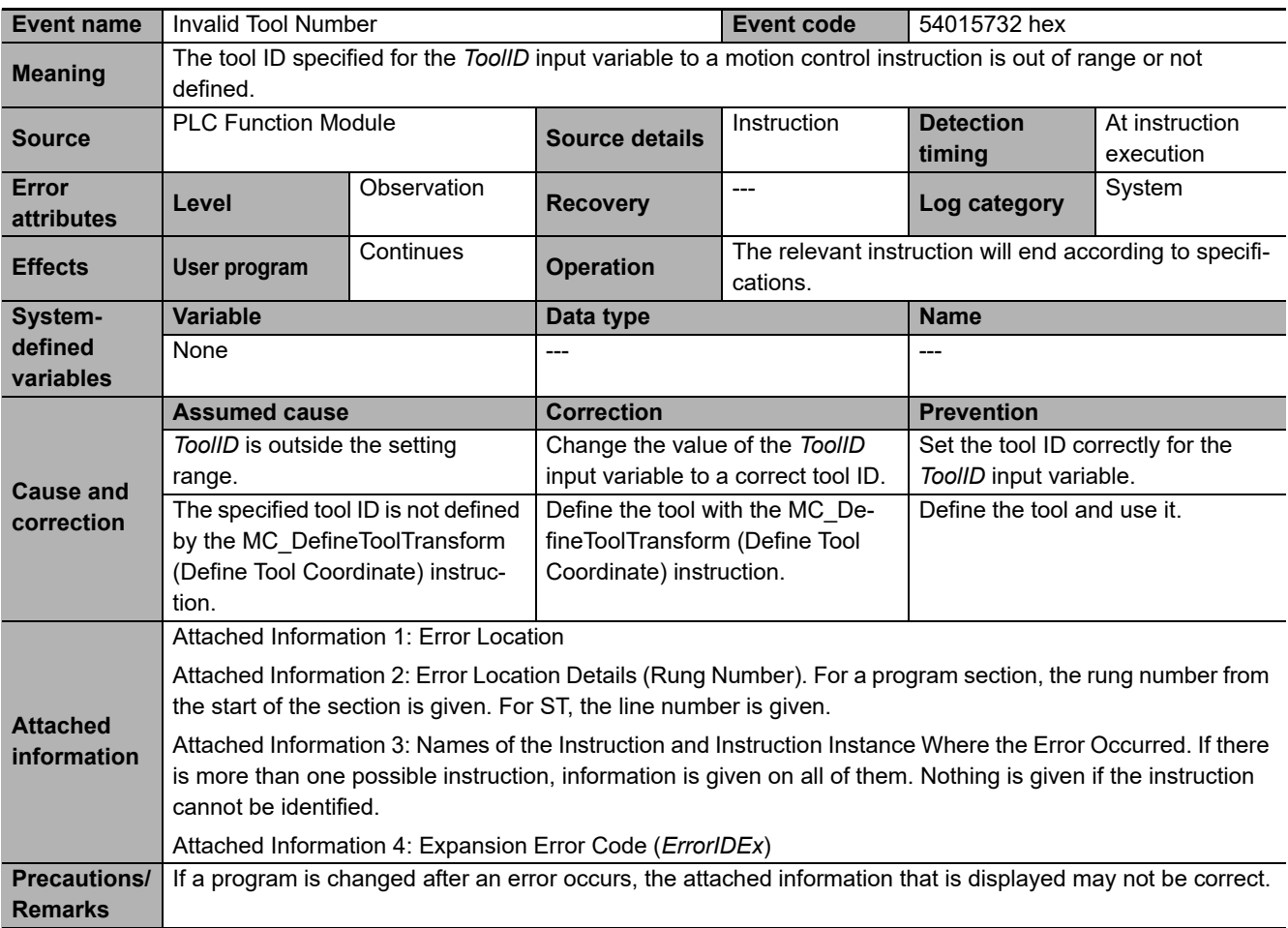

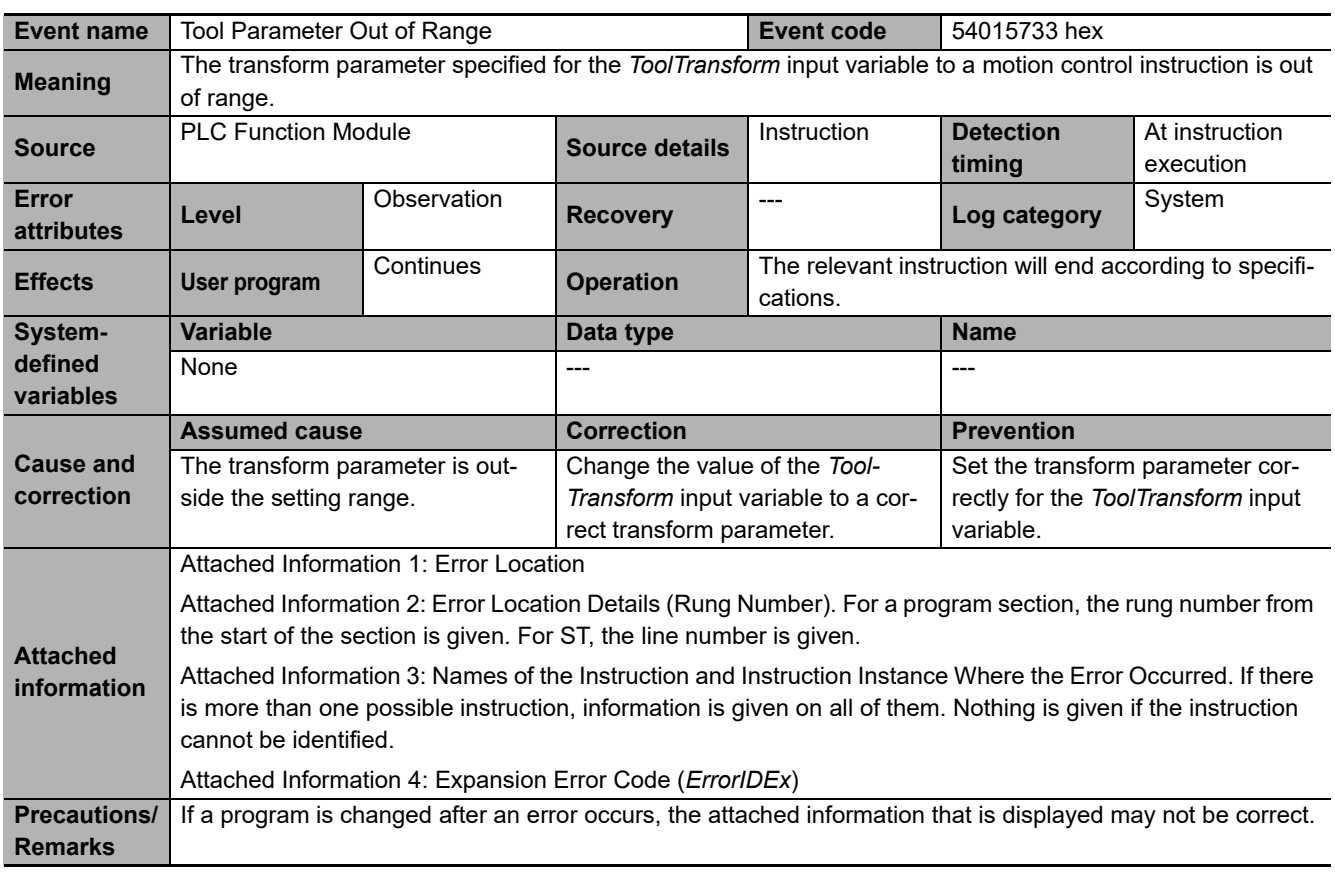

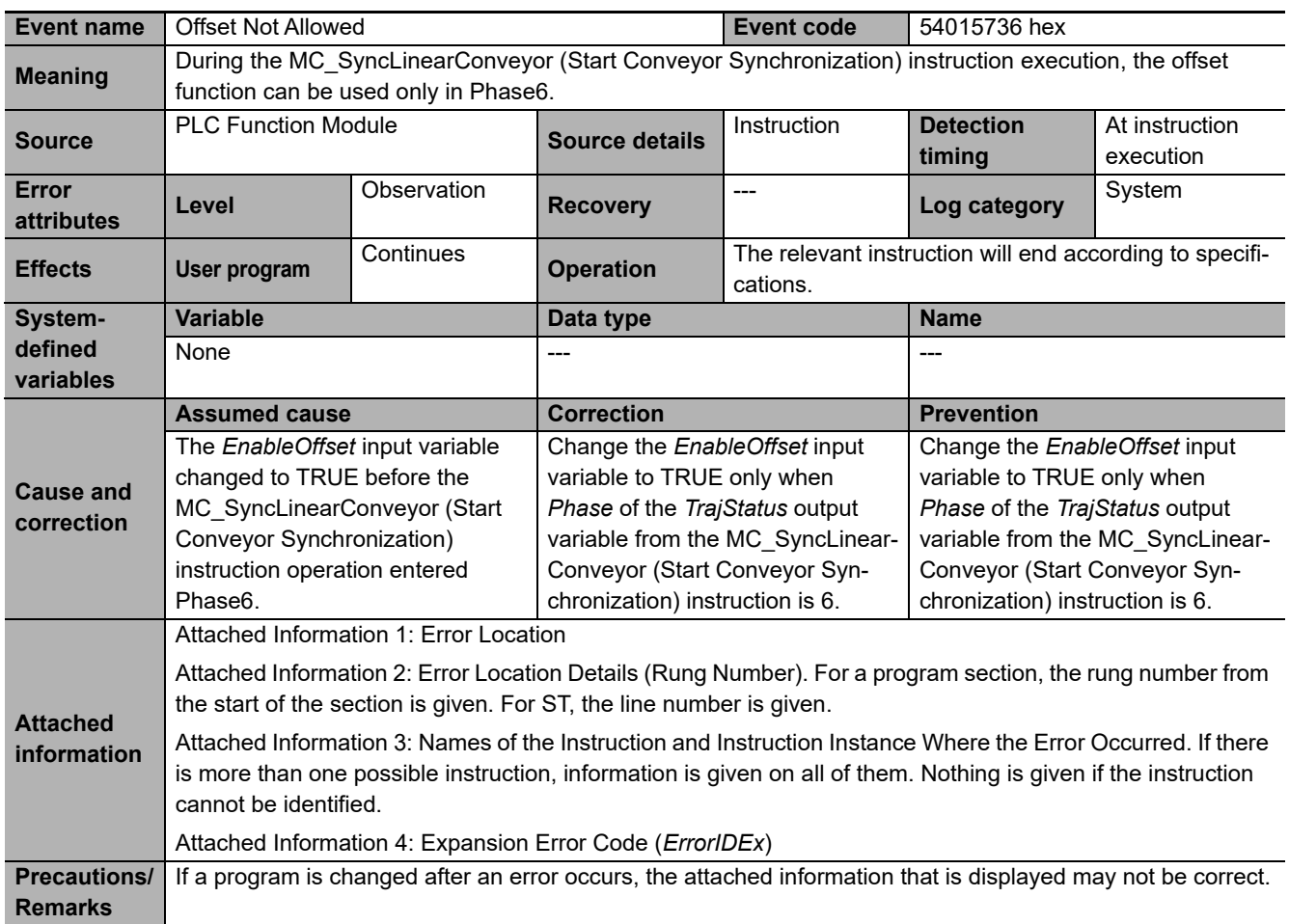

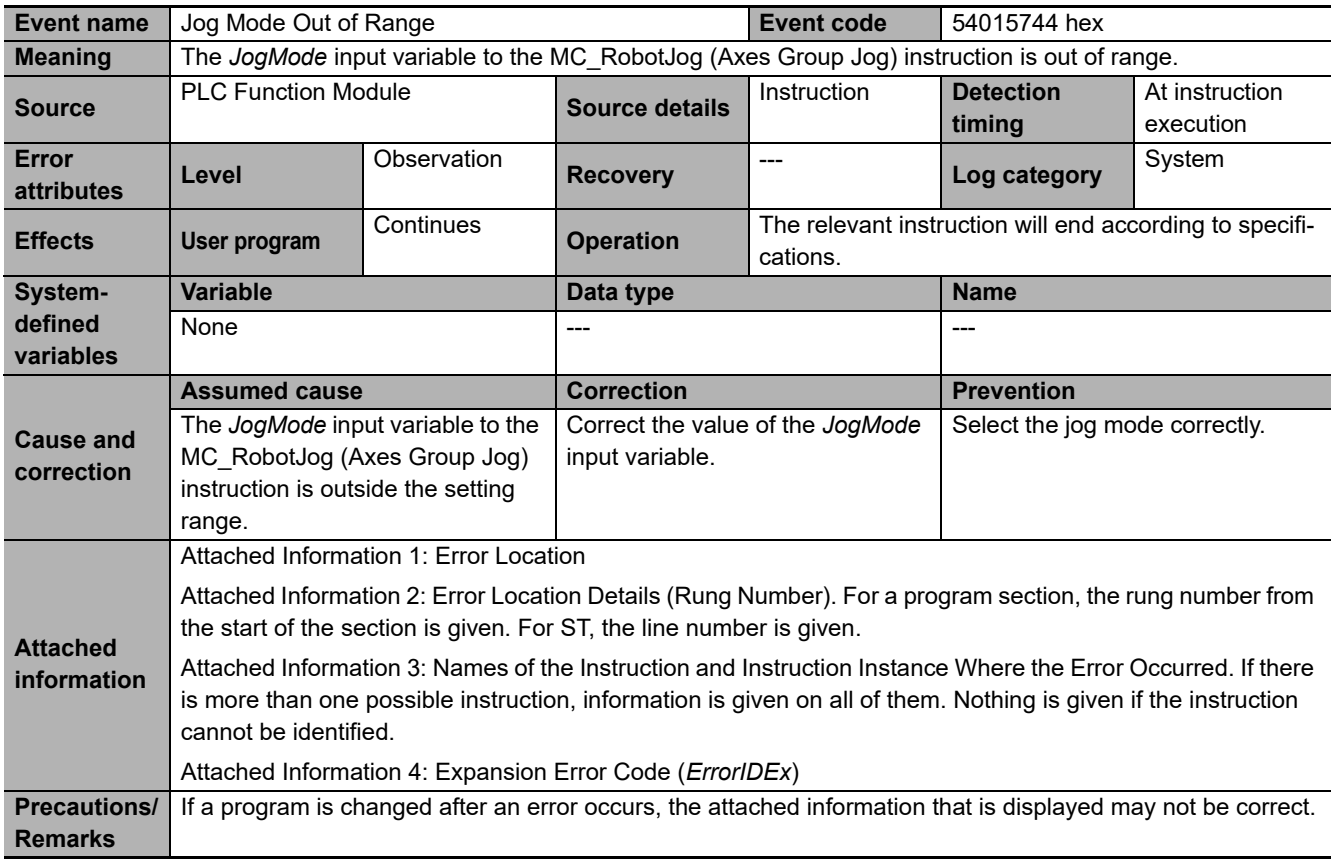

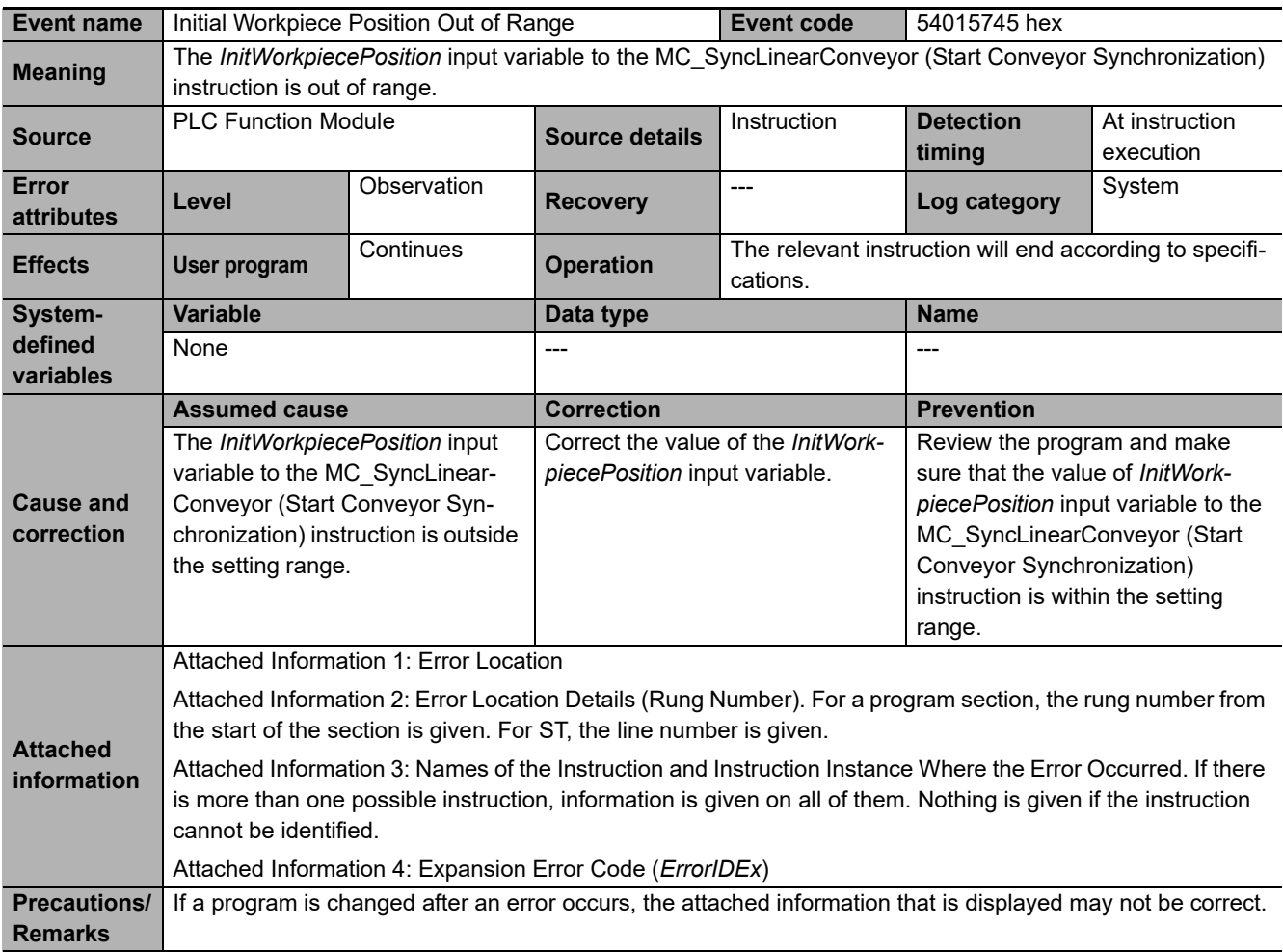

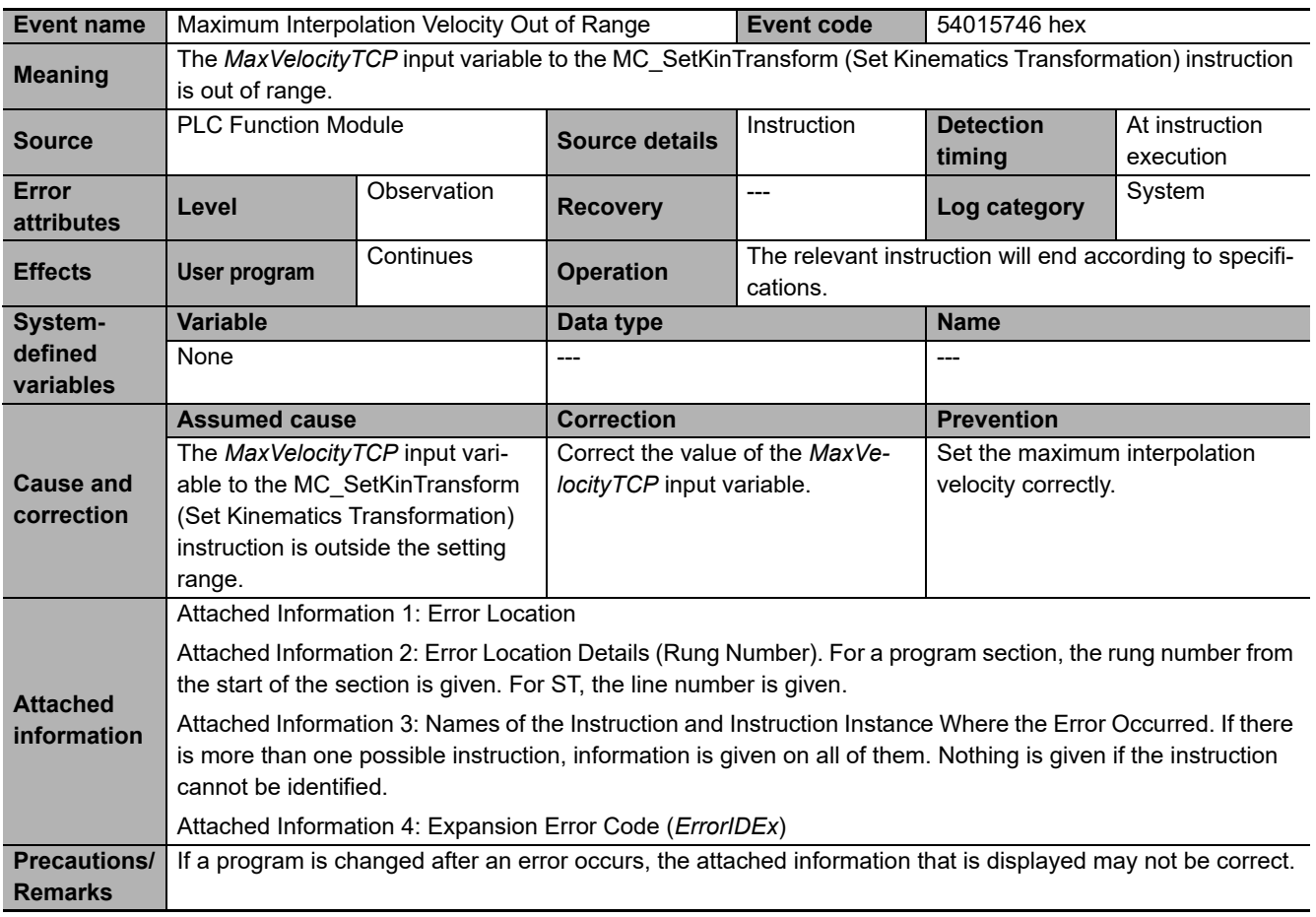

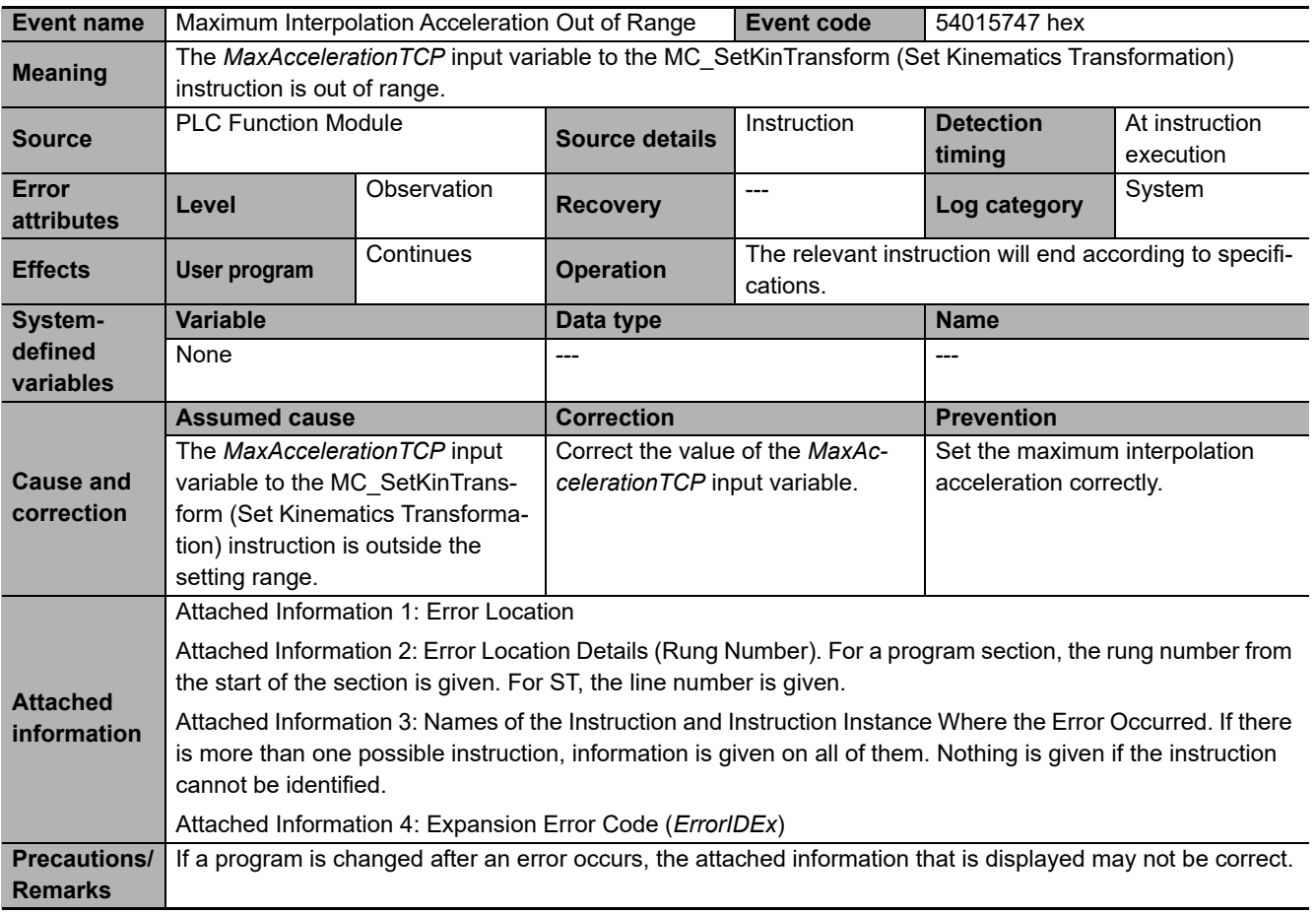

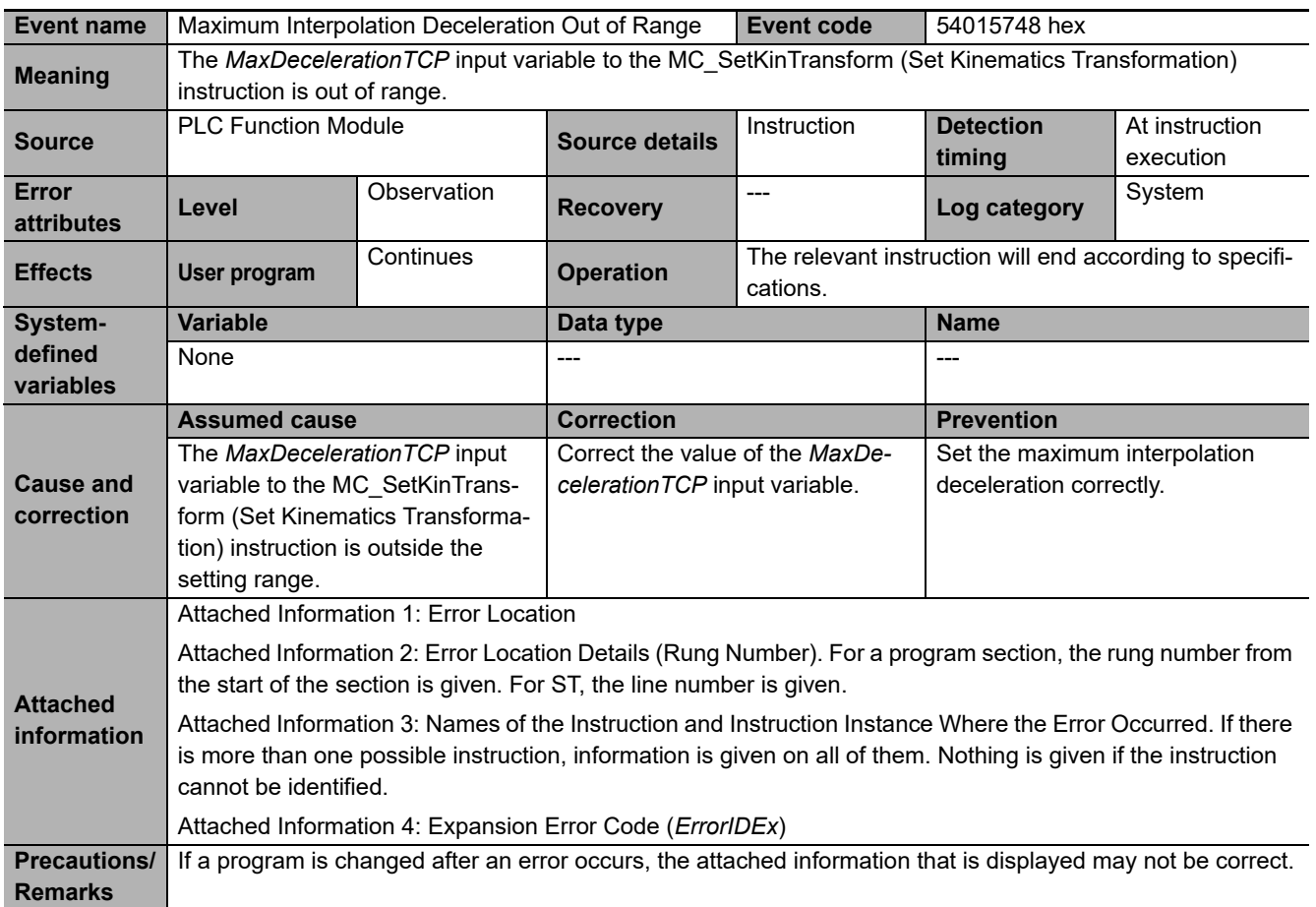

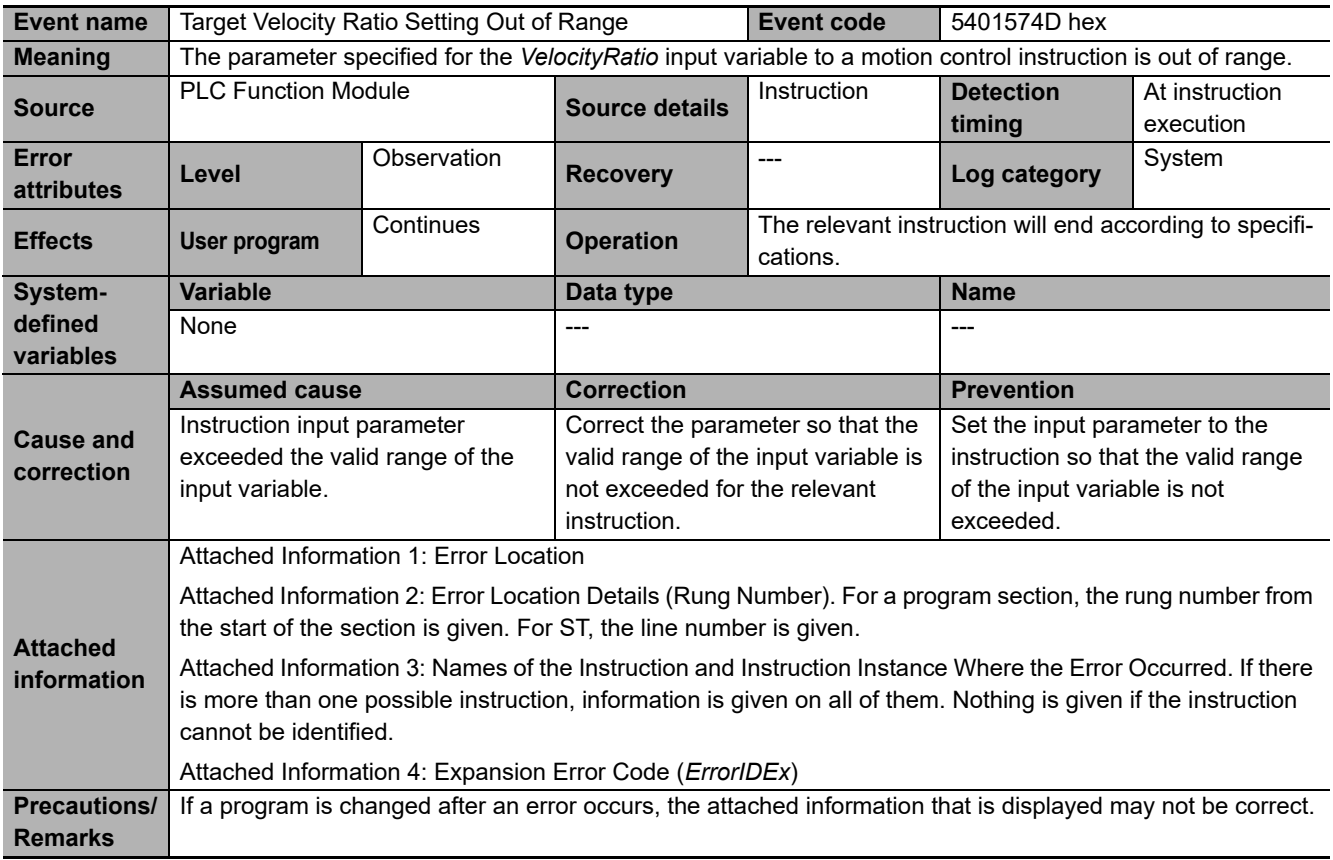

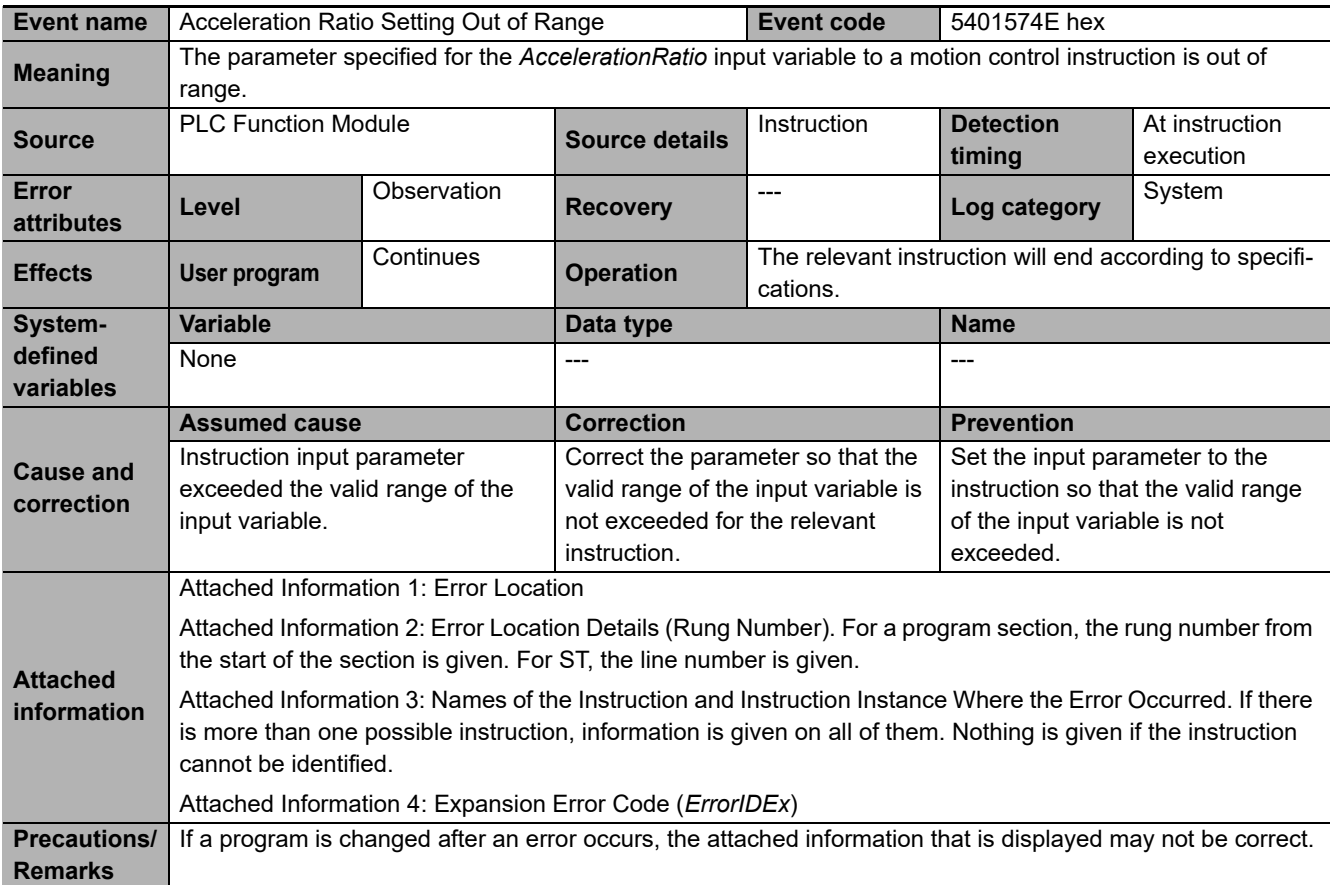

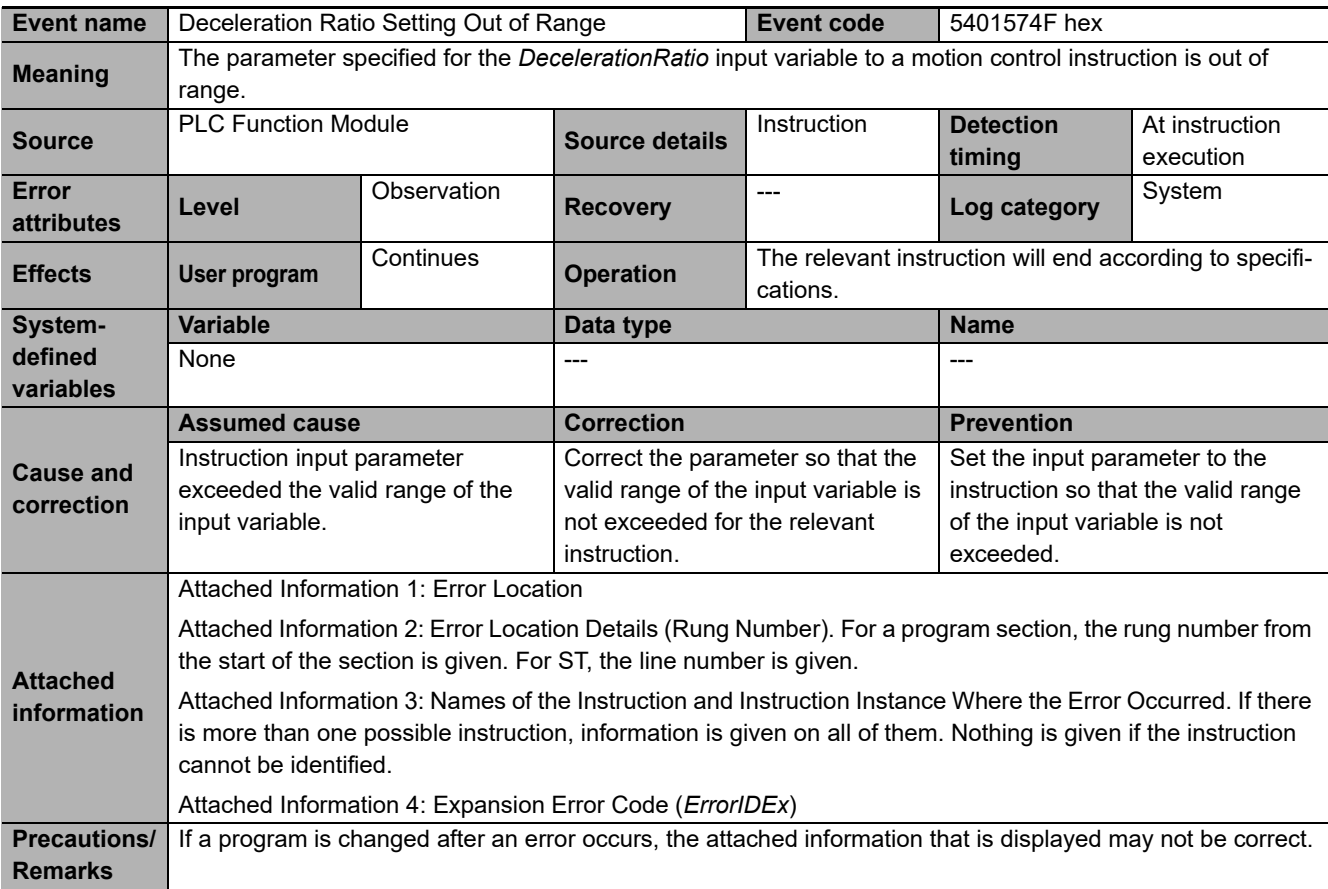

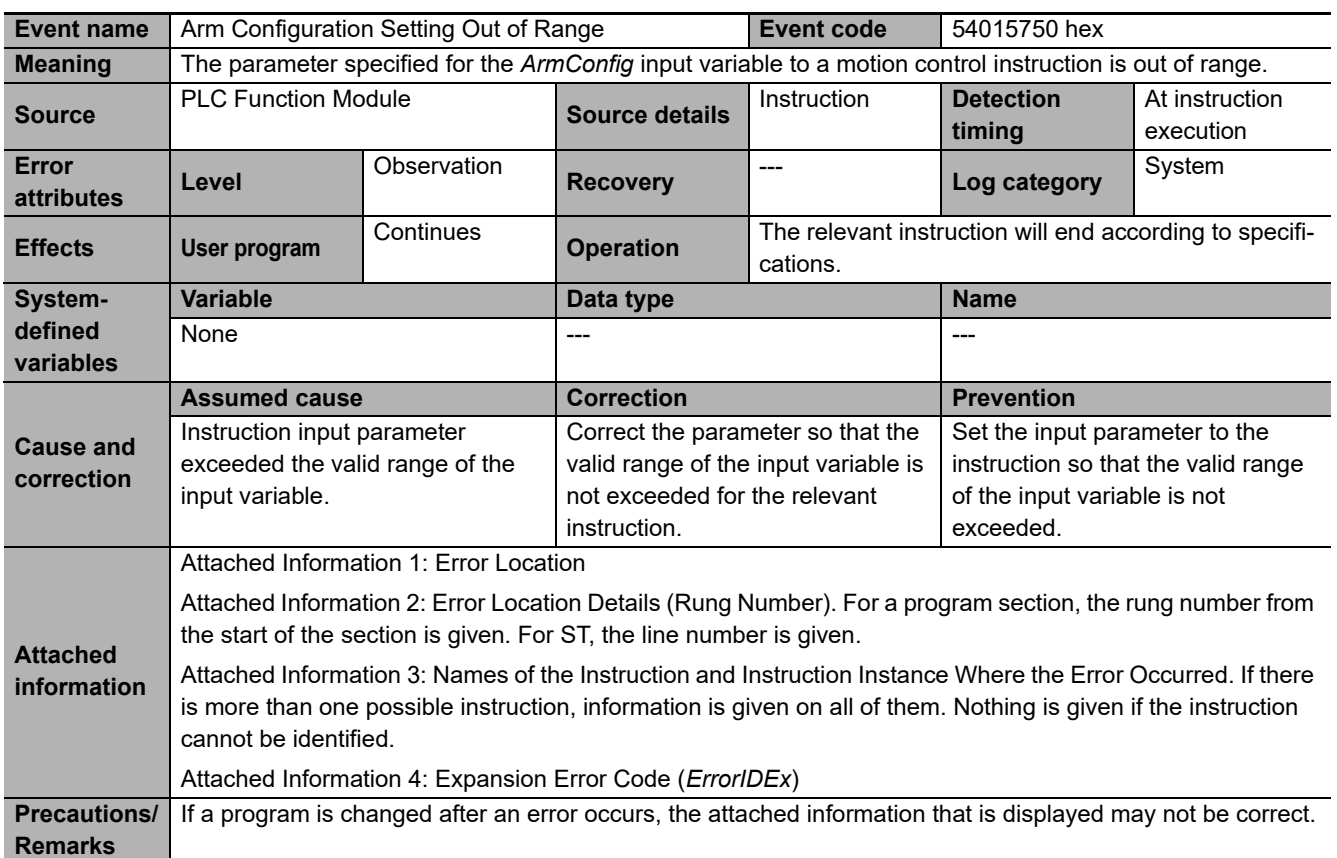

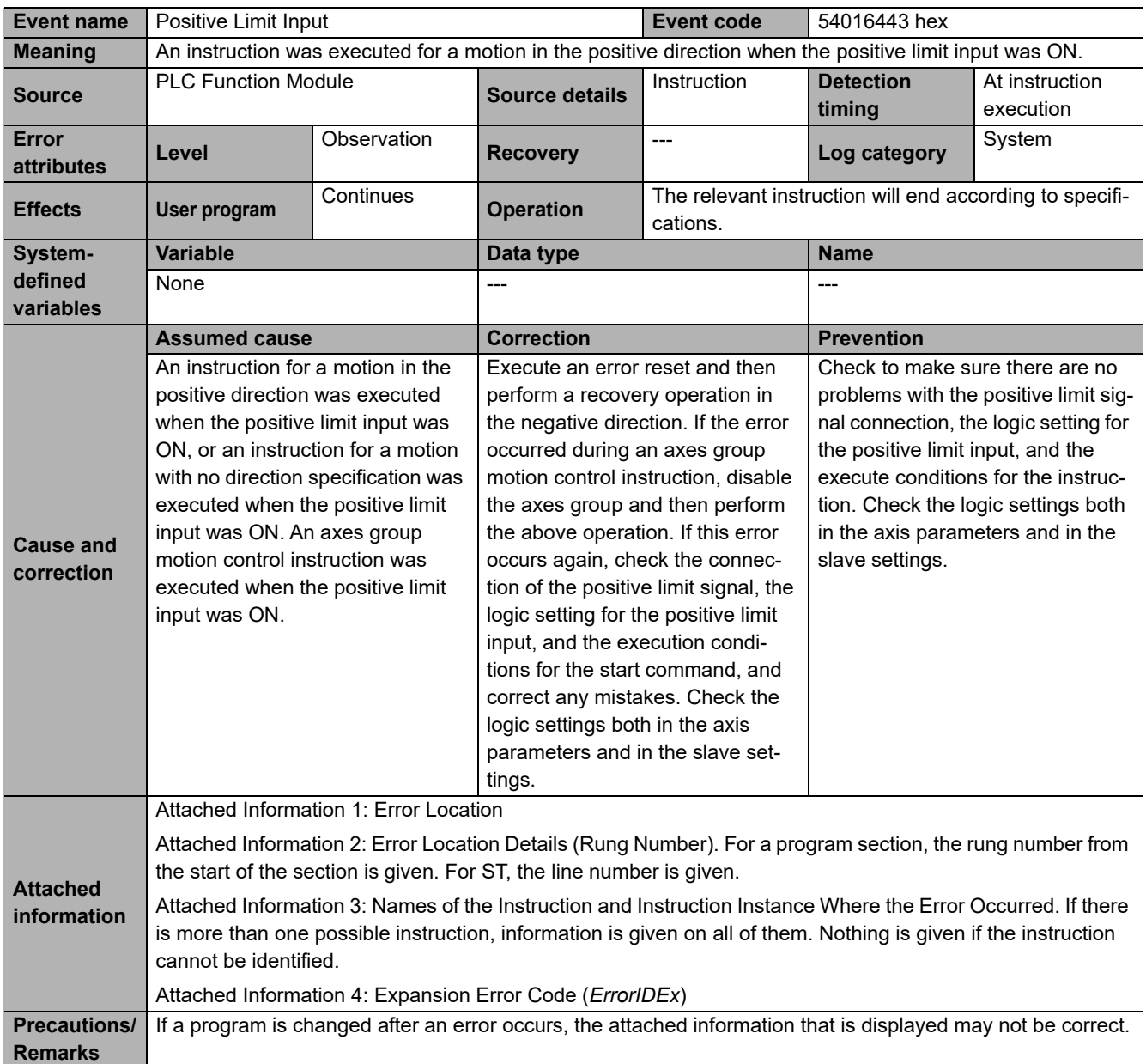

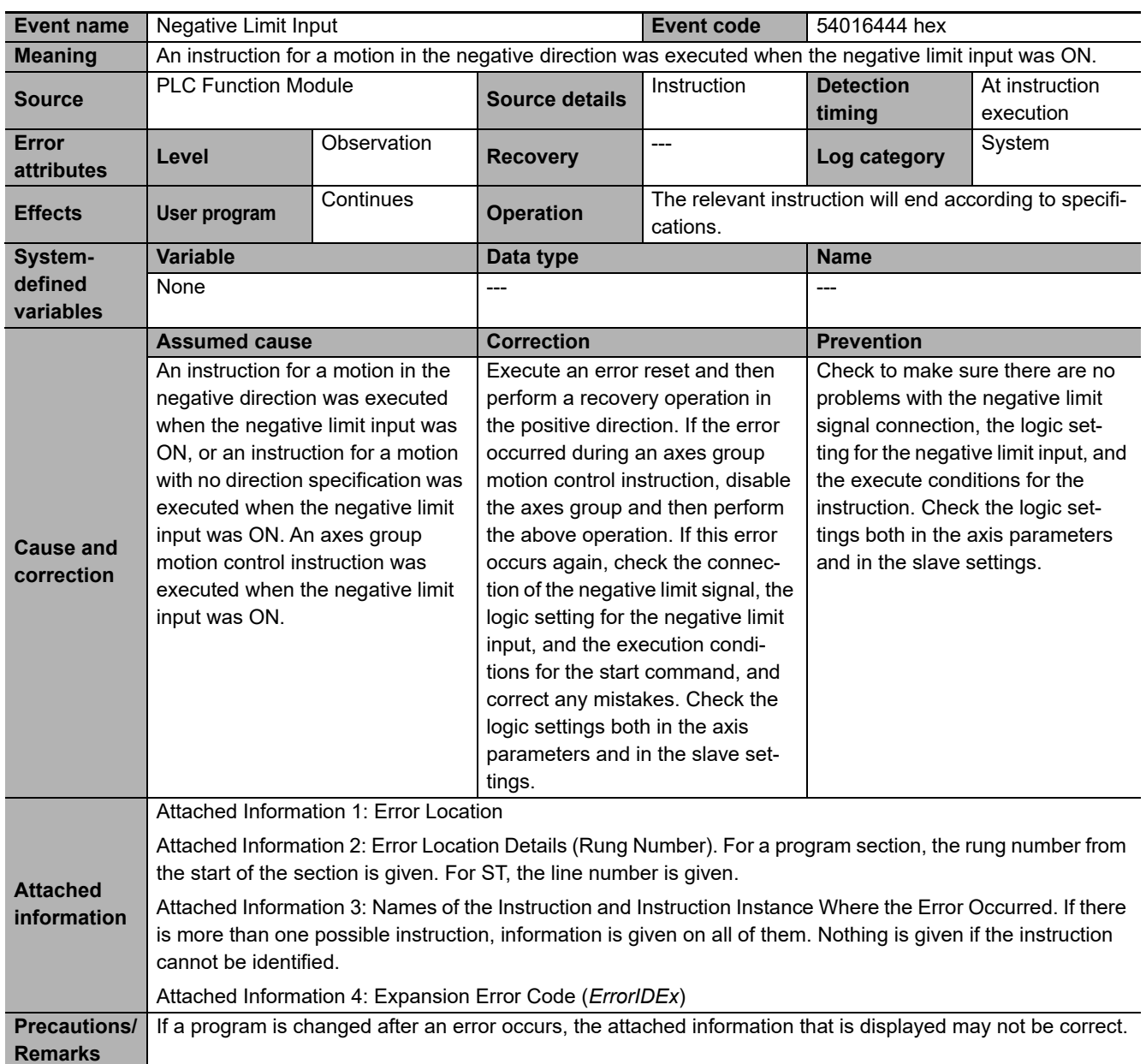

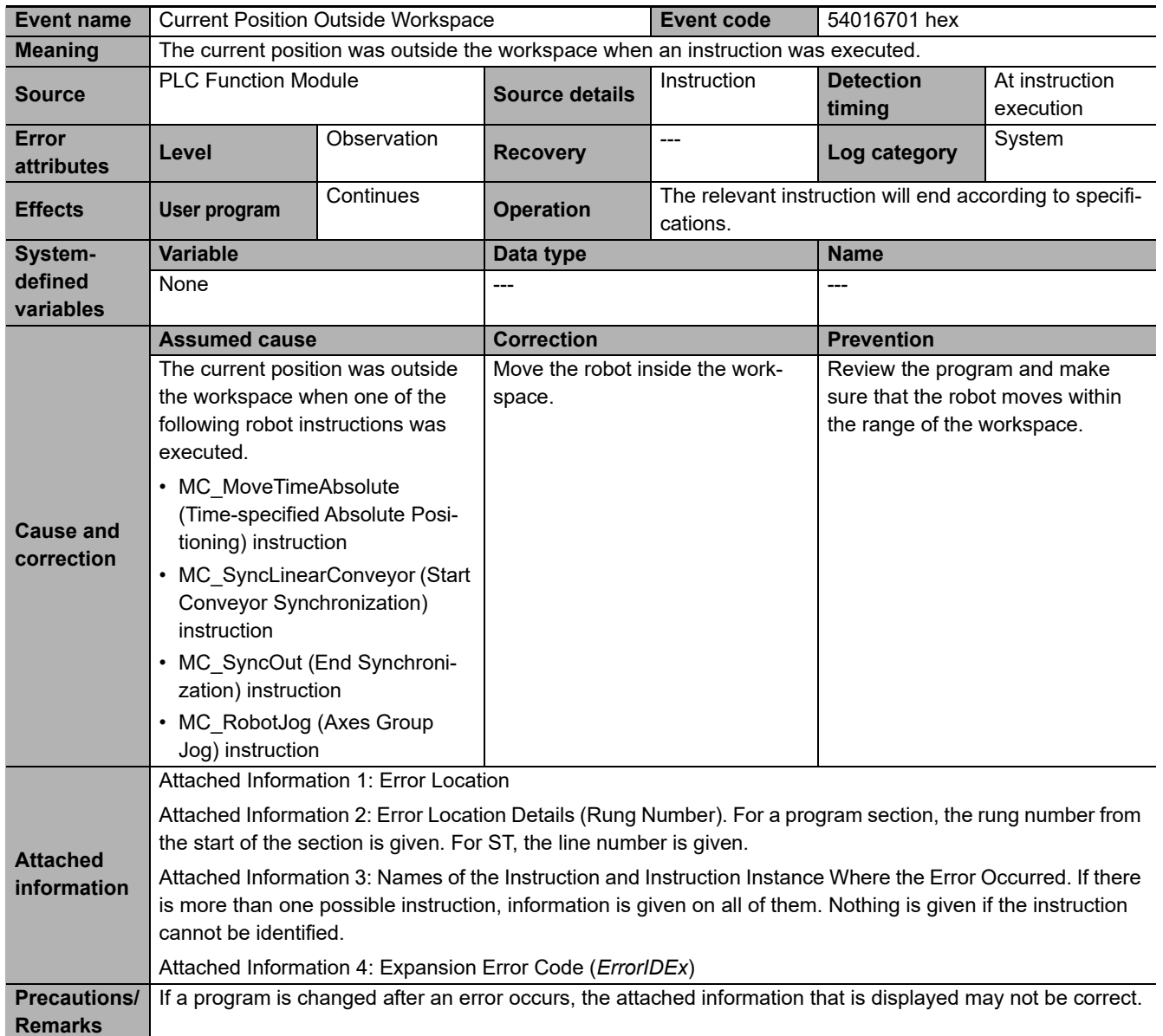

# A

# **Appendices**

This chapter describes how to enable/disable the Sysmac Studio Robot Additional Option and provides information on each function offered by this option. It also describes how to enable/disable the Sysmac Studio robot options.

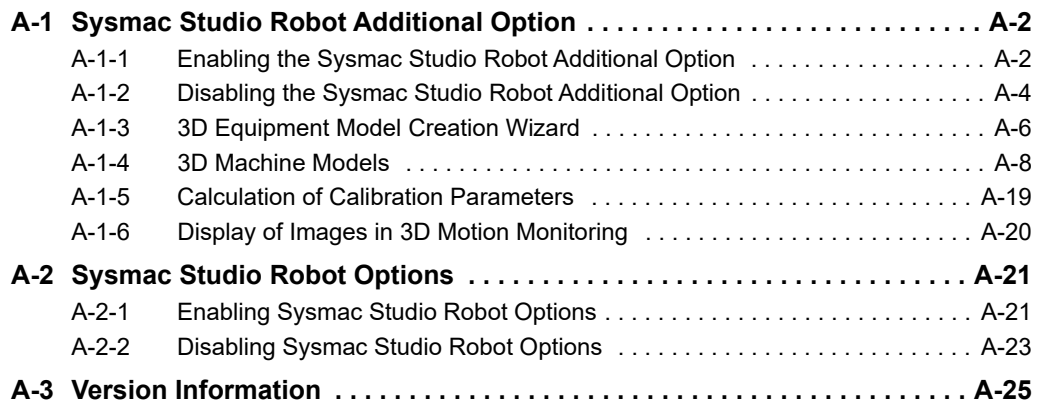

# <span id="page-347-0"></span>**A-1 Sysmac Studio Robot Additional Option**

To perform a Vision & Robot integrated simulation, you need to purchase the "Robot Additional Option," a Sysmac Studio option.

To enable the Robot Additional Option, you need to register your license in the Sysmac Studio version 1.14 or higher. You cannot register your license in the Sysmac Studio version 1.13 or lower.

The Robot Additional Option provides the following functions necessary to perform a Vision & Robot integrated simulation.

- 3D Equipment Model Creation Wizard
- Addition of 3D machine models for the pick-and-place application, including the conveyors for picking
- Calculation of calibration parameters
- Display of images in 3D motion monitoring

#### <span id="page-347-1"></span>**A-1-1 Enabling the Sysmac Studio Robot Additional Option**

You can use the Robot Additional Option after you take the following procedure on the Sysmac Studio.

- *1* Install the Sysmac Studio Standard Edition. Refer to the *Sysmac Studio Version 1 Operation Manual* (Cat. No. W504) for how to install.
- *2* Start the Sysmac Studio and click the **License** Button on the left side of the startup window. Then, click the **Register License** Button.

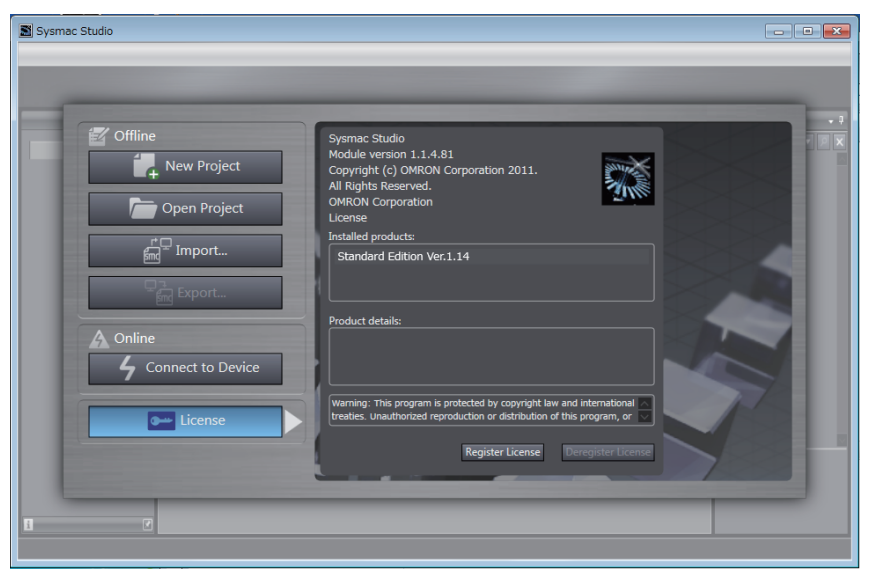

*3* Enter the Robot Additional Option license number, and click the **Register** Button.

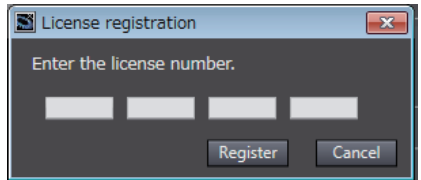

*4* If the license is registered successfully, the following message appears.

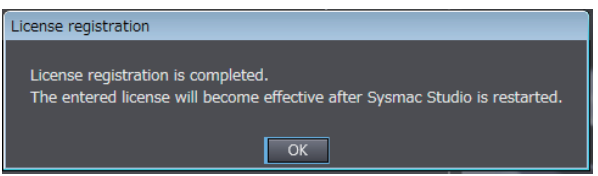

Click the **OK** Button to close the window.

*5* Confirm that *Robot Additional Option* is displayed under *Installed products* as shown below. Restart the Sysmac Studio.

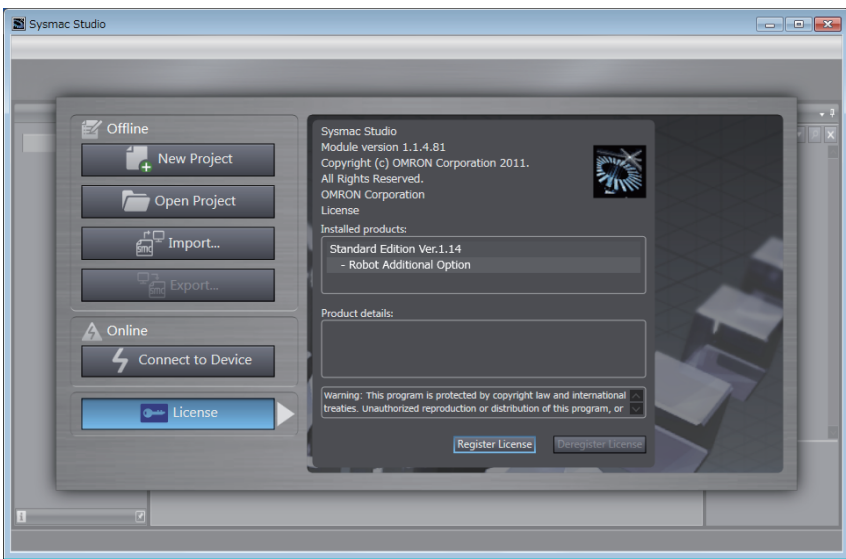

#### <span id="page-349-0"></span>**A-1-2 Disabling the Sysmac Studio Robot Additional Option**

Use the following procedure to disable the Sysmac Studio Robot Additional Option or to move the license of the Sysmac Studio Robot Additional Option from a computer to another.

*1* Start the Sysmac Studio and click the **License** Button on the left side of the startup window. Then, click the **Deregister License** Button.

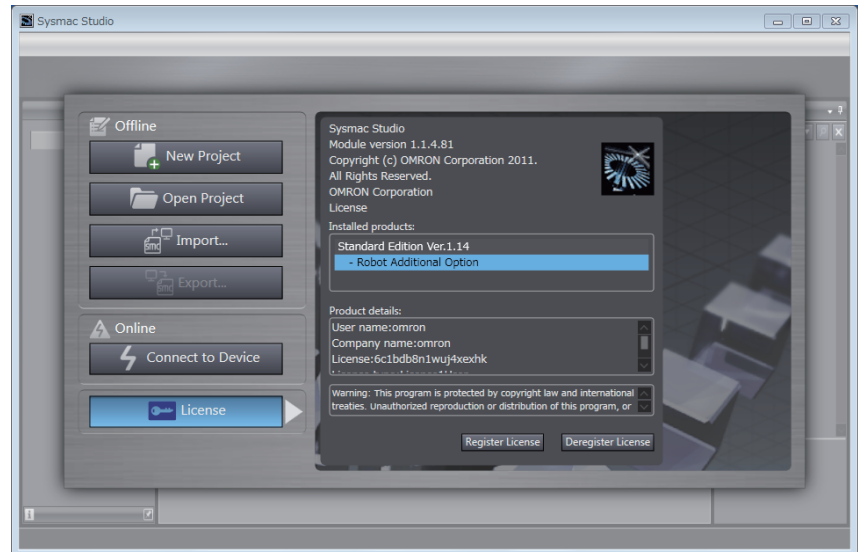

*2* Enter the Robot Additional Option license number, and click the **Deregister** Button.

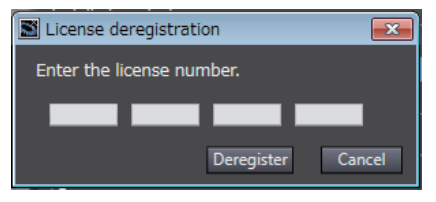

3 If the license is deregistered successfully, the following message appears.

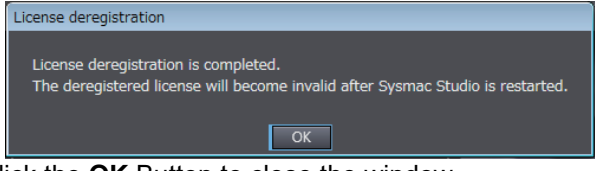

Click the **OK** Button to close the window.

*4* Confirm that *Robot Additional Option* is not displayed under *Installed products* as shown below. Restart the Sysmac Studio.

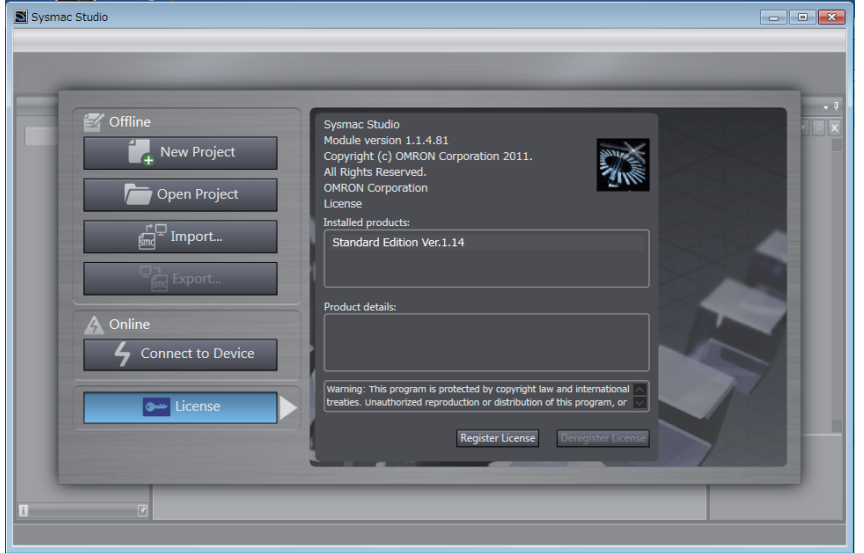

**A**

#### <span id="page-351-0"></span>**A-1-3 3D Equipment Model Creation Wizard**

The 3D Equipment Model Creation Wizard allows you to select how many conveyors for picking, how many conveyors for placing, and how many robots to use for the target pick-and-place application to configure 3D machine models for conveyors and robots.

After you complete the settings in this wizard, calibration parameters that represent the coordinate transformation data for each 3D machine model is generated automatically.

For detailed operating procedures, refer to the *Vision & Robot Integrated Simulation Startup Guide* (Cat. No. Y128).

### **3D Equipment Model Settings**

Use this window to set the configuration of a 3D equipment model that consists of conveyor settings, the number of robots, and other information.

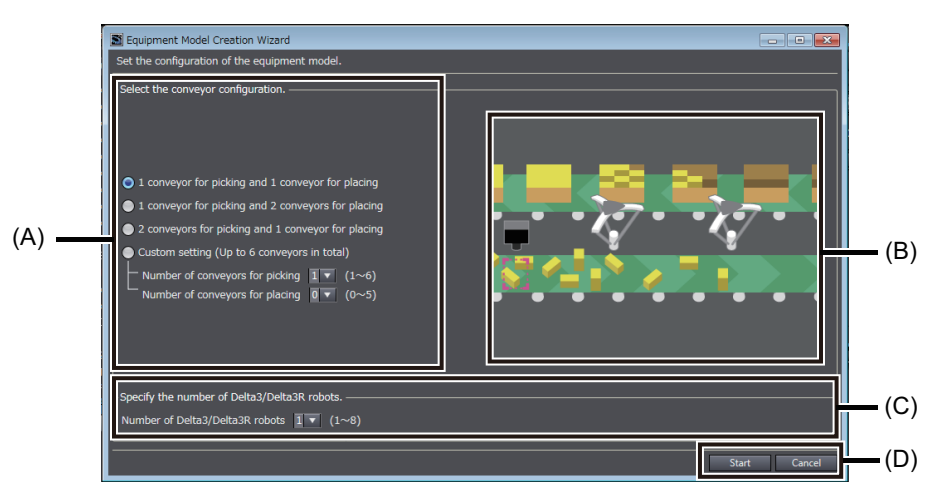

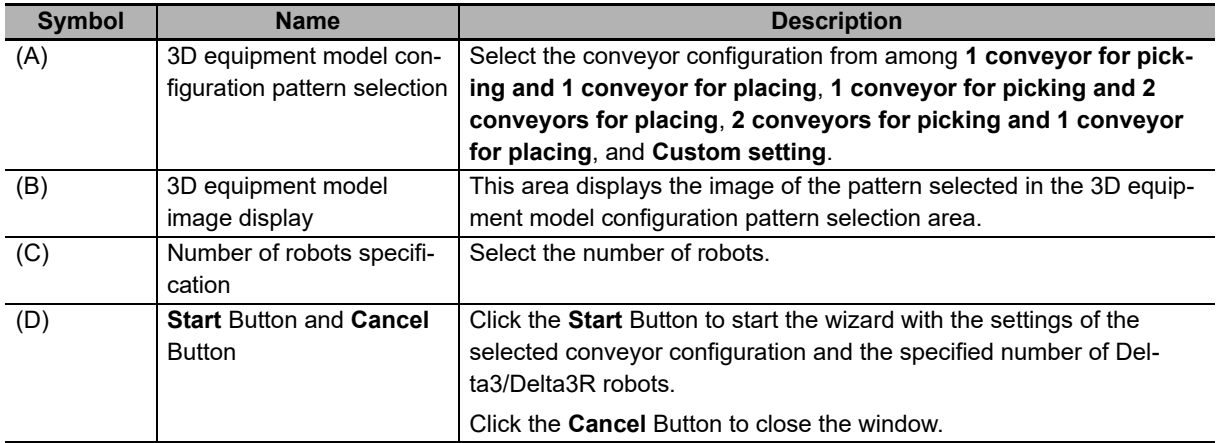

# **3D Machine Model Settings**

Use this window to configure the position and size parameters of each 3D machine model. Refer to *[A-1-4 3D Machine Models](#page-353-0)* on page A-8 for details on each 3D machine model.

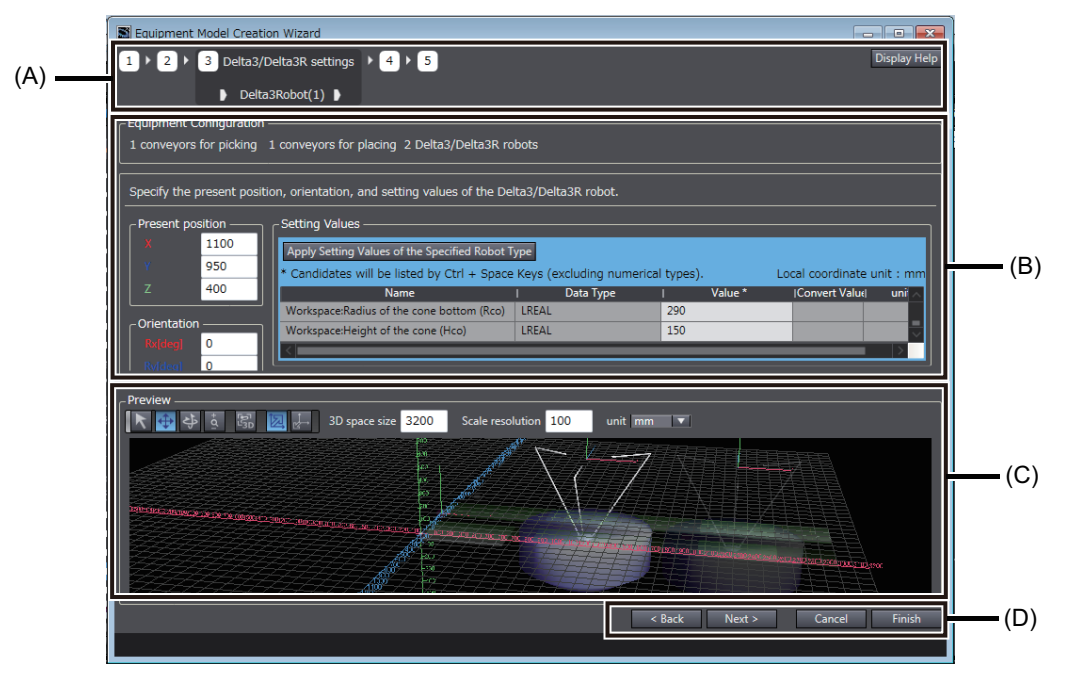

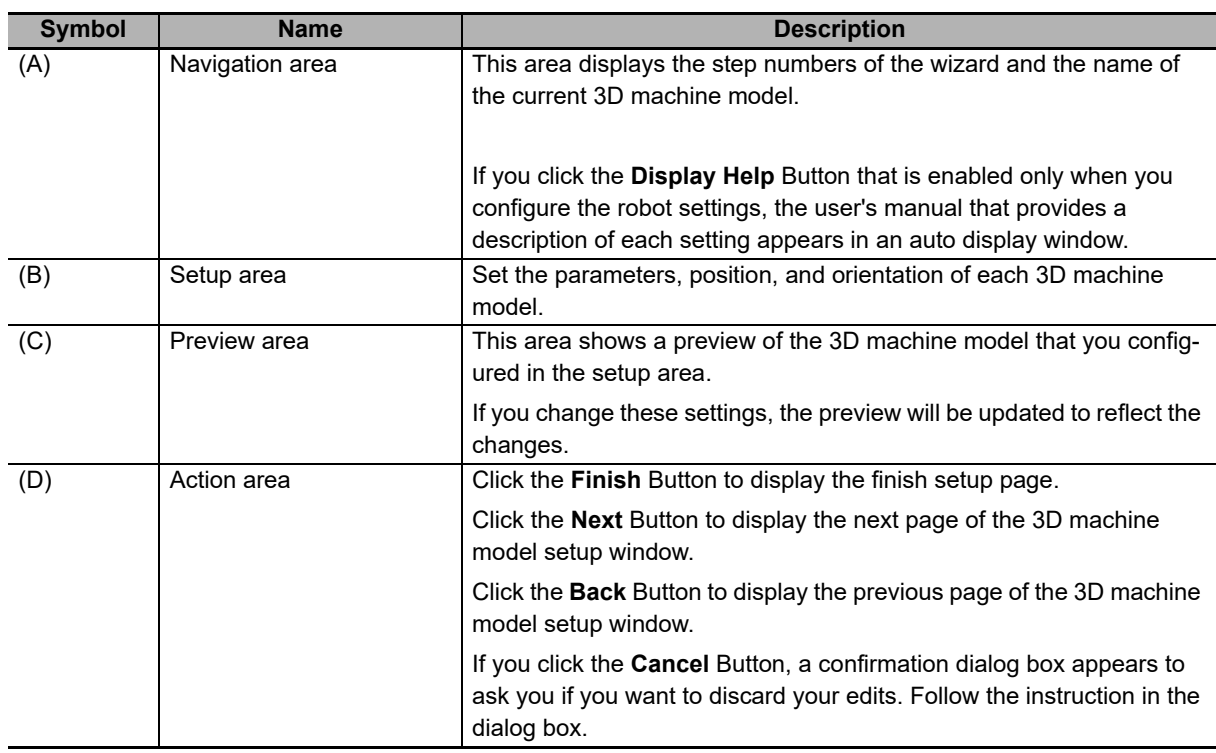

#### <span id="page-353-0"></span>**A-1-4 3D Machine Models**

This section describes the parameters of the 3D machine models that you can use with the Robot Additional Option.

Use the 3D machine models described here in a Vision & Robot integrated simulation.

## **Conveyor for Picking**

This model represents a conveyor for picking.

#### **Components of this 3D Machine Model**

The 3D machine model for a conveyor for picking has the components shown in the figure below.

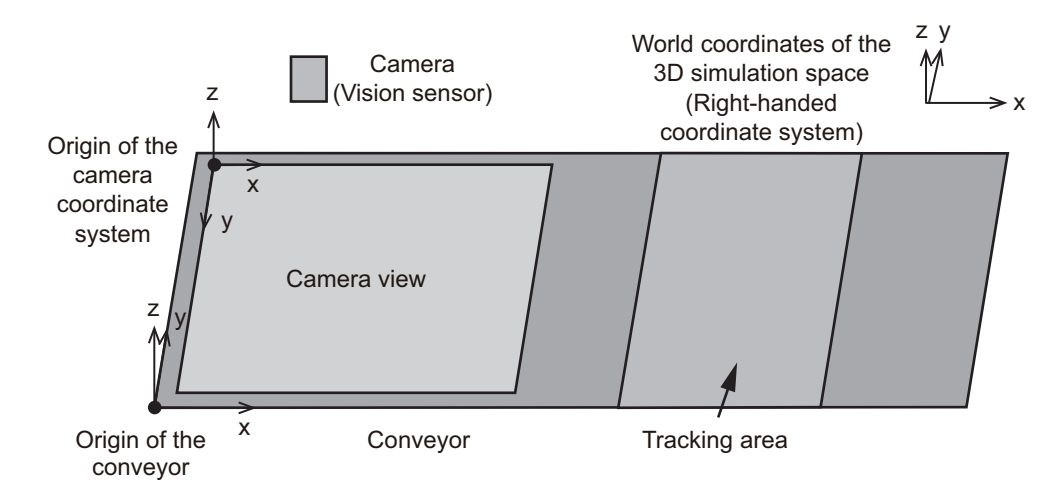

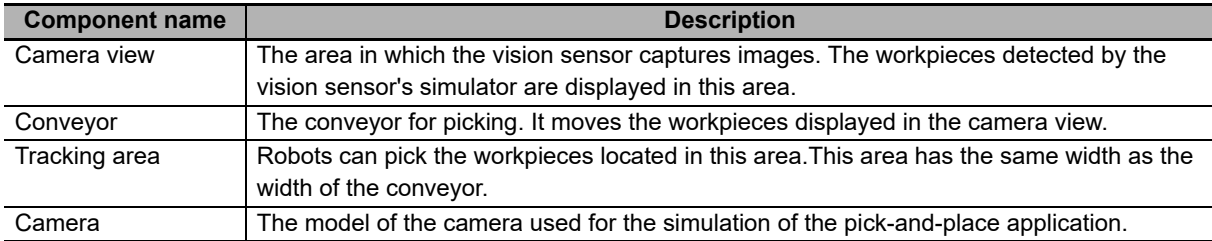

#### **Operation of this 3D Machine Model**

This 3D machine model performs the following two operations.

- Displaying workpieces in the initial position of the camera view
- Moving workpieces from the initial position according to the conveyor's encoder value

#### **Settings**

The 3D machine model parameter setting area has the following settings.

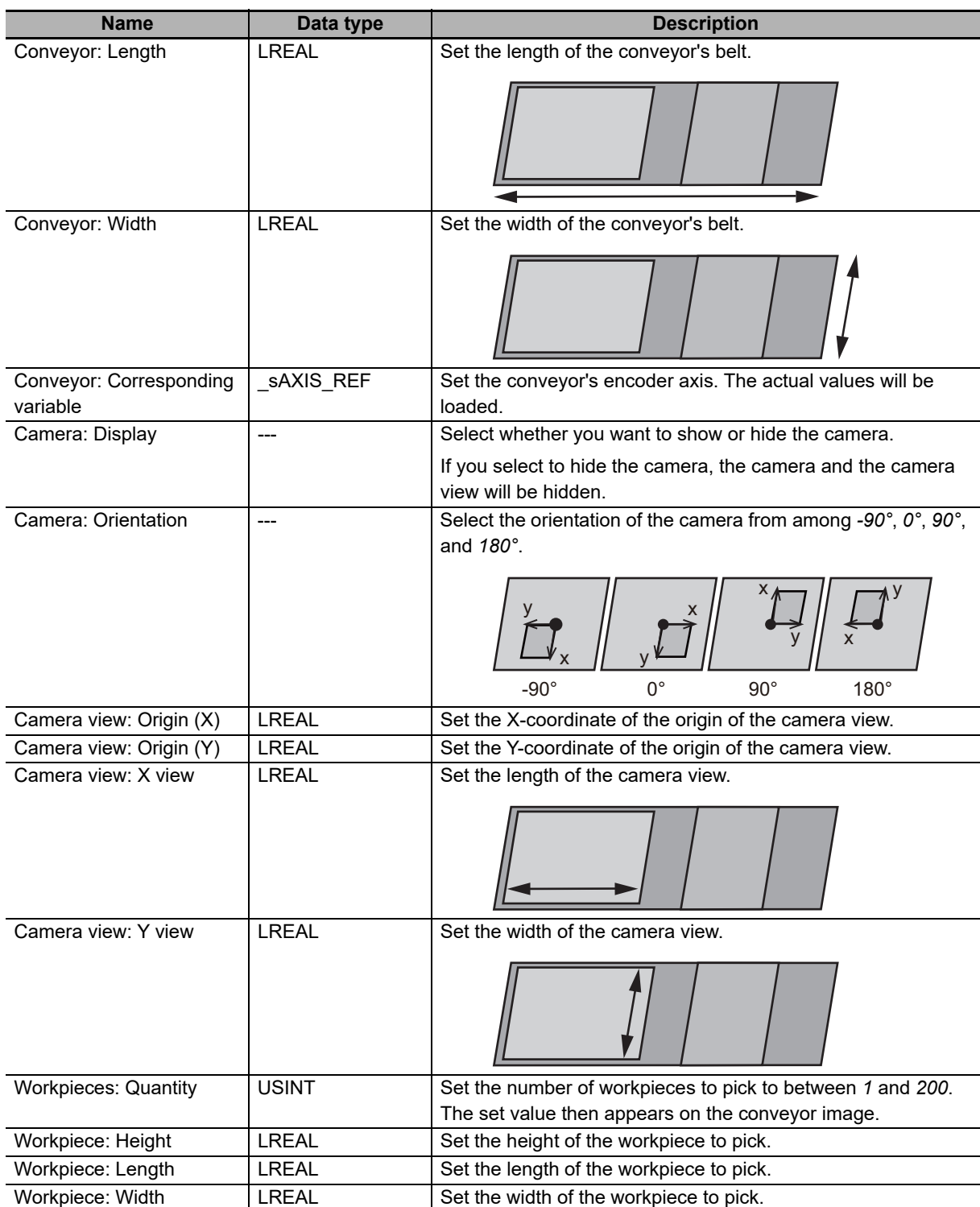

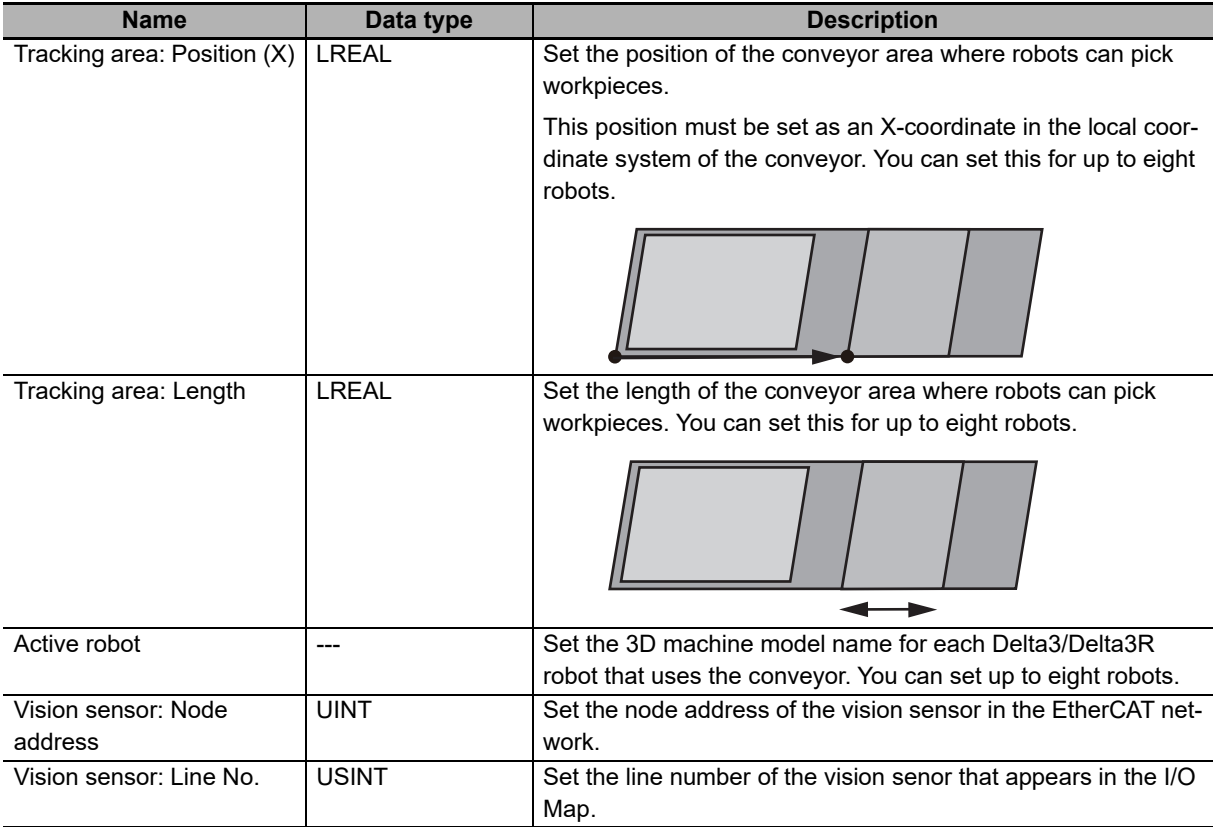

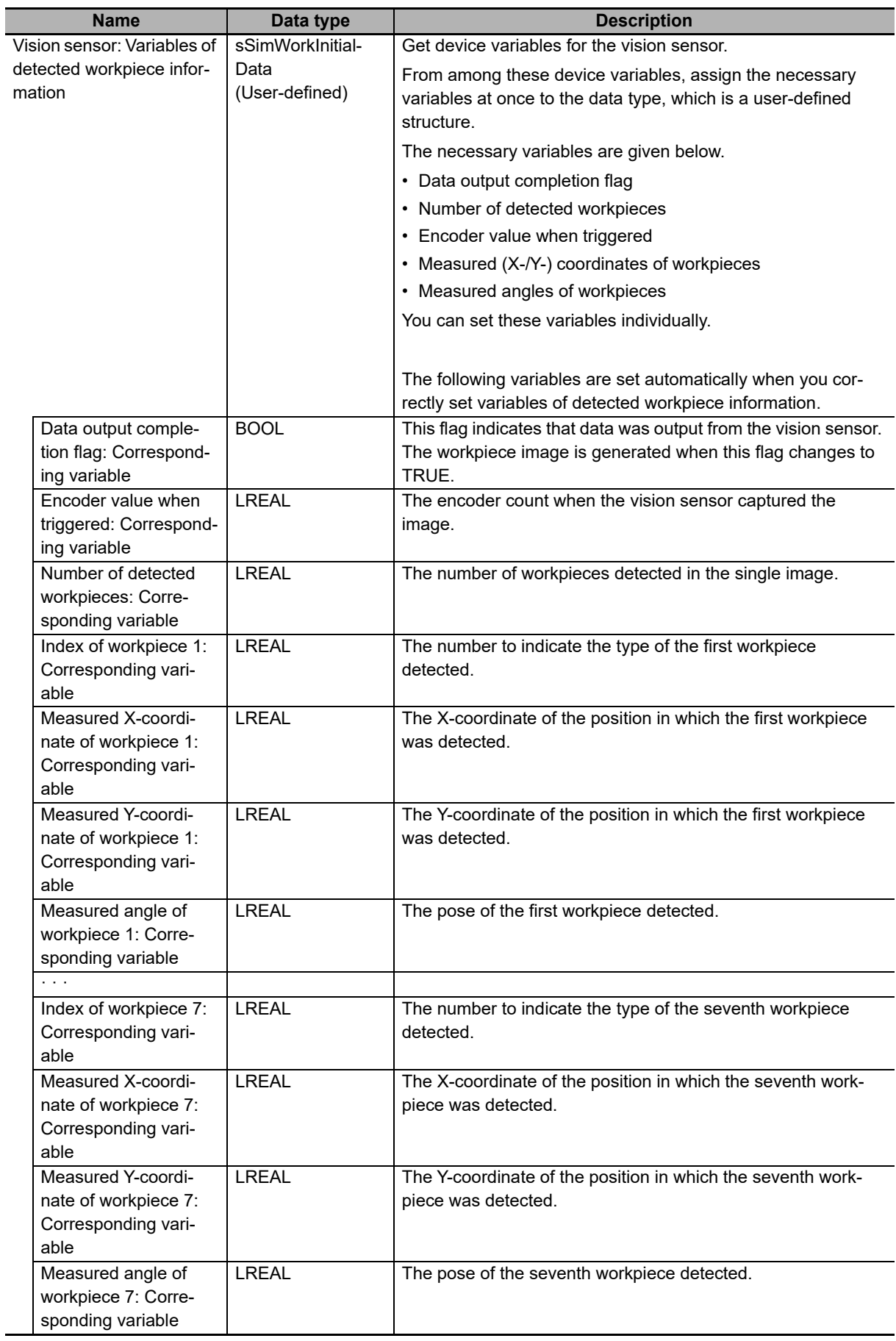

# **Conveyor for Placing (Box)**

This model represents a conveyor for placing with boxes placed on it. It allows you to check whether workpieces are packed in boxes.

#### **Components of this 3D Machine Model**

The 3D machine model for a Conveyor for placing (Box) has the components shown in the figure below.

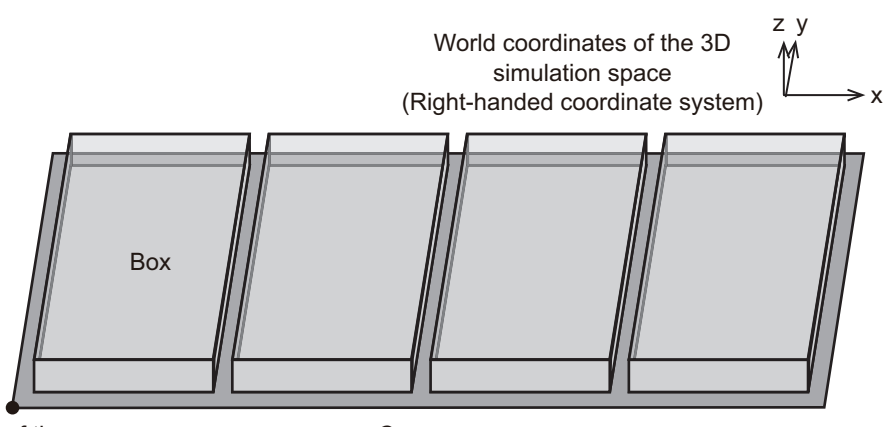

Origin of the conveyor

Conveyor

#### **Operation of this 3D Machine Model**

The boxes displayed on the conveyor are all in the same size and placed at equal intervals.

These boxes move according to the value of the encoder axis when the trigger variable that corresponds with the conveyor is turned ON. Each box disappears when it reaches the end of the conveyor.

As with the case of the boxes, the workpieces placed either on the conveyor or in the boxes move as the encoder value increases. Each workpiece disappears when it reaches the end of the conveyor.

#### ● Settings

The 3D machine model parameter setting area has the following settings.

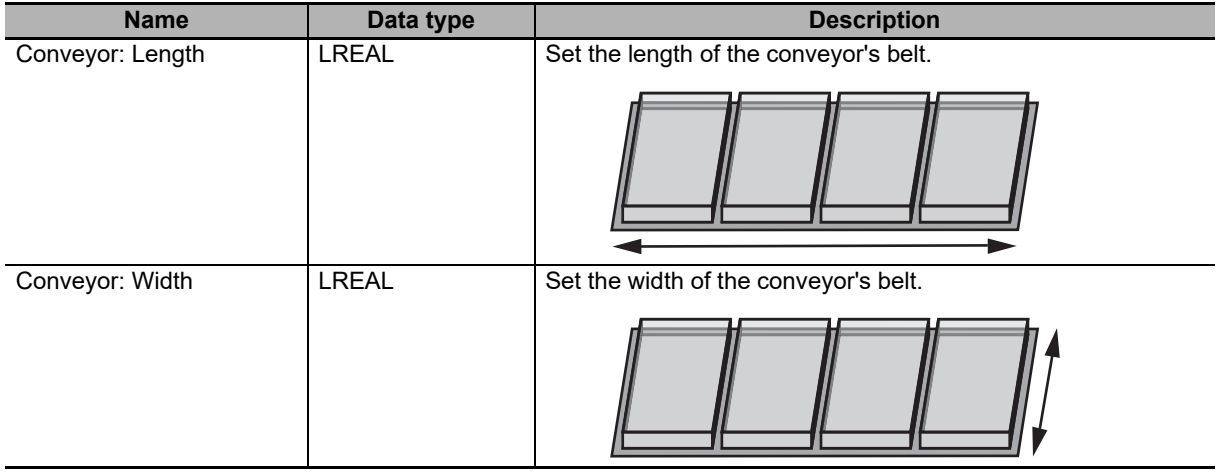

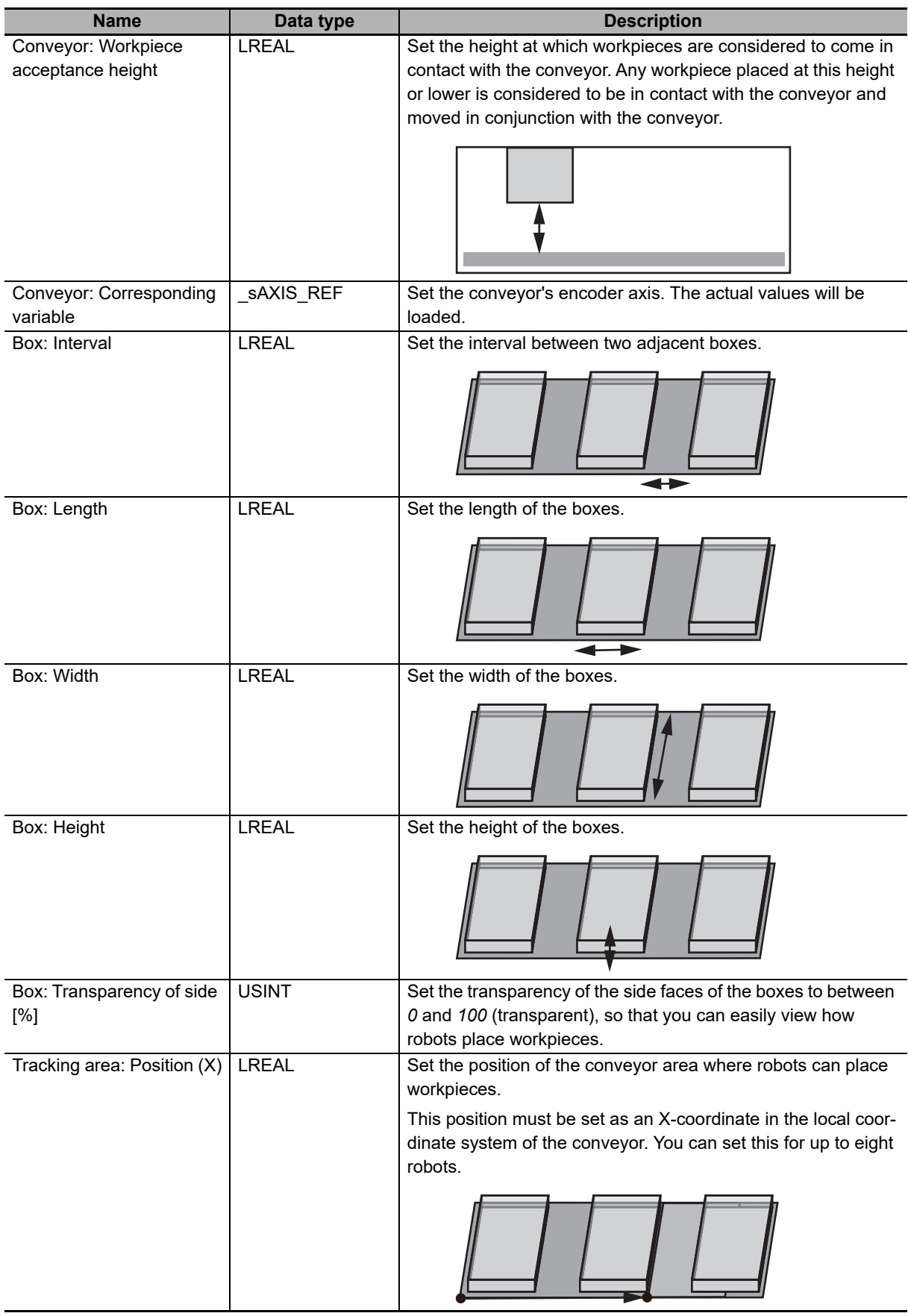

**A**

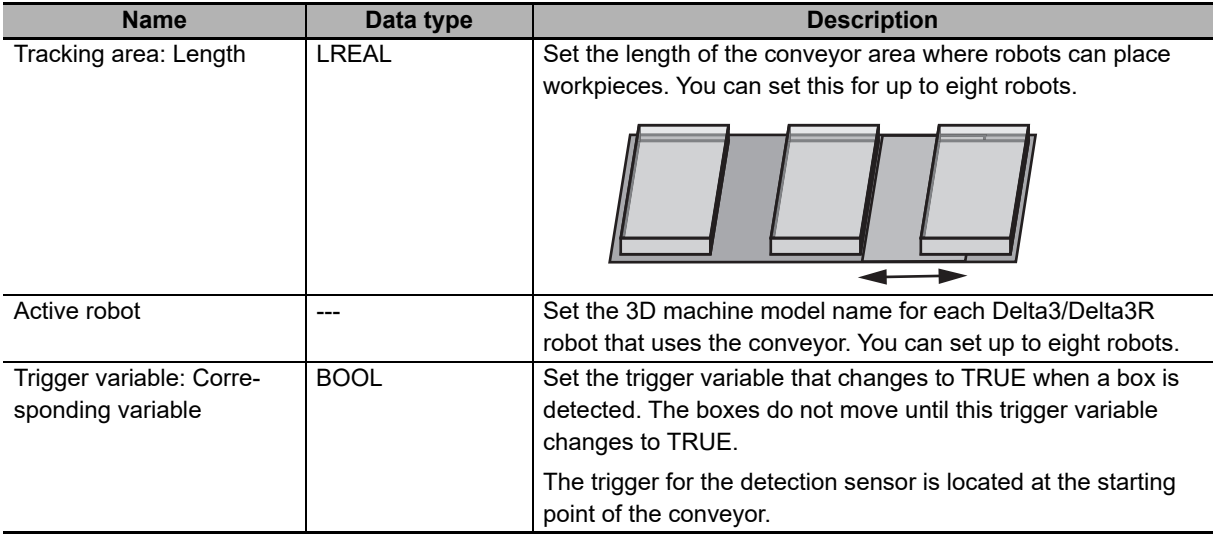

#### **Conveyor for Placing (with Borders)**

This model represents a conveyor for placing with equally spaced border lines. It allows you to view how robots place workpieces in the predetermined range.

#### **Components of this 3D Machine Model**

The 3D machine model for a Conveyor for placing (with borders) has the components shown in the figure below.

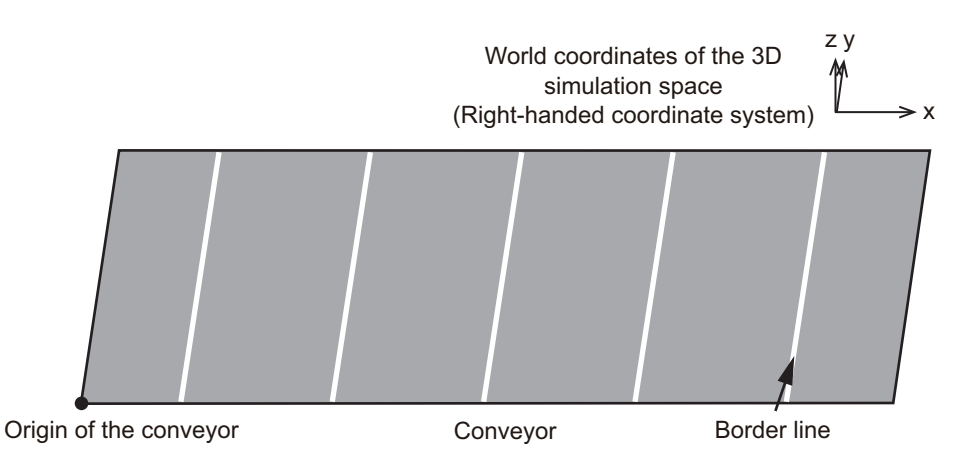

#### **Operation of this 3D Machine Model**

The border lines displayed on the conveyor are spaced at equal intervals.

These border lines move according to the value of the encoder axis when the trigger variable that corresponds with the conveyor is turned ON. Each border line disappears when it reaches the end of the conveyor.

As with the case of the border lines, the workpieces placed on the conveyor move as the encoder value increases. Each workpiece disappears when it reaches the end of the conveyor.
### **Settings**

The 3D machine model parameter setting area has the following settings.

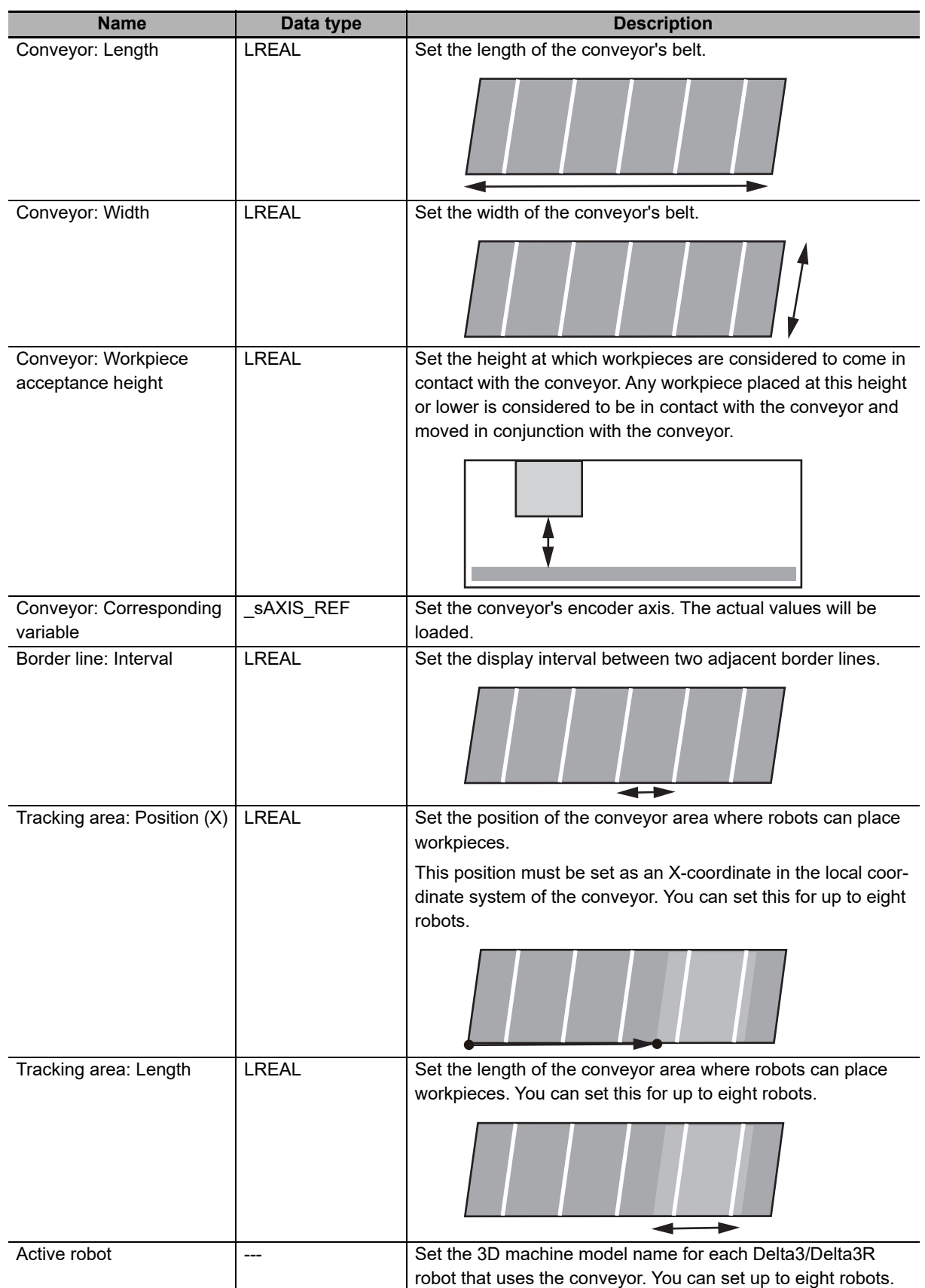

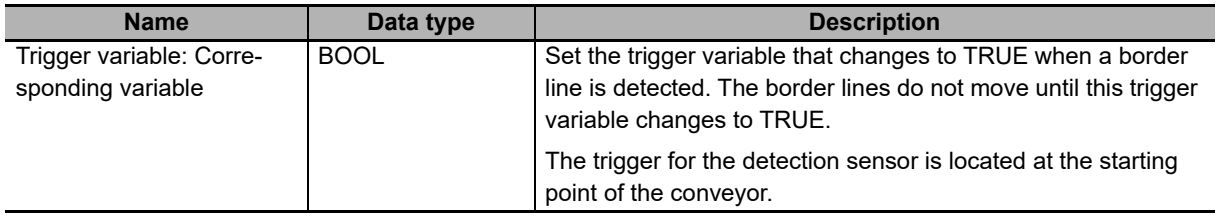

# **Delta3/Delta3R Robot**

This model represents a Delta3 robot with three parallel links.

### **Components of this 3D Machine Model**

Refer to the description for Delta3/Delta3R in *[2-3 Robot Functions](#page-71-0)* on page 2-20 for details.

### **Operation of this 3D Machine Model**

Refer to the description for Delta3/Delta3R in *[2-3 Robot Functions](#page-71-0)* on page 2-20 for details.

### **Settings**

The 3D machine model parameter setting area has the following settings.

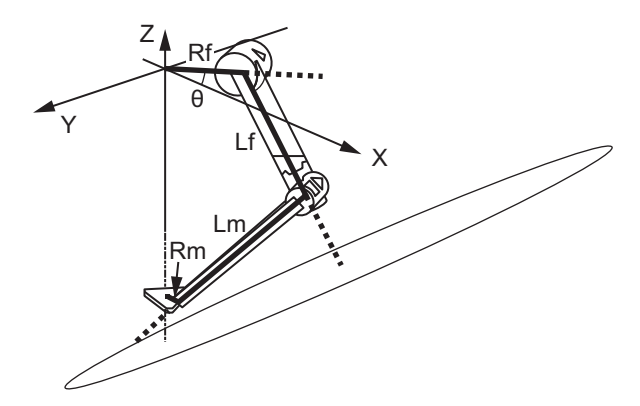

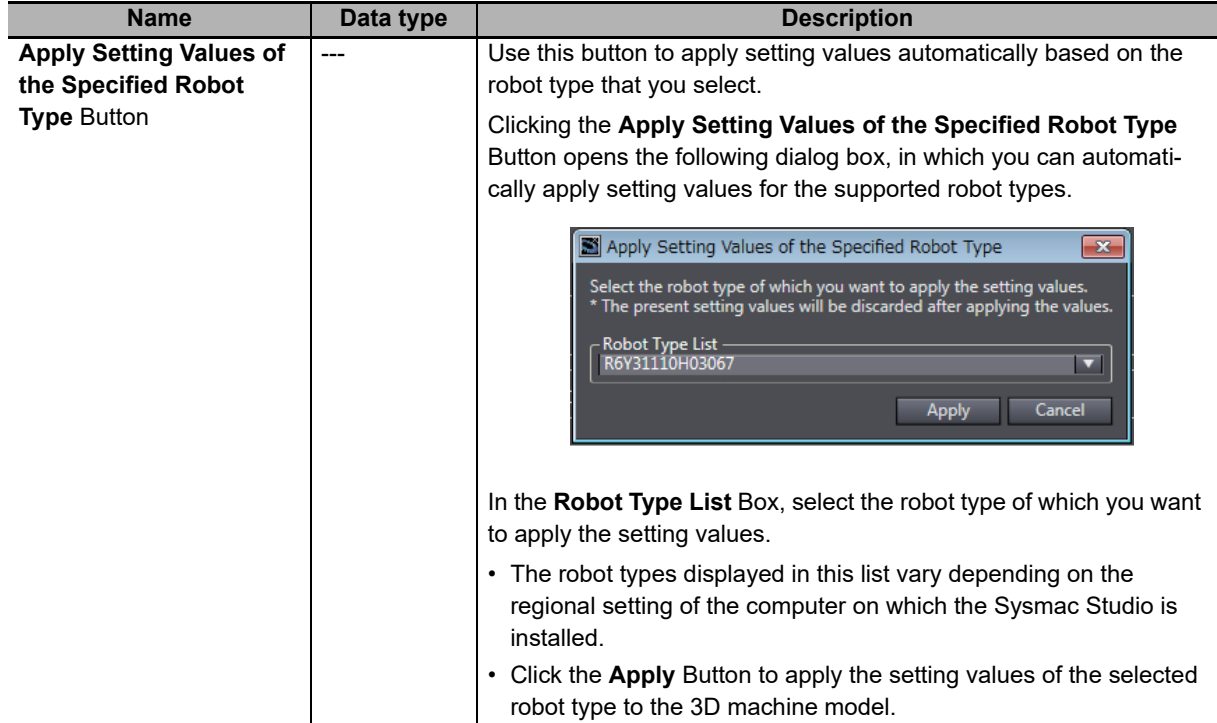

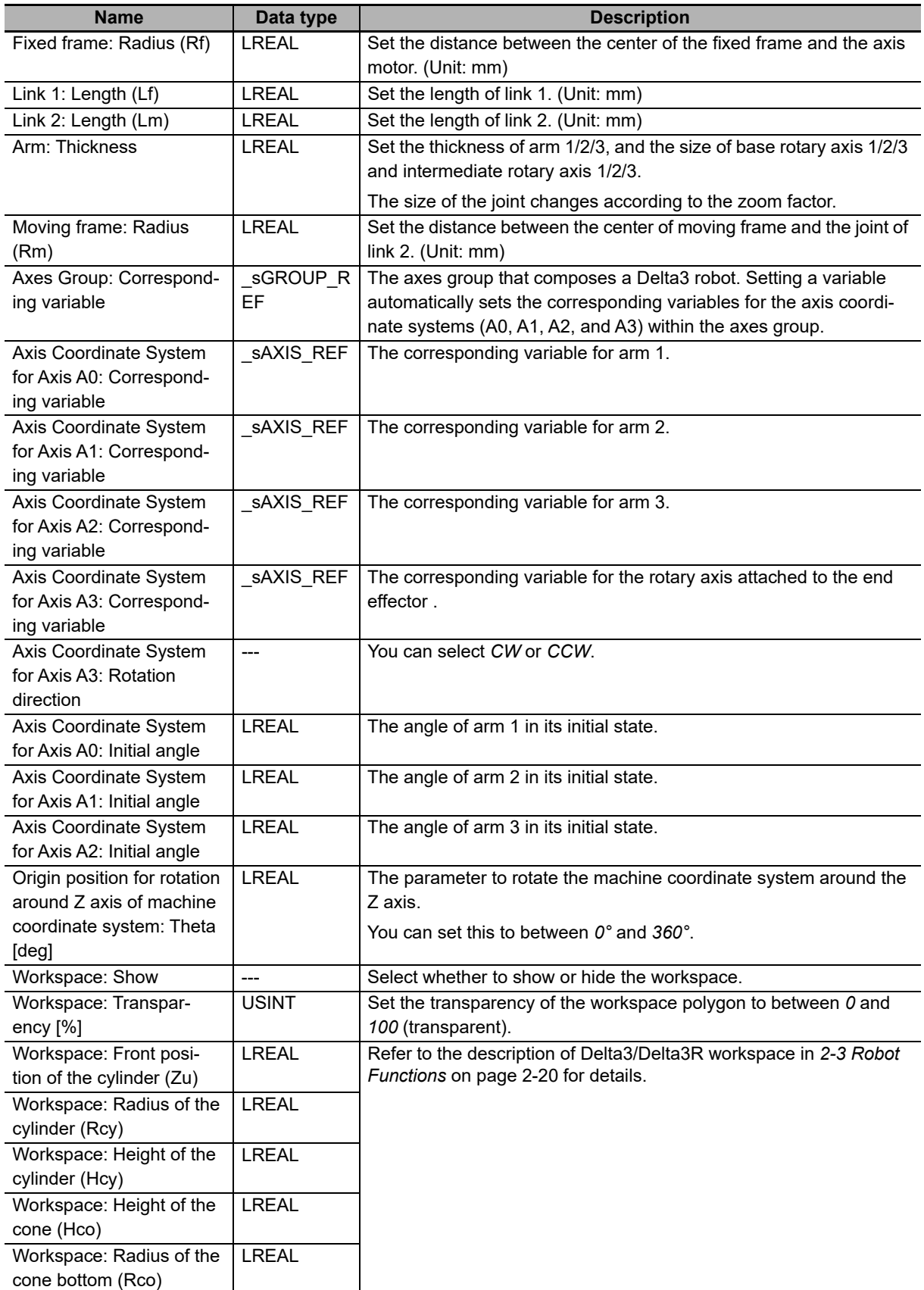

# **Vacuum-type Robot Tool**

This model represents a robot tool that uses the suction of air to perform pick-and-place operation.

### **Components of this 3D Machine Model**

Refer to *[2-3-8 Robot Tool](#page-92-0)* on page 2-41 for details.

### **Operation of this 3D Machine Model**

- The vacuum-type robot tool picks and holds a workpiece when its vacuum pads come in contact with the workpiece only when the input of the corresponding variable for the robot is ON.
- The vacuum-type robot tool stops holding the workpiece by its vacuum pads as soon as the input of the corresponding variable for the robot turns OFF.

### **Settings**

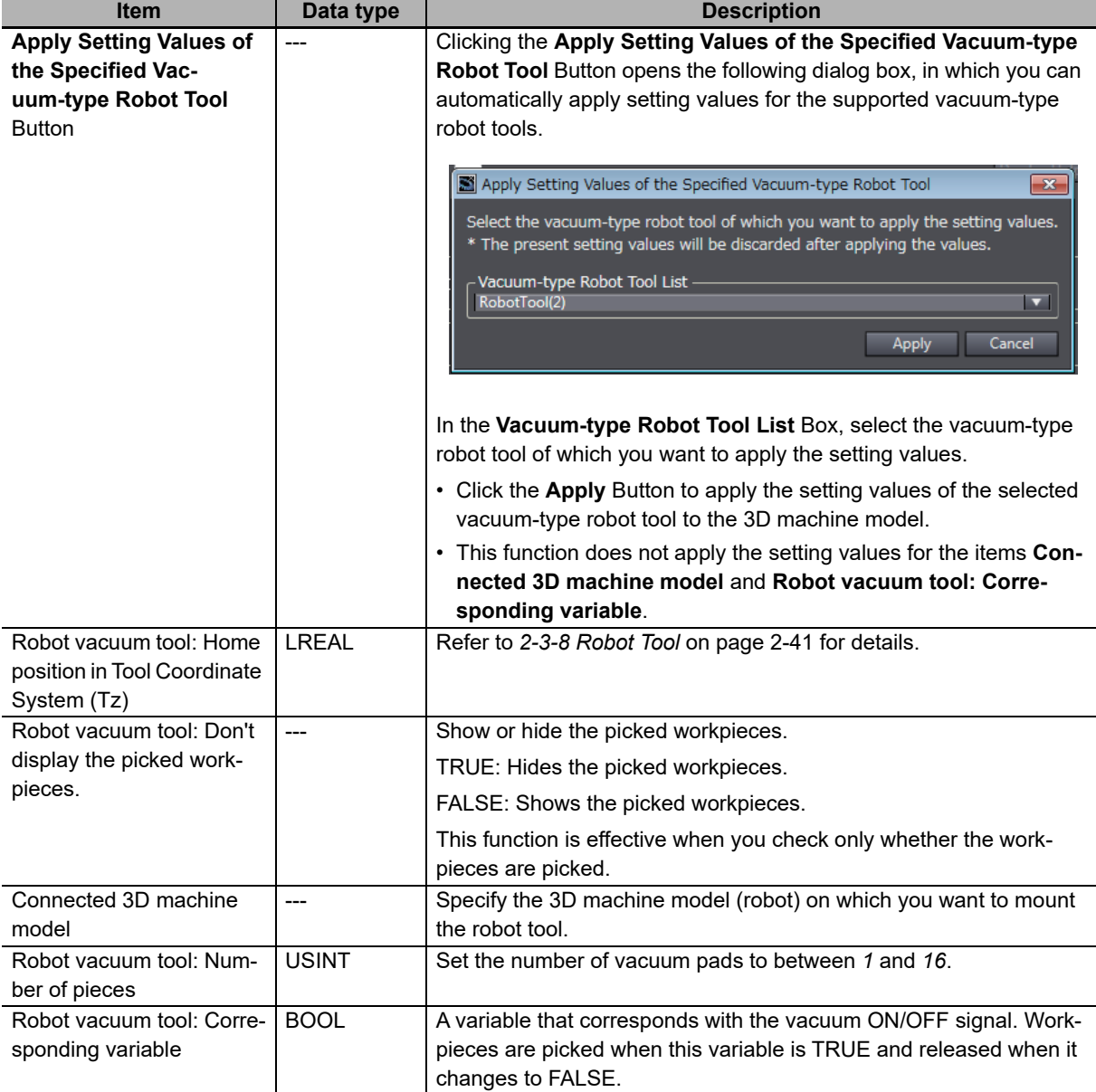

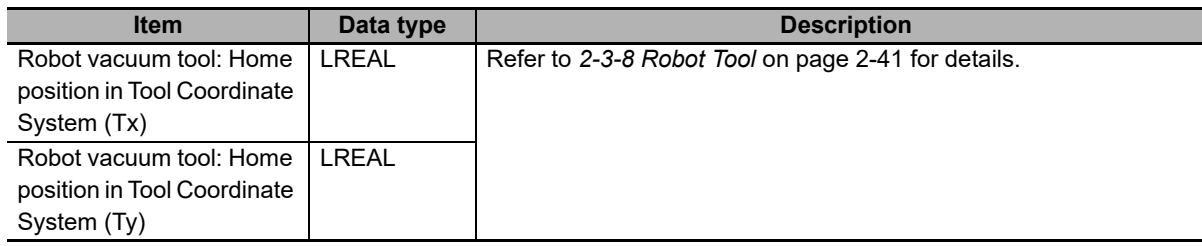

### **A-1-5 Calculation of Calibration Parameters**

<span id="page-364-0"></span>To perform a Vision & Robot integrated simulation, you need to set the parameters to transform the coordinate system (calibration parameters) in the user program.

Once you complete setting all the 3D machine models with the 3D Equipment Model Creation Wizard, you can output the calibration parameters to a file.

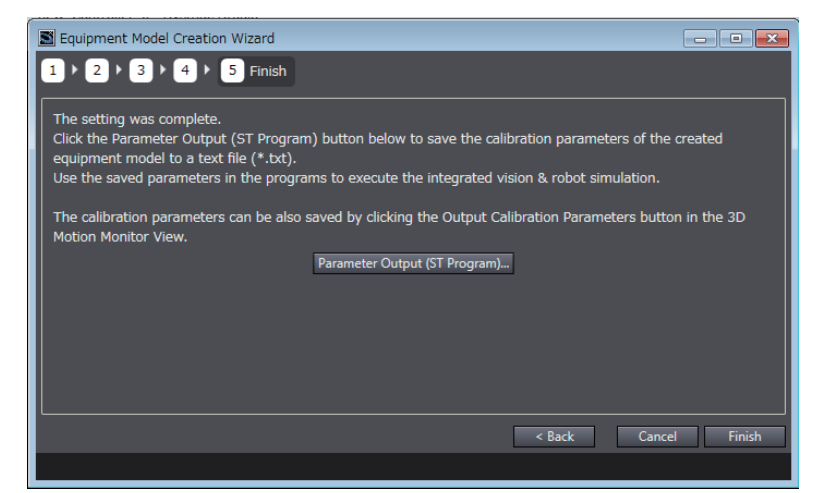

For details on how to use and operate these parameters, refer to the *Vision & Robot Integrated Simulation Startup Guide* (Cat. No. Y128).

### **Additional Information**

If the selected 3D equipment model includes the conveyor for picking, you can save the calibration parameters in a file by clicking the **Output Calibration Parameters** Button in the 3D Motion Monitor View.

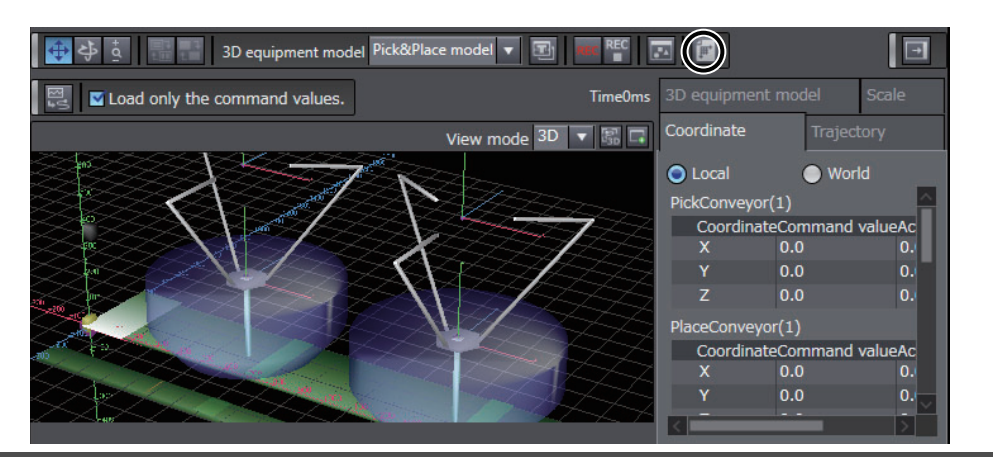

## **A-1-6 Display of Images in 3D Motion Monitoring**

In a Vision & Robot integrated simulation, when you execute 3D motion monitoring after loading the trace data for a 3D equipment model for the pick-and-place application, it is possible to display the images of workpieces captured by the vision sensor in accordance with the operation timing of the 3D equipment model.

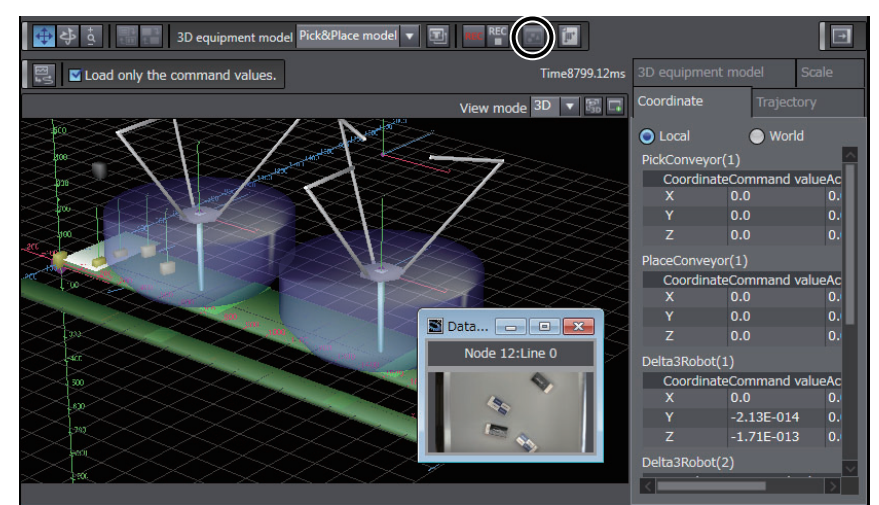

For detailed operating procedures, refer to the *Vision & Robot Integrated Simulation Startup Guide* (Cat. No. Y128).

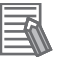

### **Additional Information**

In a 3D equipment model for the pick-and-place application, you can use up to eight vision sensors. The following is a display example where eight vision sensors are used.

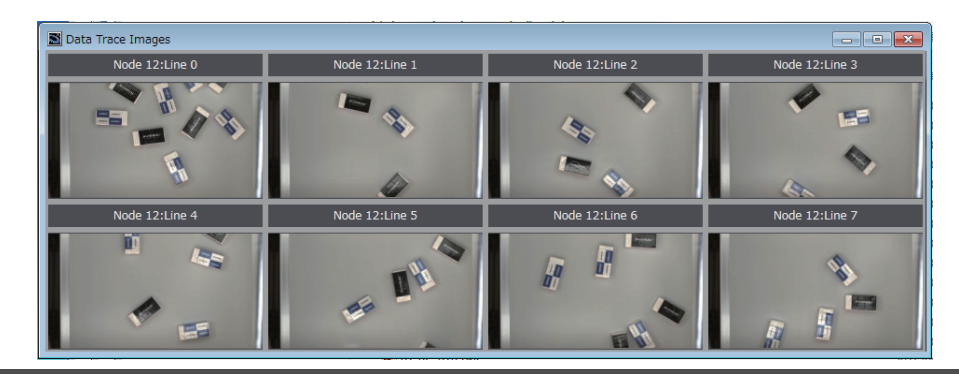

# **A-2 Sysmac Studio Robot Options**

This section describes how to enable/disable the Sysmac Studio robot options.

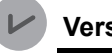

### **Version Information**

For the Sysmac Studio version 1.13 or lower, you need to enable the Sysmac Studio robot options to use the robot functions with an NJ Robotics CPU Unit (Model: NJ501-4 $\Box$  $\Box$ ).

For the Sysmac Studio version 1.14 or higher, you can use the robot functions without enabling the robot options.

After you enable the robot options, take the following two steps to set the required parameters.

- Set the axes group and axes for the robot.
- Set the items such as link length of the robot.

Refer to *[3-1 Setting Group for Robot](#page-105-0)* on page 3-2 for the settings of the axes group and axes for the robot, and *[3-2 Robot Kinematics Settings](#page-112-0)* on page 3-9 for the settings of the link length of the robot and other items.

Also refer to the *Sysmac Studio Version 1 Operation Manual* (Cat. No. W504) for details on operation and parameters to be set.

## **A-2-1 Enabling Sysmac Studio Robot Options**

You can use the robot options after you take the following procedure on the Sysmac Studio.

*1* Install the Sysmac Studio Standard Edition.

Refer to the *Sysmac Studio Version 1 Operation Manual* (Cat. No. W504) for how to install.

*2* Start the Sysmac Studio and click the **License** Button on the left side of the startup window. Then, click the **Register License** Button.

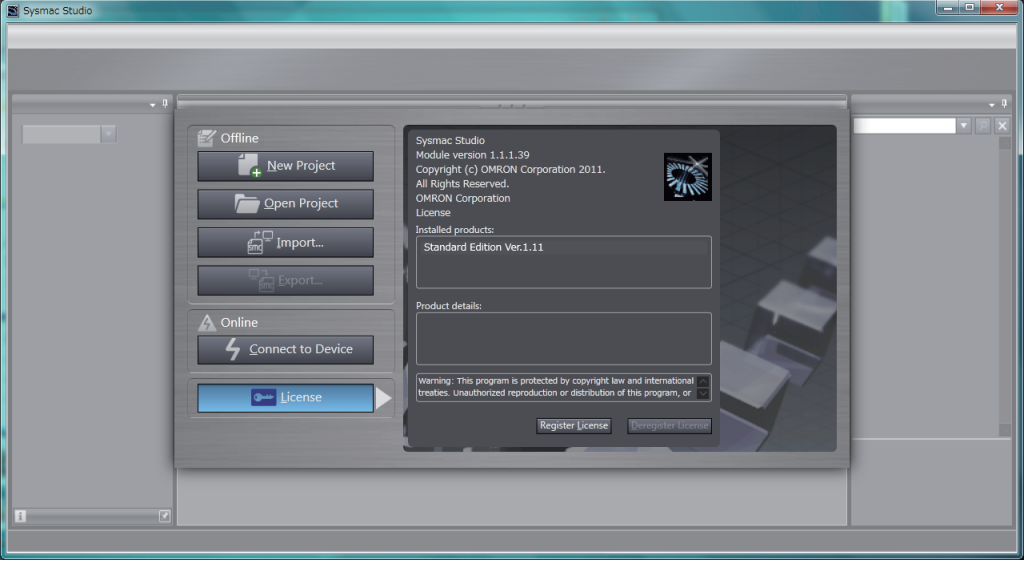

**A**

*3* Enter the robot options license number, and click the **Register** Button.

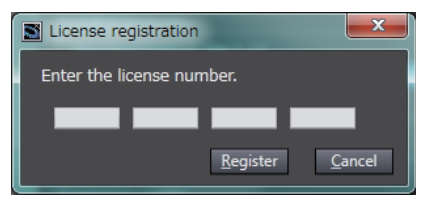

**4** If the license is registered successfully, the following message appears.

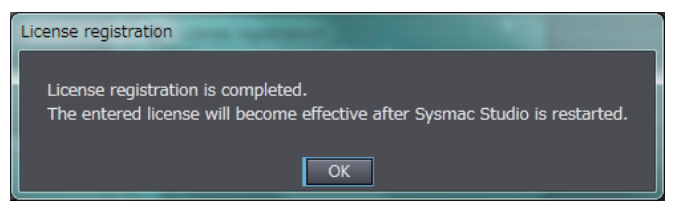

Click the **OK** Button to close the window.

*5* Confirm that *Robot Option* is displayed under *Installed products* as shown below. Restart the Sysmac Studio.

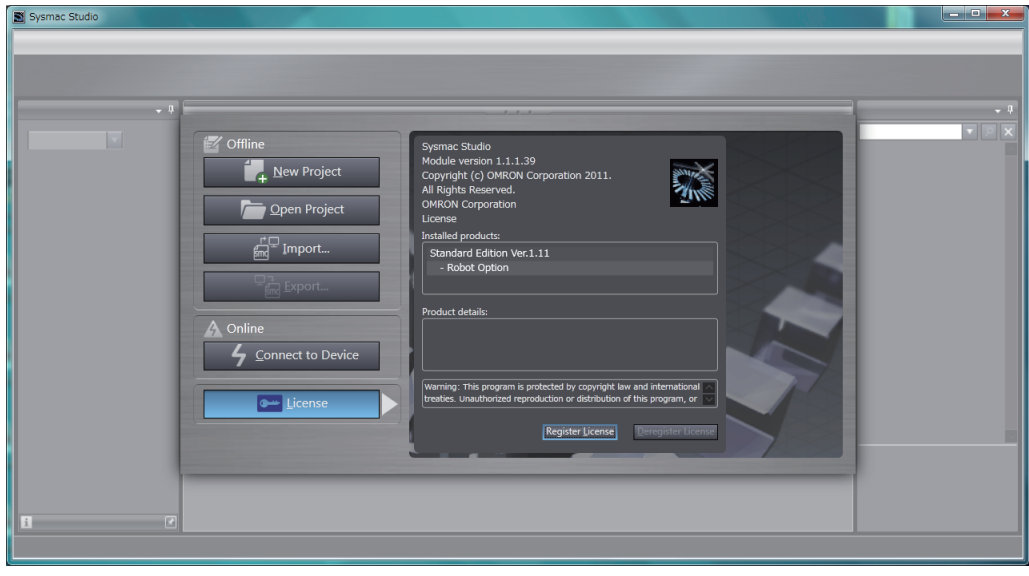

# **A-2-2 Disabling Sysmac Studio Robot Options**

Use the following procedure to disable the Sysmac Studio robot options or to move the license of the Sysmac Studio robot options from a computer to another.

*1* Start the Sysmac Studio and click the **License** Button on the left side of the startup window. Then, click the **Deregister License** Button.

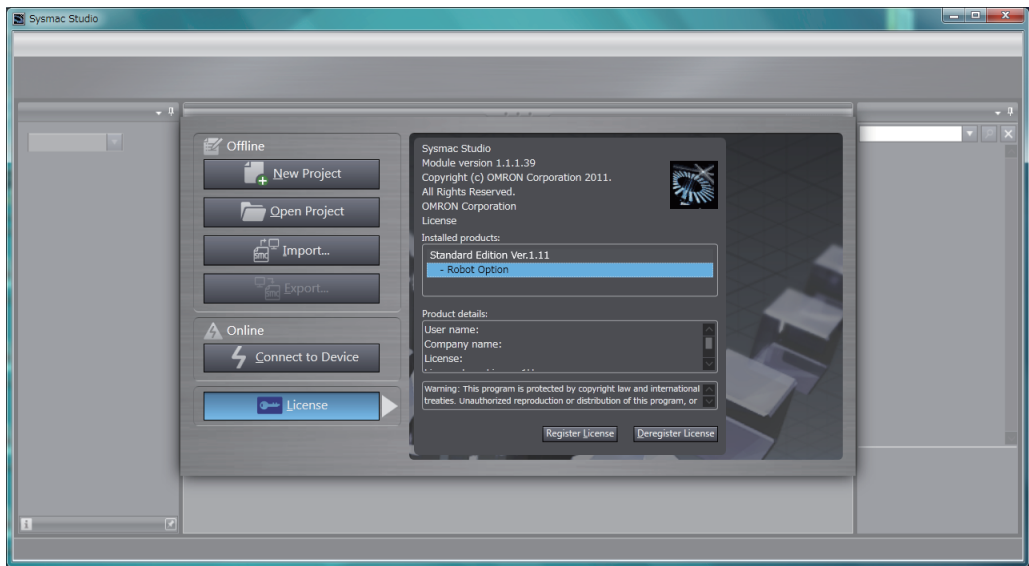

*2* Enter the robot options license number, and click the **Deregister** Button.

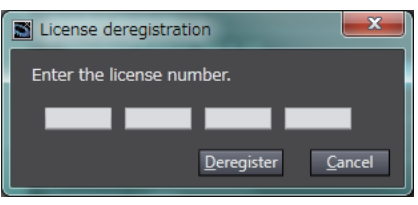

**3** If the license is deregistered successfully, the following message appears.

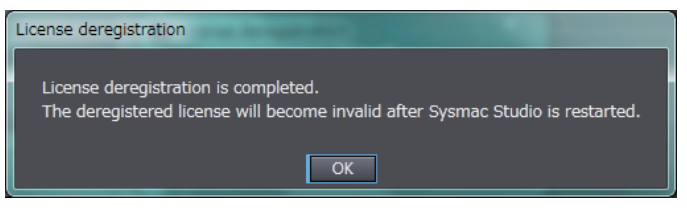

Click the **OK** Button to close the window.

**A**

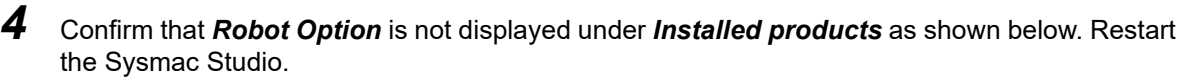

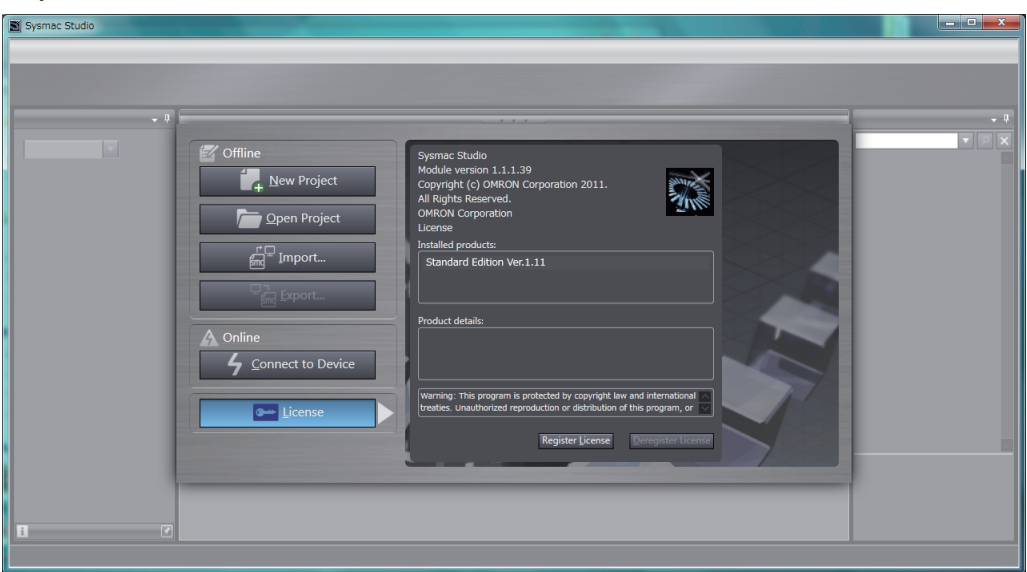

# **A-3 Version Information**

This section describes the functions that are supported for each robot version.

Refer to the *NJ/NX-series Motion Control Instructions Reference Manual* (Cat. No. W508) for version information on the motion control instructions.

Refer to the *NJ/NX-series CPU Unit Motion Control User's Manual* (Cat. No. W507) for version information on the motion control.

# **NJ Robotics Functions That Were Added for Robot Version 1.00**

Version 1.03 or higher of the Sysmac Studio is required to use the functions that were added for robot version 1.00 of the CPU Unit.

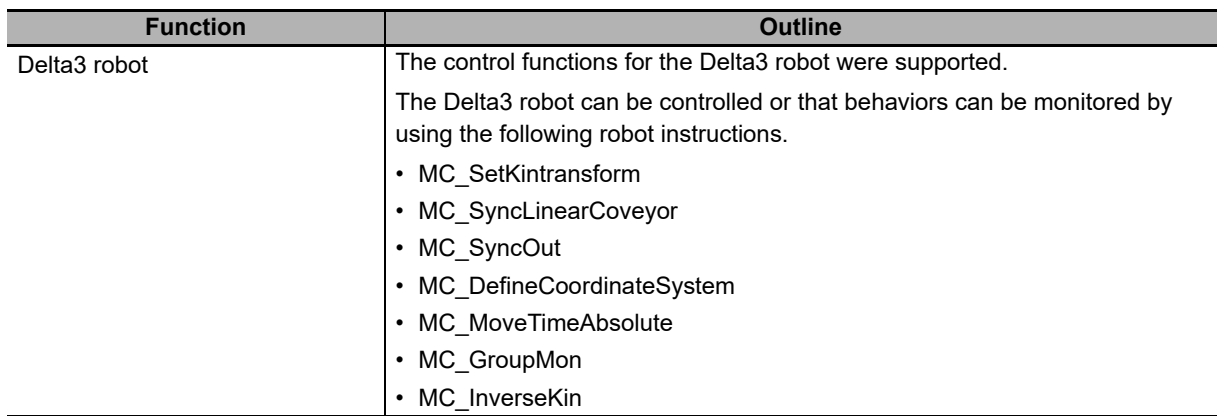

# **NJ Robotics Functions That Were Added for Robot Version 1.01**

Version 1.09 or higher of the Sysmac Studio is required to use the functions that were added for robot version 1.01 of the CPU Unit.

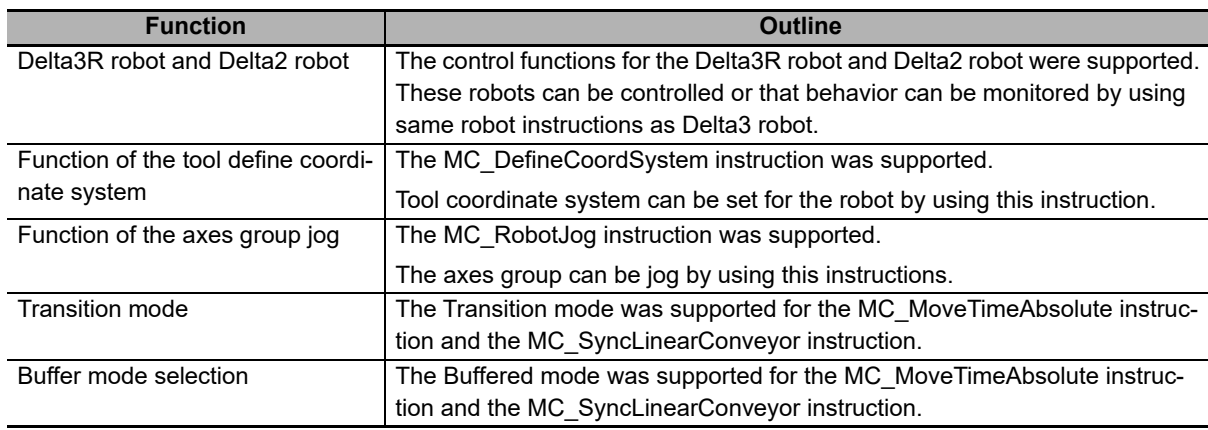

# **NJ Robotics Functions That Were Added for Robot Version 1.02**

Version 1.10 or higher of the Sysmac Studio is required to use the functions that were added for robot version 1.02 of the CPU Unit.

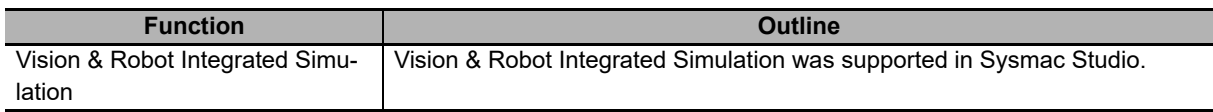

## **NJ Robotics Functions That Were Added for Robot Version 1.03**

Version 1.15 or higher of the Sysmac Studio is required to use the functions that were added for robot version 1.03 of the CPU Unit.

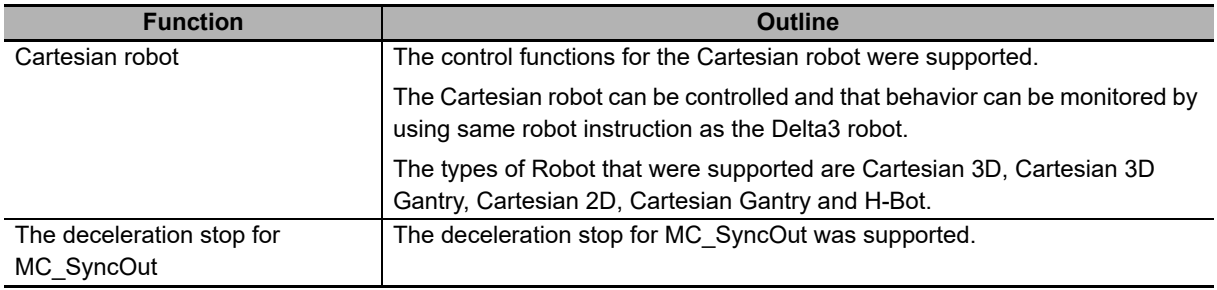

# **NJ Robotics Functions That Were Added for Robot Version 1.04**

Version 1.18 or higher of the Sysmac Studio is required to use the functions that were added for robot version 1.04 of the CPU Unit.

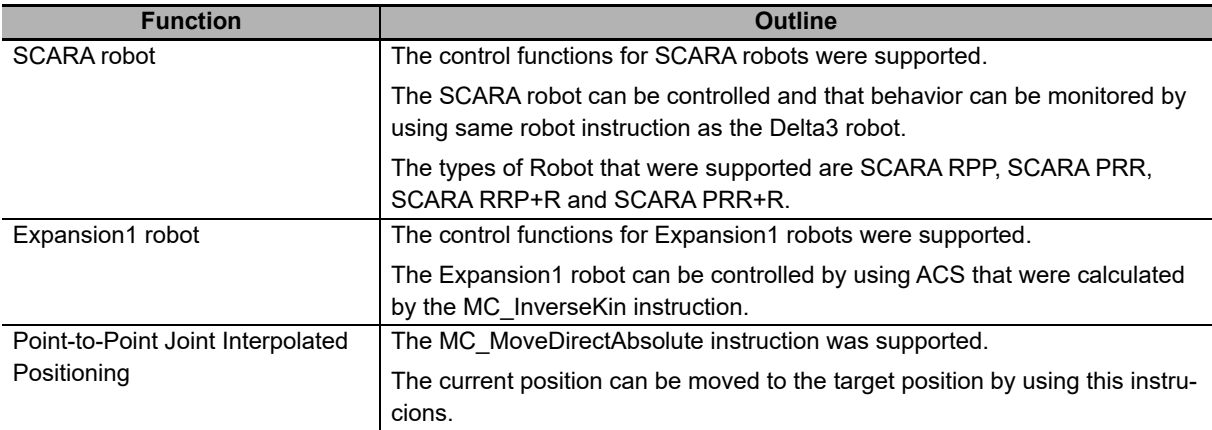

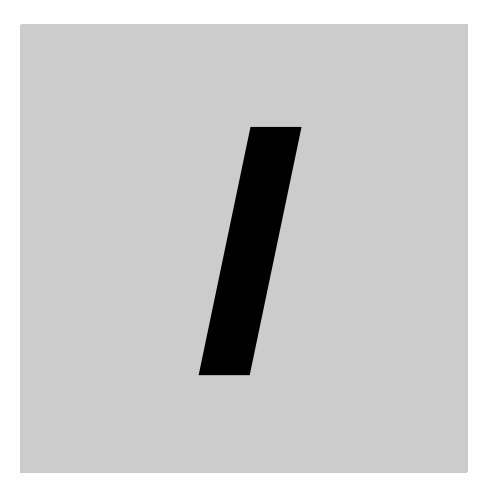

# **Index**

# **Index**

### **Numerics**

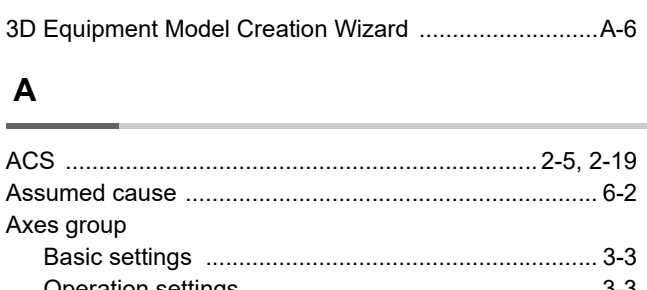

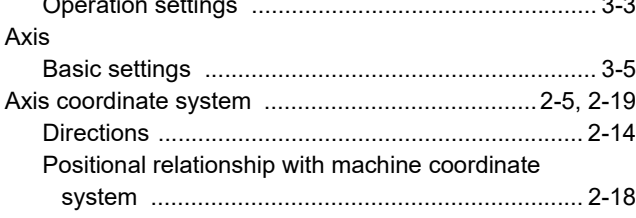

## $\mathbf C$

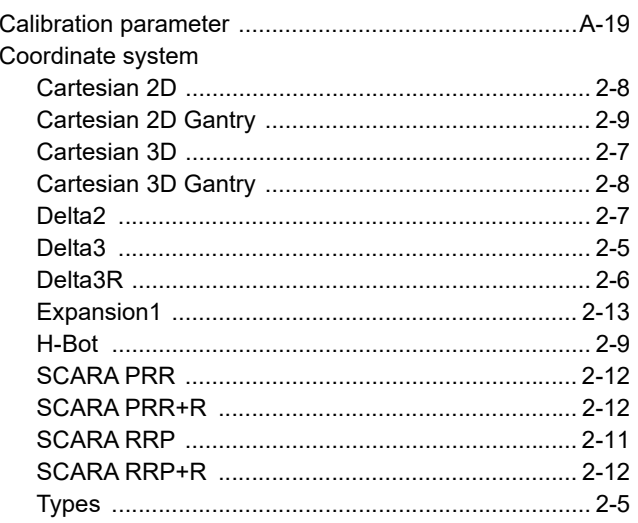

## $E$

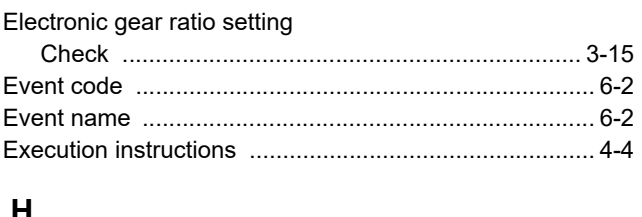

### H

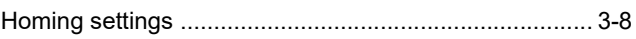

## $\mathsf{K}$

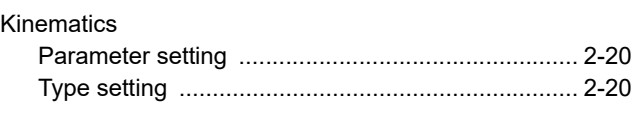

# $\mathbf{L}%$

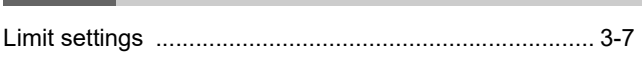

## M

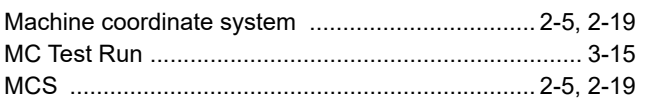

### $\mathbf{o}$

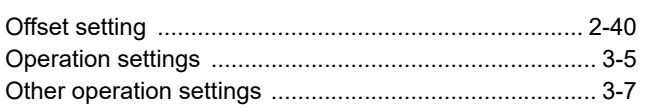

## $\mathsf{P}$

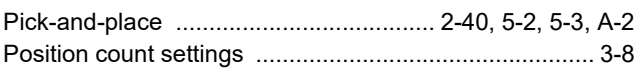

## $\mathsf{R}$

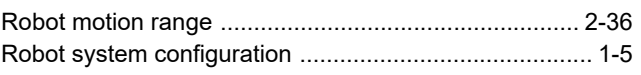

#### ${\bf S}$ j.

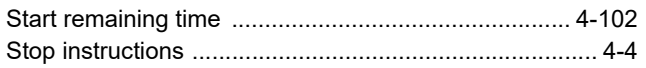

## $\mathsf T$

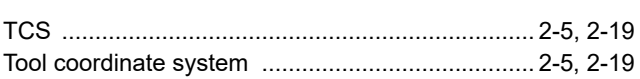

## $\mathsf{U}% _{T}=\mathsf{U}_{T}\!\left( a,b\right) ,\ \mathsf{U}_{T}=\mathsf{U}_{T}\!\left( a,b\right) ,$

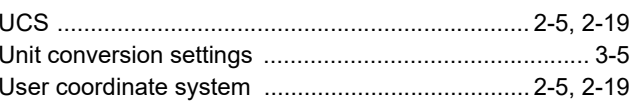

### $\pmb{\mathsf{V}}$

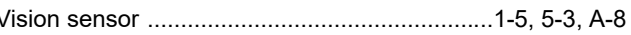

### **W**

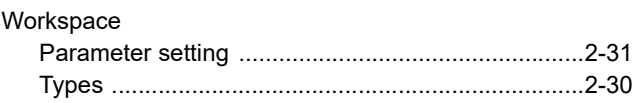

Index

#### **OMRON Corporation Industrial Automation Company Kyoto, JAPAN**

#### **Contact: www.ia.omron.com**

*Regional Headquarters* **OMRON EUROPE B.V.** Wegalaan 67-69, 2132 JD Hoofddorp The Netherlands Tel: (31)2356-81-300/Fax: (31)2356-81-388

**OMRON ASIA PACIFIC PTE. LTD.** No. 438A Alexandra Road # 05-05/08 (Lobby 2), Alexandra Technopark, Singapore 119967 Tel: (65) 6835-3011/Fax: (65) 6835-2711

**OMRON ELECTRONICS LLC** 2895 Greenspoint Parkway, Suite 200 Hoffman Estates, IL 60169 U.S.A Tel: (1) 847-843-7900/Fax: (1) 847-843-7787

**OMRON (CHINA) CO., LTD.** Room 2211, Bank of China Tower, 200 Yin Cheng Zhong Road, PuDong New Area, Shanghai, 200120, China Tel: (86) 21-5037-2222/Fax: (86) 21-5037-2200

#### **Authorized Distributor:**

© OMRON Corporation 2015-2020 All Rights Reserved.<br>In the interest of product improvement, specifications are subject to change without notice.

**Cat. No. W539-E1-06** 0820